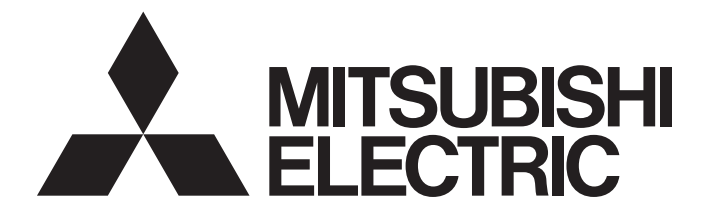

# Programmable Controller

# **MELSEC iQ-R**

# MELSEC iQ-R Motion Controller Programming Manual (Common)

-R16MTCPU -R32MTCPU -R64MTCPU

# <span id="page-2-0"></span>**SAFETY PRECAUTIONS**

(Read these precautions before using this product.)

Before using this product, please read this manual and the relevant manuals carefully and pay full attention to safety to handle the product correctly.

The precautions given in this manual are concerned with this product only. Refer to MELSEC iQ-R Module Configuration Manual for a description of the PLC system safety precautions.

In this manual, the safety precautions are classified into two levels: "  $\bigwedge$  WARNING" and "  $\bigwedge$  CAUTION".

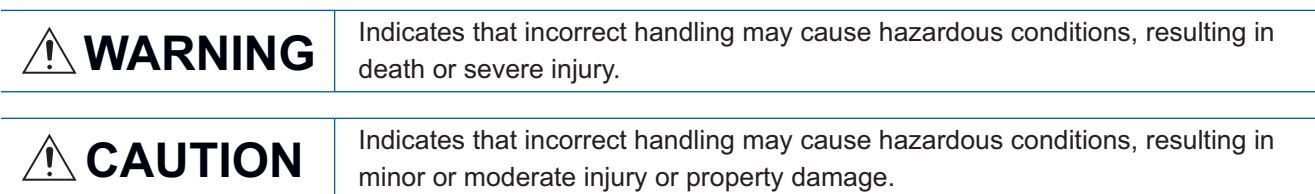

Under some circumstances, failure to observe the precautions given under " 
CAUTION" may lead to serious consequences.

Observe the precautions of both levels because they are important for personal and system safety.

Make sure that the end users read this manual and then keep the manual in a safe place for future reference.

## [Design Precautions]

## **WARNING**

- Configure safety circuits external to the programmable controller to ensure that the entire system operates safely even when a fault occurs in the external power supply or the programmable controller. Failure to do so may result in an accident due to an incorrect output or malfunction.
	- (1) Emergency stop circuits, protection circuits, and protective interlock circuits for conflicting operations (such as forward/reverse rotations or upper/lower limit positioning) must be configured external to the programmable controller.
	- (2) When the programmable controller detects an abnormal condition, it stops the operation and all outputs are:
		- Turned off if the overcurrent or overvoltage protection of the power supply module is activated.
		- Held or turned off according to the parameter setting if the self-diagnostic function of the CPU module detects an error such as a watchdog timer error.
	- (3) All outputs may be turned on if an error occurs in a part, such as an I/O control part, where the CPU module cannot detect any error. To ensure safety operation in such a case, provide a safety mechanism or a fail-safe circuit external to the programmable controller. For a fail-safe circuit example, refer to "General Safety Requirements" in the MELSEC iQ-R Module Configuration Manual.
	- (4) Outputs may remain on or off due to a failure of a component such as a relay and transistor in an output circuit. Configure an external circuit for monitoring output signals that could cause a serious accident.
- In an output circuit, when a load current exceeding the rated current or an overcurrent caused by a load short-circuit flows for a long time, it may cause smoke and fire. To prevent this, configure an external safety circuit, such as a fuse.
- Configure a circuit so that the programmable controller is turned on first and then the external power supply. If the external power supply is turned on first, an accident may occur due to an incorrect output or malfunction.

## **WARNING**

- For the operating status of each station after a communication failure, refer to manuals relevant to the network. Incorrect output or malfunction due to a communication failure may result in an accident.
- When connecting an external device with a CPU module or intelligent function module to modify data of a running programmable controller, configure an interlock circuit in the program to ensure that the entire system will always operate safely. For other forms of control (such as program modification, parameter change, forced output, or operating status change) of a running programmable controller, read the relevant manuals carefully and ensure that the operation is safe before proceeding. Improper operation may damage machines or cause accidents.
- Especially, when a remote programmable controller is controlled by an external device, immediate action cannot be taken if a problem occurs in the programmable controller due to a communication failure. To prevent this, configure an interlock circuit in the program, and determine corrective actions to be taken between the external device and CPU module in case of a communication failure.
- Do not write any data to the "system area" and "write-protect area" of the buffer memory in the module. Also, do not use any "use prohibited" signals as an output signal from the CPU module to each module. Doing so may cause malfunction of the programmable controller system. For the "system area", "write-protect area", and the "use prohibited" signals, refer to the user's manual for the module used.
- If a communication cable is disconnected, the network may be unstable, resulting in a communication failure of multiple stations. Configure an interlock circuit in the program to ensure that the entire system will always operate safely even if communications fail. Failure to do so may result in an accident due to an incorrect output or malfunction.
- To maintain the safety of the programmable controller system against unauthorized access from external devices via the network, take appropriate measures. To maintain the safety against unauthorized access via the Internet, take measures such as installing a firewall.
- Configure safety circuits external to the programmable controller to ensure that the entire system operates safely even when a fault occurs in the external power supply or the programmable controller. Failure to do so may result in an accident due to an incorrect output or malfunction.
- If safety standards (ex., robot safety rules, etc.,) apply to the system using the module, servo amplifier and servo motor, make sure that the safety standards are satisfied.
- Construct a safety circuit externally of the module or servo amplifier if the abnormal operation of the module or servo amplifier differs from the safety directive operation in the system.
- $\bullet$  Do not remove the SSCNET $\mathbb I$  cable while turning on the control circuit power supply of modules and servo amplifier. Do not see directly the light generated from SSCNETII connector of the module or servo amplifier and the end of SSCNETII cable. When the light gets into eyes, you may feel something wrong with eyes. (The light source of SSCNETII complies with class 1 defined in JISC6802 or IEC60825-1.)

## [Design Precautions]

## A CAUTION

- Do not install the control lines or communication cables together with the main circuit lines or power cables. Keep a distance of 100mm or more between them. Failure to do so may result in malfunction due to noise.
- During control of an inductive load such as a lamp, heater, or solenoid valve, a large current (approximately ten times greater than normal) may flow when the output is turned from off to on. Therefore, use a module that has a sufficient current rating.
- After the CPU module is powered on or is reset, the time taken to enter the RUN status varies depending on the system configuration, parameter settings, and/or program size. Design circuits so that the entire system will always operate safely, regardless of the time.
- Do not power off the programmable controller or reset the CPU module while the settings are being written. Doing so will make the data in the flash ROM and SD memory card undefined. The values need to be set in the buffer memory and written to the flash ROM and SD memory card again. Doing so also may cause malfunction or failure of the module.
- When changing the operating status of the CPU module from external devices (such as the remote RUN/STOP functions), select "Do Not Open by Program" for "Opening Method" of "Module Parameter". If "Open by Program" is selected, an execution of the remote STOP function causes the communication line to close. Consequently, the CPU module cannot reopen the line, and external devices cannot execute the remote RUN function.

## [Installation Precautions]

## **WARNING**

● Shut off the external power supply (all phases) used in the system before mounting or removing the module. Failure to do so may result in electric shock or cause the module to fail or malfunction.

## [Installation Precautions]

## $\hat{\mathbb{A}}$ CAUTION

- Use the programmable controller in an environment that meets the general specifications in the Safety Guidelines included with the base unit. Failure to do so may result in electric shock, fire, malfunction, or damage to or deterioration of the product.
- $\bullet$  To mount a module, place the concave part(s) located at the bottom onto the quide(s) of the base unit, and push in the module until the hook(s) located at the top snaps into place. Incorrect interconnection may cause malfunction, failure, or drop of the module.
- To mount a module with no module fixing hook, place the concave part(s) located at the bottom onto the guide(s) of the base unit, push in the module, and fix it with screw(s). Incorrect interconnection may cause malfunction, failure, or drop of the module.
- When using the programmable controller in an environment of frequent vibrations, fix the module with a screw.
- Tighten the screws within the specified torque range. Undertightening can cause drop of the screw, short circuit, or malfunction. Overtightening can damage the screw and/or module, resulting in drop, short circuit, or malfunction.
- When using an extension cable, connect it to the extension cable connector of the base unit securely. Check the connection for looseness. Poor contact may cause malfunction.
- When using an SD memory card, fully insert it into the SD memory card slot. Check that it is inserted completely. Poor contact may cause malfunction.
- Securely insert an extended SRAM cassette or a battery-less option cassette into the cassette connector of the CPU module. After insertion, close the cassette cover and check that the cassette is inserted completely. Poor contact may cause malfunction.
- Do not directly touch any conductive parts and electronic components of the module, SD memory card, extended SRAM cassette, battery-less option cassette, or connector. Doing so can cause malfunction or failure of the module.

## [Wiring Precautions]

## **WARNING**

- Shut off the external power supply (all phases) used in the system before installation and wiring. Failure to do so may result in electric shock or cause the module to fail or malfunction.
- After installation and wiring, attach a blank cover module (RG60) to each empty slot and an included extension connector protective cover to the unused extension cable connector before powering on the system for operation. Failure to do so may result in electric shock.

# **ACAUTION**

- Individually ground the FG and LG terminals of the programmable controller with a ground resistance of 100 ohms or less. Failure to do so may result in electric shock or malfunction.
- Use applicable solderless terminals and tighten them within the specified torque range. If any spade solderless terminal is used, it may be disconnected when the terminal screw comes loose, resulting in failure.
- Check the rated voltage and signal layout before wiring to the module, and connect the cables correctly. Connecting a power supply with a different voltage rating or incorrect wiring may cause fire or failure.
- Connectors for external devices must be crimped or pressed with the tool specified by the manufacturer, or must be correctly soldered. Incomplete connections may cause short circuit, fire, or malfunction.
- Securely connect the connector to the module. Poor contact may cause malfunction.
- Do not install the control lines or communication cables together with the main circuit lines or power cables. Keep a distance of 100mm or more between them. Failure to do so may result in malfunction due to noise.
- Place the cables in a duct or clamp them. If not, dangling cable may swing or inadvertently be pulled, resulting in damage to the module or cables or malfunction due to poor contact. Do not clamp the extension cables with the jacket stripped. Doing so may change the characteristics of the cables, resulting in malfunction.
- Check the interface type and correctly connect the cable. Incorrect wiring (connecting the cable to an incorrect interface) may cause failure of the module and external device.
- Tighten the terminal screws or connector screws within the specified torque range. Undertightening can cause drop of the screw, short circuit, fire, or malfunction. Overtightening can damage the screw and/or module, resulting in drop, short circuit, fire, or malfunction.
- When disconnecting the cable from the module, do not pull the cable by the cable part. For the cable with connector, hold the connector part of the cable. For the cable connected to the terminal block, loosen the terminal screw. Pulling the cable connected to the module may result in malfunction or damage to the module or cable.
- Prevent foreign matter such as dust or wire chips from entering the module. Such foreign matter can cause a fire, failure, or malfunction.
- A protective film is attached to the top of the module to prevent foreign matter, such as wire chips, from entering the module during wiring. Do not remove the film during wiring. Remove it for heat dissipation before system operation.
- Programmable controllers must be installed in control panels. Connect the main power supply to the power supply module in the control panel through a relay terminal block. Wiring and replacement of a power supply module must be performed by qualified maintenance personnel with knowledge of protection against electric shock. For wiring, refer to the MELSEC iQ-R Module Configuration Manual.
- For Ethernet cables to be used in the system, select the ones that meet the specifications in the user's manual for the module used. If not, normal data transmission is not guaranteed.

## [Startup and Maintenance Precautions]

## **WARNING**

- Do not touch any terminal while power is on. Doing so will cause electric shock or malfunction.
- Correctly connect the battery connector. Do not charge, disassemble, heat, short-circuit, solder, or throw the battery into the fire. Also, do not expose it to liquid or strong shock. Doing so will cause the battery to produce heat, explode, ignite, or leak, resulting in injury and fire.
- Shut off the external power supply (all phases) used in the system before cleaning the module or retightening the terminal screws, connector screws, or module fixing screws. Failure to do so may result in electric shock.

## [Startup and Maintenance Precautions]

# **CAUTION**

- When connecting an external device with a CPU module or intelligent function module to modify data of a running programmable controller, configure an interlock circuit in the program to ensure that the entire system will always operate safely. For other forms of control (such as program modification, parameter change, forced output, or operating status change) of a running programmable controller, read the relevant manuals carefully and ensure that the operation is safe before proceeding. Improper operation may damage machines or cause accidents.
- Especially, when a remote programmable controller is controlled by an external device, immediate action cannot be taken if a problem occurs in the programmable controller due to a communication failure. To prevent this, configure an interlock circuit in the program, and determine corrective actions to be taken between the external device and CPU module in case of a communication failure.
- Do not disassemble or modify the modules. Doing so may cause failure, malfunction, injury, or a fire.
- Use any radio communication device such as a cellular phone or PHS (Personal Handy-phone System) more than 25cm away in all directions from the programmable controller. Failure to do so may cause malfunction.
- Shut off the external power supply (all phases) used in the system before mounting or removing the module. Failure to do so may cause the module to fail or malfunction.
- Tighten the screws within the specified torque range. Undertightening can cause drop of the component or wire, short circuit, or malfunction. Overtightening can damage the screw and/or module, resulting in drop, short circuit, or malfunction.
- After the first use of the product, do not perform each of the following operations more than 50 times (IEC 61131-2/JIS B 3502 compliant).

Exceeding the limit may cause malfunction.

- Mounting/removing the module to/from the base unit
- Inserting/removing the extended SRAM cassette or battery-less option cassette to/from the CPU module
- Mounting/removing the terminal block to/from the module
- After the first use of the product, do not insert/remove the SD memory card to/from the CPU module more than 500 times. Exceeding the limit may cause malfunction.
- Do not touch the metal terminals on the back side of the SD memory card. Doing so may cause malfunction or failure of the module.
- Do not touch the integrated circuits on the circuit board of an extended SRAM cassette or a batteryless option cassette. Doing so may cause malfunction or failure of the module.

## [Startup and Maintenance Precautions]

## **ACAUTION**

- Do not drop or apply shock to the battery to be installed in the module. Doing so may damage the battery, causing the battery fluid to leak inside the battery. If the battery is dropped or any shock is applied to it, dispose of it without using.
- Startup and maintenance of a control panel must be performed by qualified maintenance personnel with knowledge of protection against electric shock. Lock the control panel so that only qualified maintenance personnel can operate it.
- Before handling the module, touch a conducting object such as a grounded metal to discharge the static electricity from the human body. Failure to do so may cause the module to fail or malfunction.
- Before testing the operation, set a low speed value for the speed limit parameter so that the operation can be stopped immediately upon occurrence of a hazardous condition.
- Confirm and adjust the program and each parameter before operation. Unpredictable movements may occur depending on the machine.
- When using the absolute position system function, on starting up, and when the module or absolute position motor has been replaced, always perform a home position return.
- Before starting the operation, confirm the brake function.
- Do not perform a megger test (insulation resistance measurement) during inspection.
- After maintenance and inspections are completed, confirm that the position detection of the absolute position detection function is correct.
- Lock the control panel and prevent access to those who are not certified to handle or install electric equipment.

## [Operating Precautions]

# $\hat{C}$ CAUTION

- When changing data and operating status, and modifying program of the running programmable controller from an external device such as a personal computer connected to an intelligent function module, read relevant manuals carefully and ensure the safety before operation. Incorrect change or modification may cause system malfunction, damage to the machines, or accidents.
- Do not power off the programmable controller or reset the CPU module while the setting values in the buffer memory are being written to the flash ROM in the module. Doing so will make the data in the flash ROM and SD memory card undefined. The values need to be set in the buffer memory and written to the flash ROM and SD memory card again. Doing so also may cause malfunction or failure of the module.
- Note that when the reference axis speed is specified for interpolation operation, the speed of the partner axis (2nd, 3rd, or 4th axis) may exceed the speed limit value.
- Do not go near the machine during test operations or during operations such as teaching. Doing so may lead to injuries.

## **ACAUTION**

- When disposing of this product, treat it as industrial waste.
- When disposing of batteries, separate them from other wastes according to the local regulations. For details on battery regulations in EU member states, refer to the MELSEC iQ-R Module Configuration Manual.

## [Transportation Precautions]

# **ACAUTION**

- When transporting lithium batteries, follow the transportation regulations. For details on the regulated models, refer to the MELSEC iQ-R Module Configuration Manual.
- The halogens (such as fluorine, chlorine, bromine, and iodine), which are contained in a fumigant used for disinfection and pest control of wood packaging materials, may cause failure of the product. Prevent the entry of fumigant residues into the product or consider other methods (such as heat treatment) instead of fumigation. The disinfection and pest control measures must be applied to unprocessed raw wood.

# <span id="page-10-0"></span>**CONDITIONS OF USE FOR THE PRODUCT**

(1) Mitsubishi programmable controller ("the PRODUCT") shall be used in conditions;

i) where any problem, fault or failure occurring in the PRODUCT, if any, shall not lead to any major or serious accident; and

ii) where the backup and fail-safe function are systematically or automatically provided outside of the PRODUCT for the case of any problem, fault or failure occurring in the PRODUCT.

(2) The PRODUCT has been designed and manufactured for the purpose of being used in general industries. MITSUBISHI SHALL HAVE NO RESPONSIBILITY OR LIABILITY (INCLUDING, BUT NOT LIMITED TO ANY AND ALL RESPONSIBILITY OR LIABILITY BASED ON CONTRACT, WARRANTY, TORT, PRODUCT LIABILITY) FOR ANY INJURY OR DEATH TO PERSONS OR LOSS OR DAMAGE TO PROPERTY CAUSED BY the PRODUCT THAT ARE OPERATED OR USED IN APPLICATION NOT INTENDED OR EXCLUDED BY INSTRUCTIONS, PRECAUTIONS, OR WARNING CONTAINED IN MITSUBISHI'S USER, INSTRUCTION AND/OR SAFETY MANUALS, TECHNICAL BULLETINS AND GUIDELINES FOR the PRODUCT.

("Prohibited Application")

Prohibited Applications include, but not limited to, the use of the PRODUCT in;

- Nuclear Power Plants and any other power plants operated by Power companies, and/or any other cases in which the public could be affected if any problem or fault occurs in the PRODUCT.
- Railway companies or Public service purposes, and/or any other cases in which establishment of a special quality assurance system is required by the Purchaser or End User.
- Aircraft or Aerospace, Medical applications, Train equipment, transport equipment such as Elevator and Escalator, Incineration and Fuel devices, Vehicles, Manned transportation, Equipment for Recreation and Amusement, and Safety devices, handling of Nuclear or Hazardous Materials or Chemicals, Mining and Drilling, and/or other applications where there is a significant risk of injury to the public or property.

Notwithstanding the above restrictions, Mitsubishi may in its sole discretion, authorize use of the PRODUCT in one or more of the Prohibited Applications, provided that the usage of the PRODUCT is limited only for the specific applications agreed to by Mitsubishi and provided further that no special quality assurance or fail-safe, redundant or other safety features which exceed the general specifications of the PRODUCTs are required. For details, please contact the Mitsubishi representative in your region.

# <span id="page-10-1"></span>**INTRODUCTION**

Thank you for purchasing the Mitsubishi Electric MELSEC iQ-R series programmable controllers.

This manual describes the Multiple CPU system, parameters, devices, functions, memory structure, etc. of the relevant products listed below.

Before using this product, please read this manual and the relevant manuals carefully and develop familiarity with the functions and performance of the MELSEC iQ-R series programmable controller to handle the product correctly.

When applying the program examples provided in this manual to an actual system, ensure the applicability and confirm that it will not cause system control problems.

Please make sure that the end users read this manual.

## **Relevant products**

R16MTCPU, R32MTCPU, R64MTCPU

# **CONTENTS**

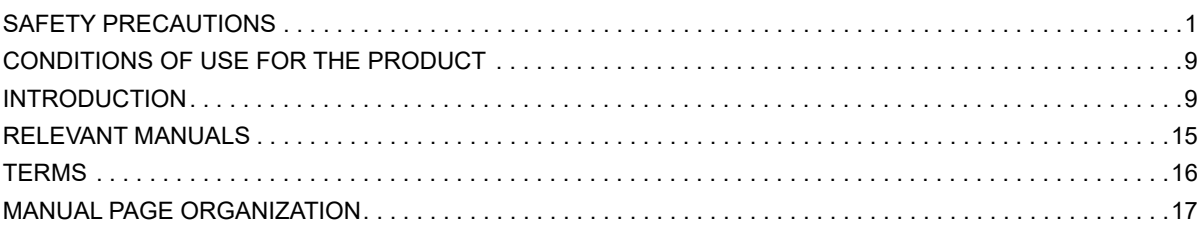

### **[CHAPTER 1 MULTIPLE CPU SYSTEM](#page-21-0) 20**

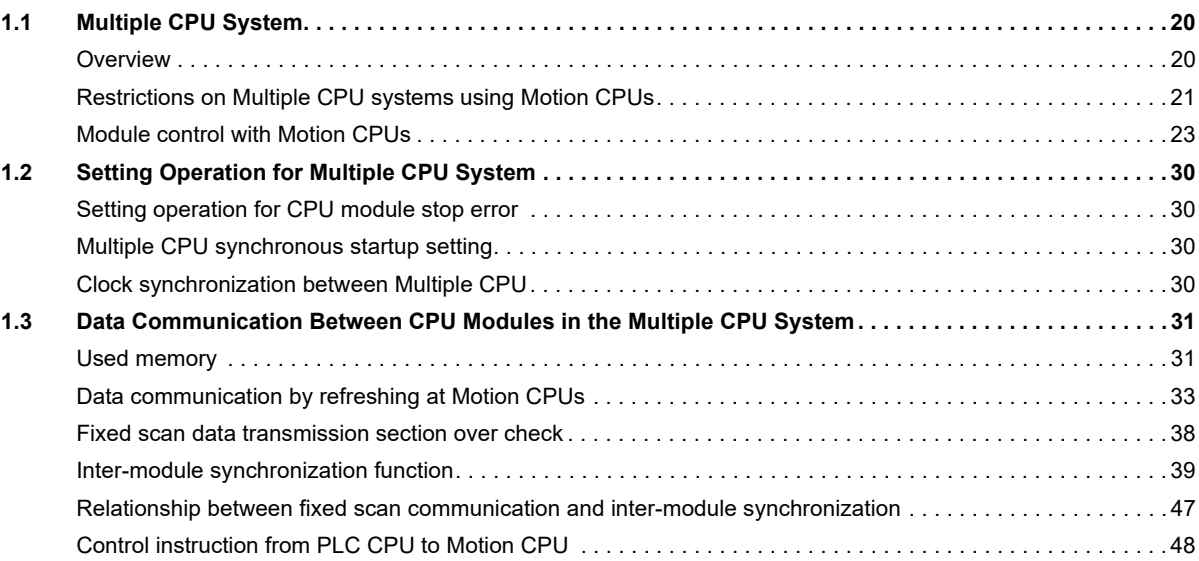

# **[CHAPTER 2 COMMON PARAMETERS](#page-50-0) 49**

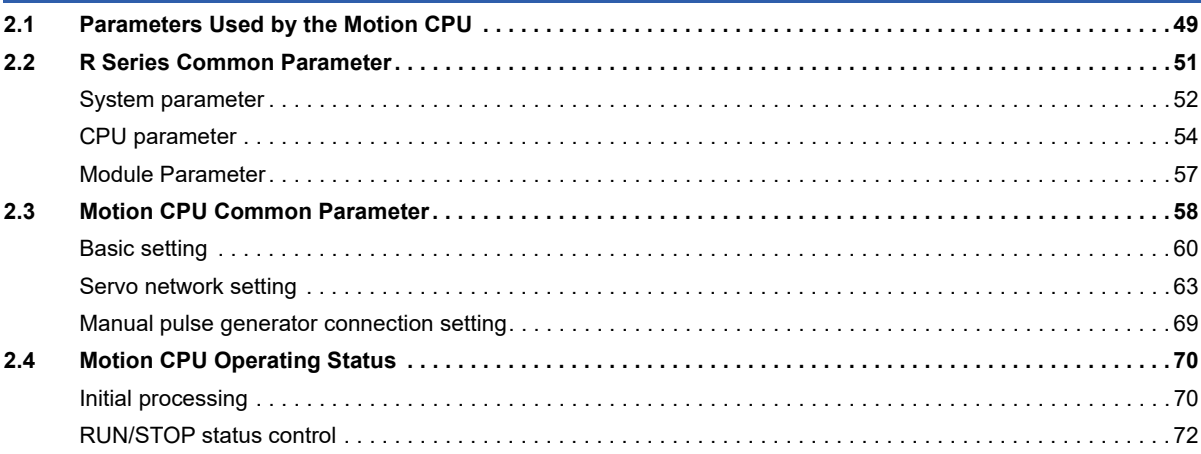

### **[CHAPTER 3 DEVICES](#page-75-0) 74**

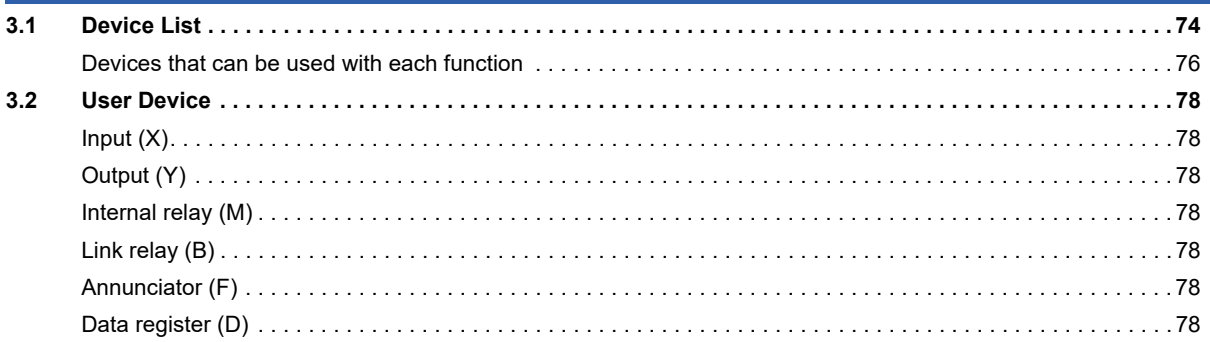

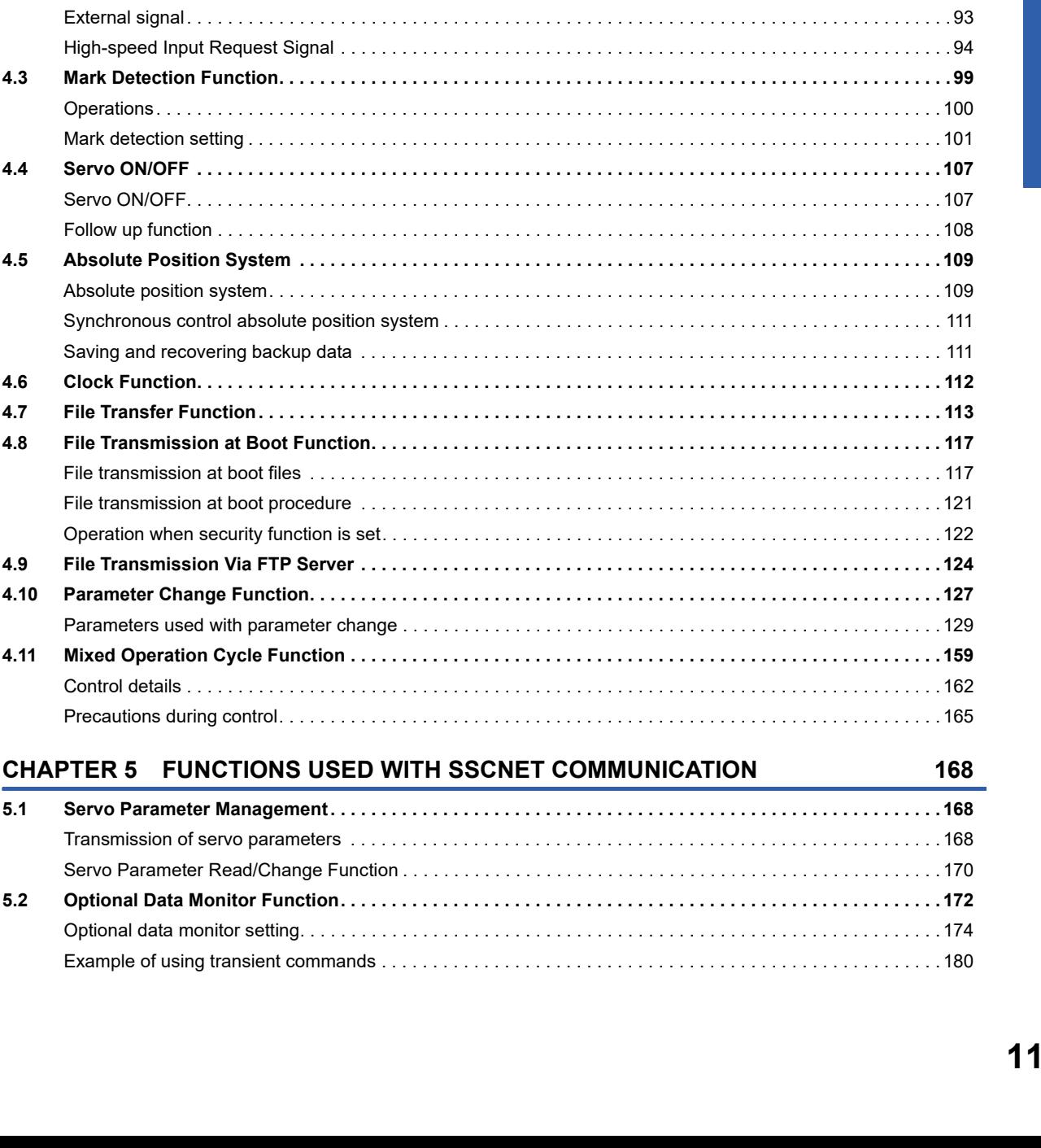

## **CHAPTER 4 AUXILIARY AND APPLIED FUNCTIONS**

 $3.3$ 

 $3.4$  $3.5$ 

 $3.6$ 

 $3.7$ 

 $4.1$ 

 $4.2$ 

 $4.3$ 

 $4.4$ 

4.5

 $4.6$ 

4.7

4.8

4.9

4.10

4.11

 $5.1$ 

 $5.2$ 

Example of u

External sign

Operations

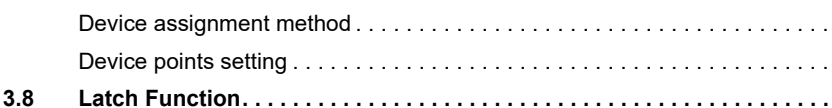

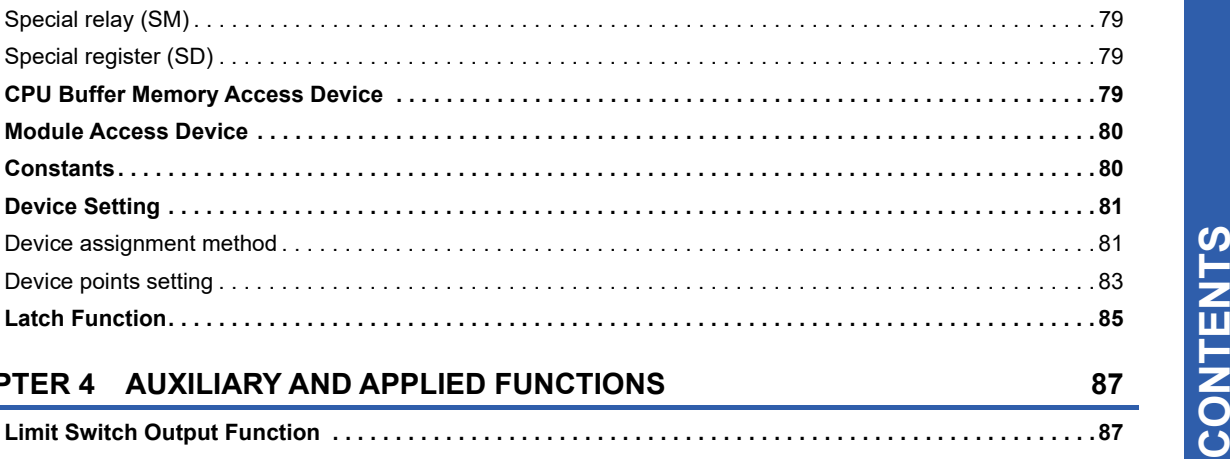

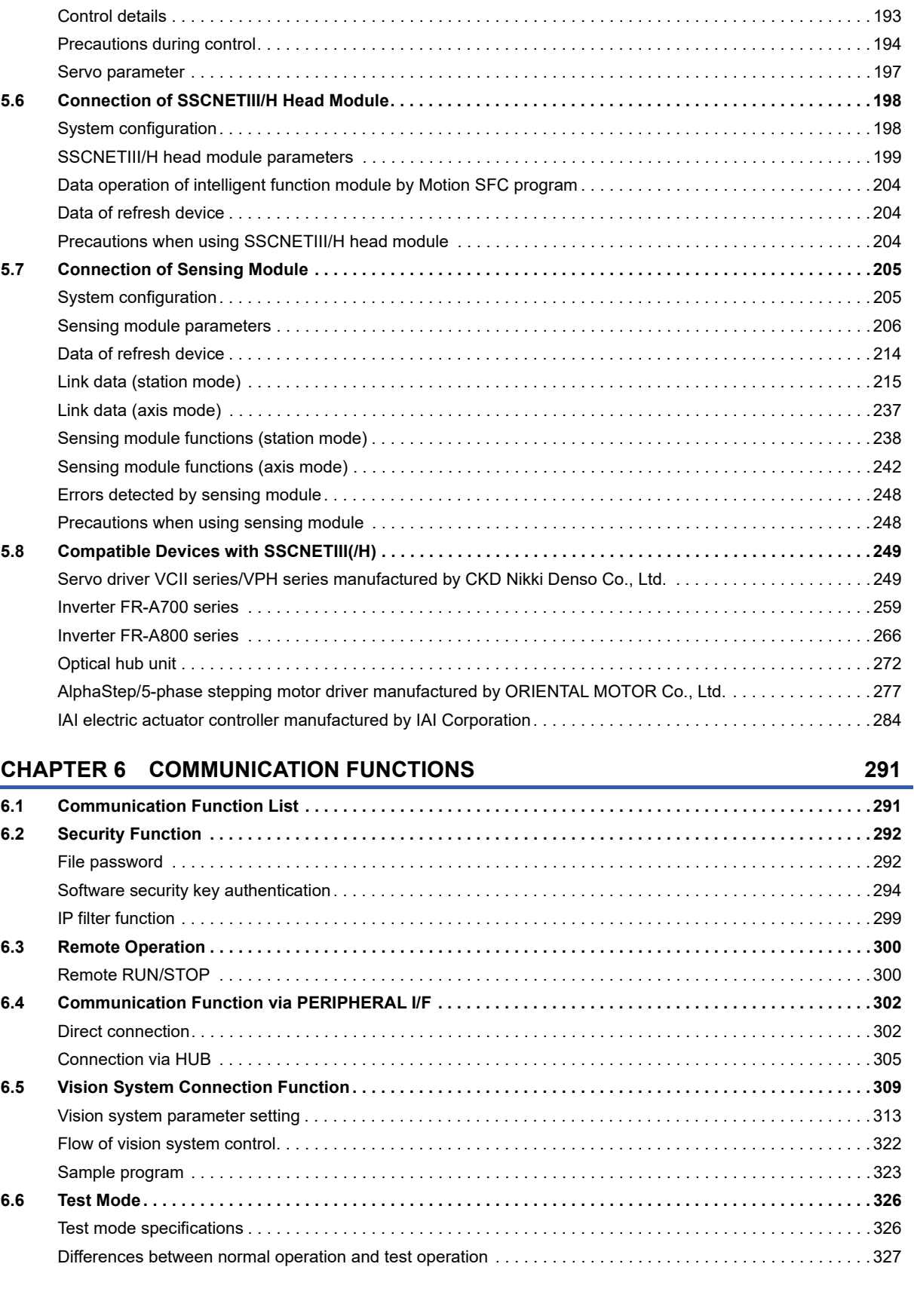

**[5.3 SSCNET Control Function . . . . . . . . . . . . . . . . . . . . . . . . . . . . . . . . . . . . . . . . . . . . . . . . . . . . . . . . . . . . . . . 1](#page-184-0)83**

[Connect/disconnect function of SSCNET communication. . . . . . . . . . . . . . . . . . . . . . . . . . . . . . . . . . . . . . . . . 1](#page-185-0)84 [Amplifier-less operation function . . . . . . . . . . . . . . . . . . . . . . . . . . . . . . . . . . . . . . . . . . . . . . . . . . . . . . . . . . . . 1](#page-188-0)87 **[5.4 Virtual Servo Amplifier Function . . . . . . . . . . . . . . . . . . . . . . . . . . . . . . . . . . . . . . . . . . . . . . . . . . . . . . . . . . 1](#page-192-0)91 [5.5 Driver Communication Function . . . . . . . . . . . . . . . . . . . . . . . . . . . . . . . . . . . . . . . . . . . . . . . . . . . . . . . . . . 1](#page-194-0)93**

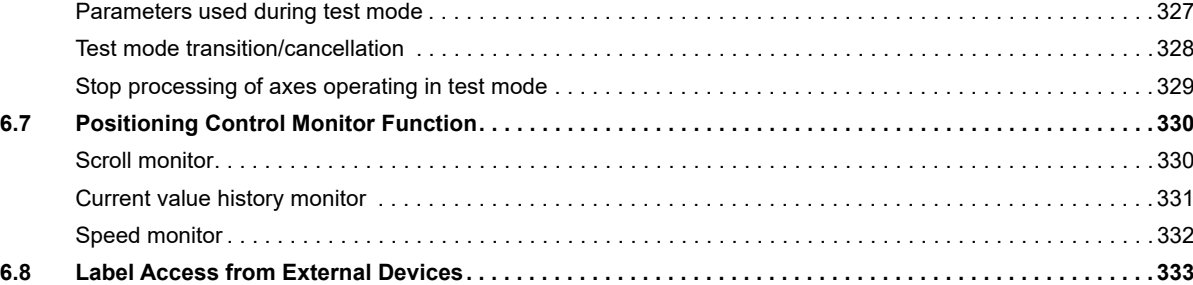

## **[CHAPTER 7 DIGITAL OSCILLOSCOPE](#page-336-0) 335**

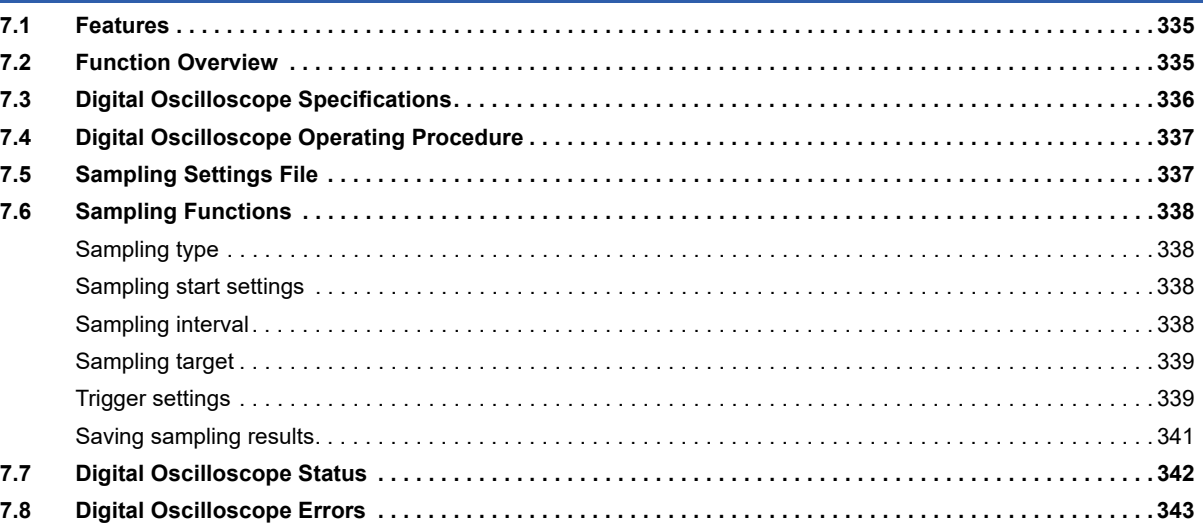

# **[CHAPTER 8 MOTION CPU MEMORY STRUCTURE](#page-345-0) 344**

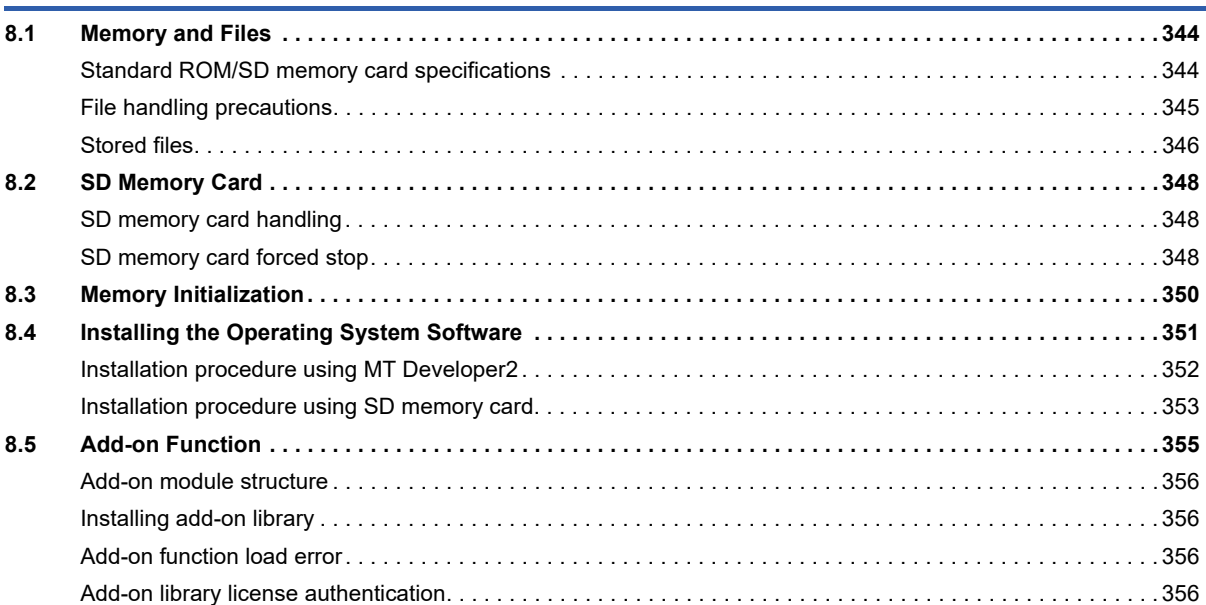

## **[CHAPTER 9 RAS FUNCTIONS](#page-365-0) 364**

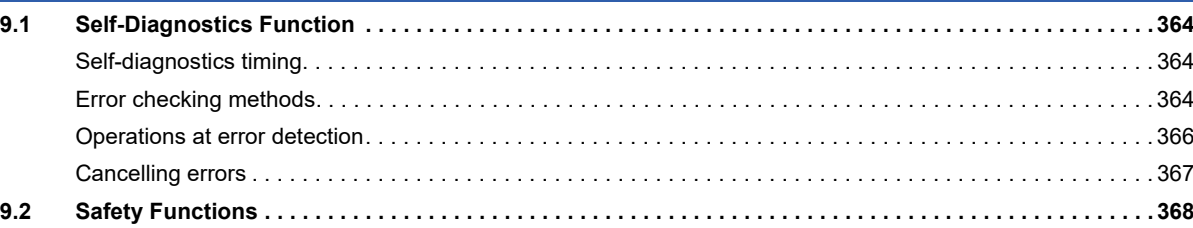

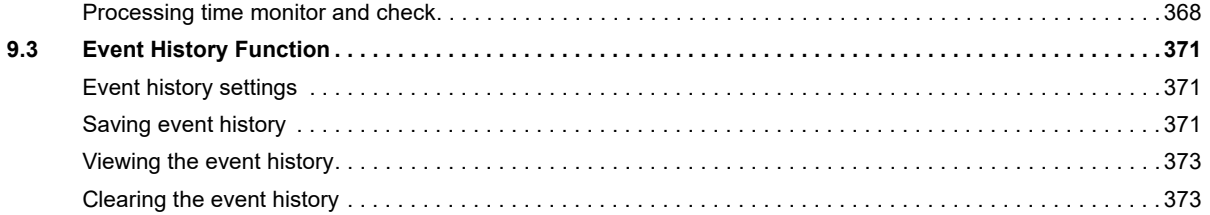

### **APPENDICES**

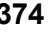

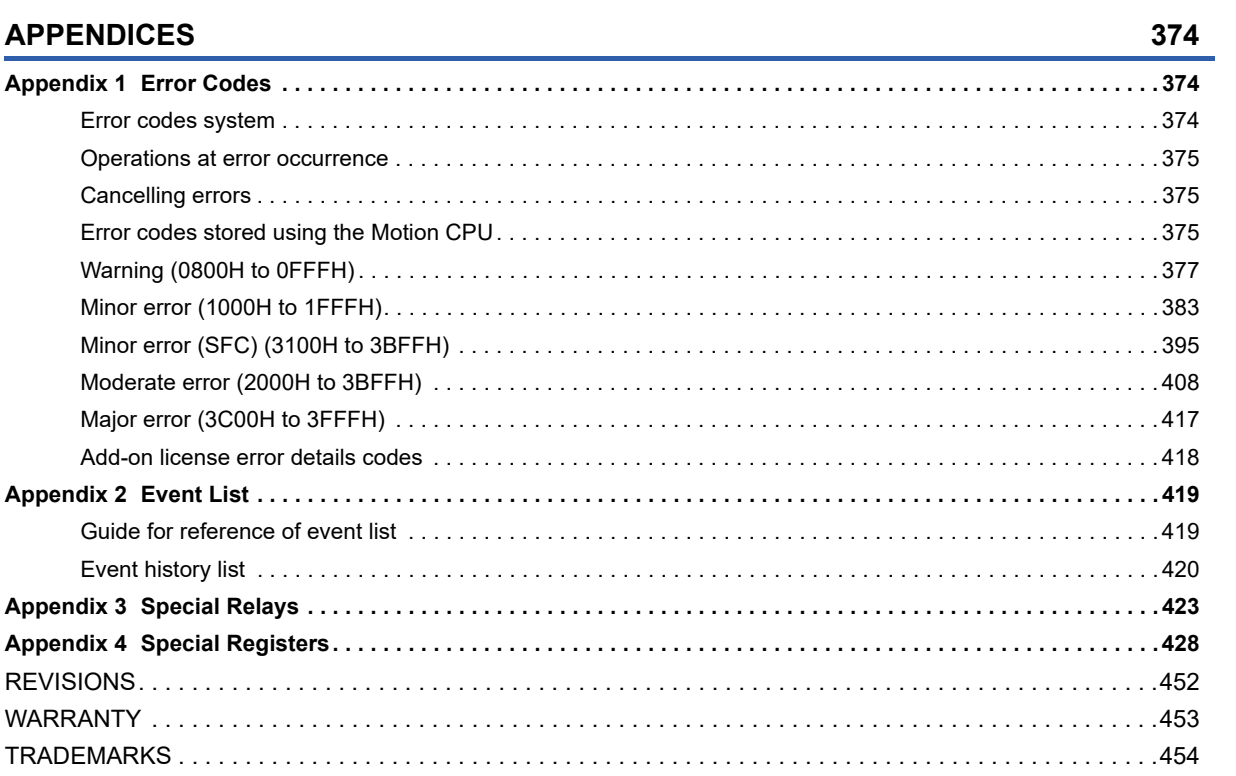

# <span id="page-16-0"></span>**RELEVANT MANUALS**

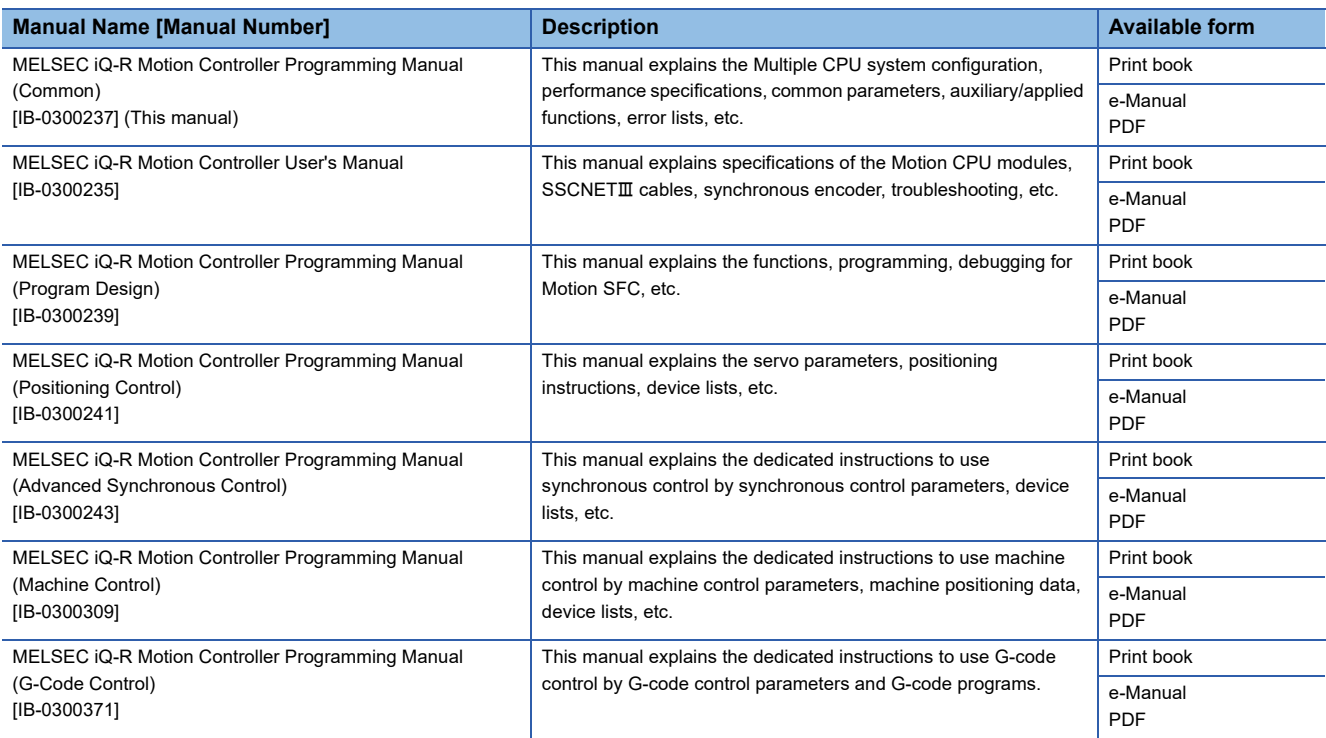

 $Point<sup>0</sup>$ 

e-Manual refers to the Mitsubishi FA electronic book manuals that can be browsed using a dedicated tool. e-Manual has the following features:

- Required information can be cross-searched in multiple manuals.
- Other manuals can be accessed from the links in the manual.
- The hardware specifications of each part can be found from the product figures.
- Pages that users often browse can be bookmarked.

<span id="page-17-0"></span>Unless otherwise specified, this manual uses the following terms.

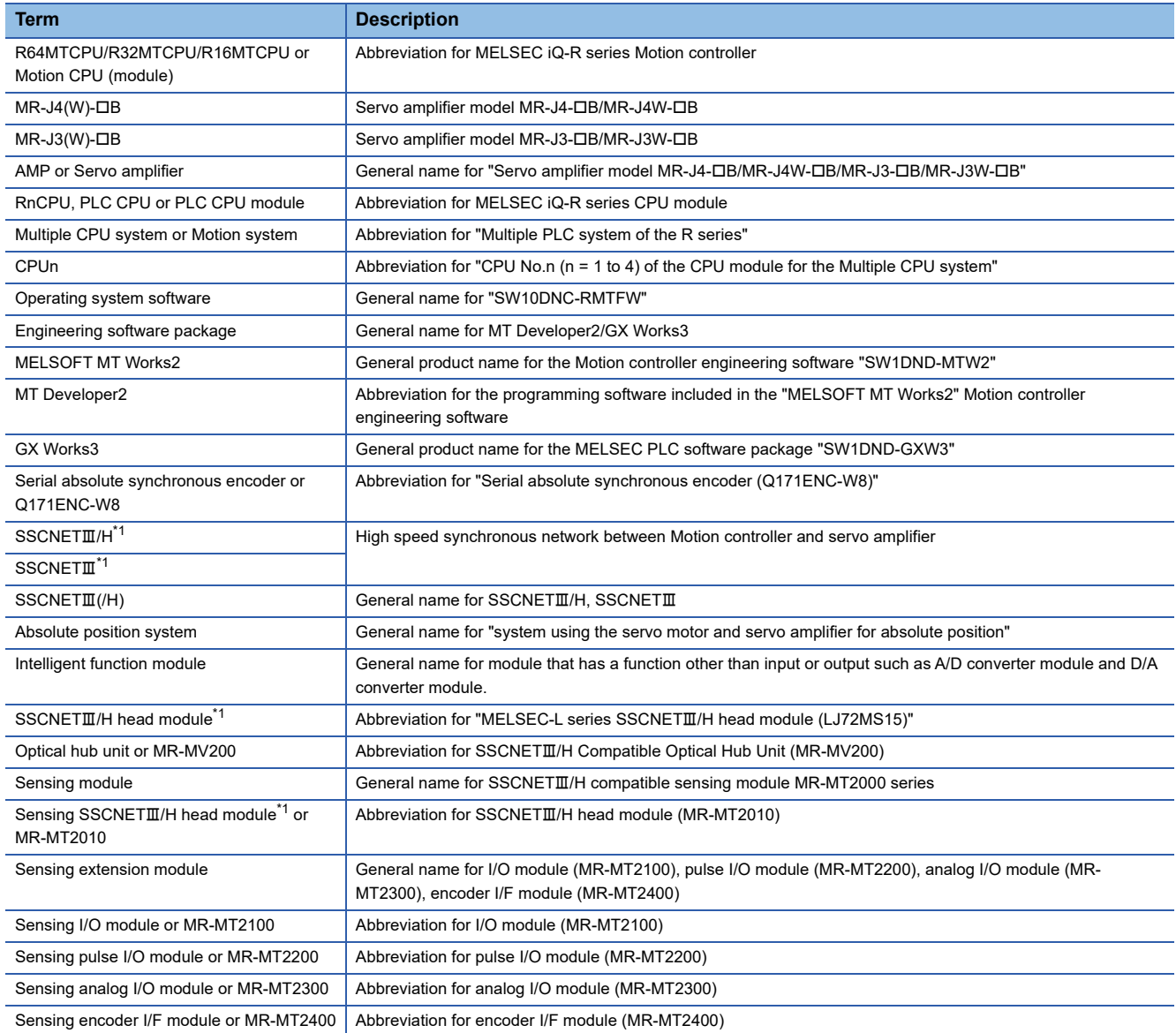

<span id="page-17-1"></span>\*1 SSCNET: Servo System Controller NETwork

# <span id="page-18-0"></span>**MANUAL PAGE ORGANIZATION**

## **Representation of numerical values used in this manual**

### ■ Axis No. representation

In the positioning dedicated signals, "n" in "M3200+20n", etc. indicates a value corresponding to axis No. as shown in the following table.

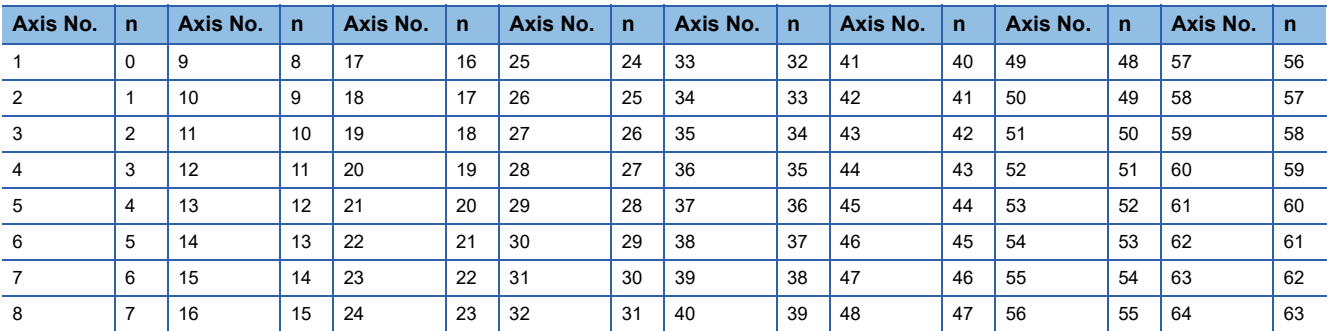

 • The range of axis No.1 to 16 (n=0 to 15) is valid in the R16MTCPU. The range of axis No.1 to 32 (n=0 to 31) is valid in the R32MTCPU.

• Calculate as follows for the device No. corresponding to each axis.

**Ex.**

For axis No. 32 in Q series Motion compatible device assignment M3200+20n ([Rq.1140] Stop command)=M3200+20×31=M3820 M3215+20n ([Rq.1155] Servo OFF command)=M3215+20×31=M3835

In the positioning dedicated signals, "n" in "M10440+10n", etc. of the "Synchronous encoder axis status", "Synchronous encoder axis command signal", "Synchronous encoder axis monitor device" and "Synchronous encoder axis control device" indicates a value corresponding to synchronous encoder axis No. as shown in the following table.

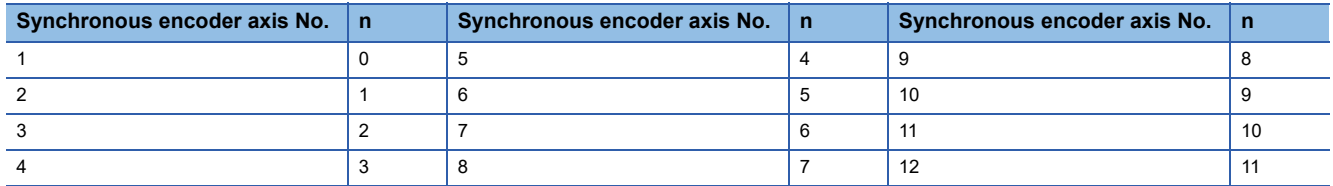

• Calculate as follows for the device No. corresponding to each synchronous encoder.

**Ex.** For synchronous encoder axis No.12 in Q series Motion compatible device assignment M10440+10n ([St.320] Synchronous encoder axis setting valid flag)=M10440+10×11=M10550 D13240+20n ([Md.320] Synchronous encoder axis current value)=D13240+20×11=D13460

### ■ Machine No. representation

In the positioning dedicated signals, "m" in "M43904+32m", etc. indicates a value corresponding to machine No. as shown in the following table.

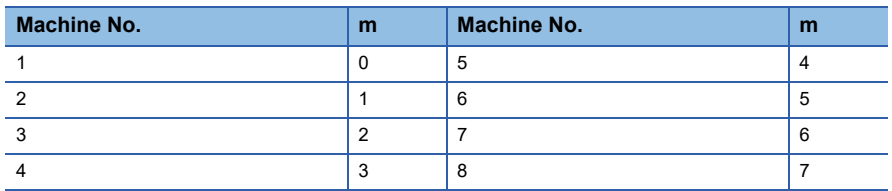

• Calculate as follows for the device No. corresponding to each machine.

### **Ex.**

For machine No.8 in MELSEC iQ-R Motion device assignment

M43904+32m ([St.2120] Machine error detection) M43904+327=M44128

D53168+128m ([Md.2020] Machine type)=M53168+28×7=D54064

### ■ Line No. representation in G-code control

In the positioning dedicated signals, "s" in "D54496+128s", etc. indicates a value corresponding to line No. as shown in the following table.

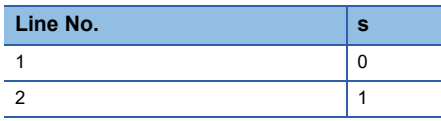

• Calculate as follows for the device No. corresponding to each line.

**Ex.**

For line No.2 in MELSEC iQ-R Motion device assignment

D54440.0+4s ([St.3208] During G-code control)=D54440.0+4×1=D54444.0

D54496+128s ([Md.3016] Number of axes on line)=D54496+128×1=D54624

### ■ Line No. and axis No. representation in G-code control

In the positioning dedicated signals, "sn" in "D54278+16sn", etc. indicates a value corresponding to line No. and axis No. as shown in the following table.

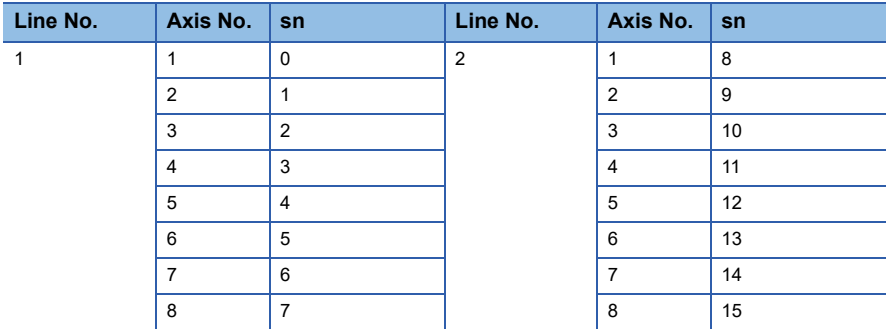

• Calculate as follows for the device No. corresponding to each line.

**Ex.**

For line No.2, axis No. 8 in MELSEC iQ-R Motion device assignment D54448.0+2sn ([St.3076] Smoothing zero)=D54448.0+2×15=D54478.0 D54754+32sn ([Md.3146] Rotating axis setting status)=D54754+32×15=D55234

## **Representation of device No. used in this manual**

The "R" and "Q" beside the device No. of positioning dedicated signals such as "[Rq.1140] Stop command (R: M34480+32n/ Q: M3200+20n)" indicate the device No. for the device assignment methods shown below. When "R" and "Q" are not beside the device No., the device No. is the same for both device assignment methods.

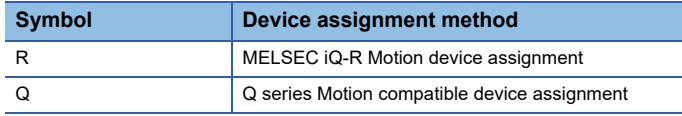

# <span id="page-21-0"></span>**1 MULTIPLE CPU SYSTEM**

# <span id="page-21-1"></span>**1.1 Multiple CPU System**

## <span id="page-21-2"></span>**Overview**

## **What is Multiple CPU system?**

A Multiple CPU system is a system in which more than one PLC CPU module and Motion CPU module (up to 4 modules) are mounted on several main base unit in order to control the I/O modules and intelligent function modules. Each Motion CPU controls the servo amplifiers connected by SSCNETII cable.

## **System configuration based on load distribution**

- By distributing such tasks as servo control, machine control and information control among multiple processors, the flexible system configuration can be realized.
- You can increase the number of control axes by using a multiple Motion CPU modules. It is possible to control up to 192 axes by using the three CPU modules (R64MTCPU).
- Overall system responsiveness is improved by distributing the high-load processing over several CPU modules.

## **Communication between CPUs in the Multiple CPU system**

- Since device data of other CPUs can be automatically read by the Multiple CPU refresh function, the self CPU can also use device data of other CPUs as those of self CPU.
- Motion dedicated PLC instructions can be used to access device data from the PLC CPU to Motion CPU and start Motion SFC program.

## <span id="page-22-0"></span>**Restrictions on Multiple CPU systems using Motion CPUs**

Refer to the following for details on the Multiple CPU system concept (system configuration such as CPU module installation

positions and combinations, CPU Nos., I/O No. allocation etc.).

MELSEC iQ-R Series Module Configuration Manual

This section describes restrictions when using Motion CPUs.

## **CPU module installation position**

Motion CPUs can only be used with the Multiple CPU system. Motion CPU modules cannot be installed in CPU slots.

### **Controllable modules**

### ■ **MELSEC iQ-R series modules**

The following modules can be controlled with a Motion CPU. Modules other than those below cannot be controlled with a Motion CPU.

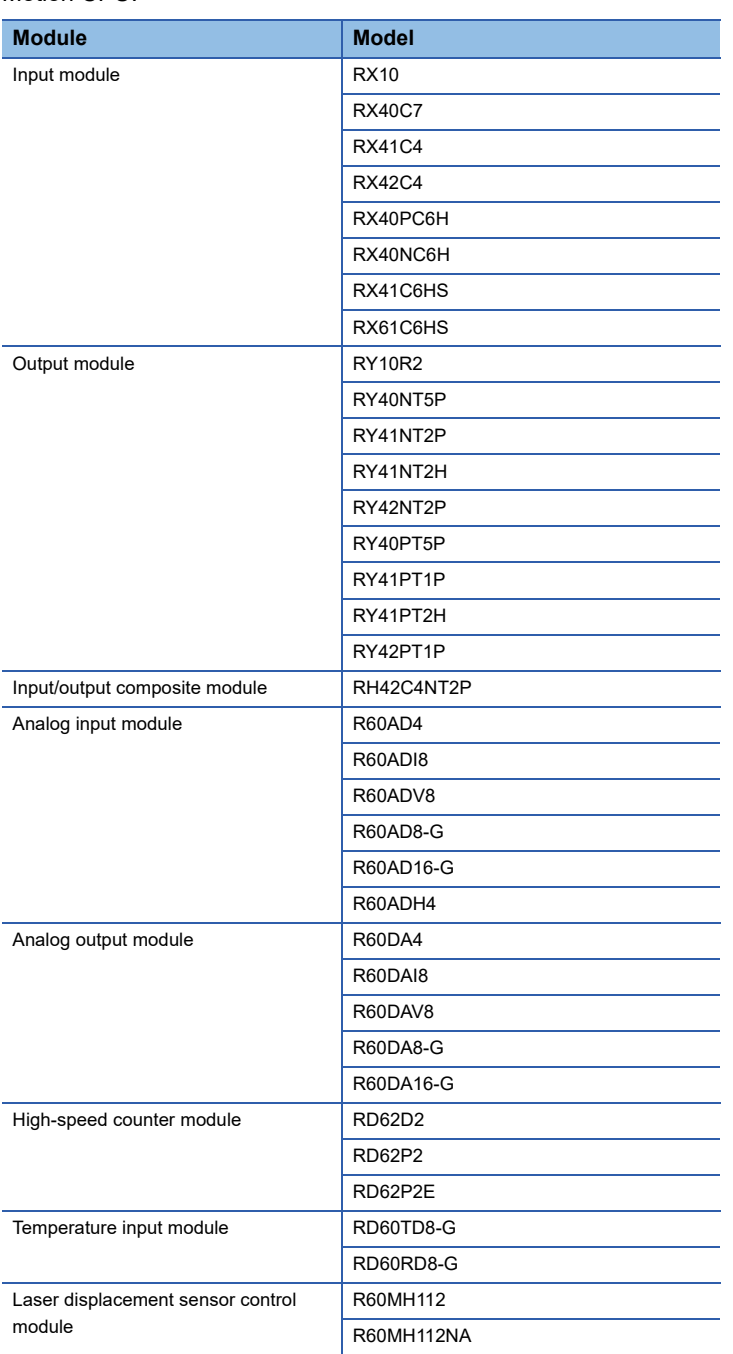

### ■ **MELSEC Q series modules**

MELSEC Q series modules cannot be controlled with the Motion CPU. If the Motion CPU is specified as the MELSEC Q series module control CPU, a moderate error (error code: 2020H) is detected when turning ON the Multiple CPU system power supply, and the module cannot be accessed.

### **Module access range from non-controlling CPU**

- Access to MELSEC Q series modules controlled by other CPU is not possible from Motion CPU. (I/O reading from outside the group is also not performed.)
- Module access devices (U $\square$ ) can be read. An error (error code differs for each function) is output when attempting to write.
- X/Y devices for modules controlled by another CPU can be refreshed to a Motion X/Y with the I/O settings for outside the group. However, I/O reading from outside the group is not performed for modules controlled by other CPUs that apply to inter-module synchronization.

## <span id="page-24-0"></span>**Module control with Motion CPUs**

The settings required to control modules with Motion CPUs are as follows.

### **System configuration settings**

The system configuration for Multiple CPU systems and common parameters is set in the GX Works3 [Module Configuration] and [System Parameter].

With Motion CPUs, parameters set in GX Works3 are read by MT Developer2, and therefore the system configuration and common parameters are not set in MT Developer2. If setting the system configuration and common parameters, always do so with GX Works3.

Furthermore, module parameters for modules set in the system configuration are set in GX Works3, however, module parameters for modules for which a Motion CPU has been set as the control CPU cannot be set in GX Works3. Settings for modules controlled by Motion CPUs are specified at the MT Developer2 [Module Configuration List].

 $Point$ <sup> $\degree$ </sup>

For modules used with "High-accuracy" high-speed input request signals, set the "Synchronization Setting within the Modules" to "Use" in GX Works3, and set the fixed scan interval setting to "0.444ms" or greater. Please note that "Synchronization Setting within the Modules" can be used for modules with 32 or less input/ output points.

### **System configuration setting method**

#### ■ **GX Works3 settings**

Set the following parameters in GX Works3.

- Module configuration
- System parameter(I/O assignment setting, Multiple CPU setting, Synchronization setting)
- Set the Motion CPU as the module control CPU in "Control PLC Settings" in [I/O Assignment Setting].

### ■ MT Developer2 settings

- Read the parameters set in GX Works3 using MT Developer2 [System Parameter Diversion].
- Select [R Series Common Parameters]  $\Rightarrow$  [Module Configuration List]  $\Rightarrow$  "Setting item"  $\Rightarrow$  "Detailed" button in MT Developer2, and then set the parameters for the module for which a Motion CPU set has been set as the control CPU in the module detailed settings that appear.

### **Module individual settings**

The setting items for modules for which a Motion CPU has been set as the control CPU are shown below.

 $Point$ <sup> $\degree$ </sup>

Set the module settings not shown in the tables with the buffer memory for each module.

### ■ **Input module**

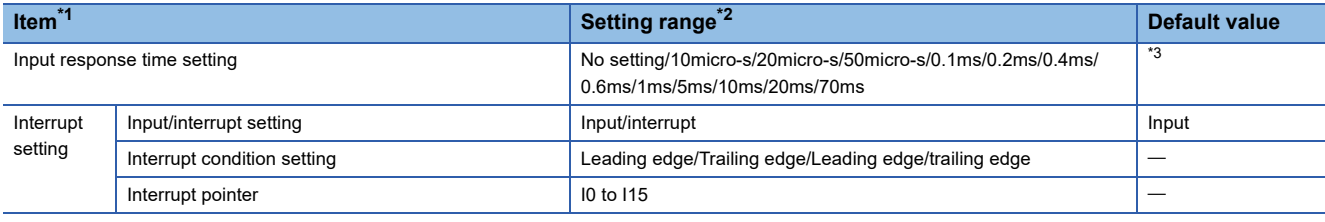

<span id="page-24-1"></span>\*1 Items that can be set will differ depending on the module used.

<span id="page-24-2"></span>\*2 Setting range will differ depending on the module used.

<span id="page-24-3"></span>\*3 Default values will differ depending on the module used.

### ■ Output module

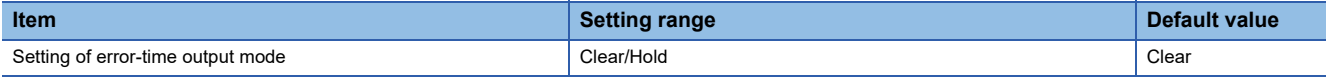

## ■ **I/O** module

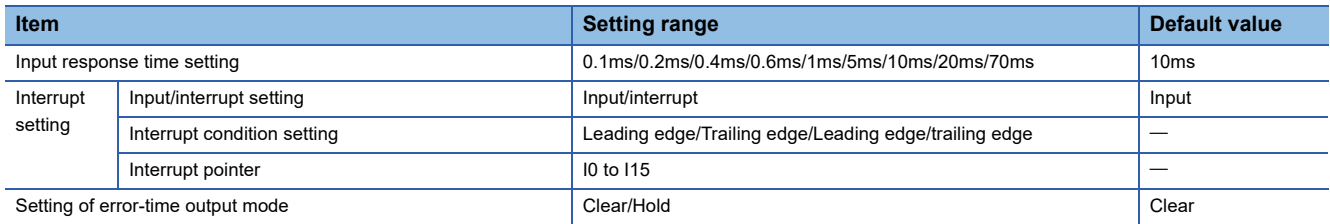

## ■ **High-speed counter module**

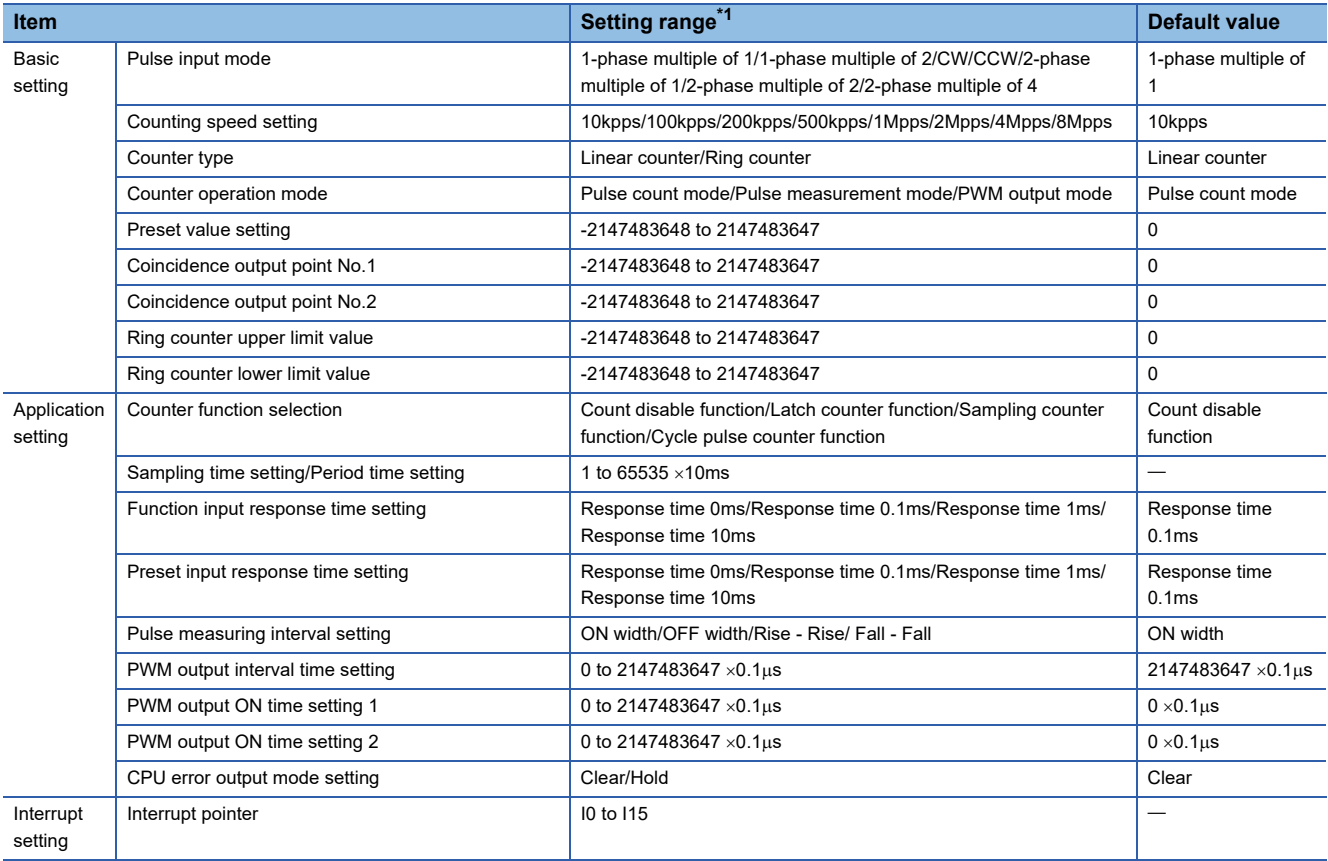

<span id="page-25-0"></span>\*1 Setting range will differ depending on the module used.

## ■ **Analog input module**

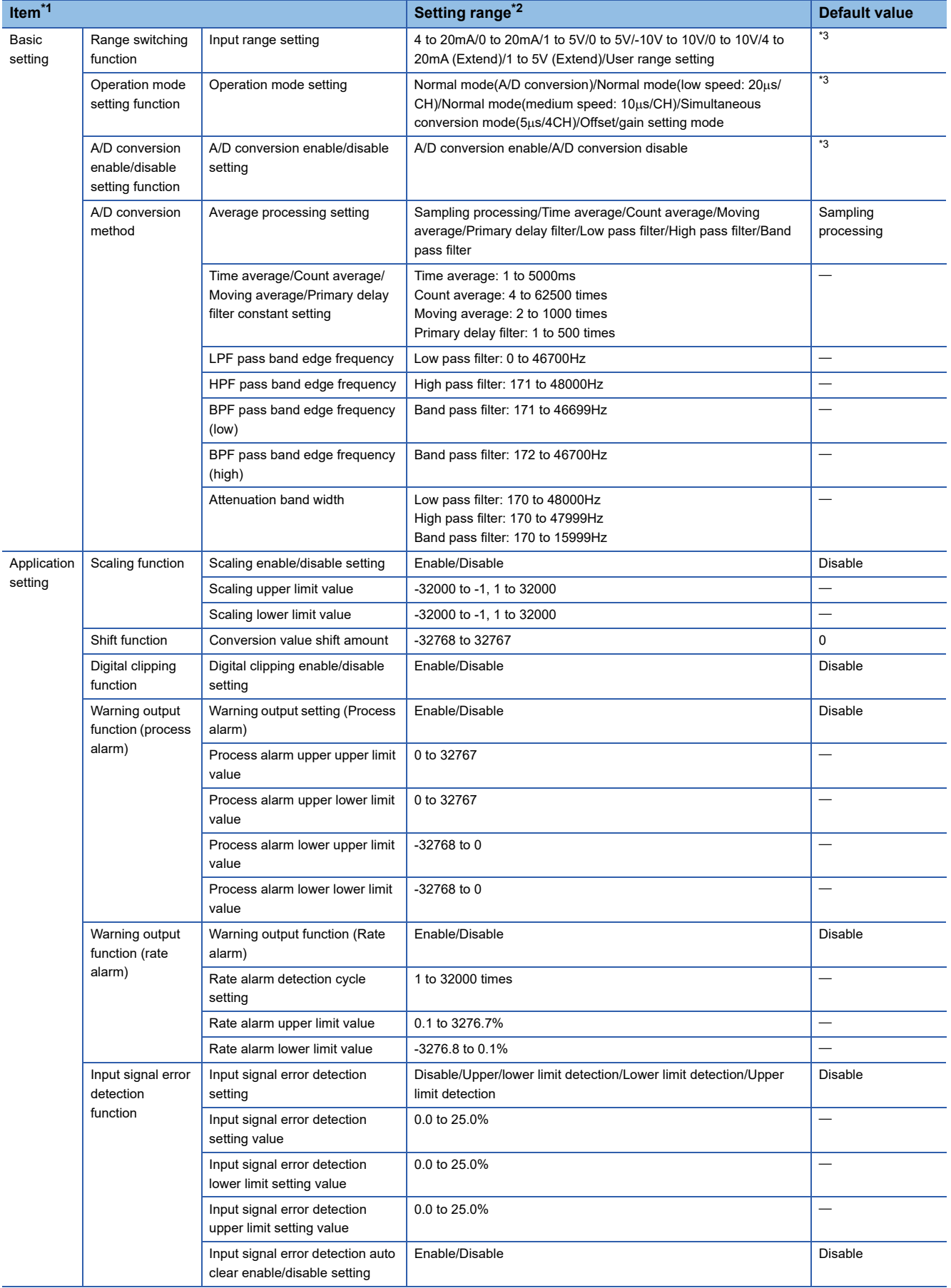

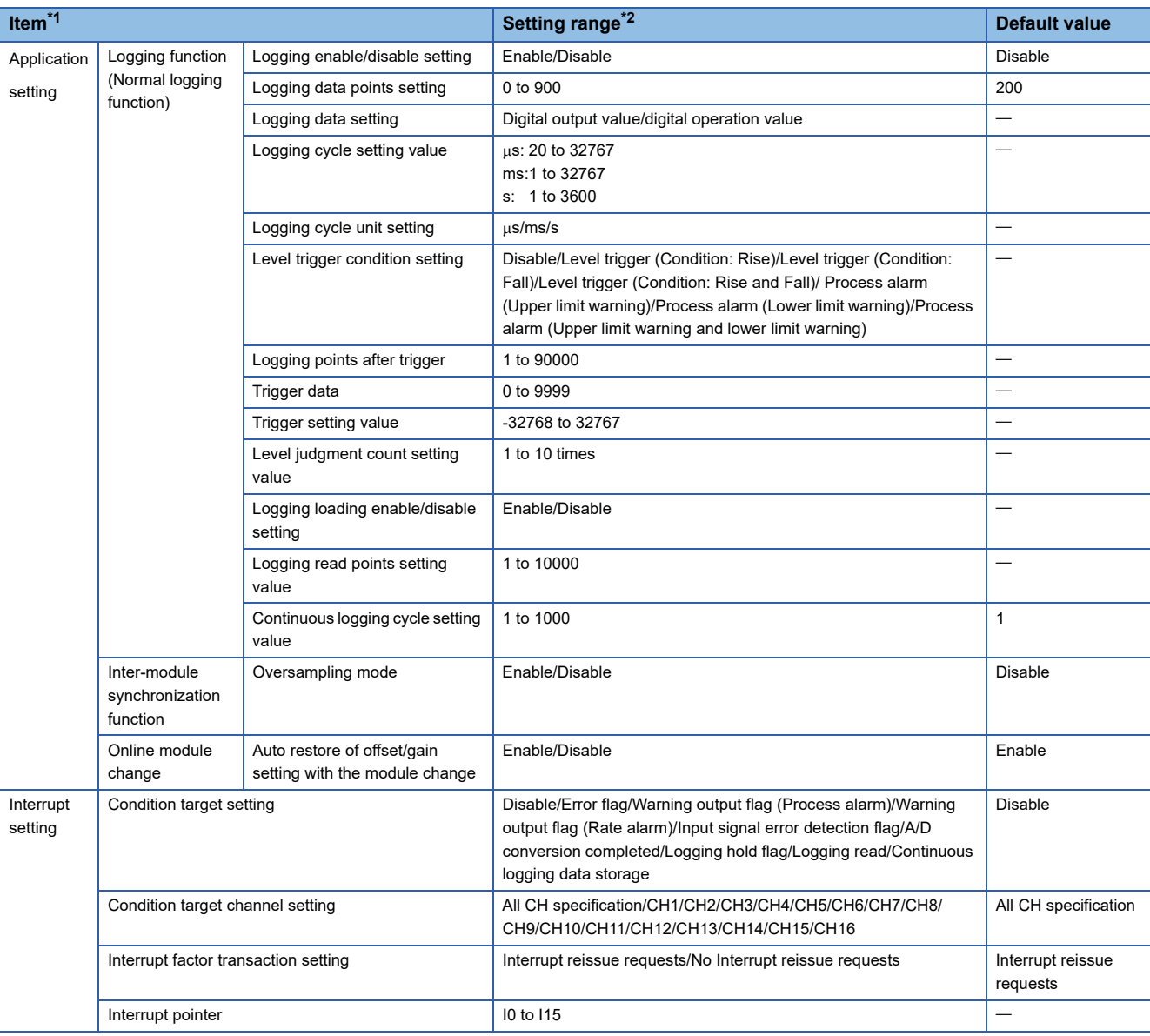

<span id="page-27-0"></span>\*1 Items that can be set will differ depending on the module used.

<span id="page-27-1"></span>\*2 Setting range will differ depending on the module used.

<span id="page-27-2"></span>\*3 Default values will differ depending on the module used.

## ■ Analog output module

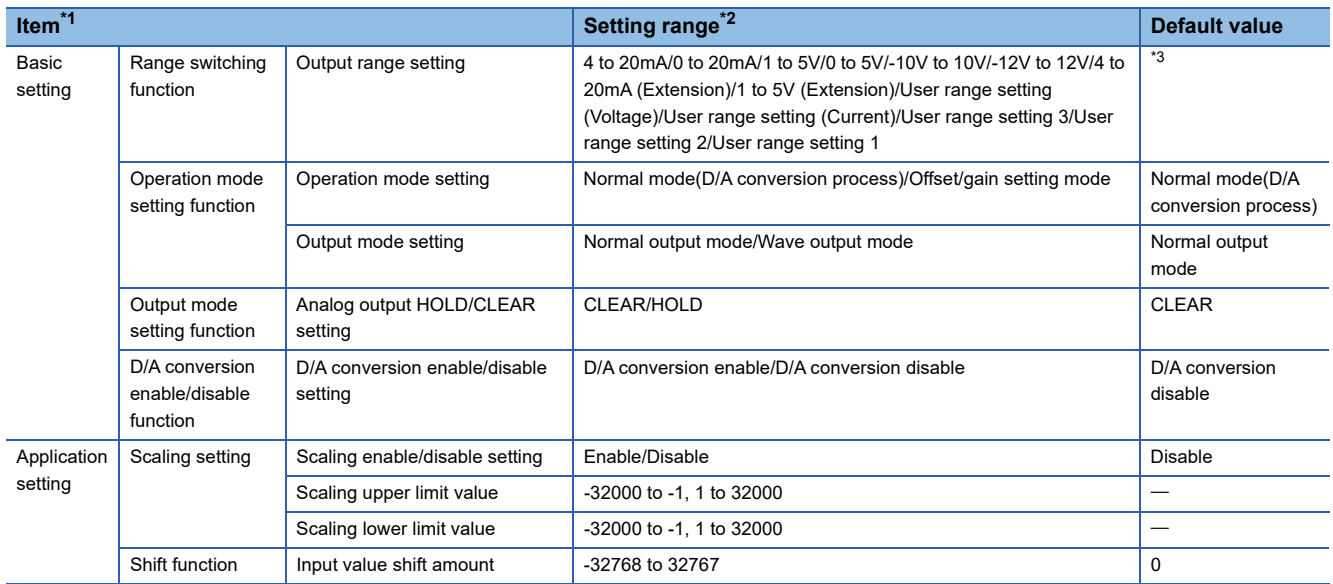

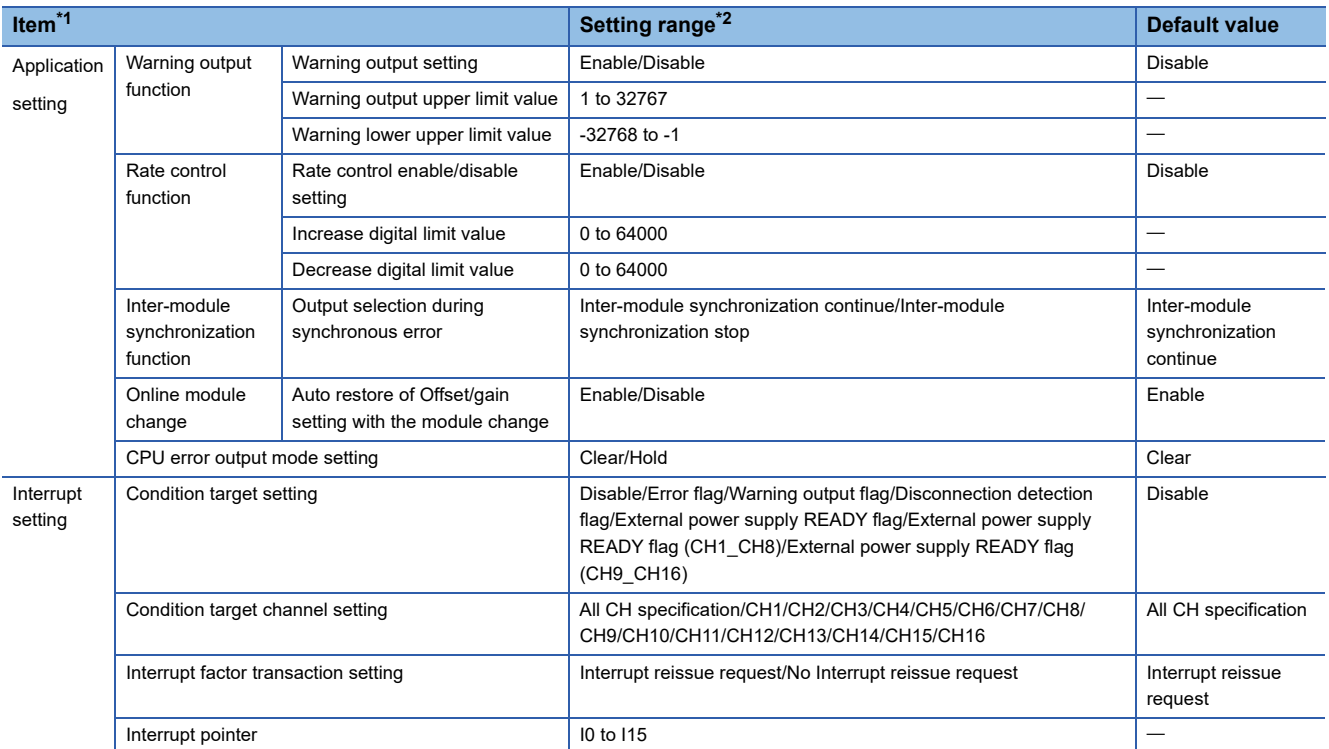

<span id="page-28-0"></span>\*1 Items that can be set will differ depending on the module used.

\*2 Setting range will differ depending on the module used.

<span id="page-28-1"></span>\*3 Default values will differ depending on the module used.

## ■ **Temperature input module**

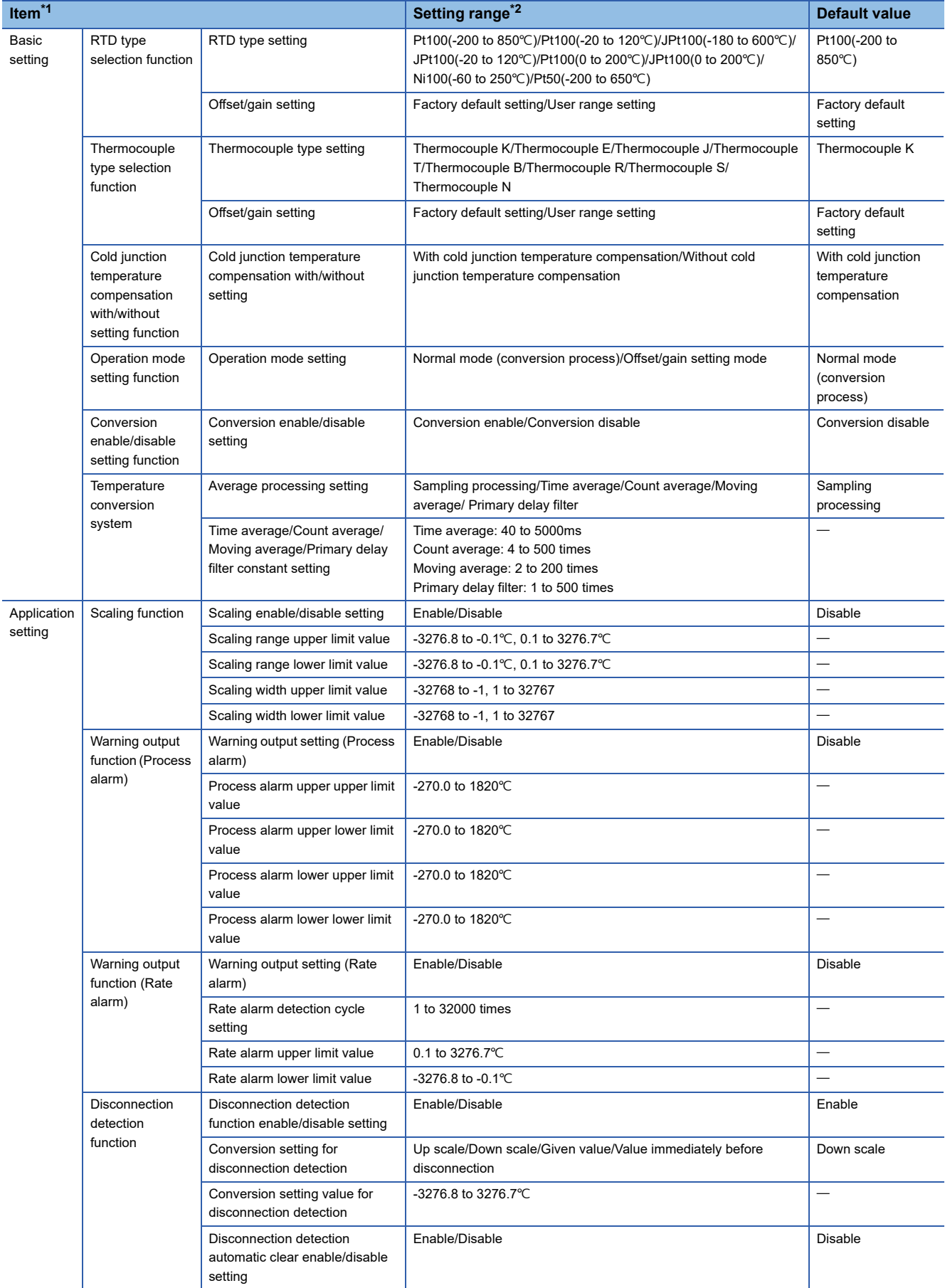

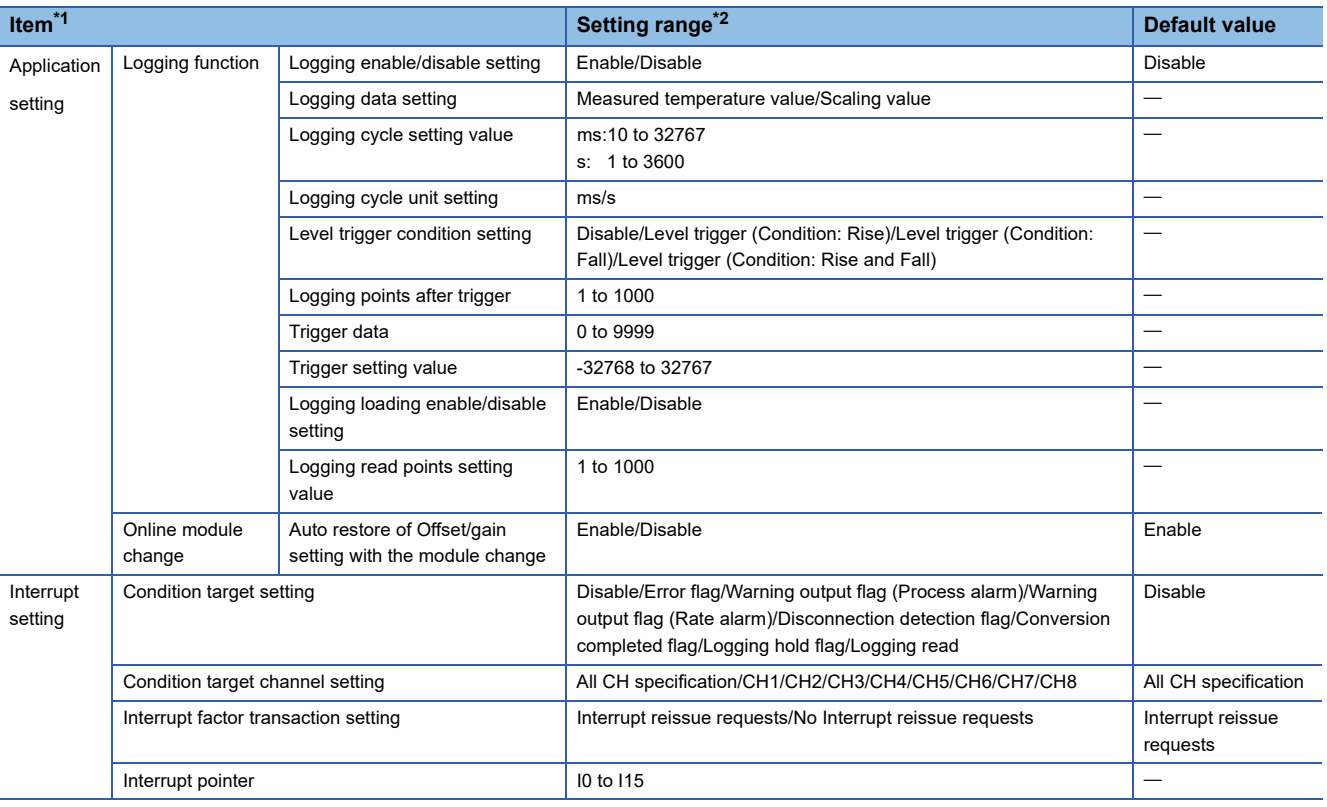

<span id="page-30-0"></span>\*1 Items that can be set will differ depending on the module used.

<span id="page-30-1"></span>\*2 Setting range will differ depending on the module used.

### ■ Laser displacement sensor control module

Parameters for the laser displacement sensor control module are not set in MT Developer2.

Refer to the following manual for setting of the laser displacement sensor control module.

Laser Displacement Sensor MH11 SettingTool Version 2 Operating Manual

# <span id="page-31-0"></span>**1.2 Setting Operation for Multiple CPU System**

This section describes all operation settings for Multiple CPU systems. Specify all operation settings for Multiple CPU systems in the GX Works3 [System Parameter]. Refer to the following for details on all operation settings. MELSEC iQ-R CPU Module User's Manual (Application)

## <span id="page-31-1"></span>**Setting operation for CPU module stop error**

If a moderate or major error occurs at any of the CPUs, set whether to stop or continue operation for all CPUs. Set the stopping mode for the CPU to be stopped in [System Parameter]  $\Rightarrow$  [Multiple CPU Setting]  $\Rightarrow$  "Multiple CPU Setting" "Operation Mode Setting" "Stop Setting" in GX Works3.

## <span id="page-31-2"></span>**Multiple CPU synchronous startup setting**

Multiple CPU synchronous startup function synchronizes the startups of CPU No.1 to CPU No.4. (It takes about ten seconds to startup for Motion CPU. After startup, each CPU requires time for initializing.)

Since this function monitors the startup of each CPU module, when other CPU is accessed by a user program, an interlock program which checks the CPU module startup is unnecessary. With the Multiple CPU synchronous startup function, the startup is synchronized with the slowest CPU module to startup; therefore, the system startup may be slow.

### $Point<sup>0</sup>$

Multiple CPU synchronous startup function is for accessing each CPU module in a Multiple CPU system without needing an interlock. This function is not for starting an operation simultaneously among CPU modules after startup.

## **Multiple CPU synchronous startup setting**

Set "Synchronize" in the Multiple CPU synchronous startup setting of the CPU in [System Parameter]  $\Rightarrow$  [Multiple CPU Setting]  $\Leftrightarrow$  "Multiple CPU Setting"  $\Leftrightarrow$  "Operation Mode Setting"  $\Leftrightarrow$  "Synchronous Startup Setting" When not performing Multiple CPU synchronous startup (each CPU startup without synchronization), startup of each CPU module can be confirmed by using special relays SM220 to SM223 (CPU No.1 to 4 READY complete flag).

## <span id="page-31-3"></span>**Clock synchronization between Multiple CPU**

Motion CPU clock data is synchronized with the clock of CPU No. 1. The clock data used for synchronization in a Multiple CPU system can be edited.( $\Box$  [Page 112 Clock Function](#page-113-1))

# <span id="page-32-0"></span>**1.3 Data Communication Between CPU Modules in the Multiple CPU System**

Data transfer is performed between CPU modules in the Multiple CPU system. Data can be written and read between CPUs through communication by refreshing or by direct access. Data communication methods are shown below.

Refer to the following for details on data communication between CPU modules (data communication via CPU buffer memory/ fixed scan communication area).

MELSEC iQ-R CPU Module User's Manual (Application)

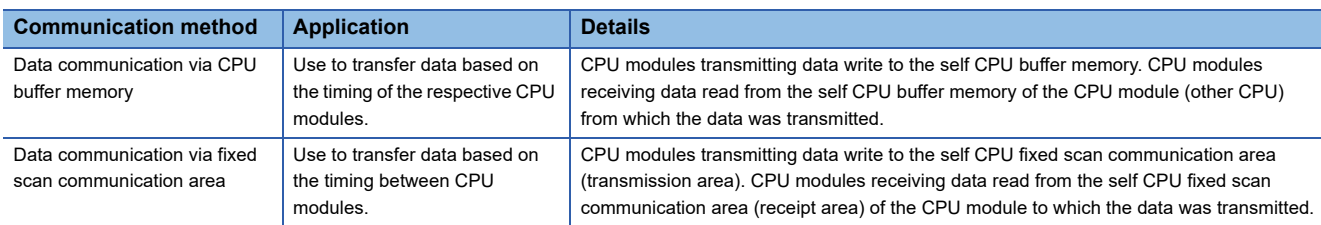

## <span id="page-32-1"></span>**Used memory**

Data communication between CPU modules uses the CPU buffer memory.

## **CPU buffer memory configuration**

The CPU buffer memory configuration is shown below.

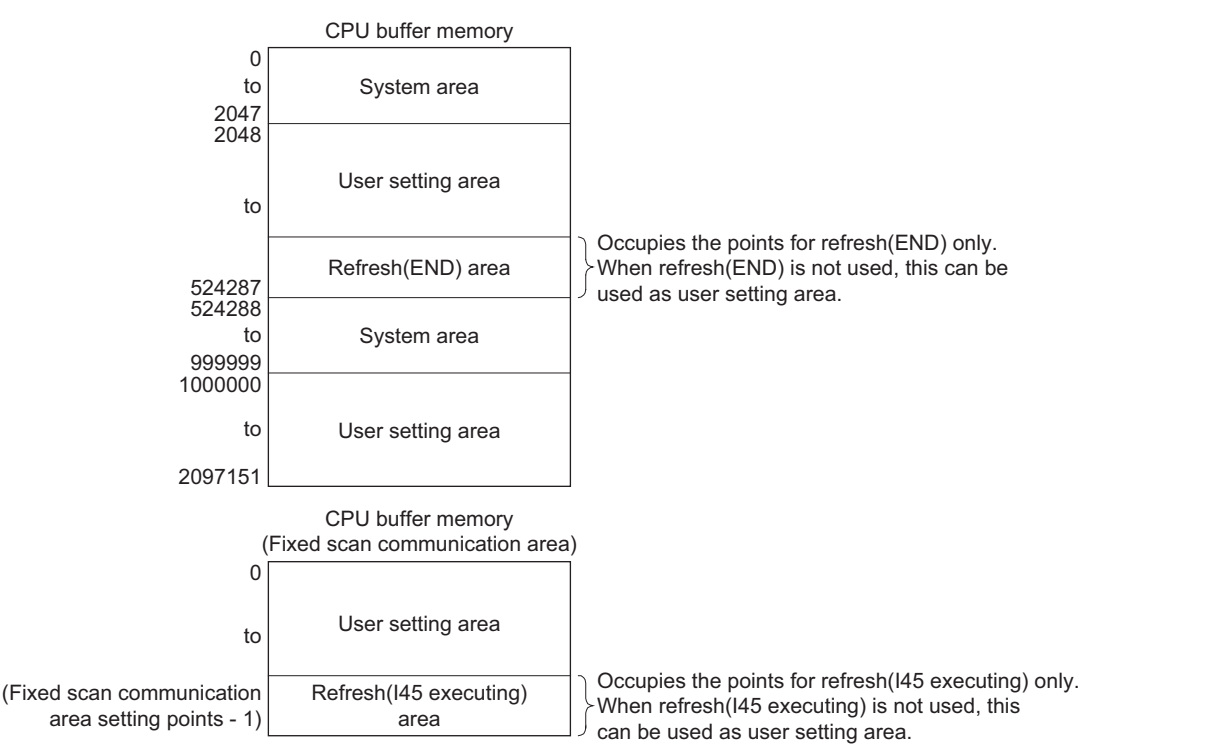

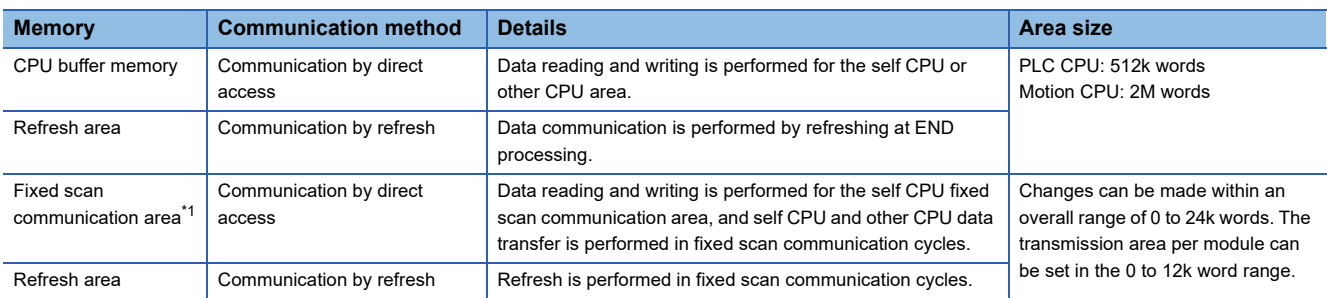

<span id="page-32-2"></span>\*1 To transfer data using the fixed scan communication area, specify fixed scan communication area settings at GX Works3. Refer to the following for details on fixed scan communication area settings. MELSEC iQ-R CPU Module User's Manual (Application)

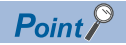

- The system area is determined by the allocation in the system. Use the user area for communicating user data.
- The refresh (END, I45 executing) area is used with the Multiple CPU refresh. Do not directly change this area with a program.

### **Assurance for data communicated between Multiple CPUs**

### ■ **Assurance of data sent between CPUs**

Due to the timing of data sent from the self CPU and automatic refresh in any of the other CPUs, old data and new data may become mixed (data separation).

The following shows the methods for avoiding data separation at communications by refresh.

• Data consistency for 32 bit data

Transfer data with refresh method is in units of 32 bits. Since refresh is set in units of 32 bits, 32-bit data does not separate. For word data, 2 words data can be prevented from separating by using an even number to set the first number of each device in refresh setting.

• Data consistency for 64-bit data

By setting the first number for the device set by refreshing to a multiple of 4, 64-bit data separation can be prevented.

• Data consistency for data exceeding 64 bits

In refresh method, data is read in descending order of the setting number in refresh setting parameter. Transfer data separation can be avoided by using a transfer number lower than the transfer data as an interlock device.

## <span id="page-34-0"></span>**Data communication by refreshing at Motion CPUs**

This section describes data communication by refreshing at Motion CPUs.

### **Refresh timing**

The refresh timing at Motion CPUs differs from that for PLC CPUs. The refresh types and refresh timing are as follows.

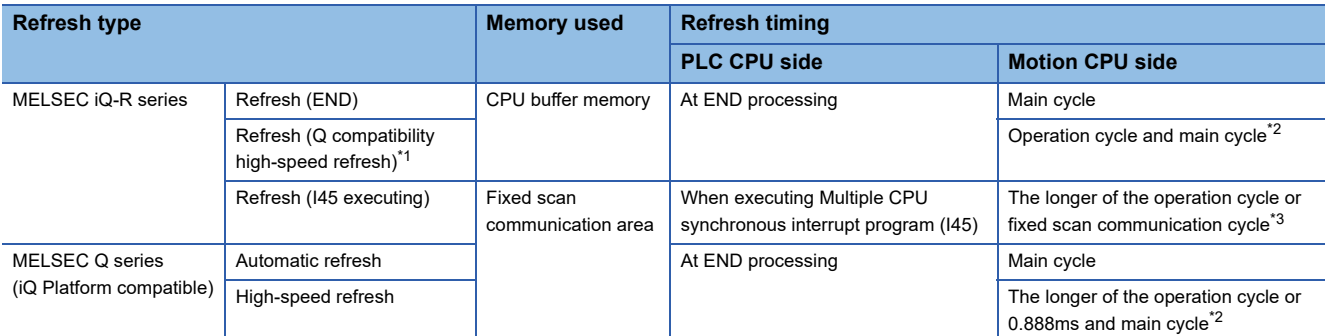

<span id="page-34-1"></span>\*1 This is an interchangeable setting equivalent to the MELSEC Q series "High-speed refresh" setting.

<span id="page-34-2"></span>\*2 The order of processing inside the Motion CPU is as follows.

"Motion SFC event task  $\rightarrow$  Receipt refresh  $\rightarrow$  Motion operation  $\rightarrow$  Transmission refresh"

<span id="page-34-3"></span>\*3 The order of processing inside the Motion CPU is as follows. "Receipt refresh  $\rightarrow$  Motion SFC event task  $\rightarrow$  Motion operation  $\rightarrow$  Transmission refresh".

Furthermore, if the operation cycle is shorter than the fixed scan communication cycle, receipt refresh and transmission refresh are performed only at the operation cycle immediately after the fixed scan communication cycle.

Fixed scan communication cycle

Motion CPU fixed-cycle processing

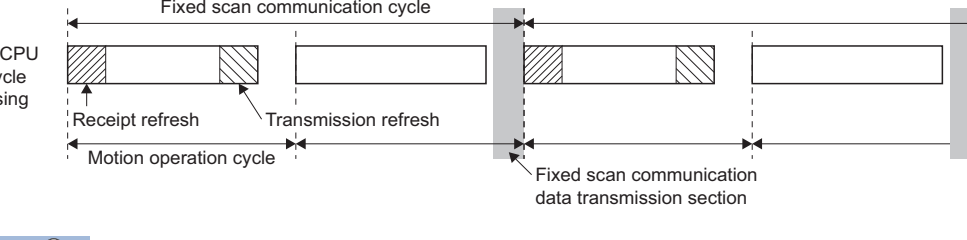

 $Point <sup>0</sup>$ 

If using refresh (fixed scan communication), it is recommended that fixed scan communication cycles and Motion operation cycles be aligned.

## **Multiple CPU refresh setting**

Setting for communicating by refresh.

In the refresh settings, up to 32 setting ranges (refresh (END) and refresh (I45 executing)) can be set for each CPU module.

 $\mathcal{L}$  [R Series Common Parameter]  $\Rightarrow$  [System Parameter]  $\Rightarrow$  [Multiple CPU Setting]  $\Rightarrow$  "Communication Setting between CPU"  $\Rightarrow$  "Refresh (END) Setting" or "Refresh (I45 executing) Setting"  $\Rightarrow$  "Detailed Setting"

### **Window**

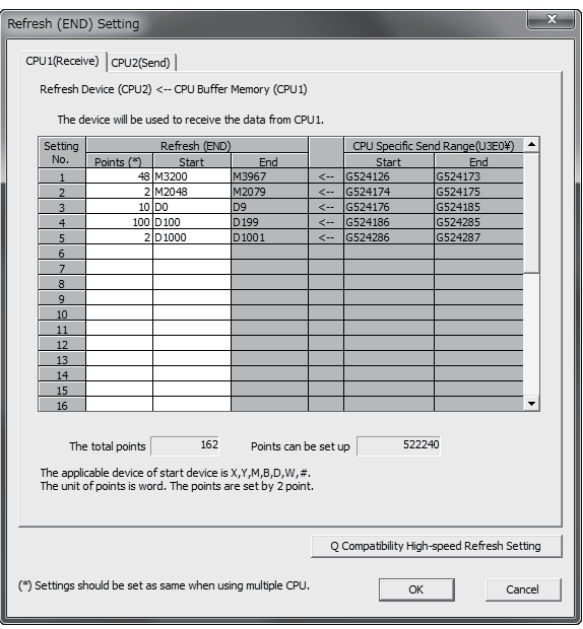

### Displayed items

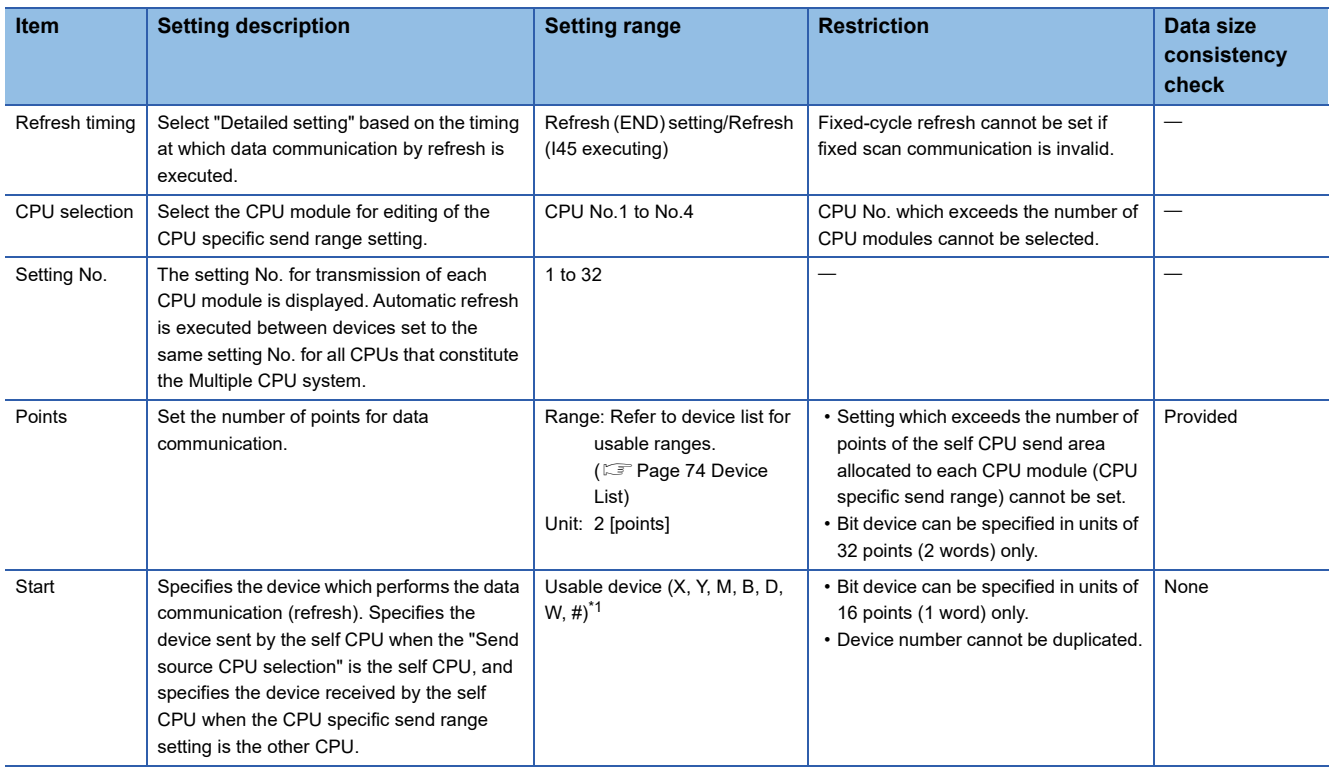

<span id="page-35-0"></span>\*1 Set "blank" when automatic refresh is not executed.
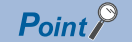

Parameters set at GX Works3 are read at MT Developer2, and therefore there is no need to specify the refresh (END) and refresh (I45 executing) settings, however, they should be set in the following cases.

- When a Motion register (#) is set to the transmitting device.
- When the Q compatibility high-speed refresh setting is used.

If specifying the Refresh (I45 executing) setting, specify the following settings in the GX Works3 [System Parameter]  $\Rightarrow$  [Multiple CPU Setting]  $\Rightarrow$  "Communication setting between CPU".

Refer to the following for details on settings.

MELSEC iQ-R CPU Module User's Manual (Application)

- Set the "Fixed scan communication function" to "Use".
- Set the send area range for each CPU in the "Fixed scan communication area setting".
- Set the fixed scan interval setting of fixed scan communication (0.222ms/0.444ms/0.888ms/1.777ms/ 3.555ms/7.111ms) in "Fixed scan communication settings".

Refresh processing performance is improved by setting the first device beginning with a 2-word unit or 4-word unit.

#### ■ Operation example of refresh (END) that uses CPU buffer memory

A refresh (END) operation example using the CPU buffer memory is shown below.

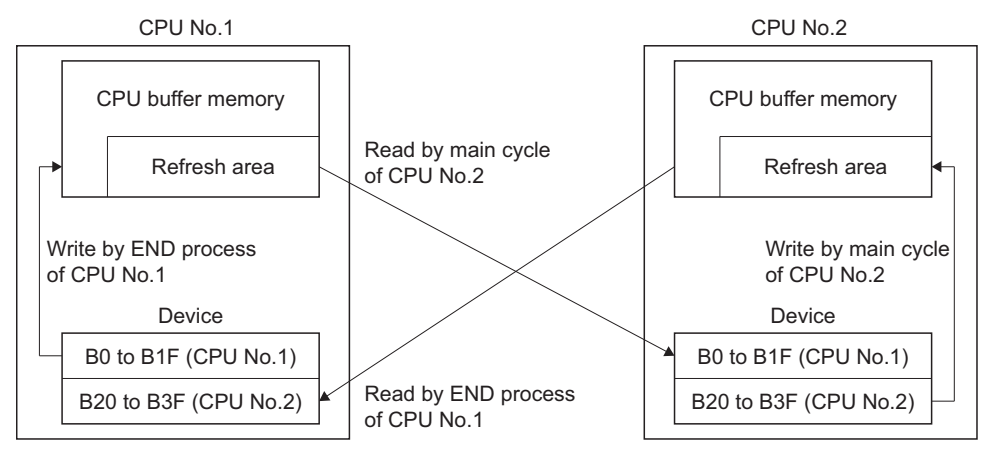

#### ■ **Refresh (I45 executing) operation example using fixed scan communication area**

A refresh (I45 executing) operation example using the fixed scan communication area is shown below.

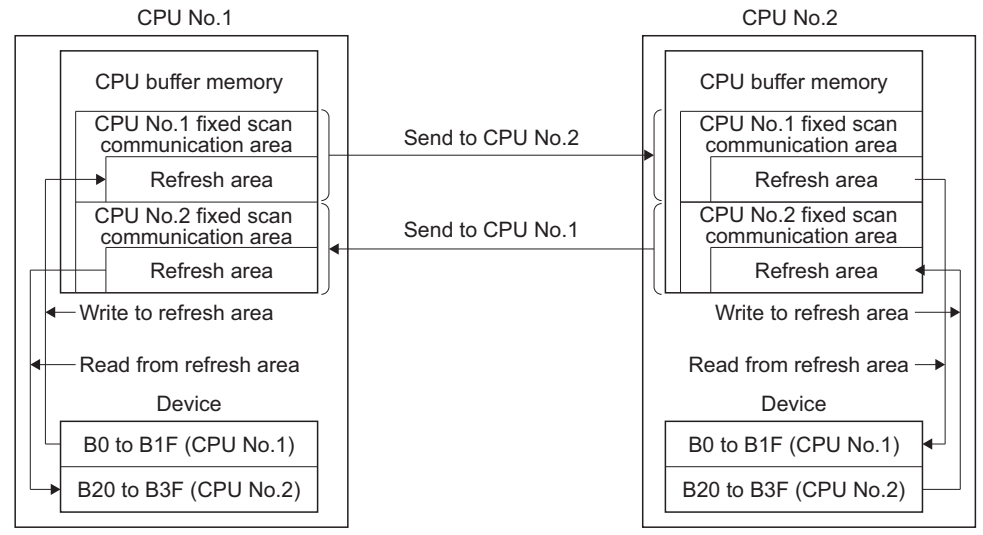

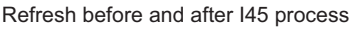

### ■ **Application example of refresh setting (I45 executing)**

Refresh setting (I45 executing) is used as in the following applications.

- Read the data such as the real current value and synchronous encoder current value with PLC CPU at high speed.
- Exchange the FIN waiting signal at high speed.

Refresh at the longer cycle of operation cycle or fixed scan communication cycle

# <span id="page-37-1"></span>**Multiple CPU refresh setting (Q compatibility high-speed refresh setting)**

With self Motion CPUs, data between Motion CPU internal devices and the CPU buffer memory is updated every operation cycle in the settings of devices for which refresh (at END) is set.

 $\gamma$  [R Series Common Parameter]  $\Rightarrow$  [System Parameter]  $\Rightarrow$  [Multiple CPU Setting]  $\Rightarrow$  "Fixed Scan Communication Area Setting"  $\Rightarrow$  "Refresh (END) Setting"  $\Rightarrow$  "Detailed Setting"  $\Rightarrow$  "Q Compatibility High-speed Refresh Setting"

#### **Window**

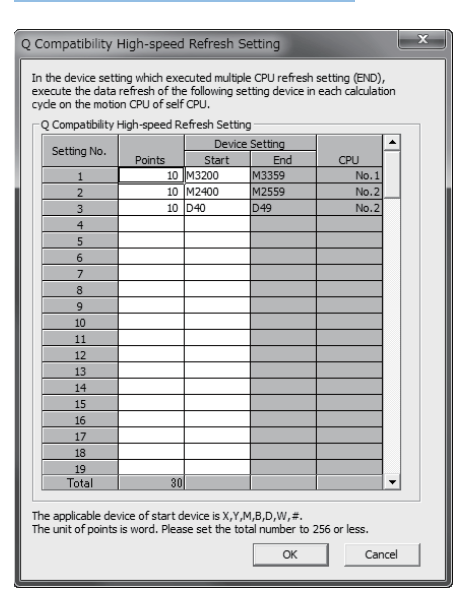

# Displayed items

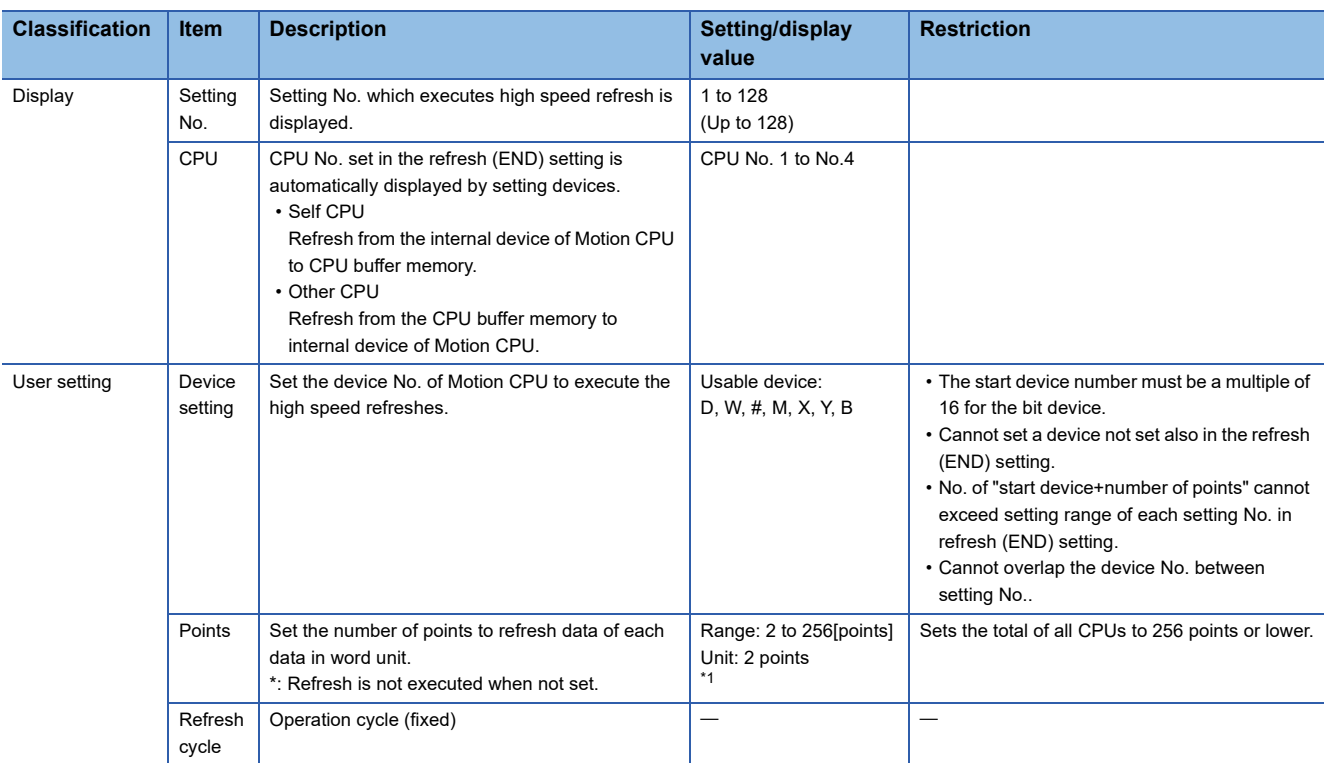

<span id="page-37-0"></span>\*1 Point in word unit.

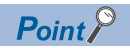

This refresh method is a setting for compatibility with the Q series Motion CPU with the purpose of making the data refresh timing equivalent to that of "Multiple CPU high speed refresh" of the Q series Motion CPU. When configuring a new system, we recommend using refresh (I45 executing) for communication of data that is synchronized with the control of the Motion CPU.

# ■ Operation example of Multiple CPU refresh setting (Q compatibility high-speed refresh **setting)**

The operation example of Multiple CPU refresh setting (Q compatibility high-speed refresh setting) is shown below.

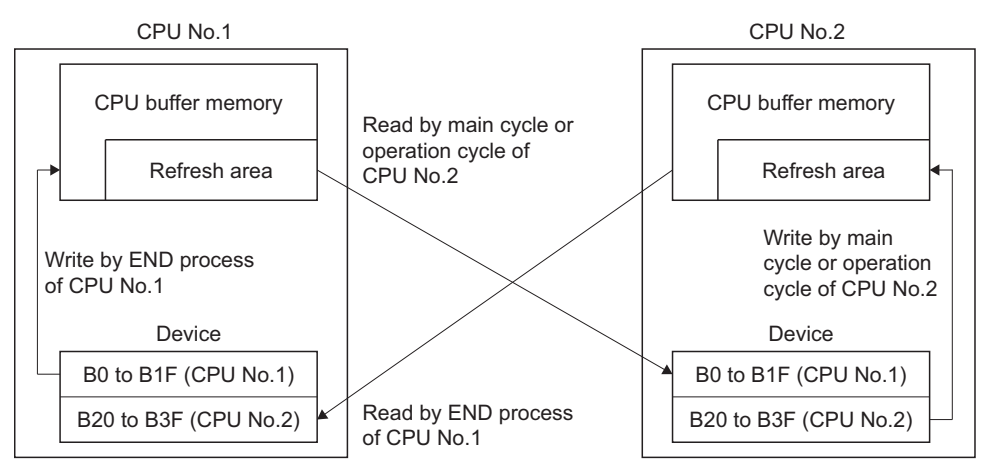

# **Fixed scan data transmission section over check**

A check is performed to verify whether Motion CPU fixed-cycle processing (Motion SFC event tasks, motion operations, etc.) is completed by the data transmission section of the CPU fixed scan communication.

A check can be carried out to detect whether fixed scan transmission data separation has occurred. "Detect/Not detected" and "Stop/Continue" can be selected in the "RAS settings" ( $\mathbb{F}$  [Page 54 CPU parameter](#page-55-0)).

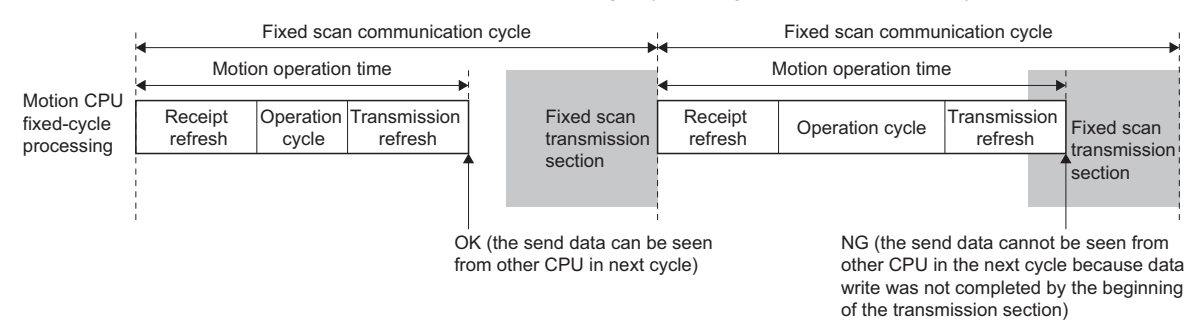

Checks are performed as follows depending on the relationship between the motion operation cycle and fixed scan communication cycle.

# **When motion operation cycle < fixed scan communication cycle**

A check is performed only when an operation cycle over condition is detected, and not performed otherwise.

### **When motion operation cycle = fixed scan communication cycle**

A check is performed every cycle.

#### **When motion operation cycle > fixed scan communication cycle**

A check is performed only at the fixed scan communication section immediately before the motion operation cycle. No check is performed part of the way into a fixed scan communication section during a motion operation cycle, thus if a cycle shorter than the motion operation cycle is referenced from another CPU, separation may occur even if no error occurs when performing this check.

# **Special relay/special register**

The special relay and special register relating to the fixed scan data communication section excess check are shown below. Refer to the following for details on special relays and special registers.

- Special relay( $\sqrt{p}$  [Page 423 Special Relays](#page-424-0))
- Special register( $\sqrt{p}$  [Page 428 Special Registers](#page-429-0))

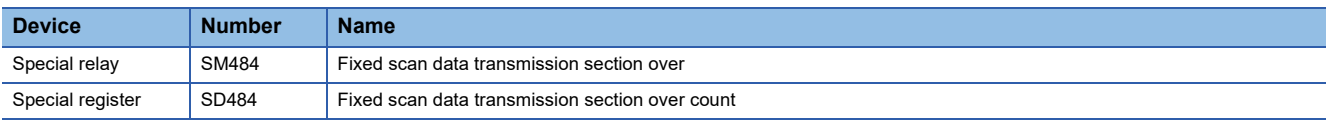

#### **Inter-module synchronization function overview**

- By using the inter-module synchronization function, control timing can be synchronized across Motion CPUs, I/O modules, and intelligent function modules. By enabling inter-module synchronization for modules controlled by a Motion CPU, motion control and synchronized I/O control are possible.
- With the inter-module synchronization function, each module executes a "Inter-module synchronization interrupt program" to perform fixed-cycle control. At the Motion CPU, overall Motion CPU fixed-cycle processing (Motion SFC fixed-cycle event tasks, motion operation processing, etc.) corresponds to the inter-module synchronization interrupt program.
- By enabling the inter-module synchronization function between Multiple CPUs, the execution timing for self CPU Motion CPU fixed-cycle processing and other CPU inter-module synchronization interrupt programs (PLC CPU 144 interrupt program, Motion CPU fixed-cycle processing) can be synchronized.
- Set the inter-module synchronization function in the following cases.
- When using I/O module signals as high-speed input request signals
- When using a synchronous encoder via a high-speed counter module (By enabling inter-module synchronization, variations between synchronous encoder input value operation cycles are reduced.)

# $\mathsf{Point} \mathcal{P}$

Refer to the following for details on the overall system inter-module synchronization function, including PLC CPUs and network modules.

MELSEC iQ-R Inter-Module Synchronization Function Reference Manual

# **Inter-module synchronization setting**

Set the inter-module synchronization settings in [System Parameter]  $\Rightarrow$  [Synchronization Setting within the Modules]  $\Rightarrow$ "Synchronization Setting within the Modules" of GX Works3. Inter-module synchronization settings must be consistent across the Multiple CPU system.

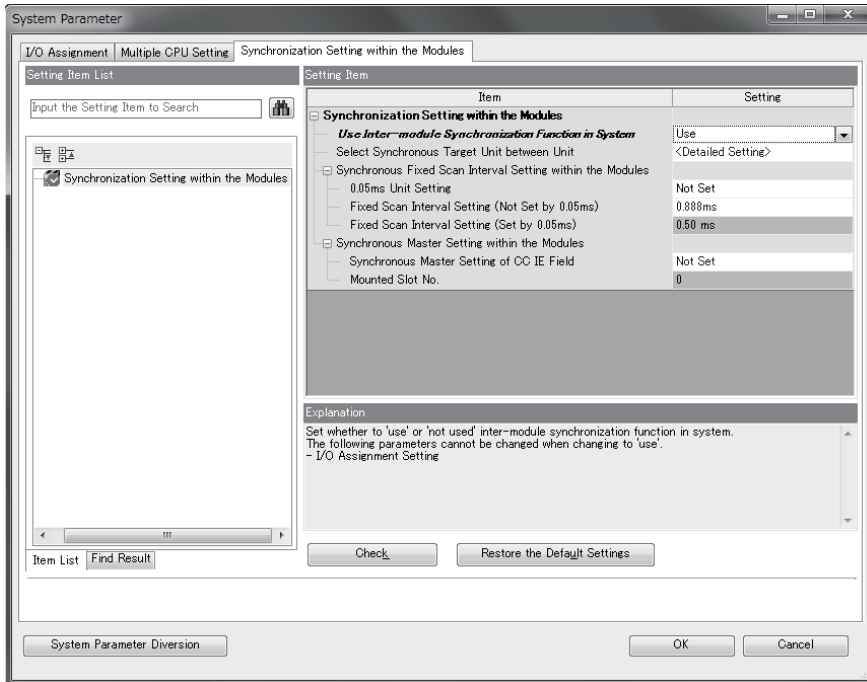

If setting inter-module synchronization settings at the Motion CPU, set as follows.

# Operating procedure

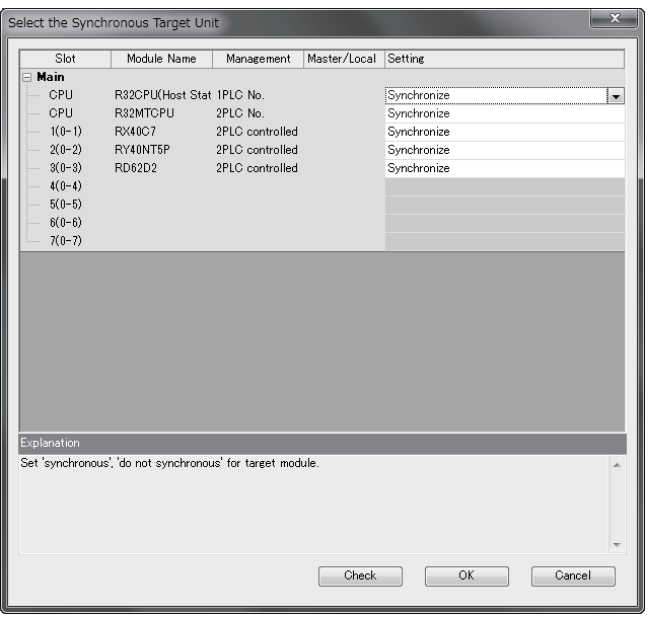

- *1.* Set "Use inter-module synchronization function in system" to "Use".
- *2.* Set "Synchronize" from the setting of the selected synchronization target module displayed in "Select the synchronous target unit", for the module to be synchronized.
- *3.* Set the "Inter-module synchronization target module selection" as follows.
- Set "0.05ms unit setting" to "Not set".
- Set the following fixed scan interval compatible with the Motion CPU in "Fixed scan interval setting (not set by 0.05ms)".

(0.222ms, 0.444ms, 0.888ms, 1.777ms, 3.555ms, 7.111ms)\*1

\*1 If a fixed scan interval other than the above that is not compatible with the Motion CPU is set, a moderate error (error code: 2222H) occurs when the Multiple CPU system power supply is turned ON.

The operating status of the inter-module synchronization function for each module can be checked with the GX Works3 system monitor function.

# **Inter-module synchronization target refresh settings**

Refresh settings are not required for modules controlled by Motion CPUs. I/O (X/Y) refresh is performed for all modules controlled by Motion CPU control. Also, perform read to and write from the module buffer memory by direct access with a module access device  $(UD\backslash G)$ .

#### **Inter-module synchronization control timing**

#### ■ **Timing of I/O refresh processing**

When using the inter-module synchronization function, the timing of motion operation cycles with Motion CPUs is linked to inter-module synchronization cycles. Refresh of inter-module synchronization target modules I/O (X/Y) is performed before and after Motion CPU fixed-cycle processing (Motion SFC fixed-cycle event tasks, motion operation processing, etc.) The processing timing is as follows.

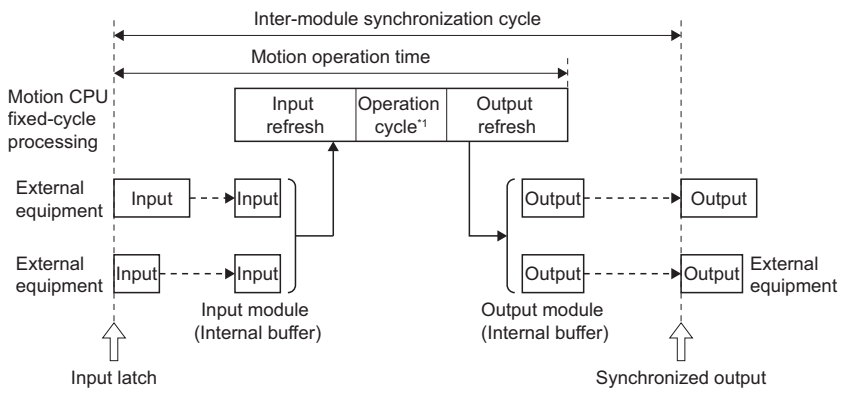

\*1 Motion SFC event task and Motion real-time task processing

Inter-module synchronization target module input (X) refresh is performed when starting Motion CPU fixed-cycle processing, and output (Y) refresh is performed when Motion CPU fixed-cycle processing is complete. Perform read to and write from the module buffer memory by direct access with a module access device (U $\square\setminus G$ ). Depending on the module, a buffer memory is available for inter-module synchronous control. Refer to the User's Manual of each module for details on module operation relating to the inter-module synchronization function.

#### ■ When the inter-module synchronization cycle and motion operation cycle differ

The processing timing if the inter-module synchronization cycle and motion operation cycle differ is as follows.

• When inter-module synchronization cycle < motion operation cycle

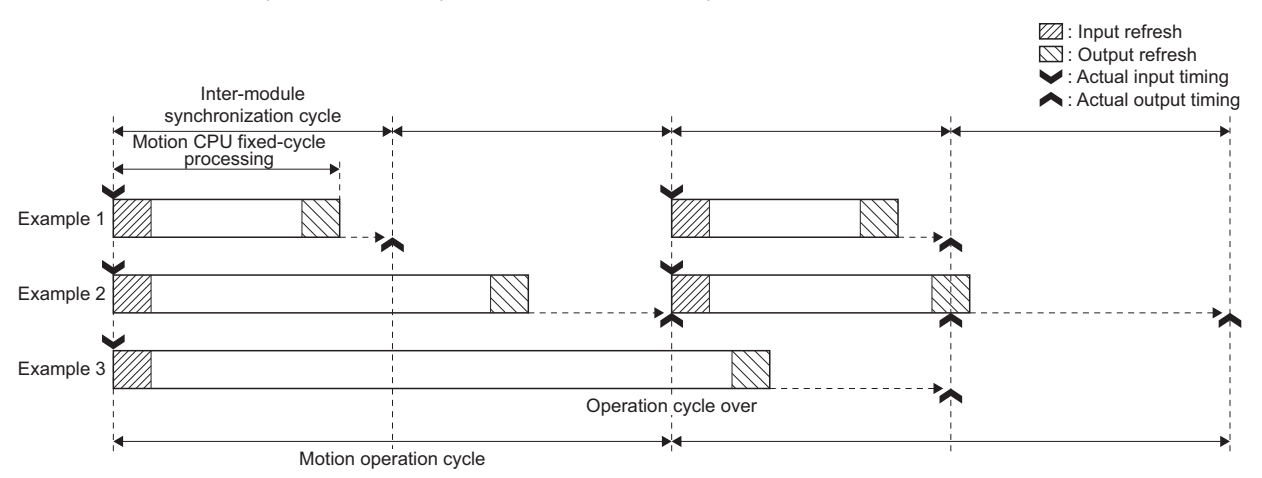

• The Y device content at the moment output refresh processing is executed is output at the inter-module synchronization cycle immediately after. (Example 1, 2)

• When the timing of the output refresh and inter-module synchronization cycle overlap, a discrepancy in the actual output timing may occur depending on the module. (Example 2) Therefore, to align the actual output timing of all modules, ensure that the "inter-module synchronization cycle > motion operation cycle" • If the Motion CPU fixed-cycle processing time, including output refresh processing, does not end within the motion operation cycle, an operation cycle over is

detected. (Example 3)

• When inter-module synchronization cycle > motion operation cycle

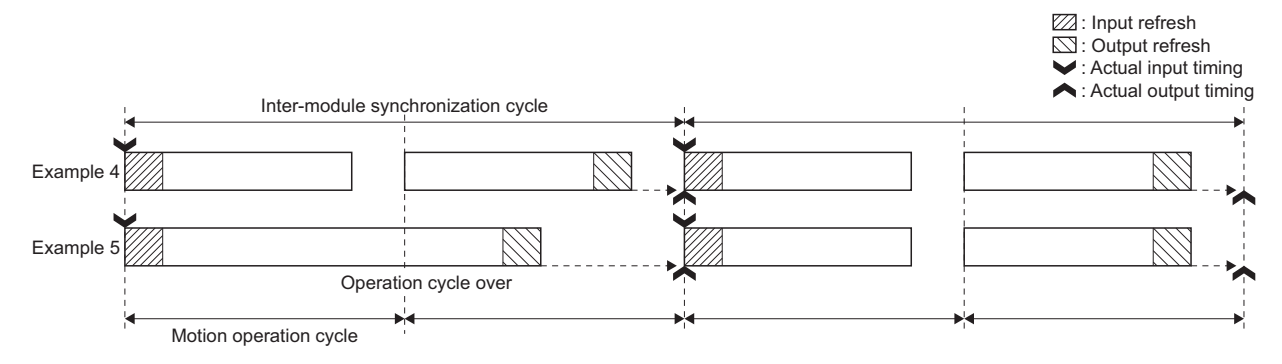

- Input refresh is performed when processing the first Motion CPU fixed cycle within the inter-module synchronization cycle. Output refresh is performed when processing the last Motion CPU fixed cycle within the inter-module synchronization cycle. (Example 4)
- If the Motion CPU fixed-cycle processing time, including output refresh processing, does not end within the motion operation cycle, an operation cycle over is detected. (Example 5)

### **CPU module operating status and refresh operation**

The CPU module operating status when using the inter-module synchronization function and the I/O (X/Y) refresh operation are shown below.

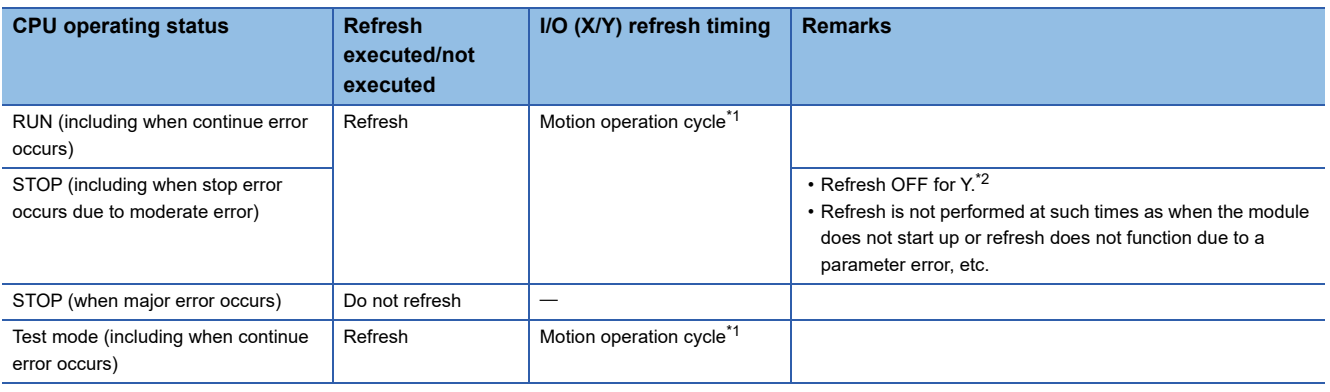

<span id="page-43-0"></span>\*1 Refresh is still performed if interrupt is prohibited with a Motion SFC DI instruction.

<span id="page-43-1"></span>\*2 The Y immediately before going into STOP status is saved, and all devices are turned OFF. Not all modules are turned OFF if there are modules with allocations as synchronous encoder/manual pulse generator inputs.

#### **Inter-module synchronization processing time**

When using the inter-module synchronization function with a Motion CPU, I/O refresh is performed when processing fixed cycles in the Motion CPU, therefore processing time increases by the increased amount of motion operation time. The following is a guideline for inter-module synchronization function processing time.

Inter-module synchronization function processing time =  $5[\mu s] + 0.7[\mu s] \times$  Number of input points<sup>\*1</sup> +  $3[\mu s] \times$  Number of output points\*1

\*1 Total number of I/O points (words) for modules that are part of inter-module synchronization and controlled by the Motion CPU

If an operation cycle over condition occurs, review the module subject to synchronization and the inter-module synchronization cycle settings.

 $Point<sup>9</sup>$ 

If not using the inter-module synchronization function, by accessing actual I/O (X/Y) at the Motion SFC fixedcycle event task, bus access occurs for each instruction, causing a drop in performance. If using the inter-module synchronization function, an overhead occurs for the amount of processing time mentioned above, and actual I/O (X/Y) are collectively refreshed, which can reduce motion operation time.

# **Special relay/special register**

The special relays and special register relating to the inter-module synchronization function are shown below. Refer to the following for details on special relays and special registers.

- Special relay( $\sqrt{p}$  [Page 423 Special Relays](#page-424-0))
- Special register( $\sqrt{p}$  [Page 428 Special Registers](#page-429-0))

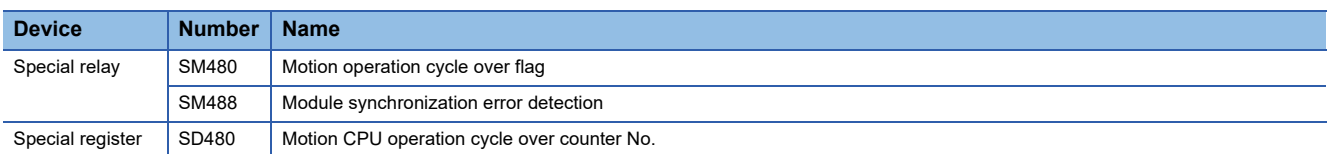

# **Inter-module synchronization function in Multiple CPU configuration**

#### ■ **Operating specifications**

Refer to relationship between fixed scan communication and inter-module synchronization for the motion operation cycle relationship when fixed scan communication and inter-module synchronization are combined. ( $\Box$  Page 47 Relationship [between fixed scan communication and inter-module synchronization\)](#page-48-0)

The data flow when fixed scan communication and the inter-module synchronization function are combined and communicating with the PLC CPU is as follows.

 • When the Multiple CPU synchronous interrupt function and inter-module synchronization function are combined (PLC CPU  $\rightarrow$  Motion CPU)

Two inter-module synchronization cycles are required for data acquired by the PLC CPU by the time it reaches the Motion CPU via the CPU buffer memory (fixed scan communication area). When synchronizing output between CPUs, use a function block for the inter-module synchronization function with a PLC CPU, and program taking into account the difference in output timing (two cycles) between the PLC CPU control module and Motion CPU control module.

 • When the Multiple CPU synchronous interrupt function and inter-module synchronization function are combined (Motion  $CPU \rightarrow PLC CPU$ 

One inter-module synchronization cycle is required for data acquired by the Motion CPU by the time it reaches the PLC CPU via the CPU buffer memory (fixed scan communication area). If synchronizing output between CPUs, adjust the number of Motion SFC fixed-cycle event task consecutive transitions for the Motion CPU, and program taking into account the difference in output timing (one cycle) between the PLC CPU control module and Motion CPU control module.

#### ■ Module access from other CPU

Even if the following settings are set in GX Works3, inputs (X) and outputs (Y) cannot be read from modules subject to the inter-module synchronization function. Reading from the buffer memory is possible by direct access with a module access device (U $\square$ <sup>(G)</sup>, FROM instruction, etc.

• When set to "import" at the [System Parameter]  $\Rightarrow$  [Multiple CPU Setting]  $\Rightarrow$  "Other PLC Control Module Setting"  $\Rightarrow$  "I/O Setting Outside Group".

# ■ Aligning the inter-module synchronization function start timing at all CPUs, all stations

Specify the following settings in GX Works3.

- Set each module in [System Parameter]  $\Leftrightarrow$  [Synchronization Setting within the Modules]  $\Leftrightarrow$  "Select Synchronous Target Unit between Unit" to "Synchronize".
- Set all CPUs in [System Parameter]  $\Leftrightarrow$  [Multiple CPU Setting]  $\Leftrightarrow$  "Operation Mode Setting"  $\Leftrightarrow$  "Synchronous Startup Setting" to "Synchronize".

#### ■ Link between inter-module synchronization function and CPU fixed scan communication

When the following are set in GX Works3, CPU fixed scan communication operates based on the fixed scan interval set with the inter-module synchronization function, enabling control with the timing of both inter-module synchronization function and CPU fixed scan communication aligned.

• Set "Cooperate" in [System Parameter]  $\Rightarrow$  [Multiple CPU Setting]  $\Rightarrow$  "Communication Setting Between CPU"  $\Rightarrow$  "Fixed Scan Communication Function" "Fixed Scan Interval Setting of Fixed Scan Communication" "Fixed Scan Communication Function and Inter-Module Synchronization Function".

# $Point$

If using both the fixed scan communication function and inter-module synchronization function, set "Fixed Scan Communication Function and Inter-Module Synchronization Function" to "Cooperate". If set to "Not cooperated", a moderate error (error code: 2222H) occurs, and the Motion CPU does not RUN.

### **Inter-module synchronization function operation when CPU operating status changes**

#### ■ **Operation at power supply ON, reset**

• Normal startup (RUN)

If there are no setting errors in the parameters etc. after analyzing inter-module synchronization function related settings (system parameters, CPU parameters, module parameters) written to the Motion CPU when turning the Multiple CPU system power supply ON or when cancelling a reset, the inter-module synchronization function operates.

• Abnormal stop (STOP)

When parameter inconsistencies between Multiple CPUs or network parameter setting errors, etc. occur, or if module hardware errors have occurred when analyzing inter-module synchronization function related settings (system parameters, CPU parameters, module parameters) written to the Motion CPU when turning the Multiple CPU system power supply ON or when cancelling a reset, the inter-module synchronization function does not operate, and a stop error occurs. When this happens, I/O refresh is not performed.

#### ■ **Operation at STOP (RUN → STOP)**

• Normal stop

I/O refresh continues even during a STOP condition. With a normal stop operation such as STOP, Motion CPU output is turned OFF, and a stop command is issued to each module. Refer to the User's Manual for each module for details on operation when the module stops normally.

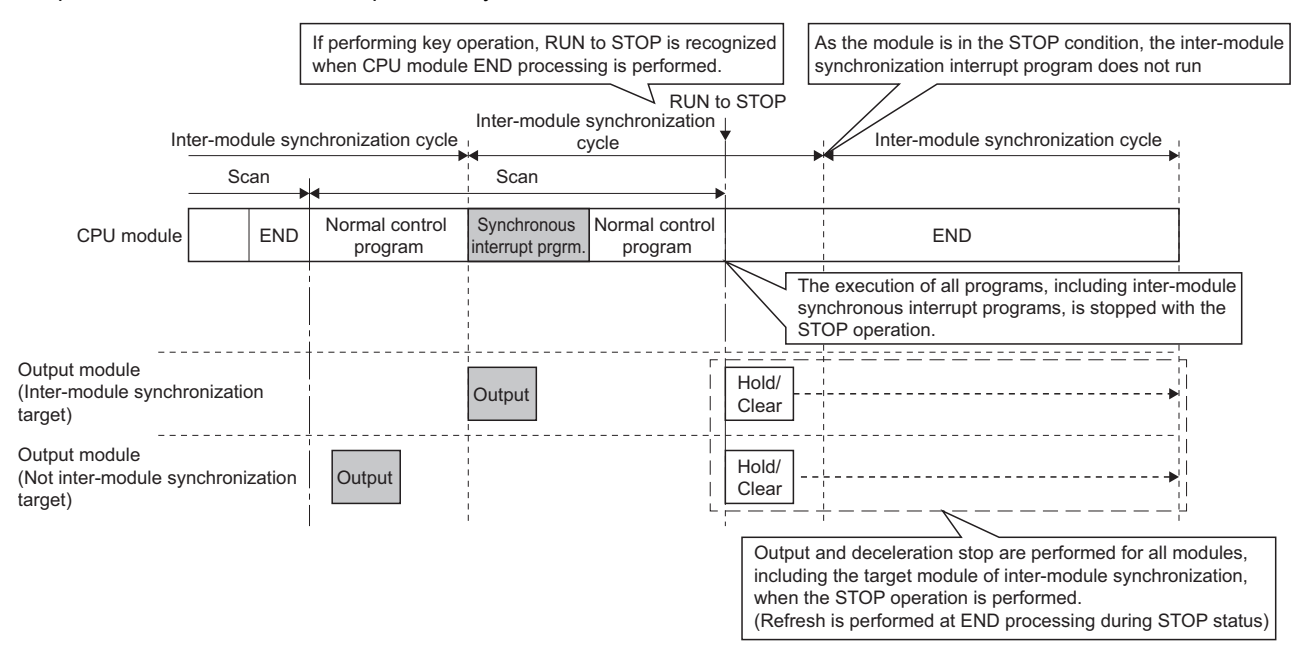

#### • Abnormal stop

If a Motion CPU major/moderate error occurs (including cases where settings ensure that Motion CPUs stop at a major/ moderate error at each module), Motion CPU output is turned OFF (there are also cases when output is retained depending on the parameter settings), and a stop command is issued to the control module. I/O refresh continues even during a STOP condition. Refer to the User's Manual for each module for details on operation when the module stops abnormally.

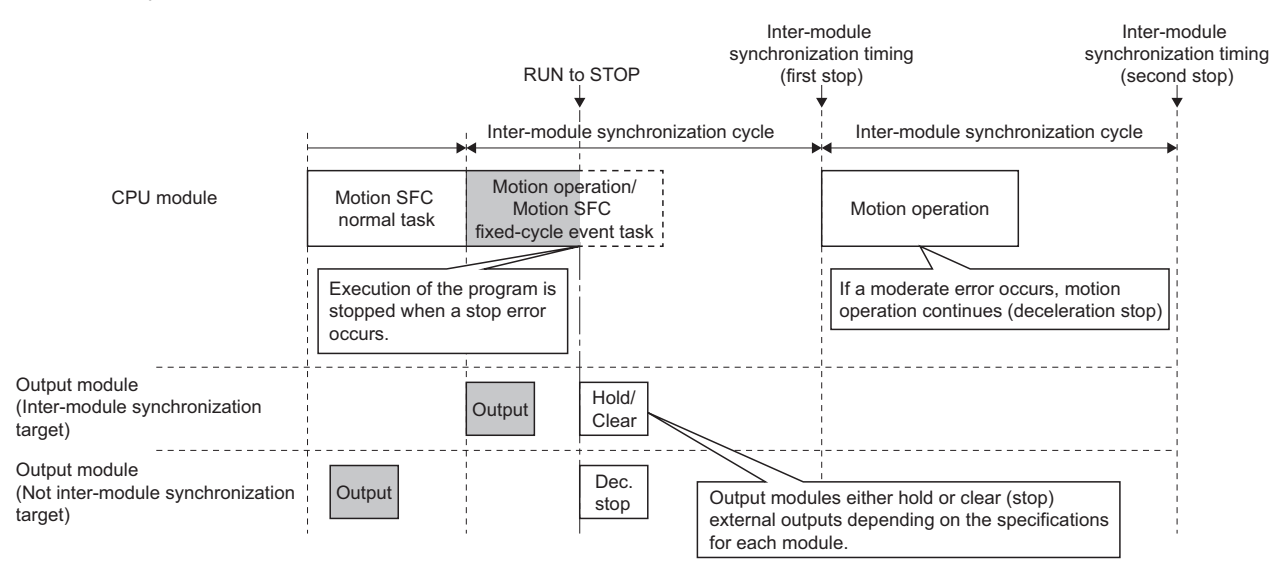

# ■ **Operation at RUN (STOP → RUN)**

When the Motion CPU is changed from STOP to RUN, the Motion CPU issues an inter-module synchronization start command to each module at the next inter-module synchronization cycle after STOP to RUN, and begins execution of the Motion SFC fixed-cycle event task at the next inter-module synchronization cycle.

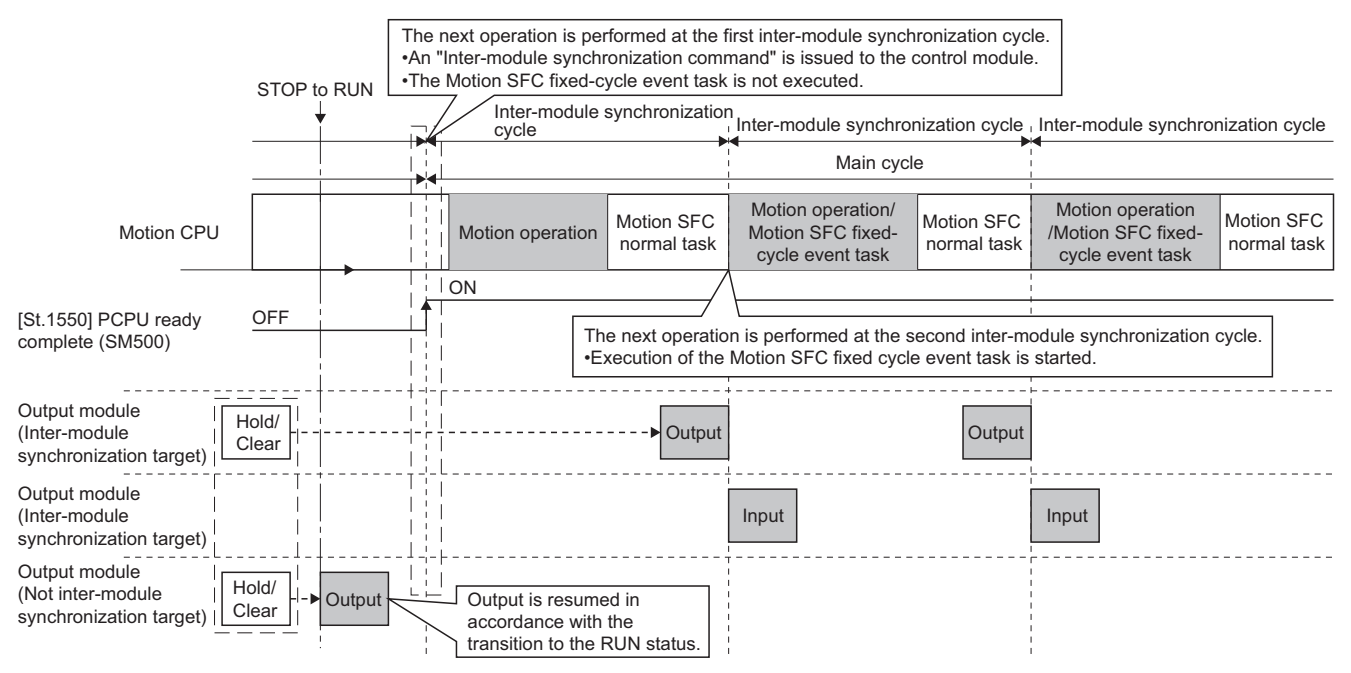

Please note that if system parameters related to the inter-module synchronization function are rewritten during STOP, analysis is not performed at STOP to RUN, and therefore the module operates based on parameters before rewriting. The changed parameters will be valid the next time the Multiple CPU system power supply is turned ON, or when reset.

### **Error detection**

The following error statuses are monitored at the Motion CPU.

#### ■ **Execution time monitoring of the Motion CPU fixed-cycle processing**

Regardless of whether the inter-module synchronization function is used, the Motion CPU fixed-cycle processing (intermodule synchronization I/O refresh, Motion SFC fixed-cycle event task, motion operation processing, etc.) execution time is monitored. When Motion CPU fixed-cycle processing is not completed within the motion operation cycle, the number of times that a Motion CPU fixed-cycle processing cycle error occurs is stored in "Motion CPU operation cycle over counter No. (SD480)".

When "Over Execute Time (Operation Cycle Over)" in [CPU Parameter]  $\Leftrightarrow$  "RAS Setting"  $\Leftrightarrow$  "Error Detections Setting" is set to "Detect", "Stop" or "Continue" can be selected for Motion CPU operation processing. When set to "Detect", a moderate error (error code: 2600H) is output.

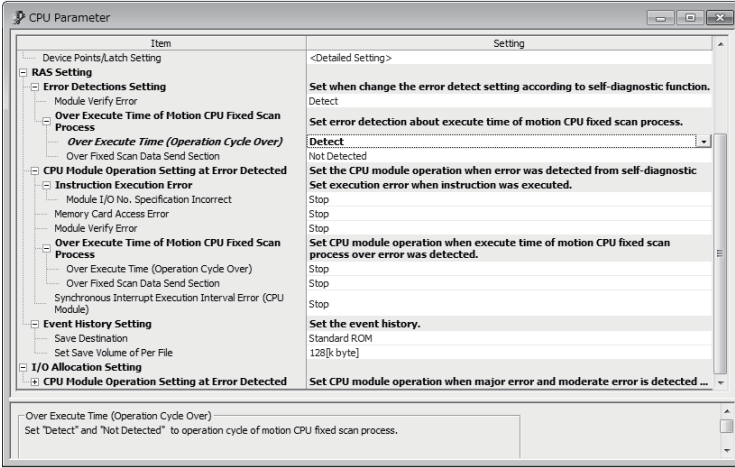

#### ■ **Inter-module synchronization signal error monitor**

Inter-module synchronization signal cycle errors are monitored, and a moderate error (error code: 2610H) occurs if there is an error.

Motion CPU operation processing can bet set to "Stop" or "Continue" when an inter-module synchronization signal error occurs with [CPU Parameter]  $\Leftrightarrow$  "RAS Setting"  $\Leftrightarrow$  "CPU Module Operation Setting at Error Detected".

# $Point<sup>9</sup>$

When "Synchronous Interrupt Execution Interval Error (CPU module)" is set to "Continue", if the continuation error is cancelled, the Motion CPU ERROR LED turns OFF but the error factor is not removed. Furthermore, errors are not detected again even if a synchronous interrupt execution interval error reoccurs.

# <span id="page-48-3"></span><span id="page-48-0"></span>**Relationship between fixed scan communication and intermodule synchronization**

If using fixed scan communication and inter-module synchronization between multiple CPUs, the relationship between motion operations and Motion SFC event task (fixed-cycle tasks) is as follows.

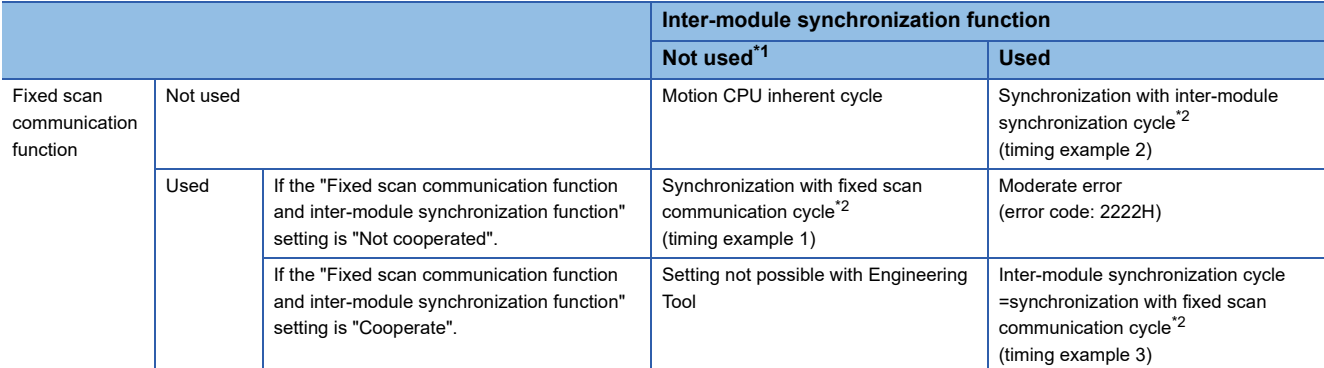

<span id="page-48-1"></span>\*1 If inter-module synchronization function is set to not used, or if the Motion CPU is not the module subject to inter-module synchronization.

<span id="page-48-2"></span>\*2 If the motion operation cycle and fixed scan communication cycle, or the inter-module synchronization cycle differ, the start timing with longer cycle is always synchronized with the start timing with shorter cycle.

# $Point$ <sup> $\degree$ </sup>

If a cycle (other than 0.222ms, 0.444ms, 0.888ms, 1.777ms, 3.555ms, 7.111ms) not compatible with Motion CPUs is set for a fixed scan communication cycle or inter-module synchronization cycle, a moderate error (error code: 2222H) occurs when the Multiple CPU system power supply is turned ON.

# **Timing Example 1**

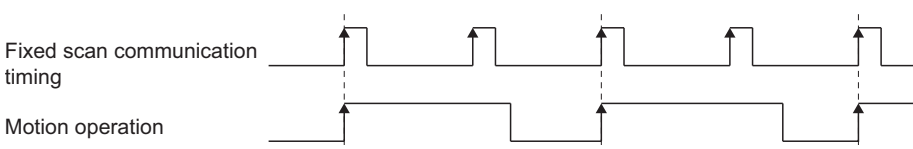

# **Timing Example 2**

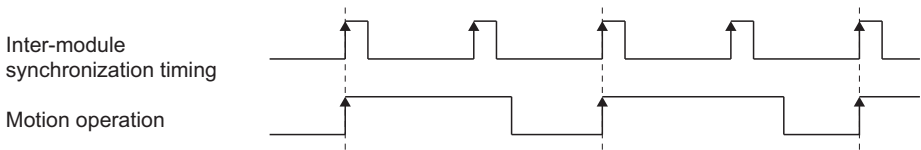

# **Timing Example 3**

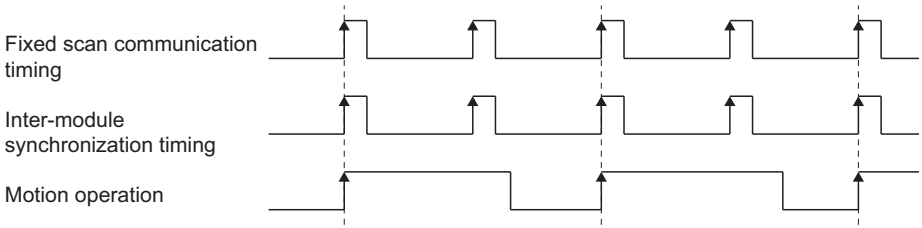

# **Control instruction from PLC CPU to Motion CPU**

Control can be instructed from the PLC CPU to the Motion CPU using the Motion dedicated PLC instructions listed in the table below.

Refer to the following for the details of each instruction. (Control may not be instructed from one Motion CPU to another Motion CPU.)

MELSEC iQ-R Motion controller Programming Manual (Program Design)

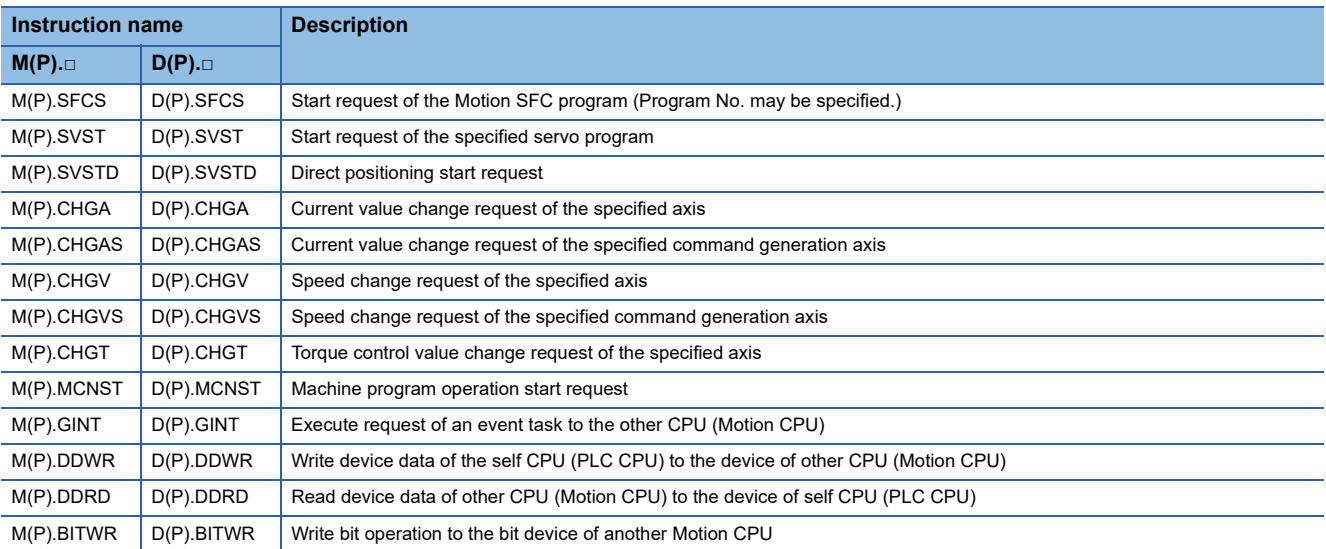

For example, by using the D(P).SFCS instruction of Motion dedicated PLC instruction, the Motion SFC of the Motion CPU can be started from the PLC CPU.

**Ex.**

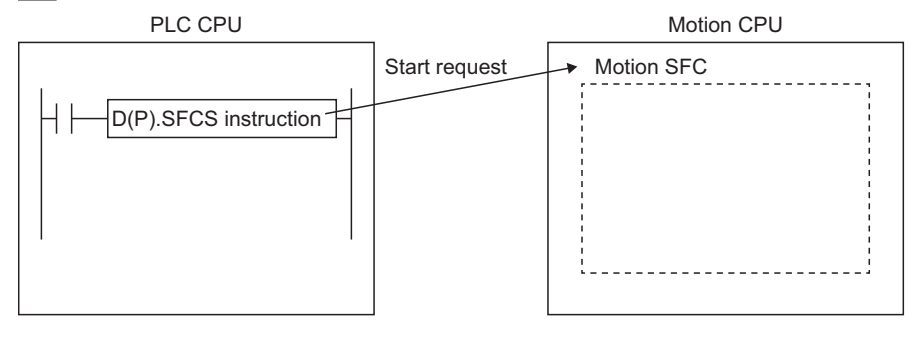

# **2.1 Parameters Used by the Motion CPU**

#### The parameters used by the Motion CPU are as follows.

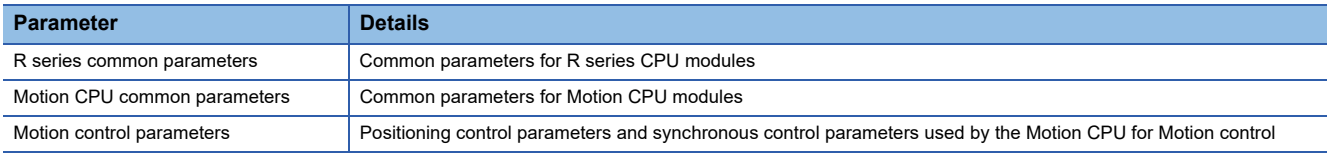

A list of parameters used by the Motion CPU is shown below.

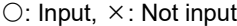

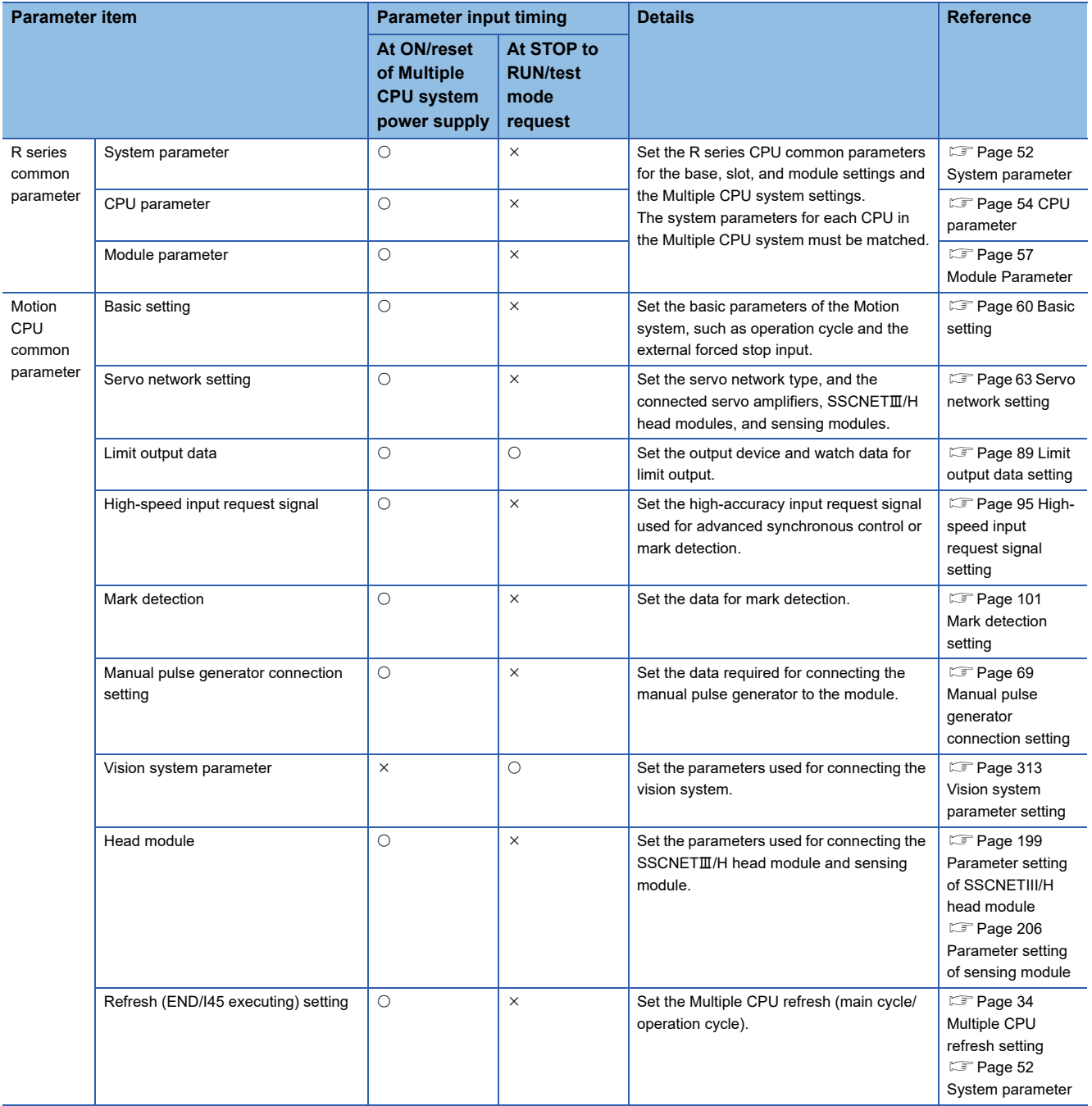

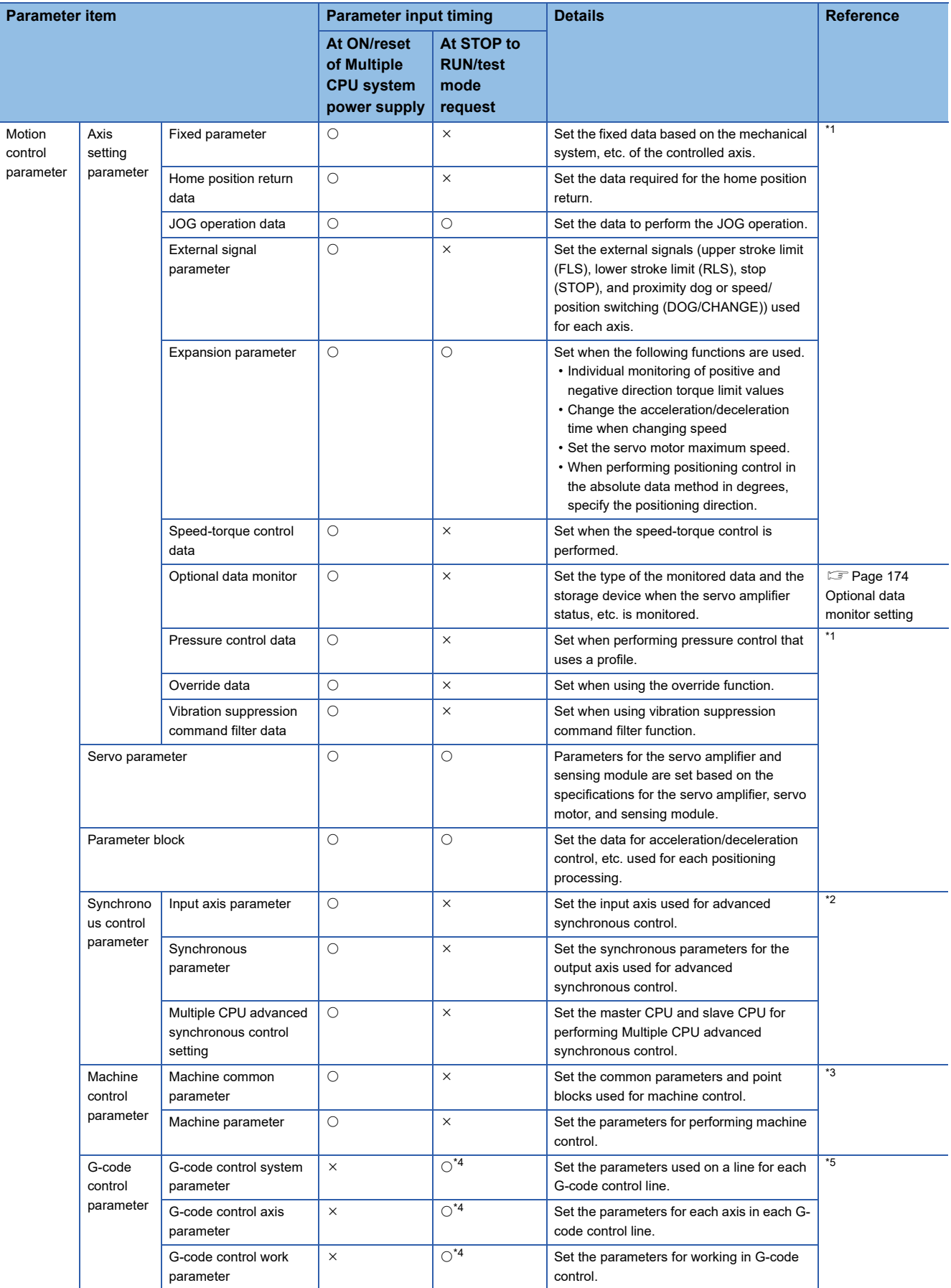

<span id="page-51-0"></span>\*1 MELSEC iQ-R Motion Controller Programming Manual (Positioning Control)

<span id="page-51-1"></span>\*2 MELSEC iQ-R Motion Controller Programming Manual (Advanced Synchronous Control)

<span id="page-51-2"></span>\*3 MELSEC iQ-R Motion Controller Programming Manual (Machine Control)

<span id="page-51-3"></span>\*4 Not loaded at test mode request.

<span id="page-51-4"></span>\*5 MELSEC iQ-R Motion Controller Programming Manual (G-Code Control)

# **2.2 R Series Common Parameter**

Set the MELSEC iQ-R series CPU module common parameters used at the Multiple CPU system for the R series common parameters.

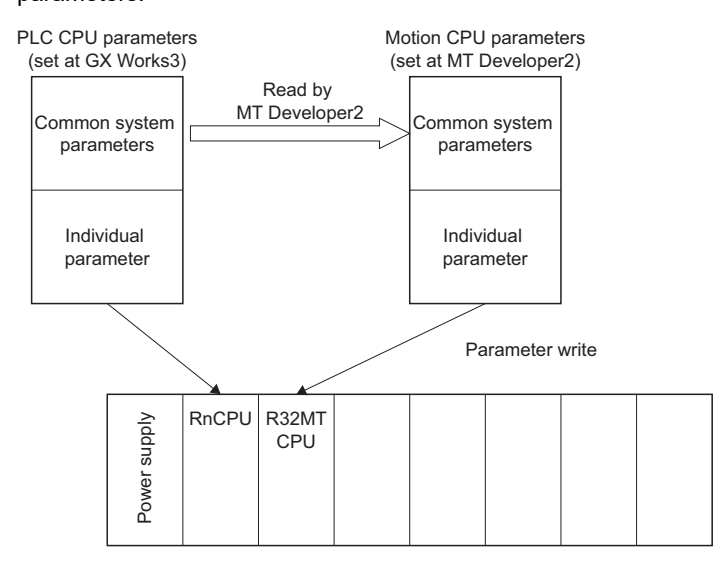

# <span id="page-53-0"></span>**System parameter**

These parameters are used to set the Multiple CPU system module configuration and common system items. The system parameters for each CPU in the Multiple CPU system must be matched. There is no need to set system parameters because the parameters set in the GX Works3 "Module Configuration" or "System Parameter" are read by MT Developer2. However, the "Refresh (END) setting", "Refresh (I45 executing) setting", and "Q compatibility high-speed refresh setting" in the communication setting between CPU can be set based on the Motion CPU settings.

 $\mathcal{L}$  [R Series Common Parameter]  $\Leftrightarrow$  [System Parameter]  $\Leftrightarrow$  [Multiple CPU Setting]  $\Leftrightarrow$  "Communication Setting between CPU"

# **Window**

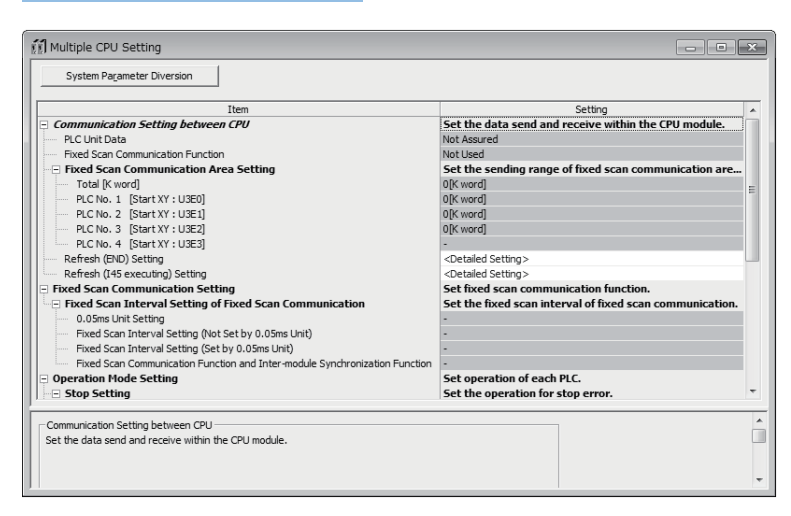

### Displayed items

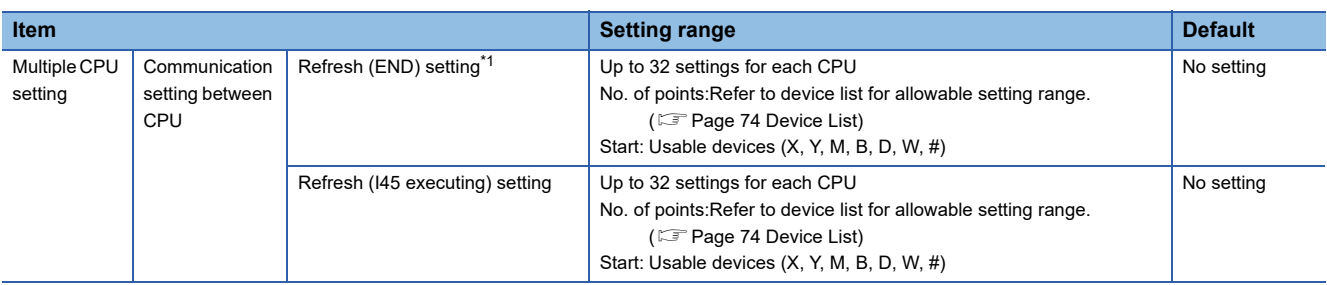

<span id="page-53-1"></span>\*1 Q compatibility high-speed refresh setting

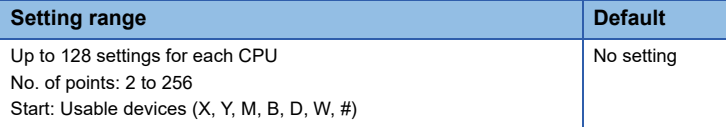

# **Communication setting between CPU**

#### ■ **Refresh (END)** setting

Set up to 32 settings for refresh device per CPU. Refer to device list for the range of devices that can be set. ( $\Box$  Page 74 [Device List\)](#page-75-0)

• Q compatibility high-speed refresh setting

Set refresh between CPUs with up to of 128 settings for the entire Multiple CPU system. Set 2 points (words) or more each, and no more than 256 points in total. Refer to device list for the range of devices that can be set. ( $\Box$ ) [Page 74 Device List](#page-75-0))

#### ■ **Refresh (I45 executing)**

Set up to 32 settings for refresh device per CPU. Refer to device list for the range of devices that can be set. ( $\Box$  Page 74 [Device List\)](#page-75-0)

# $Point$ <sup> $\odot$ </sup>

- Refer to Multiple CPU refresh setting for details on the Refresh (at END) and Refresh (I45 executing) settings. ( $\Box$  [Page 34 Multiple CPU refresh setting](#page-35-0),  $\Box$  Page 36 Multiple CPU refresh setting (Q [compatibility high-speed refresh setting\)\)](#page-37-1)
- If using the CPU fixed scan communication function set at GX Works3, or the inter-module synchronization function, set the cycles that can be set at the Motion CPU (0.222ms/0.444ms/0.888ms/1.777ms/3.555ms/ 7.111ms) for the fixed scan communication cycle or inter-module synchronization cycle. A moderate error (error code: 2222H) occurs if a cycle other than the above cycles is set. Refer to relationship between fixed scan communication and inter-module synchronization for details on the relationship with motion operation cycle settings. ( $E =$ Page 47 Relationship between fixed scan communication and inter-module [synchronization](#page-48-3))

# <span id="page-55-1"></span><span id="page-55-0"></span>**CPU parameter**

Set the operational details for the Motion CPU's functions. Also, regarding the overall system, settings for which verification between CPUs is not necessary are also stored in these parameters.

**T** [R Series Common Parameter]  $\Rightarrow$  [Motion CPU Module]  $\Rightarrow$  [CPU Parameter]

### Window

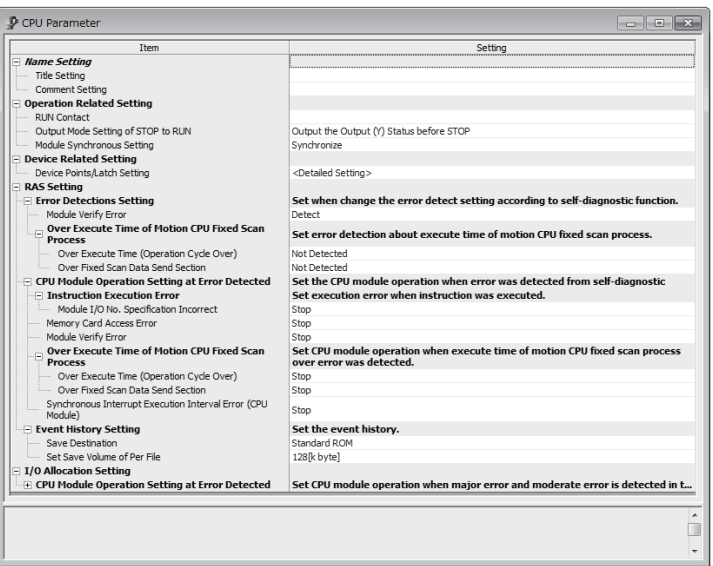

# Displayed items

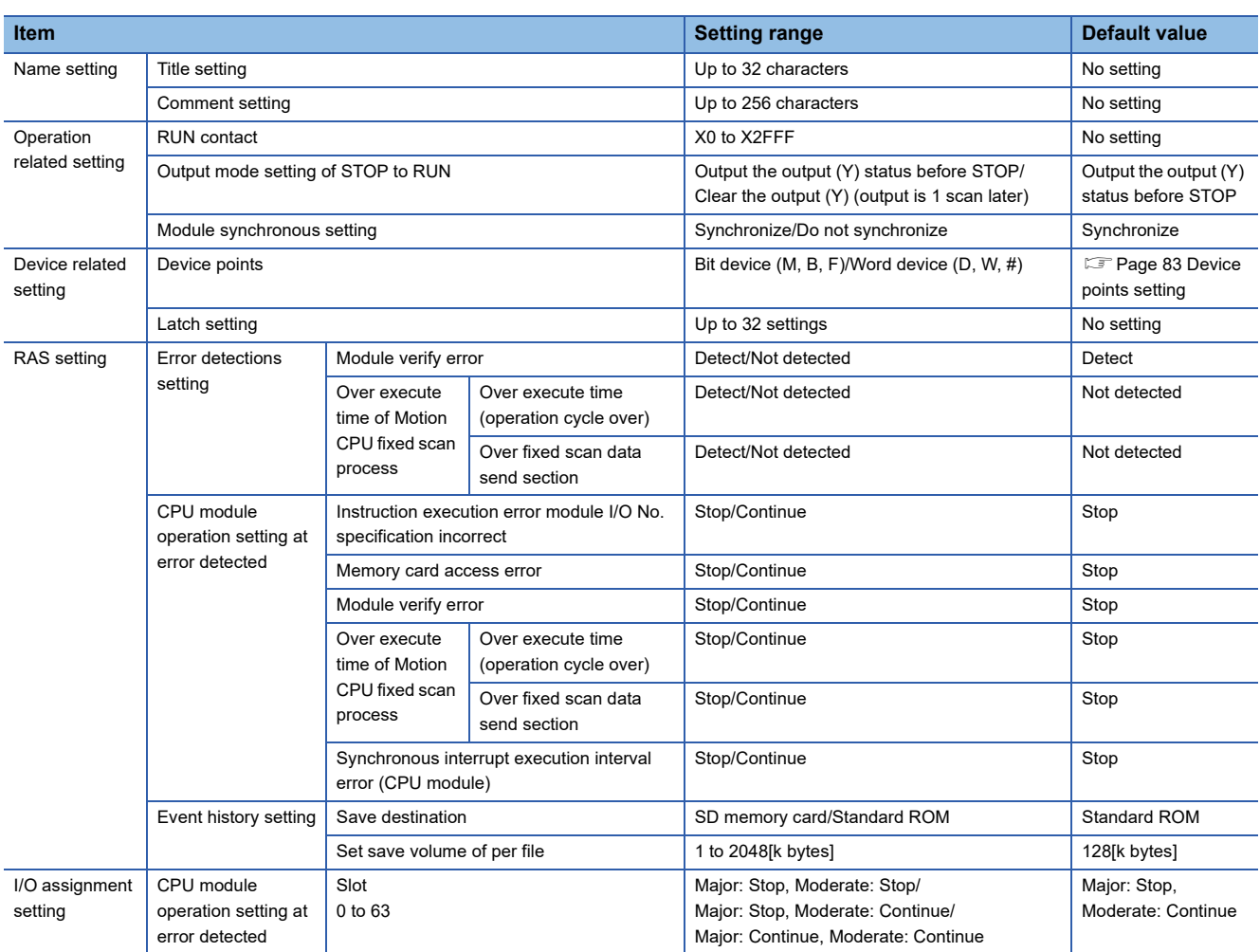

# **Name setting**

#### ■ **Title setting**

Set the Motion CPU title (name, application). Up to 32 characters can be set.

#### ■ **Comment setting**

Set a comment for the title. Up to 256 characters can be set.

# **Operation related setting**

#### ■ **RUN** contact

Set contacts used to control Motion CPU RUN signals. Only inputs (X) can be set.

#### **Setting range**

X0 to X2FFF

Refer to remote RUN/STOP for details on operation with RUN contacts. ( $\sqrt{P}$  [Page 300 Remote RUN/STOP\)](#page-301-0)

#### ■ Output mode setting of STOP to RUN

Set the output (Y) operation when switching from the STOP status to RUN status.

- Output the output (Y) status before STOP: If outputting the output (Y) status before STOP
- Clear the output (Y) (output 1 scan later) : If clearing the output (Y) status and outputting 1 scan later

#### ■ **Module synchronous setting**

Set whether or not to synchronize Motion CPU and intelligent function module startup.

- Synchronize: Synchronizes startup.
- Do not synchronize: Does not synchronize startup.

### **Device related setting**

#### ■ **Device points**

Set the range for the number of points for each device.

Refer to device points setting for details on the number of devices setting. ( $\sqrt{P}$  [Page 83 Device points setting](#page-84-0)) Refer to device list for the range of devices that can be set. ( $\mathbb{F}$  [Page 74 Device List](#page-75-0))

**Settable devices**

M, B, F, D, W, #

#### ■ **Latch setting**

Set the device (M, B, F, D, W, #) latch range. Up to 32 devices can be set for the latch (1) and latch (2) latch range. Refer to latch function for details on the latch range setting. (Fage 85 Latch Function)

Refer to device list for the range of devices that can be set. ( $\mathbb{F}$  [Page 74 Device List](#page-75-0))

# **RAS setting**

#### ■ **Error detections setting**

• Module verify error

Set whether to "Detect" or "Not detect" module comparison errors in cases such as when a different module is detected when the Multiple CPU system power supply is ON.

- Over execute time of Motion CPU fixed scan process
- Over execute time (operation cycle over)
	- Set whether to "Detect" or "Not detect" Motion CPU fixed-cycle processing execution time over conditions.
- Over fixed scan data send section Set whether to "Detect" or "Not detect" errors if Motion CPU fixed-cycle processing is not complete by the time fixed scan data communication to another CPU starts.

# ■ **CPU** module operation setting at error detected

• Instruction execution error module I/O No. specification incorrect

Set whether to "Stop" or "Continue" Motion CPU processing if a module I/O No. specification incorrect error is detected.

• Memory card access error

Set whether to "Stop" or "Continue" Motion CPU processing if a memory card access error is detected.

• Module verify error

Set whether to "Stop" or "Continue" Motion CPU processing if a module comparison error is detected.

- Over execute time of Motion CPU fixed scan process
	- Over execute time (operation cycle over)
		- Set whether to "Stop" or "Continue" Motion CPU processing if a Motion CPU fixed-cycle processing operation cycle over condition is detected.
	- Over fixed scan data send section

Set whether to "Stop" or "Continue" Motion CPU processing if a Motion CPU fixed-cycle processing fixed scan data communication section over condition is detected.

• Synchronous interrupt execution interval error (CPU module)

Set whether to "Stop" or "Continue" Motion CPU processing if the Motion CPU detects a synchronous signal error.

#### ■ **Event history setting**

• Save destination

Set the storage destination for event history files.

- SD memory card
- Standard ROM
- Set save volume of per file

Set the saving volume per event history file.

**Setting range**

1 to 2048[k bytes]

# **I/O assignment setting**

#### ■ **CPU** module operation setting at error detected

Set the CPU module operation mode during error for slot 0 to slot 63.

- Major: Stop, Moderate: Stop
- Major: Stop, Moderate: Continue
- Major: Continue, Moderate: Continue

# <span id="page-58-0"></span>**Module Parameter**

Specify local node settings and security in order to communicate with external devices with the Motion CPU PERIPHERAL I/F.

े्र [R Series Common Parameter]  $\Leftrightarrow$  [Motion CPU Module]  $\Leftrightarrow$  [Module Parameter]

#### **Window**

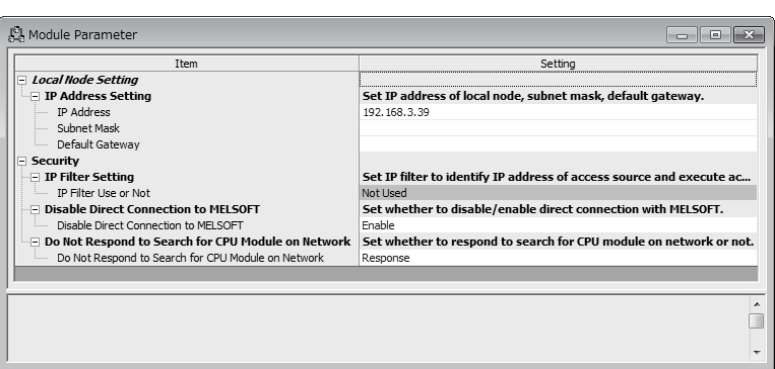

# Displayed items

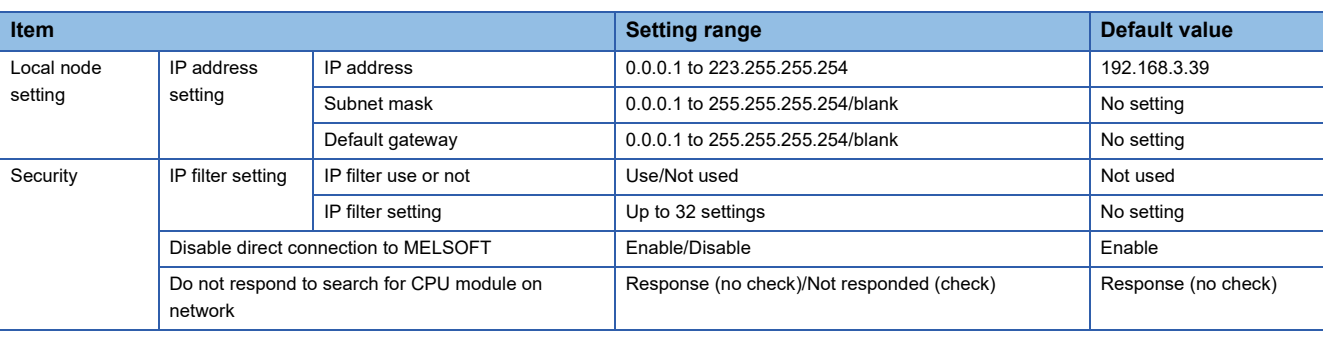

# **Local node setting**

# ■ **IP** address setting

• IP address

Set the local node IP address.

• Subnet mask

Set the IP address in order to set which upper bit to use for the network address to identify the network.

• Default gateway

Set the IP address for the passing device (default gateway) used to access the network device to which the local node belongs.

# **Security**

#### ■ **IP filter setting**

Data set at GX Works3 is read by MT Developer2, and therefore there is no need to set the IP filter.

#### ■ **Disable direct connection to MELSOFT**

Set whether to "Enable" or "Disable" a direct connection (simple connection) with the Engineering Tool.

#### ■ **Do not respond to search for CPU module on network**

Set whether to "Respond" or "Not respond" to an Engineering Tool network CPU module search.

# **2.3 Motion CPU Common Parameter**

The Motion CPU common parameters are used to specify Motion CPU basic settings, the servo network configuration, and all auxiliary functions. A list of Motion CPU common parameter settings is shown in the table below.

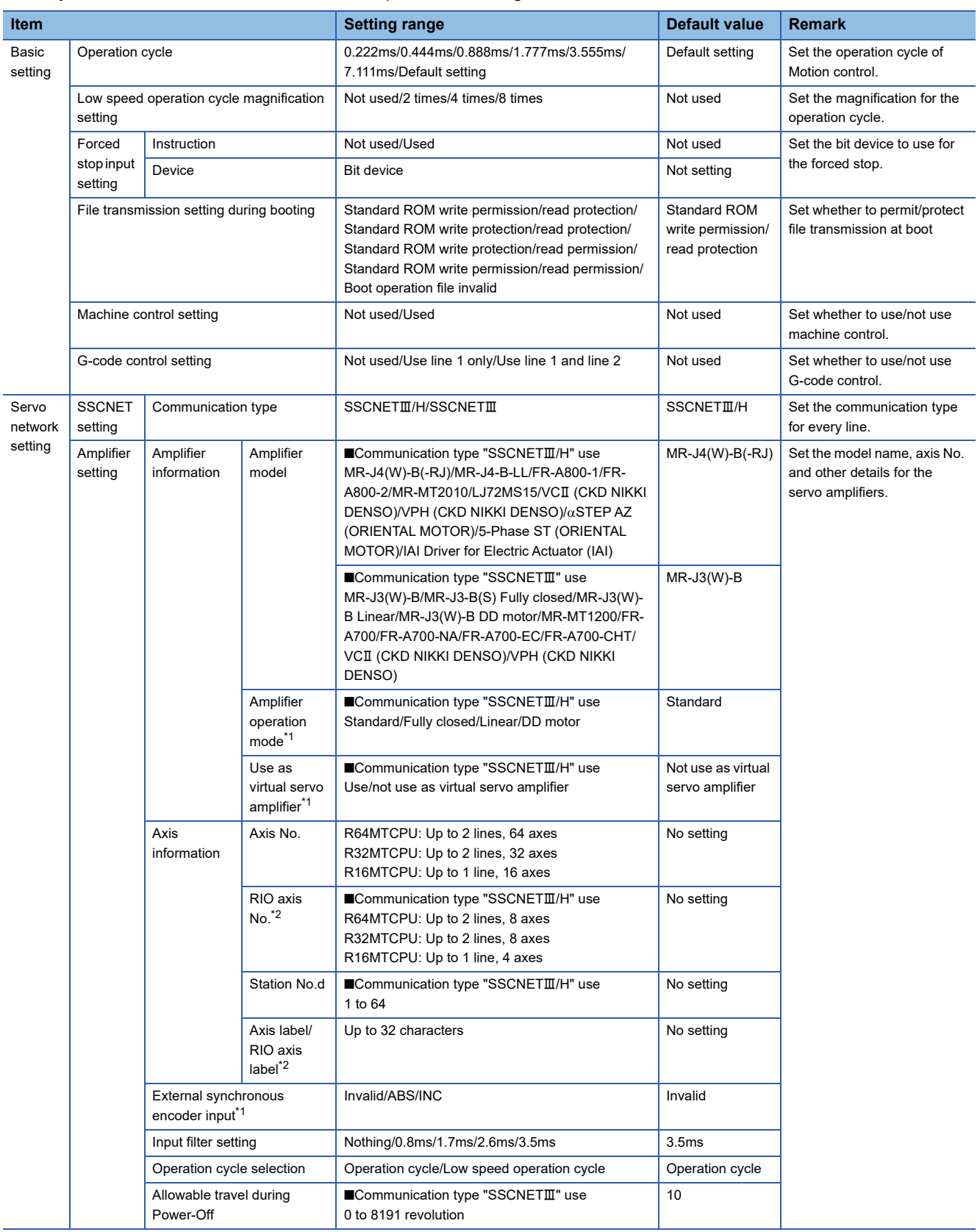

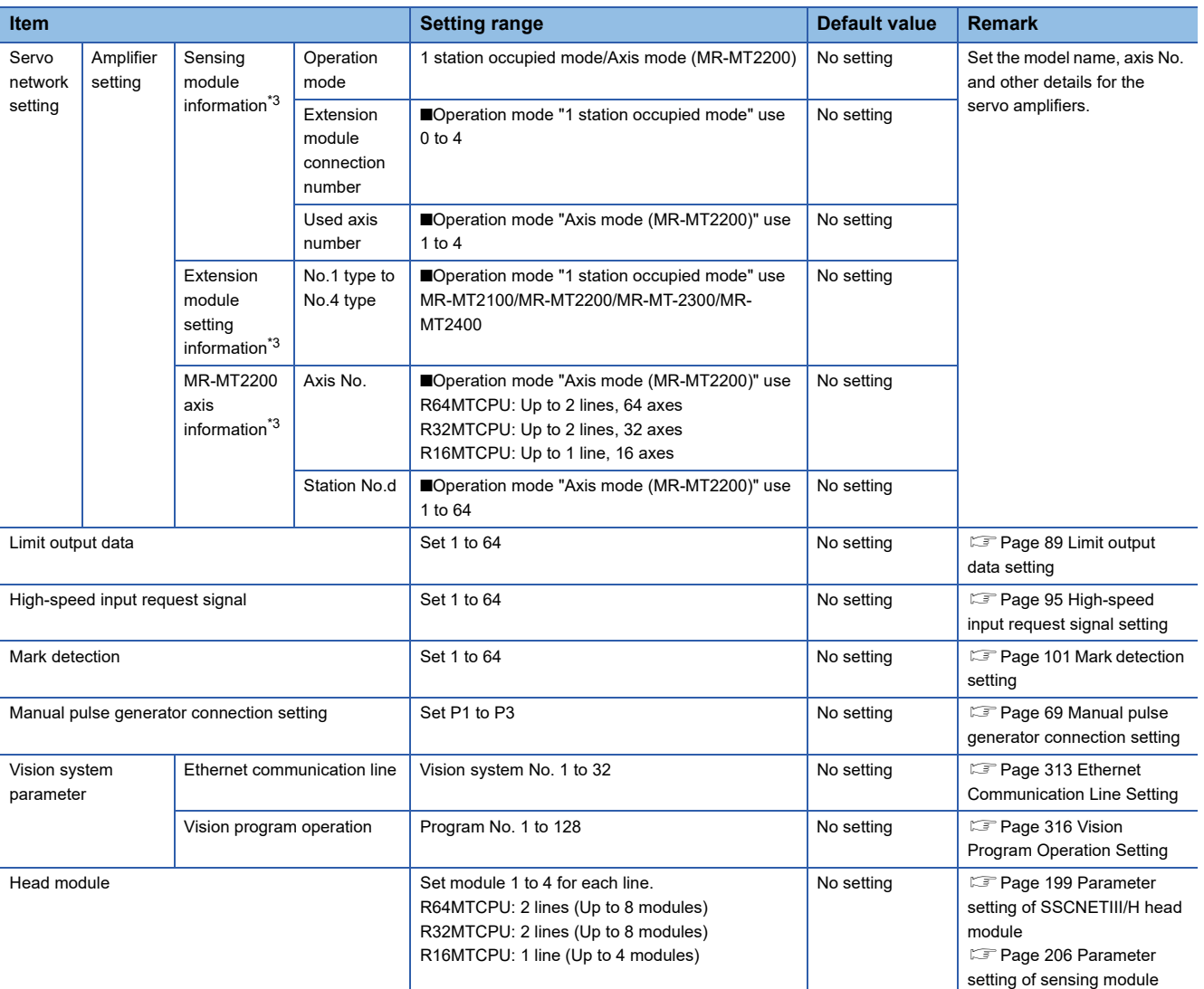

<span id="page-60-0"></span> $\overline{\hspace{1cm}}$  \*1 This can only be set when "MR-J4(W)-B(-RJ)" is selected for the amplifier model.

<span id="page-60-1"></span>\*2 This is the RIO-axis when "LJ72MS15" or "MR-MT2010 (operation mode: 1 station occupied mode)" is selected for the amplifier model.

<span id="page-60-2"></span>\*3 This can only be set when "MR-MT2010" is selected for the amplifier model.

# <span id="page-61-0"></span>**Basic setting**

The following explains each item to be set in basic setting.

**◯◯ [Motion CPU Common Parameter]**  $\Rightarrow$  **[Basic setting]** 

# **Window**

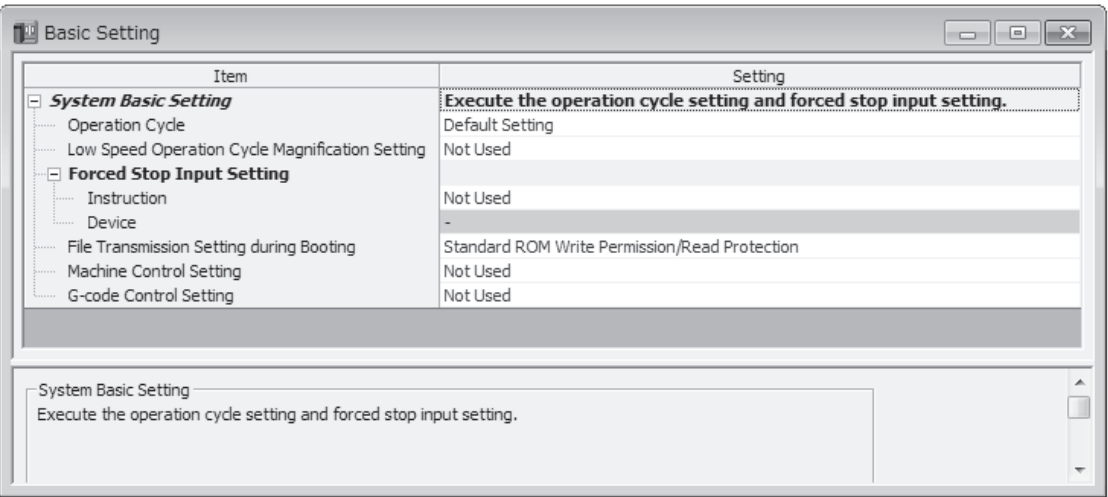

# Displayed items

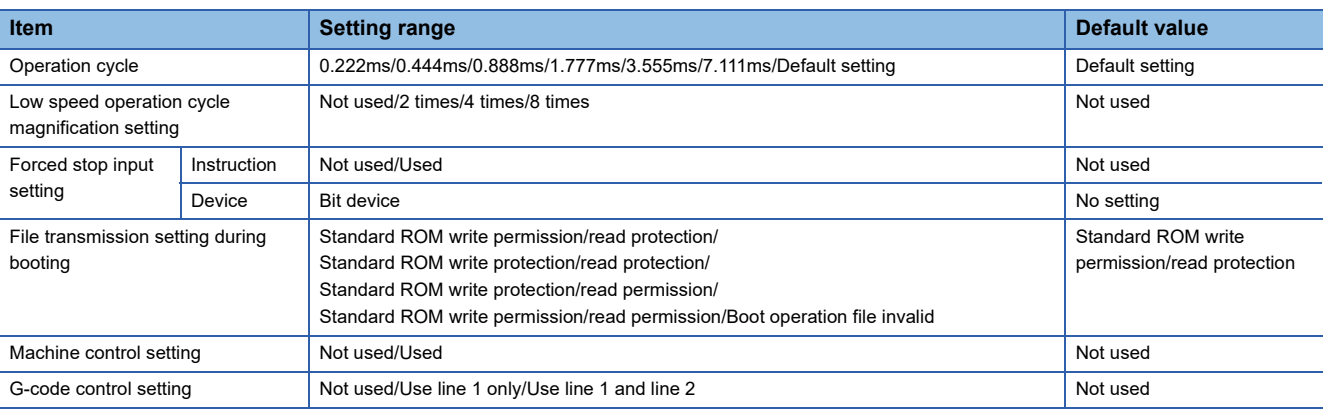

# **Operation cycle**

- Set the of motion operation cycle (cycles at which a position command is computed and sent to the servo amplifier).
- The default value is "Default Setting". The operation cycle is set according to the table below based on the number of axes for servo amplifier set in the servo network setting.

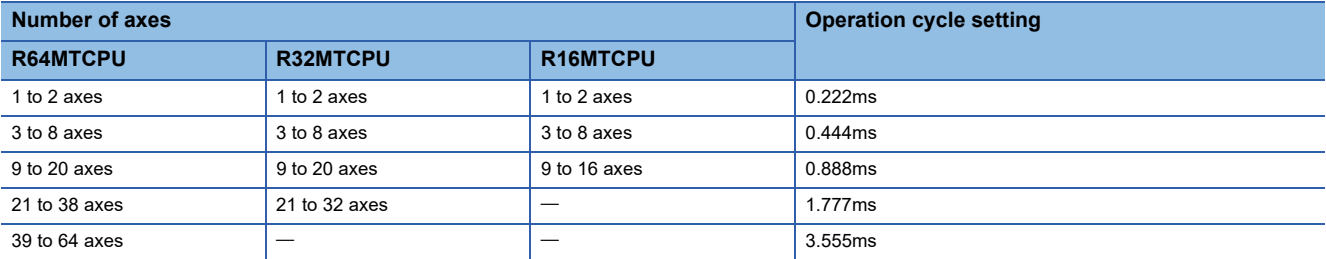

- If the duration of motion operation has exceeded the operation cycle, the "[St.1046] Operation cycle over flag (R: M30054/ Q: M2054)" turns ON. ( $\sqrt{p}$  [Page 368 Processing time monitor and check](#page-369-0))
- The number of stations capable of connecting to the SSCNETII(/H) 1 line is limited based on the motion operation cycle. Refer to the following for details on restrictions based on the communication types and operation cycles used. MELSEC iQ-R Motion Controller User's Manual

# **Low speed operation cycle magnification setting**

Set the magnification of the operation cycle for using the mixed operation cycle function.

Refer to mixed operation cycle function for details of mixed operation cycle function ( $\Box$ ) Page 159 Mixed Operation Cycle [Function](#page-160-0))

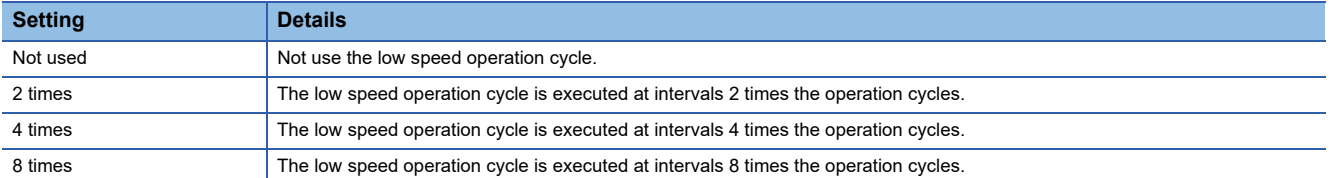

# $Point<sup>0</sup>$

The setting information of the low speed motion operation cycle when the Multiple CPU system power supply is turned ON is stored in the following special registers.

- Low speed Motion setting operation cycle (SD714)
- Low speed operation cycle control axis information (SD732 to SD735)
- Command generation axis low speed operation cycle control axis information (SD736 to SD739)

Refer to special registers for details of special registers (Fage 428 Special Registers)

# **Forced stop input setting**

Set the bit device used for the forced stop to perform a forced stop for all servo amplifier axes together. Refer to device list for the range of bit devices that can be set. ( $\sqrt{p}$  [Page 74 Device List\)](#page-75-0)

No default value has been set. The set bit device is designated as contact B and performs the following control in response to ON/OFF of the device.

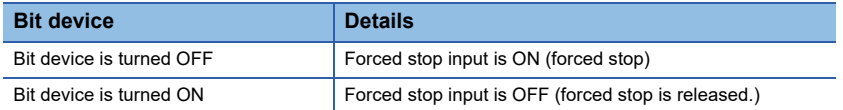

# **File transmission setting during booting**

Set the operation for performing the file transmission at boot function.

Refer to file transmission at boot function for details of the file transmission at boot function. ( $\sqrt{2}$  Page 117 File Transmission [at Boot Function](#page-118-0))

The file transmission at boot settings from the last time power supply was shutoff are valid when the power supply of the Multiple CPU system is turned ON.

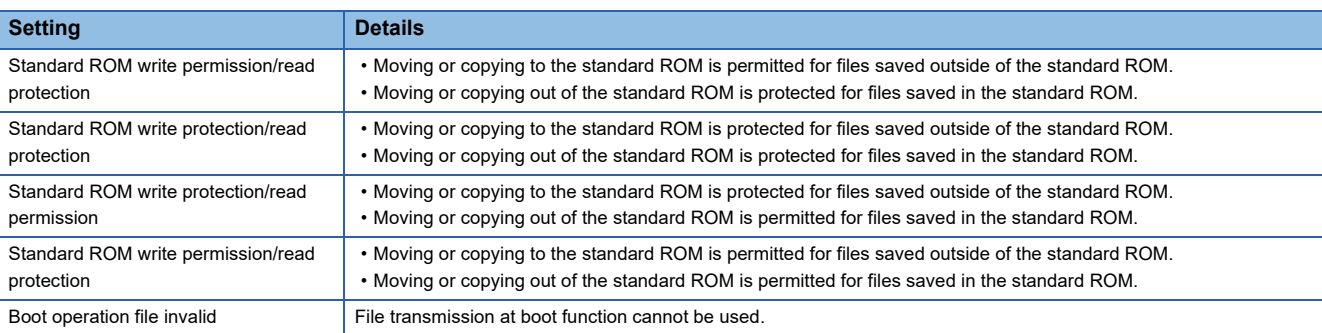

 $Point<sup>°</sup>$ 

The file transmission at boot settings at the time of when Multiple CPU system power supply is turned ON are stored in "Boot file transfer information (SD509)".

Refer to special registers for details on special registers. ( $\sqrt{P}$  [Page 428 Special Registers\)](#page-429-0)

# **Machine control setting**

Set when performing machine control.

Refer to the following for details on machine control.

MELSEC iQ-R Motion Controller Programming Manual (Machine Control).

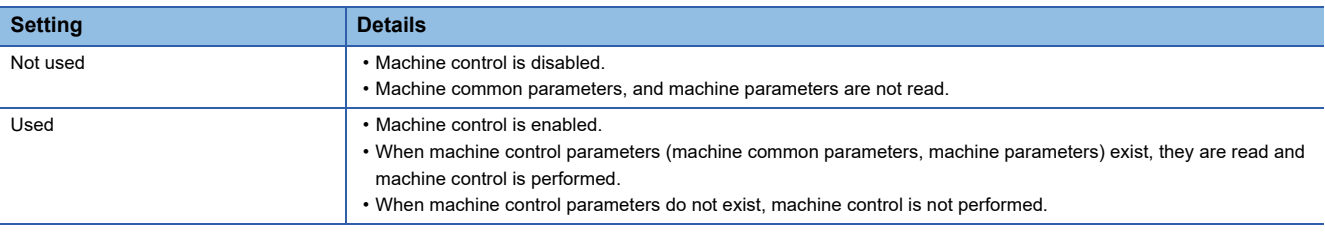

 $Point<sup>0</sup>$ 

The machine control settings at the time of when Multiple CPU system power supply is turned ON are stored in "Machine control setting information (SD519)".

Refer to special registers for details on special registers. (Fage 428 Special Registers)

# **G-code control setting**

Set when performing G-code control.

Add-on library must be installed to perform G-code control.

Refer to the following for details on G-code control.

MELSEC iQ-R Motion Controller Programming Manual (G-Code Control).

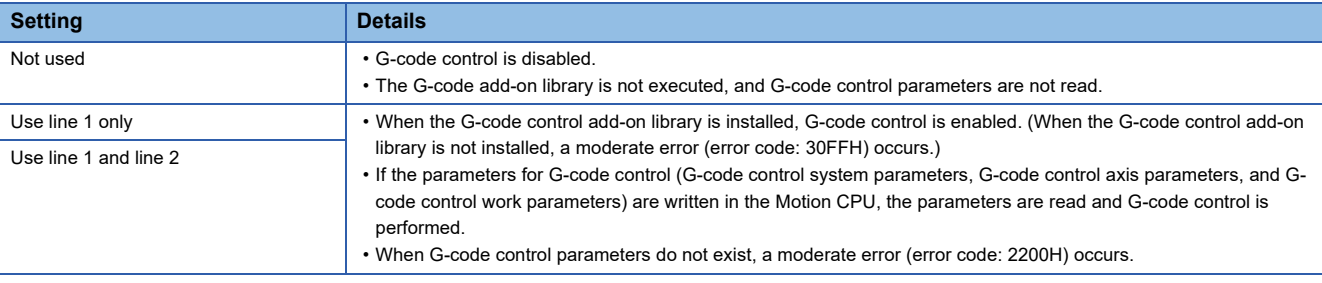

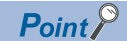

The G-code control enable information at the time of when Multiple CPU system power supply is turned ON is stored in "G-code control enable information (SD518)".

Refer to special registers for details on special registers. (Fage 428 Special Registers)

# <span id="page-64-0"></span>**Servo network setting**

The following explains each item to be set in servo network setting.

**[Motion CPU Common Parameter]**  $\Rightarrow$  [Servo network setting]

### **Window**

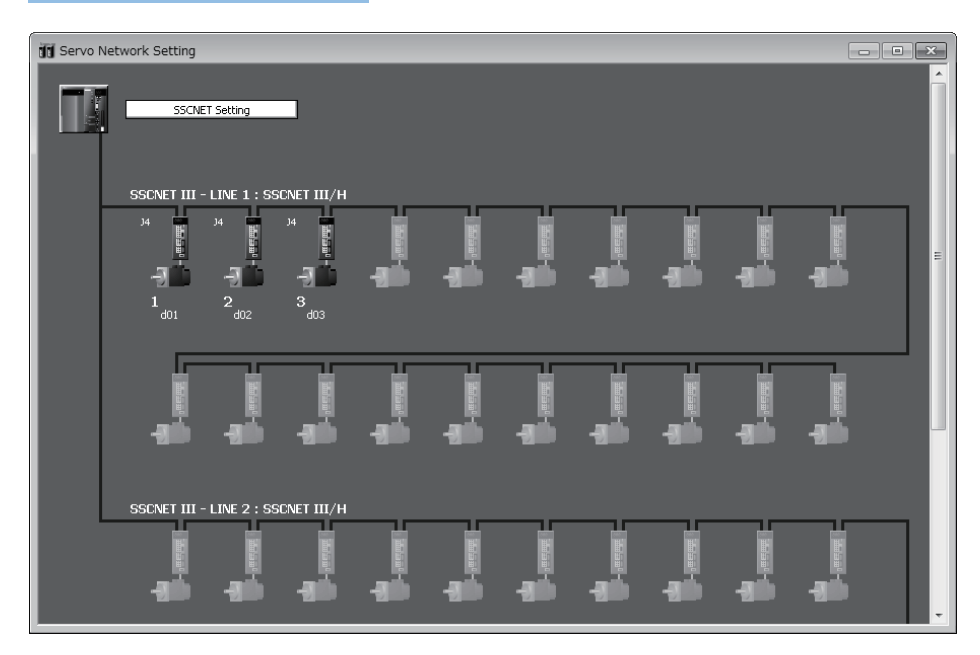

# Displayed items

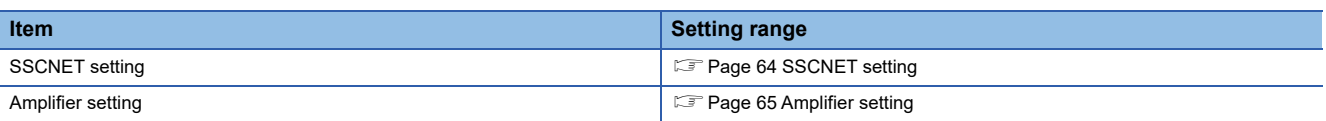

# <span id="page-65-0"></span>**SSCNET setting**

**T** [Motion CPU Common Parameter]  $\Leftrightarrow$  [Servo network setting]  $\Leftrightarrow$  [SSCNET Setting]

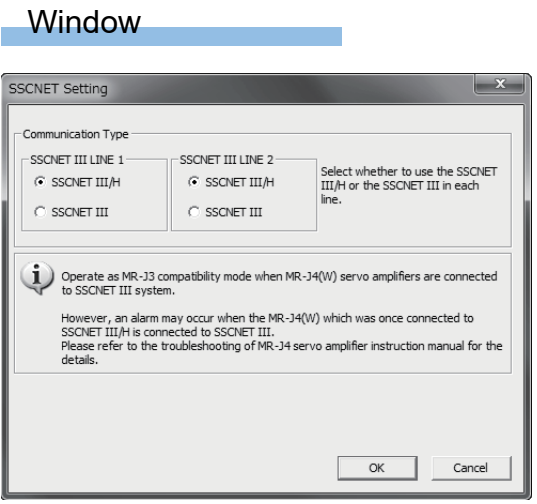

# Displayed items

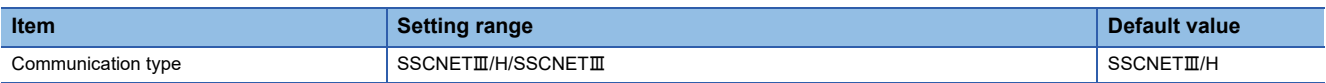

# ■ **Communication type**

Set the communication type to communicate with the servo amplifier for every line.

- $\cdot$  SSCNETII/H: MR-J4(W)-OB
- $\cdot$  SSCNETII: MR-J3(W)-OB

# <span id="page-66-0"></span>**Amplifier setting**

[Motion CPU Common Parameter] [Servo network setting] [Amplifier Setting]

### Window

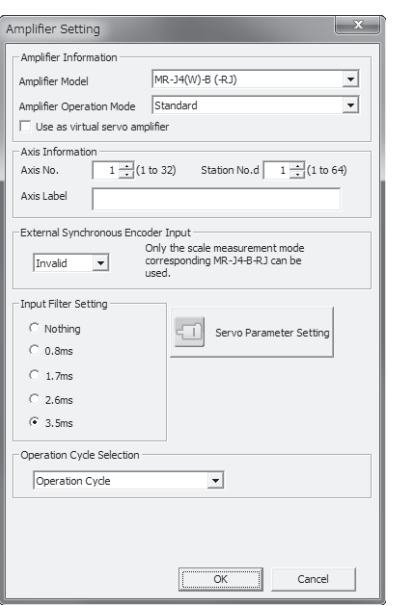

# Displayed items

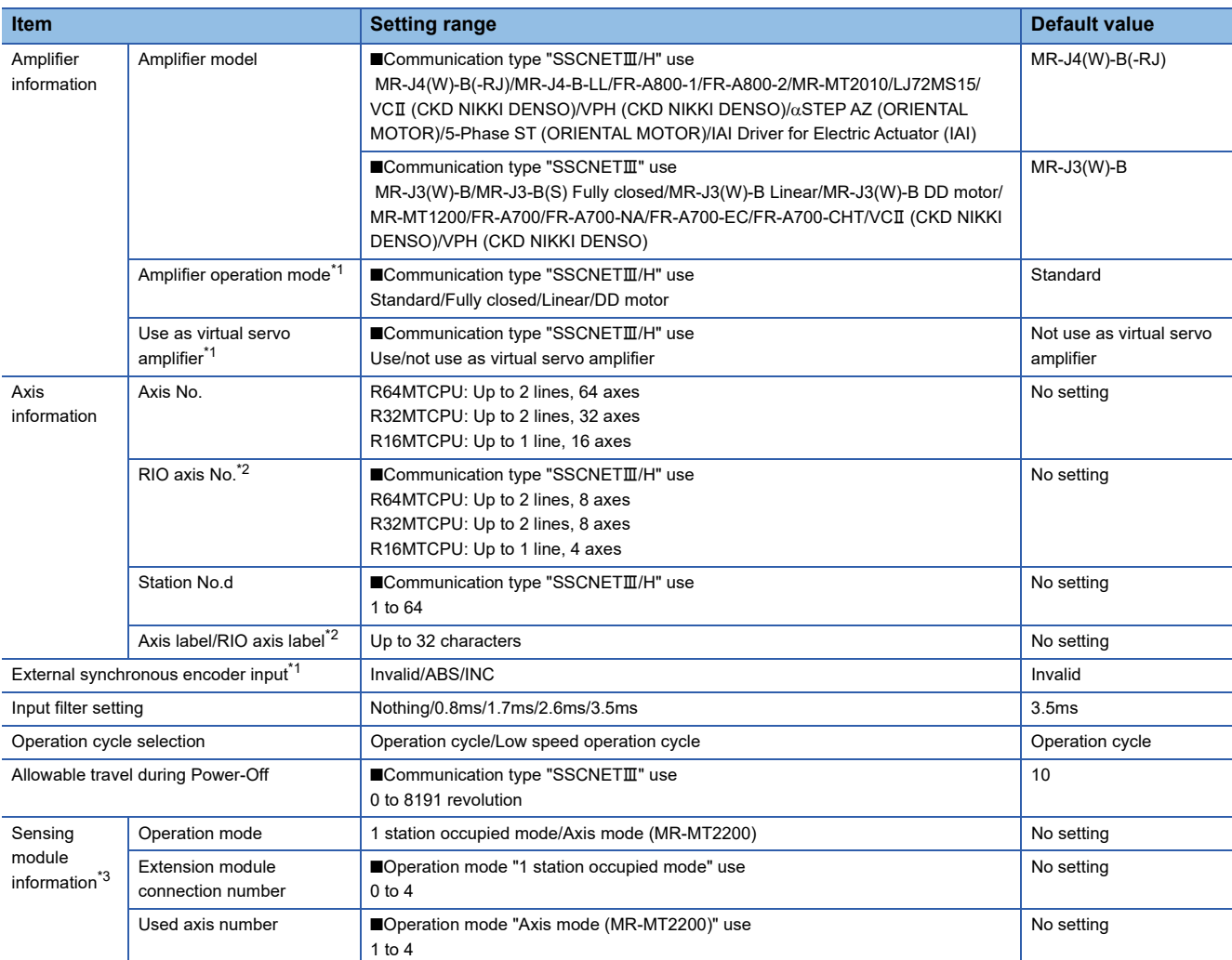

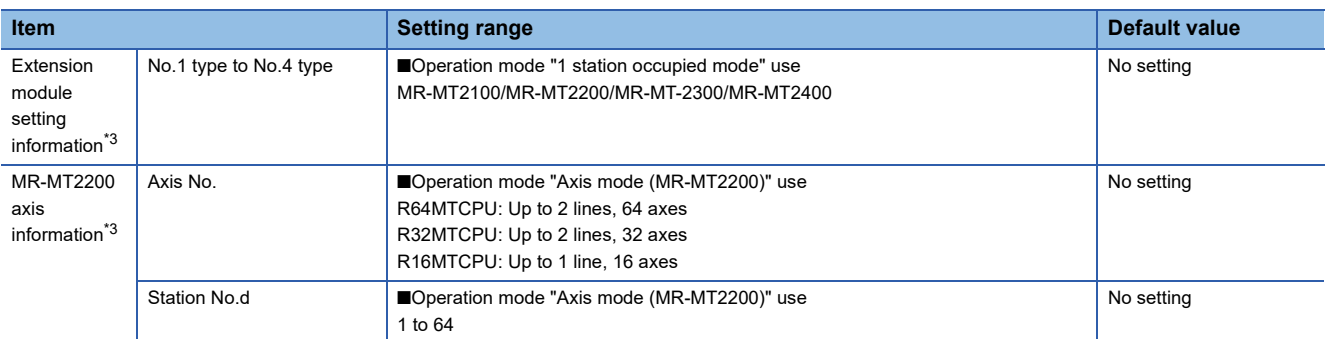

<span id="page-67-0"></span> $\overline{1}$  This can only be set when "MR-J4(W)-B(-RJ)" is selected for the amplifier model.

<span id="page-67-1"></span>\*2 This is the RIO-axis when "LJ72MS15" or "MR-MT2010 (operation mode: 1 station occupied mode)" is selected for the amplifier model.

<span id="page-67-2"></span>\*3 This can only be set when "MR-MT2010" is selected for the amplifier model.

# ■ **Amplifier information**

Set the amplifier model and amplifier operation mode.

• Amplifier model

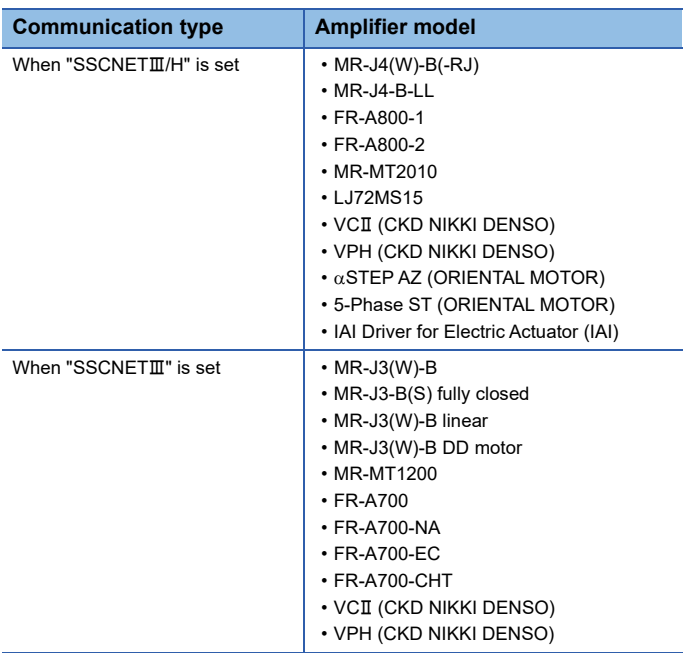

• Amplifier operation mode

Set the amplifier operation mode only when "MR-J4(W)-B(-RJ)" is selected for the amplifier model.

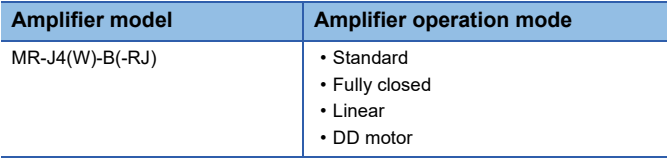

• Use as virtual servo amplifier

Set whether to use/not use as virtual servo amplifier only when "MR-J4(W)-B(-RJ)" is selected for the amplifier model.

### ■ **Axis information**

Set the axis No., station No., and axis label used to identify the servo amplifier.

- Axis No.
	- Set the axis No. for each line used by the Motion CPU to identify the servo amplifier.

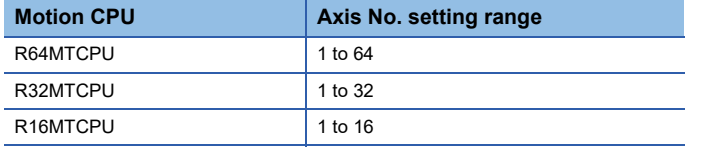

#### • RIO Axis No.

Set the RIO axis No. used by the Motion CPU to identify the remote I/O only when "LJ72MS15", or "MR-MT2010 (operation mode: 1 station occupied mode)" is selected for the amplifier model.

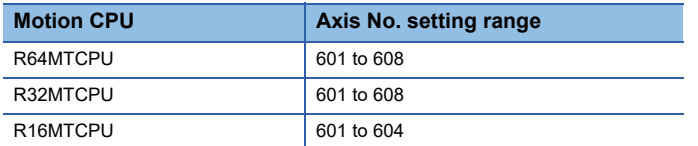

#### • Station No. d

Set the station No. set with the servo amplifier rotary switch for each line.

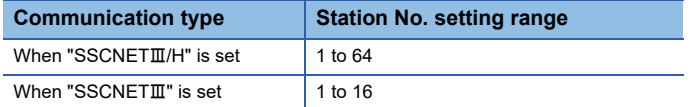

• Axis label/RIO axis label

Set an axis label of up to 32 characters for the set axis/RIO axis. This is the RIO axis label when "LJ72MS15" is selected for the amplifier model. When "MR-MT2010" is selected for the amplifier model, the RIO axis label is set if operation mode is "1 station occupied mode", and axis label is set if operation mode is "Axis mode (MR-MT2200)".

#### ■ **External synchronous encoder input**

Set external synchronous encoder input when "MR-J4(W)-B(-RJ)" is selected for the amplifier model.

#### ■ **Input filter setting**

Set the signal input filter time for the servo amplifier with external input signal.

#### ■ **Operation cycle selection**

Set the cycle for operation control of the applicable axes.

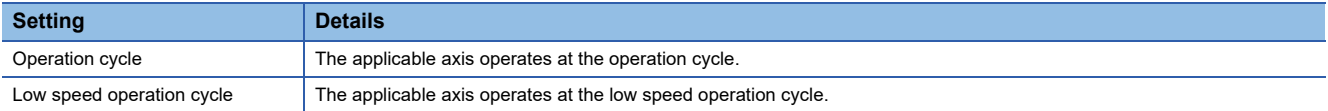

Refer to mixed operation cycle function for details of low speed operation cycle. (EP Page 159 Mixed Operation Cycle [Function](#page-160-0))

 $Point$ 

When [Motion CPU Common Parameter]  $\Rightarrow$  [Basic Setting]  $\Rightarrow$  "Low Speed Operation Cycle Magnification Setting" is set to "Not Used", this setting is ignored.

#### ■ **Allowable travel during power off**

Set only when "MR-J3(W)-B" or "MR-J3-B(S) fully closed" is selected for the amplifier model when communication type "SSCNETII" is selected. If the motor travel distance when the servo amplifier control circuit power supply is OFF exceeds the permissible travel amount when power supply off, a warning (error code: 093FH) occurs.

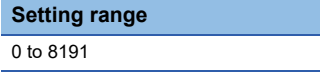

# ■ **Sensing module information**

Set the sensing module operation mode and extension module connection number when "MR-MT2010" is selected for the amplifier model.

• Operation mode

Set the sensing module operation mode.

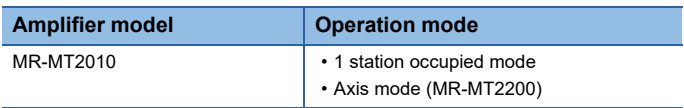

#### • Extension module connection number

Set the number of sensing extension modules connected when "1 station occupied mode" is selected for the operation mode. When using the sensing SSCNETII/H head module only, set "0",

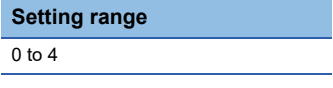

• Used axis number

Set the used axis number of the sensing pulse I/O modules to control the axes when "Axis mode (MR-MT2200)" is selected for the operation mode.

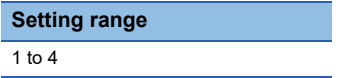

#### ■ **Extension module setting information**

Set the extension modules for the number of modules set in extension module connection number when "MR-MT2010" is selected for the amplifier model, and "1 station occupied mode" is selected for operation mode.

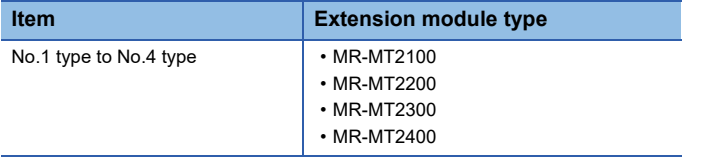

#### ■ **MR-MT2200** axis information

Set the axis No. and station No. for identifying the sensing pulse I/O module to control the axes when "MR-MT2010" is selected for the amplifier model, and "Axis mode (MR-MT2200)" is selected for the operation mode.

• Axis No.

Set the axis No. that the Motion CPU uses to identify the sensing pulse I/O module.

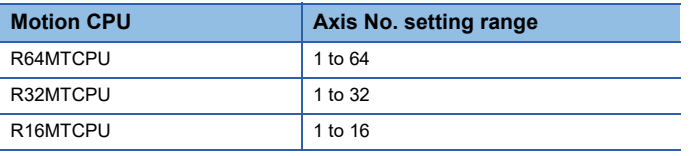

• Station No.

Set the station No. set by the rotary switch of the sensing module.

**Station No. setting range** 1 to 64

# <span id="page-70-0"></span>**Manual pulse generator connection setting**

This section describes the manual pulse generator connection setting items.

[Motion CPU Common Parameter] [Manual Pulse Generator Connection Setting]

#### **Window**

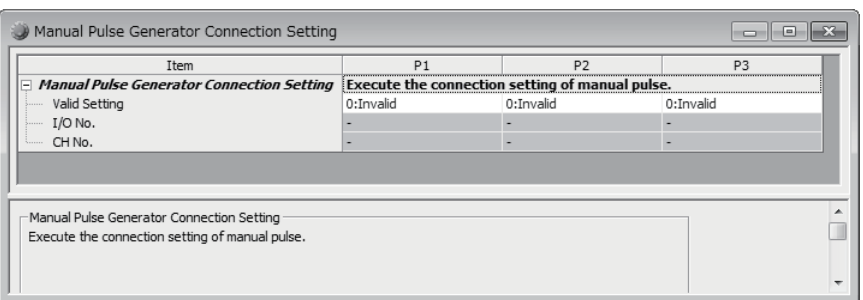

# Displayed items

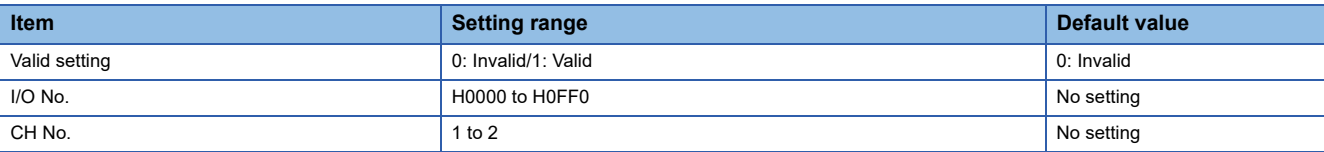

# **Valid setting**

Enable/disable the manual pulse generator (P1 to P3).

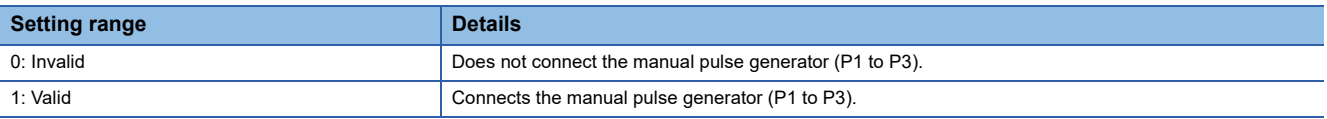

# **I/O No.**

Set the start I/O No. for the high-speed counter module used to connect the manual pulse generator. Set the high-speed counter module as the Motion CPU management module in the GX Works3 "System Parameters"  $\Rightarrow$  "I/O Assignment Setting".

**Setting range** H0000 to H0FF0

# **CH No.**

Set the channel number for the high-speed counter module used to connect the manual pulse generator. The same channel number for the same module can be set to overlap in manual pulse generator (P1 to P3).

#### **Setting range**

1 to 2

 $Point$ 

Refer to the following for details on the manual pulse generator. MELSEC iQ-R Motion Controller Programming Manual (Positioning Control)

# **2.4 Motion CPU Operating Status**

This section describes the Motion CPU operating status and details of all processes. The operation for when the Motion CPU is started with the rotary switch set to "0: Normal mode" are shown below. Refer to each function for details on operation when started with rotary switch set to other than "0: Normal mode".

# **Initial processing**

Initial processing the pre-processing used to start Motion CPU control. Initial processing is performed once only when the CPU module status is one of those shown in the table below. When initial processing is complete, the Motion CPU transitions to the operating status based on "[Rq.1120] PLC ready flag (R: M30000/Q: M2000)". Details of initial process are shown in the table below.

O: Execute,  $\times$ : Don't execute

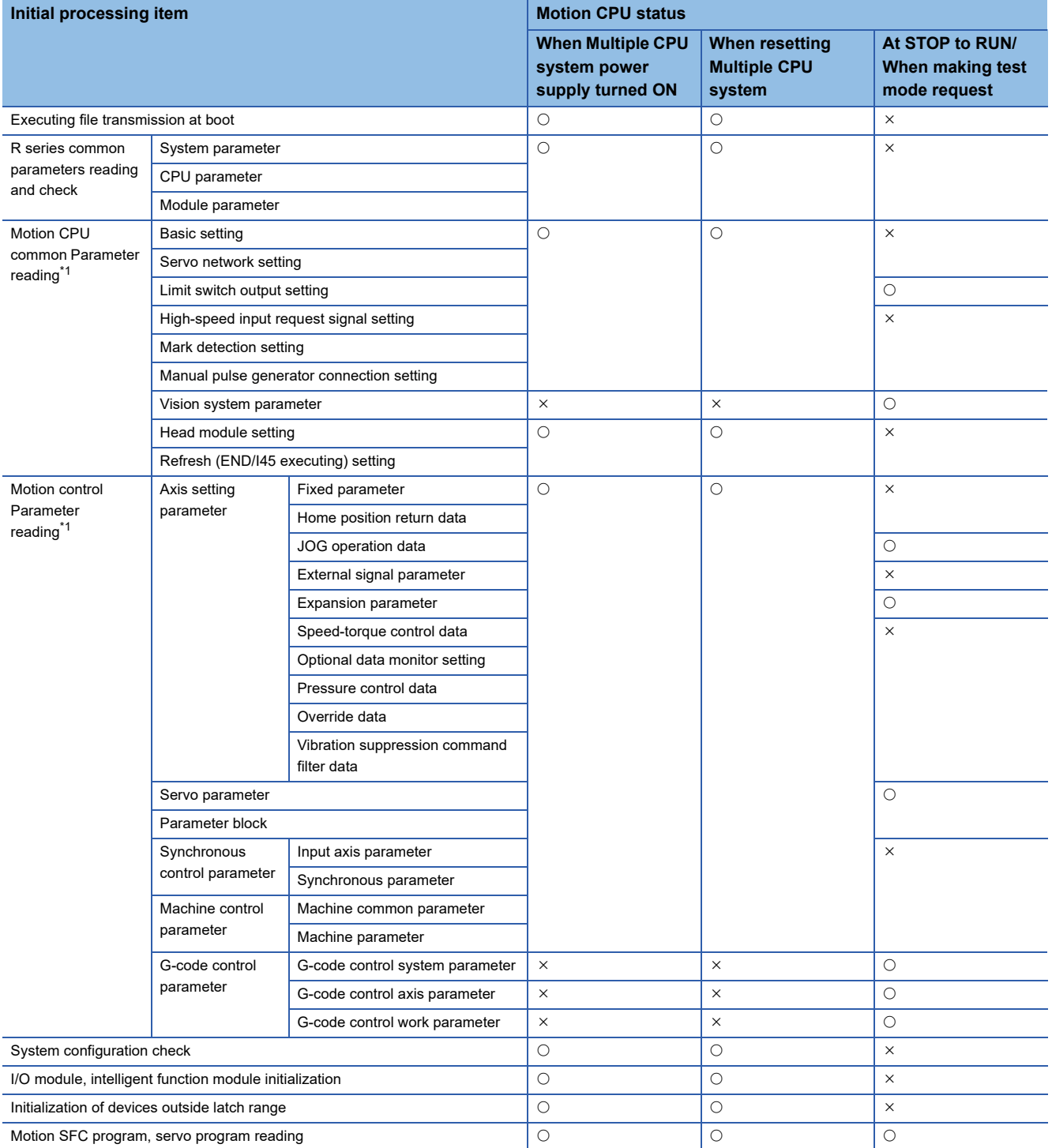

**70** <sup>2</sup> COMMON PARAMETERS<br>
<sup>2.4</sup> Motion CPU Operating Status
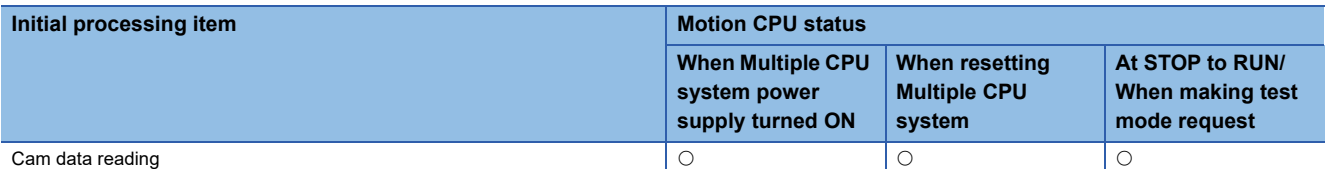

<sup>\*1</sup> Shows the timing at which data is read from the settings file. Refer to each function for details on the indirect setting data read cycle and<br>data check timing data check timing.

 $Point$ 

Parameter and program content is read from a file and processed as follows until used for control.

(1) Data (programs or parameters) is read from a file.

(2) The read data is extracted to standard memory. (A consistency check is performed if necessary.)

(3) Indirectly set parameter values are read from the device.

(4) The data content is checked. (Value range check, etc.)

(5) Data is then used for control.

The timing of the above steps (1) to (5) may differ depending on the processing. The parameter and program read processing in the table above indicates the timing for steps (1) and (2). Refer to each function for details on the timing of steps (3) to (5).

### **RUN/STOP status control**

#### **STOP/RUN/test mode**

When initial processing is complete, the Motion CPU status will be "STOP status", "RUN status", or "Test mode status" depending on the "[Rq.1120] PLC ready flag (R: M30000/Q: M2000)" and existence of a test mode request from MT Developer2, and the respective control will be performed.

Motion CPU processing will be as follows for each operating status.

 $\bigcirc$ : Possible,  $\bigtriangleup$ : Possible (restrictions apply),  $\times$ : Not possible

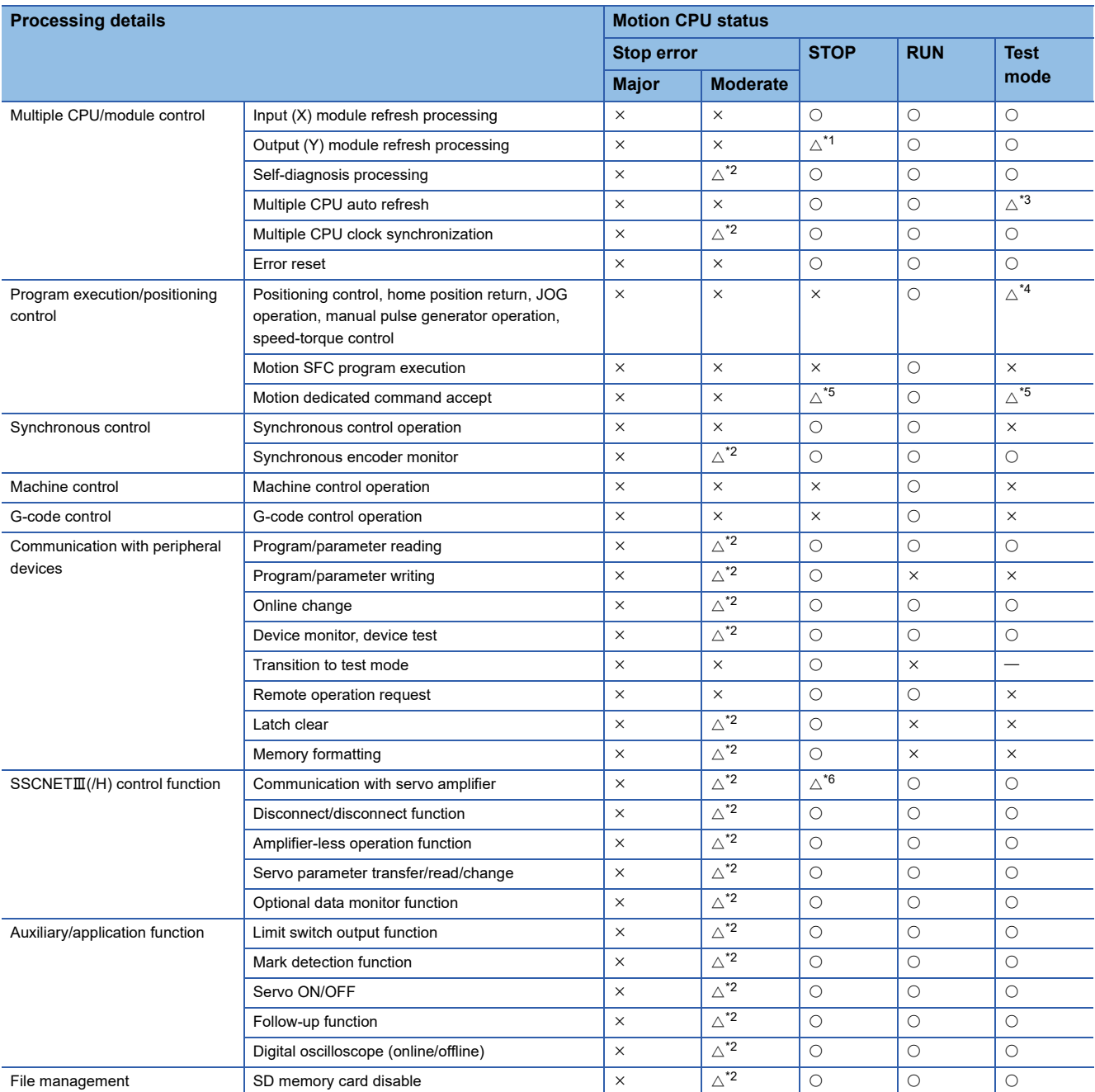

<span id="page-73-0"></span>\*1 Refer to "[Rq.1120] PLC ready flag (R: M30000/Q: M2000)" ON  $\rightarrow$  OFF (RUN  $\rightarrow$  STOP) processing. ( $\Box$  Page 73 "[Rq.1120] PLC [ready flag \(R: M30000/Q: M2000\)" ON -> OFF \(RUN -> STOP\) processing](#page-74-0))

<span id="page-73-1"></span>\*2 Execution may not be possible if an error occurs.

<span id="page-73-2"></span>\*3 Only transmission refresh is performed.

<span id="page-73-3"></span>\*4 Refer to test mode for functions that can be used from the MT Developer2 test screen. ( $\Box$  [Page 326 Test Mode\)](#page-327-0)

<span id="page-73-4"></span>\*5 Only the M(P).CHGA/D(P).CHGA/M(P).CHGT/D(P).CHGT/D(P).DDWR/M(P).DDWR/D(P).DDRD/M(P).DDRD/M(P).BITWR/ D(P).BITWR commands are possible.

<span id="page-73-5"></span>\*6 The servo system can be turned ON, however, axes cannot be moved. Furthermore, only position control mode is possible.

#### **"[Rq.1120] PLC ready flag (R: M30000/Q: M2000)" OFF -> ON (STOP -> RUN) processing**

#### ■ **Processing details**

- 1. The Y device content is initialized based on the "Output mode setting of STOP to RUN" (Refer to  $\subseteq$  Page 54 CPU [parameter\)](#page-55-0) operation.
- **2.** All parameters are read from a file. (Refer to  $\mathbb{F}$  [Page 70 Initial processing\)](#page-71-0)
- *3.* Clear the M-code storage area of all axes.
- *4.* The "PCPU READY complete flag (SM500)" is turned ON when all of the above steps are complete. (Motion SFC program execution is possible. The execution of automatically started Motion SFC programs is started from the beginning.)
- If there is a starting axis, an error occurs, and the processing above is not executed.
- The processing above is not executed during the test mode. It is executed when the test mode is cancelled and "[Rq.1120] PLC ready flag (R: M30000/Q: M2000)" is ON.

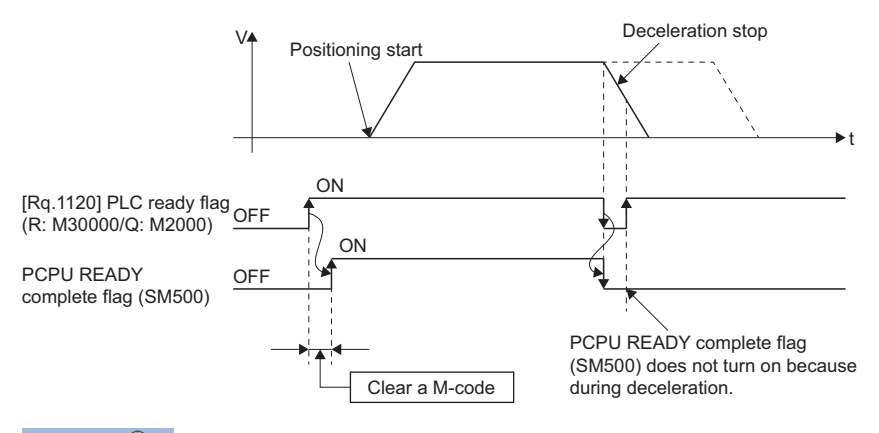

 $\mathsf{Point} \hspace{.01in} \mathsf{P}$ 

Refer to the following for details on the processing time when the "[Rq.1120] PLC ready flag (R: M30000/Q: M2000)" turns from OFF to ON.

MELSEC iQ-R Motion Controller Programming Manual (Positioning Control)

#### <span id="page-74-0"></span>**"[Rq.1120] PLC ready flag (R: M30000/Q: M2000)" ON -> OFF (RUN -> STOP) processing**

#### ■ **Processing details**

- *1.* Deceleration stop of the starting axis.
- *2.* Execution of the Motion SFC program is stopped. (The program currently being executed stops at the position where only the set number of consecutive transitions has been executed.)
- 3. All Y devices are turned OFF. If the "Output mode setting of STOP to RUN" (Refer to  $\subseteq$  [Page 54 CPU parameter](#page-55-0)) is "output the output (Y) status before STOP", the status prior to clearing is saved. However, the high-speed counter module Y device set for the synchronous encoder or manual pulse generator input does not turn OFF even if the status is STOP.
- *4.* The "PCPU READY complete flag (SM500)" is turned OFF.

 $Point$ <sup> $\heartsuit$ </sup>

 • Refer to the following for details on the processing time when the "[Rq.1120] PLC ready flag (R: M30000/Q: M2000)" turns from ON to OFF.

MELSEC iQ-R Motion Controller Programming Manual (Positioning Control)

 • Axis stoppage processing when transitioning from the RUN status to STOP status may differ depending on the cause of the stoppage. Refer to the following for details.

MELSEC iQ-R Motion Controller Programming Manual (Positioning Control)

# **3 DEVICES**

<span id="page-75-9"></span>This section describes the devices used with the Motion CPU.

## **3.1 Device List**

The following is a list of devices that can be used with the Motion CPU.

#### $\bigcirc$ : Setting possible,  $\times$ : Setting not possible

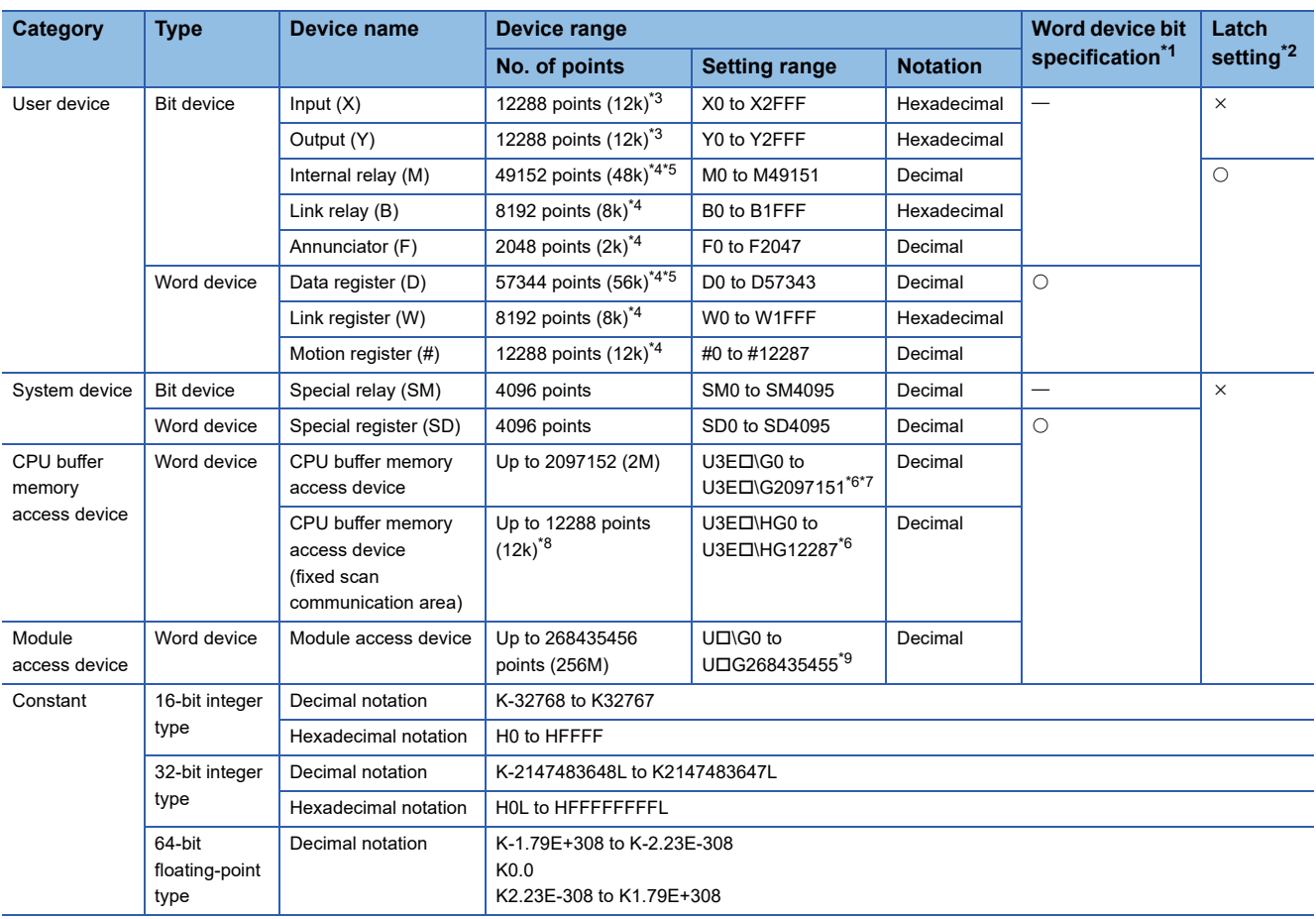

<span id="page-75-0"></span>\*1 The description for word device bit specification is "Device No. n (n = bit No.: 0 to F)". (Example) "W100.A" indicates W100 bit A.

- <span id="page-75-1"></span>\*2 Refer to latch function for details on the latch function. ( $\Box$  [Page 85 Latch Function](#page-86-0))
- <span id="page-75-2"></span>\*3 Up to 4096 X/Y points set in the GX Works3 [System Parameter]  $\Rightarrow$  [I/O Assignment Setting] can be used as actual input/actual output. (By specifying I/O settings other than group settings, the I/O status for management of other CPUs can be read.)
- <span id="page-75-3"></span>\*4 The total number of devices for the number of devices/latch setting can be changed within 128k words.( $\sqrt{P}$  Page 83 Device points [setting\)](#page-84-0)
- <span id="page-75-4"></span>\*5 Includes dedicated positioning devices.
- <span id="page-75-5"></span>\*6  $\Box$  indicates the CPU No. (CPU No.1: 0, CPU No.2: 1, CPU No.3: 2, CPU No.4: 3).
- <span id="page-75-6"></span>\*7 This is the usage range at the Motion CPU. The maximum number of CPU buffer memory access devices will differ depending on the CPU module.
- <span id="page-75-7"></span>\*8 The total number for each unit can be changed within 24k words in the GX Works3 [System Parameter]  $\Rightarrow$  [Multiple CPU Setting]. However, the maximum number per CPU is 12288.
- <span id="page-75-8"></span>\*9  $\Box$  indicates 00H to FFH (the first 2 digits when the start I/O No. is expressed with 3 digits). The accessible range differs depending on the module. Refer to the manual for the module being used.

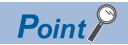

[Device writing precautions]

Do not write to the following devices from the Motion CPU. Writing will be ignored, or a malfunction will occur.

- Actual input devices, or I/O number that is not allocated to any module and is within range of the maximum I/O number for the modules being used, from inputs (X).
- Actual output devices from outputs (Y) for which other CPU management performed.
- Other CPU buffer memory access devices (U3E $\square\backslash G$ , U3E $\square\backslash H$ G).
- $\cdot$  Other CPU management module access devices (U $\square$ \G).
- Devices updated at the module side from module access devices ( $U\Box\langle G\rangle$ .
- Devices other than user set devices from special relays (SM), special registers (SD).
- Monitor signals from internal relay (M), data register (D), Motion register (#) dedicated positioning devices.

### **Devices that can be used with each function**

The following is a list of word and bit devices that can be used with each Motion CPU function.

 $\bigcirc$ : Setting possible,  $\bigtriangleup$ : Setting possible (restrictions apply),  $\times$ : Setting not possible

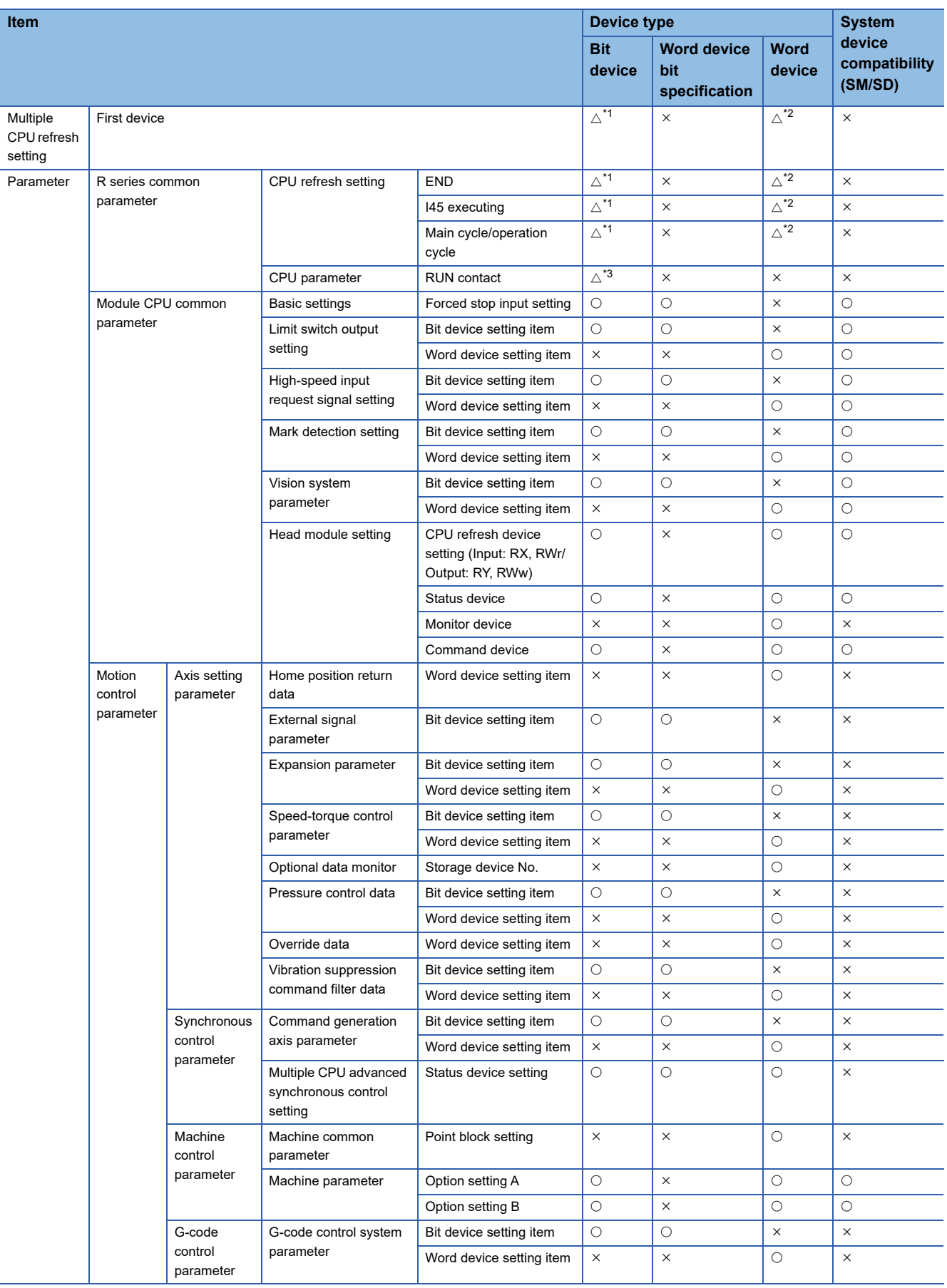

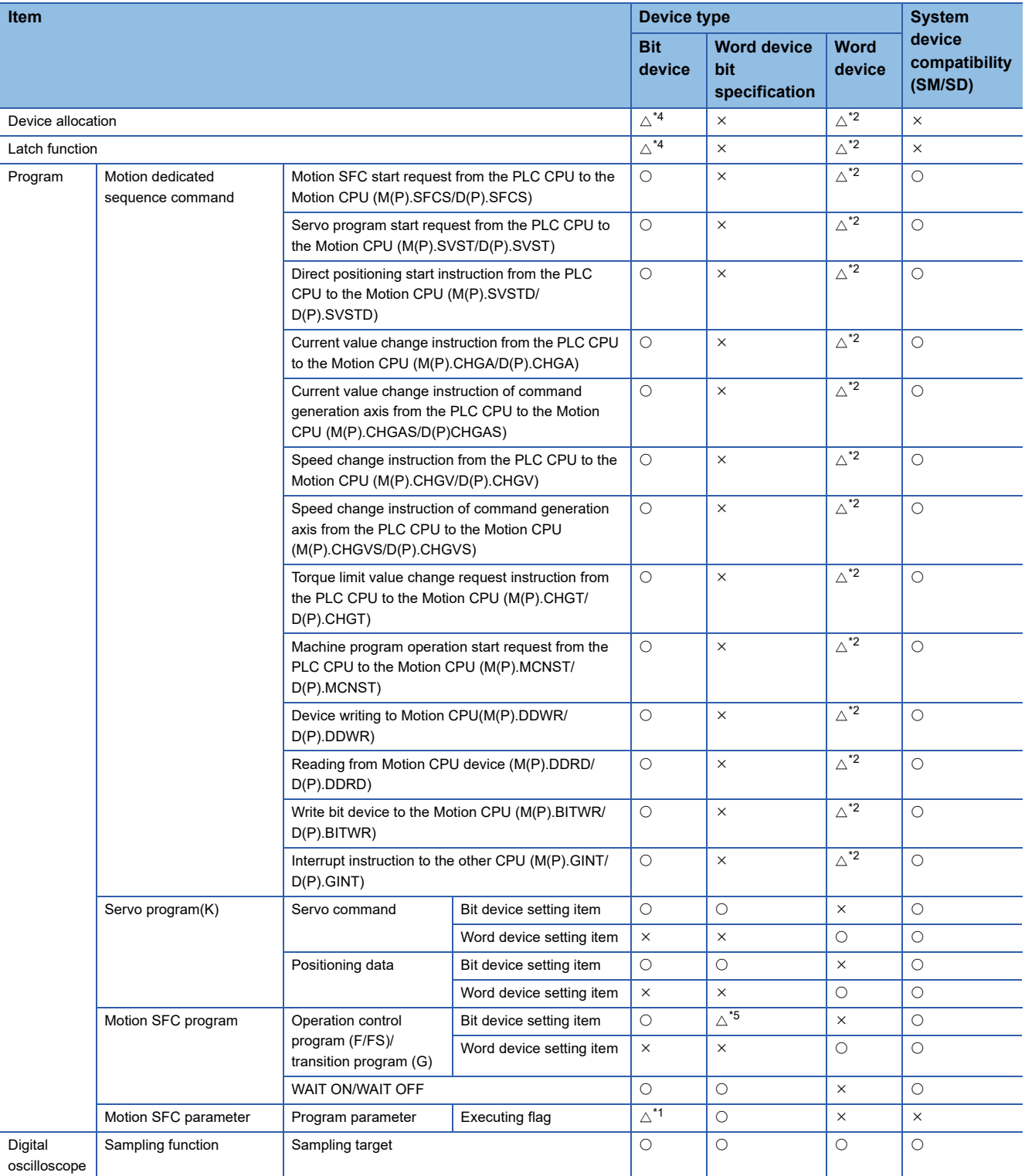

<span id="page-78-0"></span>\*1 Annunciators (F) cannot be set.

<span id="page-78-1"></span>\*2 CPU buffer memory access devices (U3ED\G, U3ED\HG) and module access devices (UD\G) cannot be set.

<span id="page-78-2"></span>\*3 Only inputs (X) can be set.

<span id="page-78-3"></span>\*4 Inputs (X) and outputs (Y) cannot be set.

<span id="page-78-4"></span>\*5 Setting is not possible for commands (BMOV, FMOV, TO, RTO, RFROM, DIN, DOUT) in which bit data is used as 16 point units or 32 point units.

## **3.2 User Device**

This section describes user devices used with the Motion CPU.

## **Input (X)**

These are commands or data given to the Motion CPU with external devices such as buttons, switches, limit switches, and digital switches.

## **Output (Y)**

These are program control results output to external signal lamps, digital displays, electromagnetic contactors, and solenoids, etc.

## **Internal relay (M)**

These are devices intended for use as auxiliary relays inside the Motion CPU. When the following operations are performed, all internal relays turn OFF.

- Multiple CPU system power OFF  $\rightarrow$  ON
- Multiple CPU system reset
- Latch clear

Some internal relays (M) are used as positioning signals.

Refer to the following for details.

MELSEC iQ-R Motion Controller Programming Manual (Positioning Control)

## **Link relay (B)**

These are devices intended for use as auxiliary relays inside the Motion CPU. Link relays perform the same role as internal relays (M).

## **Annunciator (F)**

These are devices intended for use as auxiliary relays inside the Motion CPU. Annunciators perform the same role as internal relays (M).

## **Data register (D)**

These devices are able to store numerical data. Some data registers (D) are used for positioning control.

Refer to the following for details.

MELSEC iQ-R Motion Controller Programming Manual (Positioning Control)

## **Link register (W)**

These devices are able to store numerical data. Link registers (W) perform the same role as data registers (D).

## **Motion register (#)**

These devices are able to store numerical data. Some Motion registers (#) are used as monitoring devices.

Refer to the following for details.

MELSEC iQ-R Motion Controller Programming Manual (Positioning Control)

## **3.3 System Device**

System devices are devices for the system. Allocation and capacity are fixed, and cannot be changed arbitrarily.

## **Special relay (SM)**

These are internal relays whose specifications inside the Motion CPU are fixed, and as with standard internal relays, they cannot be used at the program. However, they can be turned ON and OFF to control the Motion CPU if required. Refer to special relays for details on special relays. ( $\sqrt{P}$  [Page 423 Special Relays\)](#page-424-0)

## **Special register (SD)**

These are internal registers whose specifications inside the Motion CPU are fixed, and as with standard internal registers, they cannot be used at the program. However, data can be written to control the Motion CPU if required. Refer to special registers for details on special registers. ( $\sqrt{P}$  [Page 428 Special Registers](#page-429-0))

## **3.4 CPU Buffer Memory Access Device**

These devices access memory used to read and write data between CPU modules in a Multiple CPU system.

#### **Specification method**

Specify with U [CPU module installation position]\[Communication area][First address in buffer memory].

 $U 3ED \setminus \Box \Box$ 

Communication area • G: CPU buffer memory • HG: Fixed scan communication area  $\rightarrow$  First address in buffer memory CPU module installation position CPU No.1: 3E0 CPU No.2: 3E1 CPU No.3: 3E2 CPU No.4: 3E3

**Ex.** CPU No.2, CPU buffer memory address 4095

U3E1\G4095

CPU No.3, CPU buffer memory (fixed scan communication area) address 1024 U3E2\HG1024

## **3.5 Module Access Device**

These devices are used to directly access the buffer memory in intelligent function modules or I/O modules installed on the main base unit or expansion base unit from the Motion CPU.

#### **Specification method**

Specify with U [Intelligent function module or I/O module I/O No.<sup>\*1</sup>]\[Buffer memory address].

\*1 First 2 digits when the start I/O No. is expressed with 3 digits

```
For X/Y1F0: X/Y1F0 \rightarrow Specification: 1F
```

```
\cup<br/>\Box \setminus \Box\rightarrow Intelligent function module or
      I/O module I/O number
      • 00 to FF
   \rightarrow Buffer memory address
```
#### **Ex.**

Intelligent function module I/O No. 050, buffer memory address 11

U5\G11

## **3.6 Constants**

This section describes constants.

#### **Decimal constants (K)**

These devices are used to specify decimal data in the program. Specify with  $K\square$ .

The specification range is determined based on the argument data type for the instruction using the decimal constant.

#### **Hexadecimal constants (H)**

These devices are uses to specify hexadecimal data in the program. Specify with  $H\Box$ .

To specify data by BCD, specify each hexadecimal digit with 0 to 9.

The specification range is determined based on the argument data type for the instruction using the hexadecimal constant.

## **3.7 Device Setting**

### **Device assignment method**

Device assignment methods set the usable range of devices to be used by the Motion CPU.

The device assignment methods available are MELSEC iQ-R Motion device assignment, and Q series Motion compatible device assignment.

Refer to the following for the devices of MELSEC iQ-R Motion device assignment and Q series Motion compatible device assignment.

MELSEC iQ-R Motion Controller Programming Manual (Positioning Control)

#### **Device assignment method for the Motion CPU**

#### ■ **MELSEC iQ-R Motion device assignment**

This device assignment is best suited for the device assignment of positioning dedicated signals (internal relay(M), data register(D)) for the MELSEC iQ-R series Motion CPU. When configuring a new system, the MELSEC iQ-R Motion device assignment method is recommended.

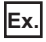

For axis status

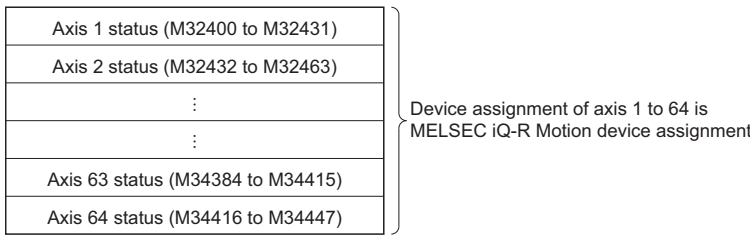

#### ■ **Q** series Motion compatible device assignment

This device assignment provides compatibility for the device assignment of positioning dedicated signals (internal relay(M), data register(D), Motion register(#)) for the Q series Motion CPU. Use Q series Motion compatible device assignment in the following cases:

• When diverting devices from a Q series system.

• When diverting devices from a Q series system, and expanding the system from 33 axes onwards with the R64MTCPU.

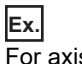

For axis status

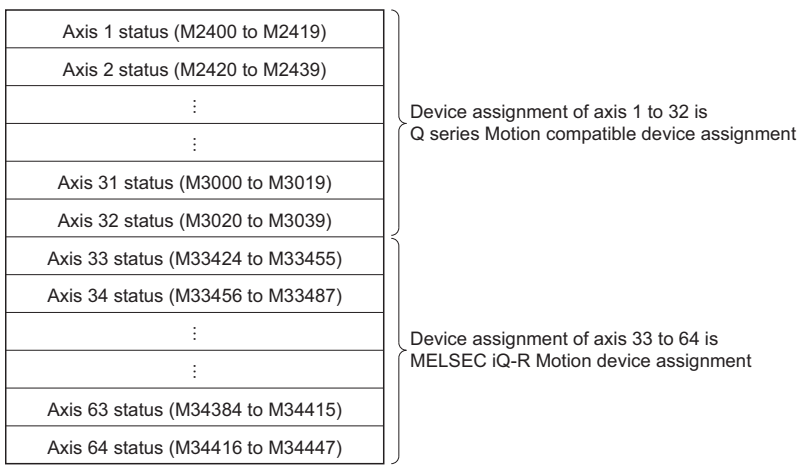

**3**

#### **Selecting device assignment method**

The device assignment method can be selected in MT Developer2 by the following method. For details on the operation for selecting device assignment method, refer to the following. **Lattelp of MT Developer2** 

#### ■ Selecting at the creation of a new project

When creating a new project in MT Developer2, select MELSEC iQ-R Motion device assignment or Q series Motion compatible device assignment.

#### ■ Switching device assignment methods

Switching between MELSEC iQ-R Motion device assignment method and Q series Motion compatible device assignment method is possible in the change device assignment method screen of MT Developer2.

**T** [Online]  $\Rightarrow$  [Change Device Assignment Method]

#### **Precautions**

- When changing the device assignment method, the changes are enabled by power ON of the Multiple CPU system, or by reset.
- When using R64MTCPU in Q series Motion compatible device assignment, the devices for axis 33 to 64 use MELSEC iQ-R Motion device assignment. Bear in mind that the regularity of MELSEC iQ-R Motion device assignment differs to that of Q series Motion compatible device assignment.
- Performing "Motion CPU memory clear" from MT Developer2, or clearing "Backup RAM" with the "built-in memory clear" by rotary switch returns the device assignment "Q series Motion compatible device assignment".
- When loading backup data to the Motion CPU with MT Developer2, the device assignment method of the Motion CPU where backup data is being loaded and the backup data must be the same. If the device assignments methods are different an error occurs and loading is not possible. Also, when the backup data does not support the device assignment method of the Motion CPU, set the device assignment method of the Motion CPU to "Q series Motion compatible device assignment".
- Communication between MT Developer2 and the Motion CPU is not possible when the device assignment methods differ.

### <span id="page-84-0"></span>**Device points setting**

#### **Device points setting for user devices**

The number of devices used can be changed with the number of device points/latch setting.

`ত্ু৲ [R Series Common Parameter]  $\Leftrightarrow$  [Motion CPU Module]  $\Leftrightarrow$  [CPU Parameter]  $\Leftrightarrow$  "Device Related Setting"  $\Leftrightarrow$  "Device Points/Latch Setting"  $\Rightarrow$  "Detailed Setting"

#### **Window**

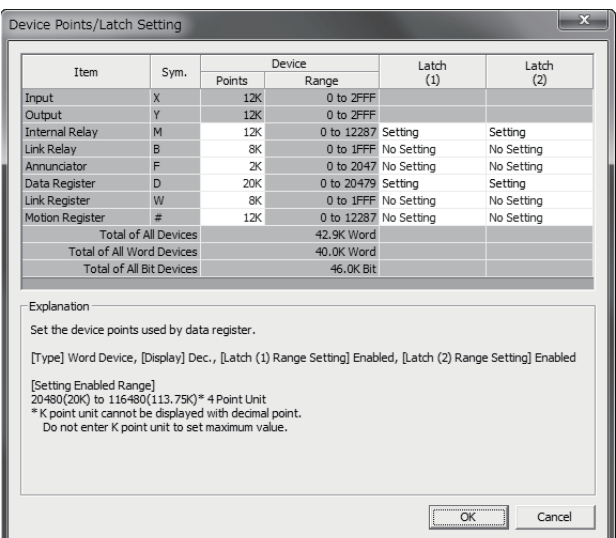

#### **Precautions**

Pay attention to the following if changing the number of devices.

- The number of inputs (X) and outputs (Y) cannot be changed.
- The maximum number of total user devices is 128k words.
- When device points are outside the setting range, the default points are set.
- The range within which each device can be changed is shown below.

#### ■ **MELSEC iQ-R Motion device assignment, Q series Motion compatible device assignment (R64MTCPU)**

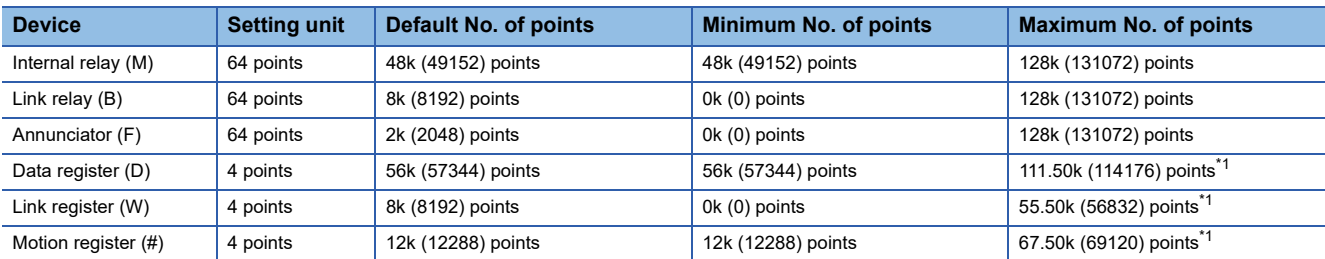

\*1 If devices other than the relevant device are set as the minimum number of set devices

#### ■ **Q** series Motion compatible device assignment (R32MTCPU/R16MTCPU)

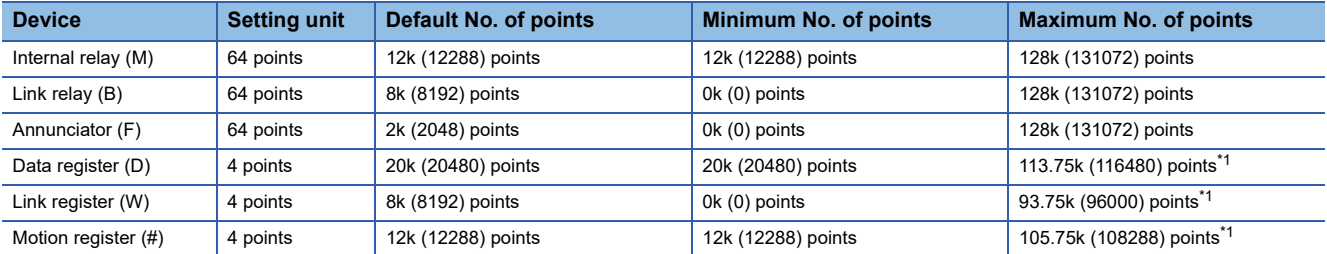

<span id="page-84-1"></span>\*1 If devices other than the relevant device are set as the minimum number of set devices

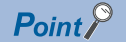

- If the number of user devices used is changed, the change will be valid when power supply of the Multiple CPU system is turned ON, or when reset.
- If changing the number of user devices used, ensure that the Multiple CPU refresh range and latch range do not lie outside the range for the number of devices. If the relevant device range is exceeded, data may be written to another device, or an error may occur.

#### **User device memory capacity**

Set user devices so that they satisfy the following formula. (Bit device capacity) + (word device capacity)  $\leq$  128k words

#### ■ **Bit devices**

For bit devices, 16 points are calculated as 1 word.

(Bit device capacity) =  $\frac{(X+Y+M+B+F)}{16}$  (words)

#### ■ Word devices

For data registers (D), link registers (W), and Motion registers (#), 16 points are calculated as 16 words.

(Word device capacity) =  $\frac{(D+W+\#)}{16}$  × 16 (words)

#### **Device allocation examples**

An example of device point allocation is shown below.

**Ex.**

For Q series Motion compatible device assignment

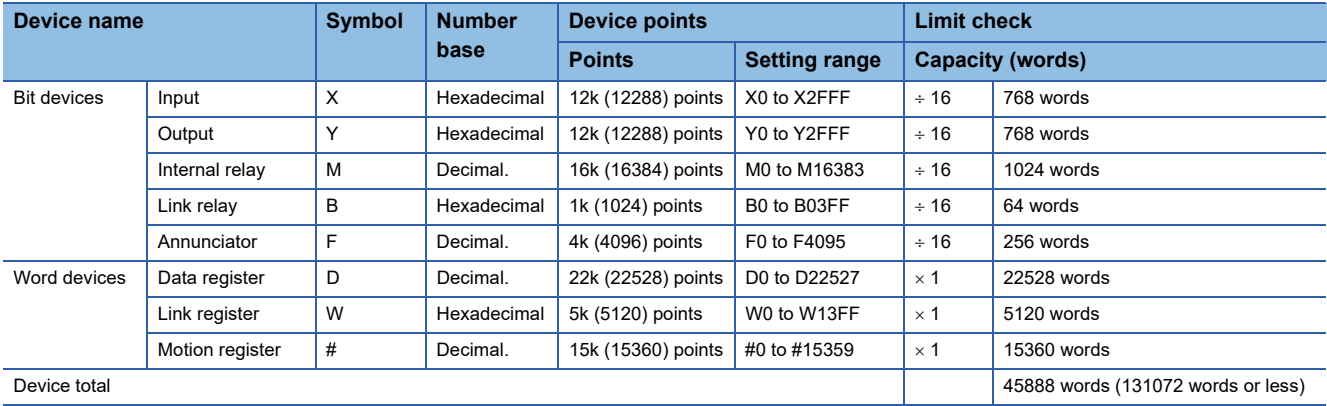

## <span id="page-86-0"></span>**3.8 Latch Function**

The content of each Motion CPU device is cleared in the following cases, and is returned to the respective default value (bit devices: OFF, word devices: 0).

- Multiple CPU system power supply OFF to ON
- Multiple CPU system reset
- Power failure longer than permissible momentary power failure time

The content of each device for which the latch setting has been specified is retained in the event of a power failure even in the above cases. Consequently, when managing data when performing consecutive control, all data is retained, allowing control to be continued even if the Multiple CPU system power supply turns OFF to ON, or if a power failure longer than permissible momentary power failure time occurs.

#### **Devices for which latch is possible**

Devices for which a latch is possible are as follows.

- Internal relays (M)
- Link relays (B)
- Annunciators (F)
- Data registers (D)
- Link registers (W)
- Motion registers (#)

#### **Operation when latches used**

Operation in the program is the same regardless of whether a latch has been set.

#### **Latch range setting**

Set the latch range for each device with the device points/latch setting.

Multiple latch ranges can be set for each device type. A combined total of 32 latch ranges can be set for latch (1) and latch (2). However, the latch range must be set so that the latch (1) and latch (2) ranges do not overlap.

Latch range setting is valid when the Multiple CPU system power supply is turned ON.

 $\textcircled{r}$  [R Series Common Parameter]  $\Leftrightarrow$  [Motion CPU Module]  $\Leftrightarrow$  [CPU Parameter]  $\Leftrightarrow$  "Device Related Setting"  $\Leftrightarrow$  "Device Points/Latch Setting"  $\Rightarrow$  "Detailed Setting"

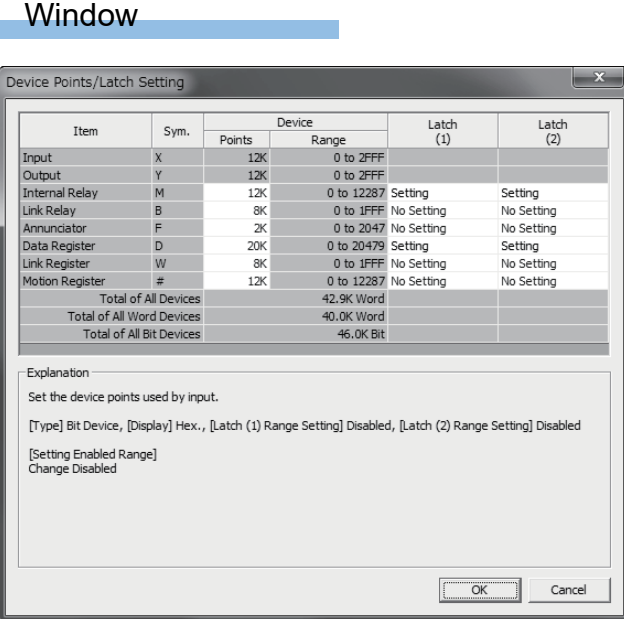

**3**

#### **Clearing the latch range**

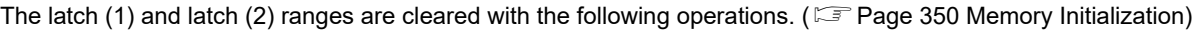

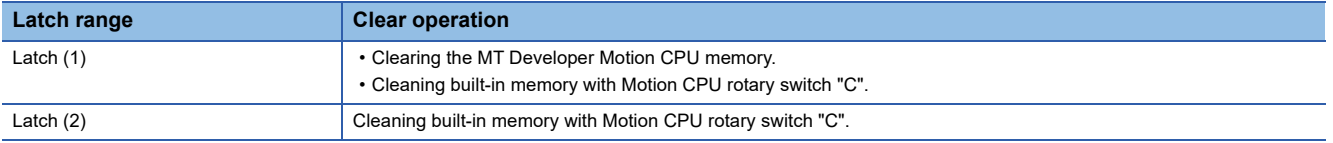

#### **Precautions**

- When increasing the ranges set for latch (1) or latch (2), the latch device value when the Multiple CPU system power supply is turned ON again after parameter writing will be the value when the power supply was previously turned OFF.
- All latch ranges are cleared if the device point setting, or device assignment method differs from the setting at the previous operation when turning ON the Multiple CPU system or when resetting.

## **4 AUXILIARY AND APPLIED FUNCTIONS**

## **4.1 Limit Switch Output Function**

This function is used to output the ON/OFF signal corresponding to the data range of the watch data set per output device. Motion control data or optional word data can be used as watch data.( $\mathbb{F}$  [Page 89 Limit output data setting\)](#page-90-0) A maximum output device for 64 points can be set regardless of the number of axes.

## **Operations**

#### **Limit switch output function**

ON output to an output device is made while the watch data value is in the ON region set with lower limit value and upper limit value in the limit switch output function. Up to two ON regions can be set for each limit output setting data.

 • Lower limit value, upper limit value and watch data value are handled as signed data. ON output region where an ON output is made to the output device is governed by the magnitude relationship between lower limit value and upper limit value as indicated below.

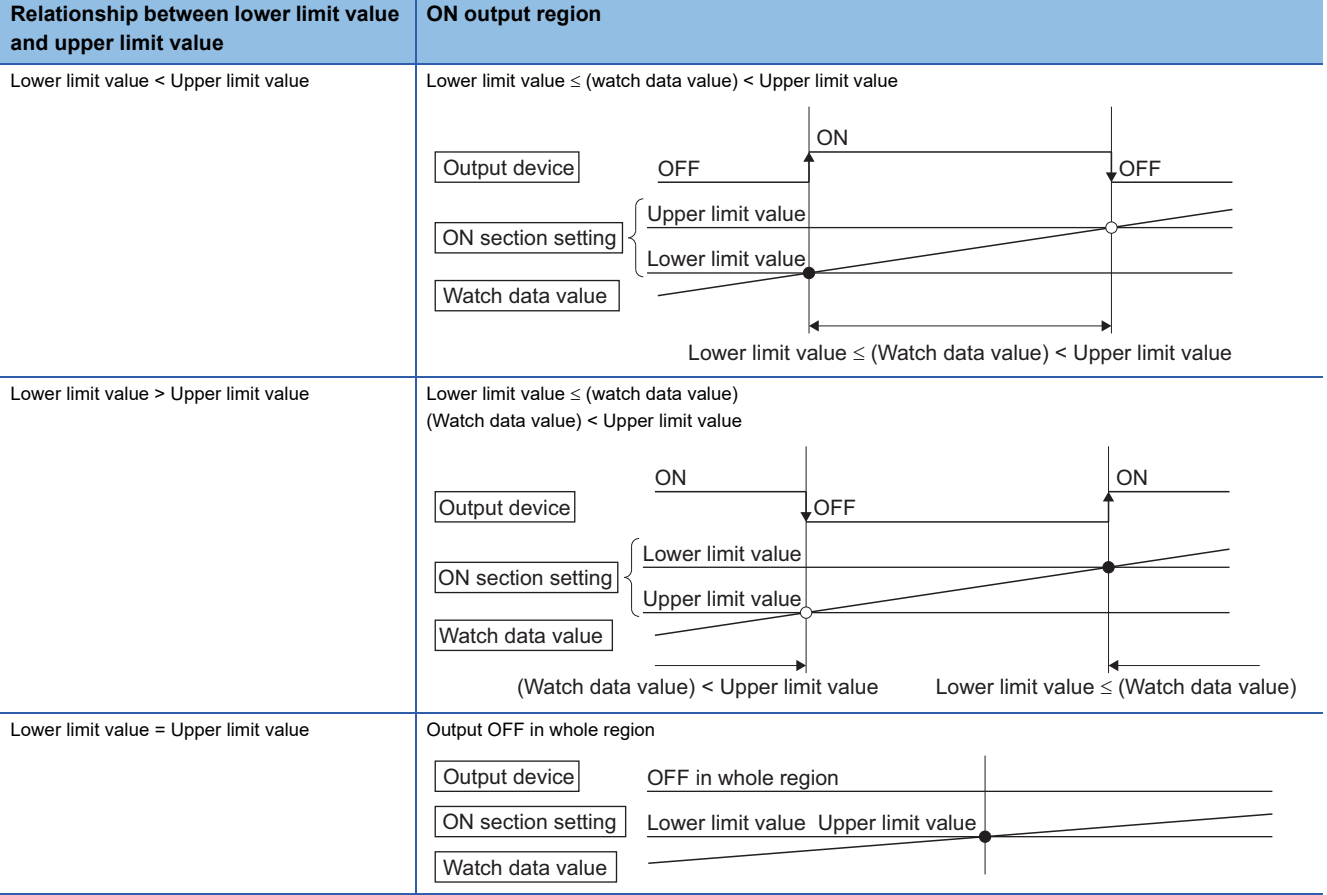

- The limit switch outputs are controlled based on each watch data during the READY complete status (SM500: ON) by the "[Rq.1120] PLC ready flag (R: M30000/Q: M2000)" from OFF to ON. With the setting of "Rq.1120: PLC ready flag keep the output device when turns OFF" invalid, when the "PCPU READY complete flag (SM500)" turns OFF by turning the "[Rq.1120] PLC ready flag (R: M30000/Q: M2000)" from ON to OFF, all points turn OFF. With the setting of "Rq.1120: PLC ready flag keep the output device when turns OFF" valid for output devices other than Y devices, the output devices do not turn OFF even when the "[Rq.1120] PLC ready flag (R: M30000/Q: M2000)" turns from ON to OFF. The setting is valid for all the output devices. Y devices always turn OFF when the "[Rq.1120] PLC ready flag (R: M30000/Q: M2000)" turns from ON to OFF. When lower limit value and upper limit value are specified with word devices, the word device contents are input to the internal area when the "[Rq.1120] PLC ready flag (R: M30000/Q: M2000)" turns from OFF to ON. After that, the word device contents are input per motion operation cycle, and limit switch outputs are controlled.
- Multiple outputs (Up to 64 points) can be also set to one watch data. In each setting, the output device may be the same. If both of the two regions of the ON section setting are used or if the same output device is designated by multiple output settings (regardless of whether or not the watch data is the same), the logical add of the output results in the regions is output.

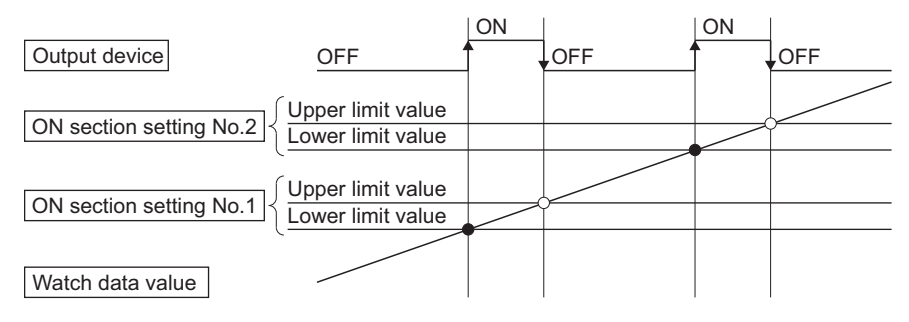

#### **Setting the forced OFF bit**

Forced OFF bit can be set to forcibly turn off the output of the output device point-by-point. When the forced OFF bit is ON, the output is OFF.

#### **Setting the forced ON bit**

Forced ON bit can be set to forcibly turn on the output of the output device point-by-point. When the forced ON bit is ON, the output is ON. Priority is given to control of this setting over ON of the "forced OFF bit" (forced output OFF).

### <span id="page-90-0"></span>**Limit output data setting**

This section describes limit output data setting items.

Up to 64 points of output devices can be set. (The items in the table below are set together as one point.)

**[Motion CPU Common Parameter]**  $\Rightarrow$  **[Limit Output Data]** 

#### Window

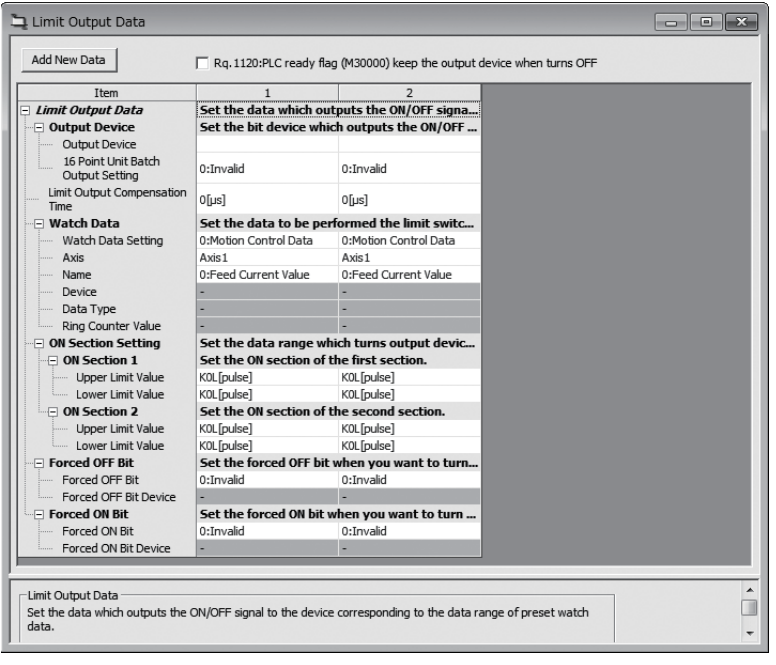

#### Displayed items

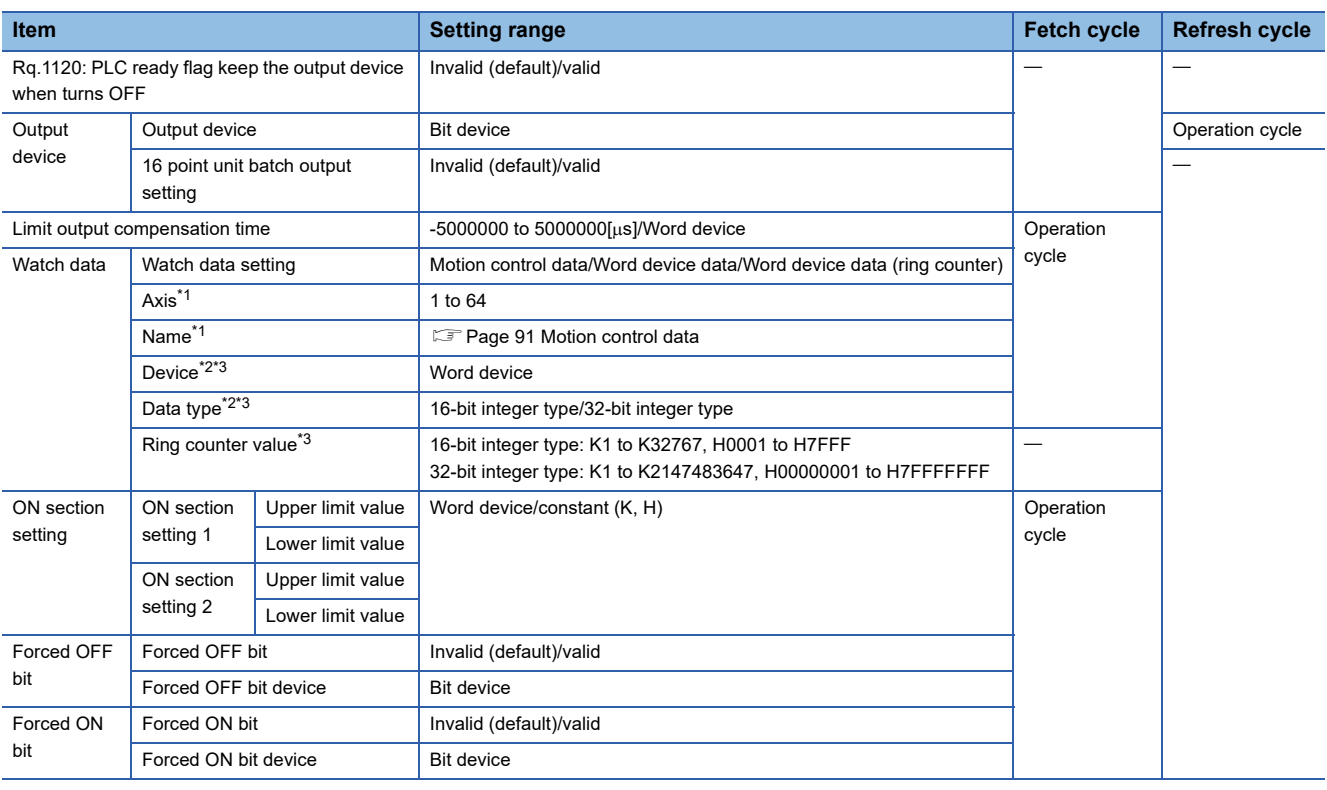

<span id="page-90-1"></span>\*1 When Motion control data selected

<span id="page-90-2"></span>\*2 When word device data selected

<span id="page-90-3"></span>\*3 When word device data (ring counter) selected

#### **Rq.1120: PLC ready flag keep the output device when turns OFF**

With this setting valid for output devices other than Y devices, the output devices do not turn OFF even when the "[Rq.1120] PLC ready flag (R: M30000/Q: M2000)" turns from ON to OFF. The setting is valid for all the output devices. Y devices always turn OFF when the "[Rq.1120] PLC ready flag (R: M30000/Q: M2000)" turns from ON to OFF.

#### **Output device**

- Set the bit device which outputs the ON/OFF signal toward the preset watch data.
- As the output device, bit devices are used. Refer to device list for the range of bit devices that can be set. ( $\Box$  Page 74 [Device List\)](#page-75-9)
- When the 16 point unit batch output setting is valid, the batch output of the sequential 16 point unit devices has less effect on the operation cycle as compared with the output of each output device point-by-point. When the 16 point unit batch output setting is valid, it is recommended to set multiple output devices as sequential 16 point unit output devices. The sequential devices to be output in a 16 point unit batch is counted as one set and up to 4 sets can be set. When the 16 point unit batch output setting is valid, among the 16 point unit devices, the devices that are not used as the output devices are always OFF.

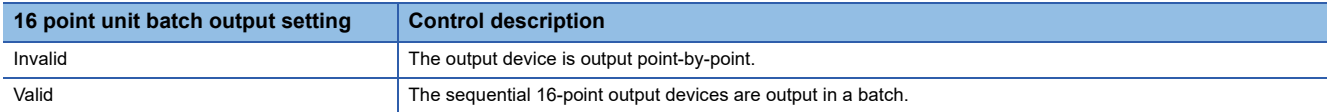

#### **Limit output compensation time**

Compensate the output timing of the output device.

Set it to compensate for output signal delays. (Set a positive value to compensate for a delay.)

In indirect setting, the timing is compensated as "-5000000" when the compensation time is set to less than -5000000, and it is compensated as "5000000" when it is set to more than 500000.

#### ■ **Direct setting**

**Setting range**  $-5000000$  to  $5000000$ [µs]

#### ■ **Indirect setting**

Word devices are used for the limit output compensation time.

Set an even number for the device number. Refer to device list for the range of word devices that can be set. ( $\sqrt{p}$  Page 74 [Device List\)](#page-75-9)

#### **Watch data**

This data is used to perform the limit switch output function. This data is comparison data to output the ON/OFF signal. The output device is ON/OFF-controlled according to the ON section setting.

As the watch data, motion control data, word device data or word device data (ring counter) can be used.

#### <span id="page-92-0"></span>■ Motion control data

Settable watch data is shown in the following table.

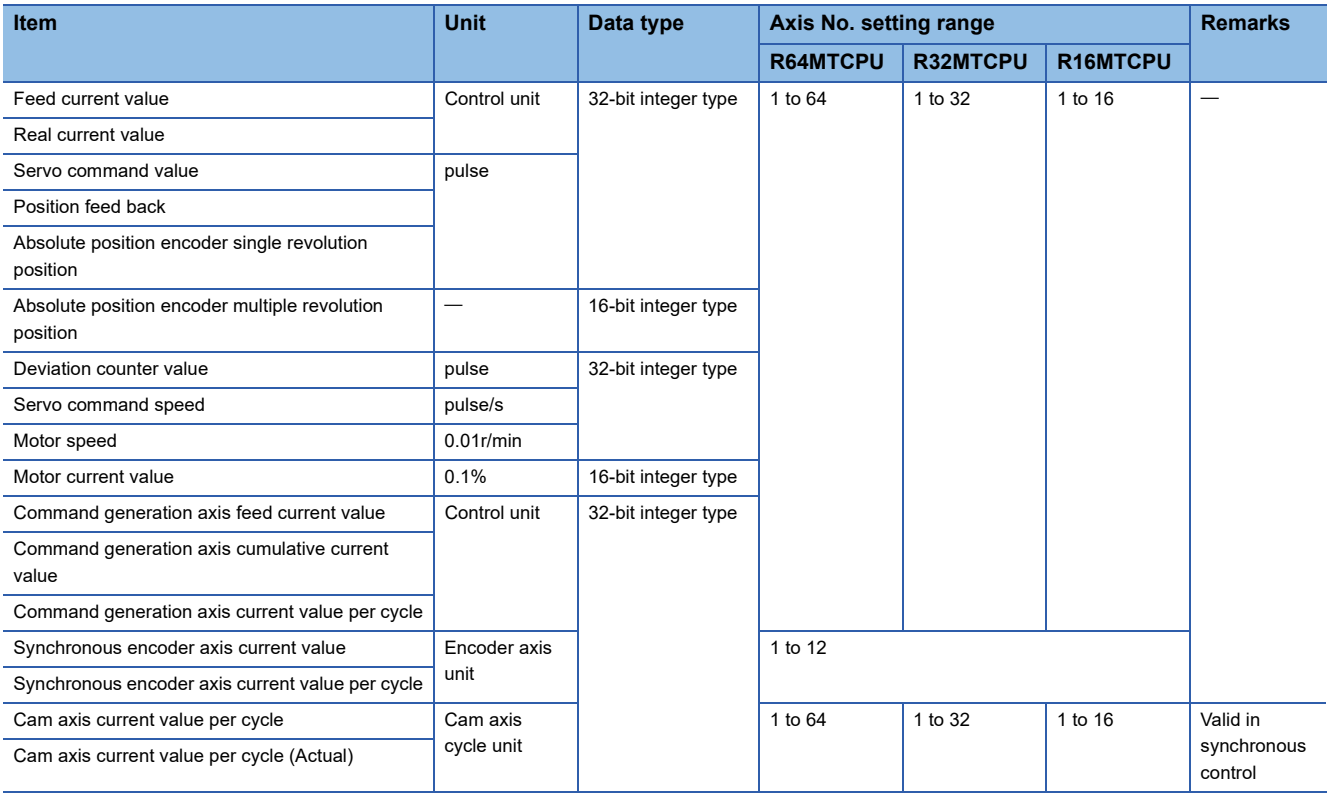

#### ■ Word device data/word device data (ring counter)

#### • Device

Word devices are used for watch data. Refer to device list for the range of word devices that can be set. ( $\Box$ ) Page 74 [Device List\)](#page-75-9)

• Data type

The following data type is set as the data type to be compared.

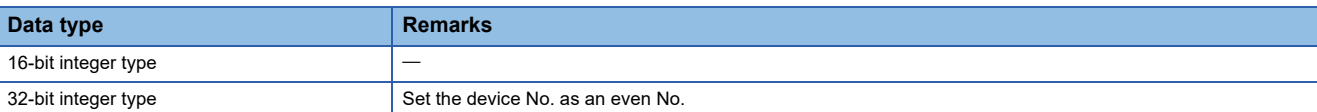

#### • Ring counter value

When the watch data is the word device data (ring counter), the ring counter value is set.

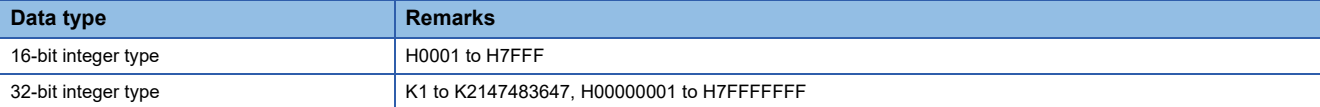

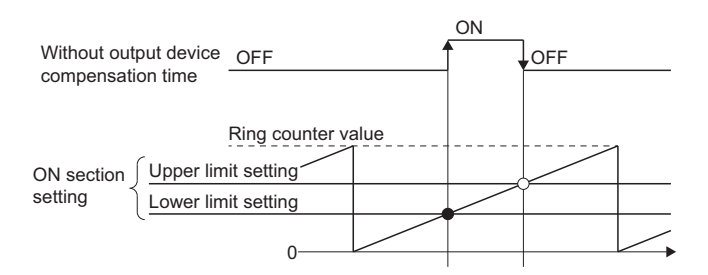

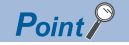

For the word device data updated as ring counter, when the output timing is compensated without setting the correct ring counter value or when the output timing is compensated by setting the ring counter for the word device data that is not updated as ring counter, the output device may not be output at the correct timing.

#### **ON section setting**

- The data range which makes the output device turn ON/OFF toward the watch data. Up to two ON regions can be set for each limit output setting data.
- Word devices constants (Hn/Kn) can be used as the lower limit value and upper limit value of the data range. The data type of device/constant to be set is the same as the type of watch data. Refer to device list for the range of word devices that can be set. ( $\sqrt{p}$  [Page 74 Device List\)](#page-75-9)

#### **Forced OFF bit**

 • Set the "forced OFF bit" when forced OFF of the output device is desired during operation. The following control is exercised.

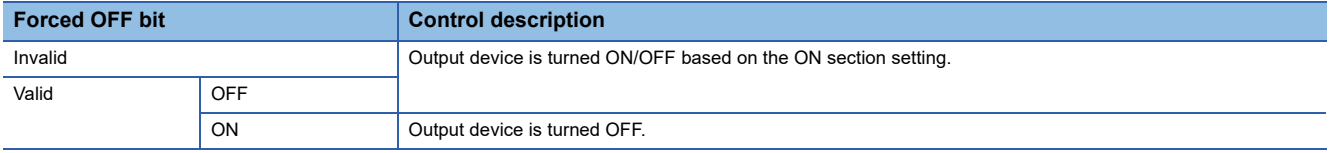

• Bit devices are used for forced OFF bits. Refer to device list for the range of bit devices that can be set. ( $\sqrt{2}$  Page 74 [Device List\)](#page-75-9)

#### **Forced ON bit**

• Set the "forced ON bit" when forced ON of the output device is desired during operation. The following control is exercised.

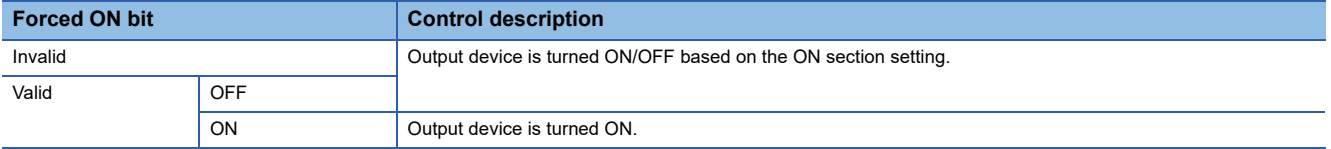

• Bit devices are used for forced ON bits. Refer to device list for the range of bit devices that can be set. ( $\Box$ ) Page 74 Device [List\)](#page-75-9)

## **4.2 External Input Signal**

External input signals are managed as "external signals" or "high-speed input request signals".

External signals are used with control functions such as home position return, speed/position switching control, hardware limits, and stop processing.

High-speed input request signals are used with control functions such as mark detection clutch control, and synchronous encoder axis current value changes.

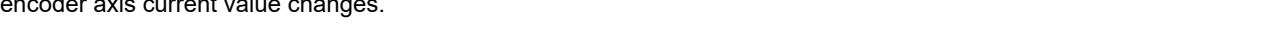

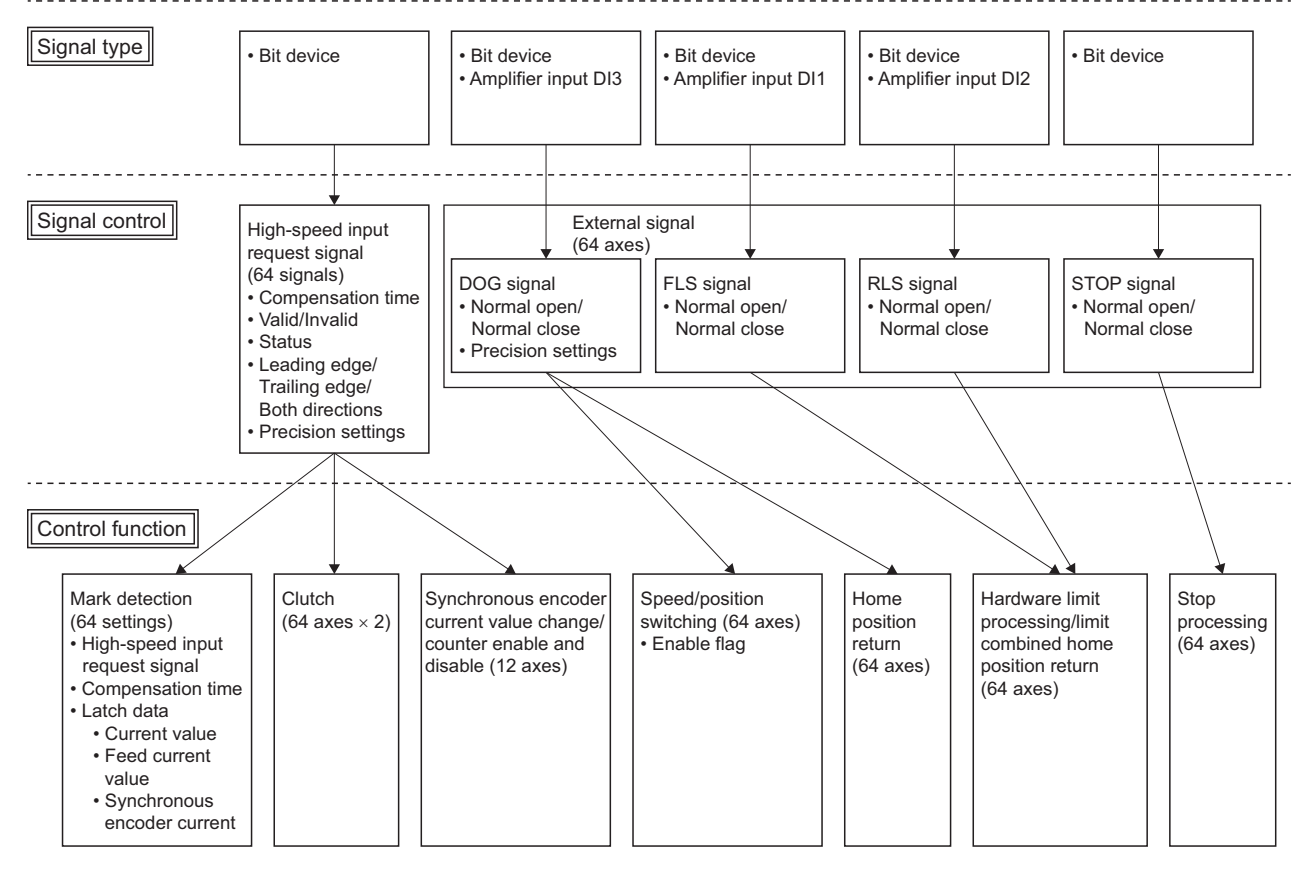

## **External signal**

External signals (FLS signals, RLS signals, STOP signals, DOG signals) are assigned to each axis, and are used with control functions such as home position return, speed/position switching control, hardware limits, and stop processing.

External signals are set in the external signal parameters. Refer to following for details on external signal parameters.

MELSEC iQ-R Motion Controller Programming Manual (Positioning Control)

## **High-speed Input Request Signal**

Set the allocation of high-speed input request signals. The high-speed input request signals are used for mark detection and to control clutch ON/OFF operations, synchronous control or the counter enable/counter disable/current value change operation of the synchronous encoder axis with high accuracy. An example of current value change of the synchronous encoder axis using input module (X0005) as the high-speed input request signal is shown below.

[Md.320] Synchronous encoder axis current value (R: D38650+32n, D38561+32n/

- High-speed input request signal 3 (X0005)
- High-speed input request signal valid flag
- High-speed input request signal
- status [Cd.320] Synchronous encoder axis
- control start condition (R: D42322+16n/Q: D14822+10n)
- [Cd.321] Synchronous encoder axis control method
- (R: D42323+16n/Q: D14823+10n)

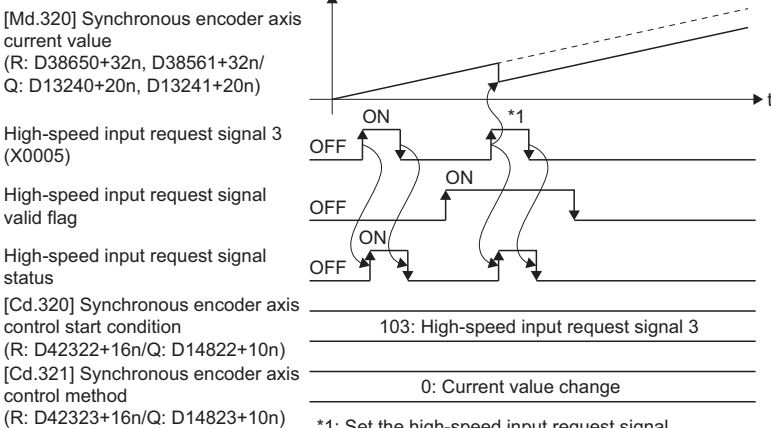

\*1: Set the high-speed input request signal detection direction to "Leading edge"

#### **High-speed input request signal setting**

This section describes the high-speed input request signal setting items. Up to 64 signals can be registered.

[Motion CPU Common Parameter] [High-speed Input Request Signal]

#### Window

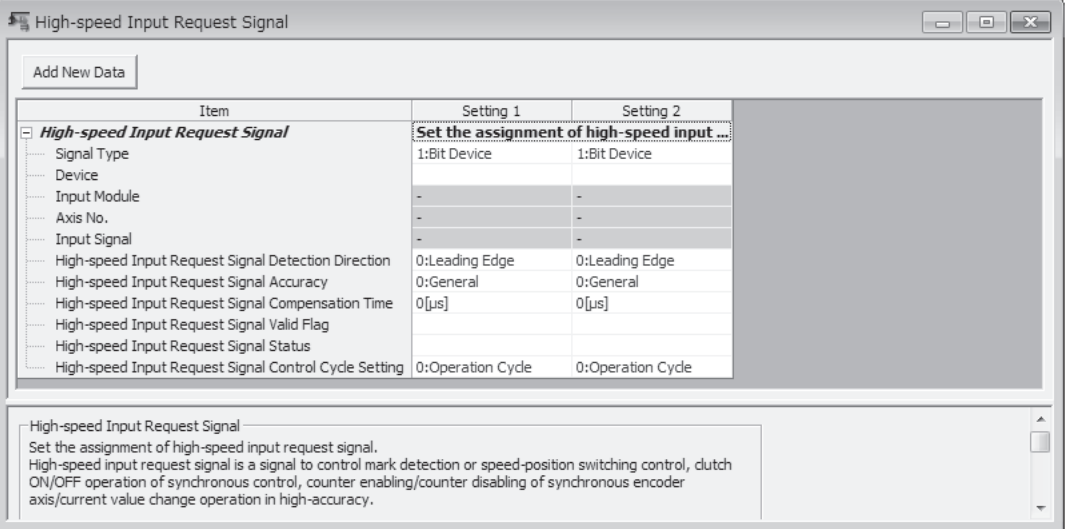

#### Displayed items

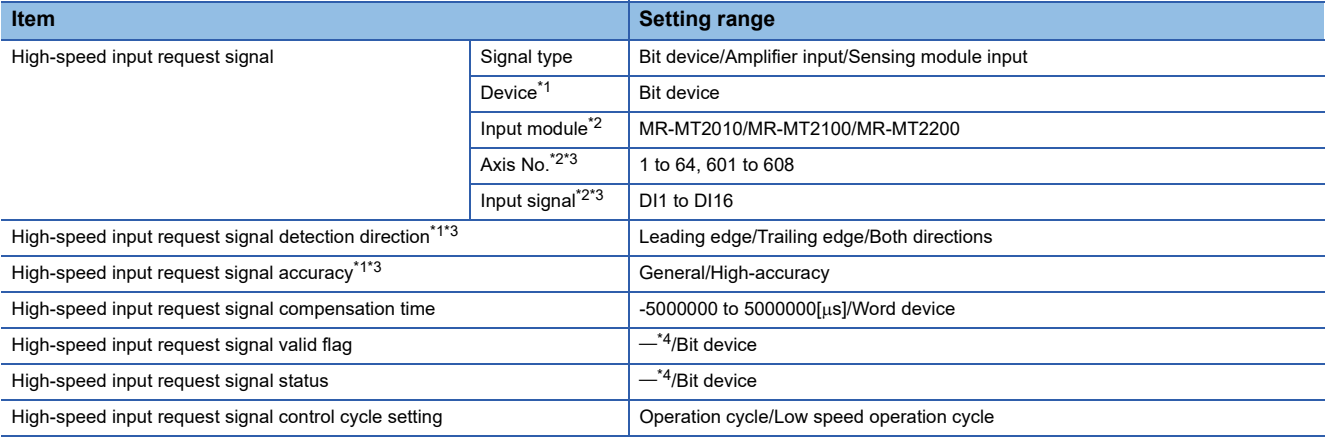

<span id="page-96-0"></span>\*1 When bit device is selected

- <span id="page-96-1"></span>\*2 When sensing module input is selected
- <span id="page-96-2"></span>\*3 When amplifier input is selected

<span id="page-96-3"></span>\*4 This setting can be omitted

#### ■ **High-speed input request signal**

Set the input signal for high-speed input request signal.

• Bit device

Bit devices are used for high-speed input request signals. Refer to device list for the range of bit devices that can be set. (Fage 74 Device List)

• Amplifier input

Input signals DI1 to DI3 of the servo amplifier are used for high-speed input request signals.

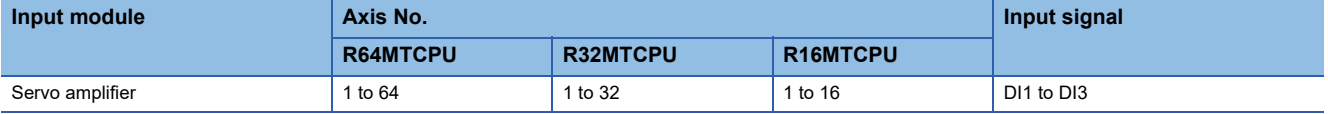

#### • Sensing module input

The external input signal  $D \Box$  of the sensing module is used as the high-speed input request signal.

| Input module            |                          | Axis No.        |                 |            | Input signal                                         |
|-------------------------|--------------------------|-----------------|-----------------|------------|------------------------------------------------------|
| <b>Model</b>            | <b>Operation</b><br>mode | <b>R64MTCPU</b> | <b>R32MTCPU</b> | R16MTCPU   |                                                      |
| MR-MT2010 <sup>*1</sup> | Station mode             | 601 to 608      | 601 to 608      | 601 to 608 | DI1 to DI12 $^*$ <sup>2</sup>                        |
|                         | Axis mode                | 1 to 64         | 1 to 32         | 1 to 16    |                                                      |
| MR-MT2100               | Station mode             | 601 to 608      | 601 to 608      | 601 to 608 | DI1 to DI16                                          |
| MR-MT2200 <sup>*3</sup> |                          |                 |                 |            | DI1 to DI14 (CH.1: DI1 to DI7,<br>CH.2: DI8 to DI14) |

<span id="page-97-0"></span><sup>\*1</sup> When the operation mode of MR-MT2010 is axis mode and high-accuracy ("1: Timing-latch input" set in servo parameter "DID setting 2" (function selection)") is set, or MR-MT2010 is set at an axis No. other than the start station in 1 block, a moderate error (error code: 30D3H) occurs.

- <span id="page-97-1"></span>\*2 When "MR-MT2010+Extension modules" is 1 station and using the high-speed input request signal with high-accuracy, the setting range is "DI1 to DI4".
- <span id="page-97-2"></span>\*3 When high-accuracy ("1: Timing-latch input" set in servo parameter "DID setting 2 (function selection)") is set for MR-MT2200, or the operation mode is axis mode, a moderate error (error code: 30D3H) occurs.

#### ■ High-speed input request signal detection direction

When bit device or amplifier input is set, set whether to perform the high-speed input request signal detection operation in the input signal leading edge (OFF to ON), trailing edge (ON to OFF), or both directions (OFF to ON, ON to OFF).

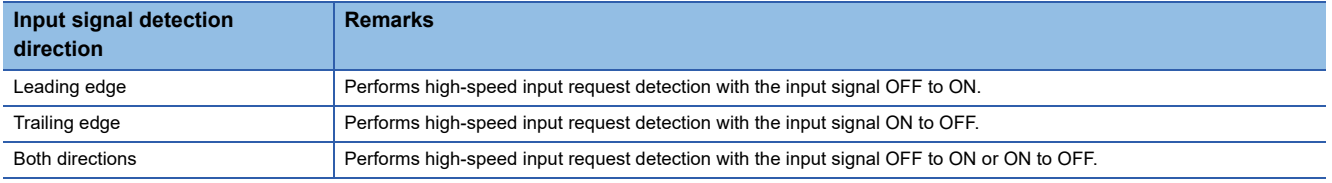

#### $Point<sup>9</sup>$

For sensing module input, the high-speed input request signal detection direction is set in the servo parameters. Refer to the following for details of servo parameters.

**Example 15 and 16 Manual** 

- When the high-speed input request signal accuracy of the sensing module is set to general, the high-speed input request signal detection direction is leading edge only. However, when detecting by input ON or input OFF to the DI signal, set the servo parameter "DI $\square$  setting 1 (polarity selection)".
- When the high-speed input request signal accuracy of the sensing module is set to high-accuracy, the detection direction can be set in the servo parameter "DII setting 2 (DI signal edge selection)"

#### ■ **High-speed input request signal accuracy**

When bit device or amplifier input is set, set the accuracy of high-speed input request signals.

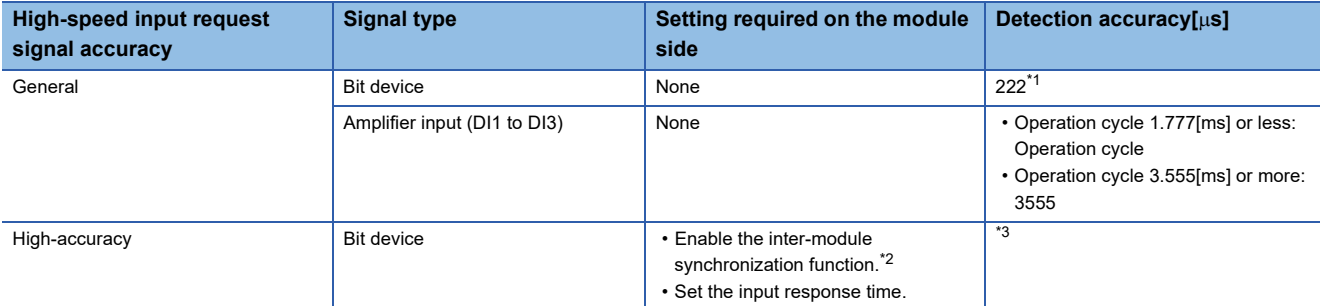

<span id="page-98-0"></span>\*1 When using an actual device with the inter-module synchronization setting, the inter-module synchronization cycle is used.

- <span id="page-98-1"></span>\*2 When not set, a moderate error (error code: 30D3H) occurs.
- <span id="page-98-2"></span>\*3 Detection accuracy of the high-accuracy setting of the bit device.

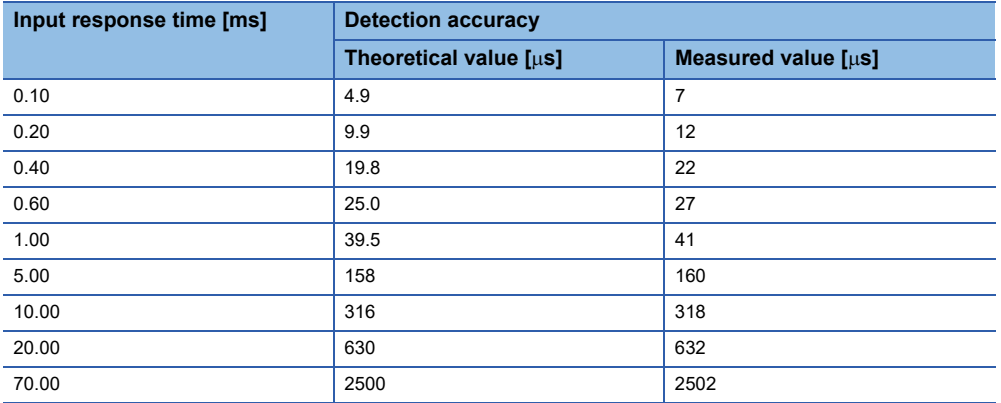

#### • General

The detection accuracy is based on the fixed-cycle processing of the Motion CPU. General detection accuracy is used even when the input module setting is "Enable synchronization between modules".

• High-accuracy

When the input module setting is "inter-module synchronization valid", by setting the high-speed input request signal accuracy to "High-accuracy", high-speed input request signals can be controlled with high accuracy. If this signal is specified for a signal that is not compatible with high-accuracy input, a moderate error (error code: 30D3H) occurs.

#### $Point<sup>°</sup>$

For sensing module input, the high-speed input request signal accuracy is set in the servo parameters. Refer to the following for details of servo parameters.

**Elassacer Module Instruction Manual** 

- When the high-speed input request signal accuracy of the sensing module is set to general, set "0: Digital input" in the servo parameter "DI $\Box$  setting 2 (function selection)".
- When setting the high-speed input request signal accuracy of the sensing module to high-accuracy, set "1: Timing-latch input" in the servo parameter "DI setting 2 (function selection)". By setting a sensing module DI signal that supports the timing-latch input function, control accuracy using the high-speed input request signal can be changed to high-accuracy. Refer to timing-latch input function for details of timing-latch input function. ( $\sqrt{P}$  [Page 239 Timing-latch input function](#page-240-0))

The detection accuracy of sensing module input is as follows.

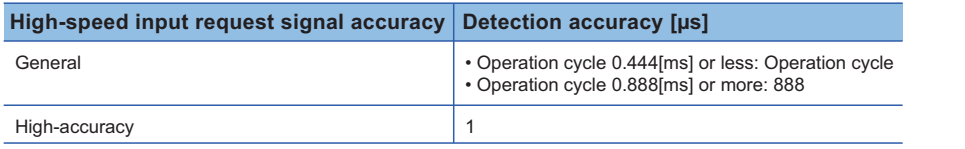

#### ■ High-speed input request signal compensation time

Compensate the input timing of the high-speed input request signal. Set it to compensate for sensor input delays, etc. Set a positive value to compensate for a delay, and set a negative value to compensate for an advance. However, high-speed input request status outputs the status of the signal with no relation to the set value.

In indirect setting, the timing is compensated as "-5000000" when the compensation time is set to less than -5000000, and it is compensated as "5000000" when it is set to more than 500000.

If "Estimate calculation" is set to "Invalid" in the mark detection settings, the input timing for high-speed input request signals is not compensated.

• Direct setting

#### **Setting range**

 $-5000000$  to  $5000000$ [µs]

• Indirect setting

Word devices are used for the high-speed input request signal compensation time. Setting values are read each operation cycle. Refer to device list for the range of word devices that can be set. (Fage 74 Device List)

#### ■ High-speed input request signal valid flag

The high-speed input request signal is valid only when the flag is ON. The high-speed input request signal is invalid when the flag is OFF. This setting can be omitted. When the setting is omitted, the high-speed input request signal is valid at all times. Bit devices are used for high-speed input request signal valid flags. ON/OFF commands are read when high-speed input request signals are detected. Refer to device list for the range of bit devices that can be set. ( $\Box$ ) [Page 74 Device List](#page-75-9))

#### ■ High-speed input request signal status

The ON/OFF status of high-speed input request signal can be monitored. ON/OFF status can be monitored regardless of the status of the high-speed input request signal valid flag. This setting can be omitted. Bit devices are used for high-speed input request signal status. The ON/OFF status is output each operation cycle. Refer to device list for the range of bit devices that can be set. (Fage 74 Device List)

#### $Point<sup>°</sup>$

When signals are input in situations such as the following when the detection of high-speed input request signals is unnecessary, turn the high-speed input request signal enable flag OFF, and when detection becomes necessary, turn it ON.

- When "[St.380] Synchronous control (R: M40000+n/Q: M10880+n)" is OFF
- When "[Rq.320] Synchronous encoder axis control request (R: M42241+8n/Q: M11601+4n)" is OFF.
- When mark detection is not used.

#### ■ High-speed input request signal control cycle setting

Set the cycle for the detection intervals of the high-speed input request signal, and whether to update the "high-speed input request signal compensation time" and "high-speed input request signal status" every operation cycle or every low speed operation cycle.

This needs to be set when using the high-speed input request signal with the mark detection function or clutch control in advanced synchronous control on an axis operating at the low speed operation cycle. Refer to mixed operation cycle function for details. ( $\sqrt{p}$  [Page 159 Mixed Operation Cycle Function](#page-160-0))

#### $\mathsf{Point} \mathcal{P}$

When [Motion CPU Common Parameter]  $\Rightarrow$  [Basic Setting]  $\Rightarrow$  "Low Speed Operation Cycle Magnification Setting" is set to "Not Used", this setting is ignored, and the axis operates at the operation cycle.

#### **Precautions**

- When high-speed input request signal is set to a sensing module external input signal, set signal type to "sensing module input". When "bit device" is selected, and a link device that supports external input signals is set, the signal state may not be correctly detected.
- Do not change high-speed input request signal settings which have "sensing module input" set to signal type by the parameter change function.

## **4.3 Mark Detection Function**

Any motion control data and all device data can be latched at the input timing of the high-speed input request signal. Also, data within a specific range can be latched by specifying the data detection range.

The following three modes are available for execution of mark detection.

#### **Continuous Detection mode**

The latched data is always stored at mark detection.

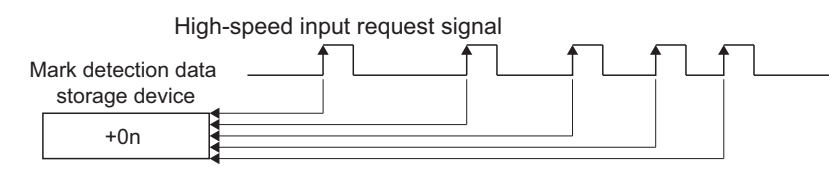

#### **Specified Number of Detection mode**

The latched data from a specified number of detections is stored.

**Ex.**

Number of detections: 3

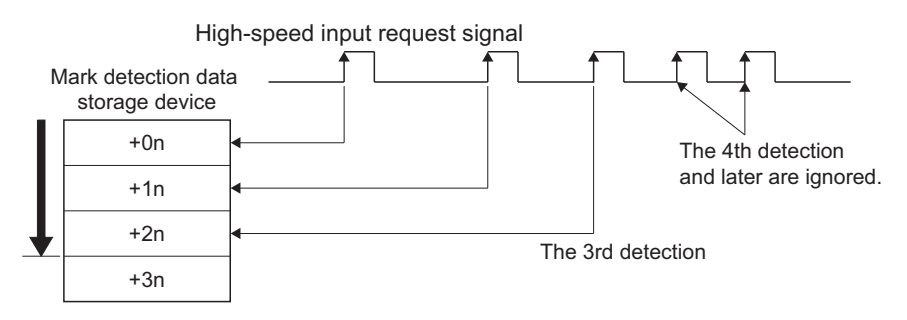

#### **Ring Buffer mode**

The latched data is stored in a ring buffer for a specified number of detections. The latched data is always stored at mark detection.

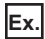

Number of detections: 4

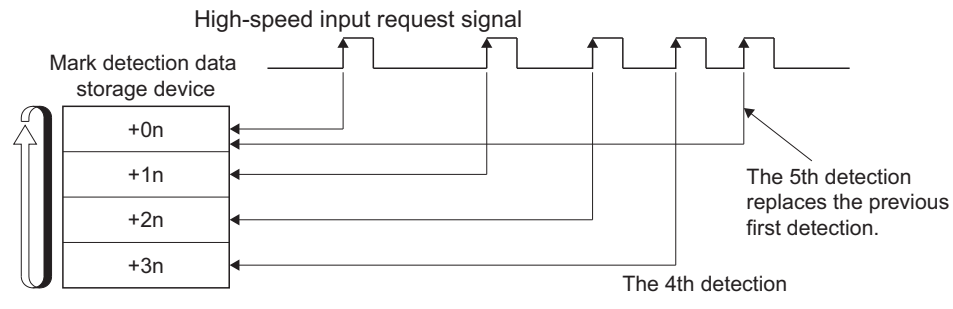

"n" in above figure is different depending on the data type storage device.

- 16-bit integer type: 1
- 32-bit integer type: 2
- 64-bit floating-point type: 4

### **Operations**

Operations done at mark detection are shown below.

- Calculations for the mark detection data are estimated at leading edge/trailing edge/both directions of the high-speed input request signal. However, when the Specified Number of Detection mode is set, the current mark detection is checked against the counter value for number of mark detections and then it is determined whether or not to latch the current detection data.
- When a mark detection data range is set, it is first confirmed whether the mark detection data is within the range or not. Data outside the range are not detected.
- The mark detection data is stored in the first device of the mark detection data storage area according to the mark detection mode, and then the number of mark detections counter is updated.

Operation examples for each mode are shown below.

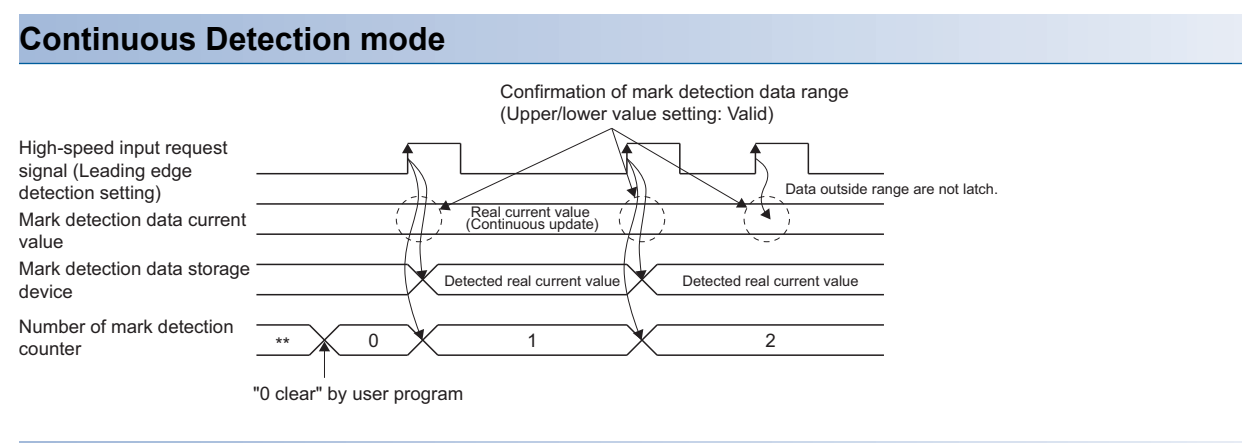

#### **Specified Number of Detection mode (Number of detections: 2)**

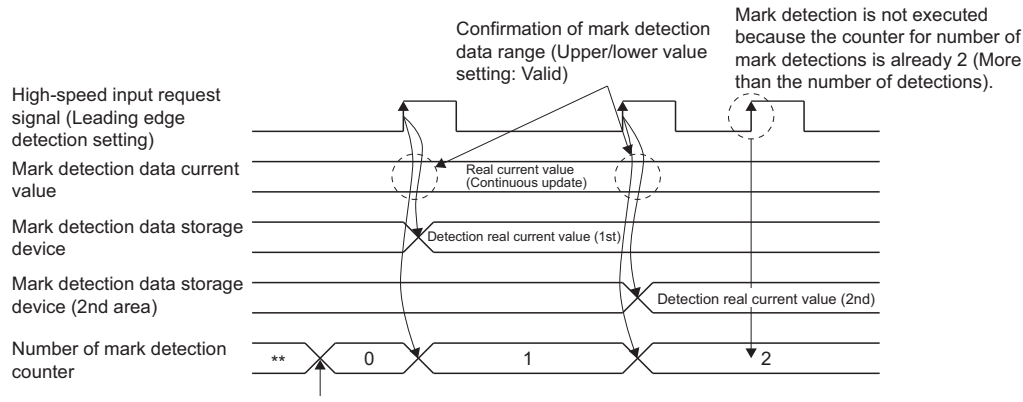

"0 clear" by user program

### **Mark detection setting**

This section describes the mark detection setting items. Up to 64 mark detections setting can be registered.

**[Motion CPU Common Parameter]**  $\Rightarrow$  **[Mark Detection]** 

#### **Window**

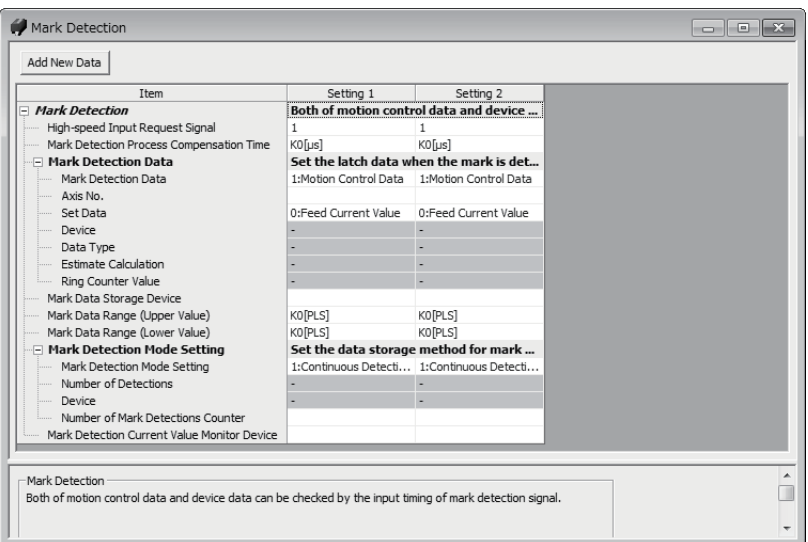

#### Displayed items

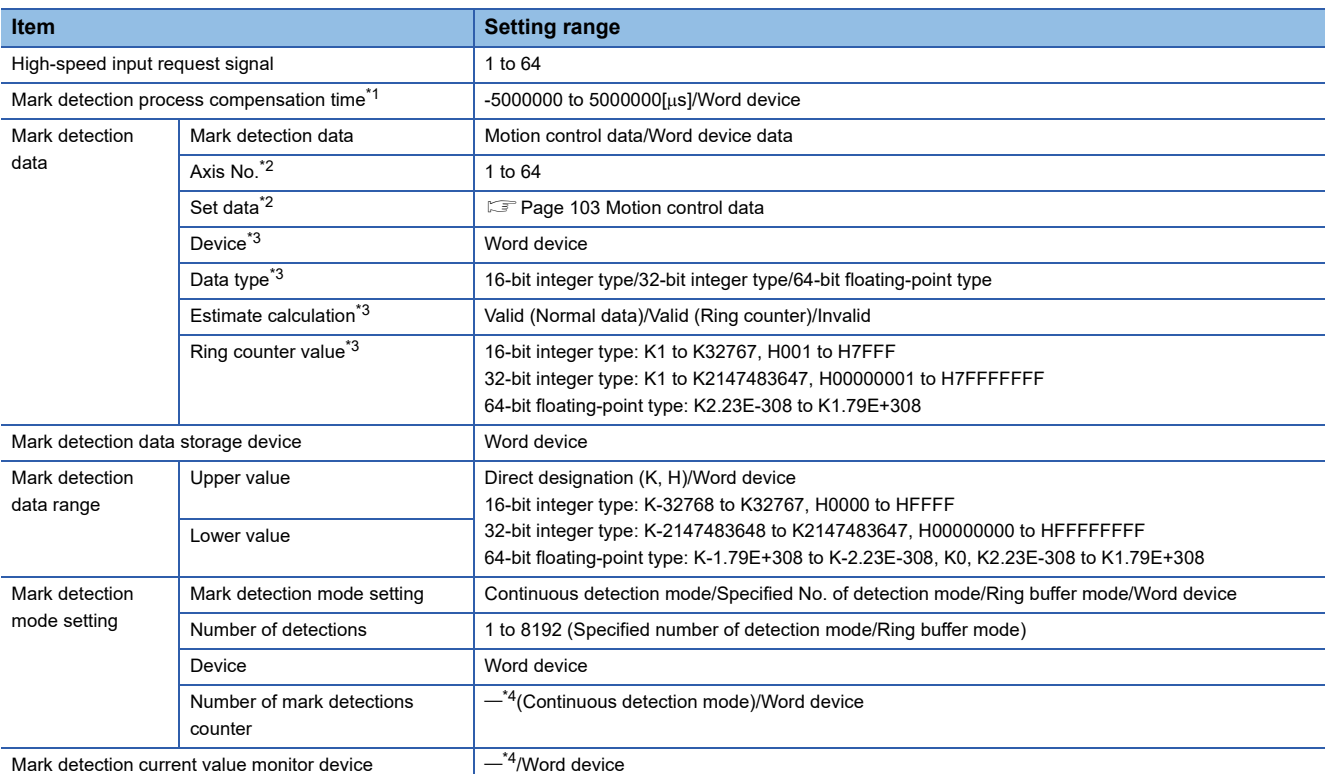

<span id="page-102-0"></span>\*1 The mark detection signal compensation time cannot be set if "Invalid" is selected in the estimate calculation. (O[µs] is set.)

<span id="page-102-1"></span>\*2 When Motion control data selected

<span id="page-102-2"></span>\*3 When word device data selected

<span id="page-102-3"></span>\*4 This setting can be omitted.

#### **High-speed Input Request Signal**

Set the high-speed input request signal used for mark detection. Use the high-speed input request signal settings to specify the input signal detection direction and compensation time. Mark detection accuracy is determined by the high-speed input request signal accuracy setting.

#### **Setting range**

1 to 64

### $Point  $\ell$$

When mixed operation cycle function is enabled, set the setting No. of the high-speed input request signal where the high-speed input request signal control cycle setting matches the control cycle of the axes set in the mark detection data. If the control cycles do not match, a moderate error (error code: 30D5H) occurs. Refer to mixed operation cycle function for details. ( $E =$  [Page 159 Mixed Operation Cycle Function](#page-160-0))

#### **Mark detection process compensation time**

The mark detection process delay time can be compensated. Set this time if wishing to compensate delays and so on inherent to mark detection process separately from the high-speed input request signal compensation time. (If compensating the delay, set a positive value.) However, when "Invalid" is selected for estimation calculation, the mark detection process compensation time cannot be set. (The time will be  $0 \text{ [us]}.$ )

In indirect setting, the timing is compensated as "-5000000" when the compensation time is set to less than -5000000, and it is compensated as "5000000" when it is set to more than 500000.

#### ■ **Direct setting**

**Setting range**

 $-5000000$  to  $5000000$ [µs]

#### ■ **Indirect setting**

Word devices are used for the mark detection process compensation time. Set an even number for the device number. Refer to device list for the range of word devices that can be set. ( $\mathbb{F}$  [Page 74 Device List\)](#page-75-9)

When using the "real current value" in mark detection data, set the mark detection signal compensation time referring to the following chart.

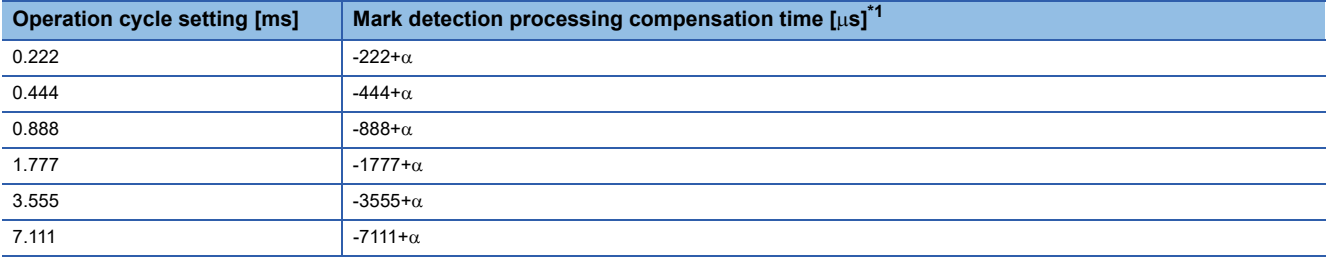

<span id="page-103-0"></span> $*1$   $\alpha$ =sensor input delay time

#### **Mark detection data**

Set the data to latch at mark detection.

#### <span id="page-104-0"></span>■ Motion control data

Settable Motion control data is shown in the table below.

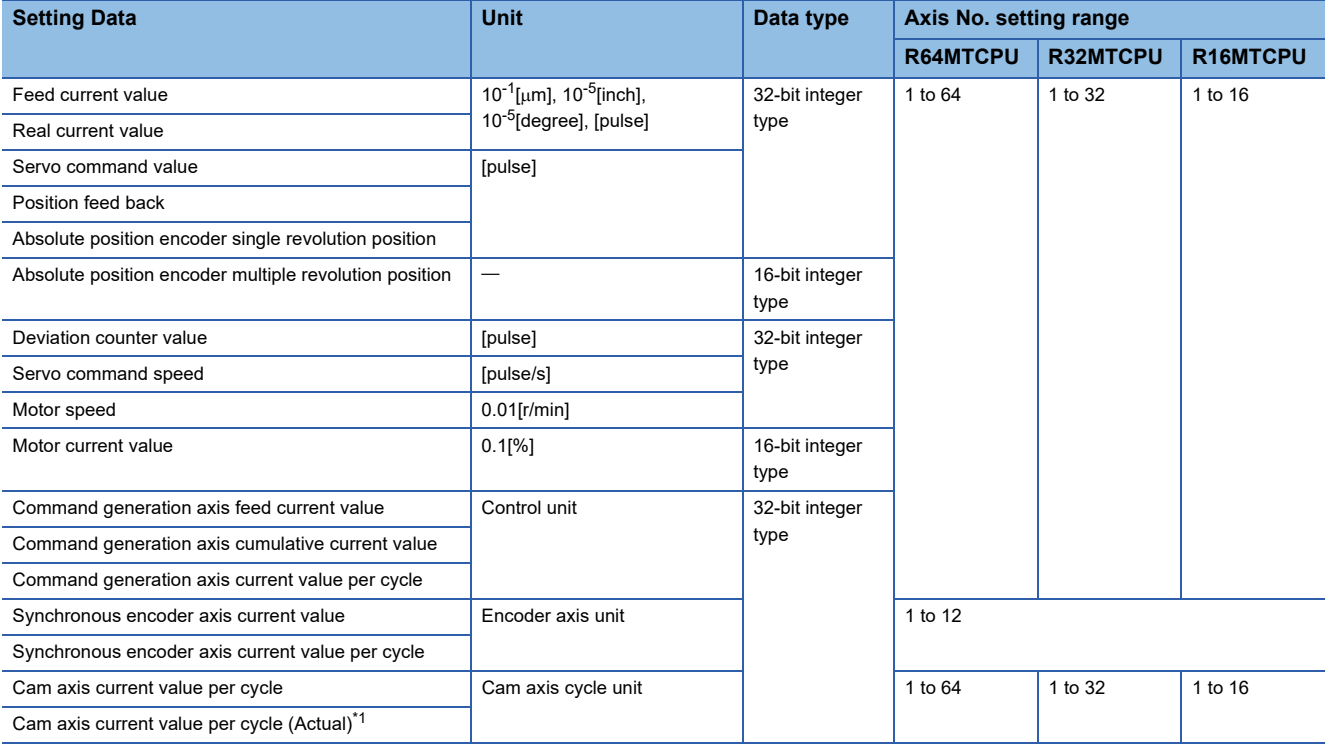

<span id="page-104-1"></span>\*1 Current value per cycle takes into consideration the delay of the servo amplifier.

Since the system-specific delay exists in the current value data of the synchronous encoder axis, there may be a difference between the actual current value and the current value of mark detection. When the "synchronous encoder current value", "synchronous encoder axis current value" or "synchronous encoder axis current value per cycle" is used in the mark detection data, the mark detection process compensation time shown below can be set to compensate the delay. However, when the "phase compensation advance time" is set in the synchronous control parameter to compensate the delay of the synchronous encoder, setting of the mark detection process compensation time is not necessary.

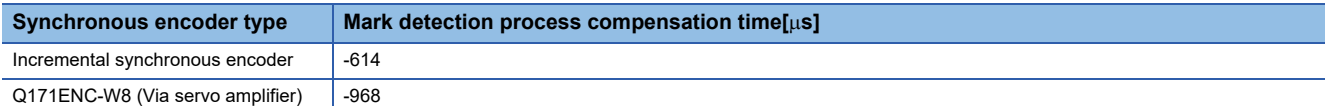

#### ■ Word device data

• Device

Word devices are set for mark detection data. Refer to device list for the range of word devices that can be set. ( $\Box$  Page [74 Device List](#page-75-9))

• Data type

Set the data type at word device data setting.

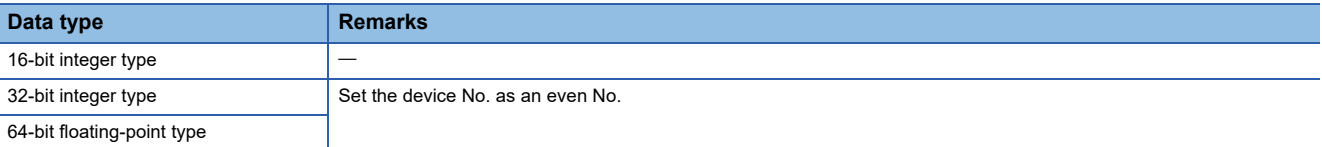

#### • Estimate calculation

#### Set the estimate calculation to "Valid/Invalid" at the word device data setting.

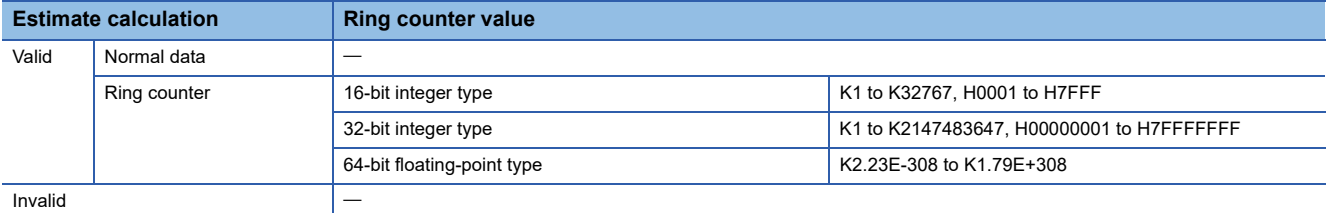

(1) Estimate calculation: Valid

Calculation for word device data in the operation cycle is estimated. The latch data is the value estimated at the timing in which the high-speed input request signal is input. The value is calculated as shown in the figure below whether the word device data is normal data or a ring counter. Set the ring counter value for the ring counter.

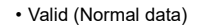

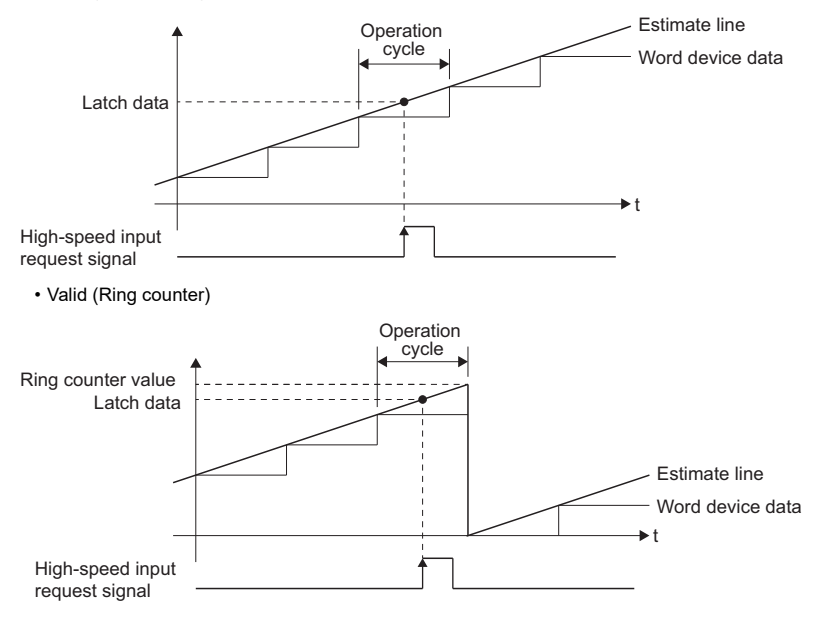

### $\mathsf{Point} \mathsf{P}$

If "Valid (Normal data)" is selected for word device data updated as a ring counter, the latch data may not be estimated correctly.

#### (2) Estimate calculation: Invalid

Calculation for word device data in operation cycle is not estimated. The latch data is the word device data at the timing in which the high-speed input request signal is input. The detection accuracy is the operation cycle regardless of the high-speed input request signal type.

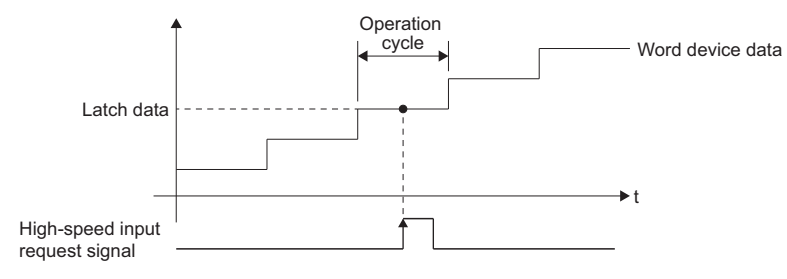

#### **Mark detection data storage device**

Set the mark detection data storage device (first device to use in the "Specified Number of Detections mode" or "Ring Buffer mode"). When using the "Specified Number of Detections mode" or "Ring Buffer mode", reserve the device area to accommodate the number of detections. Word devices are set for mark detection data storage devices. Set an even number at the start of the device for 32-bit integer type/64-bit floating-point type devices. If storing 64-bit floating-point type data in specified number of detection mode or ring buffer mode, mark detection data cannot be stored when the device No. for which mark detection data is stored is the end device No. -1. Refer to device list for the range of word devices that can be set. (<a>F<br/>[Page 74 Device List](#page-75-9))

**Ex.**

In the below case, mark detection data is stored in W1FFA: F for the first mark detection, however, data is not stored for subsequent mark detections.

Data type: 64-bit floating-point type data

Mark detection data storage device: W1FFA

Mark detection mode: Specified Number of Detection mode or Ring Buffer mode

Number of mark detections set: 2 or more

#### **Mark detection data range**

When the data at mark detection is within the range, they are stored in the mark detection data storage device and the number of mark detections counter is incremented by 1. When outside of range, mark detection is not processed.

• Upper limit value > Lower limit value

The mark detection is executed when the mark detection data is "greater or equal to the lower limit value and less than or equal to the upper limit value".

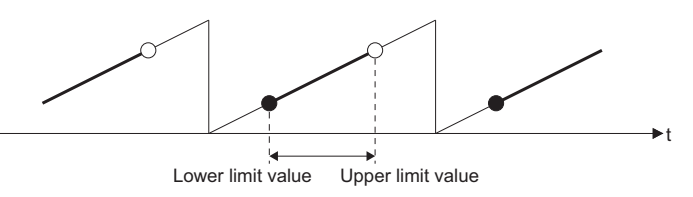

• Upper limit value < Lower limit value

The mark detection is executed when the mark detection data is "greater or equal to the lower limit value or less than or equal to the upper limit value".

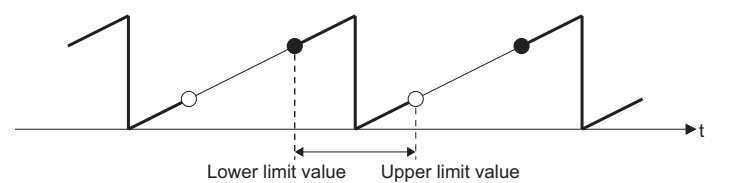

• Upper limit value = Lower limit value

The mark detection range is not checked. The mark detection is always executed.

#### ■ **Direct setting**

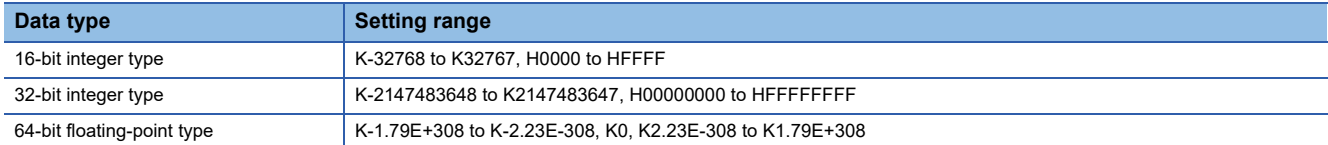

#### ■ **Indirect setting**

Word devices are set for the mark detection data range. Set an even number at the start of the device for 32-bit integer type/ 64-bit floating-point type devices. Setting values are read each operation cycle. Refer to device list for the range of word devices that can be set. (<a>[</a>Teque 74 Device List)

#### **Mark detection mode setting**

Set the data storage method of mark detection.

#### ■ **Direct setting**

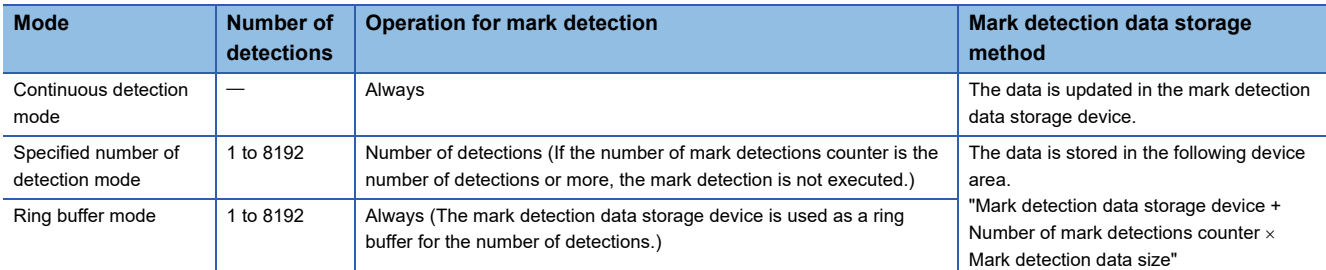

#### ■ **Indirect setting**

Word devices are set for the mark detection mode setting. Refer to device list for the range of word devices that can be set. (<a>F<br/>[Page 74 Device List](#page-75-9))

- Used as a 1 word device.
- The mark detection mode is specified with the following setting values.

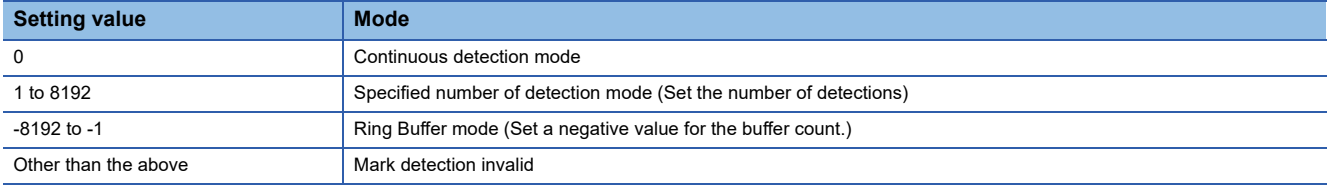

• Setting values are read each operation cycle.

#### **Number of mark detections counter**

The counter value is incremented by 1 at mark detection. Preset the initial value (0, etc.) in the user program to execute the mark detection in "Specified Number of Detections mode" or "Ring Buffer mode". Word devices are set for the mark detection times counter. Refer to device list for the range of word devices that can be set. ( $\sqrt{p}P$  [Page 74 Device List\)](#page-75-9)

- Used as a 1 word device.
- The counter is updated as follows after mark detection data storage.

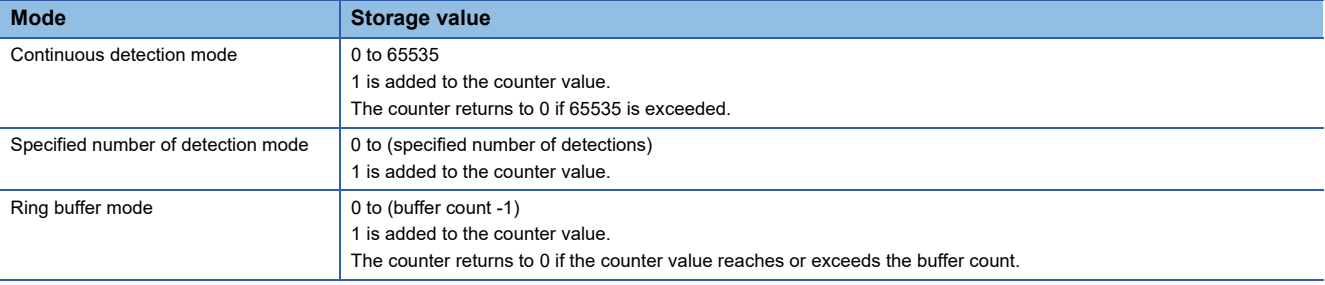

This setting can be omitted when the continuous detection mode is selected.

#### **Mark detection current value monitor device**

The current value of mark detection data can be monitored. Word devices are set for mark detection current value monitor devices. Set an even number at the start of the device for 32-bit integer type/64-bit floating-point type devices. Monitor values are updated each operation cycle. Refer to device list for the range of word devices that can be set. ( $E =$  [Page 74 Device List](#page-75-9)) This setting can be omitted.
# **4.4 Servo ON/OFF**

# **Servo ON/OFF**

This function executes servo ON/OFF of the servo amplifiers connected to the Motion CPU. By establishing the servo ON status with the servo ON command, servo motor operation is enabled. The following two signals can be used to execute servo ON/OFF.

- [Rq.1123] All axes servo ON command (R: M30042/Q: M2042) (Common on all axes)
- [Rq.1155] Servo OFF command (R: M34495+32n/Q: M3215+20n) (For each axis)

A list of the "[Rq.1123] All axes servo ON command (R: M30042/Q: M2042)" and "[Rq.1155] Servo OFF command (R: M34495+32n/Q: M3215+20n)" is given below.

 $\circ$ : Servo ON (Servo operation enabled),  $\times$ : Servo OFF (Servo operation disabled)

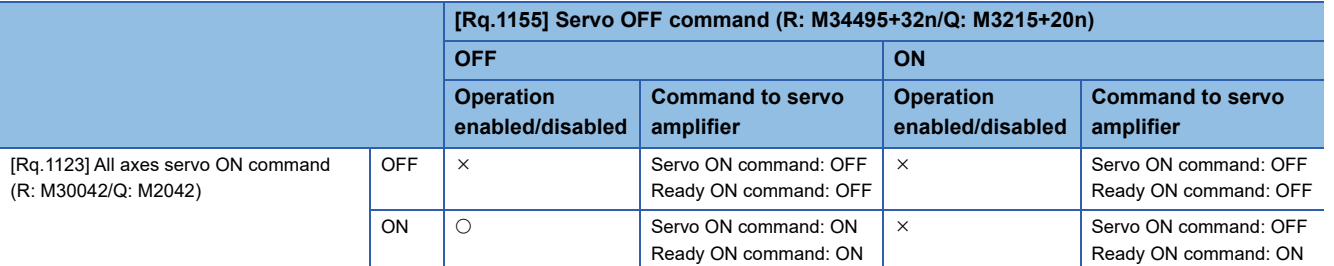

# $Point<sup>0</sup>$

- Refer the following for details of servo ON command OFF and ready ON command OFF from Motion CPU. Servo amplifier Instruction Manual
- When the delay time of "Electromagnetic brake sequence output (PC02)" is used, execute the servo ON to OFF by "[Rq.1155] Servo OFF command (R: M34495+32n/Q: M3215+20n)".
- If the servo motor is rotated by external force during the servo OFF status, follow up processing is performed. ( $\sqrt{m}$  [Page 108 Follow up function\)](#page-109-0)
- Change between servo ON or OFF status while operation is stopped (position control mode). The servo OFF command of during operation (during start accept flag ON) will be ignored.
- When "[Rq.1123] All axes servo ON command (R: M30042/Q: M2042)" is turned OFF  $\rightarrow$  ON, the servo does not turn ON for axes for which the "[Rq.1155] Servo OFF command (R: M34495+32n/Q: M3215+20n)" is ON.
- When the servo OFF is given to all axes, "[Rq.1123] All axes servo ON command (R: M30042/Q: M2042)" is applied even if all axis servo ON command is turned ON to OFF with "[Rq.1155] Servo OFF command (R: M34495+32n/Q: M3215+20n)".
- Even if the Motion CPU status is STOP, ON/OFF control for "[Rq.1123] All axes servo ON command (R: M30042/Q: M2042)" is possible.
- "[Rq.1123] All axes servo ON command (R: M30042/Q: M2042)" is forcibly turned OFF when the forced stop input bit device is turned ON  $\rightarrow$  OFF (set at [Motion CPU Common Parameter]  $\Rightarrow$  [Basic Setting]  $\Rightarrow$ "Forced stop input setting").

#### **Monitor signals**

The servo ON/OFF and ready ON/OFF status can be monitored with the following signals.

#### ■ **Servo ON/OFF**

- [St.1075] Servo ready (R: M32415+32n/Q: M2415+20n)
- [Md.108] Servo status 1 (R: D32032+48n/Q: #8010+20n) (b1: Servo ON)

#### ■ **Ready ON/OFF**

• [Md.108] Servo status 1 (R: D32032+48n/Q: #8010+20n) (b0: Ready ON)

#### **Monitor devices and the servo amplifier status**

The relationship between related command devices, monitor devices and the servo amplifier status is shown below. Refer to the following for details on servo amplifier LED display and each status.

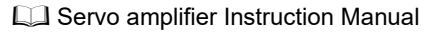

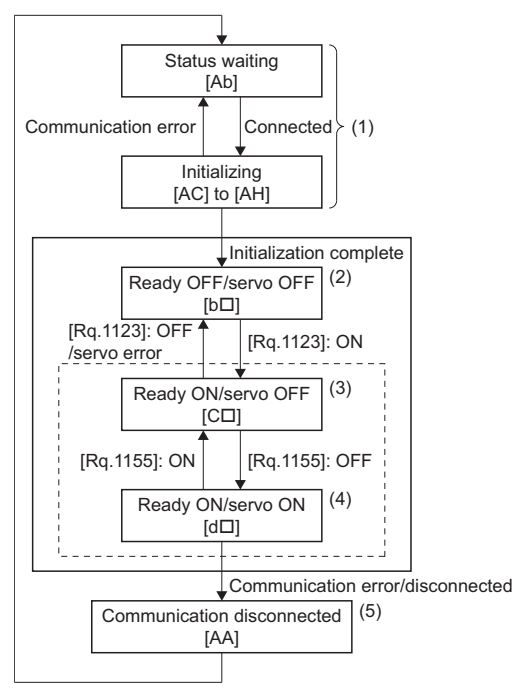

\*: The value in the parentheses [ ] indicates the servo amplifier LED display.

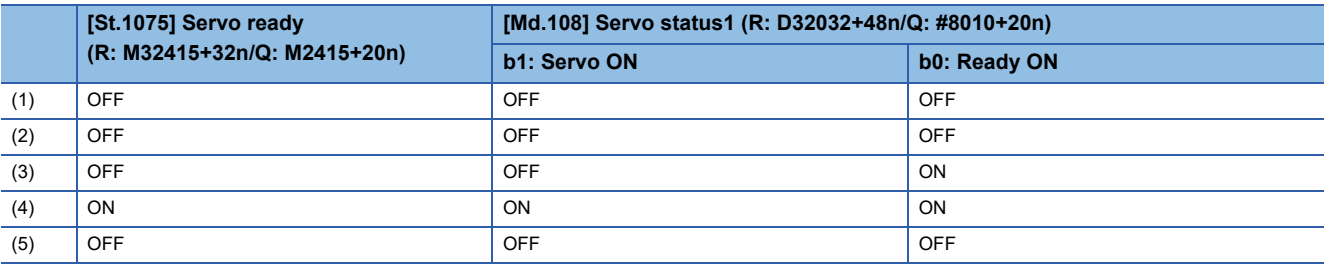

# <span id="page-109-0"></span>**Follow up function**

The follow up function monitors the number of motor rotations (actual present value) with the servo OFF and reflects the value in the present feed value. If the servo motor rotates during the servo OFF, the servo motor will not just rotate for the amount of droop pulses at switching the servo ON next time, so that the positioning can be performed from the stop position.

## **Execution of follow up**

Follow up function is executed continually in the operation cycle during the servo OFF status (including servo OFF by servo error).

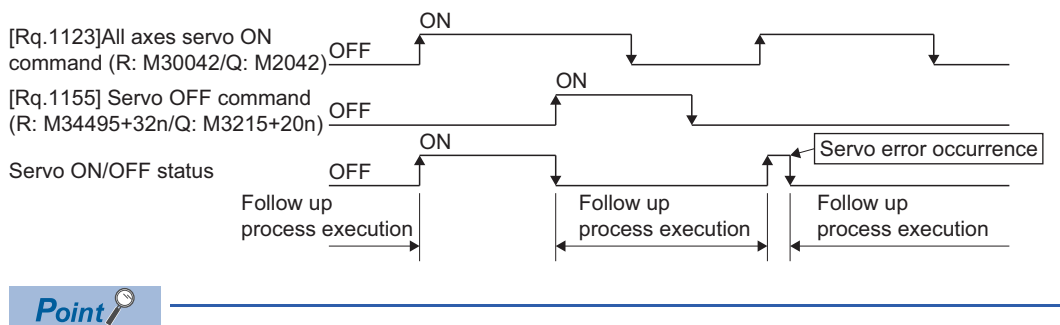

The follow-up process is performed during "servo OFF" and  $SSCNETIII(H)$  communication.

# **4.5 Absolute Position System**

# **Absolute position system**

The positioning control for absolute position system can be performed using the absolute-position-compatible servo motors and servo amplifiers. If the machine position is set at the system starting, home position return is not necessary because the absolute position is detected at the power on. Absolute data (current value backup data, home position data) used with absolute system control is stored in the Motion CPU internal backup memory. The absolute position system configuration is as follows.

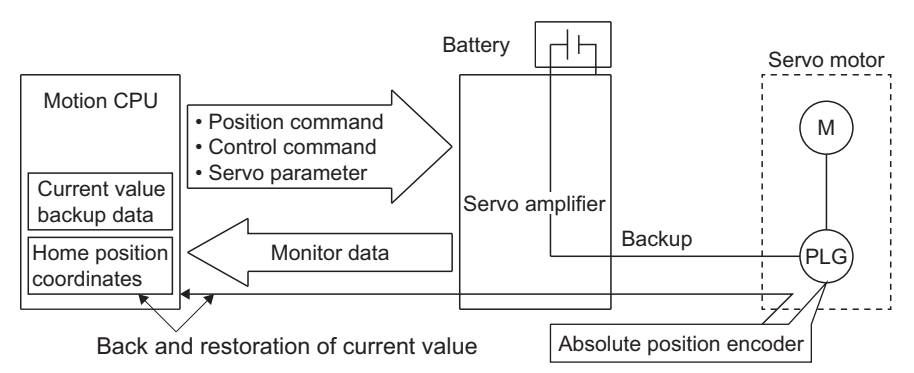

#### **Absolute position system start**

Set the "Absolute position detection system (PA03)" in the servo parameters to "1" for axes used with the absolute position system. To establish the machine position, perform home position return with the servo program servo command (ZERO), or with test mode.  $(\mathbb{F}^{\mathbb{F}}$  [Page 326 Test Mode\)](#page-327-0)

#### **Establishing the absolute position**

In the absolute positioning system, the absolute position may be lost in the following cases: Set the absolute position with a home position return.

- The battery unit of the servo amplifier is removed or replaced.
- The battery error of the servo amplifier occurs. (It is detected at the servo amplifier power on).
- The machine system is disturbed by a shock.
- The cable between servo amplifier and encoder is removed, or the servo amplifier or encoder is replaced.
- If there is an abnormality with the counter of the absolute position encoder.

#### **Monitoring the absolute position data**

Absolute position data can be monitored with the MT Developer2 current value history monitor. ( $\sqrt{p}$  Page 331 Current value [history monitor\)](#page-332-0)

#### **Erasing of absolute position data**

If a minor error (error code: 197EH) occurs because of a communication error between the servo amplifier and encoder, depending on the servo amplifier software version, "[St.1069] Home position return request (R: M32409+32n/Q: M2409+20n)" may turn ON, and absolute position data is erased.

 $-$ : There is no restriction by the version.

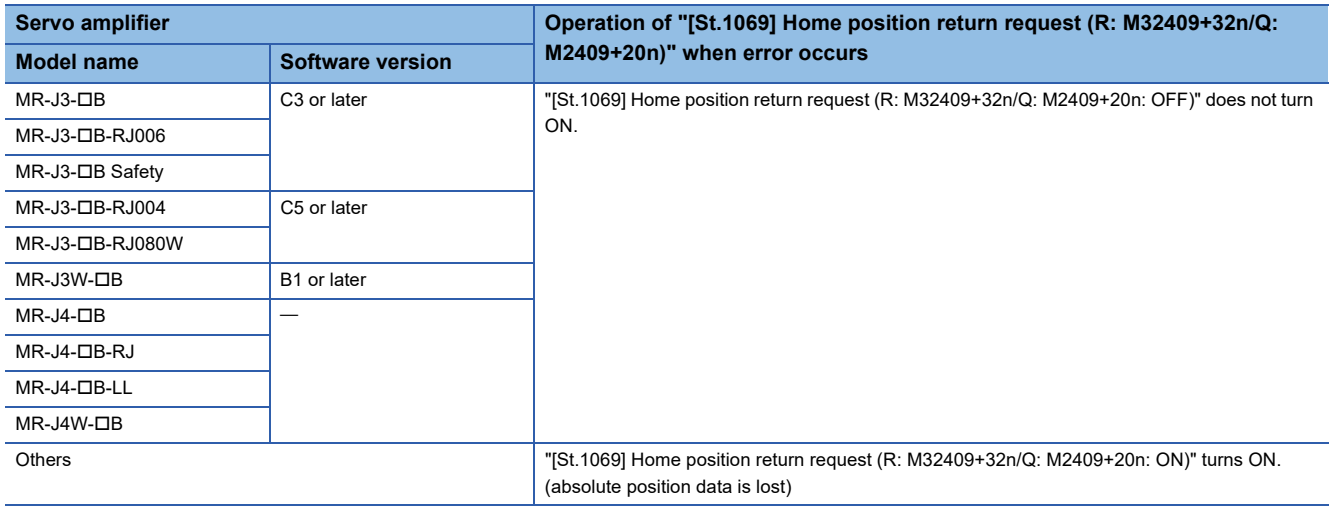

#### **Clearing absolute position data**

Absolute position data stored in the Motion CPU module is erased when the built-in memory (for all axes) is cleared with the rotary switch. Always perform home position return after clearing absolute position data. Furthermore, take a data backup if necessary. Please note that absolute position data will not be lost when installing the operating system software.

# **CAUTION**

- After removing or replacing the battery unit of the servo amplifier, check that the absolute position is established.
- After a servo amplifier battery error occurs, eliminate the cause of the error and ensure operation is safe before setting the absolute position.
- After the mechanical system is disturbed by a shock, make the necessary checks and repairs, and ensure operation is safe before setting the absolute position.

 $Point$ 

- The address setting range of absolute position system is -2147483648 to 2147483647. It is not possible to restore position commands that exceed this limit, or current values after a power interruption. Correspond by the [degree] setting for an infinite feed operation.
- Even when the current value address is changed by a current value change instruction, the restored data for the current value after a power interruption is the value based on the status prior to execution of the current value change instruction.
- When home position return has not been completed (home position return request is ON), restoration of the current value after a power interruption is not possible.

# **Synchronous control absolute position system**

The status (current value, reference position, etc.) of each module when performing advanced synchronous control is stored in the Motion CPU internal backup memory. (A backup is always taken regardless of the servo amplifier used, or the valid/ invalid status of the servo motor absolute position system.) Resuming synchronous control is easy using an absolute position compatible servo motor and servo amplifier. Refer to the following for details on how to resume synchronous control.

MELSEC iQ-R Motion Controller Programming Manual (Advanced Synchronous Control)

Synchronous control backup data stored in the Motion CPU is erased (for all axes) when the built-in memory is cleared with the rotary switch. Set the synchronous positional relationship for each axis if necessary.

# **Saving and recovering backup data**

Absolute position data stored inside the Motion CPU and synchronous control backup data can be saved or recovered with the MT Developer2 backup function. By saving/recovering not only programs and parameters, but also absolute position data and synchronous control backup data when replacing the Motion CPU module, the time take to restart can be shortened.

# **4.6 Clock Function**

The CPU No.1 PLC CPU clock data is the standard clock information added to event history and all kinds of monitor information. The following is an overview of the clock function.

## **Clock data settings**

Set the CPU No.1 clock data. Refer to the following for details on the CPU No.1 clock data setting method. MELSEC iQ-R CPU Module User's Manual (Application)

The Motion CPU runs automatically based on the CPU No.1 clock data.

### **Clock data synchronization timing and precision**

When power supply in turned ON, the clock is always synchronized with the clock data of CPU No. 1.(1ms precision) However, for information on errors that occurred when transmission with CPU No. 1 is not established such as during initial processing, the correct clock data may not be applied.

## **Clock data information**

The clock data transmitted by the CPU No.1 is in year (1980 to 2079), month, day of the month, day of the week, hour, minute, and second (1/1000th units).

## **Clock data reading**

If using the clock data with the program, clock data can be read with the following special relay and special registers.

### ■ **Special relay**

- Clock data read request (SM213)
- Refer to special relays for details on special relays. ( $\sqrt{P}$  [Page 423 Special Relays](#page-424-0))

#### ■ **Special register**

- Clock data (SD210) (Year)
- Clock data (SD211) (Month)
- Clock data (SD212) (Day)
- Clock data (SD213) (Hour)
- Clock data (SD214) (Minute)
- Clock data (SD215) (Second)
- Clock data (SD216) (Day of week)

Refer to special registers for details on special registers. (CF [Page 428 Special Registers](#page-429-0))

# <span id="page-114-0"></span>**4.7 File Transfer Function**

The file transfer function is capable of reading and writing the following files with a "File transmission request (SD820)". O: Possible,  $\times$ : Not possible

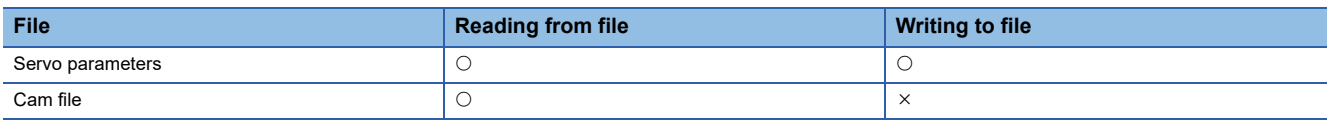

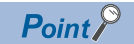

By performing file transfer to the write target file, the existing target file is overwritten. Transfer the necessary data after first performing a backup with MT Developer2.

## **Device list**

With the file transfer function, all requests are set in "File transmission request (SD820)", and the processing status for each request is stored in "File transfer status (SD554)".

## ■ **File transfer status devices**

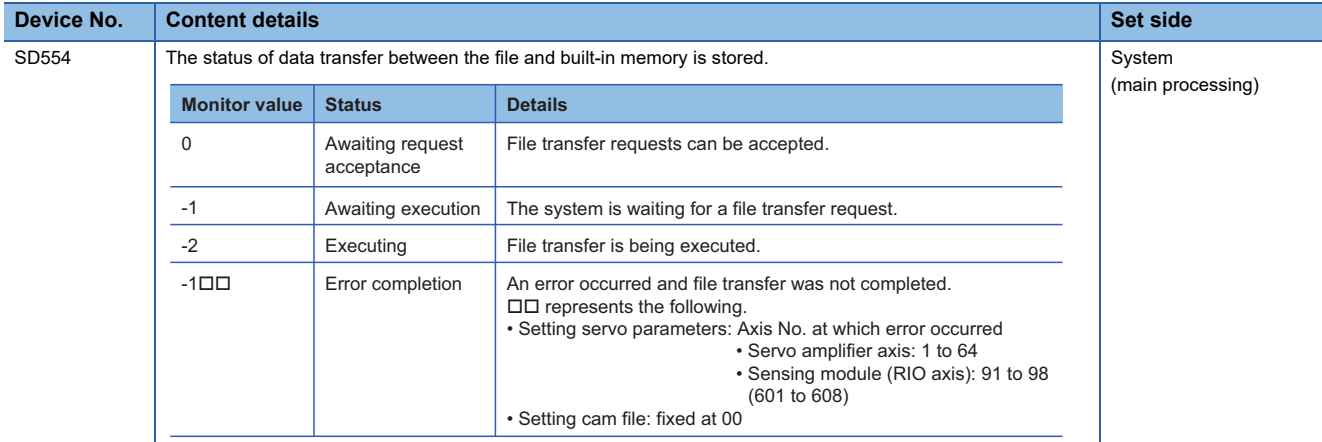

#### ■ **File transfer request (command) devices**

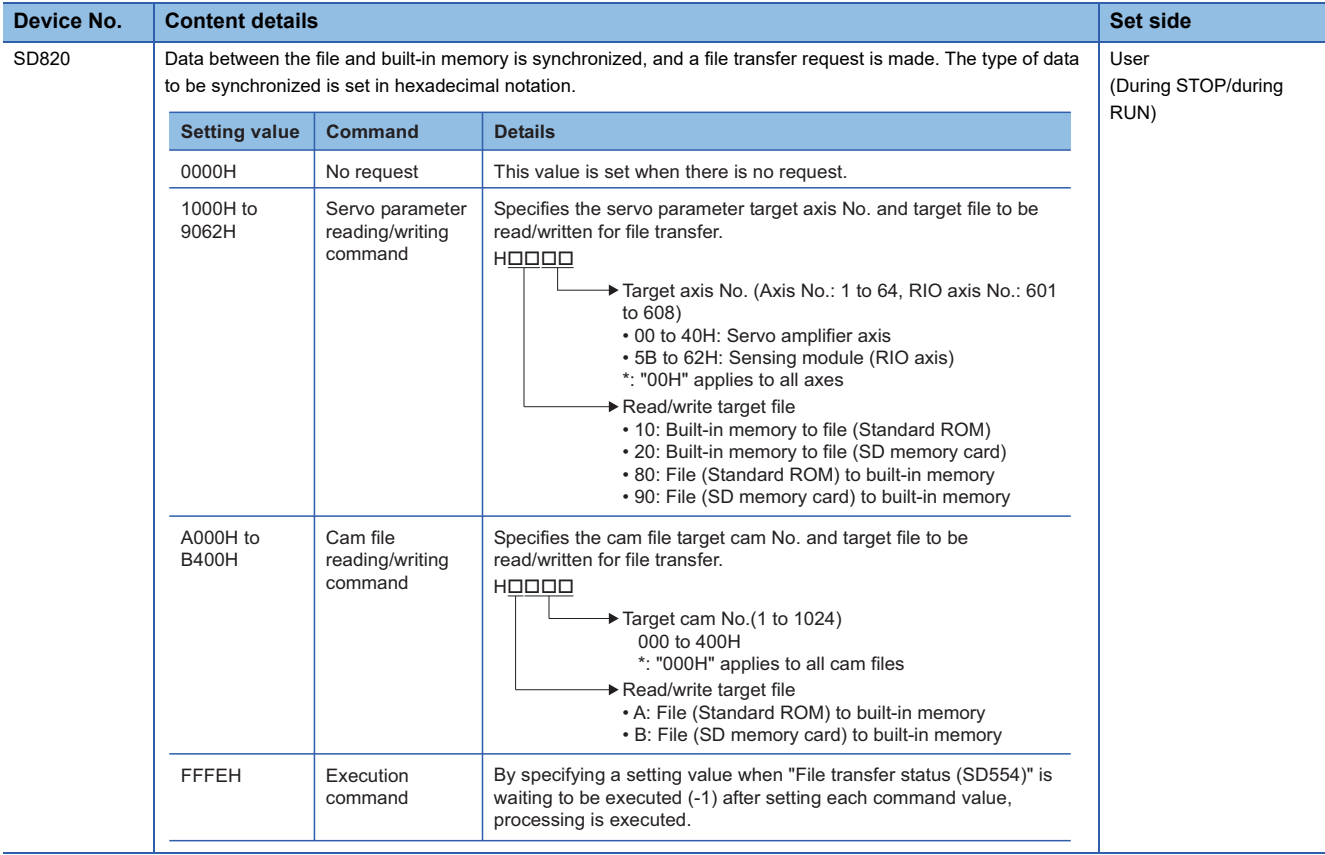

# $Point  $\ell$$

 • The moment that the servo parameter read/write command (1000H to 9062H) and cam file read/write command (A000H to B400H) used to perform file transfer are set in the "File transmission request (SD820)", the "File transfer status (SD554)" only changes to the awaiting execution status (-1), and actual processing is not yet performed. Perform processing by setting the execution command (FFFEH) in the "File transmission request (SD820)".

- If an axis No. (00H to 40H, 5BH to 62H), SSCNETIII/H head module RIO axis No., or cam No. (000H to 400H) that has not been set in the system is set, the status returns to awaiting command acceptance (0), and the "File transfer status (SD554)" does not change to the awaiting execution status (-1).
- If any of the following occur while "File transfer status (SD554)" is being executed (-2), an error occurs, and file transfer is terminated. (The "File transmission request (SD820)" status changes to awaiting request acceptance (0).)
- The target file does not exist. (Transferring from file to built-in memory)
- The target file cannot be opened. • The target file is corrupt.
- The target folder capacity is insufficient. (Transferring from built-in memory to file)
- The content of the servo parameter file is incorrect.
- The cam file content is incorrect.
- The cam open area size is insufficient.

#### **File transfer operation**

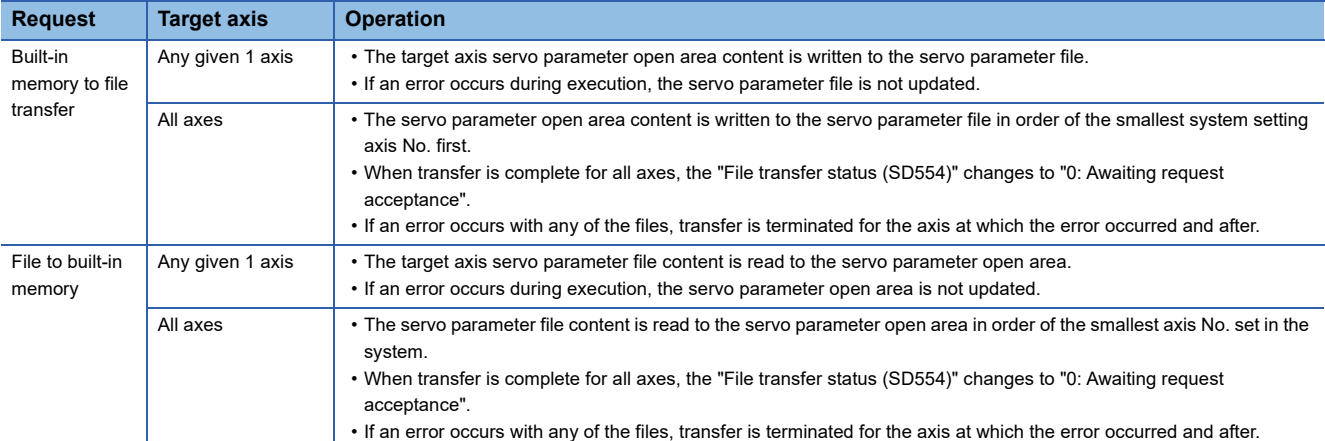

• Operation when the file transfer target is a servo parameter file is as follows.

#### • Operation when the file transfer target is a cam file is as follows.

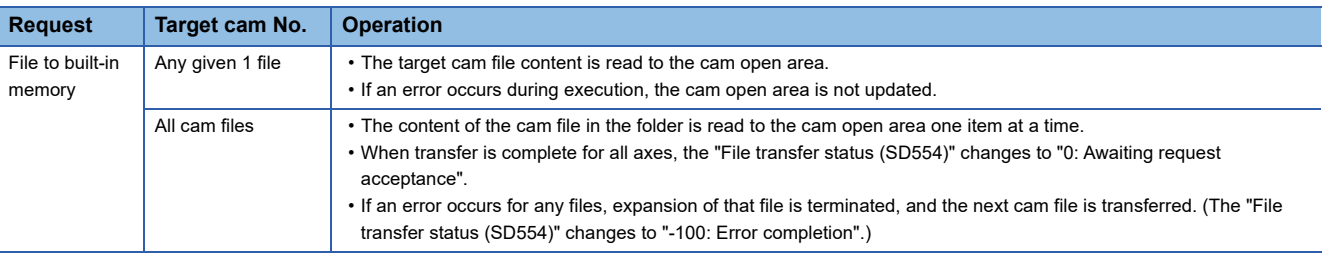

# $Point$

When the execution command (FFFEH) is accepted, "Cam data writing (SM505)" turns ON, and then turns OFF when file transfer is complete. The system will be executing a CAMRD, CAMWR, or CAMM command when the execution command is accepted, and therefore if "Operating cam data (SM505)" is ON, file transfer will not be executed, and the "File transfer status (SD554)" will change to error completion (-100).

#### **File transfer procedure**

The procedures used to transfer servo parameter files and cam files is shown below.

#### ■ **Transferring servo parameter files from the built-in memory to the SD memory card**

#### Operating procedure

- 1. Set the axis No. to be transferred to "File transmission request (SD820)". (Setting: 2001h to 2040H, 205BH to 2062H)
- *2.* Ensure that the "File transfer status (SD554)" is "-1: Awaiting execution".
- *3.* Set the "FFFEH: Execution command" for the "File transmission request (SD820)".
- *4.* Ensure that the "File transfer status (SD554)" is "-2: Executing". (Performing file transfer)
- *5.* Ensure that the "File transfer status (SD554)" is "0: Awaiting request acceptance". (File transfer complete)

#### ■ **Transferring all standard ROM cam files to the cam open area**

#### Operating procedure

- *1.* Ensure that the "Cam data writing flag (SM505)" is OFF.
- *2.* Set the "A000H" for the "File transmission request (SD820)".
- *3.* Ensure that the "File transfer status (SD554)" is "-1: Awaiting execution".
- *4.* Set the "FFFEH: Execution command" for the "File transmission request (SD820)".
- *5.* Ensure that the "File transfer status (SD554)" is "-2: Executing". Ensure that the "Cam data writing flag (SM505)" is ON. (Performing file transfer)
- *6.* Ensure that the "File transfer status (SD554)" is "0: Awaiting request acceptance". Ensure that the "Cam data writing flag (SM505)" is OFF. (File transfer complete)

# **4.8 File Transmission at Boot Function**

By using the file transmission at boot function, operations such as the following can be performed when Multiple CPU system power supply is turned ON, or reset.

• Copy the parameters and programs on the standard ROM to the SD memory card.

• Copy the parameters and programs on the SD memory card to the standard ROM and startup Motion CPU.

Set the operation of the file transmission at boot function in [Motion CPU Common Parameter]  $\Rightarrow$  [Basic Setting]  $\Rightarrow$  "File Transmission Setting during Booting".

When the Multiple CPU system power supply is turned ON, file transmission at boot is executed as per the "File Transmission Setting during Booting".

# **CAUTION**

- Depending on the contents of the boot operation file, Motion CPU control can be changed just by installing the SD memory card. To avoid unexpected operations, check the data on the SD memory card before installing.
- Depending on the boot operation file, control data in the Motion CPU can be taken out from the CPU. To avoid the unauthorized reading/taking of data, use the security function. ( $\sqrt{P}$  [Page 292 Security Function\)](#page-293-0)

# **File transmission at boot files**

In file transmission at boot, the boot operation file, and boot log file are saved to the "\$MMTPRJ\$" folder of the SD memory card root folder.

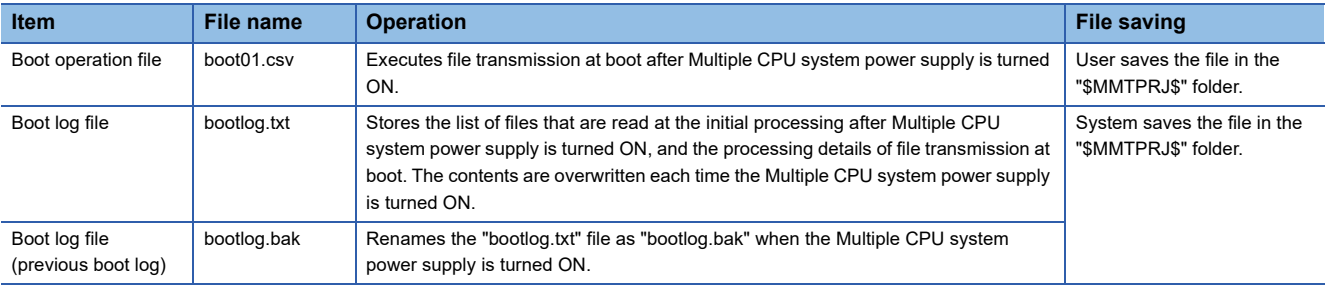

#### **Functions of the boot operation file**

The operations specified by the boot operation file are shown below.

 $\circ$ : Can be specified,  $\leftarrow$ : Can not specified (specified as blank)

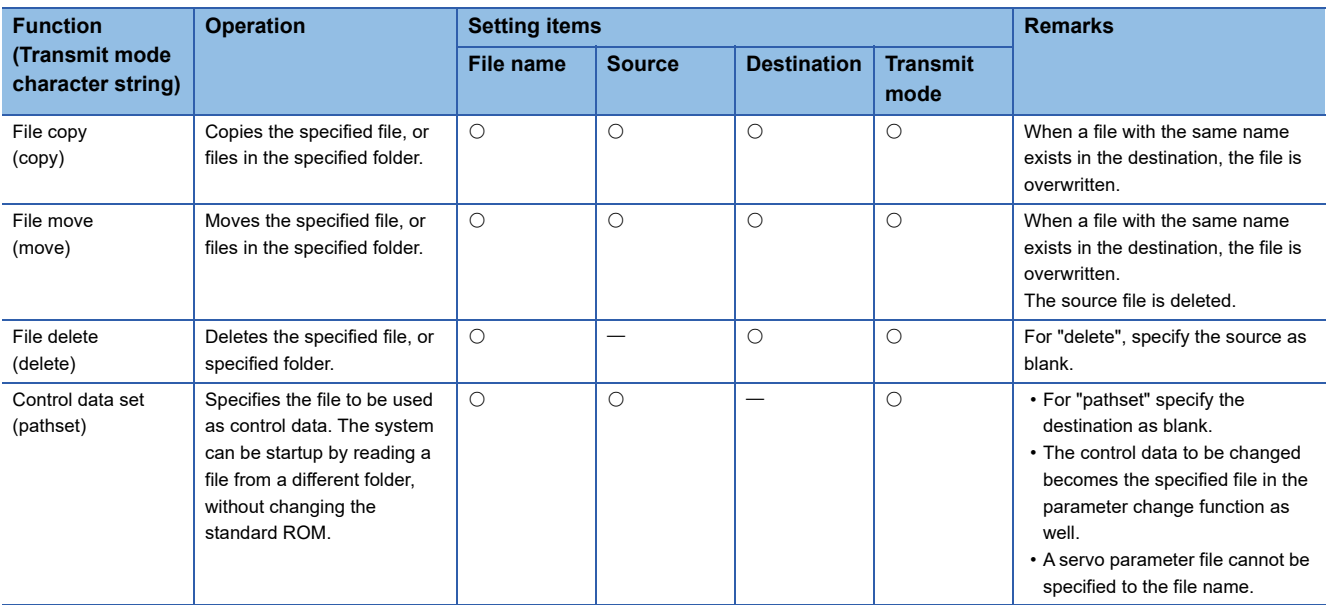

## **Boot operation file content**

The boot operation file is written in CSV (comma-separated values) format. Write CSV file records (1 line) as follows. There is no restriction on the number of records.

#### ■ **Format** (1 record)

[File name], [Source], [Destination], [Transmit mode]

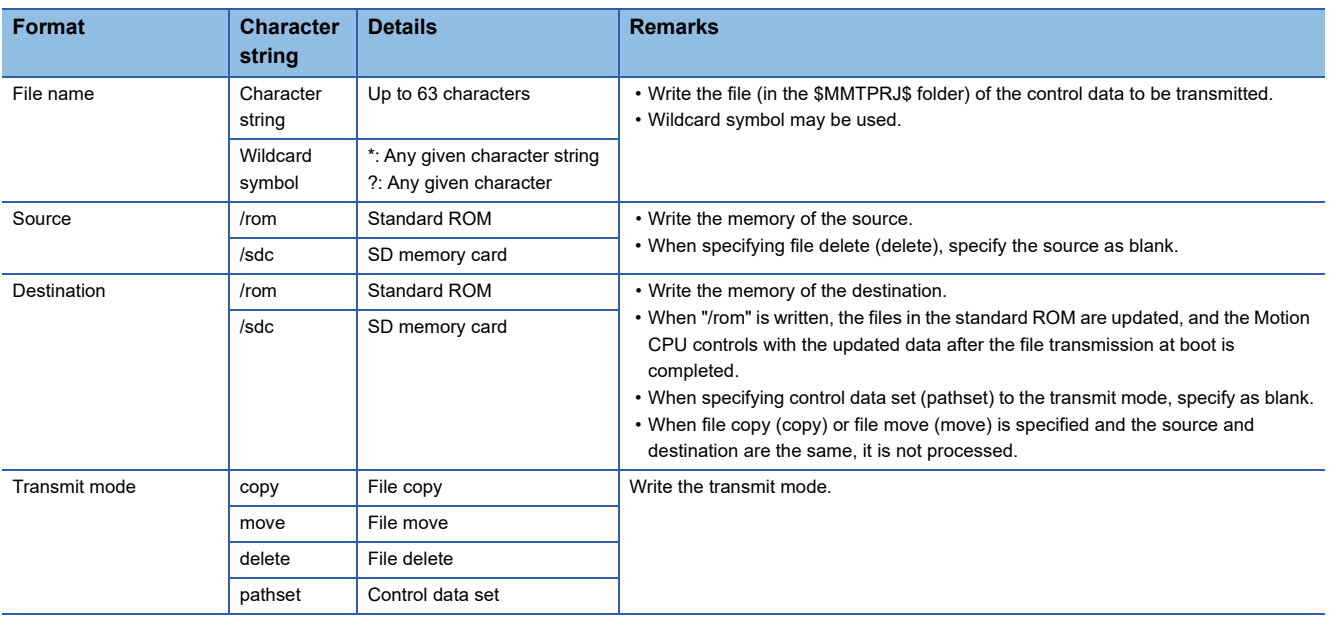

#### $Point<sup>°</sup>$

- When the specified file cannot be found, or the transmit mode cannot be determined, the file is not read and the next record (next line) is analysed.
- The files that are not specified by the boot operation file are read from the standard ROM.
- The characters for each field are not case-sensitive.
- By writing "//" at the beginning of a record (1 line), the character string is determined to be a comment line and is ignored, and analysis moves to the next record (next line).
- The character strings of the fields after the transmit mode are ignored, and the next record (next line) is analysed.
- When a boot operation file is in both the standard ROM and SD memory card, the boot operation file in the SD memory card is processed.
- When there are too many files to be processed by the boot operation file (boot01.csv) and it takes time to transmit all files, a moderate error (error code: 2460H) may occur after turning the Multiple CPU system power supply ON. Revise the files to be transferred.
- Copying and moving is not performed for programs that are locked by Motion CPU security.
- Copying and moving the boot operation file (boot01.csv) and boot log file (bootlog.txt) by file transmission at boot is not possible. The copy and move commands are ignored.
- When an error occurred during file transmission or security authentication, a moderate error (error code: 3070H to 3073H) is detected, and an error message is output to the boot log file (bootlog.txt).
- When an error is detected in the boot log file (bootlog.txt), a warning (error code: 0ED0H, 0ED1H) occurs.

### ■ **File types that can be specified**

The files that can be specified to control data are shown below.

The maximum number of files that can be specified in control data set (pathset) is 512.

However, when using wildcard or specifying a folder, numerous files are selected with one specification.

When there is cam data in the folder specified for control data, the folder of the cam data files is switched. (A message for the change of the folder of the cam data is output to the boot log.)

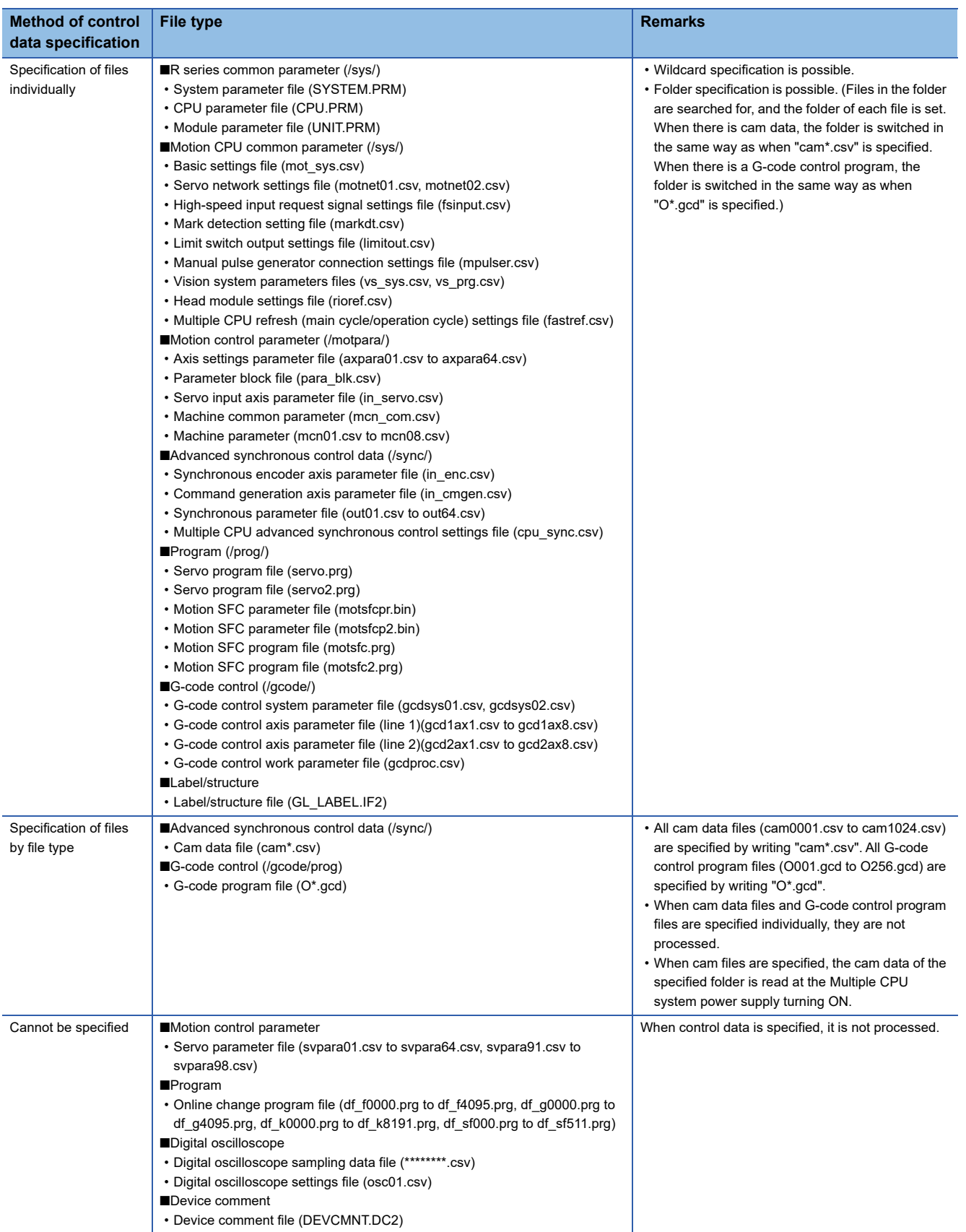

#### **Description example**

• Write all of the data in the "\$MMTPRJ\$" folder of the standard ROM to the SD memory card.

#### \*, /rom, /sdc, copy

• Overwrite the standard ROM with the data in the "\$MMTPRJ\$/motpara" folder of the SD memory card.

/motpara/\*, /sdc, /rom, move

• Delete all of the cam data files (cam0001.csv to cam1024.csv) in the "/sync" folder of the SD memory card.

/sync/cam\*.csv, , /sdc, delete

• Read the data of "\$MMTPRJ\$/motpara/axpara01.csv" on the SD memory card, and startup the system.

/motpara/axpara01.csv, /sdc, , pathset

#### **Precautions**

 • When a Motion SFC program file, or servo program file is specified, depending on whether an online change program file exists or not, the program may not operate as intended. Therefore before performing file transmission at boot, we recommend deleting the "/prog" folder of the destination using file delete (delete), then transmitting the entire "/prog" folder.

#### **Ex.**

Moving the data of the /prog folder on the SD memory card to the standard ROM

/prog/\*, , /rom, delete /prog/\*, /sdc, /rom, move

- When an online change is performed on a Motion SFC program or servo program file, the change is not reflected on the program on the SD memory card.
- When "copy" or "move" from the SD memory card to the standard ROM is specified by the boot operation file, the file saved on destination Motion CPU is overwritten.
- Even if the parameter files are stored in the SD memory card, when the control data is not specified by the boot operation file, operation is conducted according to the parameter file settings in the Motion CPU.
- Make the module (Motion CPU model) of the program written to the SD memory card (program set by the boot operation file settings), and the Motion CPU model of the destination the same.
- When characters other than ASCII characters are used in the file name, a moderate error (error code: 3070H) occurs.
- When a wildcard specification is used in the file name, and characters other than ASCII characters are used in the file names in the SD memory card, a moderate error (error code: 3070H) occurs.

# **File transmission at boot procedure**

The procedure for performing a file transmission at boot from the SD memory card to the standard ROM is shown below.

#### **Create boot operation file**

Using a personal computer, create the boot operation file (boot01.csv), and write the boot operation file (boot01.csv) to the "\$MMTPRJ\$" folder in the SD memory card.

#### **Set parameters of the Motion CPU**

Set the file transmission at boot parameters in [Motion CPU Common Parameter]  $\Rightarrow$  [Basic Setting]  $\Rightarrow$  "File Transmission Setting during Booting". ( $E =$  [Page 60 Basic setting](#page-61-0))

Write the parameters to the Motion CPU, and turn Multiple CPU system power supply OFF to ON, or reset.

 $Point$ 

The status of file transmission at boot can be checked with "Boot file transfer information (SD509)"

### **Write data to SD memory card**

Install the SD memory card to the Motion CPU, and write the files to be used in file transmission at boot to the SD memory card using MT Developer2.

#### **Execute file transmission at boot**

Execute the boot operation file (boot01.csv) in the SD memory card by turning Multiple CPU system power supply ON to OFF, or reset.

The processing details of the file transmission at boot are stored in the standard ROM and SD memory card as a boot log file (bootlog.txt).

 $Point$ <sup> $\odot$ </sup>

Check the contents of the boot log file (bootlog.txt) using a personal computer to view the boot log file (bootlog.txt) in the "\$MMTPRJ\$" folder in the SD memory card.

# **Operation when security function is set**

This section shows the operation when security function is set.

Refer to security function for the security function. (CF [Page 292 Security Function\)](#page-293-0)

#### **File password**

If a file password is set to a file in the Motion CPU, the file password is authenticated at file transmission at boot.

When file passwords are set to files inside the boot operation file, files are transmitted only when all the file passwords of all of the files in the source and destination are matched.

#### ■ **Transmitting from SD memory card to standard ROM**

#### : No such combination

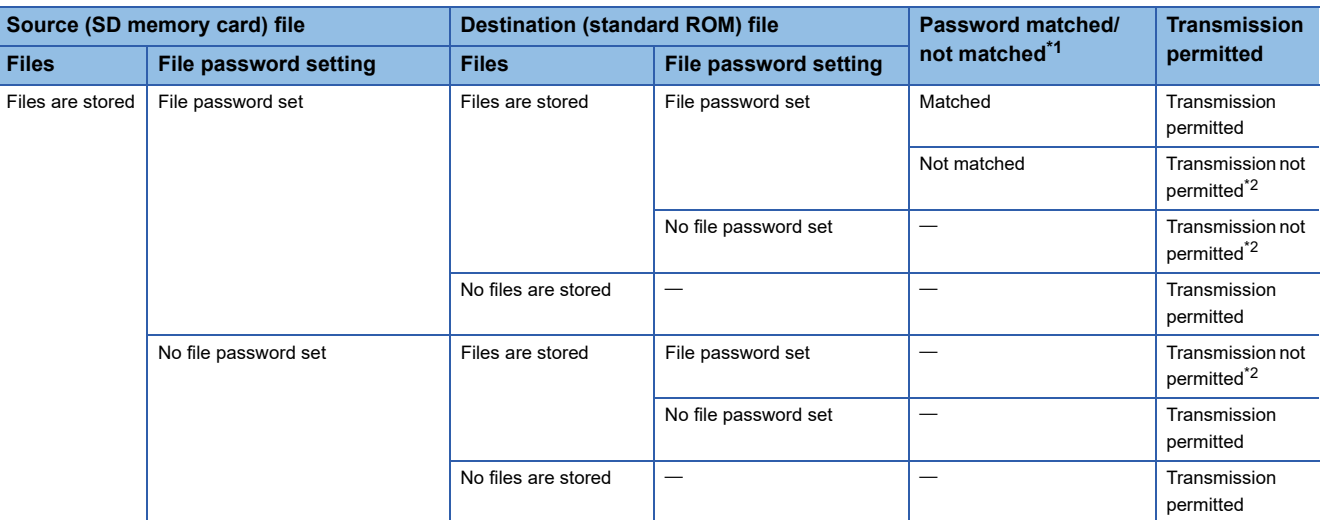

<span id="page-123-0"></span>\*1 When a read protect and a write protect password are set, if one of the passwords do not match, the file passwords are determined as not matched.

<span id="page-123-1"></span>\*2 A moderate error (error code: 3072H) occurs.

#### ■ **Boot file transmission from standard ROM to SD memory card**

 $\overline{-}$ : No such combination

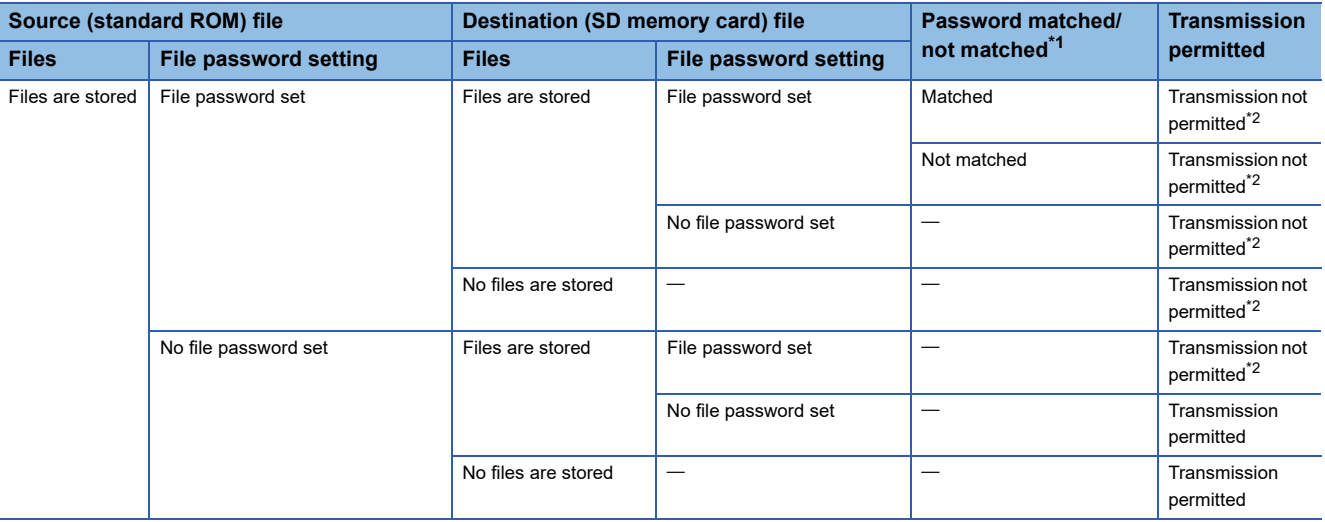

<span id="page-123-2"></span>\*1 When a read protect and a write protect password are set, if one of the passwords do not match, the file passwords are determined as not matched.

<span id="page-123-3"></span>\*2 A moderate error (error code: 3072H) occurs.

 $Point$ 

When performing file delete (delete), the files to be deleted will be deleted regardless of whether there is a file password set or not.

#### **Security key**

When a security key is set to a program file, and the security key of the program file does not match the security key of the Motion CPU, a moderate error (error code: 3072H) occurs, and file transmission is not performed. A moderate error (error code: 3072H) also occurs when a security key is not written to the Motion CPU.

#### ■ **Transmitting from SD memory card to standard ROM**

: No such combination

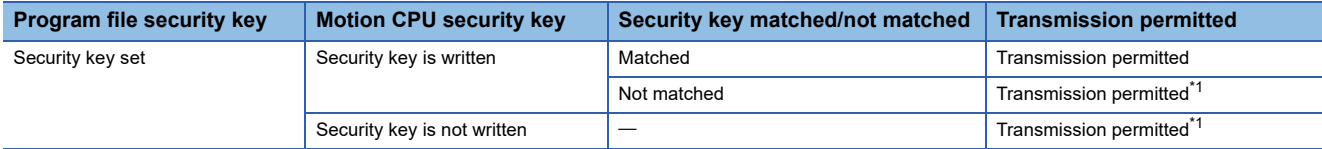

<span id="page-124-0"></span>\*1 Transmission is permitted but a moderate error (error code: 2300H) occurs at security key authorization when the Multiple CPU system power supply is turned ON.

#### ■ Boot file transmission from standard ROM to SD memory card

: No such combination

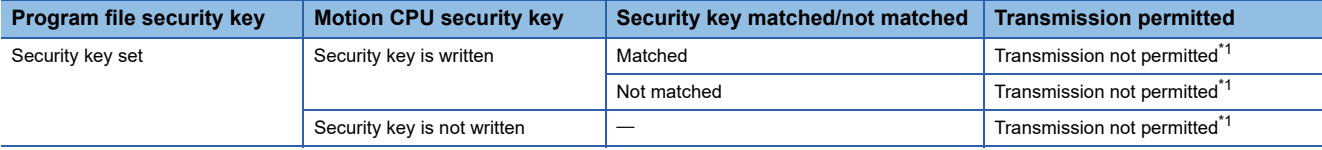

<span id="page-124-1"></span>\*1 A moderate error (error code: 3072H) occurs.

# **4.9 File Transmission Via FTP Server**

The parameters and project files in the Motion CPU can be viewed via a module (such as RJ71EN71) that can access other CPUs using the FTP server function. The following operations are possible when using the file transmission via FTP server.

- When combined with the digital oscilloscope function (CSV format) online, preventive maintenance data such as servo motor temperatures and lifetimes can be obtained periodically, or at error occurrences, and analyzed on an FTP client or personal computer.
- Files such as project files, parameters, and cam data can be read to a remote device, or written from a remote device via FTP. (Each file can be output with "Read from memory card" and "Write to memory card" in MT Developer2.)
- Large amounts of data files stored in the central server can be read or written via FTP.

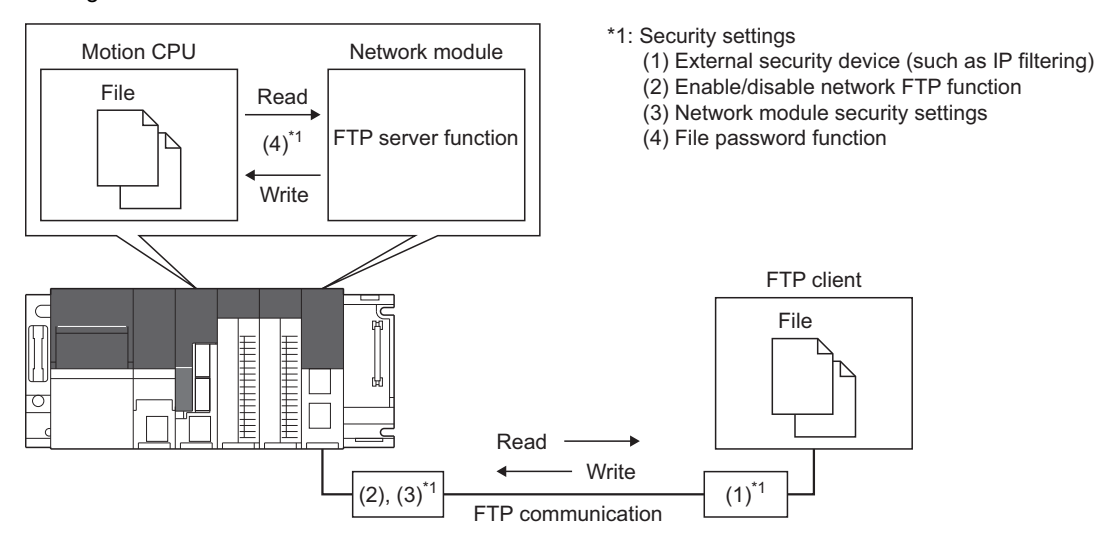

#### **FTP command**

The commands that can access the Motion CPU via FTP server function are shown below.

Refer to the following for details of FTP commands.

MELSEC iQ-R Ethernet User's Manual (Application)

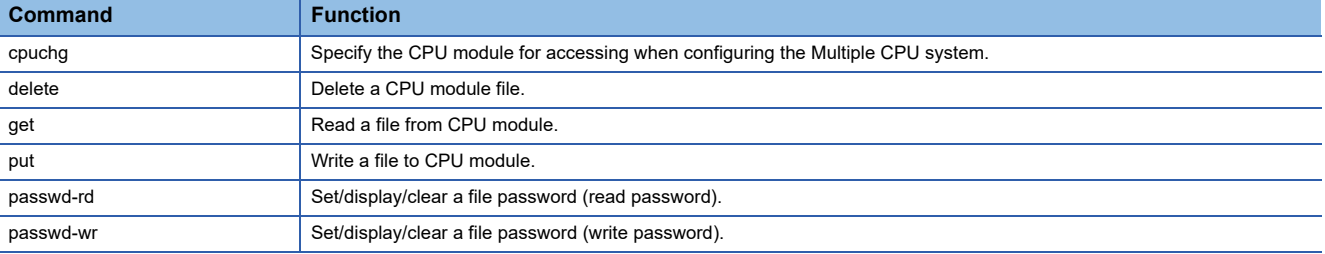

• The operations for each command when executed for a directory are shown below.

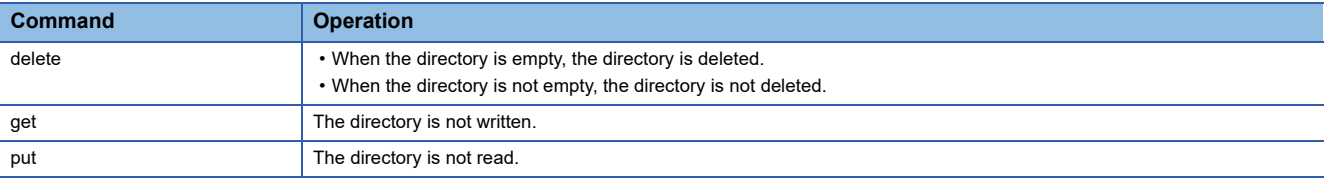

• The drive No. of the Motion CPU used in each command is shown below.

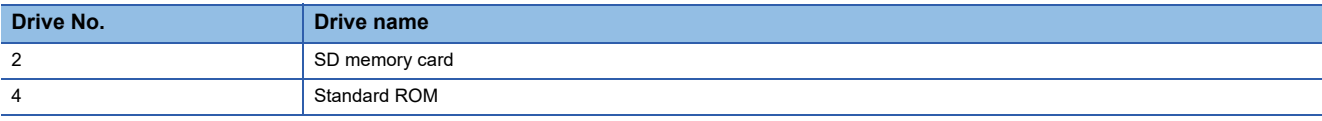

#### **Writing example**

### ■ Getting parameters via the FTP server function

Login from an FTP client to a module that can be accessed with the FTP server function.

Specify the access target of the module that can be accessed with the FTP server function in the Motion CPU.

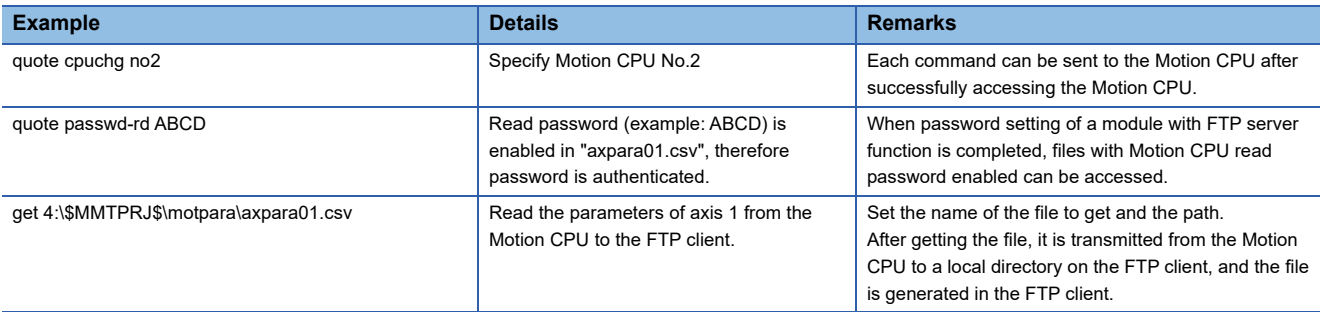

## ■ Writing parameters of axis 1 from the FTP client

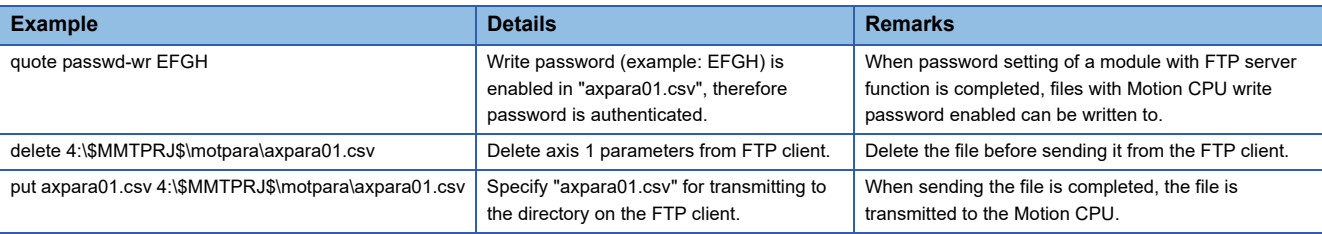

# $Point<sup>9</sup>$

- Depending on the module with FTP server function, the overwriting of files by the "put" command may be restricted. In this case, transmit the new file after deleting the Motion CPU file first.
- When the Multiple CPU system power supply is shut-off or reset while writing files, the temporary file for transmitting from the module with FTP server function remains. In this case, delete the temporary file from the module with FTP server function by using the file delete command. Refer to the following for details of temporary files.

MELSEC iQ-R Ethernet User's Manual (Application)

- Files with file passwords set cannot be accessed without password authentication.
- With the exception of some files, transmitted parameter files are loaded when the Multiple CPU system power supply is turned ON. Online change is not supported, therefore when a parameter file is changed, turn ON the Multiple CPU power supply again, or reset.
- When a file is accessed it is recorded in the event history.

#### **Precautions**

- Be sure to implement security such as setting login passwords to modules that have FTP server function.
- Operating system software and add-on library cannot be read or written.
- When a file that is not supported is transmitted, an error occurs at startup, or an unexpected operation may occur. For files to be transmitted, check that they have been correctly written from MT Developer2 and have had an operation check before transmitting the files.
- Use file names that can be specified by a Motion CPU when using the file transmission via FTP server. Upper case and lower case characters are distinguished from eachother thus operation may fail if using the incorrect case.
- Only ASCII characters are supported for file names and data. Do not transmit files in UNICODE format. Transferring these files may lead to an unexpected operation.
- If the Multiple CPU system power supply or network communication is shut-off during file transmission, the transmission fails and the file may be corrupted. When the transmission fails and the file is corrupted, write the file again. Also, when start-up fails, initialize the memory of the Motion CPU.
- Do not perform FTP transmission or access the same file from multiple modules.
- When large files such as cam data are in the Motion CPU and the location of the file to be accessed is near the end, it may take time until the command is completed.

# **4.10 Parameter Change Function**

The parameter change function allows the writing, or reading of individual parameters from a specified Motion CPU. To write, or read parameters, use the following special registers.

For servo parameters, refer to "servo parameter change function", or "file transfer function". (E Page 170 Servo Parameter [Read/Change Function](#page-171-0), [Page 113 File Transfer Function\)](#page-114-0)

### **Devices used for "Motion control parameter write/read request"**

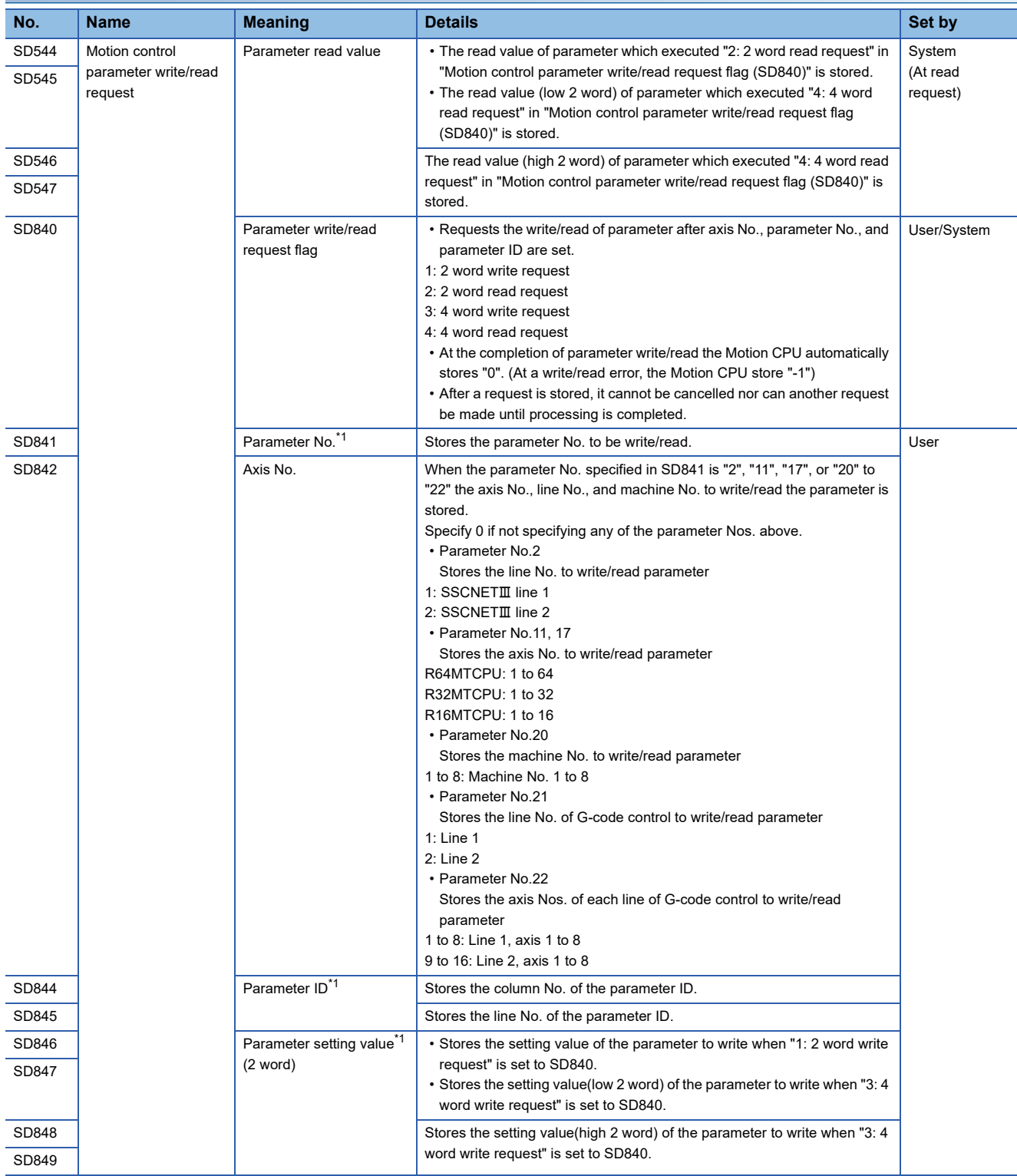

<span id="page-128-0"></span>\*1 Refer to parameters used with parameter change for details of the contents to be stored. (Figure 129 Parameters used with [parameter change](#page-130-0))

#### **Parameter write/read request procedure**

#### ■ **Procedure to write**

- *1.* Set the parameter No., axis No., parameter ID, and parameter setting value in SD841, SD842, and SD844 to SD847 (SD844 to SD849 when writing 4 words).
- *2.* Set "1: 2 word write request" or "3: 4 word write request" in SD840.
- *3.* Check that "0" is set in SD840. (Completion of write)

#### ■ **Procedure to read**

- *1.* Set the parameter No., axis No., and parameter ID in SD841, SD842, and SD844 to SD845.
- *2.* Set "2: 2 word read request" or "4: 4 word read request" in SD840.
- *3.* Check that "0" is set in SD840. (Completion of read)
- *4.* The reading value is stored in SD544 to SD545 (SD544 to SD547 when reading 4 words).

### $Point<sup>0</sup>$

- R series common parameters cannot be set.
- Writing/reading is not possible when the parameter value to be write/read is indirectly set.
- An indirect setting cannot be set to the parameter setting value.
- When axis No., parameter No., and parameter setting value are outside the setting range, or if the parameter file does not exist, "-1: Write/read error" is stored in the parameter write/read request flag.
- Do not turn OFF the Multiple CPU system power supply, or change the "[Rq.1120] PLC ready flag (R: M30000/Q: M2000)" while writing/reading. The parameter data may be corrupted or the Motion CPU may malfunction.
- When a write error/read error has occurred, the parameter file may be broken or an incorrect value may be stored. Check the parameter with MT Developer2, remove all error causes, and after writing the parameter with MT Developer2, change the parameter.
- Do not write values that are outside of the setting range. The system may perform an unintended operation.
- The parameter write/read request is loaded in the main cycle.
- The parameter change function writes/reads the parameters in the standard ROM. However, when the SD memory card is specified as the parameter write/read destination with the file transfer at boot function, the parameter change function writes/reads the parameters in the SD memory card.
- When write/read is performed for parameter files with a write protect/read protect password registered, "-1: Write/read error" is stored in the parameter write/read request flag, and write/read is not performed.
- Parameters that have been read are enabled at the time of loading for each parameter file.

# <span id="page-130-0"></span>**Parameters used with parameter change**

The list of parameters that are stored in special registers (SD841 to SD845) are shown below.

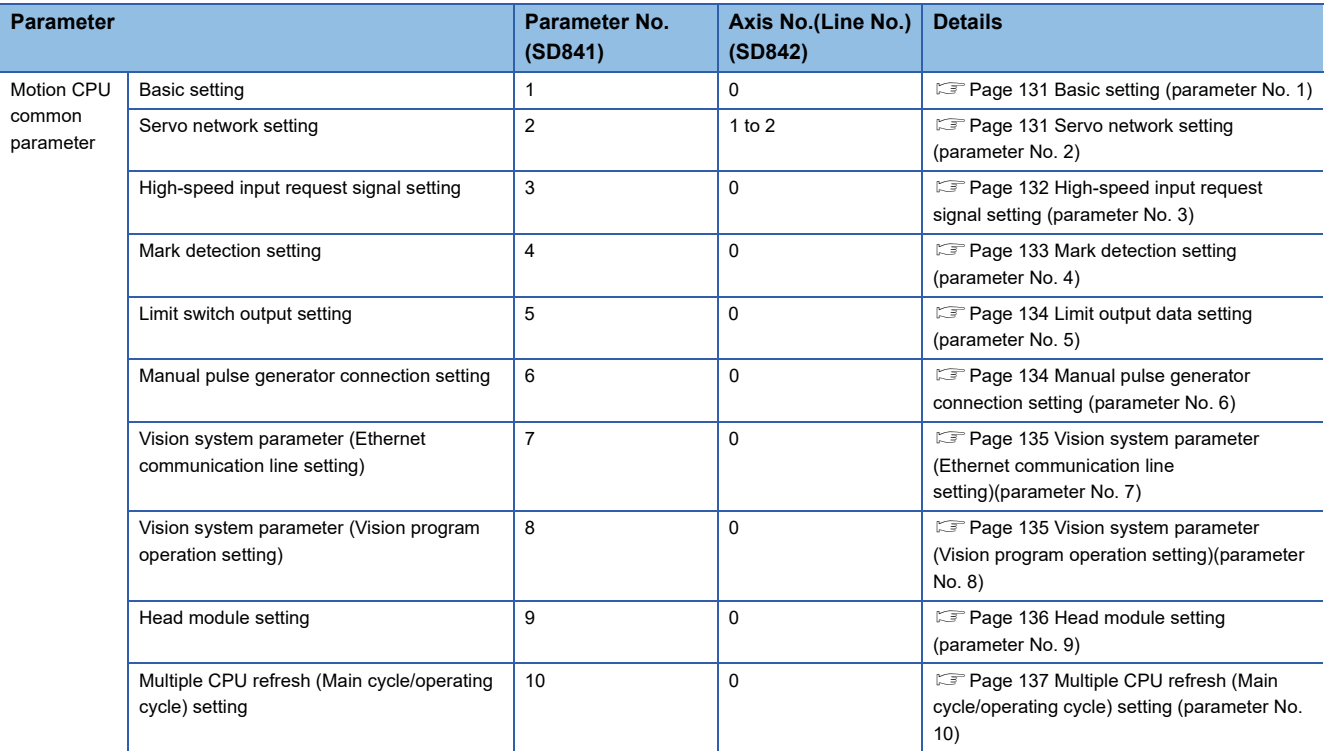

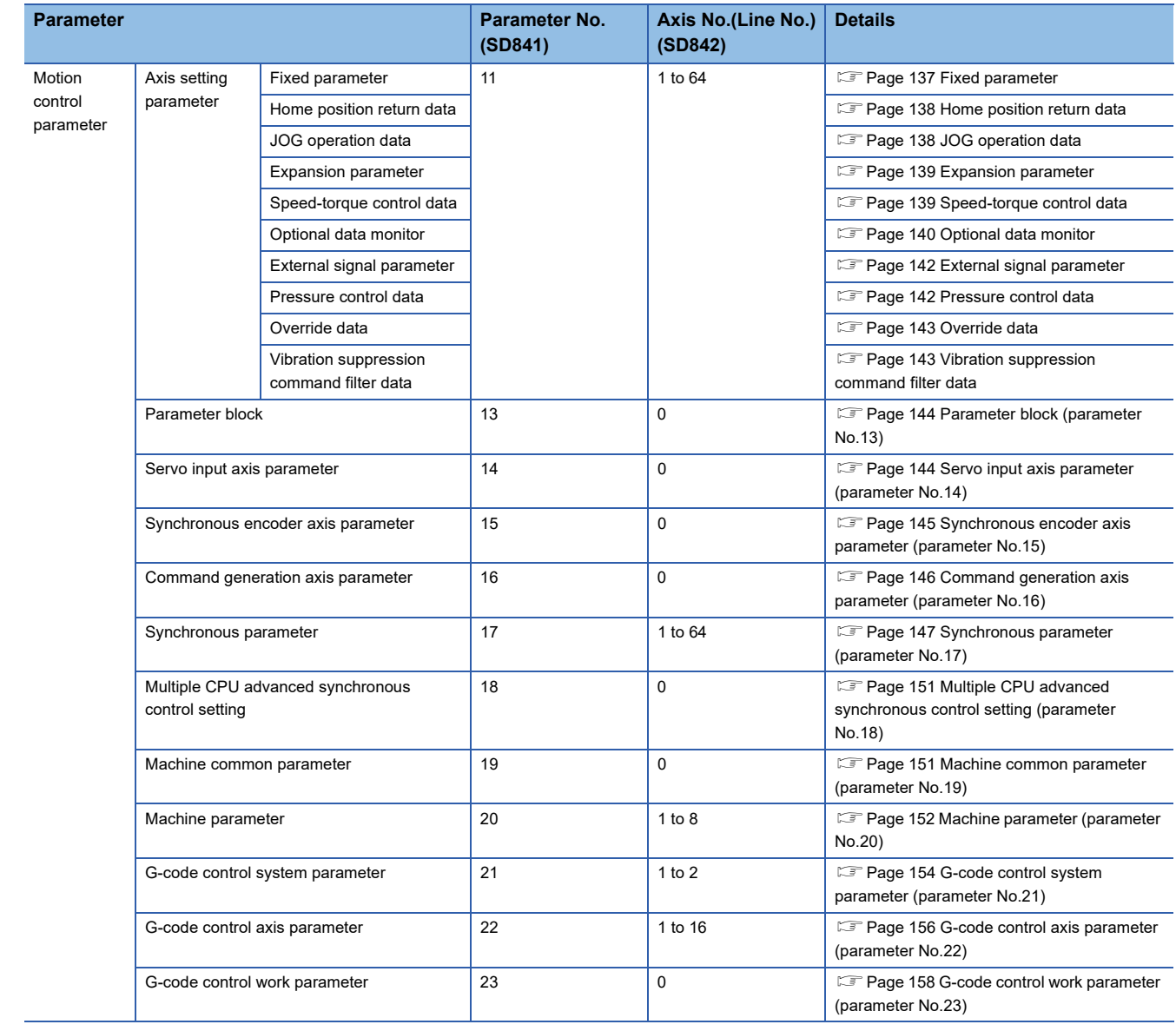

# <span id="page-132-0"></span>**Basic setting (parameter No. 1)**

The basic setting is shown below.

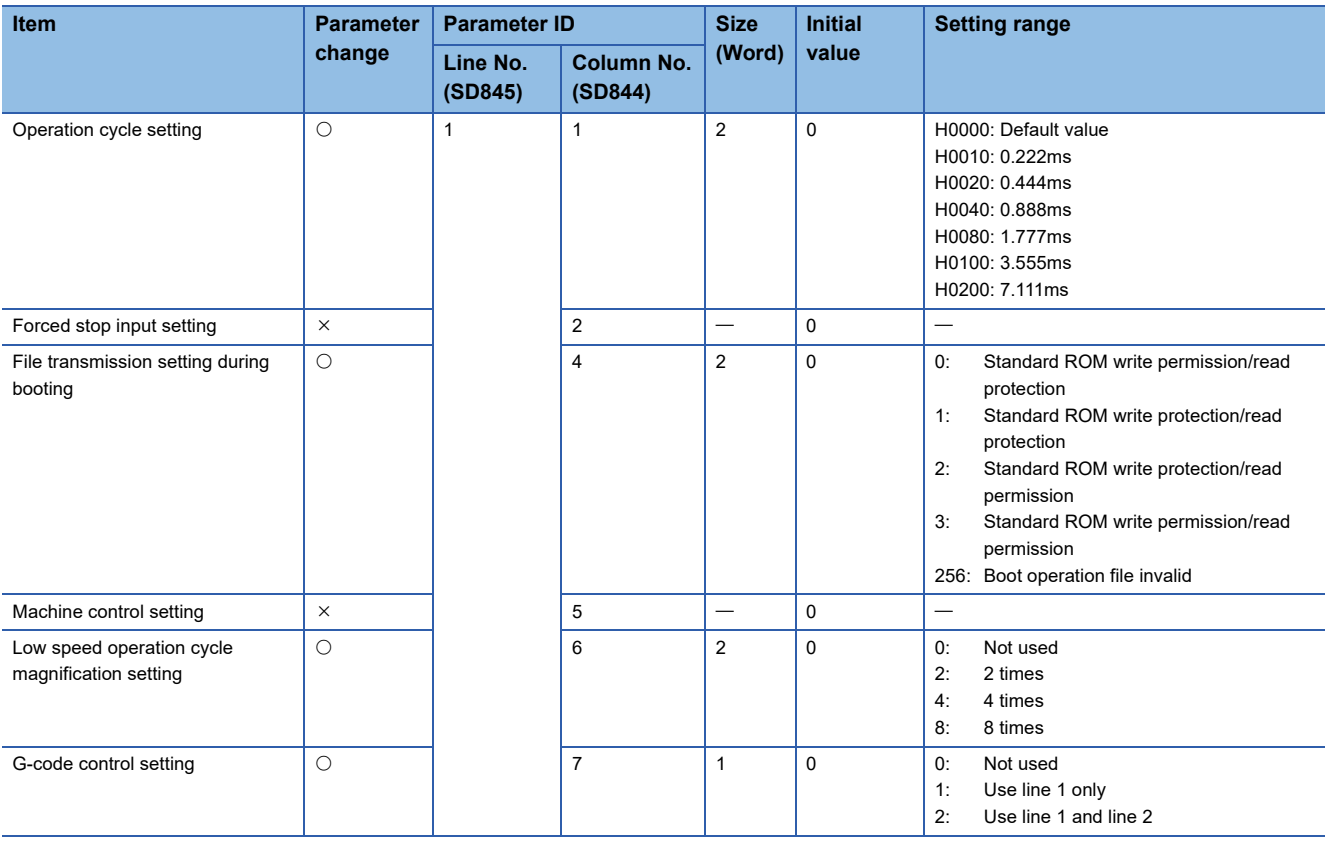

# <span id="page-132-1"></span>**Servo network setting (parameter No. 2)**

#### Servo network setting is shown below.

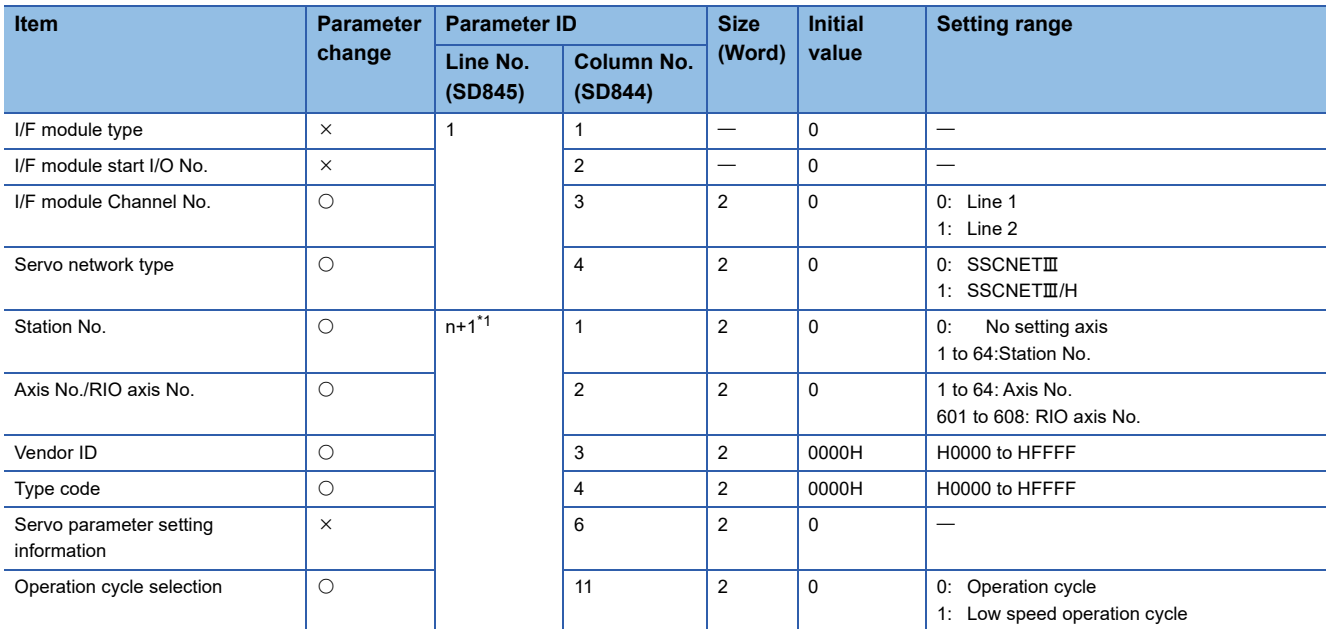

<span id="page-132-2"></span>\*1 n=the placing No. (1 to 32) where a servo amplifier is connected from the start of a line.

# <span id="page-133-0"></span>**High-speed input request signal setting (parameter No. 3)**

High-speed input request signal setting is shown below.

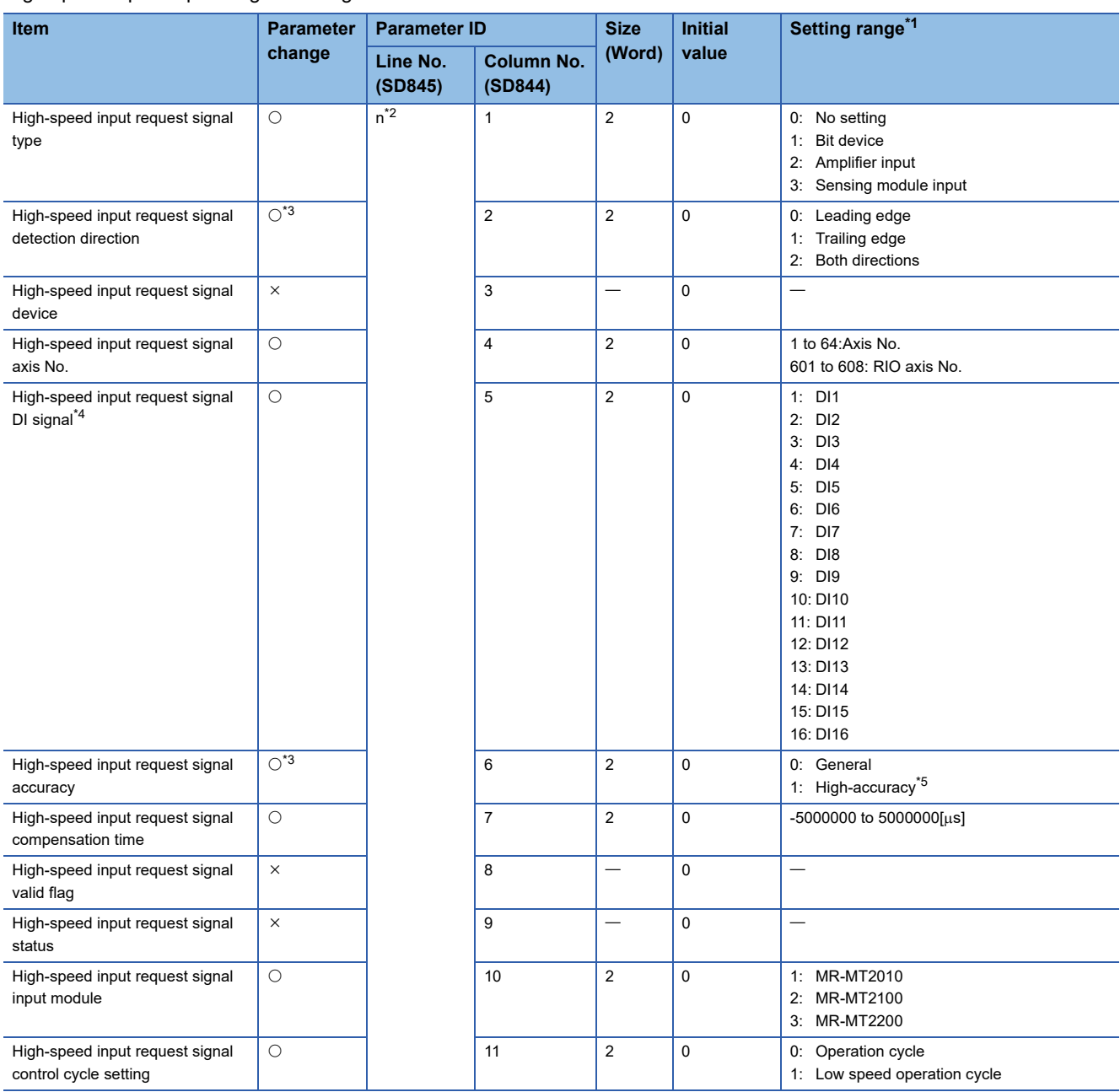

<span id="page-133-1"></span>\*1 An indirect setting cannot be set.

<span id="page-133-2"></span>\*2 n=the setting No. (1 to 64) of the high-speed input request signal.

<span id="page-133-3"></span>\*3 When high-speed input request signal type is "3: Sensing module input", this item is "×". Do not set for "3: Sensing module input".

<span id="page-133-4"></span>\*4 Depending on the high-speed input request signal type, the following setting ranges are valid.

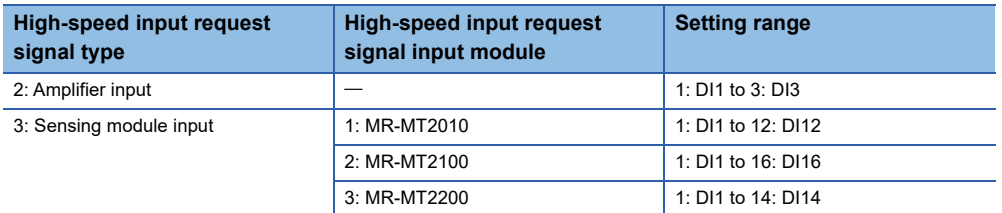

<span id="page-133-5"></span>\*5 Valid when high-speed input request signal is "1: Bit device".

# <span id="page-134-0"></span>**Mark detection setting (parameter No. 4)**

Mark detection setting is shown below.

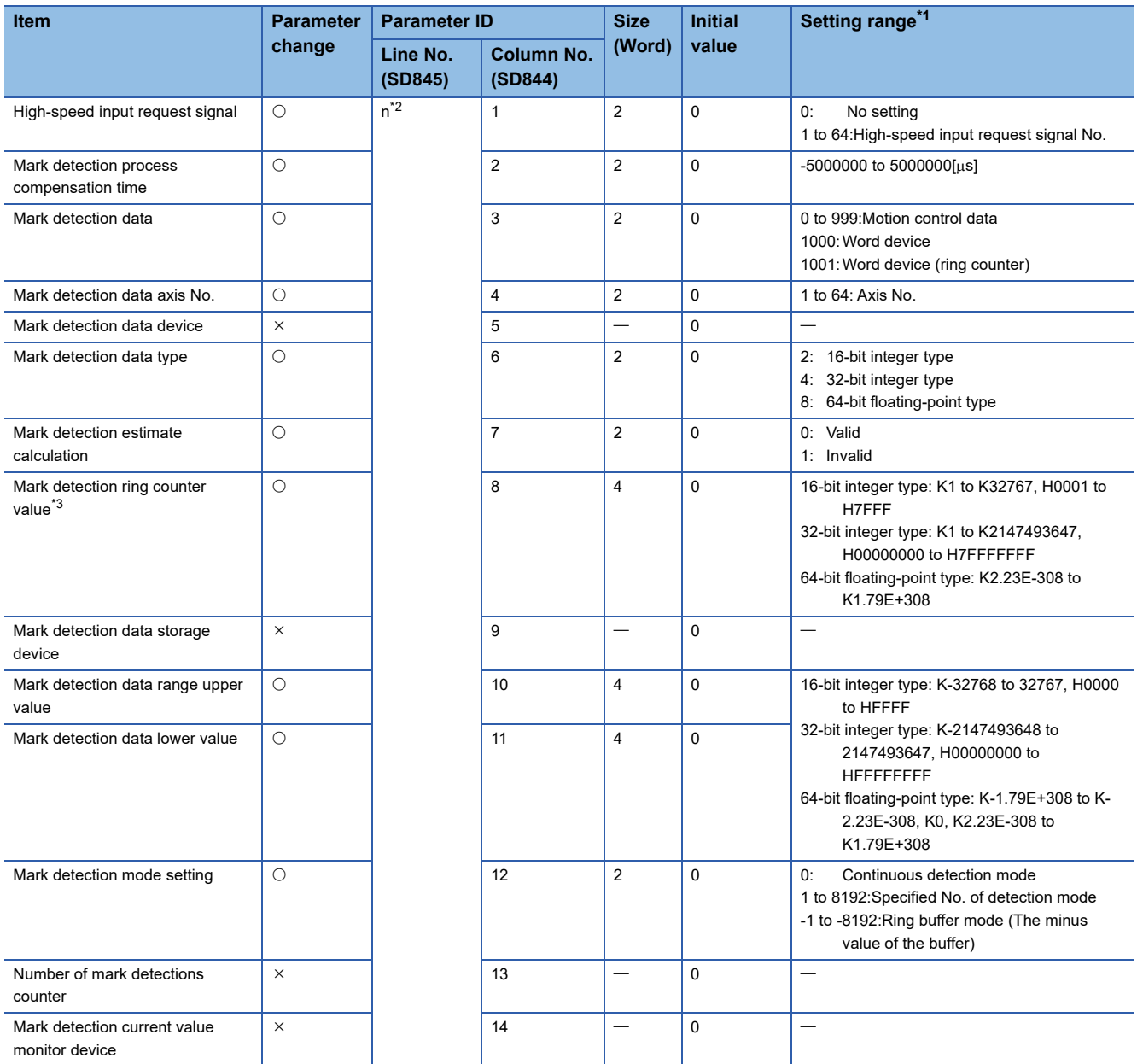

<span id="page-134-1"></span>\*1 An indirect setting cannot be set.

<span id="page-134-2"></span>\*2 n=the setting No. (1 to 64) of the mark detection setting.

<span id="page-134-3"></span>\*3 When changing the data type, change "mark detection data type" first.

# <span id="page-135-0"></span>**Limit output data setting (parameter No. 5)**

Limit output data setting is shown below.

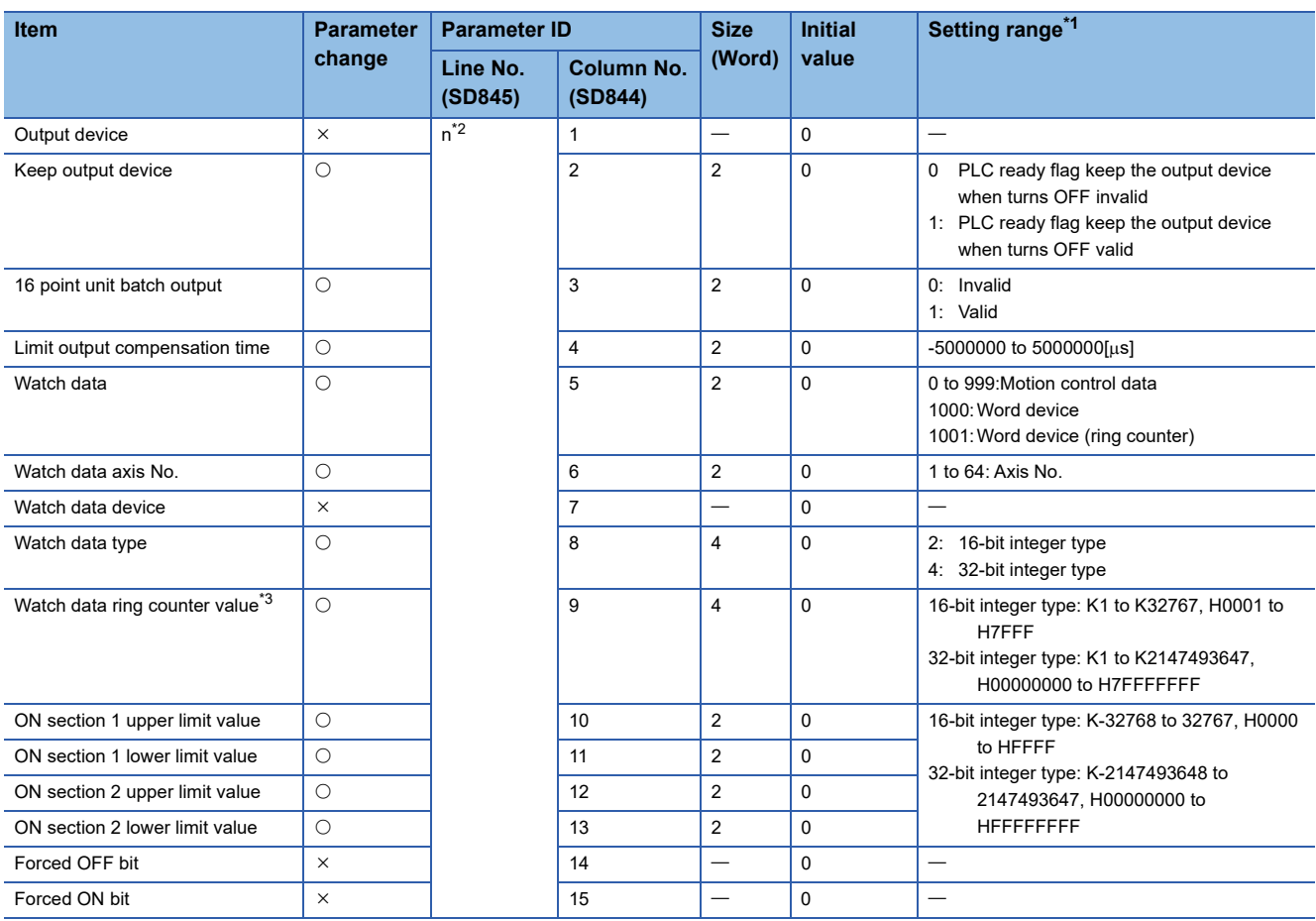

<span id="page-135-2"></span>\*1 An indirect setting cannot be set.

<span id="page-135-3"></span>\*2 n=the setting No. (1 to 64) of the limit output data setting.

<span id="page-135-4"></span>\*3 When changing the data type, change "watch data type" first.

## <span id="page-135-1"></span>**Manual pulse generator connection setting (parameter No. 6)**

Manual pulse generator connection setting is shown below.

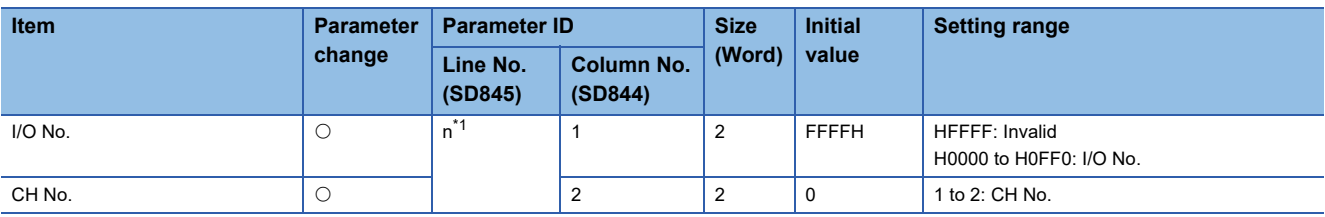

<span id="page-135-5"></span>\*1 n=the No. (1 to 3) of manual pulse generator P1 to P3.

# <span id="page-136-0"></span>**Vision system parameter (Ethernet communication line setting)(parameter No. 7)**

Vision system parameter (Ethernet communication line setting) is shown below.

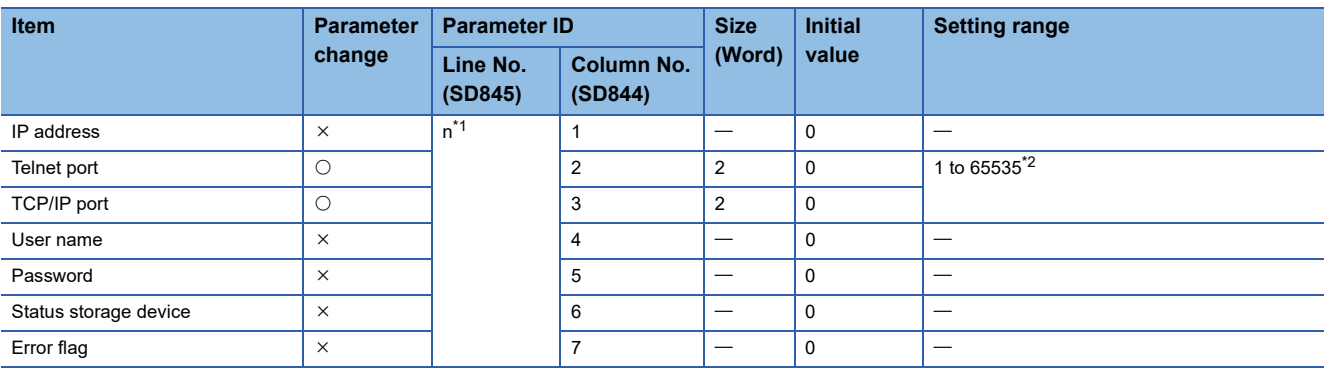

<span id="page-136-2"></span>\*1 n=vision system No. (1 to 32).

<span id="page-136-3"></span>\*2 21, 68, 80, 502, 1069, 1070, 1212, 2222, 44818, 50000 cannot be used.

#### <span id="page-136-1"></span>**Vision system parameter (Vision program operation setting)(parameter No. 8)**

Vision system parameter (Vision program operation setting) is shown below.

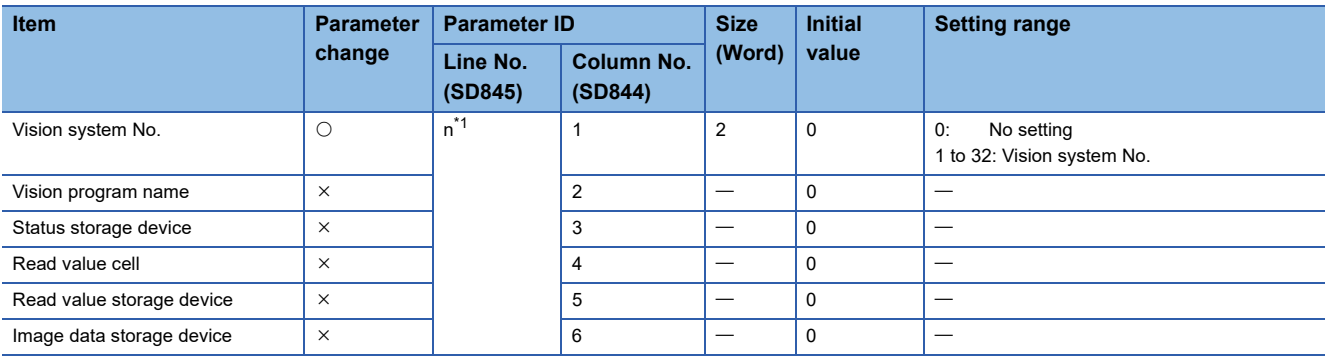

<span id="page-136-4"></span>\*1 n=program No. (1 to 128).

# <span id="page-137-0"></span>**Head module setting (parameter No. 9)**

Head module setting is shown below.

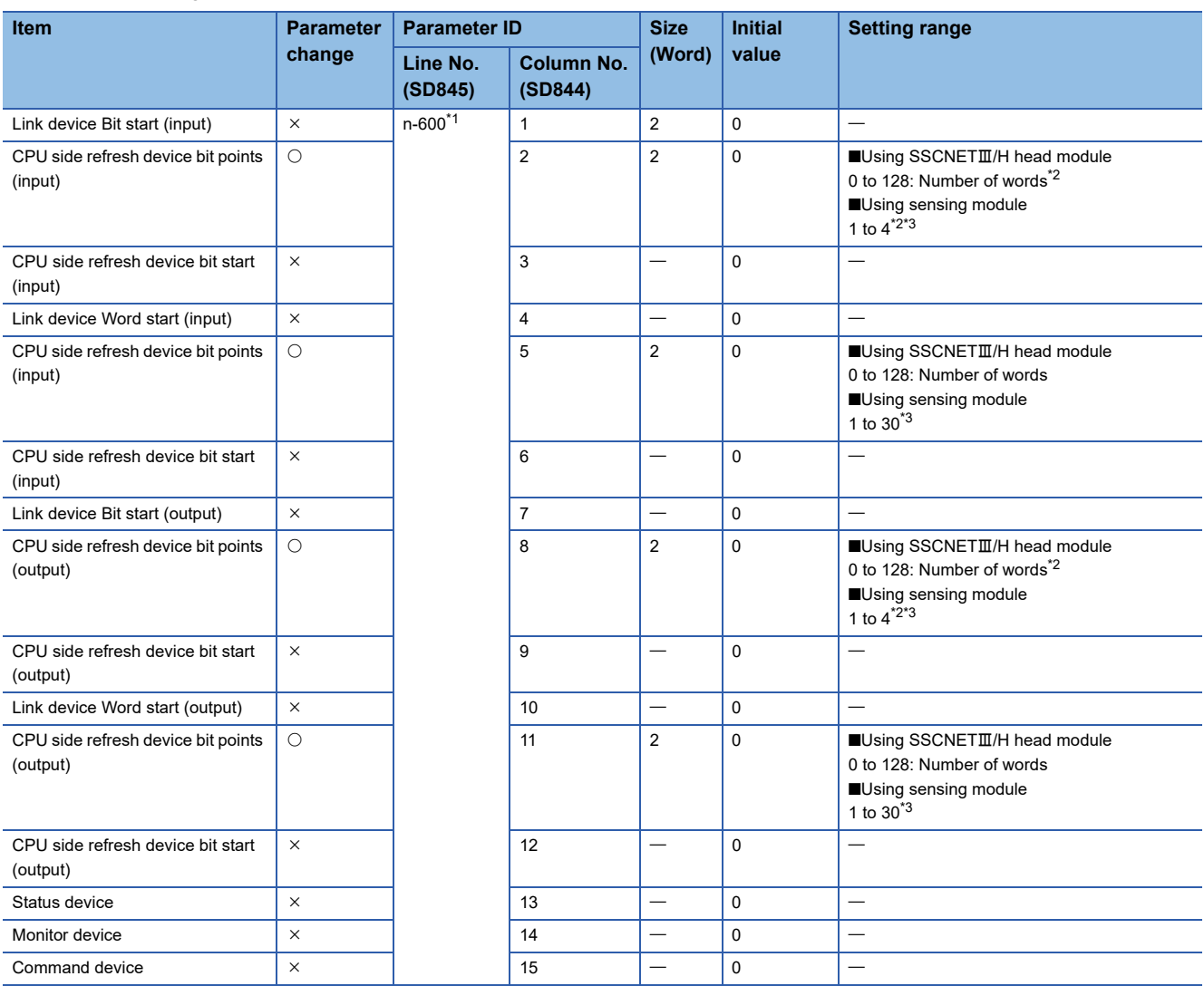

<span id="page-137-1"></span>\*1 n=the RIO axis No. (601 to 608).

<span id="page-137-2"></span>\*2 Set bit devices in word units.

<span id="page-137-3"></span>\*3 Depending on the module configuration and operation mode, the following setting ranges are valid.

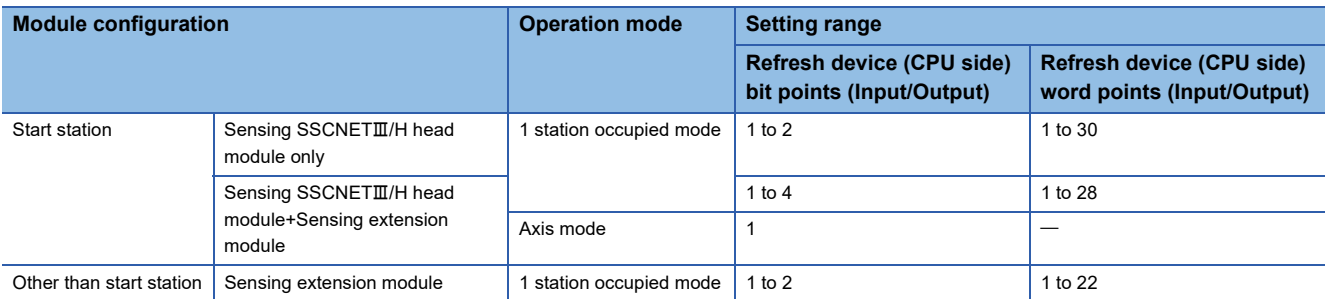

### <span id="page-138-0"></span>**Multiple CPU refresh (Main cycle/operating cycle) setting (parameter No. 10)**

**Item Parameter Parameter change Parameter ID** Size **(Word) Initial value Setting range Line No. (SD845) Column No. (SD844)** Points  $\begin{vmatrix} 0 & 1 \end{vmatrix}^{1}$   $\begin{vmatrix} 1 & 2 \end{vmatrix}$  0  $\begin{vmatrix} 0: & N_0 \end{vmatrix}$  No setting 2 to 256:Points (2 point units) Target CPU 2 20 0: CPU No.1 1: CPU No.2 2: CPU No.3 3: CPU No.4 Device setting  $\overline{\smash{\big)}\times\smash{\big)}\quad3\qquad\qquad\qquad}$ 

Multiple CPU refresh (Main cycle/operating cycle) setting is shown below.

<span id="page-138-2"></span>\*1 n=the setting No. (1 to 128) of Multiple CPU refresh setting.

#### **Axis setting parameter (parameter No. 11)**

Axis setting parameter (fixed parameter, home position return data, JOG operation data, expansion parameter, speed-torque control data, optional data monitor, external signal parameter, machine configuration data, pressure control data, override data, vibration suppression command filter data) are shown below.

#### <span id="page-138-1"></span>■ **Fixed parameter**

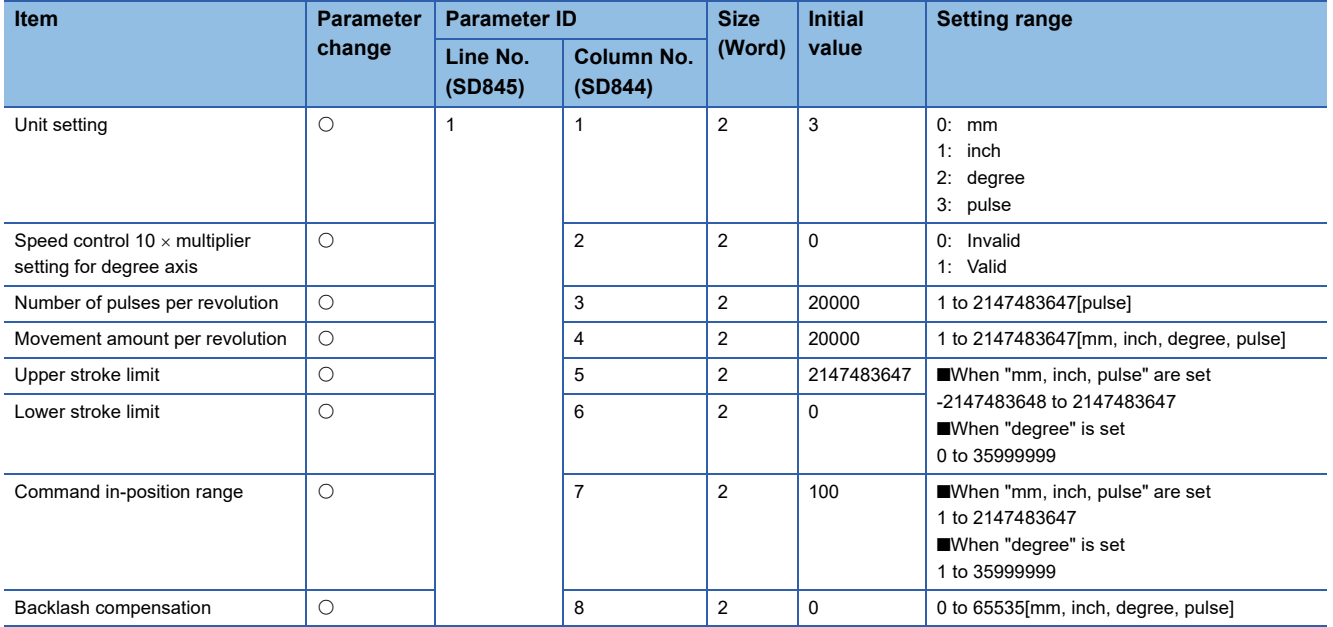

## <span id="page-139-0"></span>■ **Home position return data**

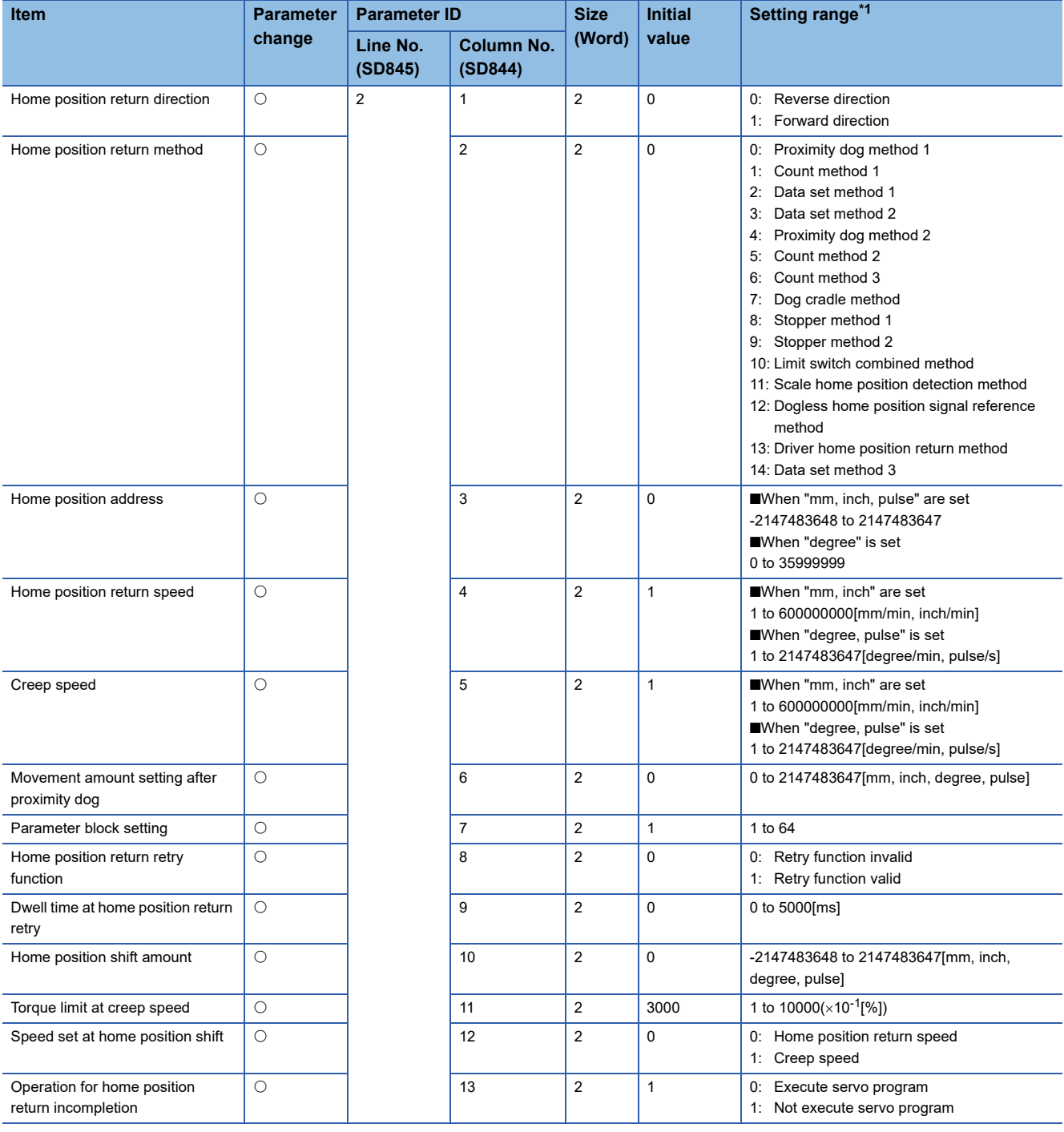

<span id="page-139-2"></span>\*1 An indirect setting cannot be set.

# <span id="page-139-1"></span>■ **JOG** operation data

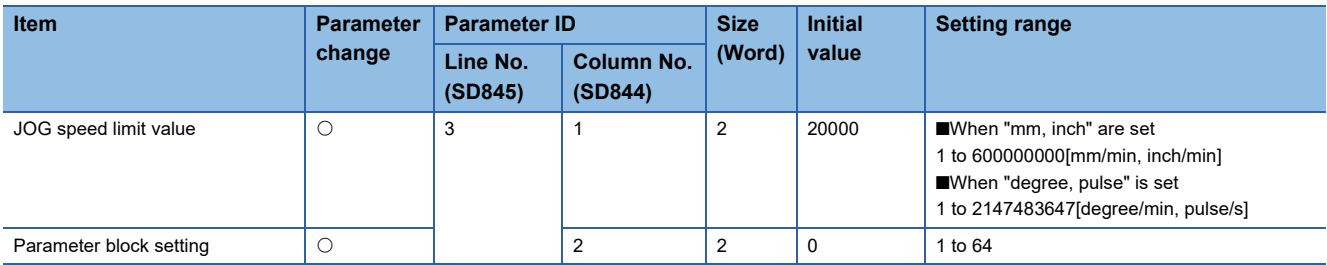

### <span id="page-140-0"></span>■ **Expansion parameter**

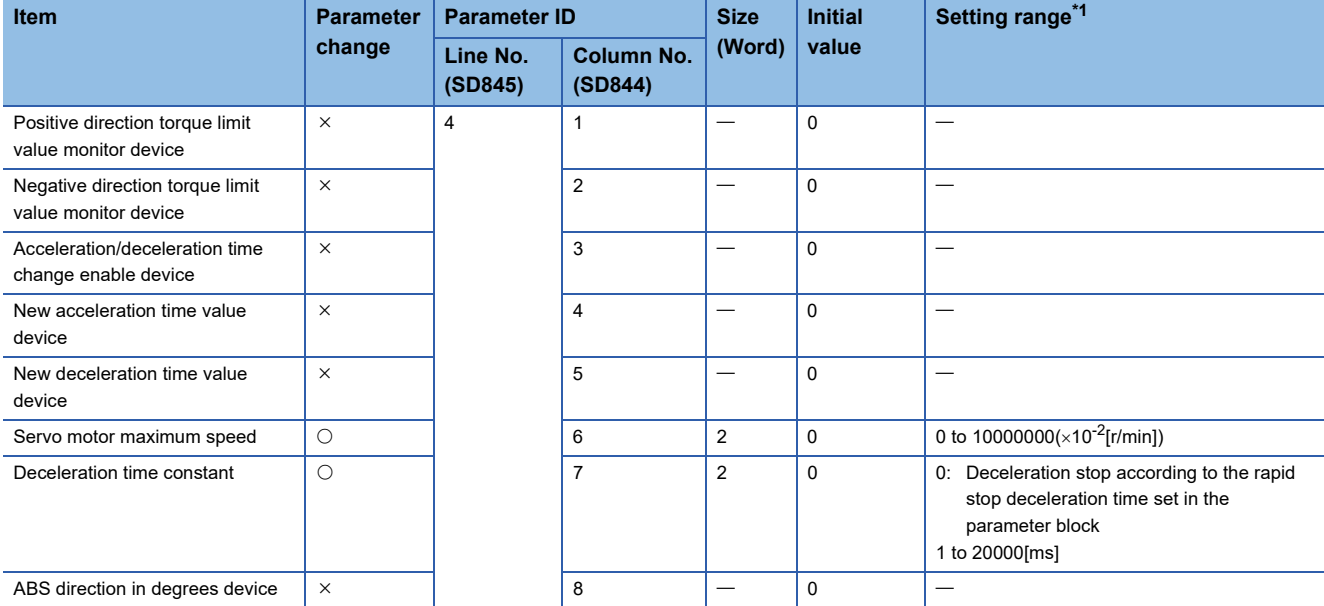

<span id="page-140-2"></span>\*1 An indirect setting cannot be set.

# <span id="page-140-1"></span>■ **Speed-torque control data**

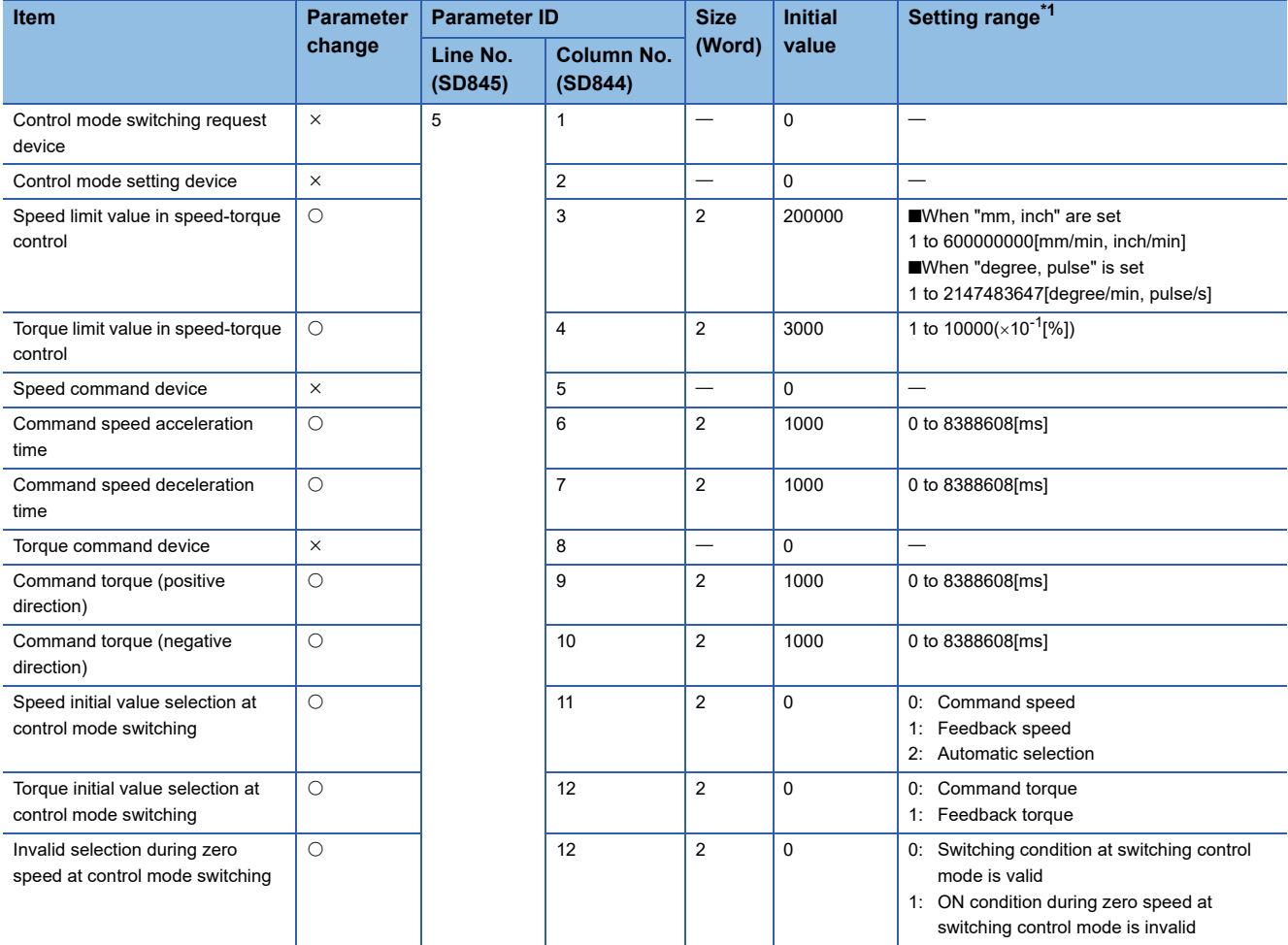

<span id="page-140-3"></span>\*1 An indirect setting cannot be set.

## <span id="page-141-0"></span>■ **Optional data monitor**

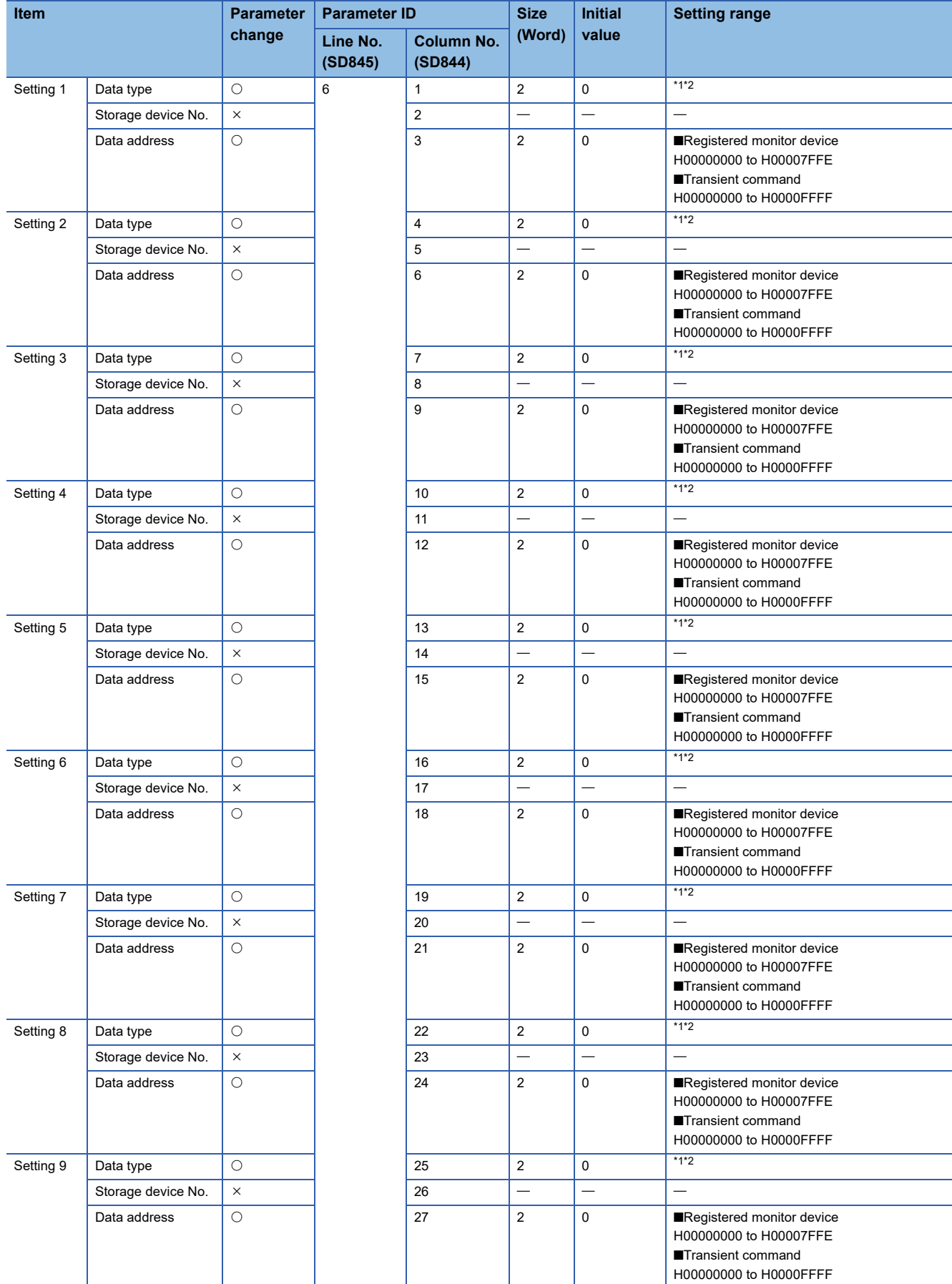

<span id="page-142-1"></span><span id="page-142-0"></span>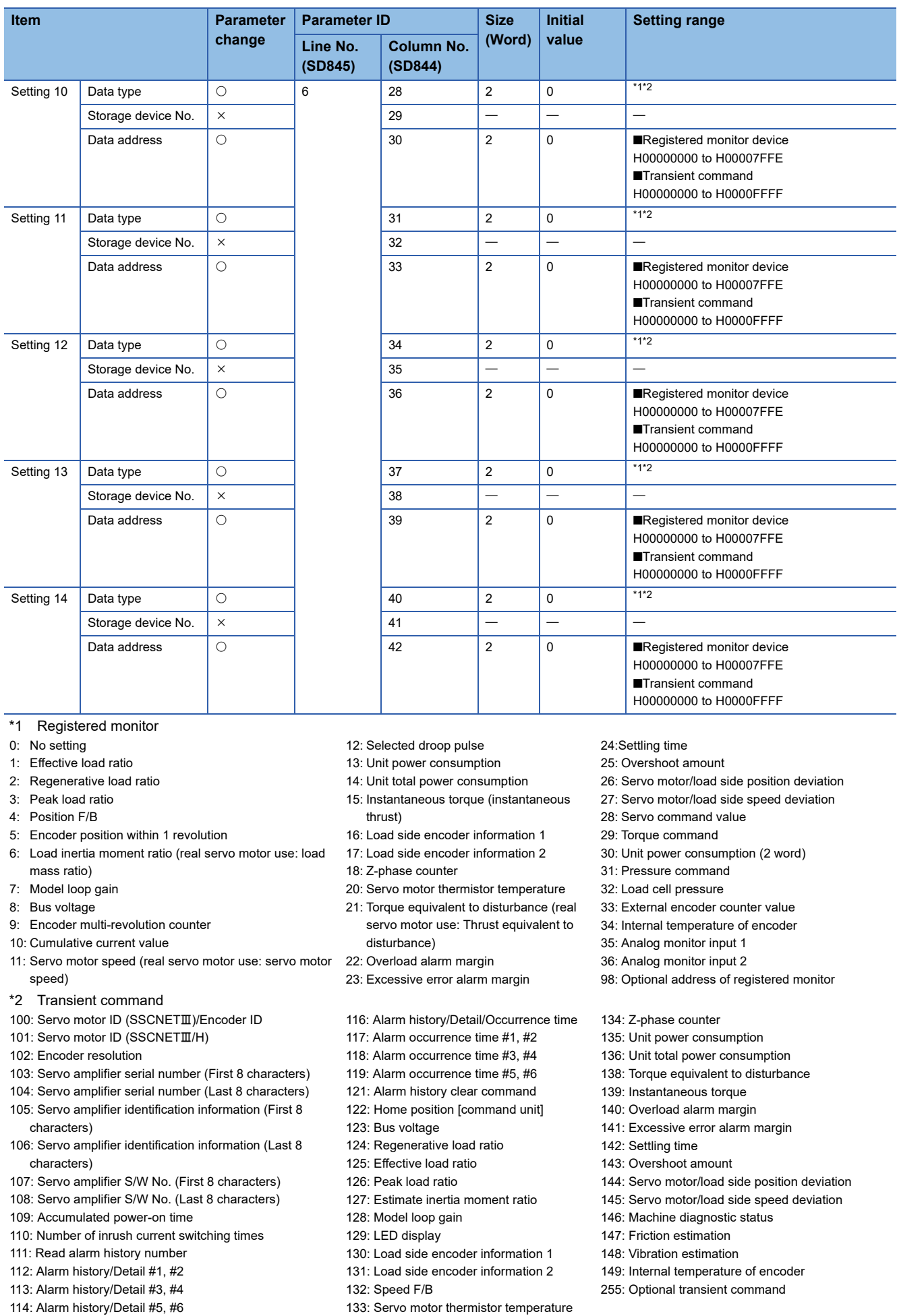

## <span id="page-143-0"></span>■ **External signal parameter**

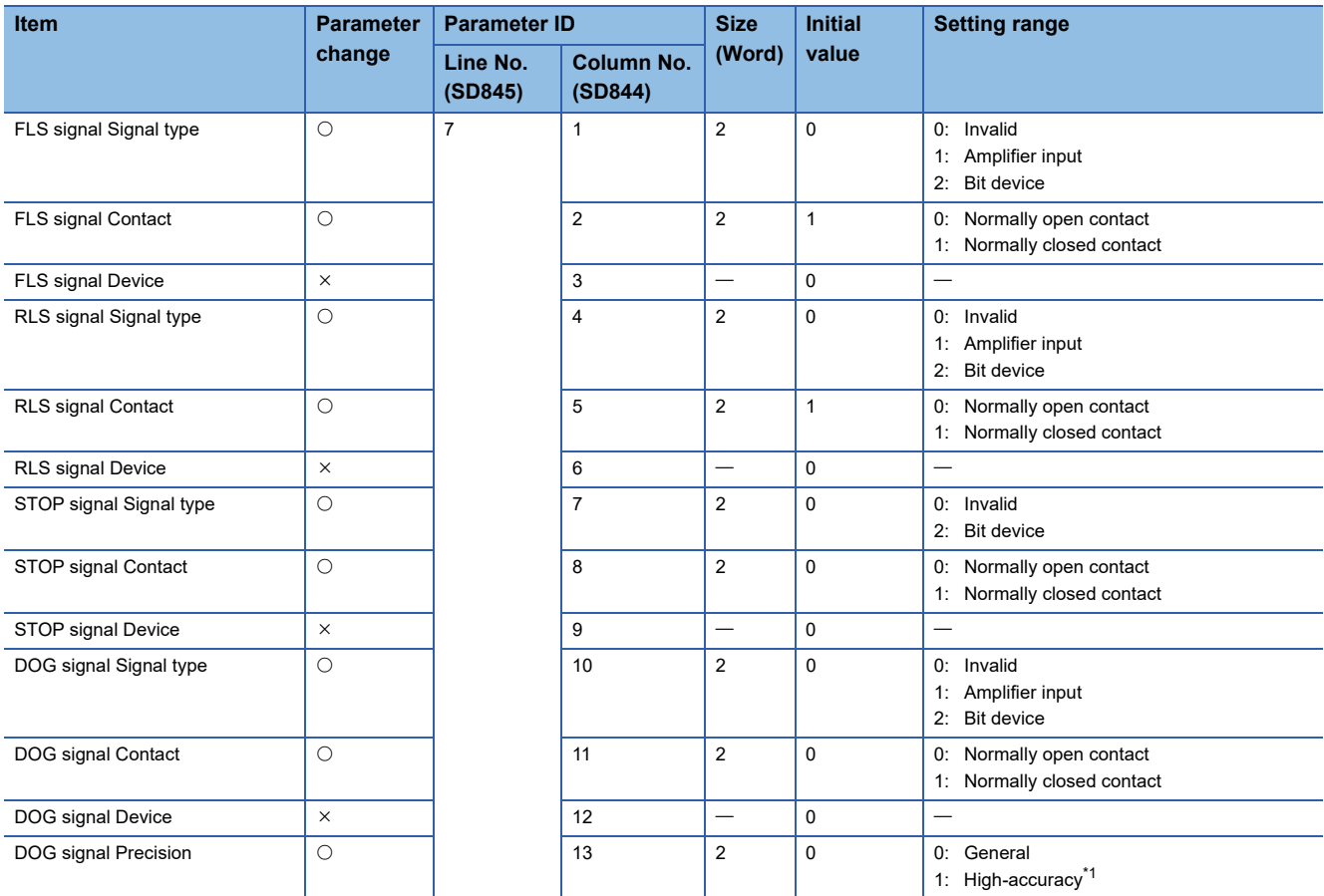

<span id="page-143-2"></span>\*1 Valid when signal type is "2: Bit device".

# <span id="page-143-1"></span>■ **Pressure control data**

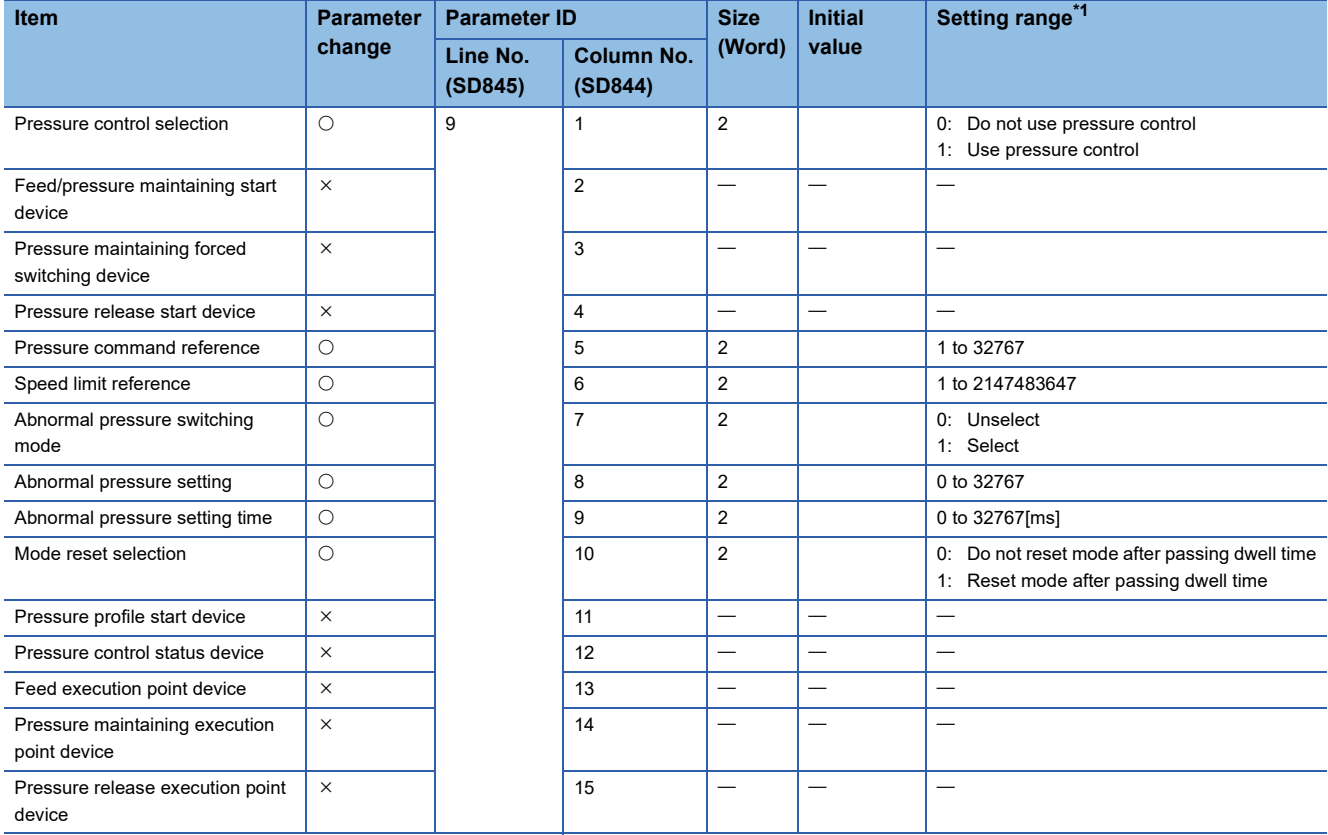

<span id="page-143-3"></span>\*1 An indirect setting cannot be set.
#### ■ **Override data**

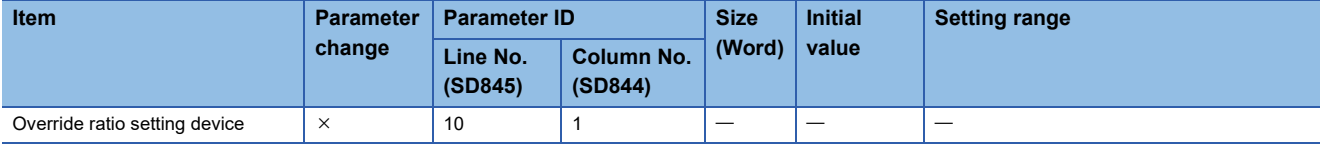

#### ■ **Vibration suppression command filter data**

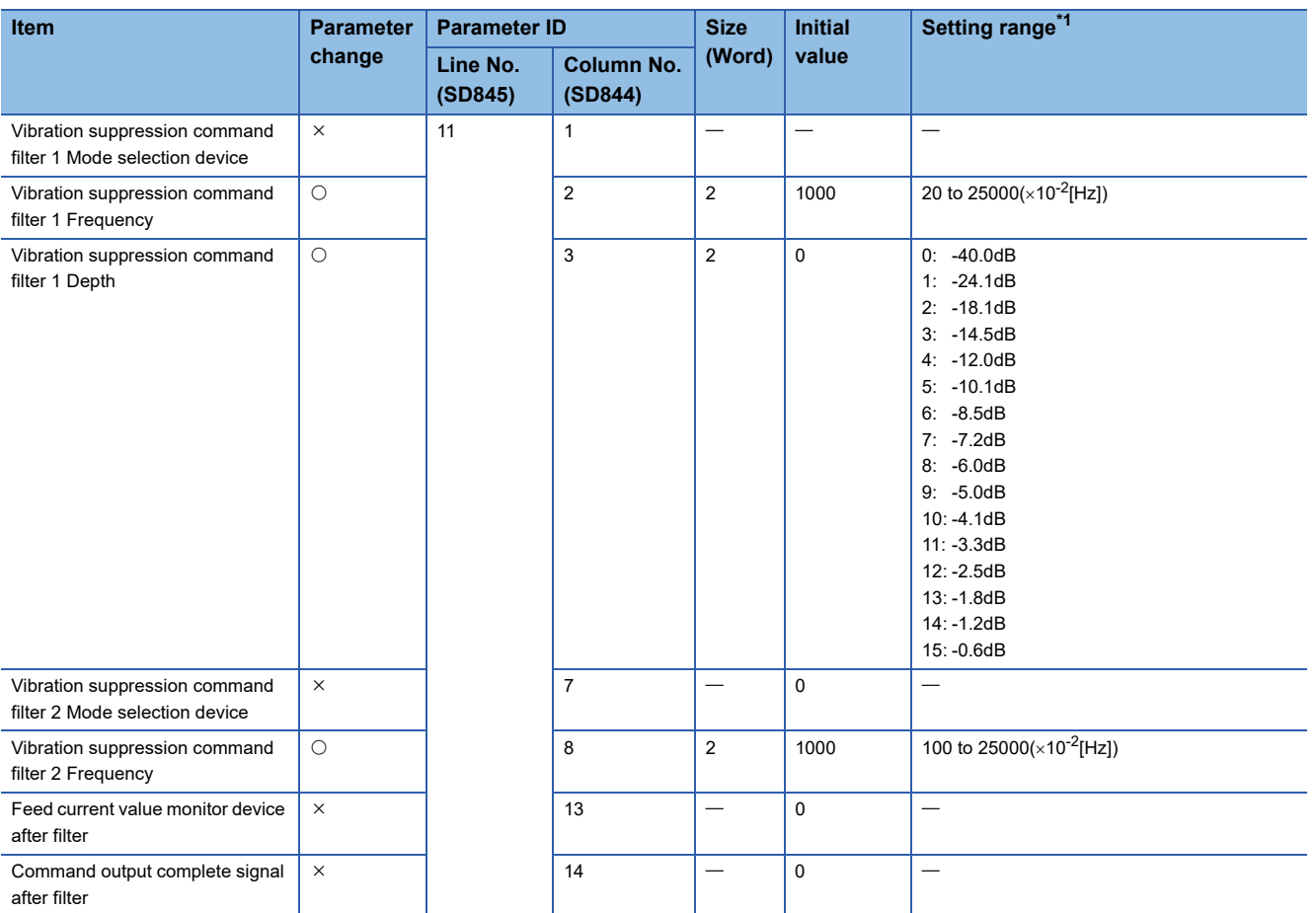

<span id="page-144-0"></span>\*1 An indirect setting cannot be set.

### **Parameter block (parameter No.13)**

Parameter block is shown below.

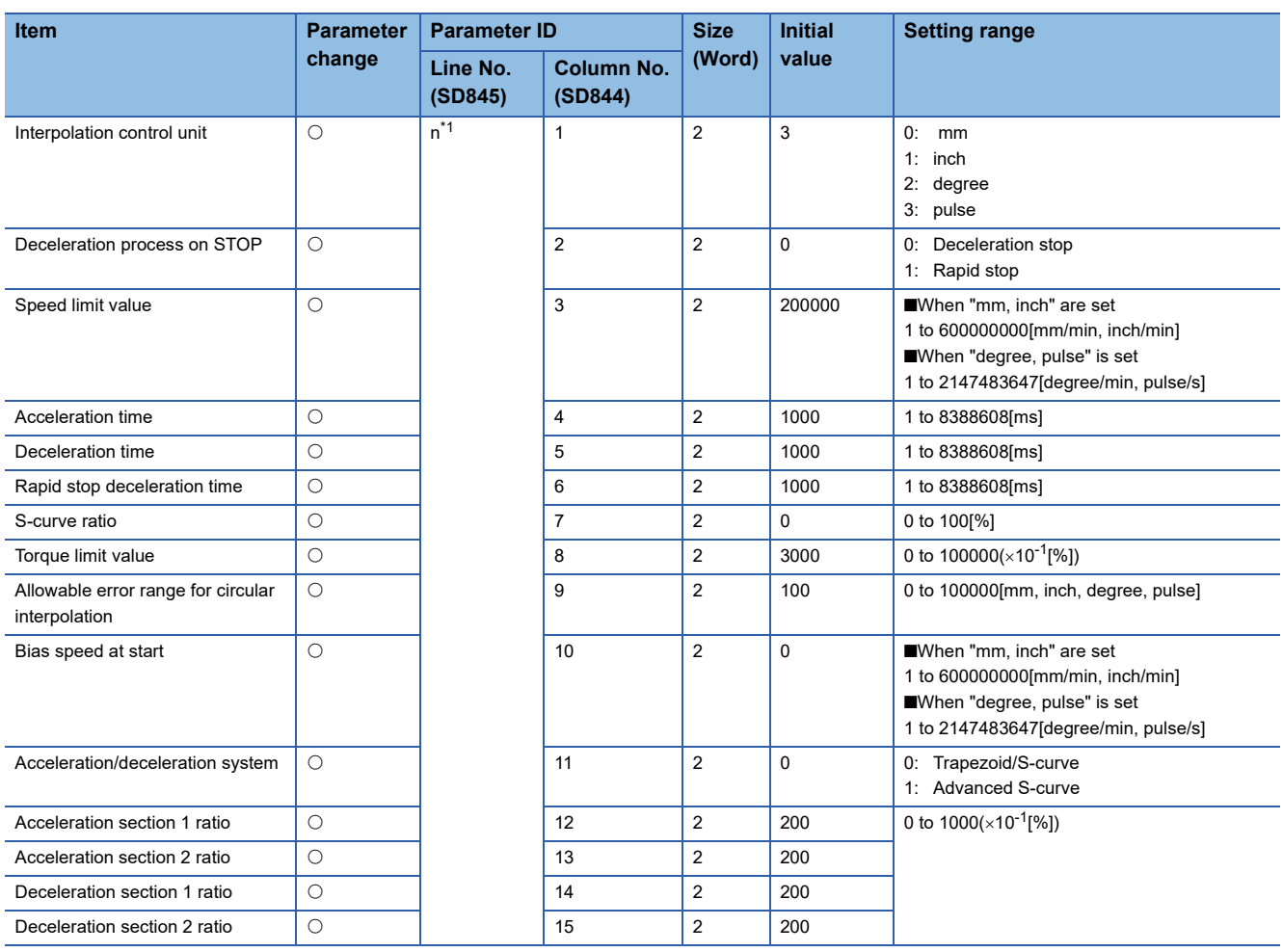

<span id="page-145-0"></span>\*1 n=the block No. (1 to 64) of parameter block.

### **Servo input axis parameter (parameter No.14)**

Servo input axis parameter is shown below.

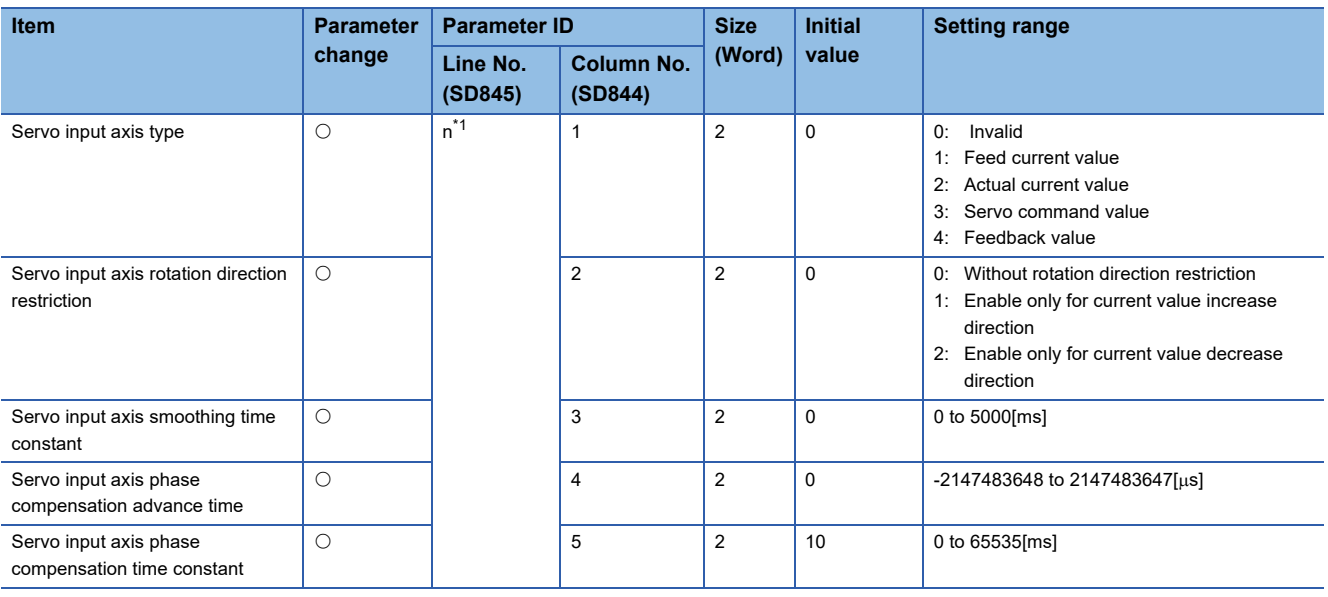

<span id="page-145-1"></span>\*1 n=the axis No. (1 to 64) of servo input axis.

# **Synchronous encoder axis parameter (parameter No.15)**

Synchronous encoder axis parameter is shown below.

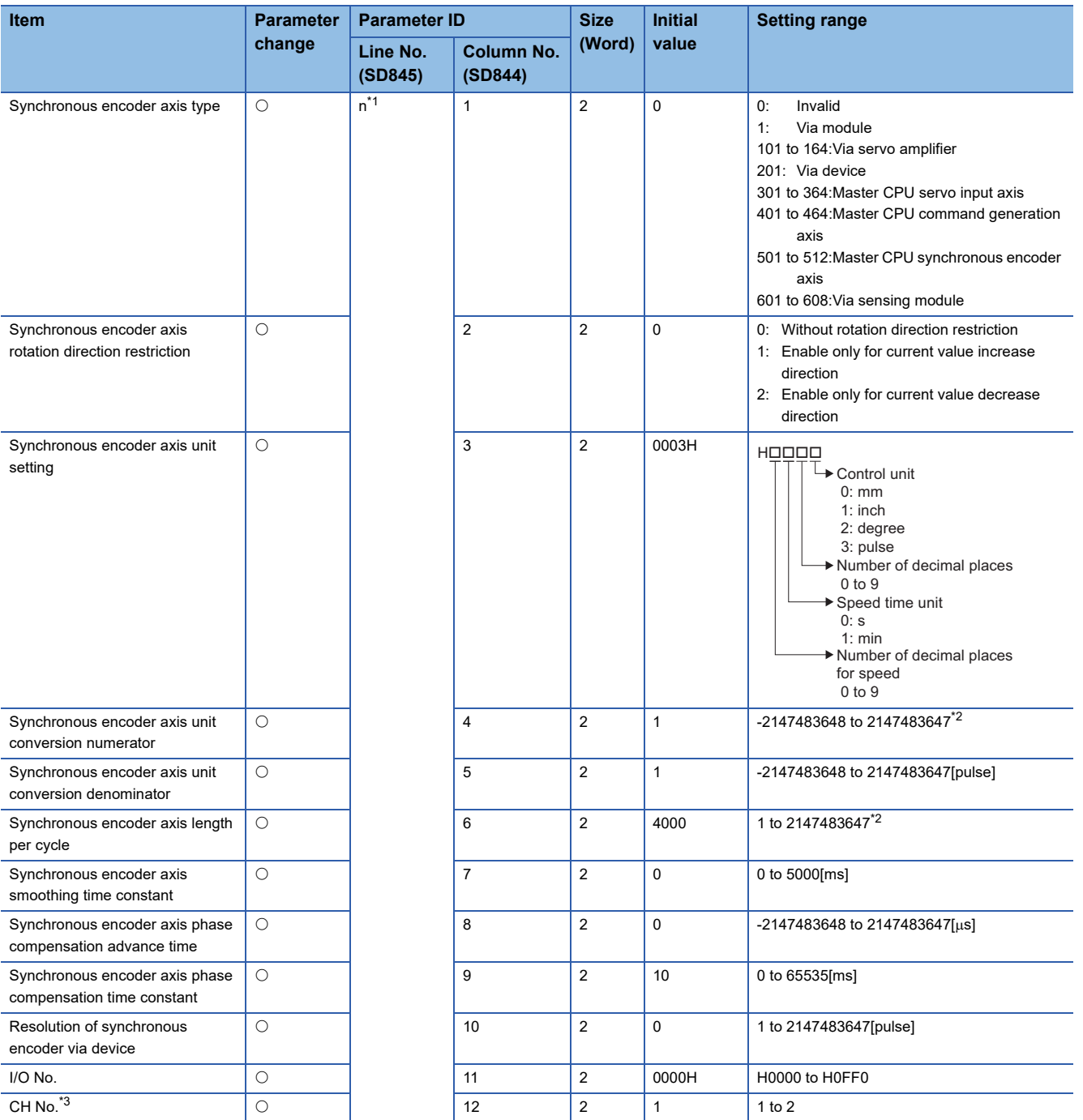

<span id="page-146-0"></span>\*1 n=the axis No. (1 to 12) of synchronous encoder axis.

<span id="page-146-1"></span>\*2 Unit: Synchronous encoder axis position unit.

<span id="page-146-2"></span>\*3 Valid when synchronous encoder axis type is "1: Via module", and "601 to 608: Via sensing module".

### **Command generation axis parameter (parameter No.16)**

Command generation axis parameter is shown below.

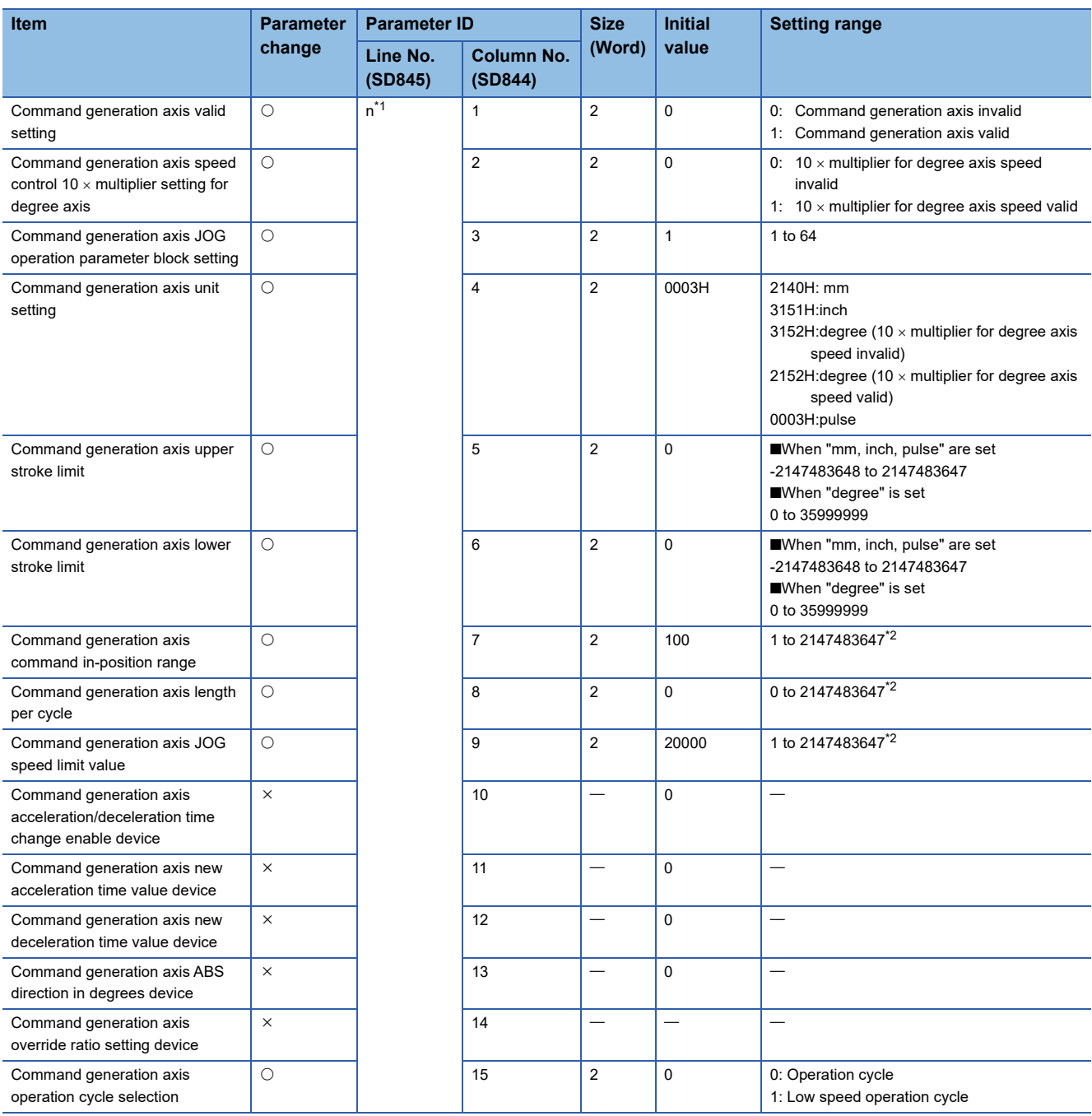

<span id="page-147-0"></span>\*1 n=the axis No. (1 to 64) of command generation axis.

<span id="page-147-1"></span>\*2 Unit: Command generation axis position unit.

# **Synchronous parameter (parameter No.17)**

Synchronous parameter is shown below.

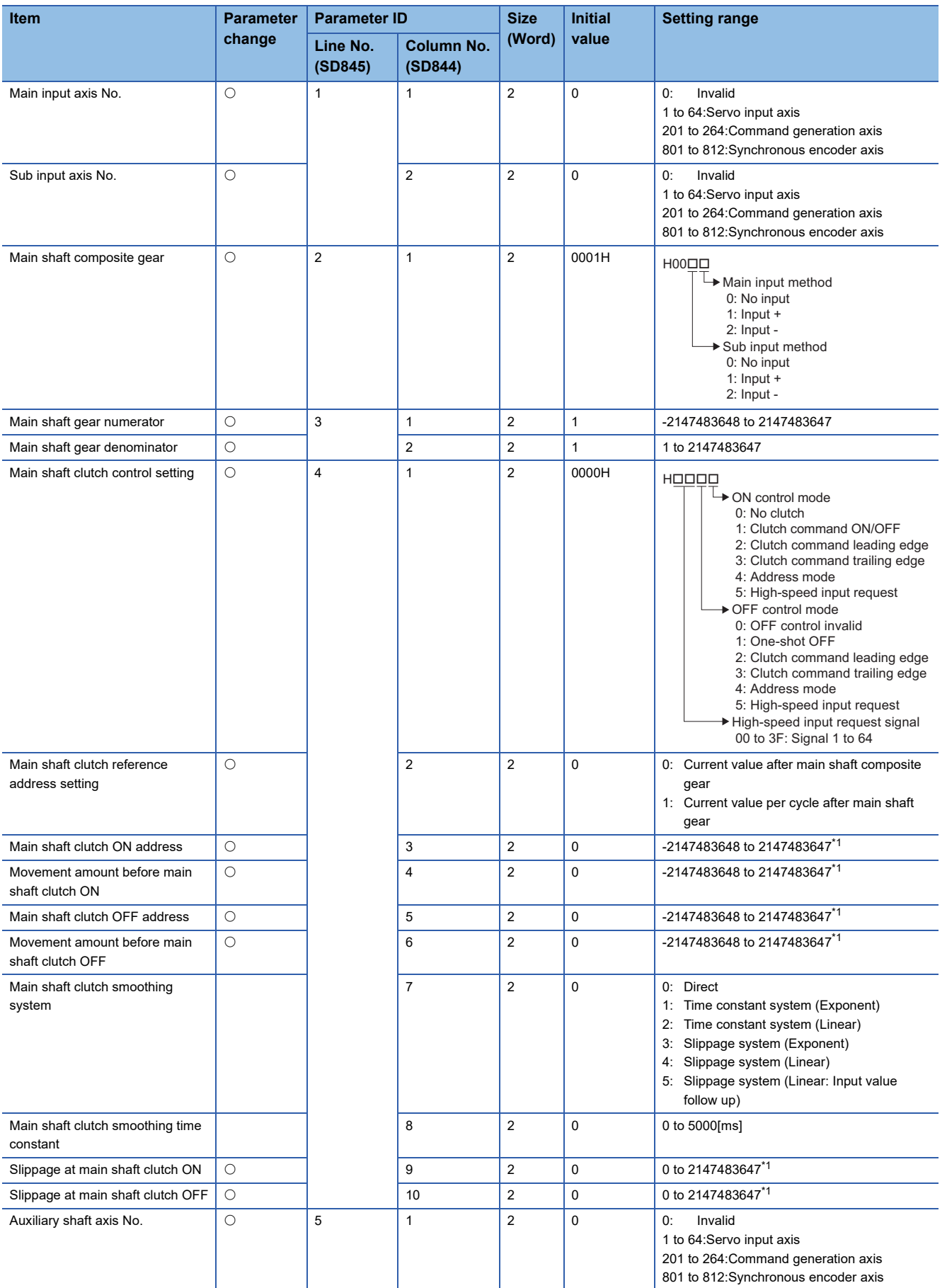

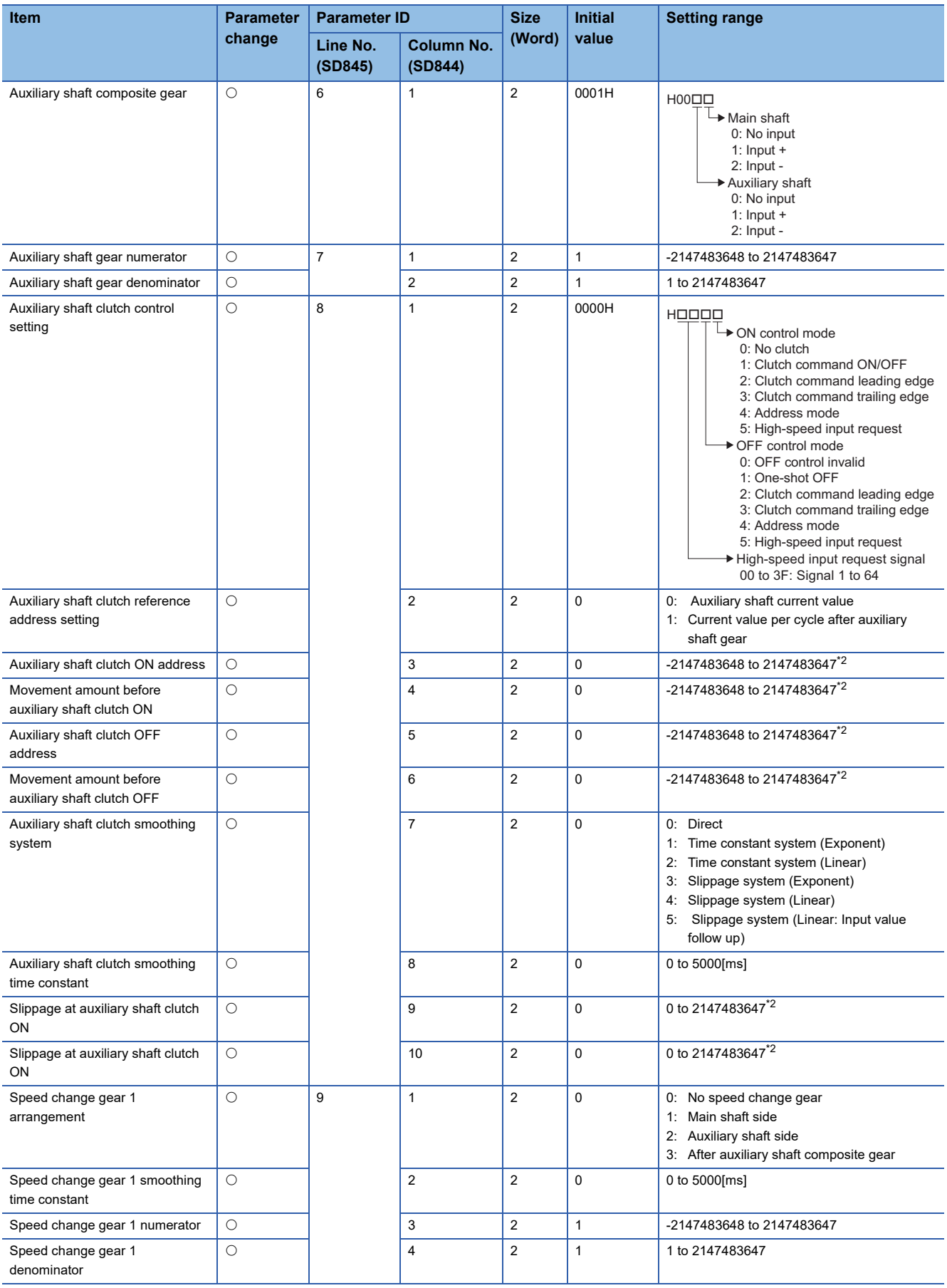

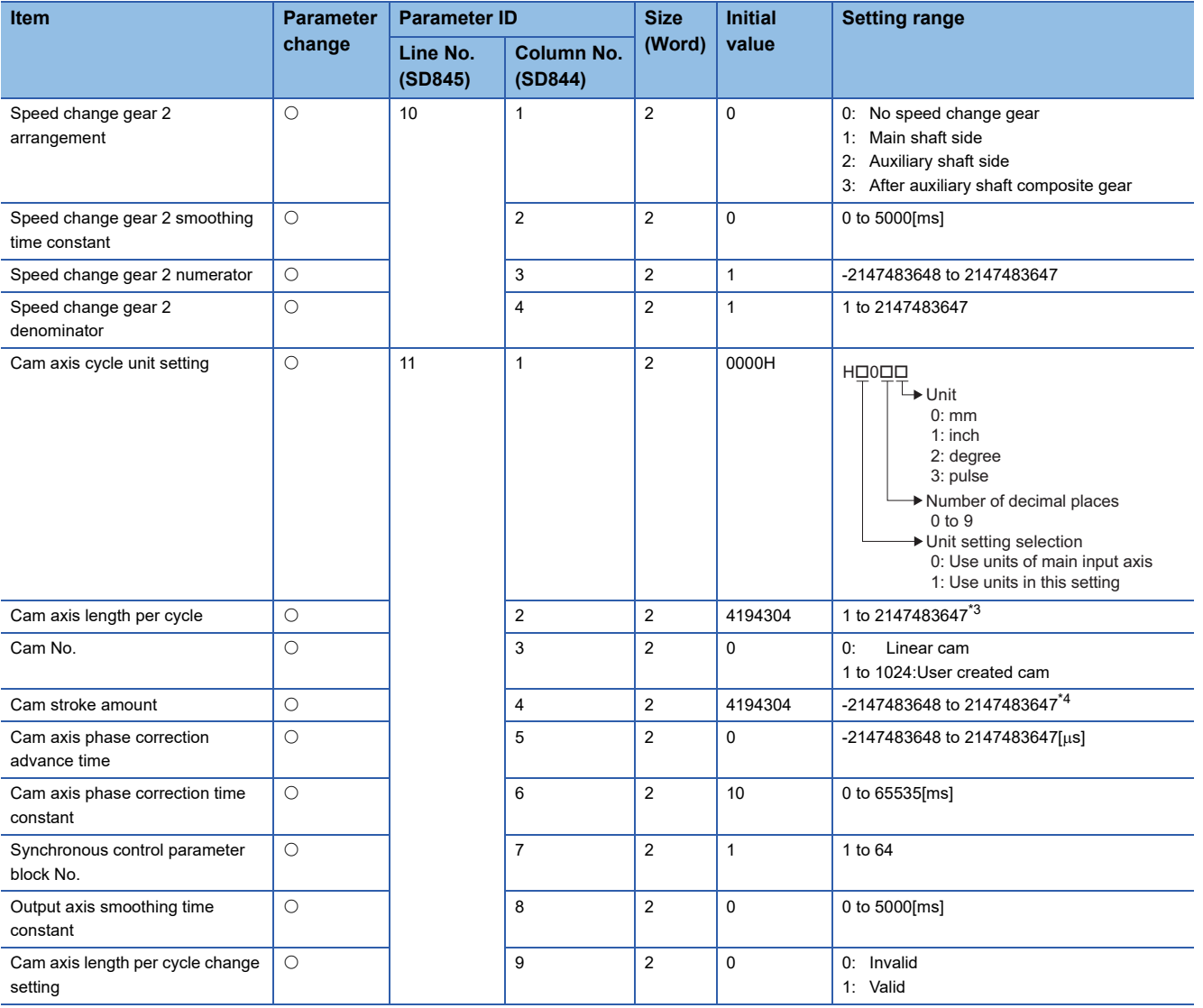

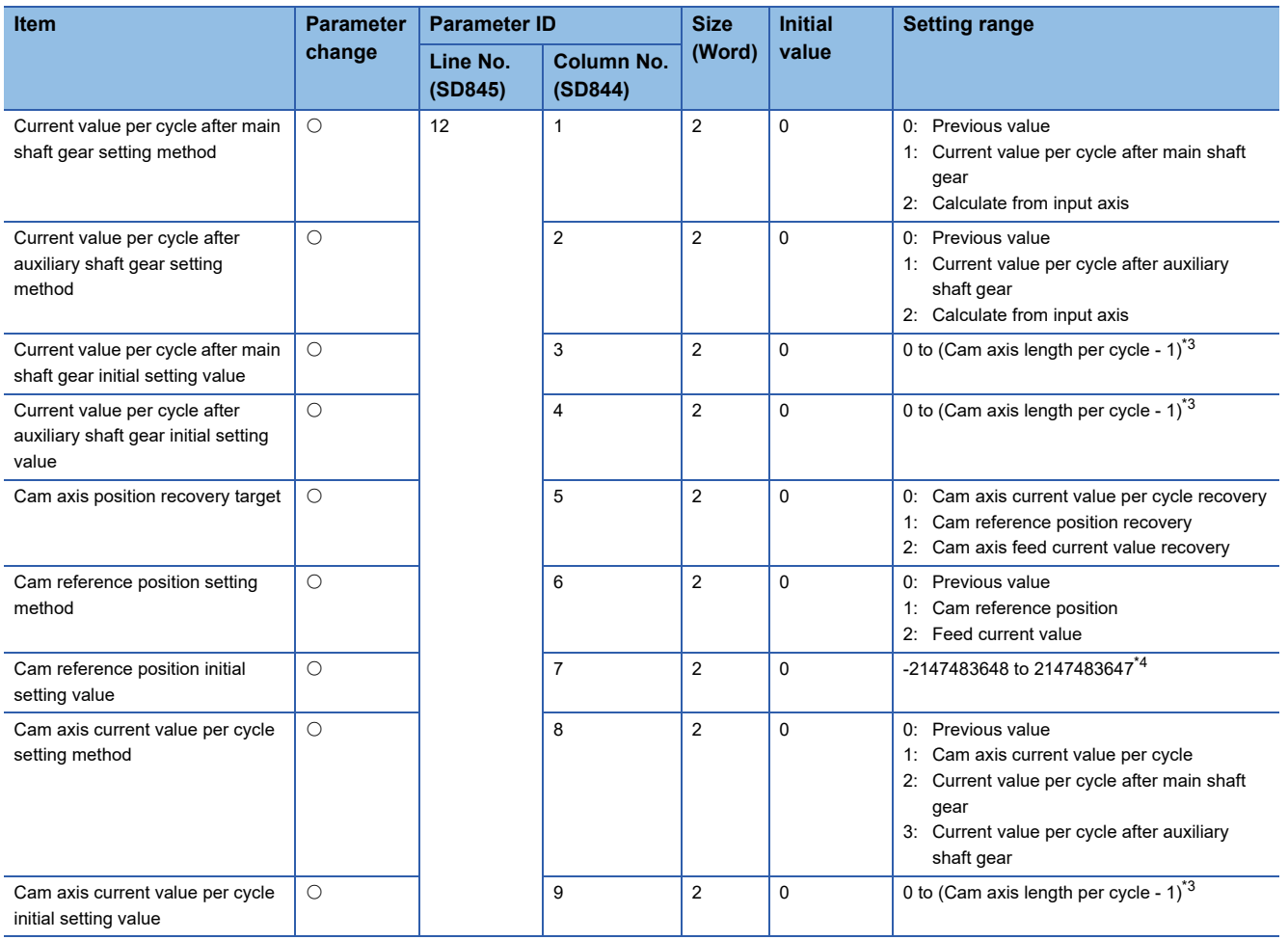

<span id="page-151-0"></span>\*1 Unit: Main input axis position unit or cam axis cycle unit

<span id="page-151-1"></span>\*2 Unit: Auxiliary shaft position unit or cam axis cycle unit

<span id="page-151-2"></span>\*3 Unit: Cam axis cycle unit

<span id="page-151-3"></span>\*4 Unit: Output axis position unit

### **Multiple CPU advanced synchronous control setting (parameter No.18)**

Multiple CPU advanced synchronous control setting is shown below.

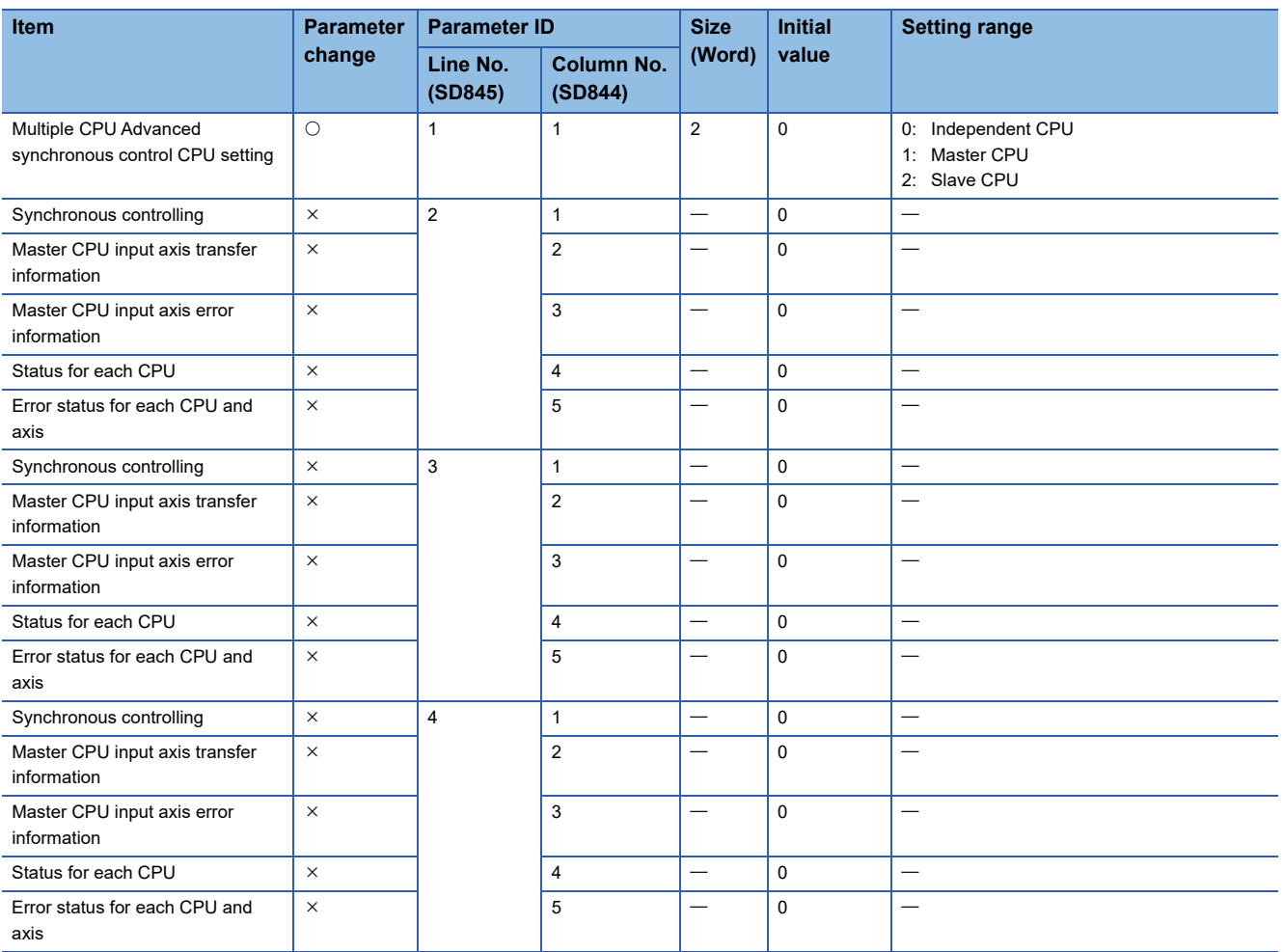

### **Machine common parameter (parameter No.19)**

Machine common parameter is shown below.

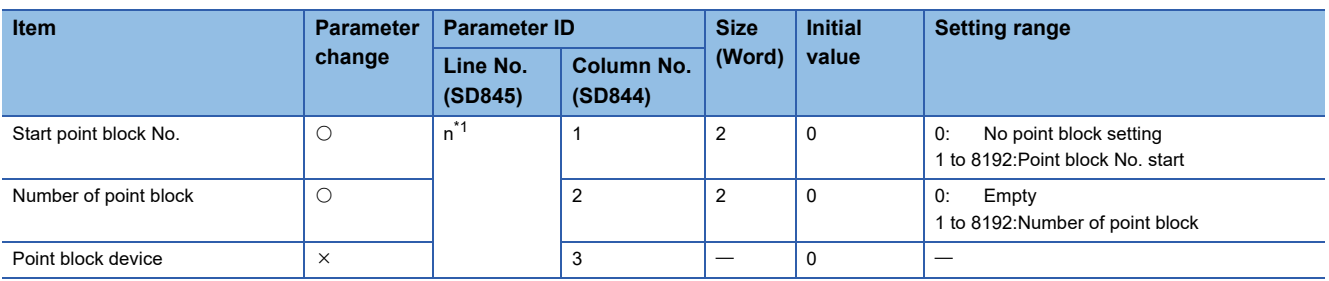

<span id="page-152-0"></span>\*1 n=setting No. (1 to 32) of point block setting

**4**

## **Machine parameter (parameter No.20)**

Machine parameter is shown below.

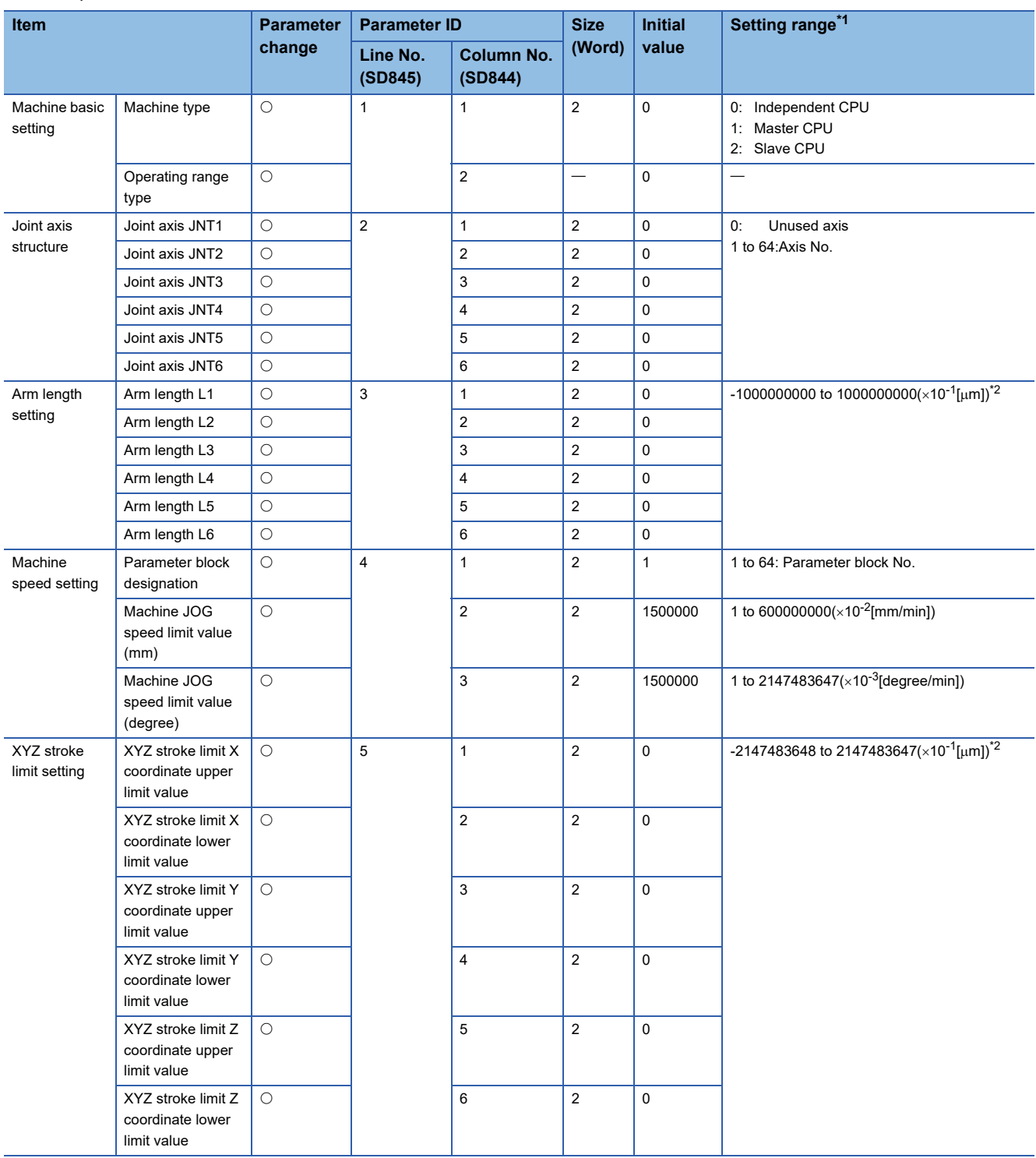

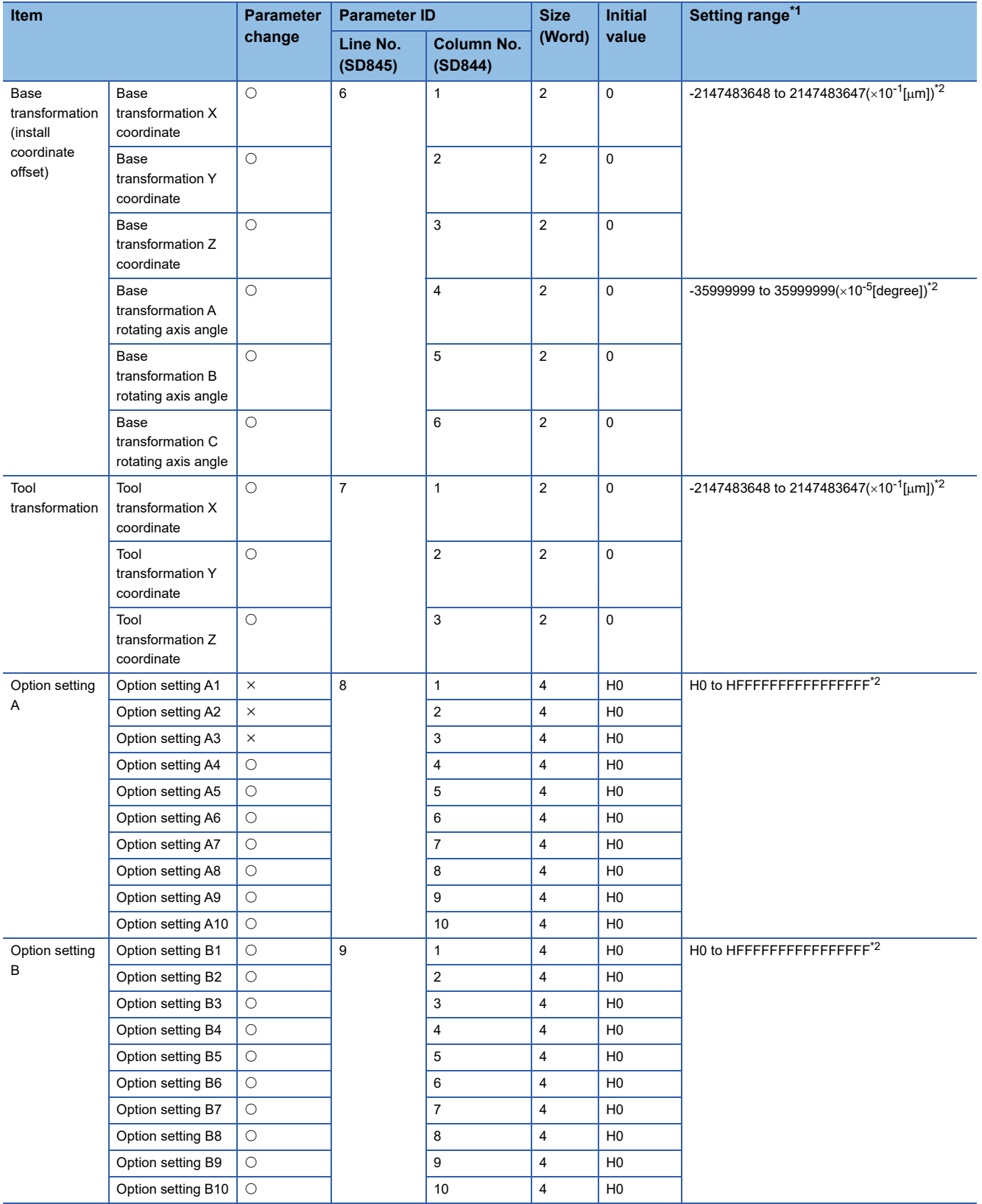

<span id="page-154-0"></span>\*1 An indirect setting cannot be set.

<span id="page-154-1"></span>\*2 Setting range differs depending on the machine type.

## **G-code control system parameter (parameter No.21)**

G-code control system parameter is shown below.

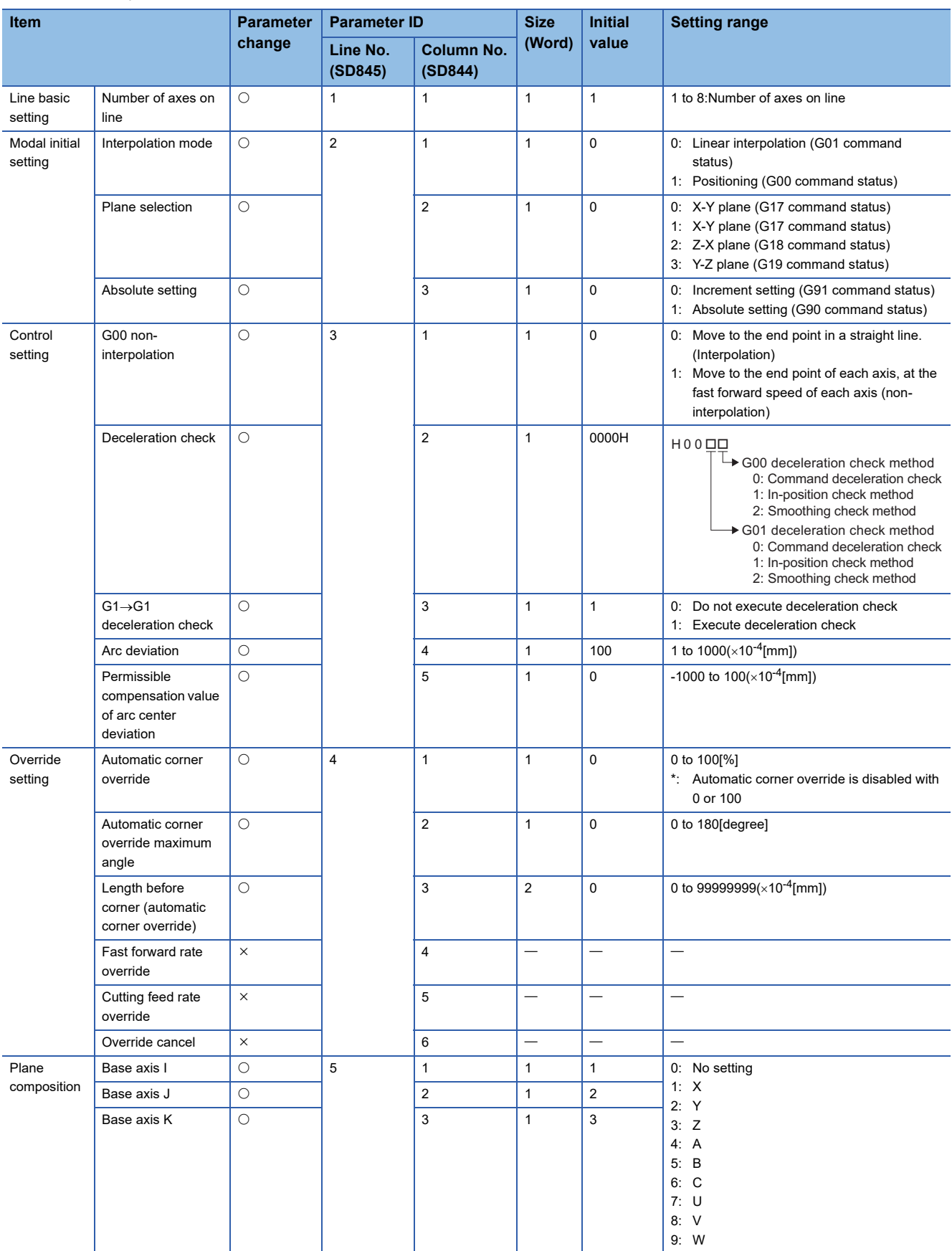

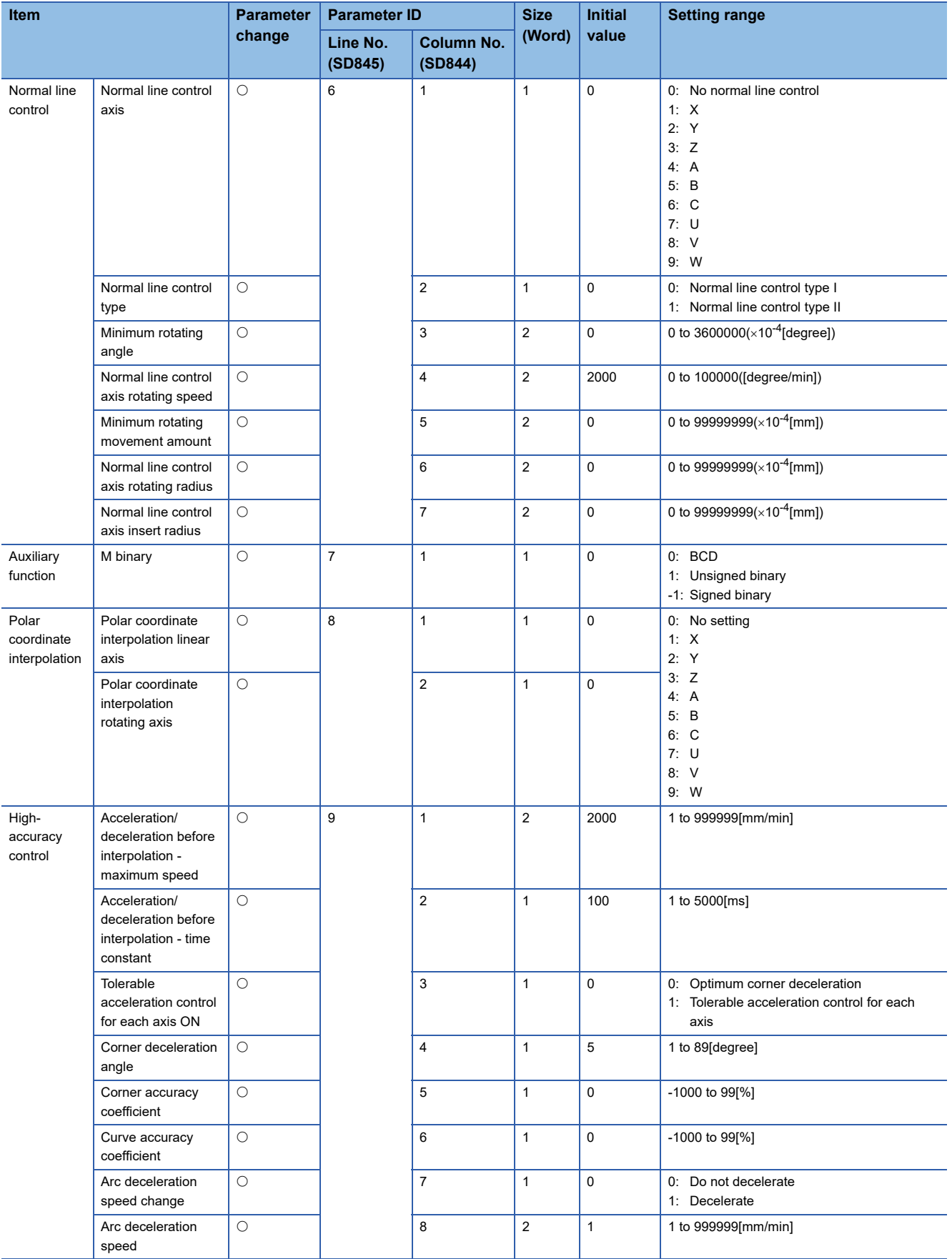

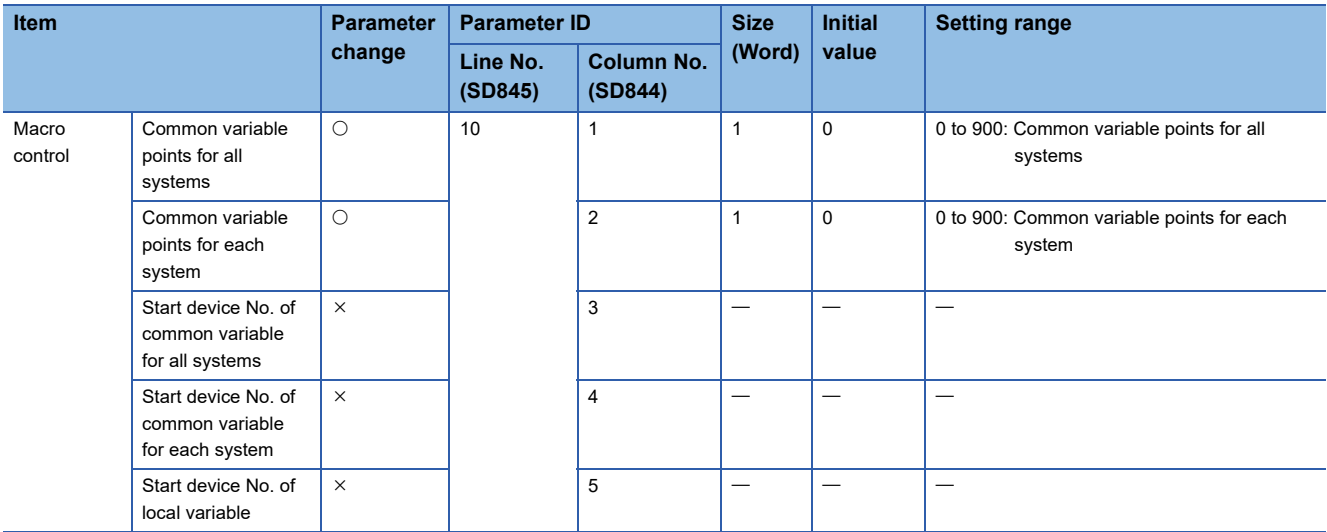

## **G-code control axis parameter (parameter No.22)**

G-code control axis parameter is shown below.

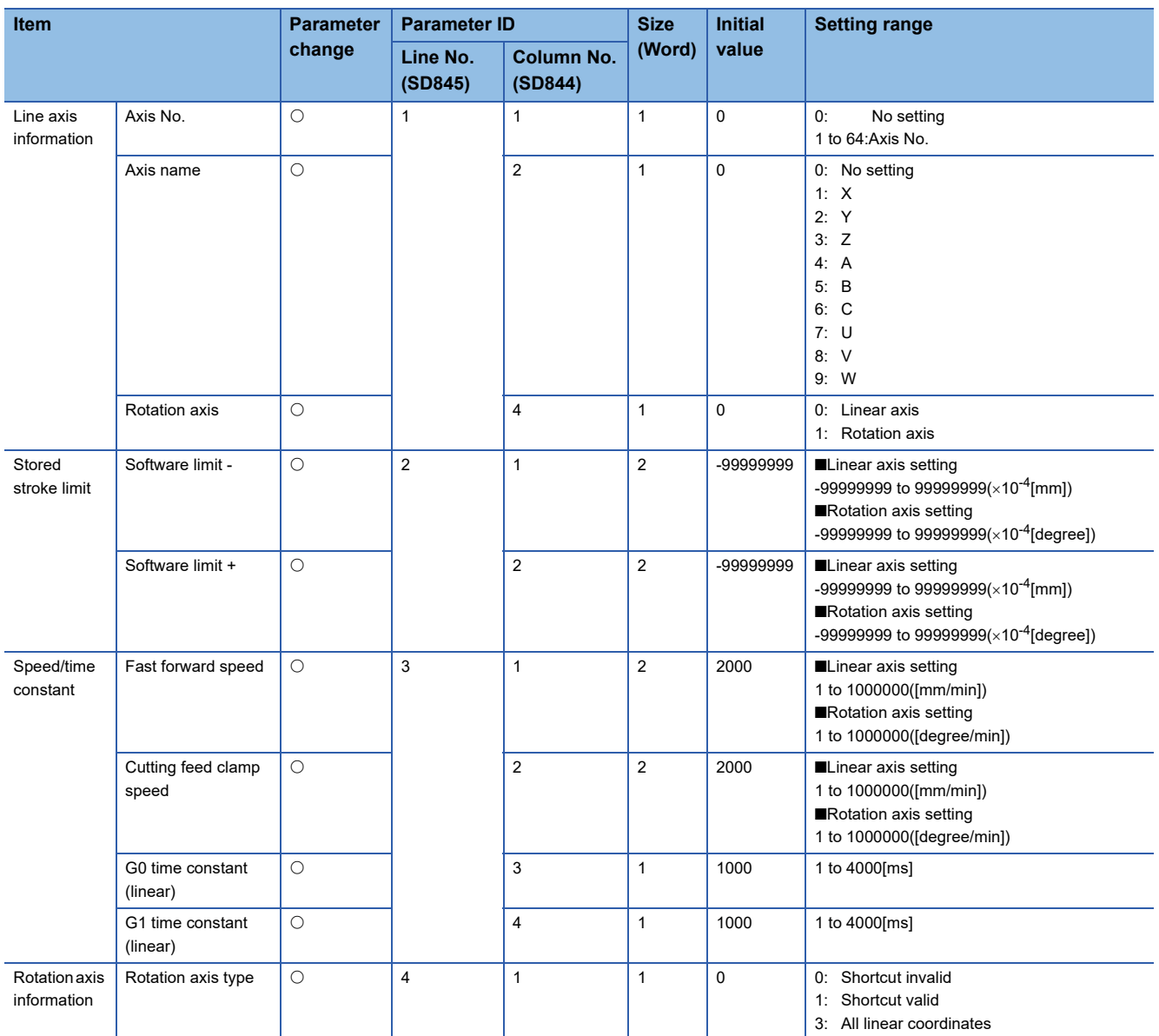

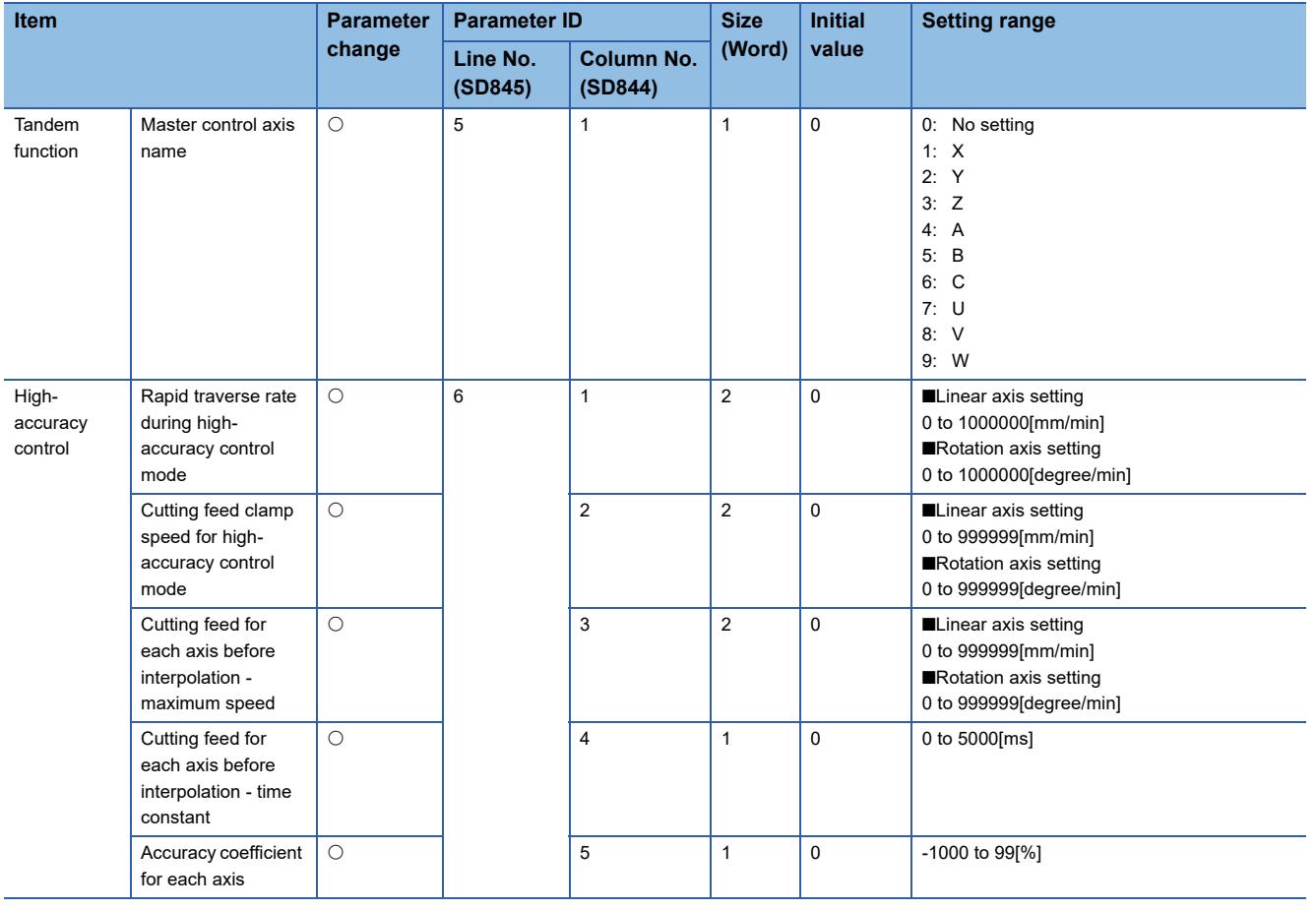

### **G-code control work parameter (parameter No.23)**

G-code control work parameter is shown below.

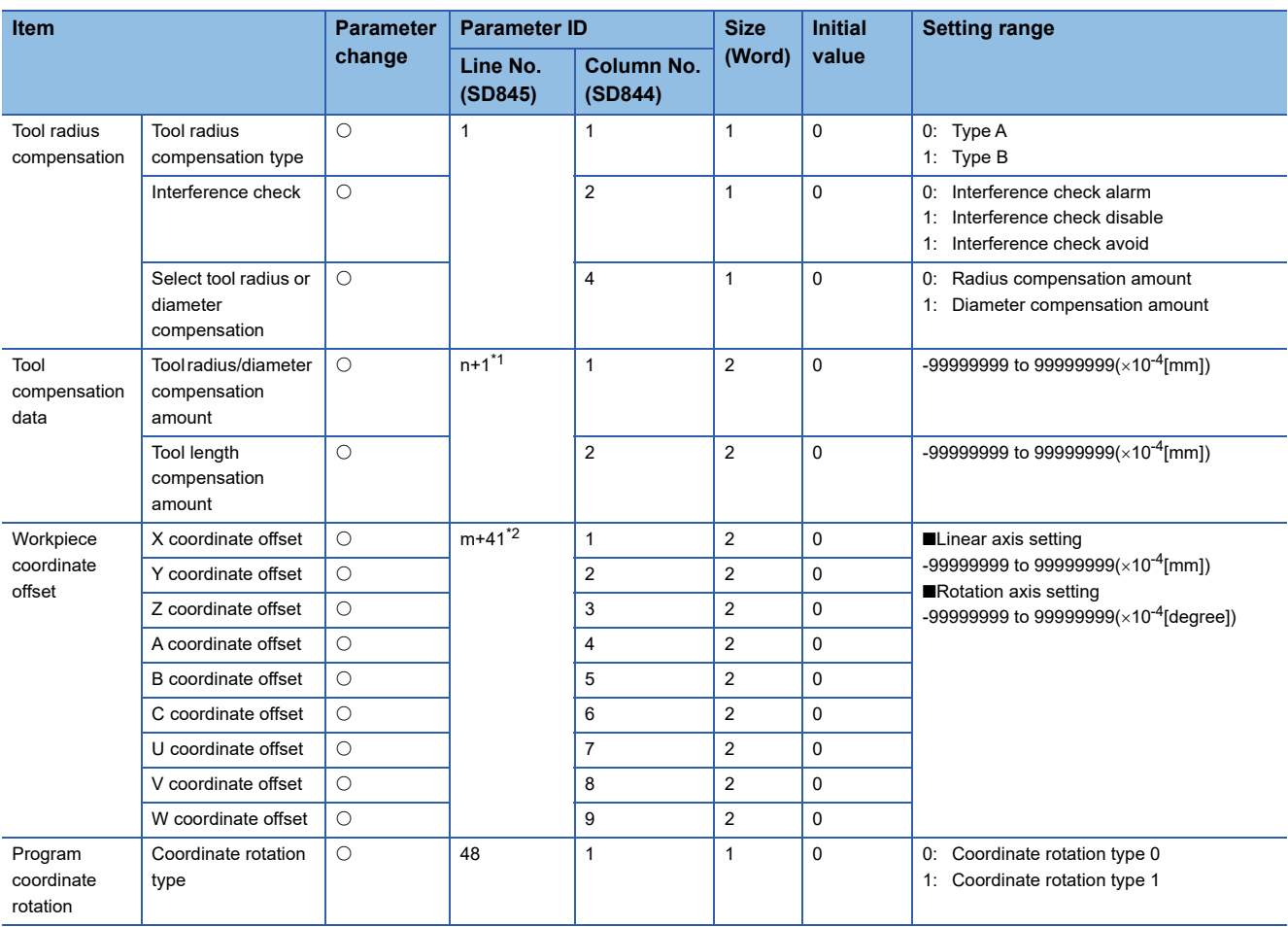

<span id="page-159-0"></span>\*1 n=tool group No. (1 to 40)

<span id="page-159-1"></span>\*2 m=offset group No. (1 to 6)

# **4.11 Mixed Operation Cycle Function**

The mixed operation cycle function executes the Motion operation processing of servo amplifier axes and command generation axes by setting the low speed operation cycle magnification setting and dividing the processes into 2 tasks, the operation cycle, and a slower low speed operation cycle.

For system configurations where the operation cycle setting becomes slower, operating only the specified the axes at the faster operation cycle maintains the operating cycle of axes that require high responsiveness.

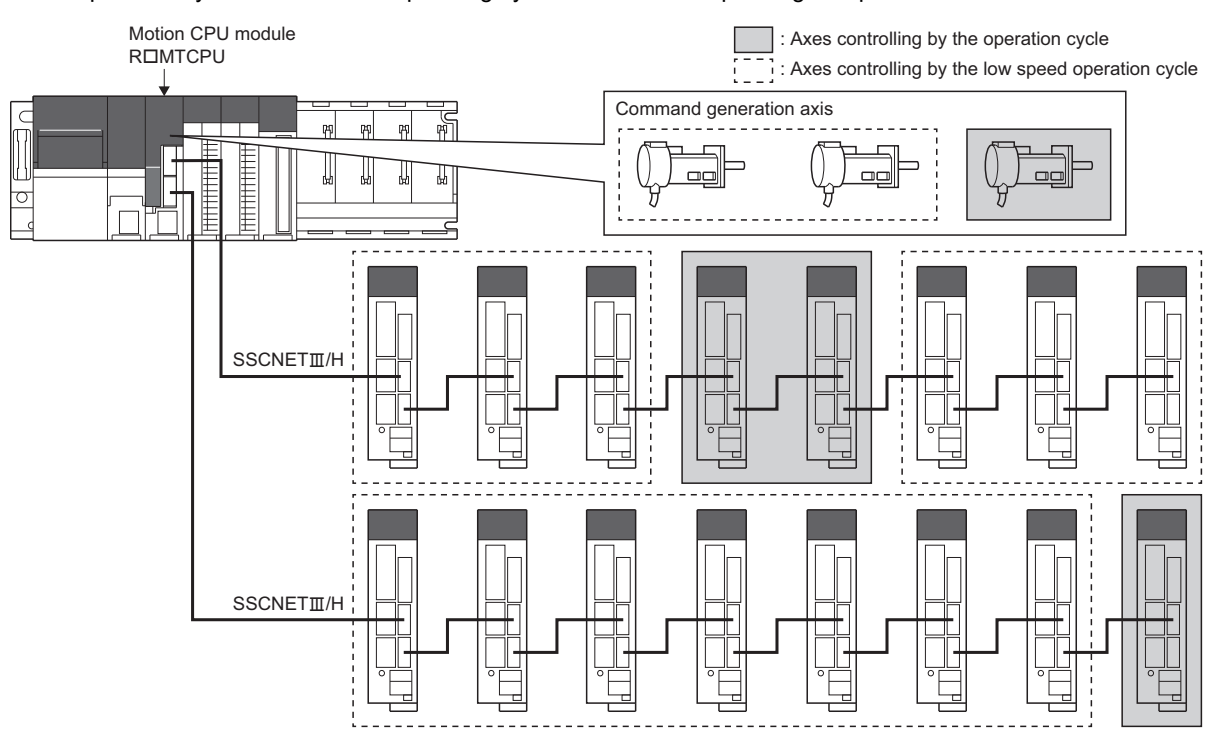

#### **Setting the low speed operation cycle**

#### ■ Low speed operation cycle magnification setting

To use the low speed operation cycle, set the magnification (2 times/4 times/8 times) of the operation cycle for the low speed operation cycle in the low speed operation cycle magnification setting. ( $\sqrt{p}$  Page 61 Low speed operation cycle magnification [setting](#page-62-0))

When the operation cycle setting is set to "Default setting", the operation cycle is set as follows according to the number of servo amplifier axes set in the servo network setting and the low speed operation cycle magnification setting.

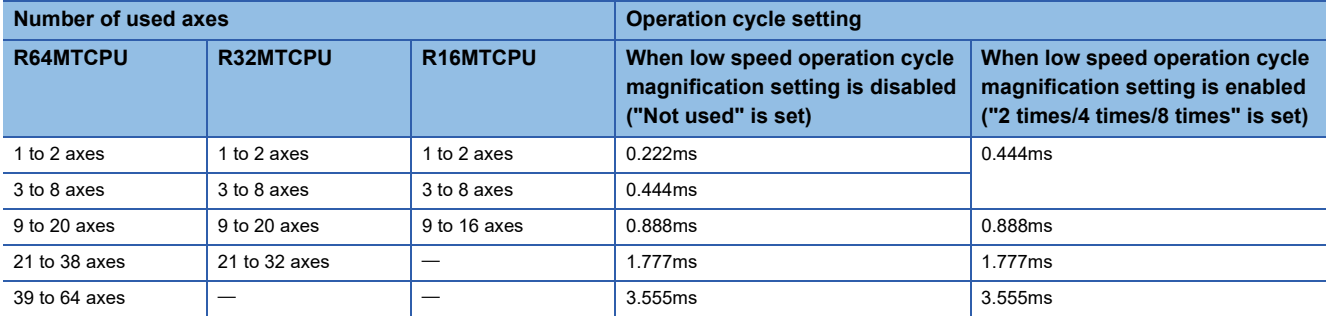

When low speed operation cycle magnification setting is set, a moderate error (error code: 30F9H) occurs when the Multiple CPU power supply is turned ON for the following.

- A SSCNETII line exists in the servo network settings.
- The operation cycle is 0.222ms.
- The operation cycle is 0.444ms, and the low speed operation cycle magnification setting is 8 times.
- "Operation cycle  $\times$  low speed operation cycle magnification" exceeds 14.222ms.
- There is no servo amplifier axis or command generation axis that controls at the low speed operation cycle.
- Machine control function is enabled.

#### ■ **Operation cycle selection**

Set the operation cycle in the operation cycle selection for each servo amplifier axis and command generation axis controlling at the low speed operation cycle. For servo amplifier axes, set the operation cycle by [Servo Network Setting]  $\Rightarrow$  [Amplifier Setting]  $\Rightarrow$  "Operation Cycle Selection". ( $\Box$  [Page 67 Operation cycle selection\)](#page-68-0)

For command generation axes, set in the command generation axis parameter "[Pr.354] Command generation axis operation cycle selection". Refer to the following for details.

MELSEC iQ-R Motion Controller Programming Manual (Advanced Synchronous Control)

#### <span id="page-161-0"></span>**Operation cycle and low speed operation cycle combinations**

#### ■ Operation control settings and low speed operation cycle setting combinations

The following shows the available low speed operation cycle settings for the operation cycle settings.

 $\bigcirc$ : Available,  $\times$ : Not available,  $\rightarrow$ : No restriction

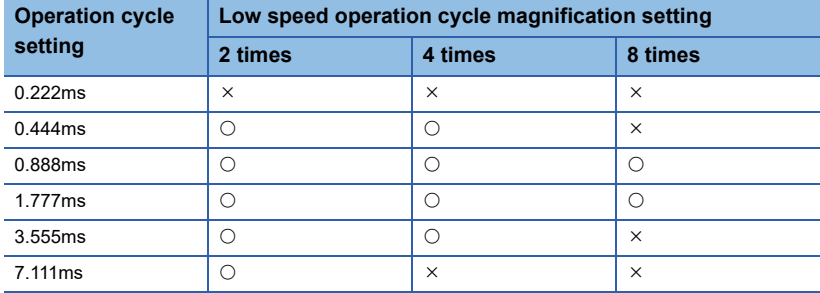

#### ■ **Number of control axes combinations**

The following shows the combinations for the number of operation cycle control axes and the number of low speed operation cycle control axes. When the number of operation cycle control axes is increased by increasing the overall number of control axes, or reducing the number of low speed operation cycle control axes, an operation cycle over may occur. When an operation cycle over occurs, refer to low speed operation cycle over check. ( $E$ Page 164 Low speed operation cycle over [check](#page-165-0))

 $\times$ : Not available,  $\overline{-}$ : No restriction

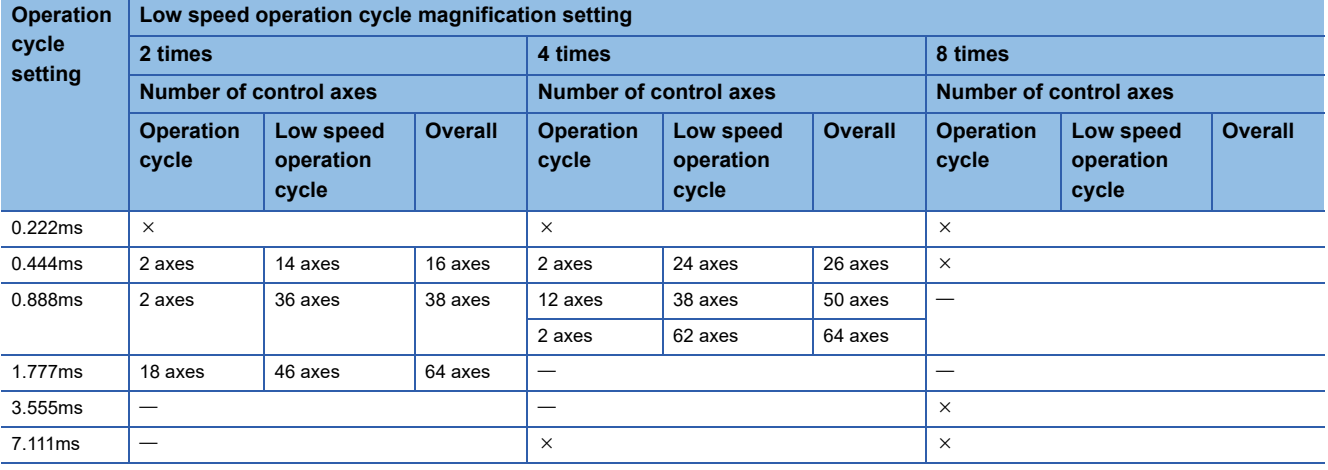

#### **Monitor devices**

The low speed operation cycle settings at system start-up can be monitored with the following special relays and special registers.

#### ■ **Special relays**

• Low speed Motion operation cycle over flag (SM490)

Refer to special relays for details of special relays. ( $\sqrt{p}$  [Page 423 Special Relays](#page-424-0))

#### ■ **Special registers**

- Low speed Motion operation cycle task processing time (SD599)
- Low speed Motion setting operation cycle (SD714)
- Low speed Motion operation cycle (SD715)
- Low speed Motion maximum operation cycle (SD716)
- Operation cycle counter (SD717)
- Low speed operation cycle control axis information (SD732 to SD735)
- Command generation axis low speed operation cycle control axis information (SD736 to SD739)

Refer to special registers for details of special registers. (CF [Page 428 Special Registers\)](#page-429-0)

# **Control details**

The internal processes of the Motion CPU are defined by levels of priority. When executing tasks, if the execute conditions of a high priority task are established, the Motion CPU processes the task of high priority. The low speed operation cycle processes have a lower priority than operation cycle processes. Therefore they are processed in the standby time after the completion of the operation cycle.

As an example, the process timing inside the Motion CPU, and the monitor devices for processing times when low speed operation cycle magnification setting is set to "4 times" are shown below.

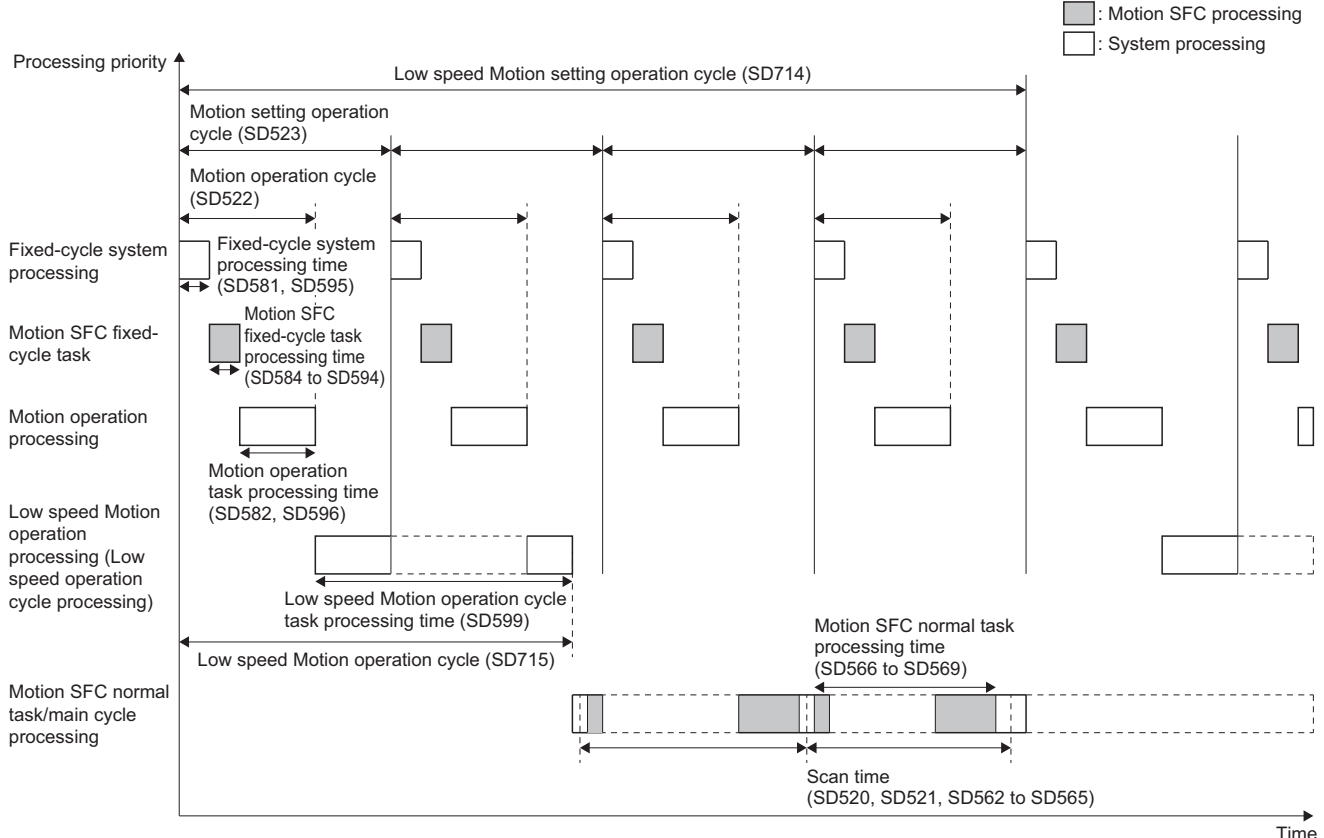

Refer to processing time monitor and check for process timing when low speed operation cycle is not set. ( $\mathbb{F}$  Page 368 [Processing time monitor and check\)](#page-369-0) \*1: The "Low speed Motion operation cycle (SD715)" maximum value latches to the "Low speed Motion maximum operation cycle (SD716)".

#### $\mathsf{Point} \mathcal{S}$

- Low speed operation cycle processes are processed in the standby time after the completion of the operation cycle. Therefore, when operation cycle time is increased, there may not be enough time for processing the low speed operation cycle processes.
- Motion SFC normal task processes, and scan time processes are processed in the standby time after the completion of the low speed operation cycle. Therefore, when low speed operation cycle is set, the scan time may increase.

#### **Operation cycle counter (SD717)**

 • The operation cycle counter is incremented by 1 at the fixed-cycle system processing every time the operation cycle is completed. When the count exceeds 65535, the operation cycle counter returns to 0. When the low speed operation cycle is enabled, the operation cycle counter returns to 1 when the low speed operation cycle magnification setting is exceeded. The low speed operation cycle is executed at the cycle where the operation cycle counter value is 1, and the timing of execution for the operation cycle and low speed operation cycle can be checked with "Operation cycle counter (SD717)".

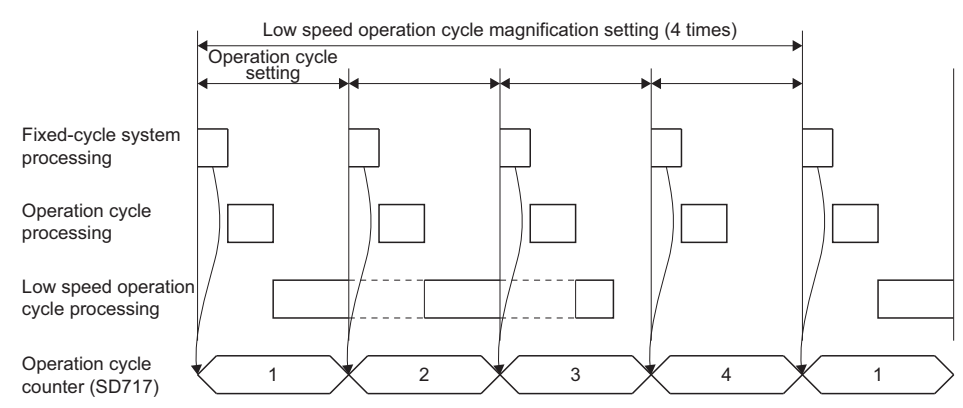

 • When the operation cycle is exceeded, the operation cycle counter is not incremented. The operation cycle counter value is adjusted at the cycle which the exceeding operation cycle is completed.

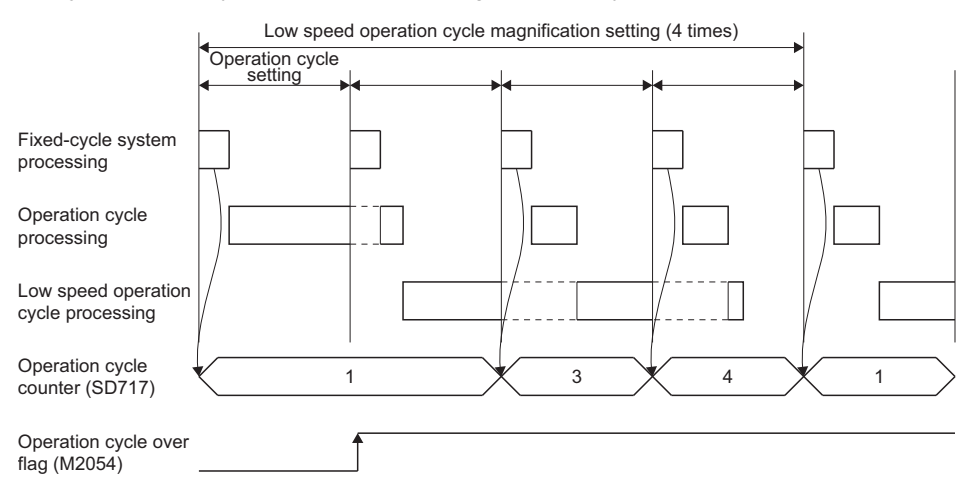

#### <span id="page-165-0"></span>**Low speed operation cycle over check**

When "Low speed Motion operation cycle (SD715)" exceeds "Low speed Motion setting operation cycle (SD714)", the "Low speed Motion operation cycle over flag (SM490)" turns ON. Also, when the operation cycle exceeds the operation cycle in the cycle where the low speed operation cycle is executed (the cycle where "Operation cycle counter (SD717)" is 1), the "Low speed Motion operation cycle over flag (SM490)" turns ON. In this case, the low speed operation cycle is not executed.

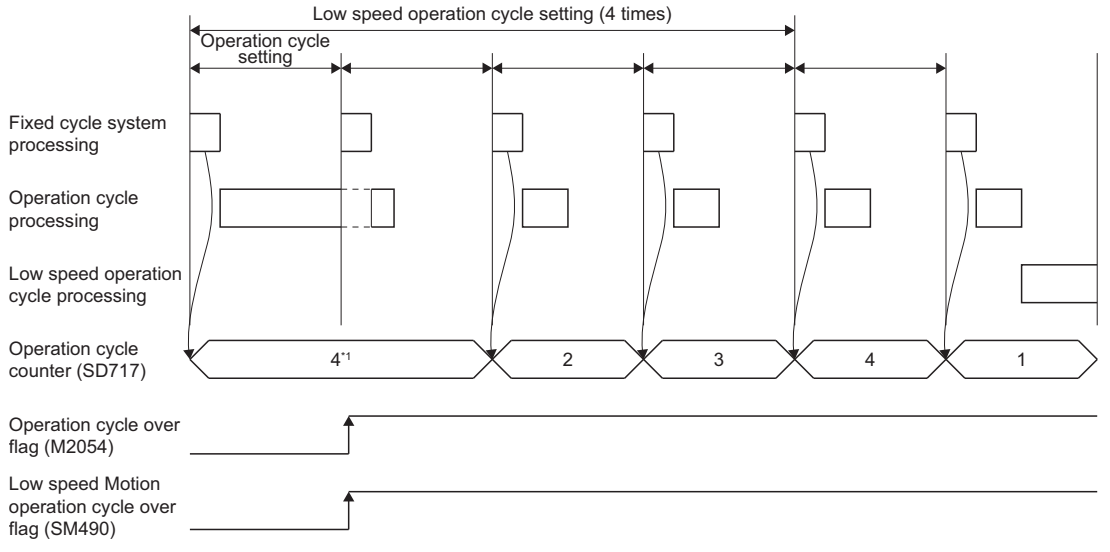

- \*1: Should be cycle "1".
- When a low speed operation cycle over is detected, monitor the devices that store the processing time, and do one of the following to prevent the time taken in Motion operation from exceeding the set operation cycle. When revising the operation cycle and the number of control axes, refer to operation cycle and low speed operation cycle combinations. ( $\mathbb{F}$  Page 160
- [Operation cycle and low speed operation cycle combinations](#page-161-0))
- Change the magnification of the low speed operation cycle to a larger value in [Motion CPU Common Parameter]  $\Rightarrow$  [Basic Setting]  $\Rightarrow$  "Low speed operation cycle magnification setting".
- Review the processing times of the operation cycle and low speed operation cycle, and the number of control axes.
- Change the operation cycle to a larger value in [Motion CPU Common Parameter]  $\Rightarrow$  [Basic Setting]  $\Rightarrow$  "Operation cycle"
- Reduce the number of event task and NMI task instructions executed in the Motion SFC program.
- When low speed operation cycle over is detected consecutively (5 times), "Motion CPU WDT error (SM512)" turns ON, and "error code: 3 (WDT timeout detection(low speed operation cycle))" is stored in "Motion CPU WDT error cause (SD512)".
- To turn OFF "Low speed Motion operation cycle over flag (SM490)" perform one of the operations below.
	- Turn the Multiple CPU system power supply OFF
	- Reset the Multiple CPU system
	- Reset by the user program

### Point $\mathcal P$

Updating the commands to the servo amplifier is stopped in the cycle where operation cycle is exceeded and may cause abnormal noises and vibrations, or collisions with machinery.

# **Precautions during control**

#### **Refresh cycle**

The refresh cycle of the status devices and monitors of servo amplifier axes and command generation axes operating at the low speed operation cycle is the low speed operation cycle. However, the following status devices are refreshed at the operation cycle.

- [St.1047] Speed change accepting flag (R: M30144+n/Q: M2061+n)
- [St.1048] Automatic decelerating flag (R: M30208+n/Q: M2128+n)
- [St.1049] Speed change "0" accepting flag (R: M30272+n/Q: M2240+n)

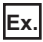

Axis B operating at low speed operation cycle performs position follow-up of the feed current value of axis A operating at operation cycle

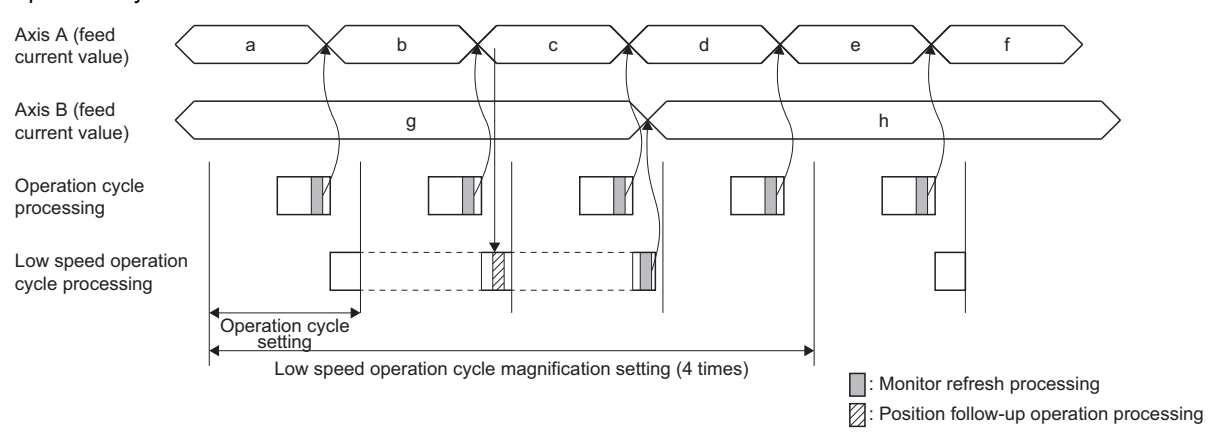

#### **When fetch cycle is an operation cycle command signal/control device**

When the fetch cycle is an operation cycle command signal or control device, a maximum delay equivalent to the low speed operation cycle occurs compared to an operation cycle axis. Therefore, when command signals and control devices are updated at an interval less than the Motion setting low speed operation cycle, the update may not be detected in the low speed operation cycle.

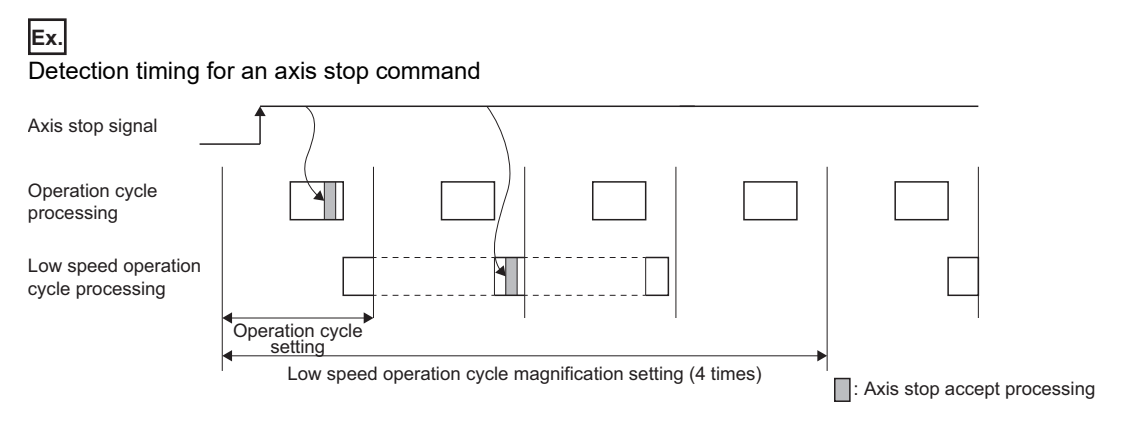

#### **Combining axes with different control operation cycles**

Combining axes with different control operation cycles and performing interpolation operation instructions is not possible. A minor error (error code: 19F9H) occurs, and the program does not start.

#### **When advanced synchronous control input axis and output axis have different control operation cycles**

#### ■ When input axis is operation cycle, and output axis is low speed operation cycle

The movement amount sent to the output axis is calculated based on the input axis calculation for the operation cycle at the start of the low speed operation cycle (the cycle when "Operation cycle counter (SD717)" is 1).

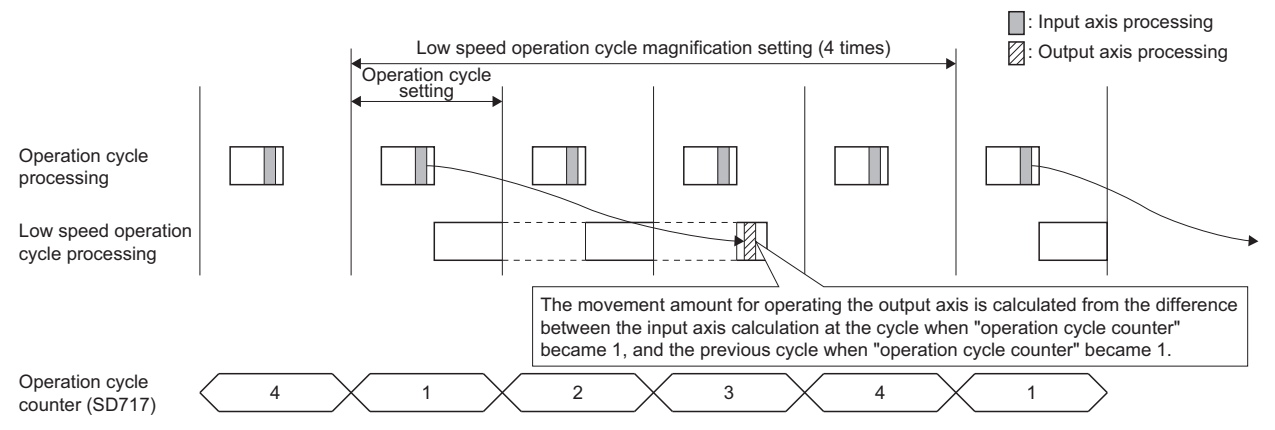

#### ■ When input axis is low speed operation cycle, and output axis is operation cycle

The movement amount sent to the output axis is calculated by getting the input axis calculation of the low speed operation cycle at the operation cycle of the start of the low speed operation cycle (the cycle when "Operation cycle counter (SD717)" is 1). For this reason, the input value sent to the output axis is only updated once for the low speed operation cycle magnification setting, and the output axis also operates once for the low speed operation cycle magnification setting.

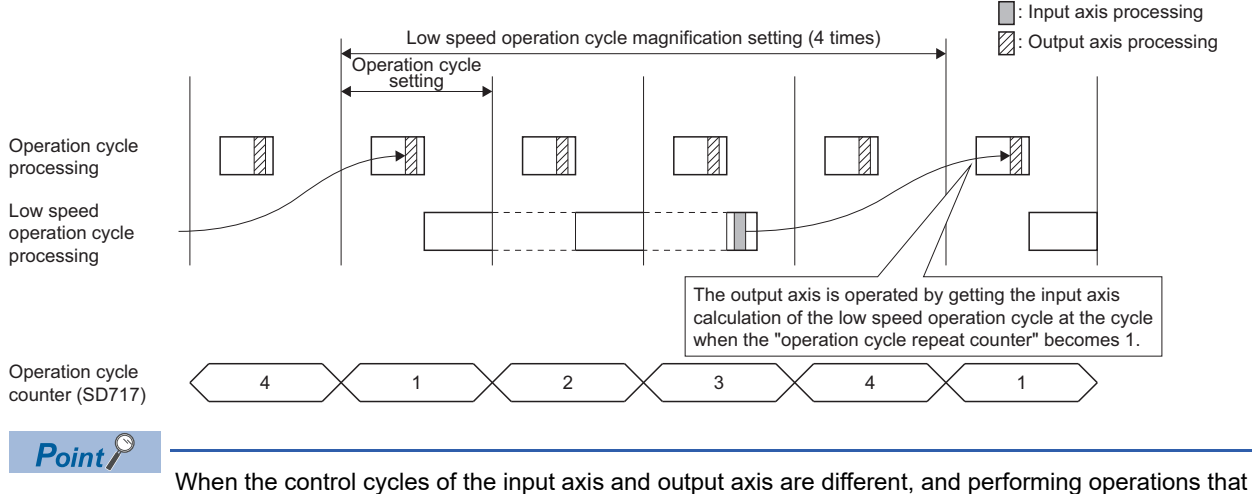

repeatedly change "[Md.400] Current value after composite main shaft gear (R: D39120+32n, D39121+32n/Q: D13600+30n, D13601+30n)" with the input axis, be sure to make these operations after the low speed operation cycle has passed. If repeatedly performing these operations in the low speed operation cycle, "[Md.400] Current value after composite main shaft gear" may not change.

#### **Using high-speed input request signal on axes controlling at low speed operation cycle**

When using a high-speed input request signal on an axis controlling at low speed operation cycle for mark detection, advanced synchronous control clutch etc., make sure to set the high-speed input request signal control cycle setting of the applicable high-speed input request signal to "low speed operation cycle".

If the high-speed input request signal is used with setting as "operation cycle", the ON/OFF of the high-speed input request signal cannot be detected at the low speed Motion operation cycle.

If a high-speed input request signal setting with a cycle that does not match the cycle set in mark detection, synchronous encoder axis, or advanced synchronous control clutch control has been set, an error occurs.

Refer to high-speed input request signal setting for high-speed input request signal control cycle setting. ( $\mathbb{F}$  [Page 95 High](#page-96-0)[speed input request signal setting\)](#page-96-0)

### **Restrictions when using each function**

The restrictions for when the low speed operation cycle magnification setting is used with each function are shown below.

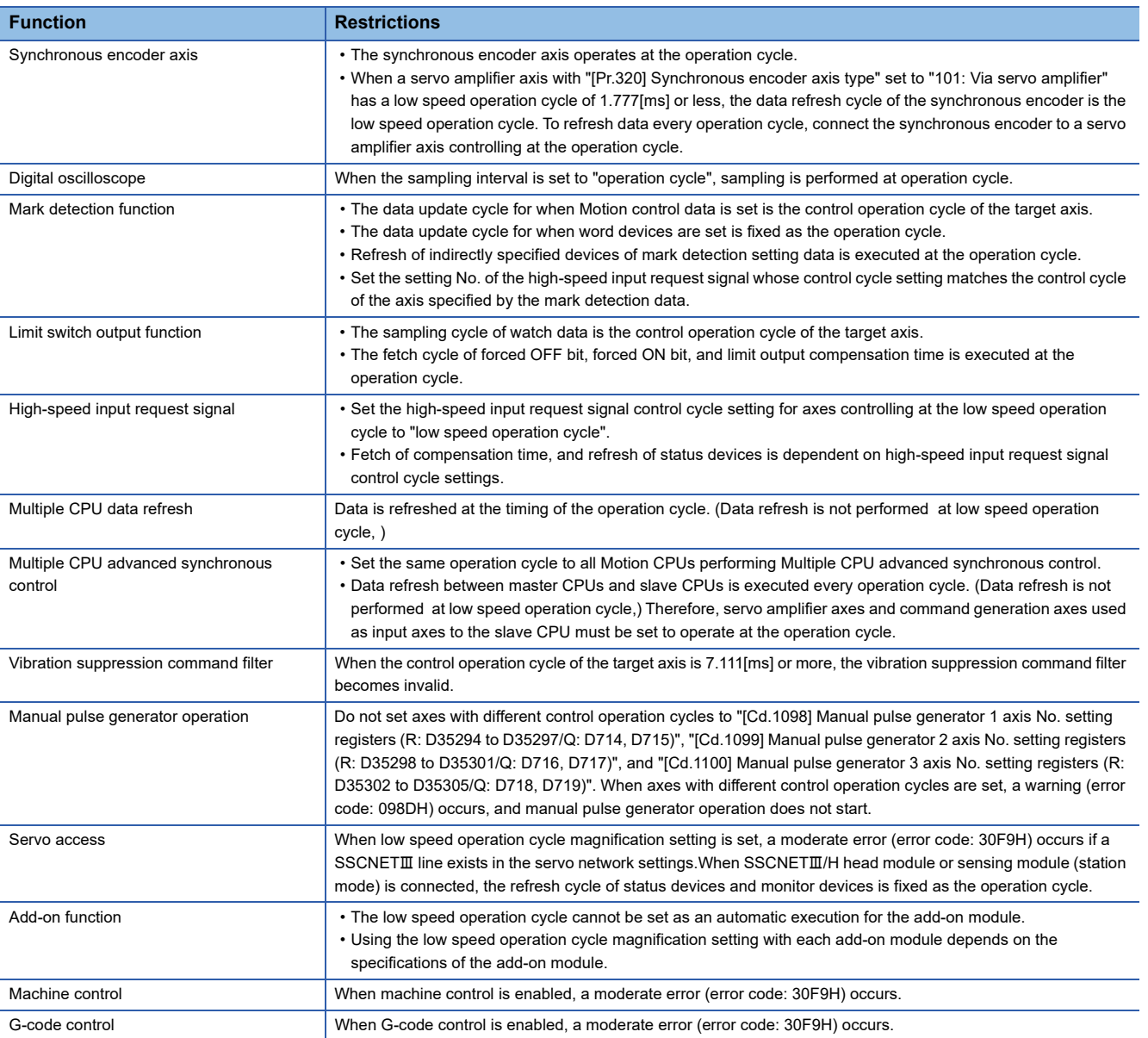

# **5 FUNCTIONS USED WITH SSCNET COMMUNICATION**

# **5.1 Servo Parameter Management**

# **Transmission of servo parameters**

The Motion CPU stores servo parameters as a file, extracts them to the internal servo parameter open area (backup memory), and then communicates with the servo amplifier. The servo parameter storage area, and transfer timing is shown below.

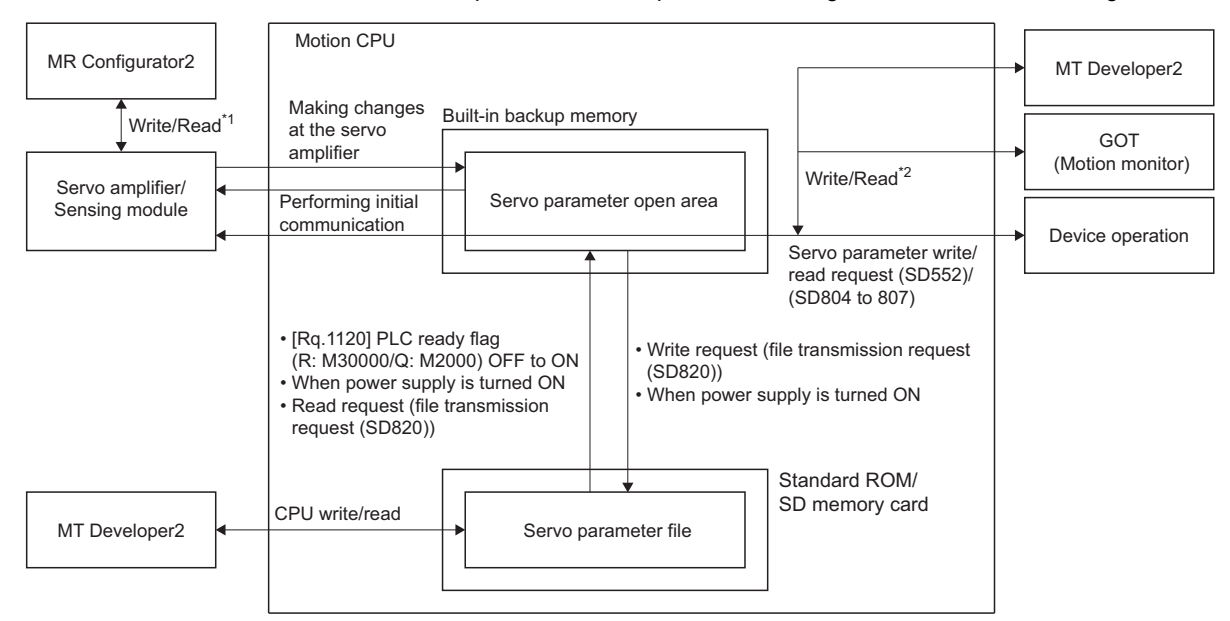

- \*1 The sensing module cannot write/read servo parameters by direct connection to MR Configurator2.
- \*2 The sensing module cannot write/read servo parameters via GOT(Motion monitor).

#### **Managed servo parameters**

Servo parameters managed by the Motion CPU are first extracted to the servo parameter open area, and are then automatically transferred to the servo amplifier/sensing module when performing initial communication.

#### $Point$

If changes are made to the content of the servo parameter file, use the following procedure to update the changed content to the servo amplifier/sensing module.

- Turn OFF or reset the Multiple CPU system.
- Turn the "[Rq.1120] PLC ready flag (R: M30000/Q: M2000)" from OFF to ON (or, "File transfer flag (SD820)"), and then turn ON the servo amplifier/sensing module control power supply again, or disconnect and then reconnect SSCNET communication.

If changes are also made to servo parameters for which it is necessary to reboot the servo amplifier control circuit power supply, it is first necessary to perform the procedure above, and then reboot the servo amplifier/ sensing module control circuit power supply again.

#### **When parameters are updated at the servo amplifier side**

When the servo parameters are changed by one of the causes below after communication with the servo amplifier has been established, the Motion CPU will automatically read the servo parameters and reflect them to the servo parameter storage area in the Motion CPU.

- The parameters are changed by auto tuning.
- The parameters are changed by connecting directly MR Configurator2 to the servo amplifier.

 $\mathsf{Point} \, \mathsf{P}$ 

- If the power supply of Multiple CPU system is turned off/reset or the power supply of servo amplifier is turned off immediately after change of parameters on the servo amplifier side, changes may not be reflected to the built-in memory or the servo parameter file.
- If changes are made to the servo parameter file content, and these changes are updated to the servo parameter open area inside the Motion CPU, any changes made to parameters at the servo will not be updated to the servo parameter open area inside the Motion CPU until updating of the changed parameter content to the servo amplifier is complete.
- When changes to the servo parameters need to be reflected to the MT Developer2 project, read the servo parameters from the Motion CPU and save data.

# **5**

#### **When the update of the servo parameter file is required**

If the content of the servo parameter open area inside the Motion CPU changes, and it is necessary to update the servo parameter file, the relevant axis bit for the "Servo parameter change flag (RIO)(SD555)", and "Servo parameter change flag (SD556 to SD559)" will turn ON, and changes will be automatically updated to the servo parameter file the next time the Multiple CPU system power supply is turned OFF or the system is reset. Furthermore, changes can be updated to the servo

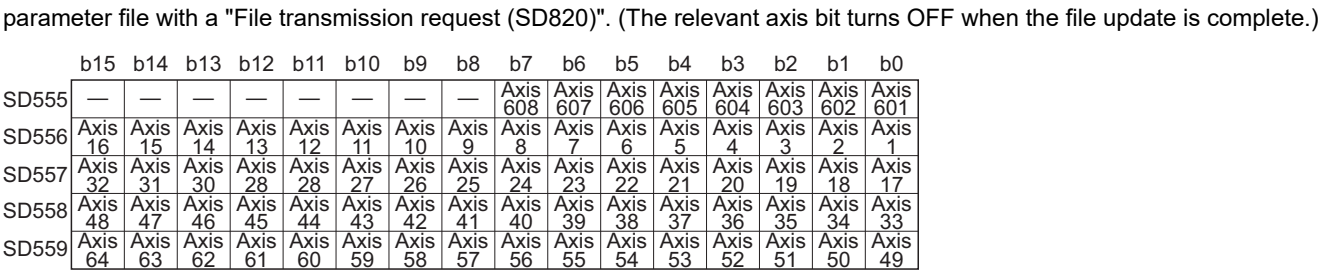

#### **Devices used**

Explicit synchronization of servo parameters between areas can be performed with a special register. The special registers used and update target areas are shown below.

- Servo Parameter Read/Change Function( $\text{CF}$  [Page 170 Servo Parameter Read/Change Function](#page-171-0))
- File Transfer Function(CF [Page 113 File Transfer Function\)](#page-114-0)

 $\bullet$ : Update source,  $\bigcirc$ : Update target

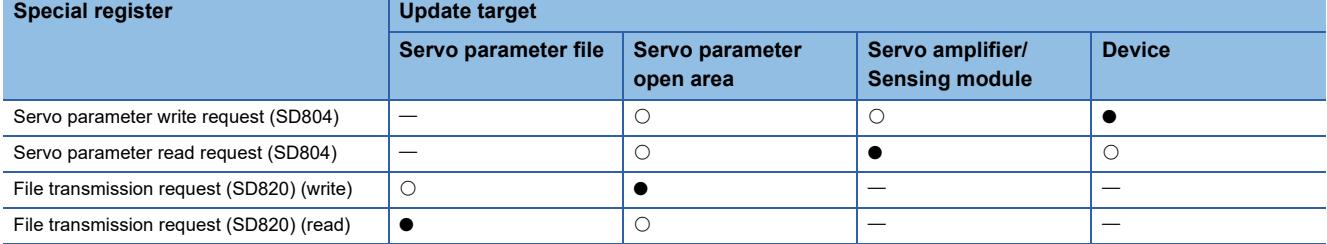

# <span id="page-171-0"></span>**Servo Parameter Read/Change Function**

The servo parameters can be changed or displayed individually from Motion CPU. Use the following special registers to change or display the servo parameter.

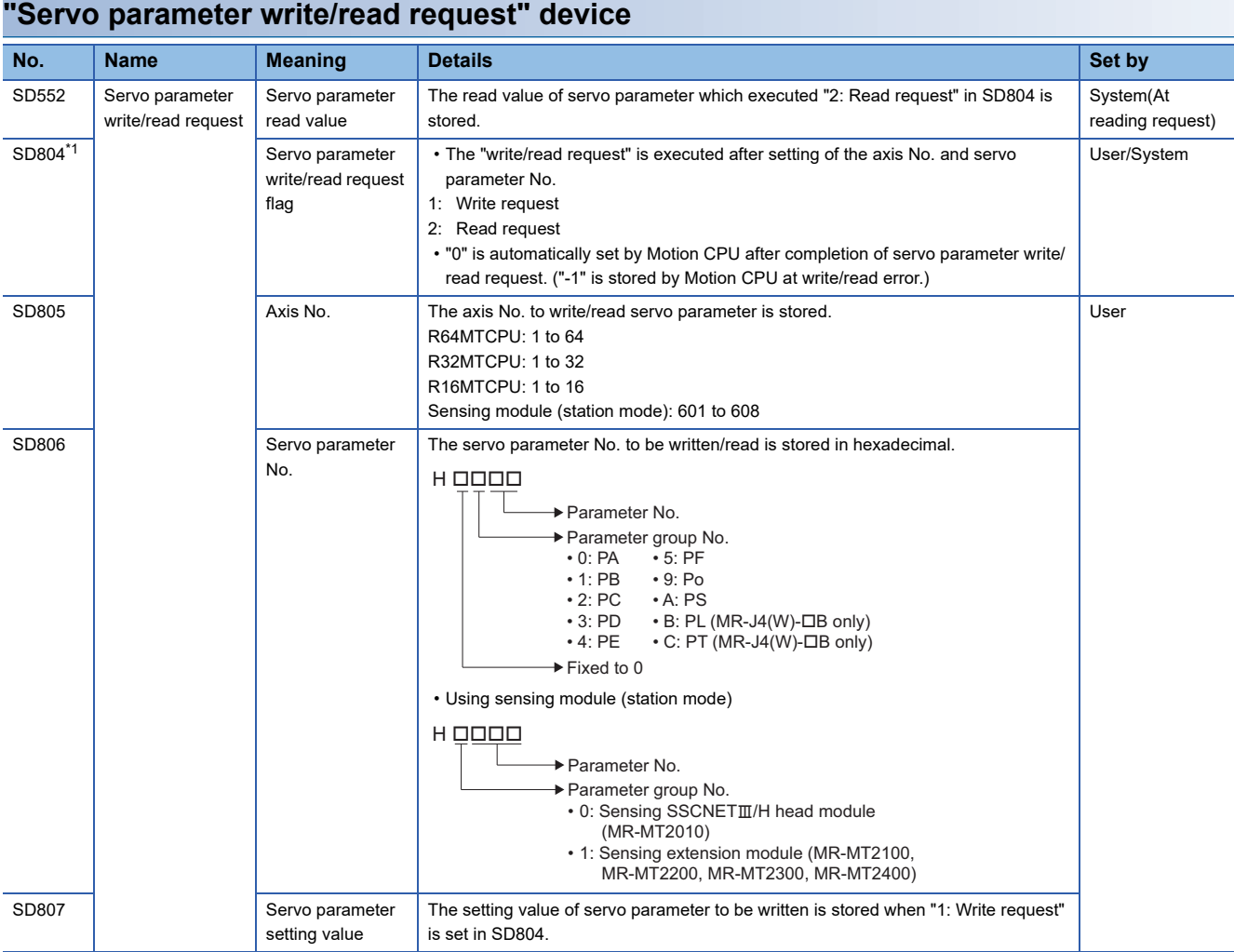

<span id="page-171-1"></span>\*1 Do not execute the automatic refresh.

#### **Servo parameter write/read request procedure**

#### ■ **Procedure to write**

- *1.* Set the axis No., servo parameter No. and servo parameter setting value in SD805 to SD807.
- *2.* Set "1: Write request" in SD804.
- *3.* Check that "0" is set in SD804. (Completion of write)

#### ■ **Procedure** to read

- *1.* Set the axis No. and servo parameter No. in SD805 and SD806.
- *2.* Set "2: Read request" in SD804.
- *3.* Check that "0" is set in SD804. (Completion of read)
- *4.* Stores the read value in SD552.

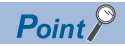

- New servo parameter is reflected to Motion CPU, therefore, the servo parameter of Motion CPU side does not need to change.
- When the axis No., servo parameter No. or servo parameter setting value is outside the setting range, "-1: write/read error" is stored in the servo parameter write/read request flag. The setting value of servo parameter is reflected to Motion CPU even when the write error occurred. Be sure to set within the setting range.
- When the following is set for sensing module, and servo parameter read/write is executed, "-1: write/read error" is stored in the servo parameter write/read request flag.
- When sensing SSCNETIIH head module is set at an axis No. other than the start station in 1 block.
- When a sensing extension module is set in a sensing SSCNETII/H head module only configuration.
- When servo parameter read/write is executed for the RIO axis of the SSCNETII/H head module, "-1: write/ read error" is stored in the servo parameter write/read request flag.

# **5.2 Optional Data Monitor Function**

The optional data monitor function is used to store data in the servo amplifier to a specified word device and monitor the data. In the optional data monitor, there is registered monitor and transient command.

Refer to the following for details of the data types set by registered monitor and transient command.

Servo amplifier Instruction Manual

#### **Registered monitor**

The registered monitor data is refreshed every operation cycle. The data is stored in the device set by the storage device No.

#### **Transient command**

Transient command data is sent and received asynchronously (one item at a time). Although refreshing data with transient command is slower compared to registered monitor, transient command is used to receive data that is not required to be read in fixed cycles. Transient command can also send commands to the servo amplifier according to the data type. The 12 points from the device set by the storage device No. are stored as transient send and receive data in the following manner.

#### ■ **Transient send and receive data**

"Control data" is automatically initialized according to the specified data type when the Multiple CPU system power supply is turned ON, and the result is stored to the "monitor data". To change the data to be sent and received while the Multiple CPU system power supply is turned ON, change the transient command after setting the command send request as "0 (no request)".

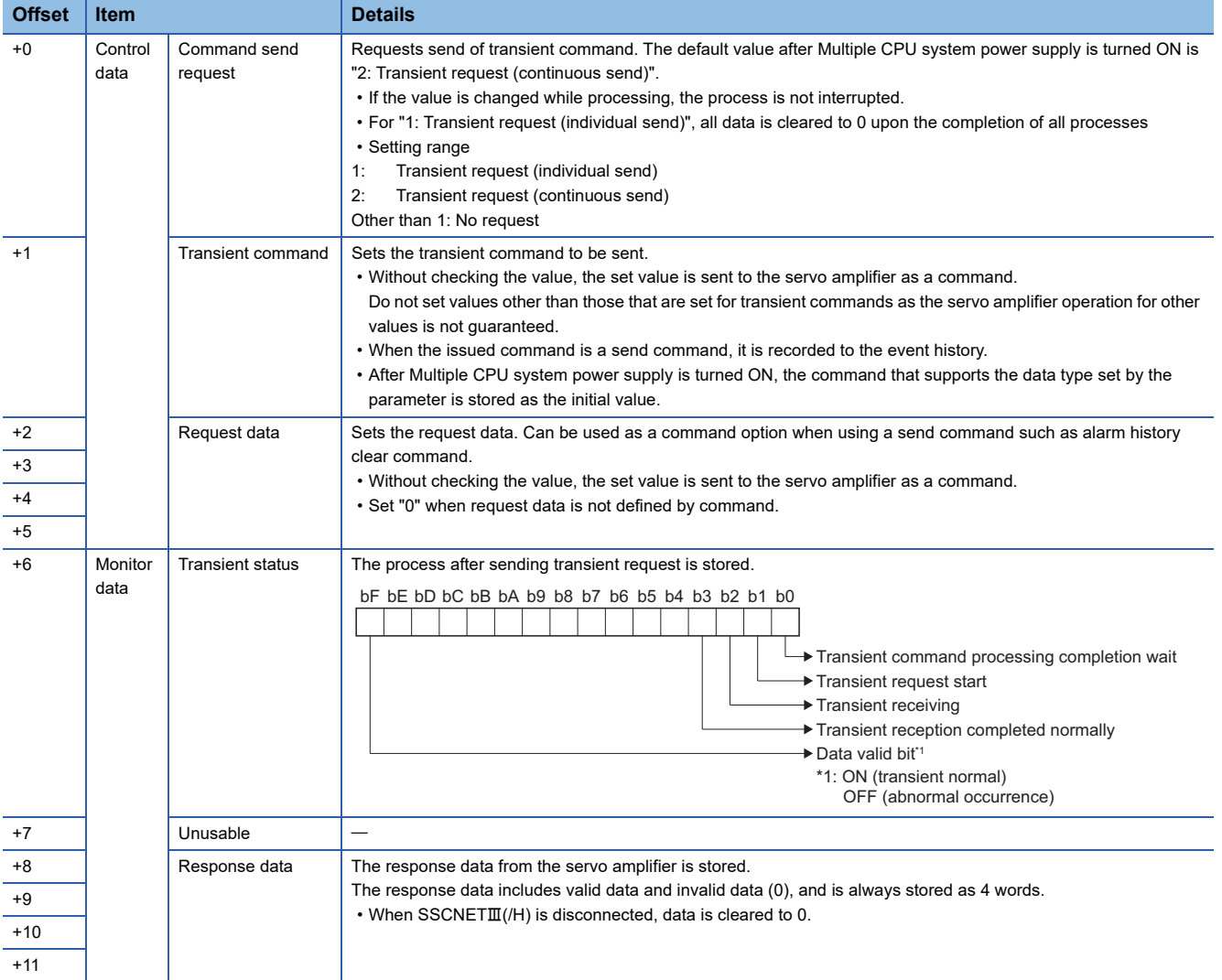

#### ■ **Send and receive timing**

The send and receive timing of transient send and receive data is shown below.

#### • Normal timing

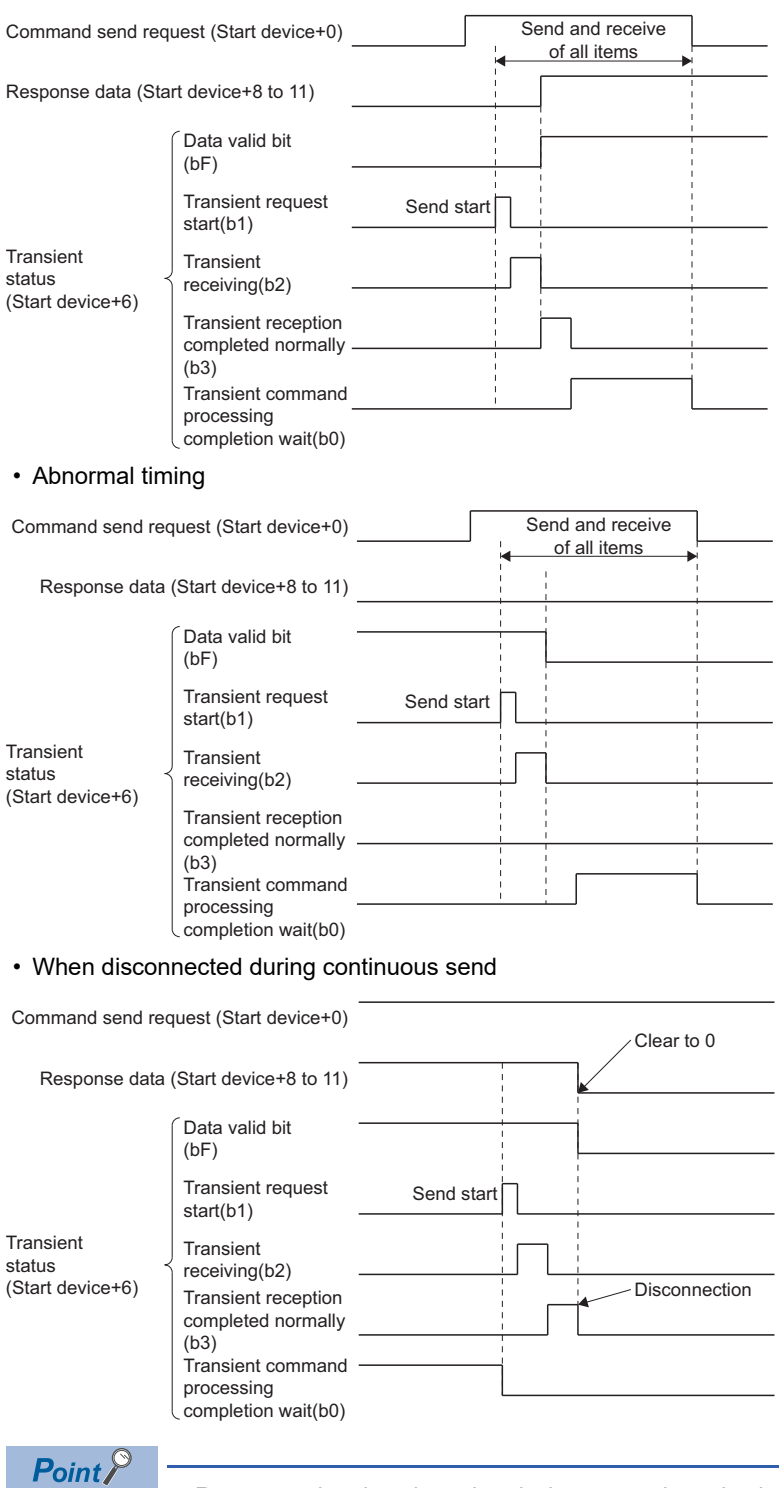

• Response data is only updated when normal receive is completed.

• When an error occurs with the data valid bit (bF), it is kept until normal receive is completed.

# **Optional data monitor setting**

This section explains the setting items of the optional data monitor.

Data for registered monitor and transient command data types per axis can be set for setting 1 to 14.

However, of the 14 settings, set no more than 6 settings of registered monitor data for SSCNETII/H lines, and no more than 3 settings of registered monitor data for SSCNETI lines.

#### **T** [Motion Control Parameter]  $\Rightarrow$  [Axis Setting Parameter]  $\Rightarrow$  "Optional Data Monitor"

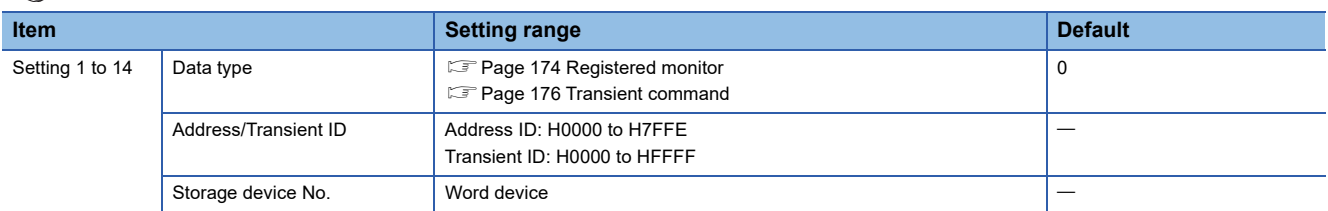

#### **Data type**

Set the total of number of communication data points per 1 axis so they are no more than the points shown below.

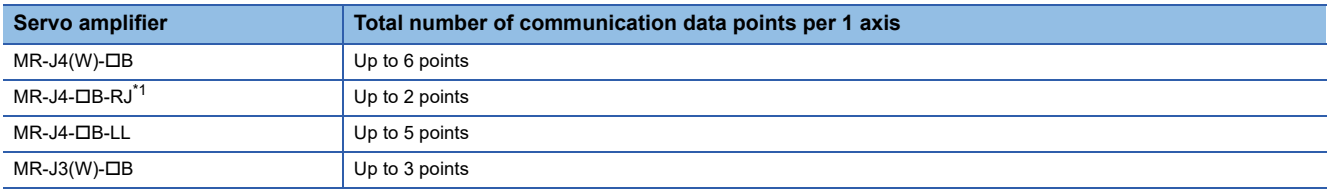

<span id="page-175-1"></span>\*1 When setting an axis of servo amplifier selected as "101: Synchronous encoder via servo amplifier" by "[Pr.320] Synchronous encoder axis type".

#### <span id="page-175-0"></span>■ **Registered monitor**

 $\bigcirc$ : Settable,  $\times$ : Unsettable

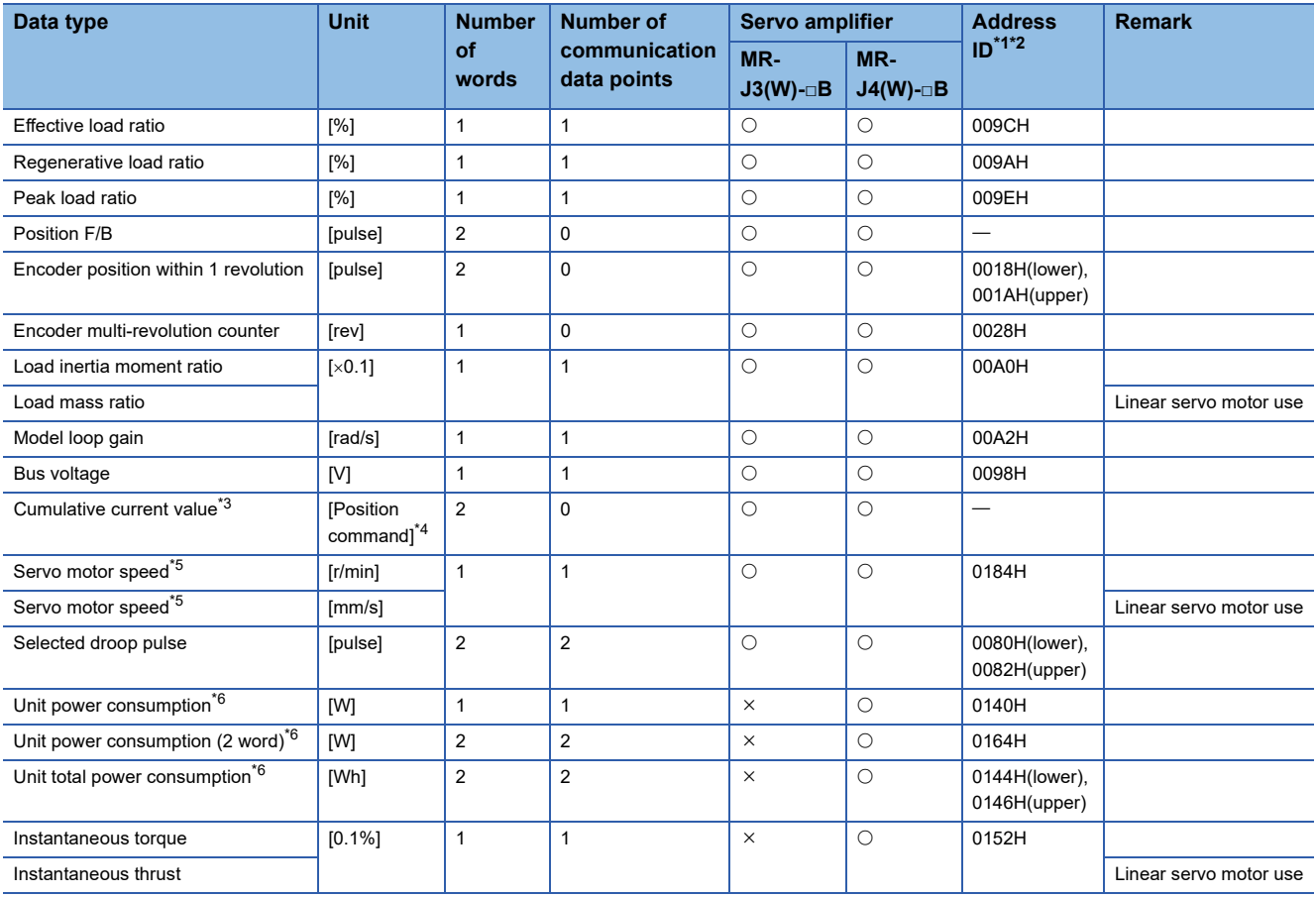

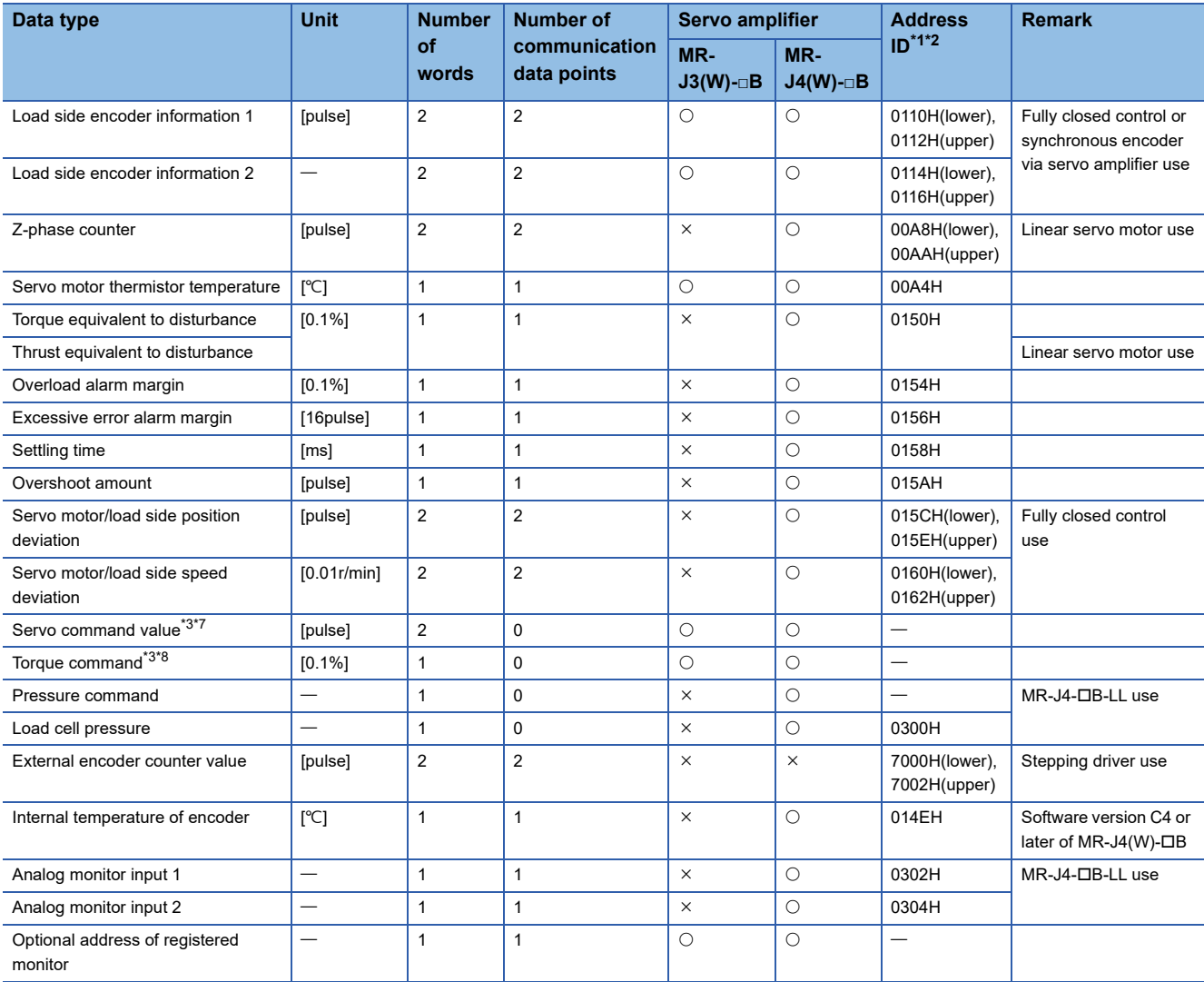

<span id="page-176-0"></span>\*1 Data with "Lower, Upper" in the address ID use lower word and upper word of 2 word data therefore two settings should be made. Be sure to monitor the data in 2 words.

<span id="page-176-1"></span>\*2 Set an even number for the address ID of registered monitors.

<span id="page-176-2"></span>\*3 The "Cumulative current value", "Servo command value", and "Torque command" are all command values for the servo amplifier. All other data types are servo amplifier monitor values (feedback).

<span id="page-176-3"></span>\*4 Position commands are in the command unit set at [Motion Control Parameter]  $\Rightarrow$  [Axis Setting Parameter]  $\Rightarrow$  "Fixed Parameter"  $\Rightarrow$  "Unit setting".

<span id="page-176-4"></span>\*5 The speed will be the average of every 227[ms]. Use a servo amplifier version compatible with this monitor. The result will always be 0 if monitoring is performed with an incompatible servo amplifier.

<span id="page-176-5"></span>\*6 In the servo amplifier for multiple axes, the measured value of whole unit is monitored. When these values set to each axis of MR-J4 multi-axis servo amplifier, the same value can be monitored in each axis. Use the monitored value of not each axis but each module to calculate the module power consumption and unit integral power consumption of multiple modules.

<span id="page-176-6"></span>\*7 The servo amplifier command value is a command value for the servo amplifier. Coordinates differ from those for the Motion CPU, and therefore the result will not be 0 even if the home position is set.

<span id="page-176-7"></span>\*8 The torque command is a command value for the servo amplifier. Torque command values are only valid in speed-torque control torque control mode and continuous operation torque control mode. The previous value will remain for the torque command value when restoring to position control from torque control, etc., however, it is not actually used.

### <span id="page-177-0"></span>■ **Transient command**

O: Settable,  $\times$ : Unsettable

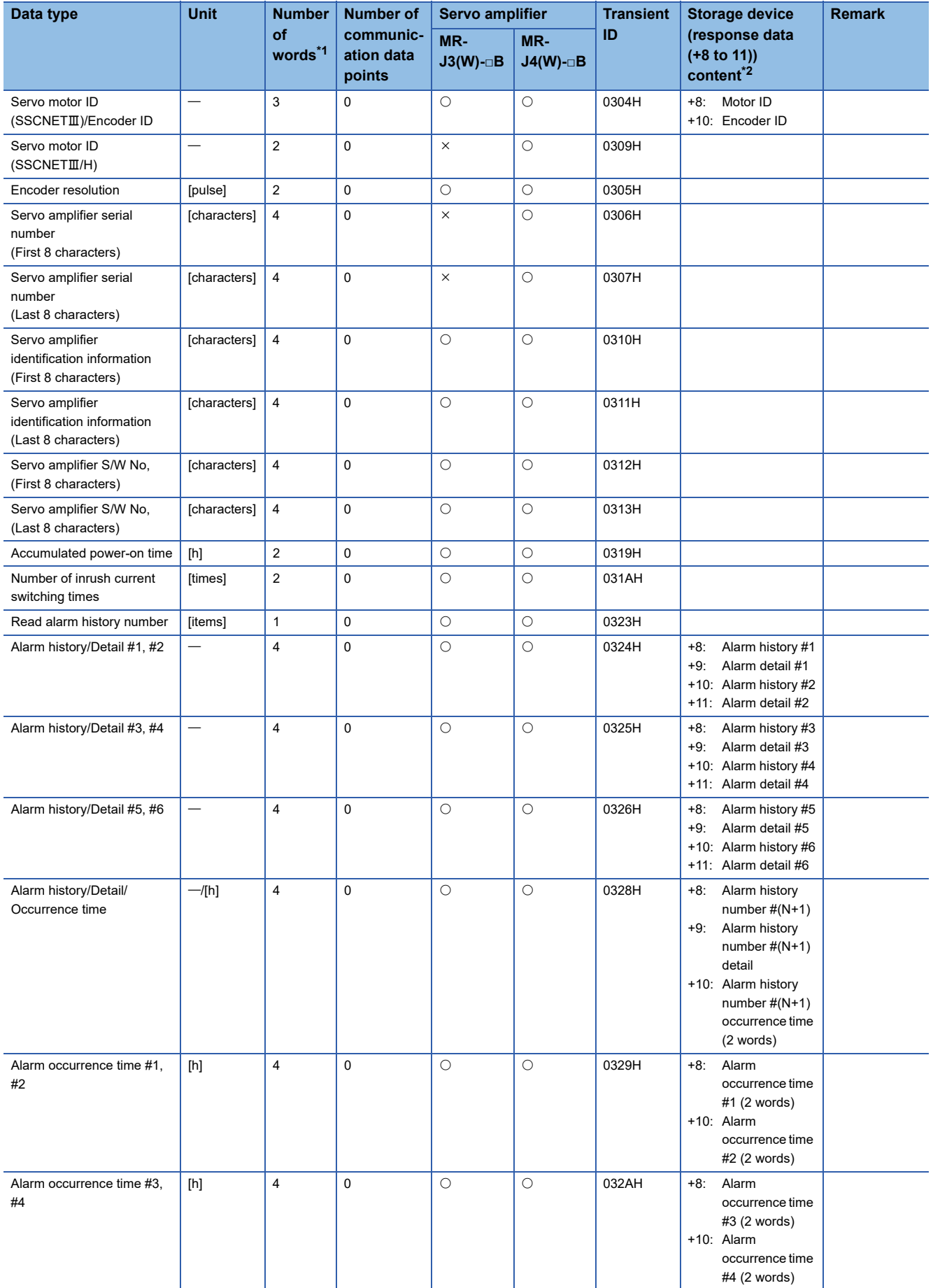

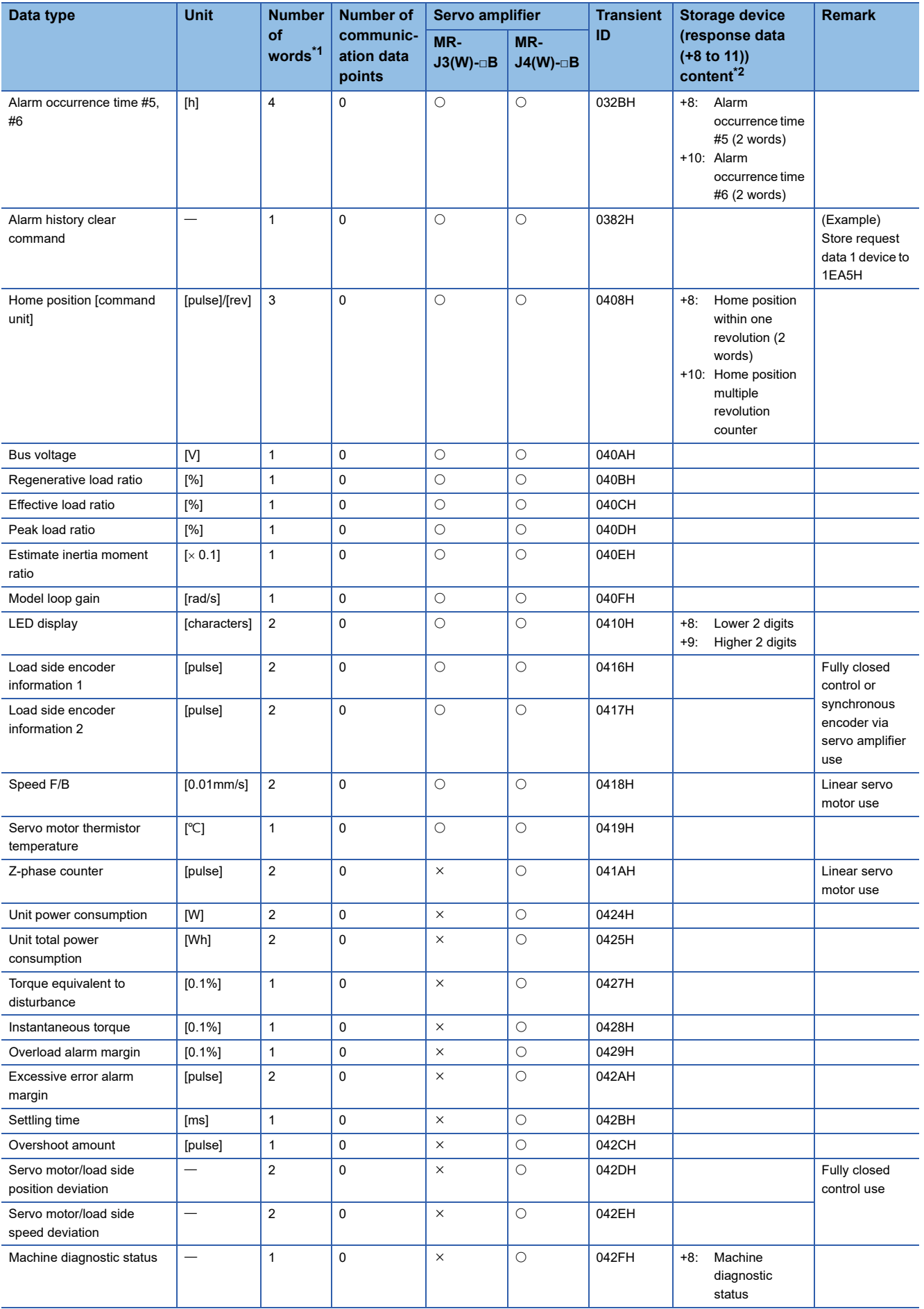

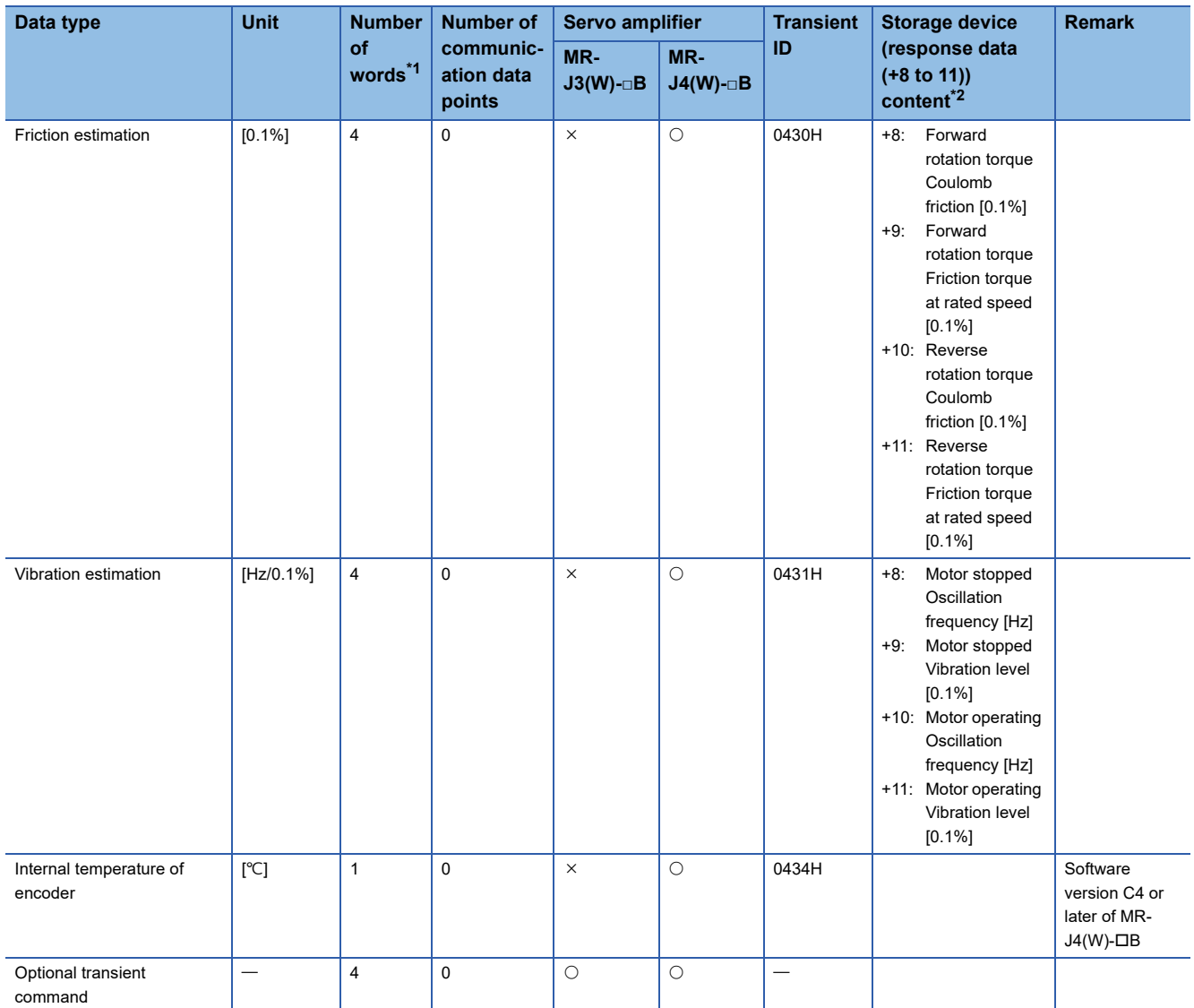

<span id="page-179-0"></span>\*1 Number of words for response data (+8 to 11).

<span id="page-179-1"></span>\*2 Refer to the following for details on the content stored in response data (+8 to 11). Servo amplifier Instruction Manual
#### **Address/Transient ID**

Set when the registered monitor "Optional address of registered monitor", or transient command "Optional transient command" is set.

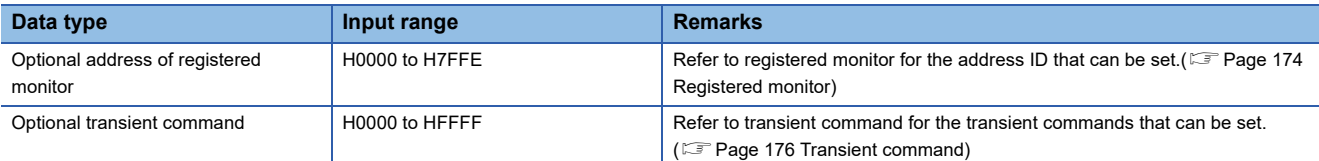

# $\hat{\mathbb{A}}$ CAUTION

• Do not set an address/transient ID other than those published in this manual. Setting an address/transient ID not published in this manual can cause the servo amplifier to perform an unpredictable operation.

#### **Storage device No.**

Specifies the word device for storing registered monitor data, or transient send and receive data.(Fage 74 Device List)

#### $Point$

• The updating cycle of registered monitor data is every operation cycle.

 • Set an even numbered device No. when the data type of registered monitor data is two word data, or transient send and receive data.

### **Example of using transient commands**

The following explains the operating procedure for setting the transient command data types "Friction estimation", "Vibration estimation", and "Optional transient command".

#### **Friction estimation/vibration estimation**

Setting "Friction estimation" and "Vibration estimation" to the optional monitor data settings does not enable the correct values to be stored. With the procedure below, perform machine diagnosis and store the values.

#### Operating procedure

- *1.* In optional data monitor settings, set the transient command data type "machine diagnostic status", "friction estimation", and "vibration estimation".
- *2.* Operate the servo motor for approximately 20 minutes in the operation pattern of servo parameter "Machine diagnosis function - Friction judgment speed (PF31)" until the diagnosis function is complete.
- 3. Check that the "forward rotation friction (b0 only)", "reverse rotation friction (b4 only)", and "vibration estimation (b8)" of the machine diagnostic status are ON, and the machine diagnosis is completed normally. When the values are not that of estimation completion and machine diagnosis fails, repeat the operating procedure starting from Step 2.
- *4.* Check the stored values in the devices set by "friction estimation", "vibration estimation".

 $\mathsf{Point} \mathcal{P}$ 

When the correct machine diagnosis conditions are not reached at the time of machine diagnosis estimation, the friction estimation and vibration estimation are not stored. Refer to the following manual to make sure the correct machine diagnosis conditions are reached.

Servo amplifier Instruction Manual

#### ■ **Setting example**

An example for setting "machine diagnostic status", "friction estimation", and "vibration estimation" in the data type of the optional data monitor is shown below.

#### **Ex.**

When setting "Setting 1 to Setting 3" of optional data monitor, and storing friction estimation to "W50 to W53", and vibration estimation to "W60 to W63"

#### • Optional data monitor setting

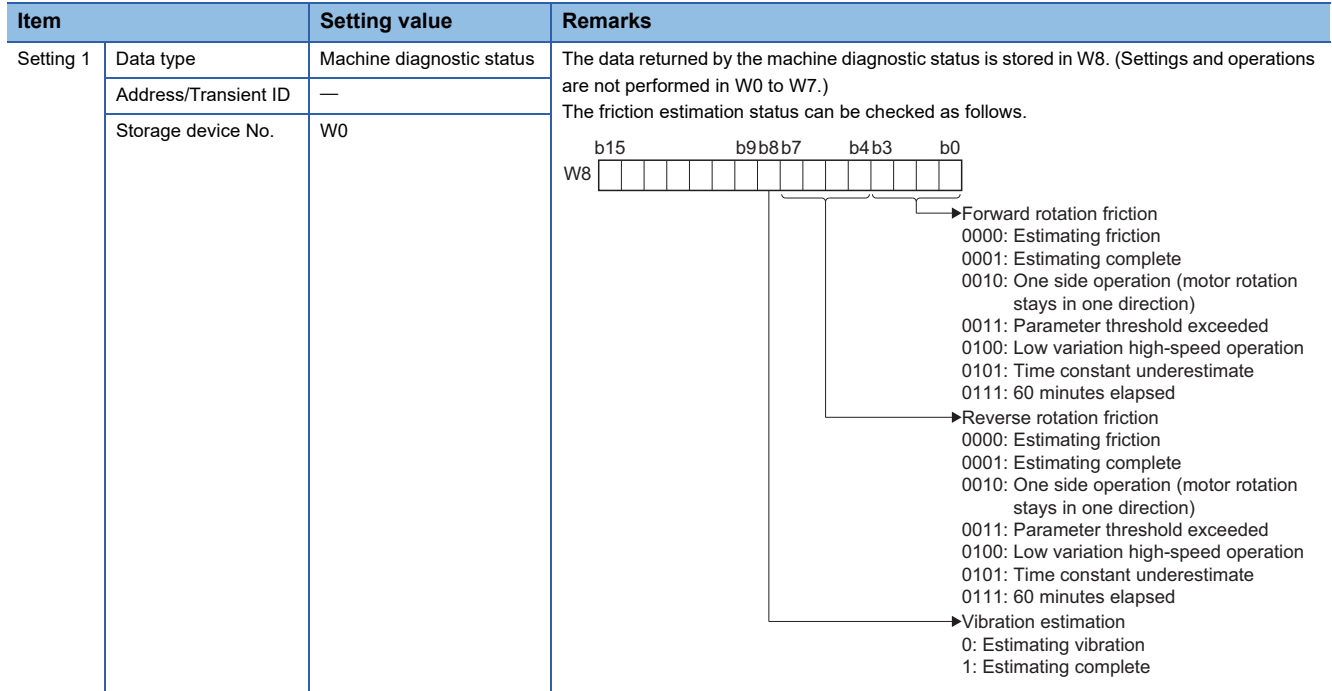

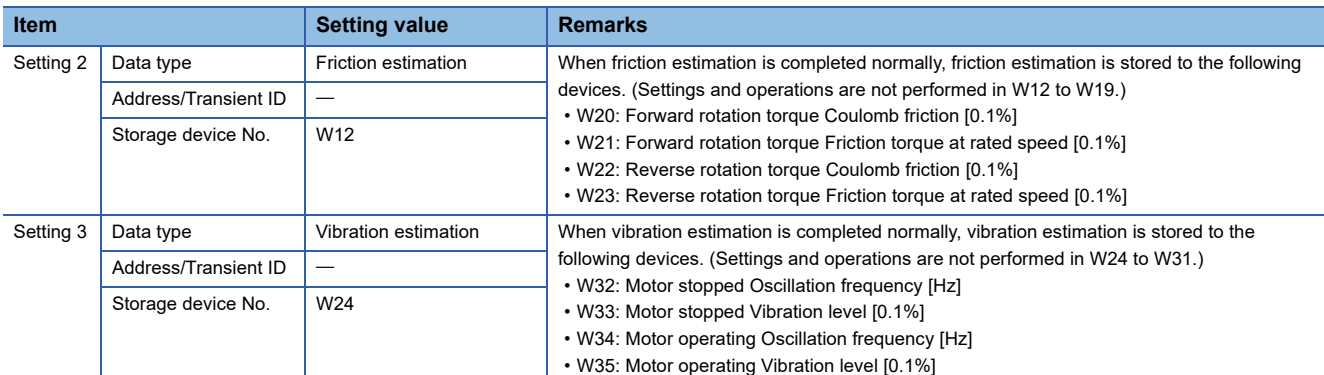

#### • Motion SFC program

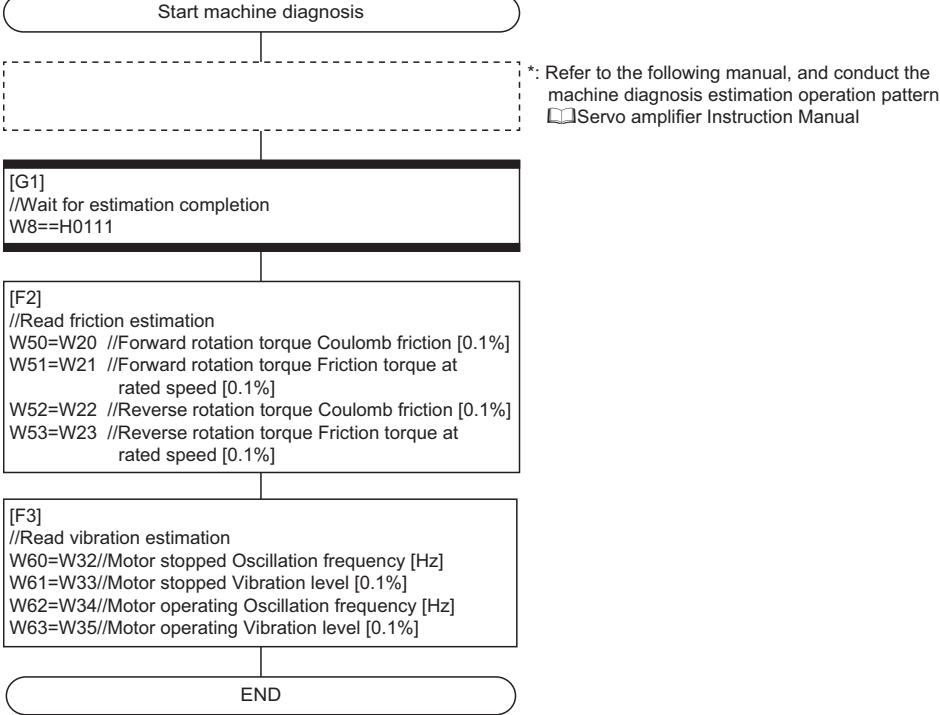

#### **Optional transient command**

If using optional transient commands, any given data type can be stored in response data devices (+8 to 11) by inputting the transient ID from a GOT etc. to the device set in the transient command (+1) of transient send data.

#### ■ **Setting example**

An example for using optional transient commands is shown below.

#### **Ex.**

When switching to "effective load ratio" and storing, after storing "bus voltage".

#### • Optional data monitor setting

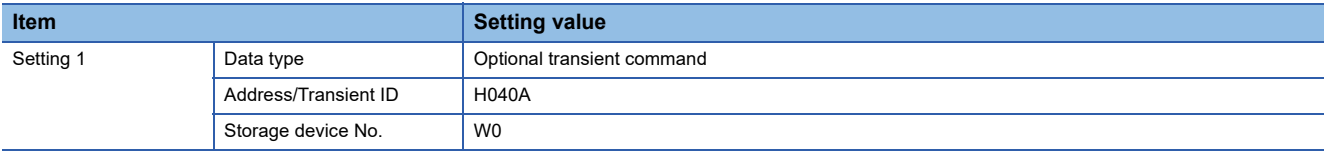

• Motion SFC program

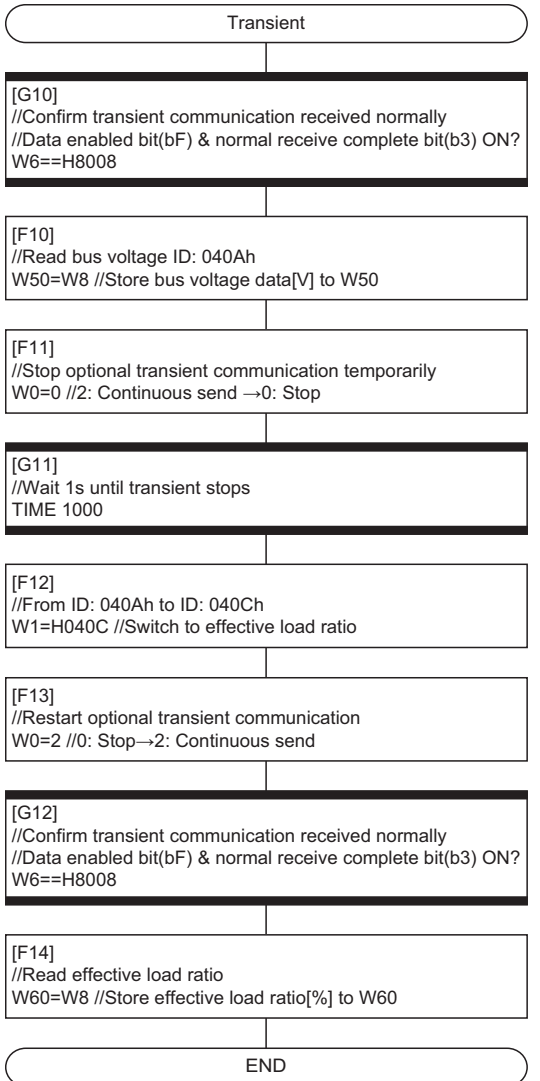

# **5.3 SSCNET Control Function**

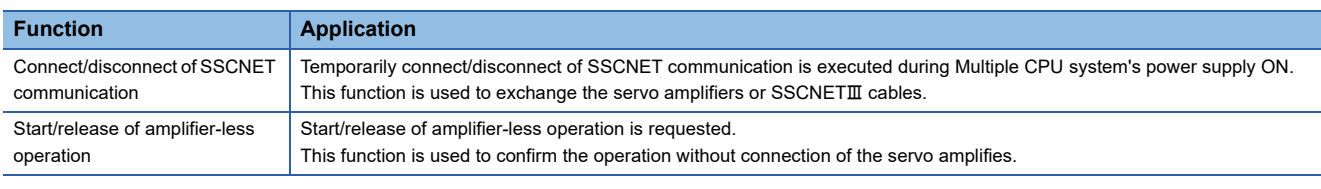

#### The following controls are possible in the SSCNET control function.

#### **Device list**

Set the request in "SSCNET control (command) (SD803)", and the process status is stored in "SSCNET control (status) (SD508)".

#### ■ **SSCNET** control (status) devices

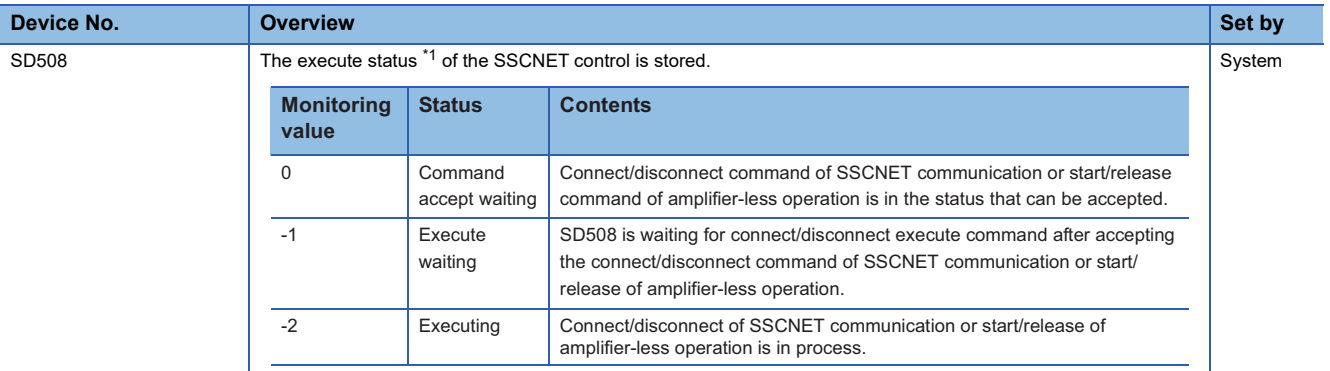

<span id="page-184-0"></span>\*1 The status for amplifier-less operation status is set in the "amplifier-less operation status flag (SM508)". ( $\sqrt{p}P$  Page 187 Amplifier-less [operation function\)](#page-188-0)

#### ■ **SSCNET** control (command) devices

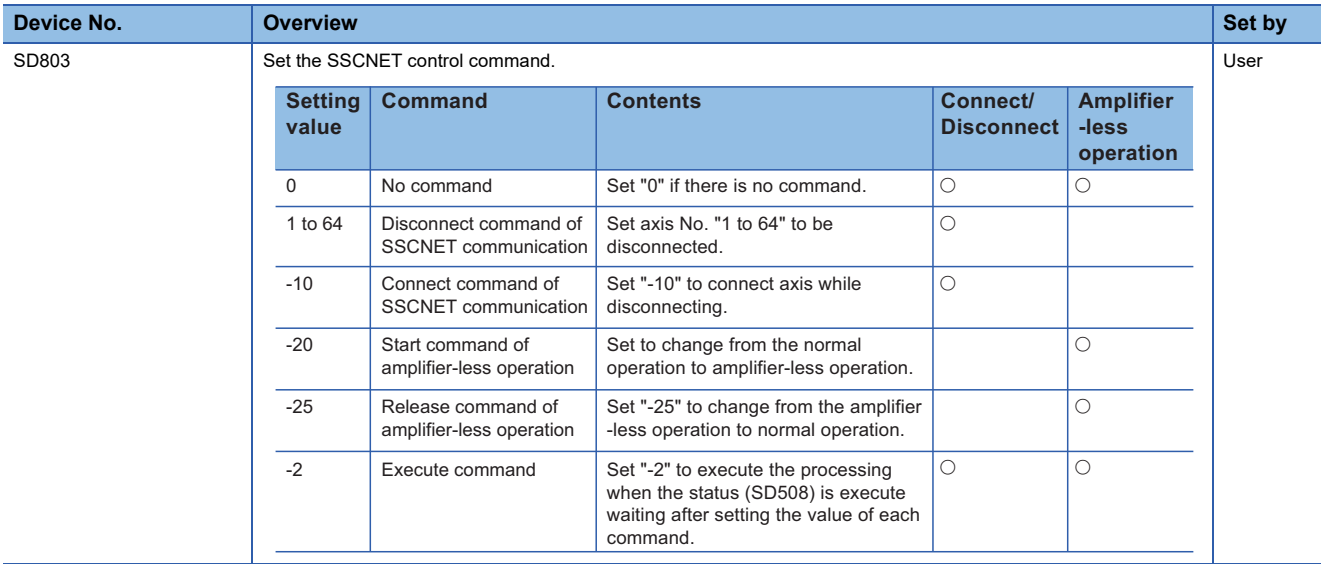

# **Connect/disconnect function of SSCNET communication**

Temporarily connect/disconnect of SSCNET communication is executed during Multiple CPU system's power supply ON. This function is used to exchange the servo amplifiers or SSCNET cables. Set the request for the connect/disconnect of SSCNET communication in "SSCNET control (command) (SD803)", and the status for the command accept waiting or execute waiting is stored in "SSCNET control (status) (SD508)". Use this device to connect the servo amplifiers disconnected by this function. When the power supply module of head axis of each SSCNET line (servo amplifier connected directly to the Motion CPU module) turns OFF/ON, this function is not necessary.

#### $Point<sup>0</sup>$

- Servo amplifiers connected after the axis specified for SSCNET communication disconnect processing are also disconnected. Confirm the LED display of the servo amplifier for "AA" after completion of SSCNET communication disconnect processing. And then, turn OFF the servo amplifier's power supply.
- The "SSCNET control (status) (SD508)" only changes into the execute waiting status (-1) even if the disconnect command of SSCNET communication (1 to 64) or connect command of SSCNET communication (-10) is set in "SSCNET control (command) (SD803)". The actual processing is not executed. Set the execute command (-2) in "SSCNET control (command) (SD803)" to execute.
- When the disconnect command of SSCNET communication (1 to 64) is set to axis not disconnect, the "SSCNET control (status) (SD508)" returns the command accept waiting status (0) without entering the execute waiting status (-1).
- Operation failure may occur in some axes if the servo amplifier's power supply is turned OFF without using the disconnect function. Be sure to turn OFF the servo amplifier's power supply by the disconnect function.
- When the connect/disconnect command is executed to the axis allocated to B-axis and C-axis of MR-J4W- B or B-axis of MR-J3W-B, it can be disconnected, however it cannot be reconnected. Execute the connect/disconnect command to the A-axis.
- Only the release command of amplifier-less operation can be accepted during amplifier-less operation. The connect/disconnect command cannot be accepted.
- If using the connect/disconnect function of SSCNET communication in a line used to perform driver communication, connection/disconnection is only possible at the first axis (the servo amplifier directly connected to Motion CPU). ( $\sqrt{P}$  [Page 194 Precautions during control](#page-195-0))

#### **Procedure to connect/disconnect of SSCNET communication**

Procedure to connect/disconnect at the exchange of servo amplifiers or SSCNETII cables is shown below.

#### ■ **Procedure to disconnect**

- *1.* Set the axis No. to disconnect in "SSCNET control (command) (SD803)". (Setting value: 1 to 64)
- *2.* Check that "-1: Execute waiting" is set in "SSCNET control (status) (SD508)". (Disconnect execute waiting)
- *3.* Set "-2: Execute command" in "SSCNET control (command) (SD803)".
- *4.* Check that "0: Command accept waiting" is set in "SSCNET control (status) (SD508)". (Completion of disconnection)
- *5.* Turn OFF the servo amplifier's power supply after checking the LED display "AA" of servo amplifier to be disconnected.

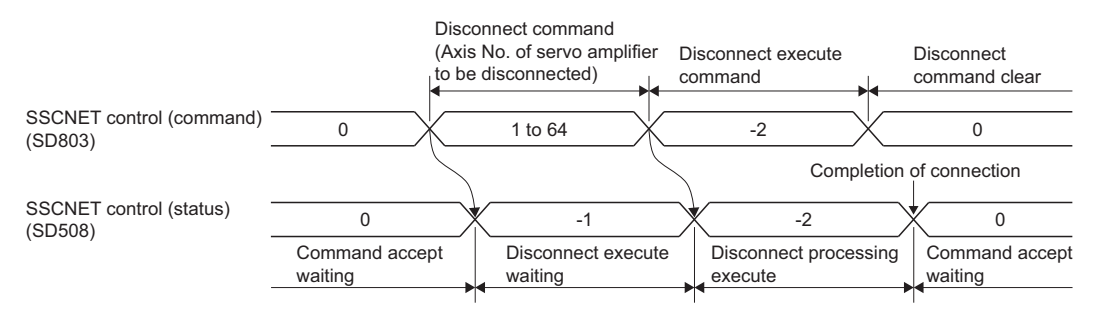

#### ■ **Procedure to connect**

- *1.* Turn ON the servo amplifier's power supply.
- *2.* Set "-10: Connect command of SSCNET communication" in "SSCNET control (command) (SD803)".
- *3.* Check that "-1: Execute waiting" is set in "SSCNET control (status) (SD508)". (Connect execute waiting)
- *4.* Set "-2: Execute command" in "SSCNET control (command) (SD803)".
- *5.* Check that "0: Command accept waiting" is set in "SSCNET control (status) (SD508)". (Completion of connection)
- *6.* Resume operation of servo amplifier after checking the "[St.1075] Servo ready (R: M32415+32n/Q: M2415+20n)" ON.

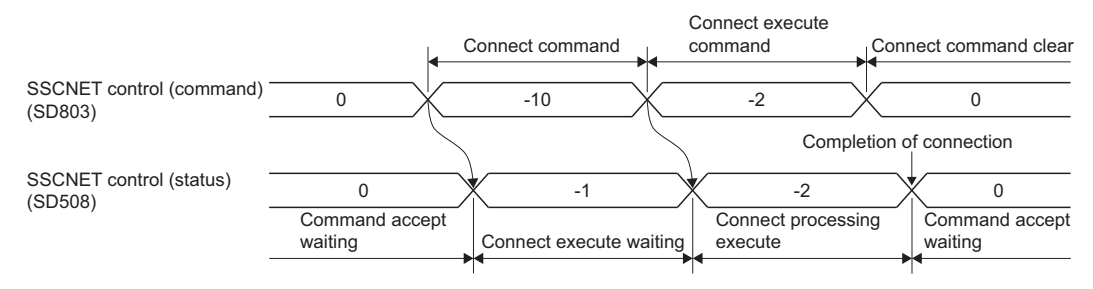

#### **Program**

#### ■ Program to connect/disconnect the servo amplifiers after Axis 5 of self CPU

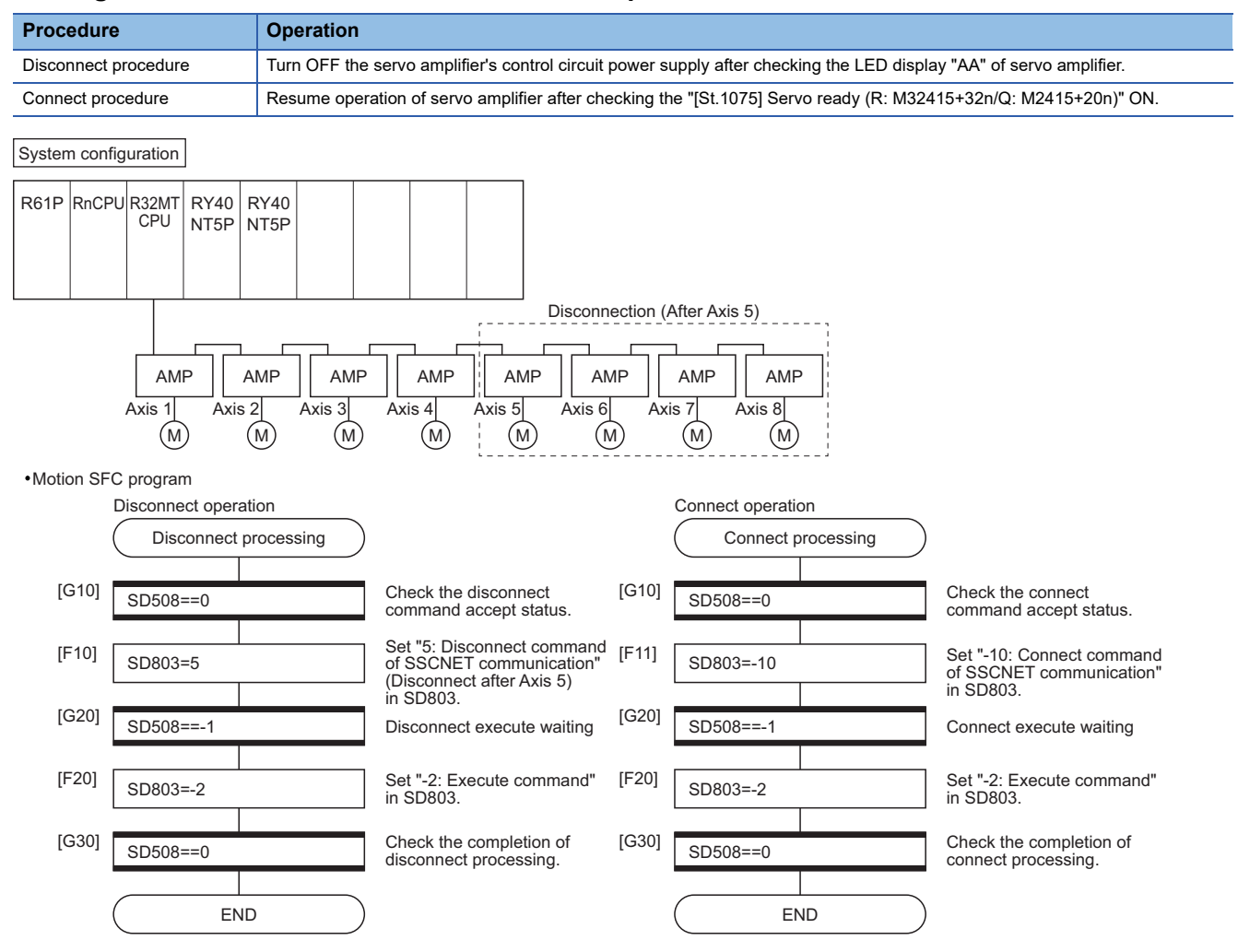

**5**

#### ■ Program to connect/disconnect the servo amplifiers after Axis 5 connected to the Motion CPU **(CPU No.2) by the PLC CPU (CPU No.1).**

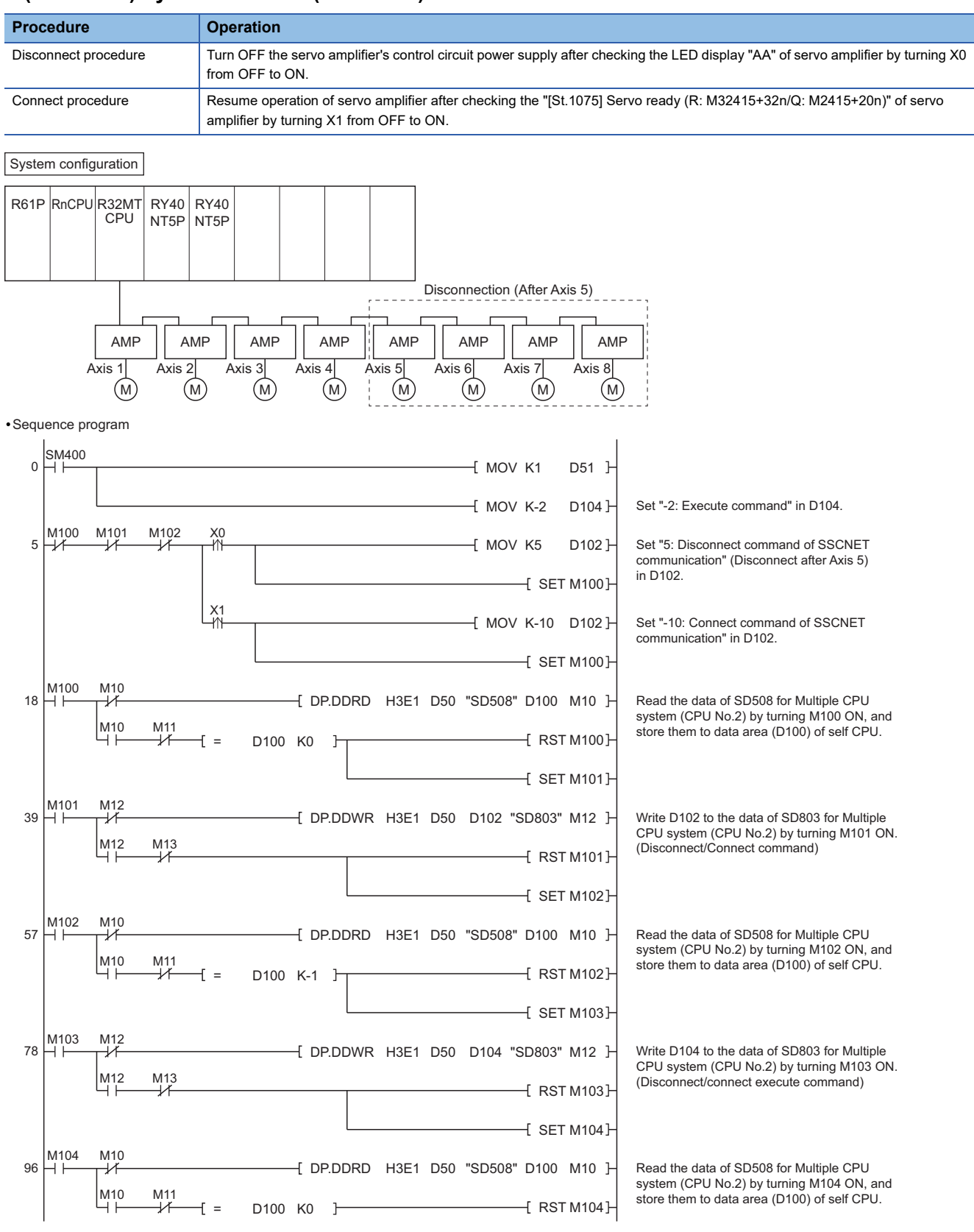

## <span id="page-188-0"></span>**Amplifier-less operation function**

This function is used to confirm for the operation without connecting the servo amplifiers at the starting or debugging. The start/release request of amplifier-less operation is set in "SSCNET control (command) (SD803)", and status of the command accepting waiting or execute waiting is stored in "SSCNET control (status) (SD508)". Confirm the amplifier-less operation status by the "Amplifier-less operation status flag (SM508)".

#### $Point<sup>0</sup>$

- The "SSCNET control (status) (SD508)" only changes into the execute waiting status (-1) even if the start command of amplifier-less operation (-20) or release command of amplifier-less operation (-25) in "SSCNET control (command) (SD803)". The actual processing is not executed. Set the execute command (-2) in "SSCNET control (command) (SD803)" to executed.
- Only the release command of amplifier-less operation can be accepted during amplifier-less operation. The start command for the other amplifier-less operation cannot be accepted.
- The operation of servo motor or the timing of operation cycle, etc. at the amplifier-less operation is different from the case where the servo amplifiers are connected. Confirm the operation finally with a real machine.
- The amplifier-less operation becomes invalid immediately after the Multiple CPU system's power supply ON or reset.

#### **Amplifier-less operation status flag**

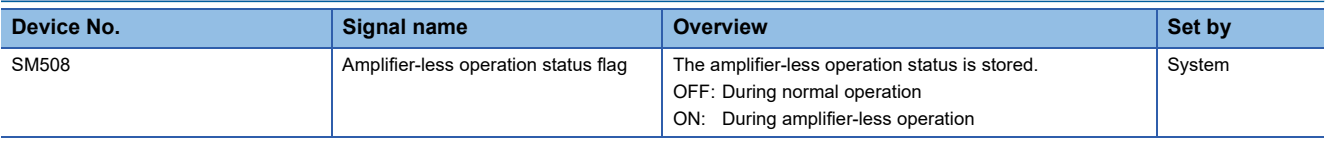

# **Control details**

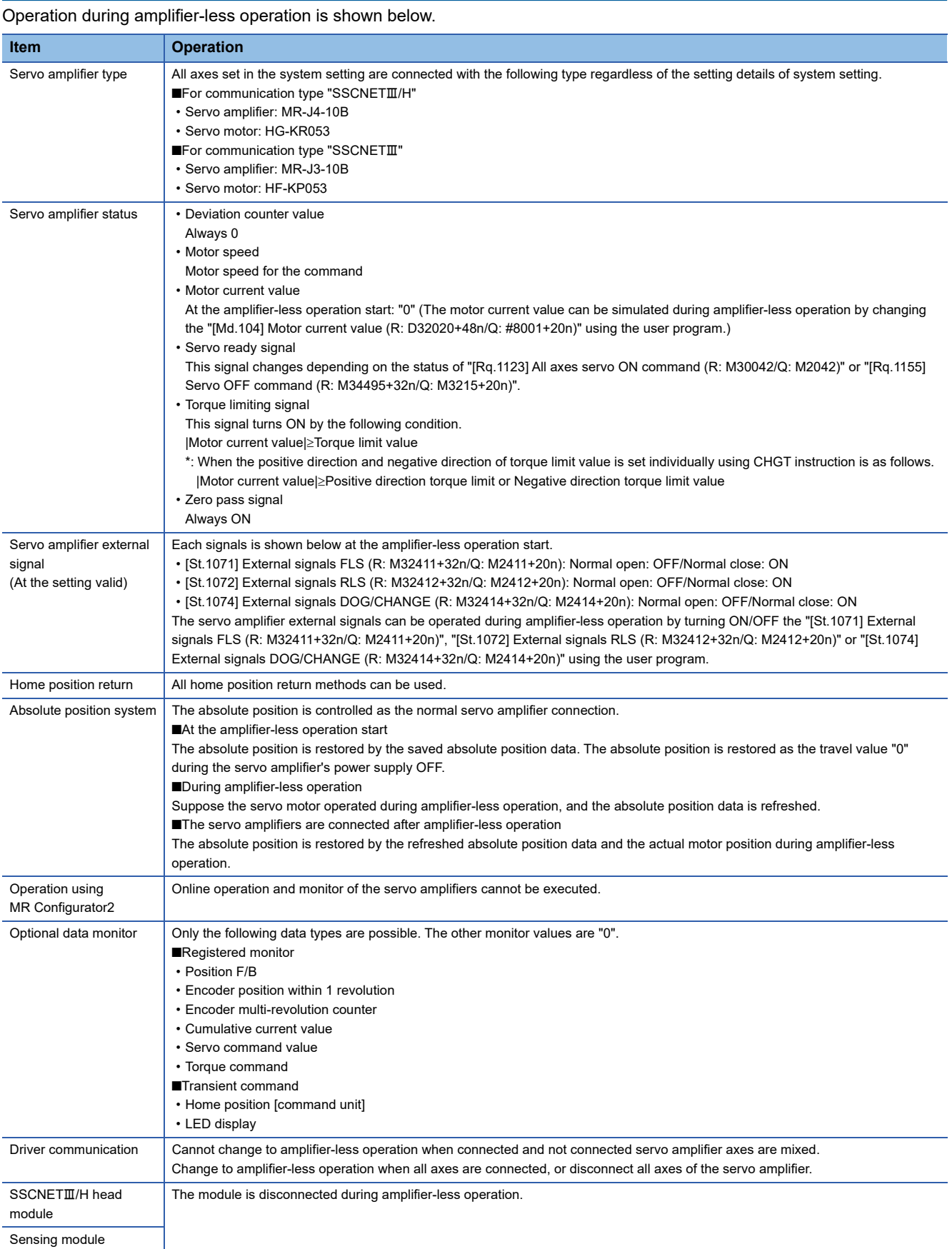

#### **Procedure to start/release of amplifier-less operation**

#### ■ **Procedure to start**

- *1.* Set "-20: Start command of amplifier-less operation" in "SSCNET control (command) (SD803)".
- 2. Check that "-1: Execute waiting" is set in "SSCNET control (status) (SD508)". (Start processing execute waiting of amplifier-less operation)
- *3.* Set "-2: Execute command" in "SSCNET control (command) (SD803)".
- *4.* Check that "0: Command accept waiting" is set in "SSCNET control (status) (SD508)". (Start processing completion of amplifier-less operation)
- *5.* Check that "ON: During amplifier-less operation" is set in "SSCNET control (status) (SD508)". Resume operation of servo amplifier after checking the "[St.1075] Servo ready (R: M32415+32n/Q: M2415+20n)" ON.

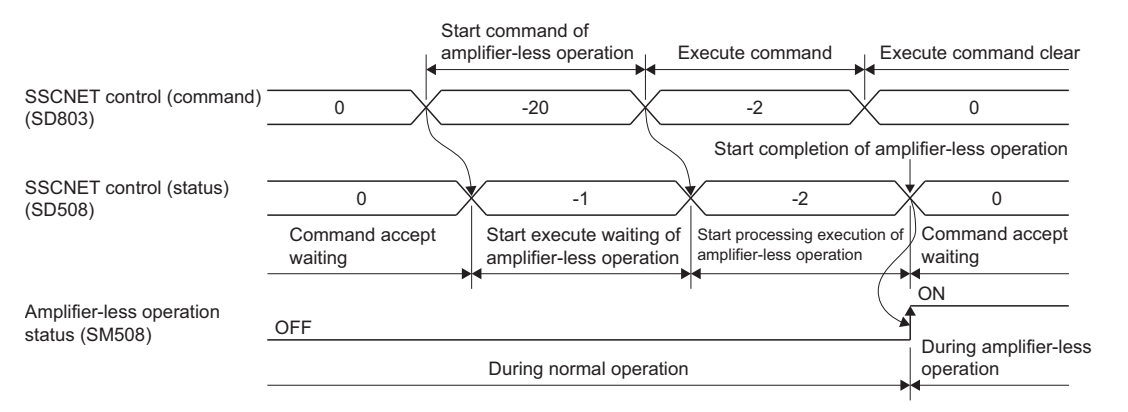

#### ■ **Procedure to release**

- *1.* Set "-25: Release command of amplifier-less operation" in "SSCNET control (command) (SD803)".
- *2.* Check that "-1: Execute waiting" is set in "SSCNET (status) (SD508)". (Release processing execute waiting of amplifierless operation)
- *3.* Set "-2: Execute command" in "SSCNET control (command) (SD803)".
- *4.* Check that "0: Command accept waiting" is set in "SSCNET (status) (SD508)".
- *5.* Check that "OFF: During normal operation" is set in "SSCNET (status) (SD508)". (Release processing completion of amplifier-less operation. When the servo amplifiers are connected, they are automatically reconnected.)

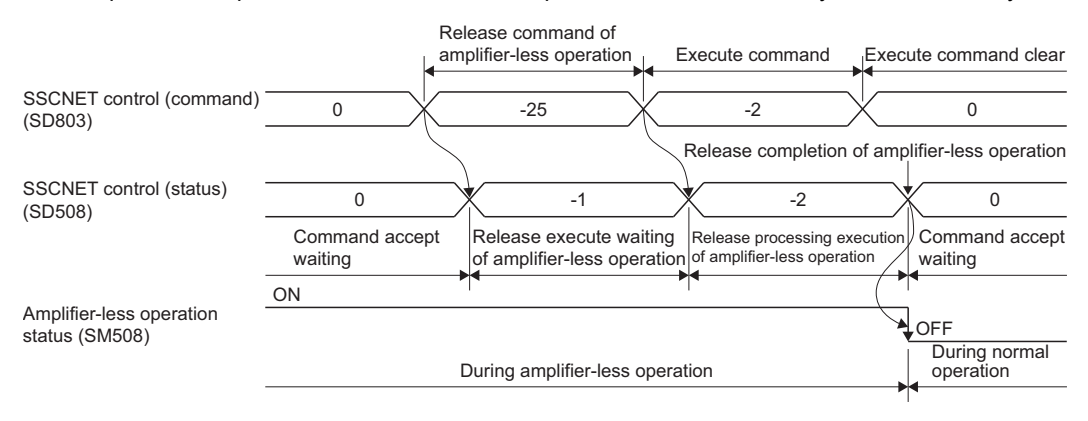

#### **Program**

#### ■ **Program to start/release of amplifier-less operation for the self CPU**

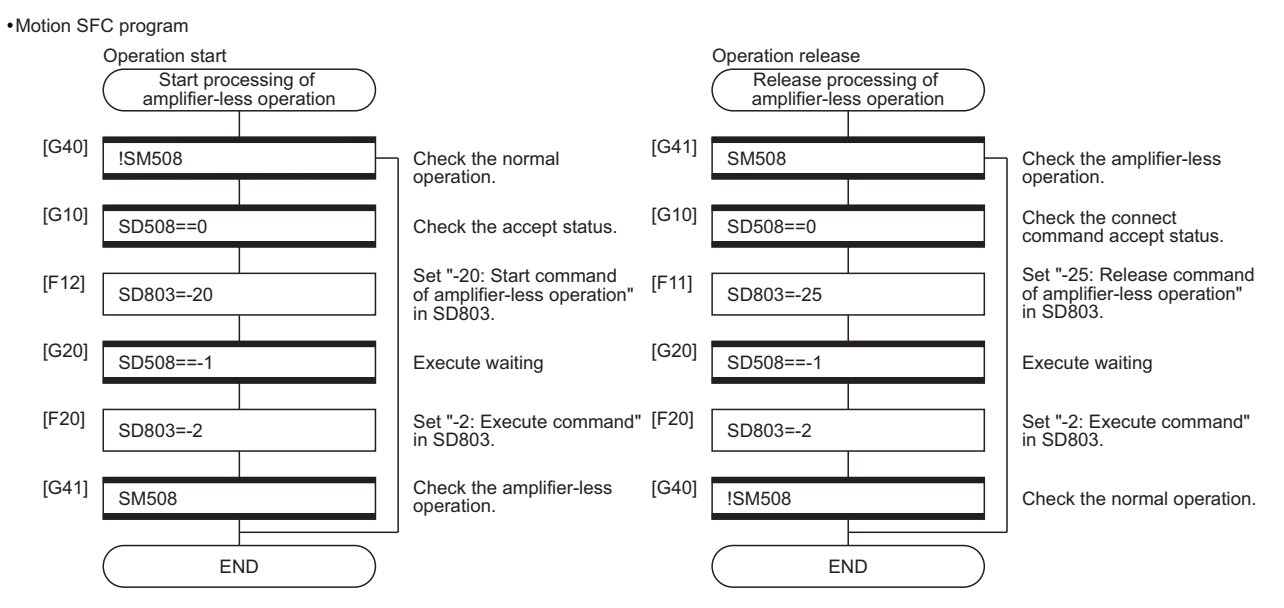

# **5.4 Virtual Servo Amplifier Function**

When the virtual servo amplifier function is used, virtual operation (operation as if a servo amplifier is connected) is possible without having a servo amplifier connected. By using the virtual servo amplifier as the servo input axis in synchronous control, synchronous control is possible with a virtual input command. The function can also be used for a simulated operation on axes without a servo amplifier installed.

#### $Point$ <sup> $\circ$ </sup>

- Virtual servo amplifier settings are enabled by turning ON Multiple CPU system power supply or reset.
- Do not connect a servo amplifier to the same station No. that the virtual servo amplifier is set. If a servo amplifier is connected, a minor error (error code: 1CB1H) occurs, and servo amplifiers connected after cannot be connected.
	- For lines with only virtual servo amplifiers set, an error does not occur when a servo amplifier is connected to the same station No. that a virtual servo amplifier is set.
- Switching operation between an actual servo amplifier and a virtual servo amplifier is not possible. To switch operation, turn ON the Multiple CPU system power supply, or reset after writing the parameters with MT Developer2.

#### **Parameter settings**

When using a virtual servo amplifier, set the servo network settings as the following. ( $\Box$  [Page 63 Servo network setting](#page-64-0))

- Set "SSCNETII/H" to the communication type in SSCNET setting.
- Set "MR-J4(W)-B(-RJ)" to the amplifier model in amplifier setting.
- Set "Use as virtual servo amplifier" in the amplifier setting.

#### **Control details**

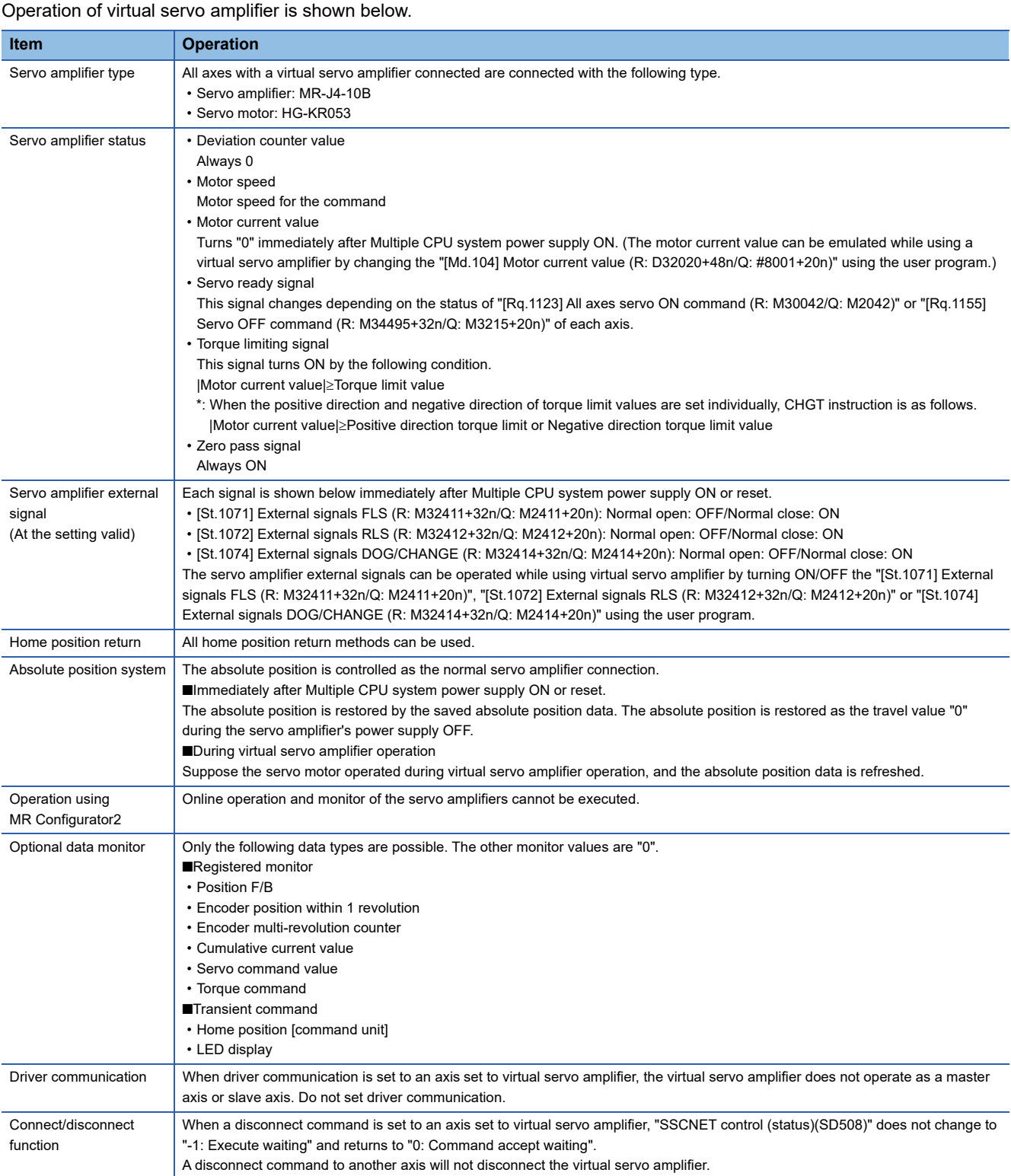

# **5.5 Driver Communication Function**

This function uses the "Master-slave operation function" of servo amplifier. The Motion CPU controls the master axis and the slave axis is controlled by data communication (driver communication) between servo amplifiers without going through the Motion CPU. This function is used for the case such as to operate the ball screw controlled by multiple axes via the belt. There are restrictions in the function that can be used by the version of the servo amplifier. Refer to the "Servo amplifier Instruction Manual" for details.

The following shows the number of settable axes for the master axis and slave axis.

#### : No restriction

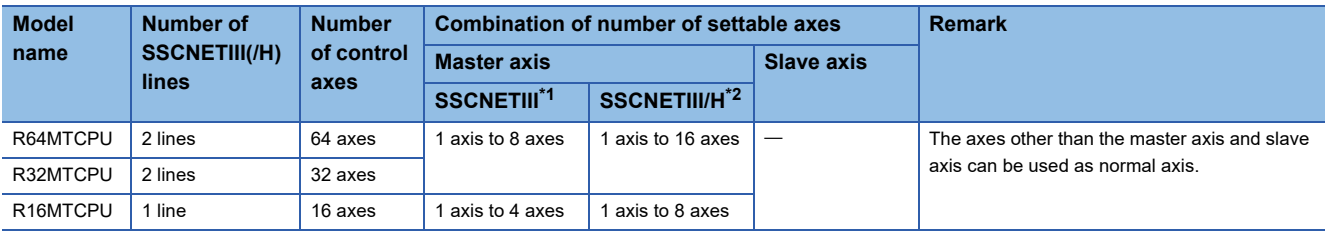

<span id="page-194-0"></span>\*1 Up to 4 axes per line are settable in the master axis.

<span id="page-194-1"></span>\*2 Up to 8 axes per line are settable in the master axis.

#### $\mathsf{Point} \mathcal{P}$

Driver communication function is only valid in MR-J3-DB and MR-J4-DB. MR-J4W-DB and MR-J3W-DB cannot be used. Nor can MR-J4W- $\Box$ B be used in MR-J3- $\Box$ B compatibility mode.

### **Control details**

Set the master axis and slave axis in the servo parameter. Execute each control of Motion CPU in the master axis. (However, be sure to execute the servo ON/OFF of slave axis, and error reset at servo error occurrence in the slave axis.) The servo amplifier set as master axis receives command (positioning command, speed command, torque command) from the Motion CPU, and sends the control data to the servo amplifier set as slave axis by driver communication between servo amplifiers. The servo amplifier set as the slave axis is controlled by the control data transmitted from the master axis by driver communication between servo amplifiers.

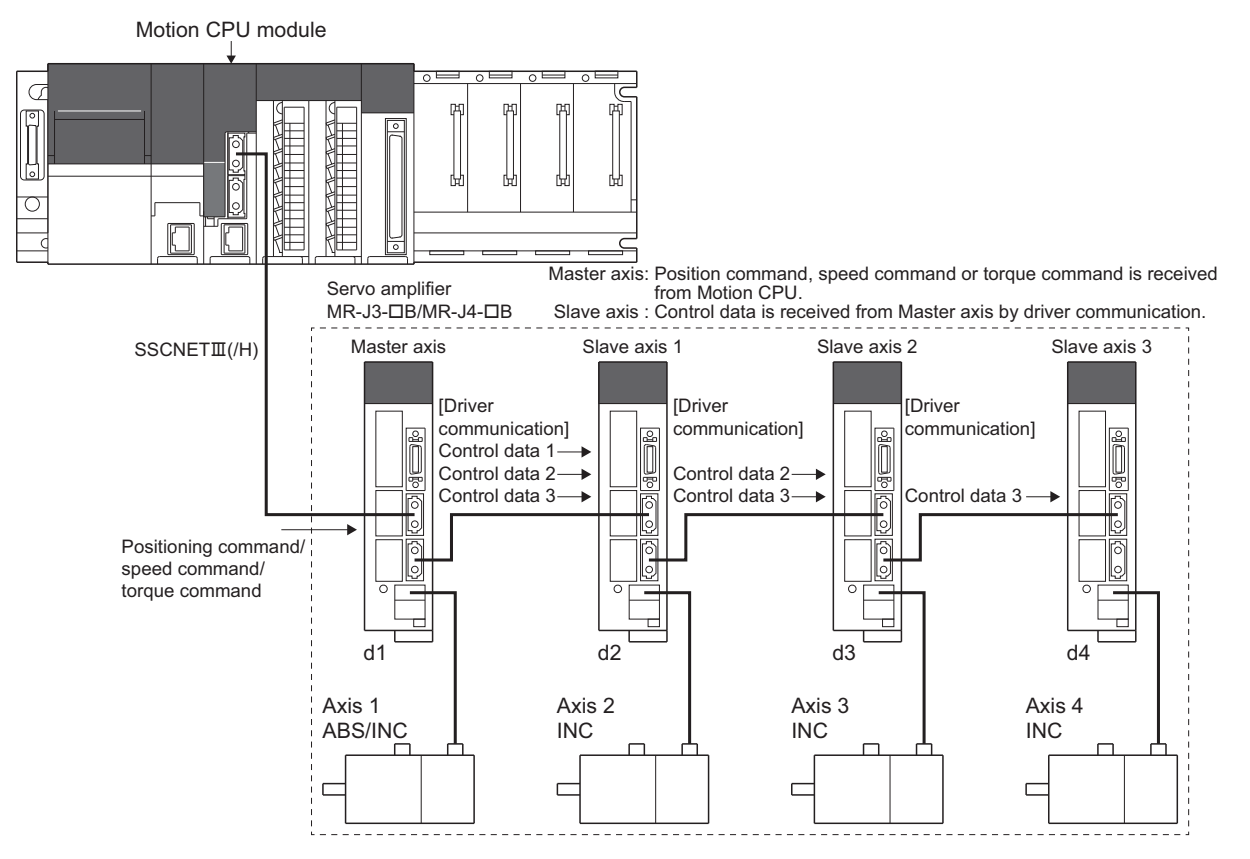

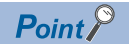

When a servo amplifier fails due to a SSCNET $\mathbb{I}$ (/H) communication failure, communication with the axes after the failed axis cannot be executed. For this reason, be sure to connect the master axis to the position closest to the Motion CPU.

# <span id="page-195-0"></span>**Precautions during control**

# $\triangle$ CAUTION

• During operation by driver communication function, the positioning control or JOG operation, etc. by servo program is not interrupted even if a servo error occurs in the slave axis. Be sure to stop the master axis by user program.

#### **Servo amplifier**

- For the axes where driver communication is executed, be sure to use a servo amplifier that supports driver communication.
- Driver communication function is only valid in MR-J3- $\Box$ B and MR-J4- $\Box$ B. MR-J4W- $\Box$ B and MR-J3W- $\Box$ B cannot be used. Nor can MR-J4W-OB be used in MR-J3-OB compatibility mode.
- Be sure to connect the master CPU and slave CPU in the same SSCNETIII(/H) line.
- The master CPU and slave CPU combination is set in the servo parameters. After writing the servo parameters, turn ON again or reset the Multiple CPU system power supply so that the parameters become valid.
- The differences between SSCNETII and SSCNETII/H communication type in driver communication function are shown below.

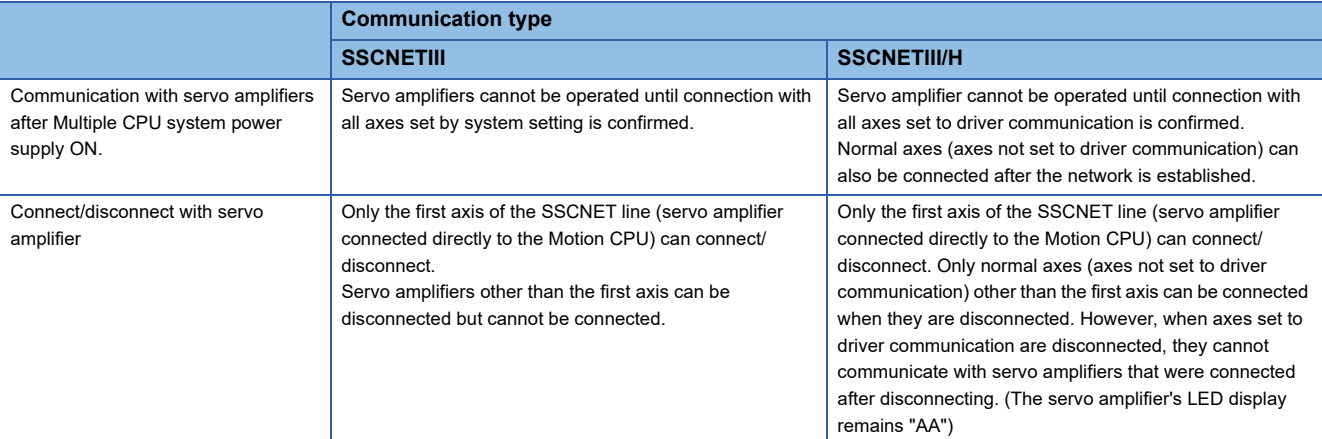

 • If all axes set to driver communication are not detected at the start of communication with the servo amplifier, all axes connected to that line, including normal axes cannot be operated. (The servo amplifier's LED display remains "Ab"). Check with the following "SSCNETII searching flag (Line 1) (SM532)"/"SSCNETII searching flag (Line 2) (SM533)" if a SSCNET line can be operated. When all normal axes and axes set to driver communication are connected, the "SSCNETIII searching flag (Line 1) (SM532)"/"SSCNETII searching flag (Line 2) (SM533)" turn OFF.

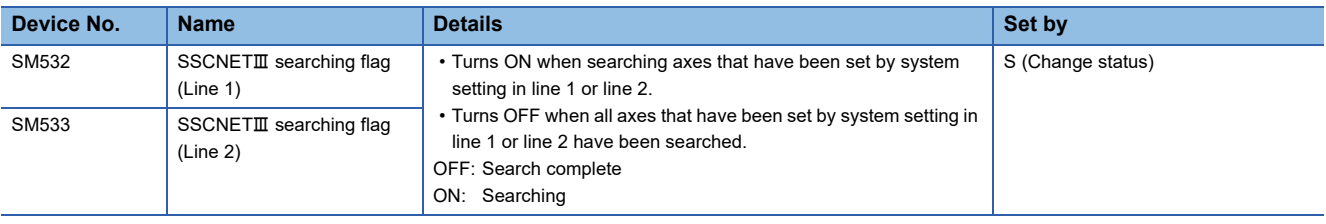

#### **Positioning dedicated device used for positioning control of slave axis**

In the slave axis, only the following positioning dedicated devices are valid. Do not use devices other than the following.

#### ■ **Axis status**

- [St.1066] Zero pass (R: M32406+32n/Q: M2406+20n)\*1
- [St.1068] Servo error detection (R: M32408+32n/Q: M2408+20n)
- [St.1075] Servo ready (R: M32415+32n/Q: M2415+20n)
- \*1 Because the slave axis cannot execute home position return, it does not use this in control.

#### ■ **Axis command signal**

- [Rq.1148] Servo error reset command (R: M34488+32n/Q: M3208+20n)
- [Rq.1155] Servo OFF command (R: M34495+32n/Q: M3215+20n)

#### ■ **Axis monitor device**

- [Md.1005] Servo error code (R: D32008+48n/Q: D8+20n)
- [Md.35] Torque limit value (R: M32014+48n/Q: D14+20n)

#### ■ **JOG** speed setting register

"[Cd.1110] JOG speed setting (R: D35120+2n, D35121+2n/Q: D640+20n, D641+20n)" that apply to the slave axis become invalid.

#### ■ **Common device**

The following common devices that apply to the slave axis cannot be used. Do not use an interlock.

- [St.1040] Start accept flag (R: M30080+n/Q: M2001+n)
- [St.1047] Speed change accepting flag (R: M30144+n/Q: M2061+n)
- [St.1048] Automatic decelerating flag (R: M30208+n/Q: M2128+n)
- [St.1049] Speed change "0" accepting flag (R: M30272+n/Q: M2240+n)
- [St.1050] Control loop monitor status (R: M30336+n/Q: M2272+n)

#### **Current position management**

- Set "0: Used in incremental system" in " Absolute position detection system (PA03)" of servo parameter for slave axis.
- Because the slave axis is in torque control and operates by input from the master axis, current feed value and deviation counter are not updated. However, the real current value is updated. (During servo ON, the current feed value is not a value that reflects the motor movement amount. If servo is turned OFF, the current feed value is a value that reflects the motor movement amount. The deviation counter is always 0.)
- The "[St.1069] Home position return request (R: M32409+32n/Q: M2409+20n)" of slave axis is always ON but has no influence on the control of slave axis.
- During slave operation, the following slave axis external signals, and parameters are invalid.
- Upper stroke limit signal (FLS)
- Lower stroke limit signal (RLS)
- Stop signal (STOP)
- Upper/lower stroke limit value of fixed parameter
- Do not operate the slave axis by a method other than driver communication with the master axis. If operated by a method other than driver communication, commands to the servo amplifier become invalid and current feed value and other current position management cannot be guaranteed.

#### **Servo program**

Do not set the slave axis to the start axis of the servo program. When slave axis is started, the position commands to the servo amplifier become invalid.

#### **Advanced synchronous control**

- The master axis can be set to the servo input axis, or the output axis.
- When the slave axis is set to the servo input axis, set "[Pr.300] Servo input axis type" to "2: Real current value", or "4: Feedback value". When set to anything else, the slave axis does not operate as input axis.
- Do not set the slave axis to output axis. When the slave axis is set to output axis, the position commands to the servo amplifier become invalid.

#### **Motion dedicated PLC instruction**

Do not execute the following Motion dedicated PLC instructions for slave axis. When executed they become invalid.

- M(P).SVST/D(P).SVST (Start request of the specified servo program)
- M(P).SVSTD/D(P).SVSTD (Direct positioning start request)
- M(P).CHGV/D(P).CHGV (Speed change request of the specified axis)

#### **Motion SFC program**

Do not execute the following instructions for slave axis. When executed they become invalid.

- CHGV (Speed change request)
- CHGP (Target position change request)

#### **Control mode of master axis**

The control mode of the master axis can switch between position control mode, speed control mode, and torque control mode. For the master axis, when a switch to continuous operation to torque control mode is executed, there is a warning (error code: 09E8H), and the control mode does not switch.

#### **Control mode of slave axis**

- Because the slave axis is always controlled by torque mode, the control mode (b2, b3) of "[Md.108] Servo status1 (R: D32032+48n/Q: #8010+20n)" is in torque control mode ([0, 1]).
- Do not operate slave axis by speed-torque control. For the slave axis, when a control mode switch is executed, or is operated by speed-torque control, the speed-torque control commands become invalid.

## **Servo parameter**

Set the following parameters for the axes that execute the master-slave operation.

(Refer to the following for details.)

LaServo amplifier Instruction Manual

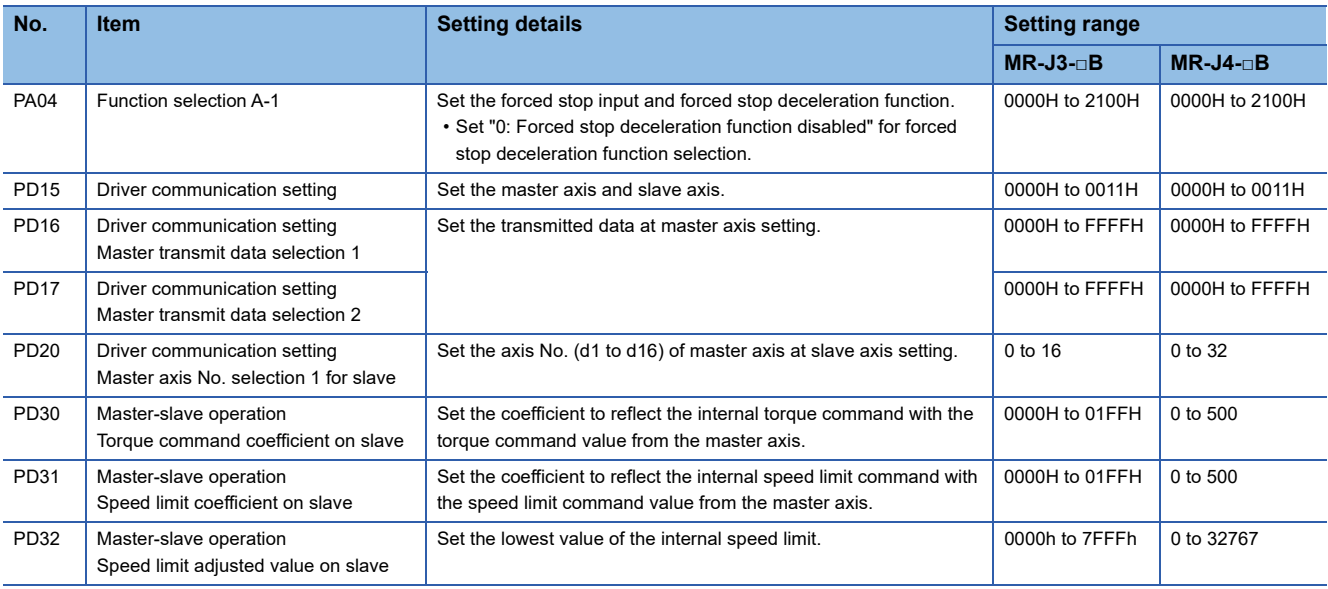

### $Point<sup>9</sup>$

After writing the servo parameters to the Motion CPU, turn ON again or reset the Multiple CPU system power supply so that the parameters become valid.

# **5.6 Connection of SSCNETIII/H Head Module**

The MELSEC-L series SSCNETII/H head module (LJ72MS15) can be connected to the Motion CPU module.

# **System configuration**

A system configuration that uses SSCNETII/H head modules is shown below.

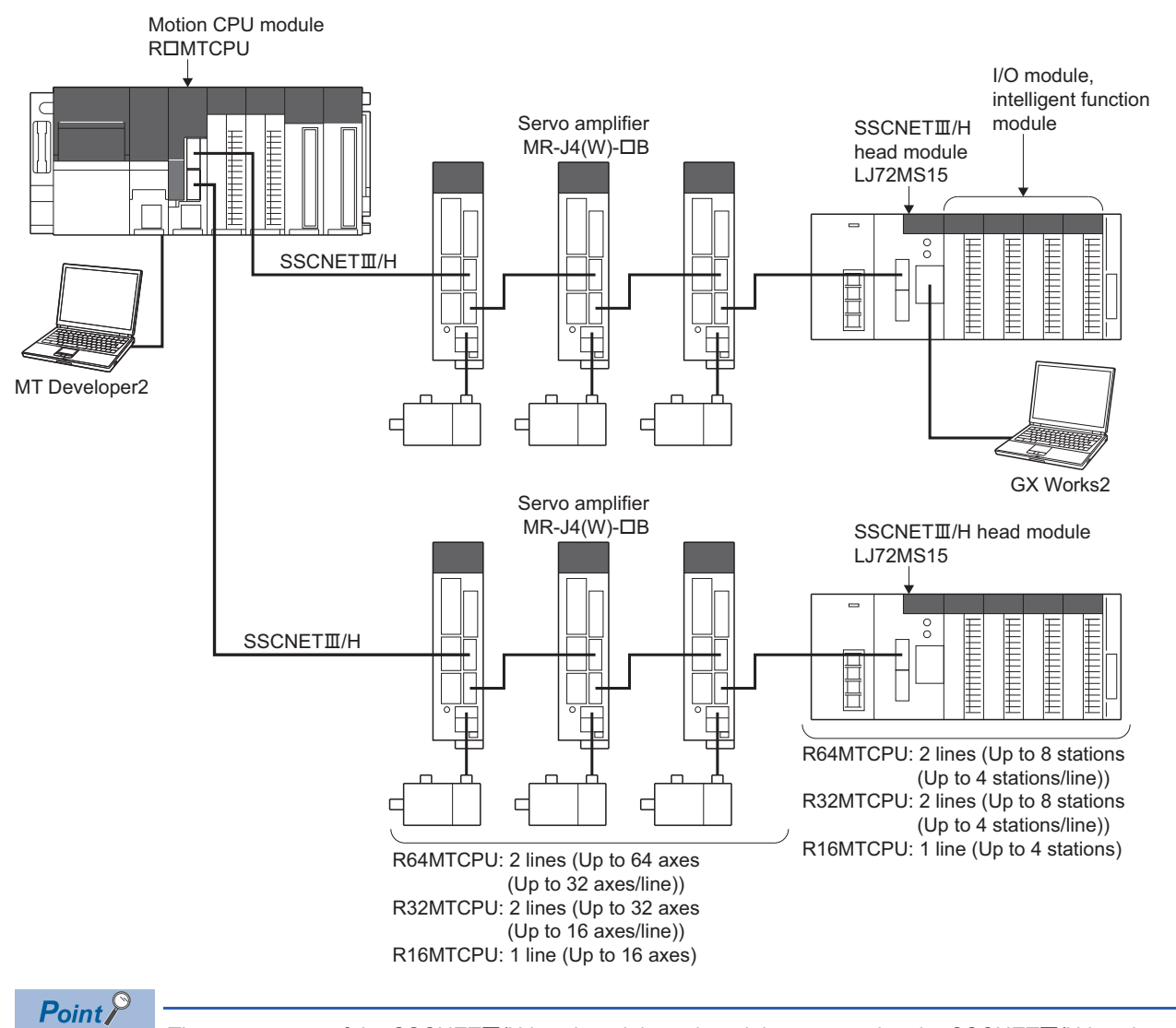

The parameters of the SSCNETIII/H head module and modules mounted to the SSCNETIII/H head module are set using GX Works2. Refer to the following for details of the SSCNETII/H head module. MELSEC-L SSCNETIII/H Head Module User's Manual

### **SSCNETIII/H head module parameters**

Set the parameters used for connecting the SSCNETII/H head module.

#### **Servo network settings**

Set "LJ72MS15" for the amplifier setting in the servo network settings, and set the "RIO axis No.", "Station No. d", and "RIO axis label". ( $\sqrt{p}$  [Page 65 Amplifier setting\)](#page-66-0)

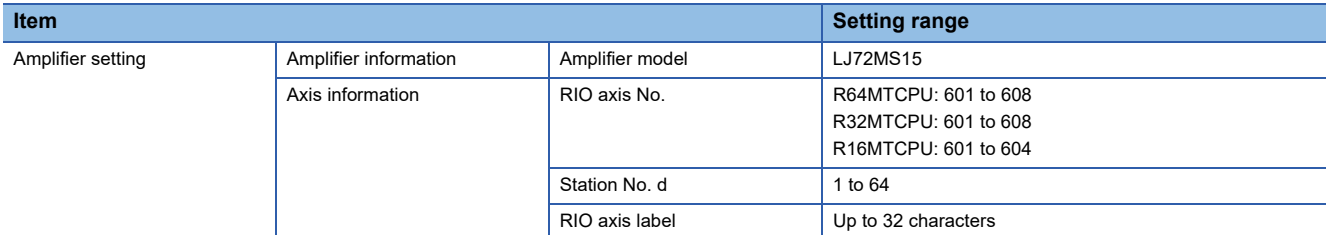

#### **Parameter setting of SSCNETIII/H head module**

Set the parameters to use the SSCNETII/H head module.

#### **T** [Motion CPU Common Parameter]  $\Rightarrow$  [Head Module]

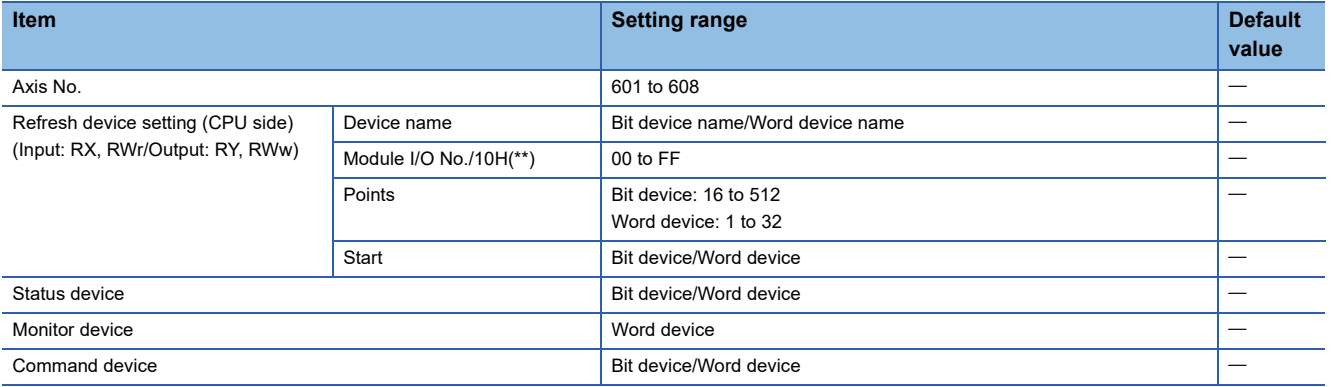

#### $Point$

• The number of SSCNETII/H head module stations that can be connected to a SSCNETII/H line according to operation cycle settings, are as follows.

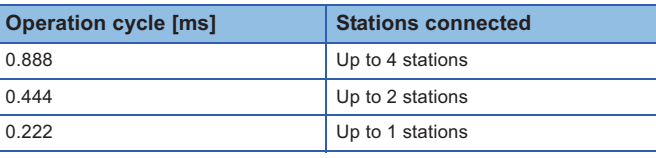

#### ■ **Axis No.**

Display the SSCNETII/H head module RIO axis No. and RIO axis label settings set in the servo network settings. (For Motion SFC programs, this number is used for specifying).

#### ■ **Refresh device setting (CPU side)**

Set the device (Input: RX, RWr/Output: RY, RWw) for storage of link data. Motion CPU device is set using automatic refresh by cyclic transmission of the SSCNETII/H head module. Link devices (RX, RWr, RY, RWw) of the Motion CPU are automatically assigned in MT Developer2.

#### $Point<sup>9</sup>$

Link devices (RX, RWr, RY, RWw) of the Motion CPU are used only for internal processing. These cannot be used in user data such as Motion SFC programs etc.

• Device name

Set the device name for the bit device or word device that stores link data. Refer to device list for bit device and word device names that can be set. (Fage 74 Device List)

• Module I/O No./10h(\*\*)

If a module access device (U $\Box$ G) is set for the device name, set the I/O No. for the module access device (U $\Box$ G) in which the link data being input is stored. Refer to device list for the range of module access devices (U $\square\setminus G$ ) that can be set. (KF [Page 74 Device List](#page-75-0))

• Points

Set the points of the device that stores link data. Set the points of the device in units of words. The total points for input (RX+RWr), and output (RY+RWw) must be 64 bytes or less.

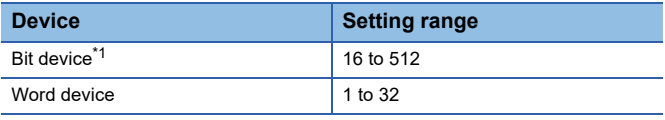

<span id="page-201-0"></span>\*1 Set in units of 16 points (1 word).

#### • Start

Set the start device number in which link data is stored with a bit device or word device. For bit devices, set a multiple of 16. Refer to device list for the range of bit devices and word devices that can be set. ( $\mathbb{F}$  [Page 74 Device List\)](#page-75-0)

#### ■ **Status device**

Set the device for storage of the status of the SSCNETII/H head module with a bit device or word device.

- Refer to device list for the range of bit devices and word devices that can be set. ( $\Box$  [Page 74 Device List\)](#page-75-0)
- The device uses 16 points (1 point if a word device) from the specified device number. The details stored in the status device are shown below.

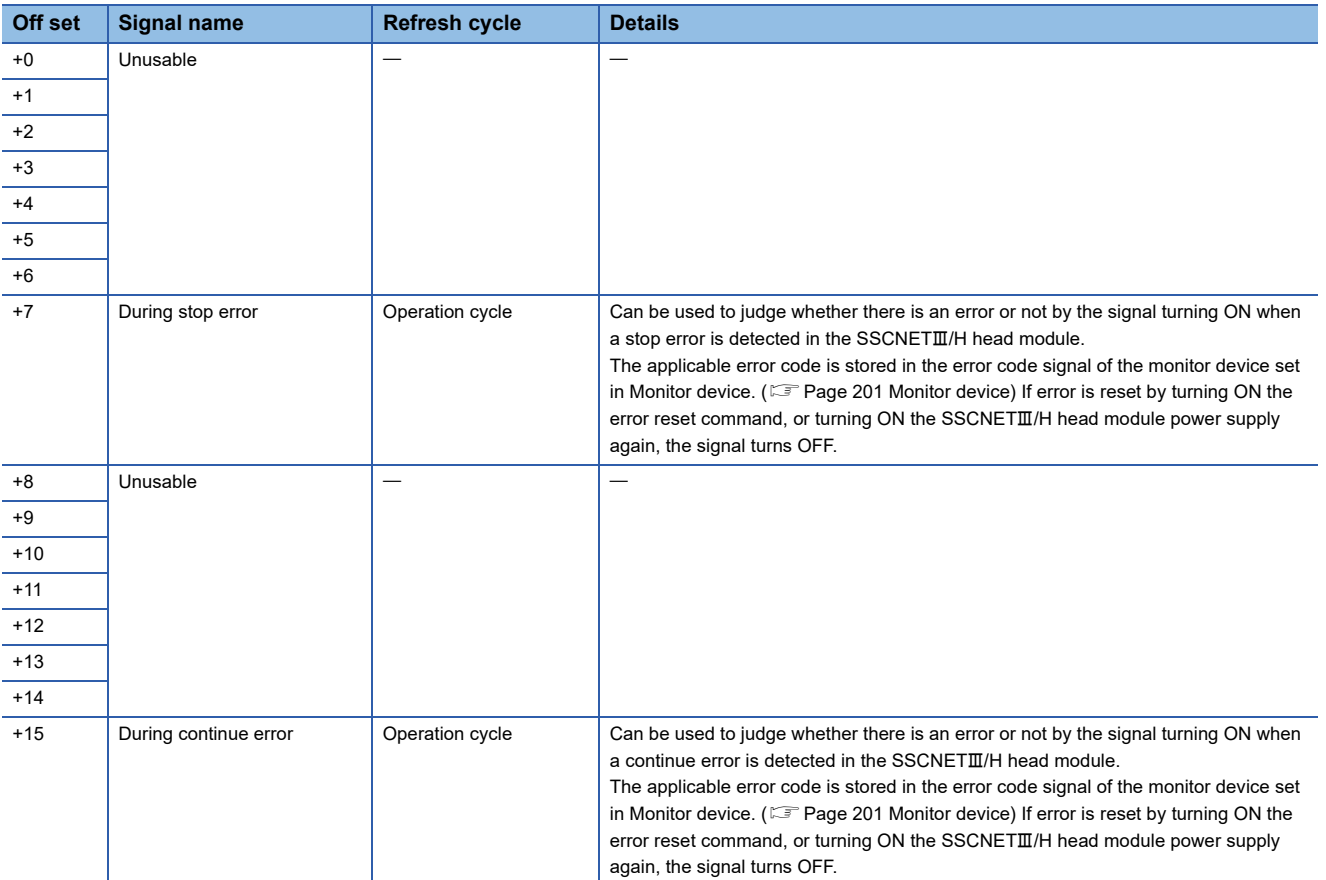

#### <span id="page-202-0"></span>■ **Monitor device**

Set the devices for monitoring the status of SSCNETII/H head module with a word device.

- Refer to device list for the range of word devices that can be set. ( $\mathbb{F}$  [Page 74 Device List](#page-75-0))
- The device uses 10 points per word from the specified device number. The details stored in the status device are shown below.

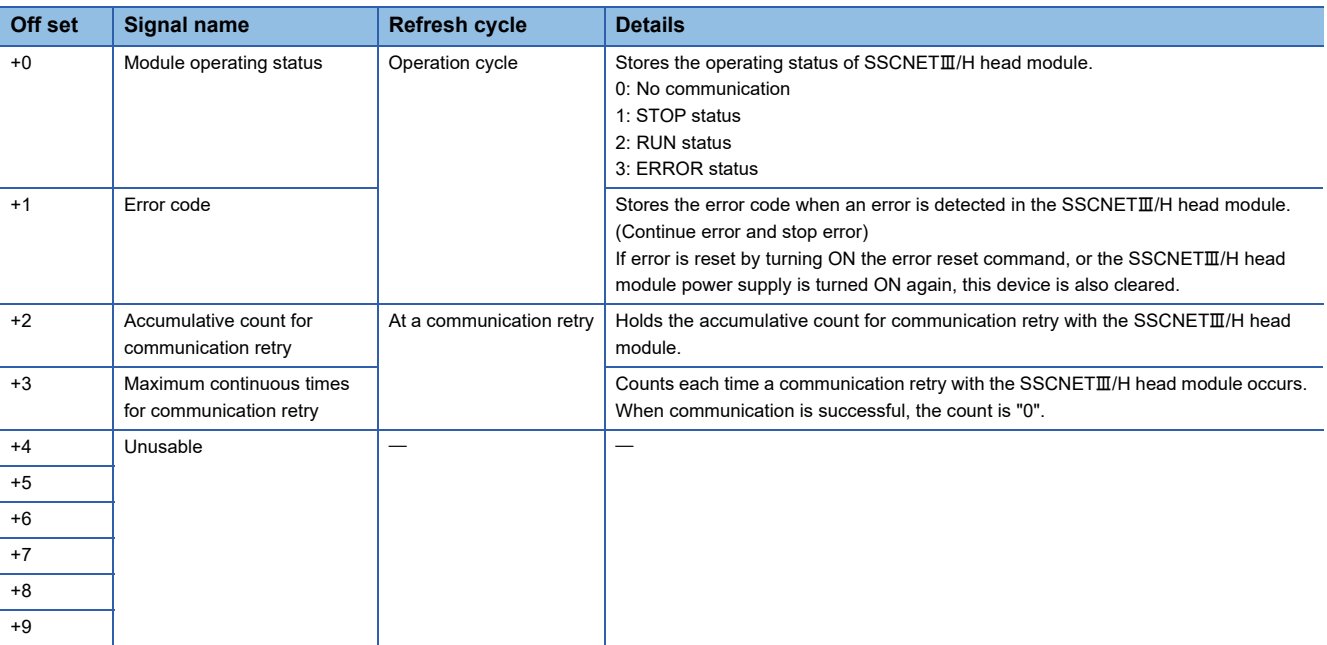

#### ■ **Command device**

Set the device for issuing commands to the SSCNETII/H head module with a bit device or word device.

- Refer to device list for the range of bit devices and word devices that can be set. ( $\sqrt{2}$  [Page 74 Device List\)](#page-75-0)
- The device uses 16 points (1 point if a word device) from the specified device number. The details stored in the command device are shown below.

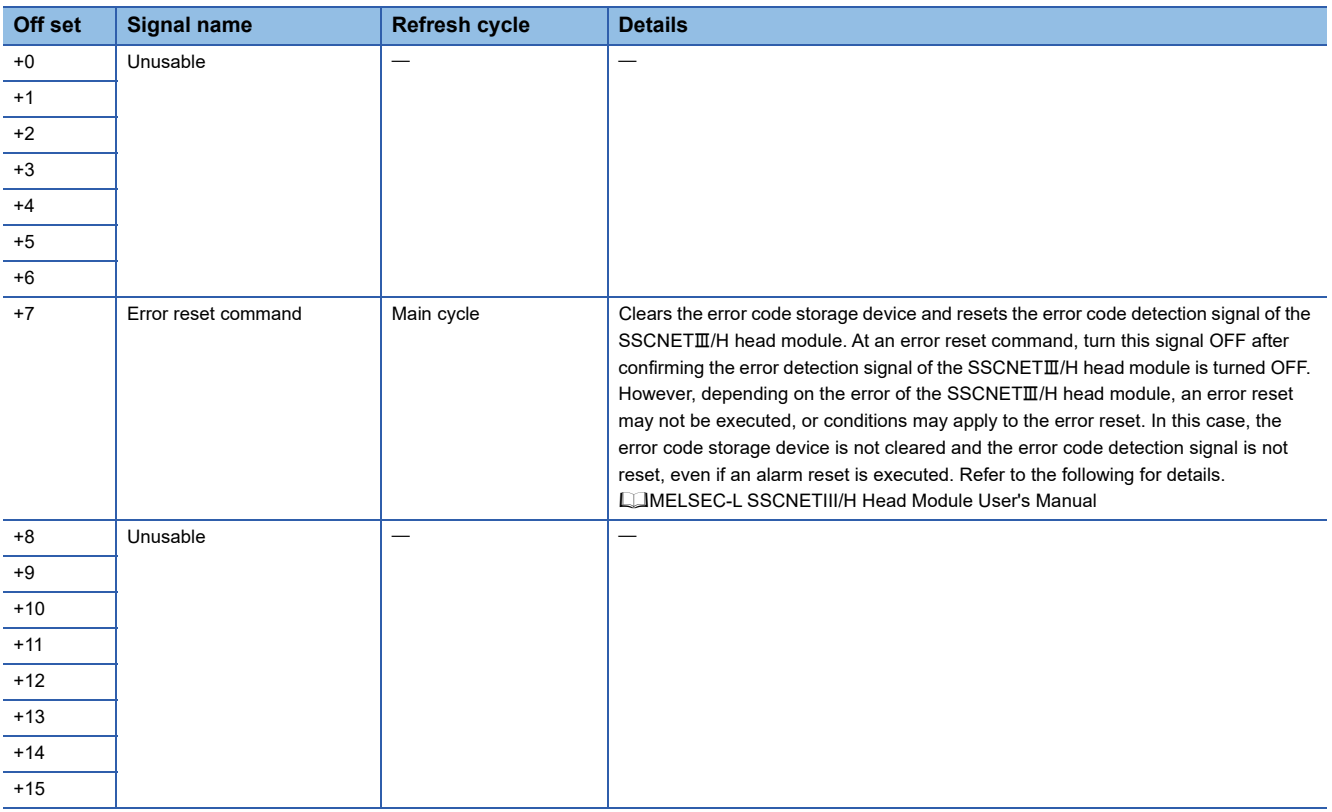

#### **Operation example of parameter**

When setting 2 SSCNETII/H head modules (station 17, station 18) to SSCNET line 1.

#### ■ **Parameter setting**

The setting example of parameter is shown below.

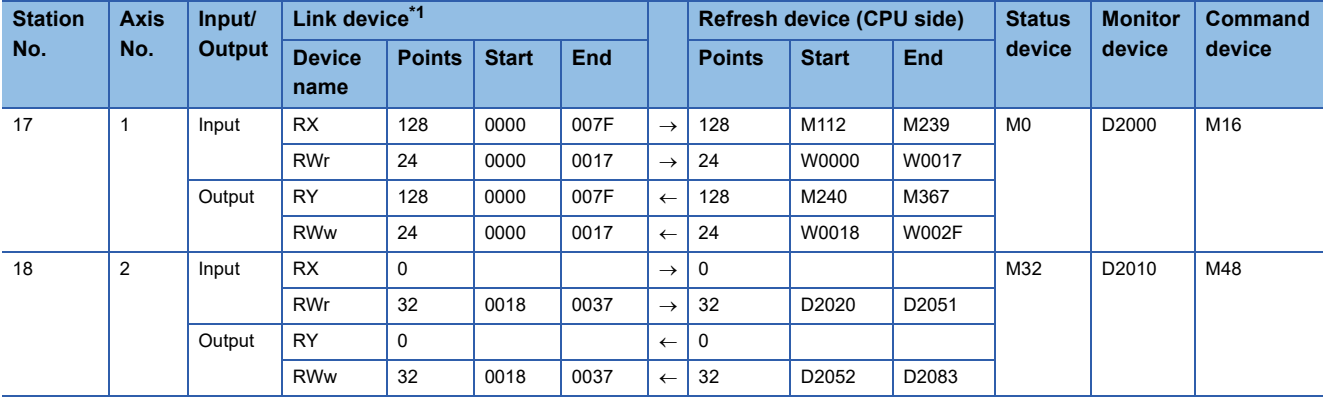

<span id="page-204-0"></span>\*1 Used only for internal processing of Motion CPU. The number of points set in the refresh device (CPU side) is automatically assigned in MT Developer2.

#### ■ Operation example

The example of operating parameter is shown below.

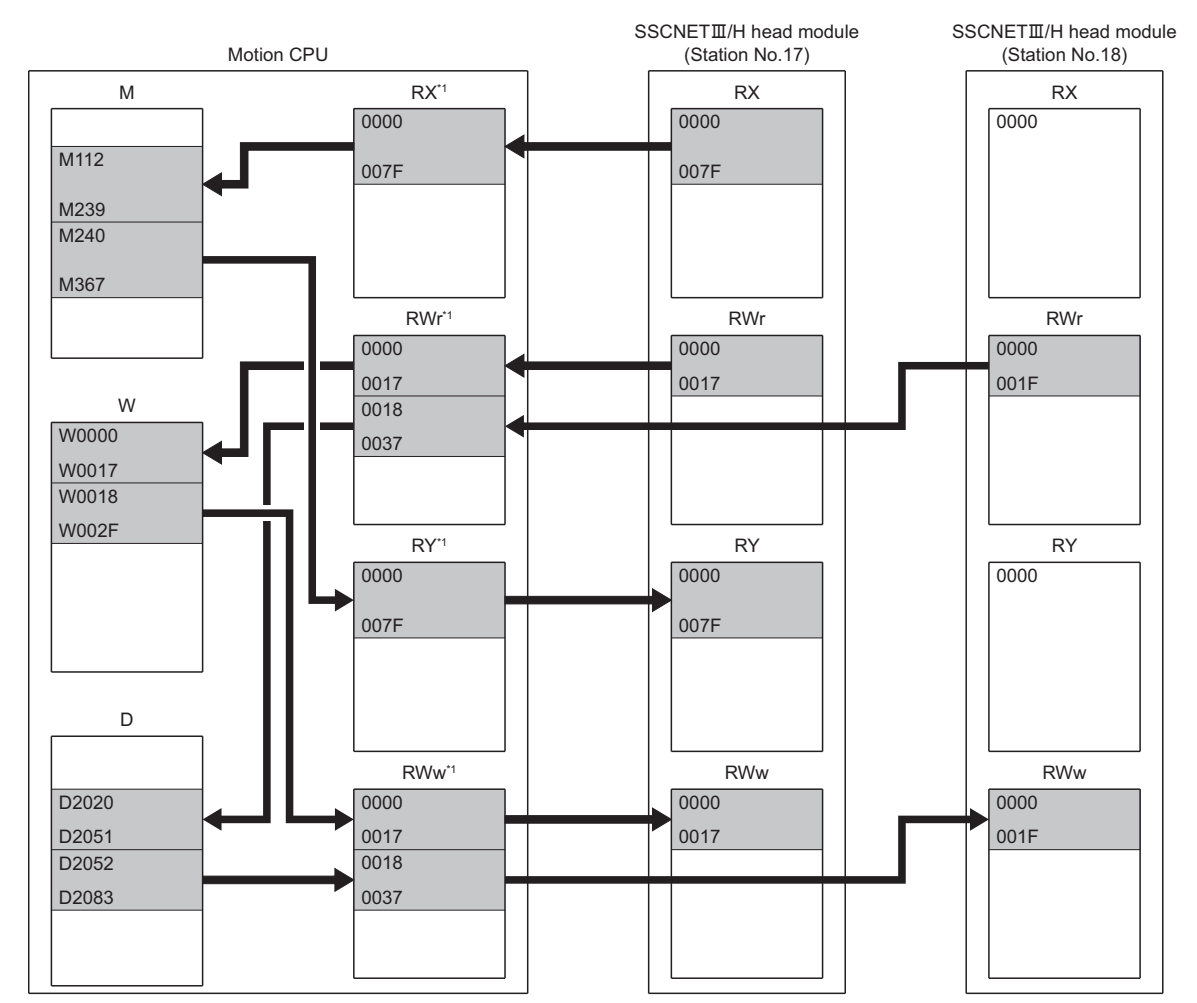

\*1 Used only for internal processing of Motion CPU. The number of points set in the refresh device (CPU side) is automatically assigned in MT Developer2.

# **Data operation of intelligent function module by Motion SFC program**

In addition to refresh of data by device, data read/write operations to the buffer memory of intelligent function modules on the SSCNETII/H head module can be executed by the RTO and RFROM instructions of Motion SFC programs. Refer to the following for details.

MELSEC iQ-R Motion controller Programming Manual (Program Design)

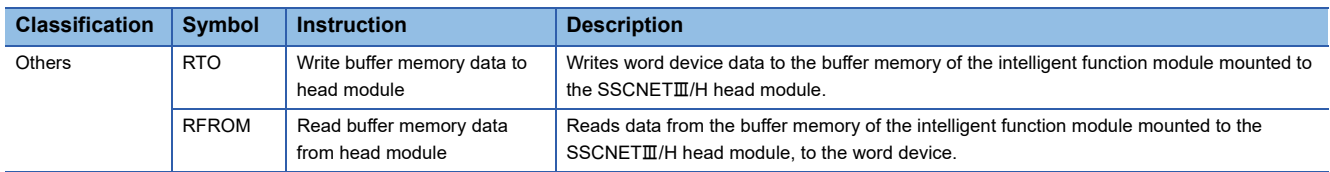

## **Data of refresh device**

The refresh of data by device, for the status of Motion CPU, or when there is a communication failure with the head module are as follows.

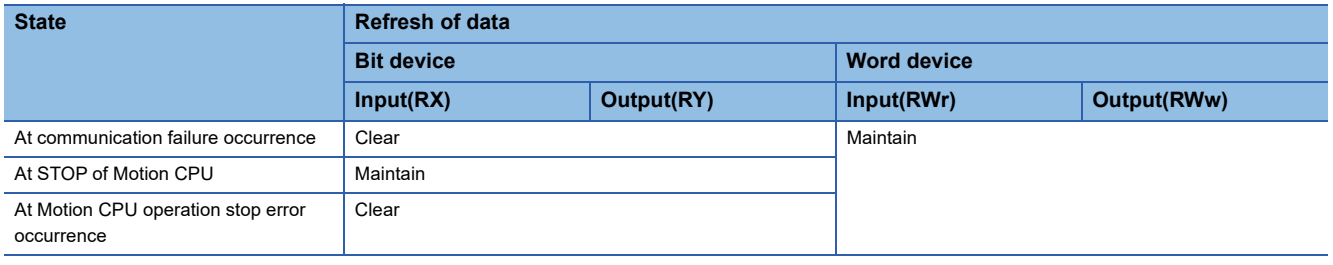

## **Precautions when using SSCNETIII/H head module**

Disconnect/reconnect function cannot be used for SSCNETIII/H head module. If executed it is ignored.

# **5.7 Connection of Sensing Module**

The SSCNETIII/H compatible sensing module MR-MT2000 series connects to SSCNETIII/H sensing extension modules (sensing I/O module, sensing pulse I/O module, sensing analog I/O module, sensing encoder I/F module), and fetches and outputs signals synchronized with SSCNETII/H communication.

# **System configuration**

A system configuration that uses sensing modules is shown below.

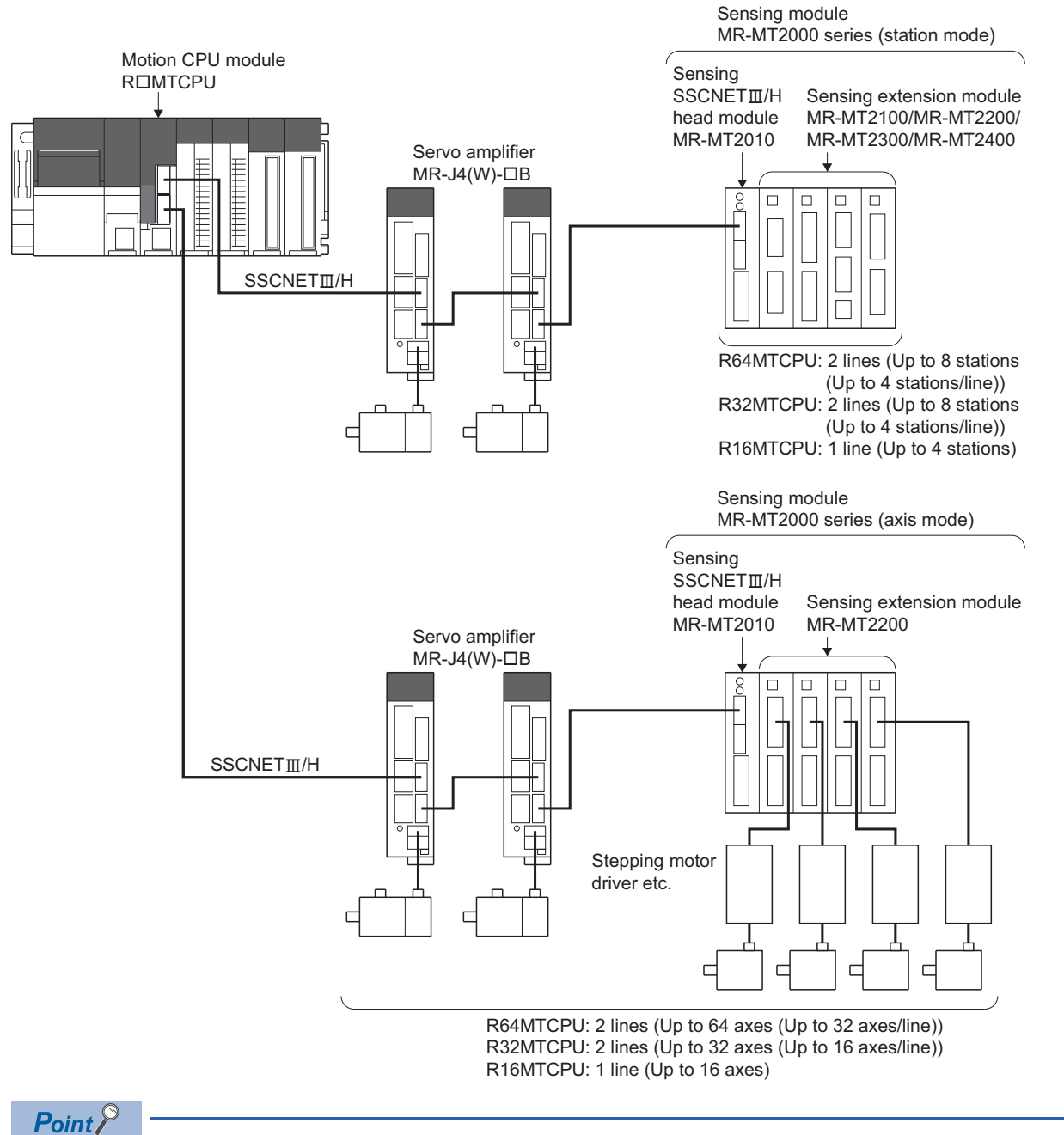

Refer to the following for details of the sensing module. **Calgensing Module Instruction Manual** 

# **Sensing module parameters**

Set the parameters for using the sensing module.

#### **Servo network settings**

Set "MR-MT2010" for the amplifier setting in the servo network settings, and set the following according to the operation mode. ( $\sqrt{p}$  [Page 65 Amplifier setting](#page-66-0))

#### ■ **Station mode settings**

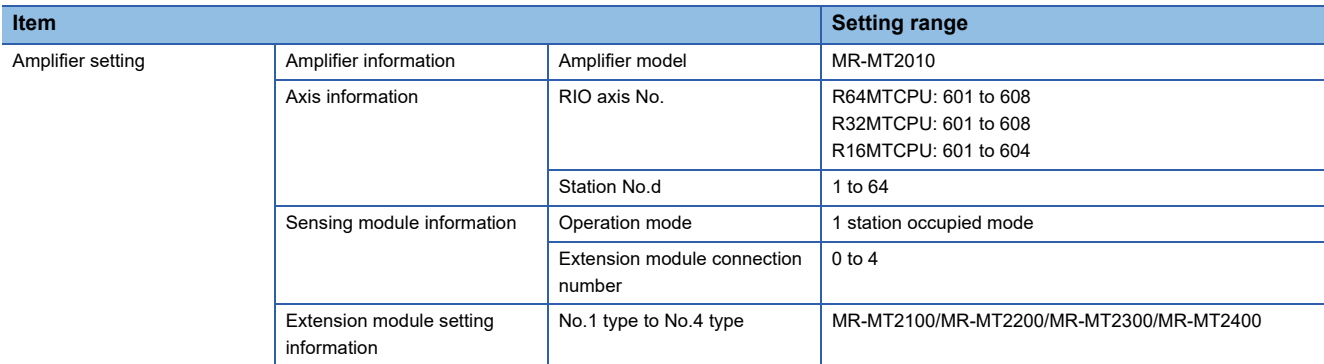

#### ■ **Axis mode settings**

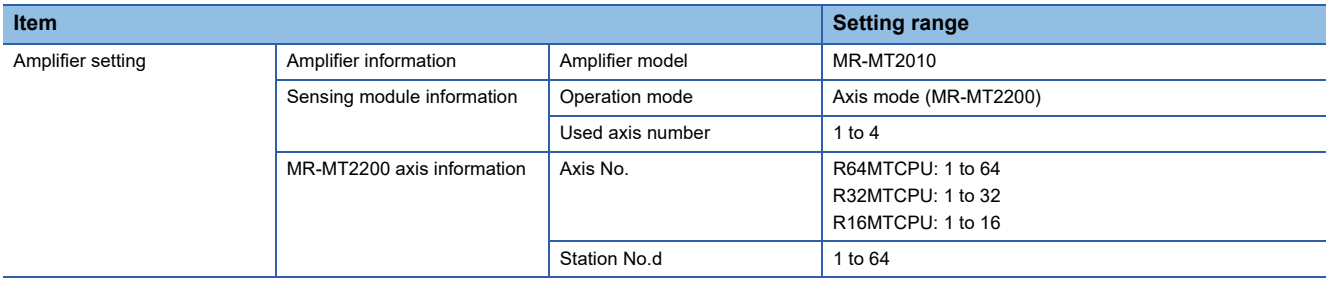

#### **Servo parameter setting of sensing module**

The servo parameters are set in the sensing module. Set the data for controlling the sensing module. Refer to the following for details of servo parameters.

**LaSensing Module Instruction Manual** 

Refer to servo parameter management for management of servo parameters in the Motion CPU. ( $\Box$ ) Page 168 Servo [Parameter Management\)](#page-169-0)

#### **Parameter setting of sensing module**

Set the parameters to use the sensing module.

**T** [Motion CPU Common Parameter]  $\Rightarrow$  [Head Module]

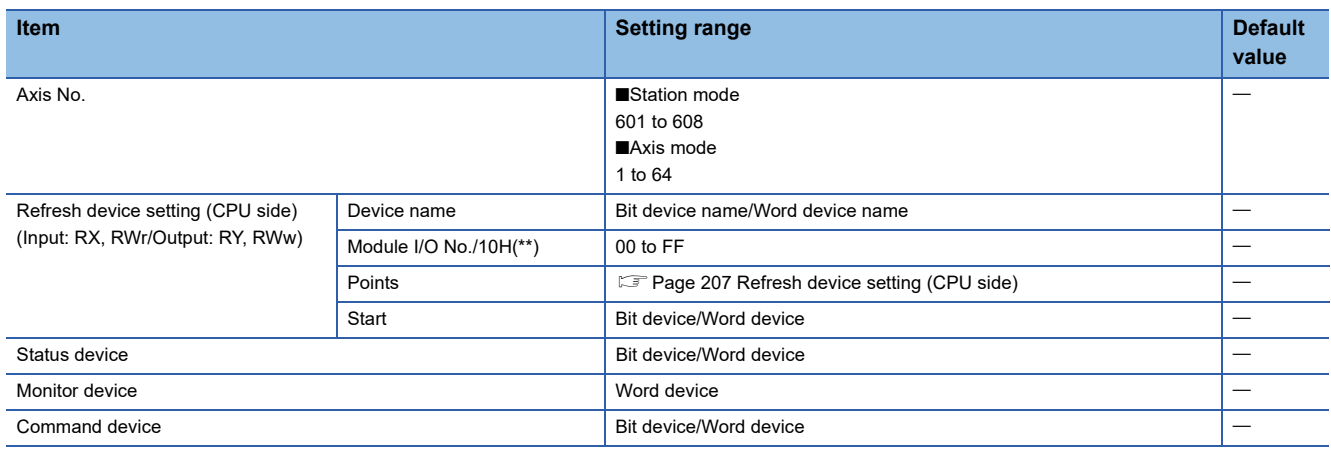

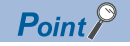

• The number of sensing module stations that can be connected to a SSCNETIII/H line according to operation cycle settings, are as follows.

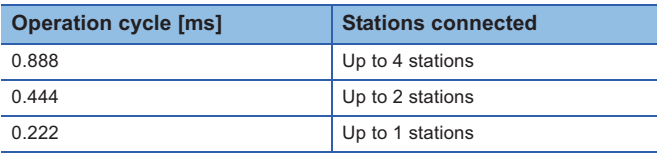

#### ■ **Axis No.**

Display the sensing module RIO axis No./axis No., and axis label set in the servo network settings. (For Motion SFC programs, this number is used for specifying).

#### <span id="page-208-0"></span>■ **Refresh device setting (CPU side)**

Set the device (Input: RX, RWr/Output: RY, RWw) for storage of link data. Motion CPU device is set using automatic refresh by cyclic transmission with the sensing module. Link devices (RX, RWr, RY, RWw) of the Motion CPU are automatically assigned in MT Developer2.

#### $Point$ <sup> $\circ$ </sup>

Link devices (RX, RWr, RY, RWw) of the Motion CPU are used only for internal processing. These cannot be used in user data such as Motion SFC programs etc.

• Device name

Set the device name for the bit device or word device that stores link data. Refer to device list for bit device and word device names that can be set. ( $\sqrt{p}$  [Page 74 Device List\)](#page-75-0)

• Module I/O No./10H(\*\*)

If a module access device  $(U\Box\backslash G)$  is set for the device name, set the I/O No. of the module access device  $(U\Box\backslash G)$  in which the link data being input is stored. Refer to device list for the range of module access devices (U $\square$ \G) that can be set. (Fage 74 Device List)

• Points

Set the points of the device that stores link data. Set the points of the device in units of words. The total points for input (RX+RWr), and output (RY+RWw) must be 64 bytes or less.

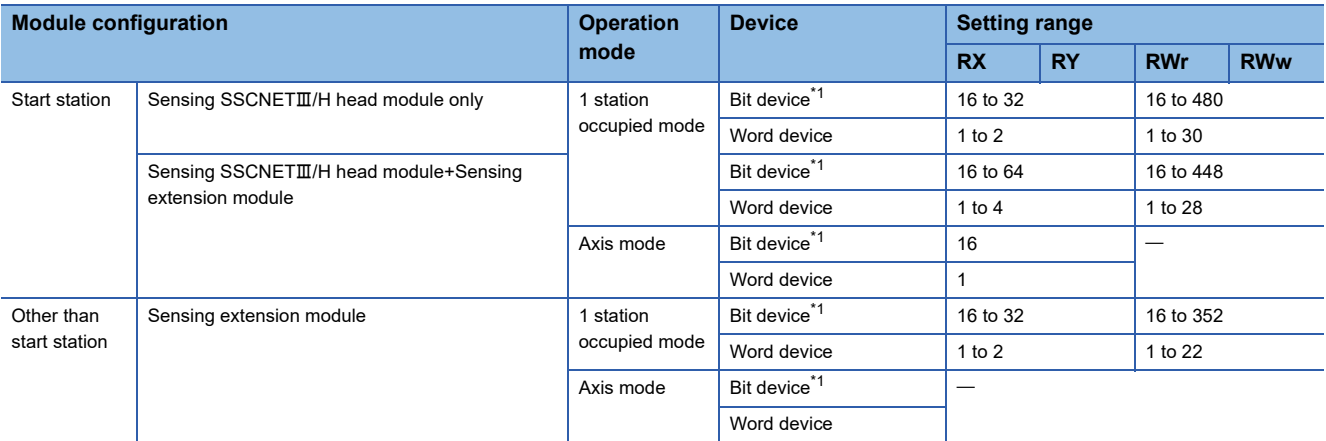

<span id="page-208-1"></span>\*1 Set in units of 16 points (1 word).

• Start

Set the start device No. in which link data is stored with a bit device or word device. For bit devices, set a multiple of 16. Refer to device list for the range of bit devices and word devices that can be set. ( $\Box$ ) [Page 74 Device List\)](#page-75-0)

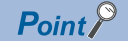

• When the module configuration of 1 block is "Sensing SSCNETIII/H head module+sensing extension module", set the total points of the sensing SSCNETIII/H head module and the sensing extension modules, and start device No. For the link devices of the next station and after, set the sensing extension module points, and start device No. that excludes the sensing SSCNETII/H head module points and devices. The range for storing the link devices of the start station are as follows.

+3

• RX/RY link device

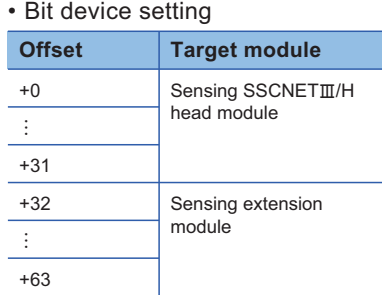

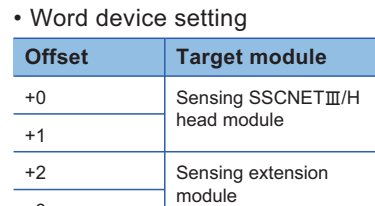

• Bit device setting • RWr/RWw link device

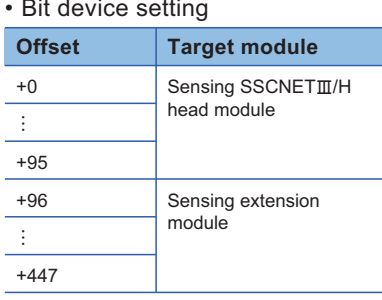

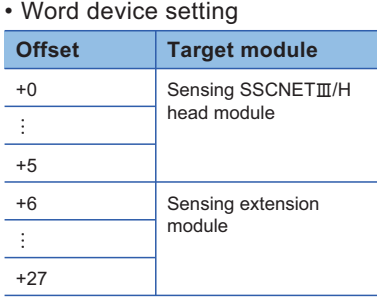

- When operation mode is set to "Axis mode", link devices (Input: RWr/Output: RWw), status devices, monitor devices, command devices are not set.
- When the set points of the CPU-side refresh device (Output: RY, RWw) are less than the maximum points, "0", or "OFF" are set to the CPU-side refresh device (Output: RY, RWw) link data that is not set and sent to the sensing module. Make sure to set the maximum points for CPU-side refresh device points.
- Set the device Nos. of the sensing module and SSCNETIII/H head module CPU-side refresh devices so that they do not overlap.

#### ■ **Status device**

Set the device for storage of the status of the sensing module with a bit device or word device.

- Refer to device list for the range of bit devices and word devices that can be set. ( $\Box$  [Page 74 Device List\)](#page-75-0)
- The device uses 16 points (1 point if a word device) from the set device No. The details stored in the status device are shown below.

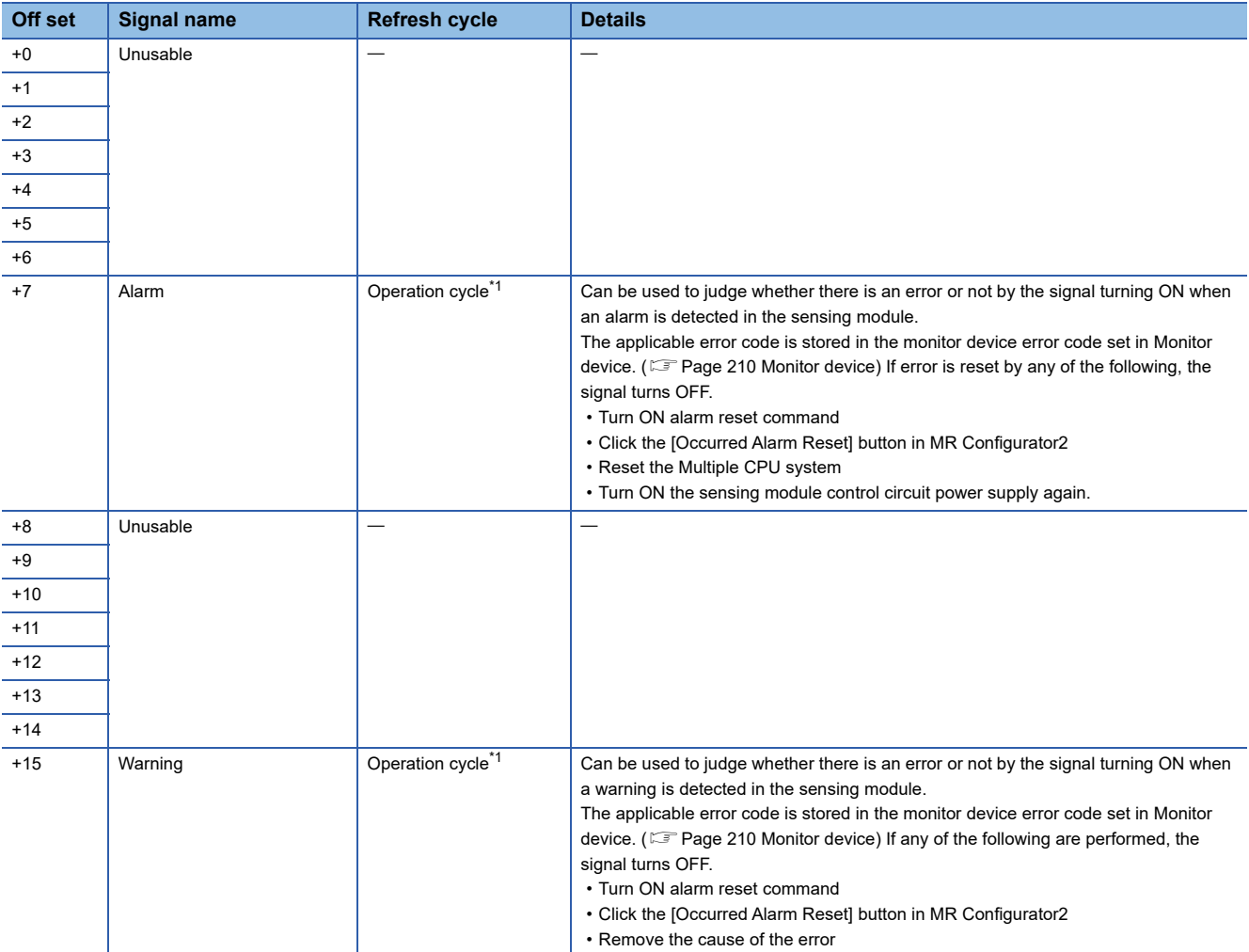

<span id="page-210-0"></span>\*1 When operation cycle is 7.111[ms] or more, refresh cycle is 3.555[ms].

#### <span id="page-211-0"></span>■ **Monitor device**

Set the devices for monitoring the status of sensing module with a word device.

- Refer to device list for the range of word devices that can be set. ( $\mathbb{F}$  [Page 74 Device List](#page-75-0))
- The device uses 10 points (word) from the specified device number. The details stored in the status device are shown below.

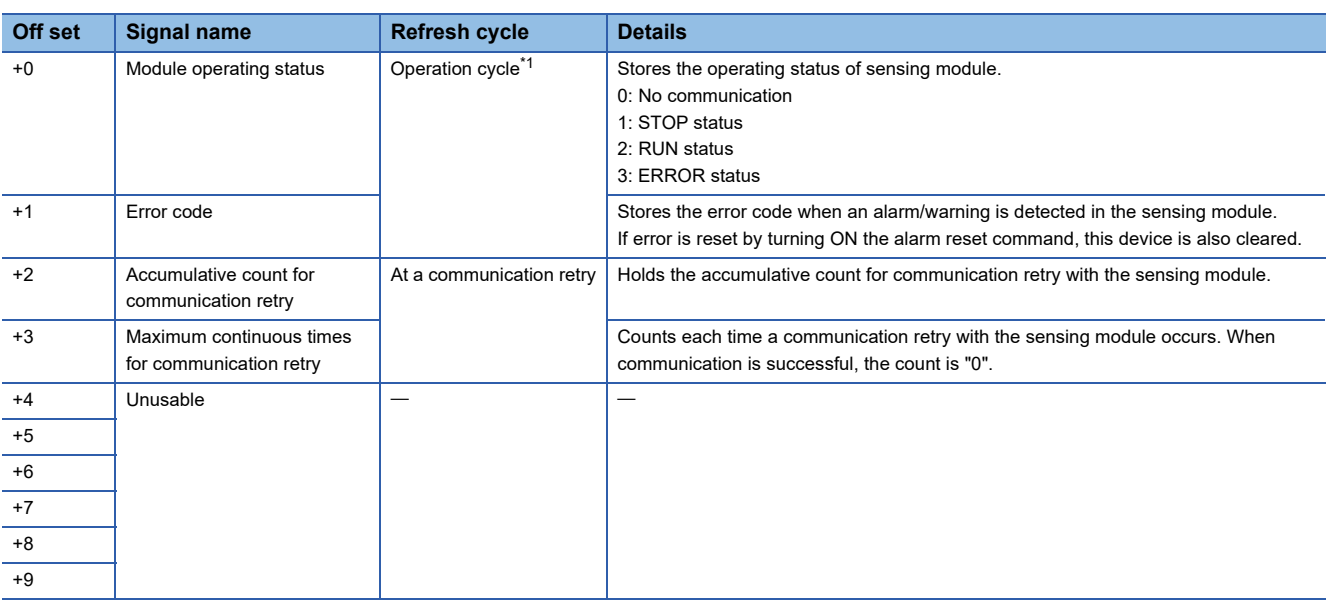

<span id="page-211-1"></span>\*1 When operation cycle is 7.111[ms] or more, refresh cycle is 3.555[ms].

#### ■ **Command device**

Set the device for issuing commands to the sensing module with a bit device or word device.

- Refer to device list for the range of bit devices and word devices that can be set. ( $\sqrt{p}P$  [Page 74 Device List\)](#page-75-0)
- The device uses 16 points (1 point if a word device) from the specified device number. The details stored in the command device are shown below.

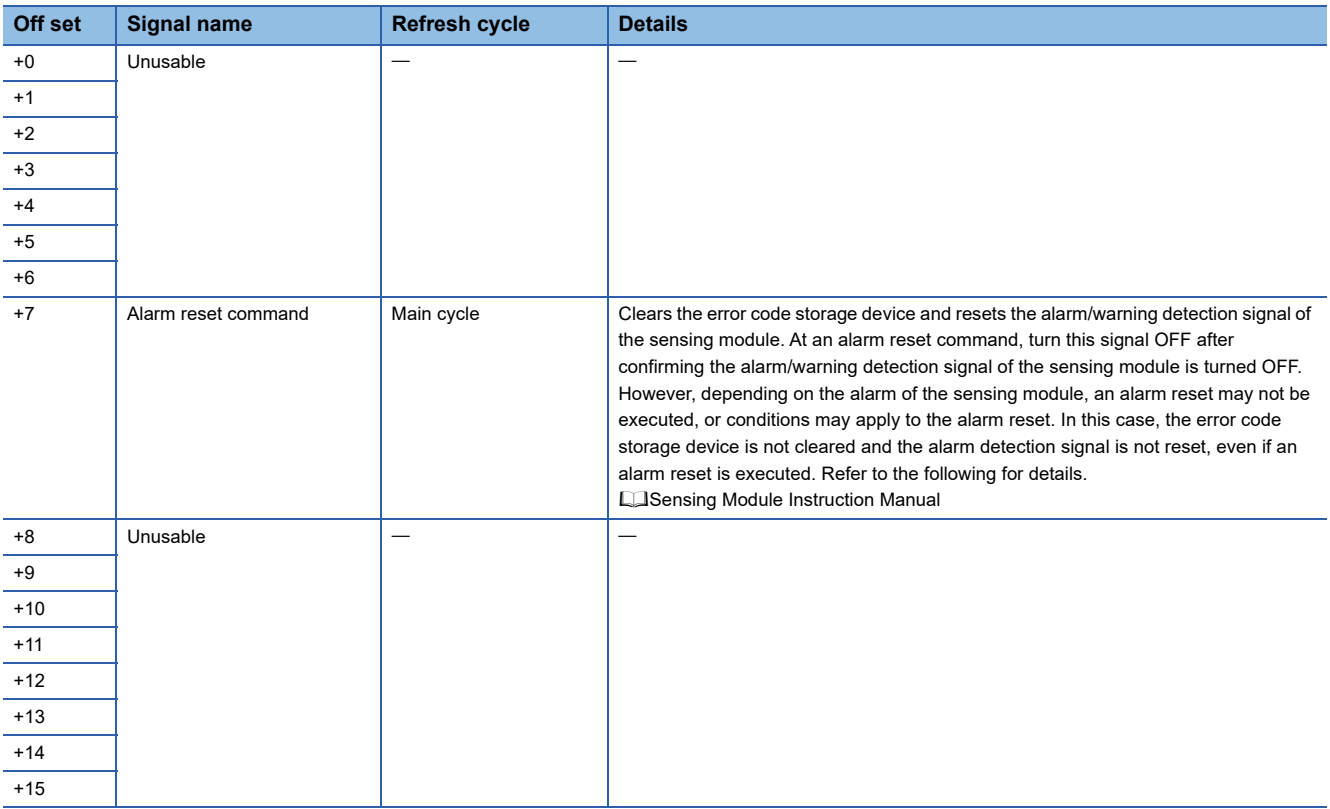

#### **Operation example of parameter (station mode)**

When setting the sensing module to SSCNET line 1 with the following settings.

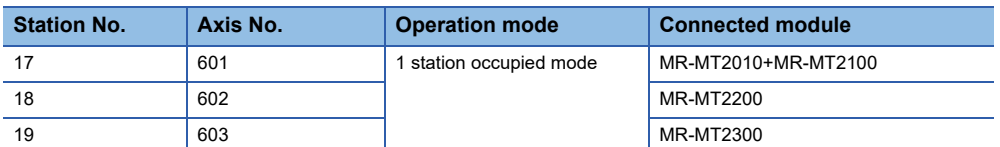

#### ■ **Parameter setting**

The setting example of parameter is shown below.

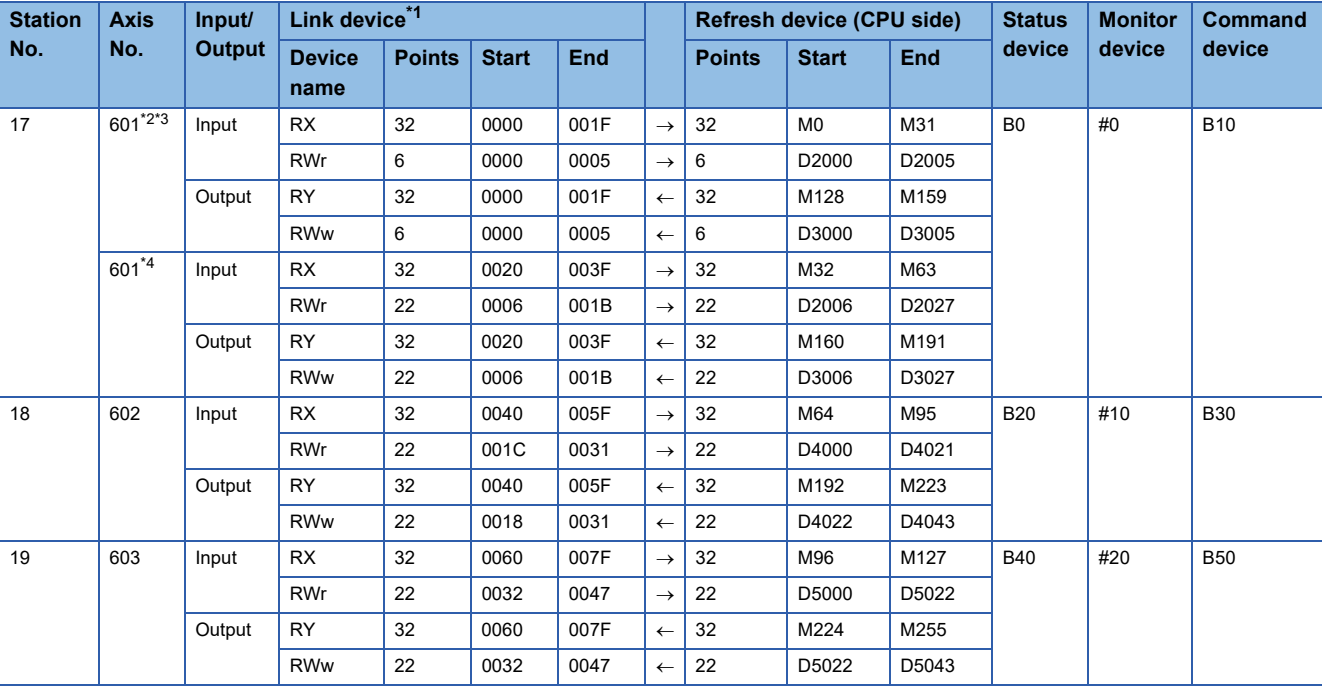

<span id="page-212-0"></span>\*1 Used only for internal processing of Motion CPU. The number of points set in the refresh device (CPU side) is automatically assigned in MT Developer2.

<span id="page-212-1"></span>\*2 The refresh device (CPU side) of the sensing SSCNETII/H head module in 1 block is shared.

<span id="page-212-2"></span>\*3 MR-MT2010 side.

<span id="page-212-3"></span>\*4 MR-MT2100 side.

#### ■ **Operation example**

The example of operating parameter is shown below.

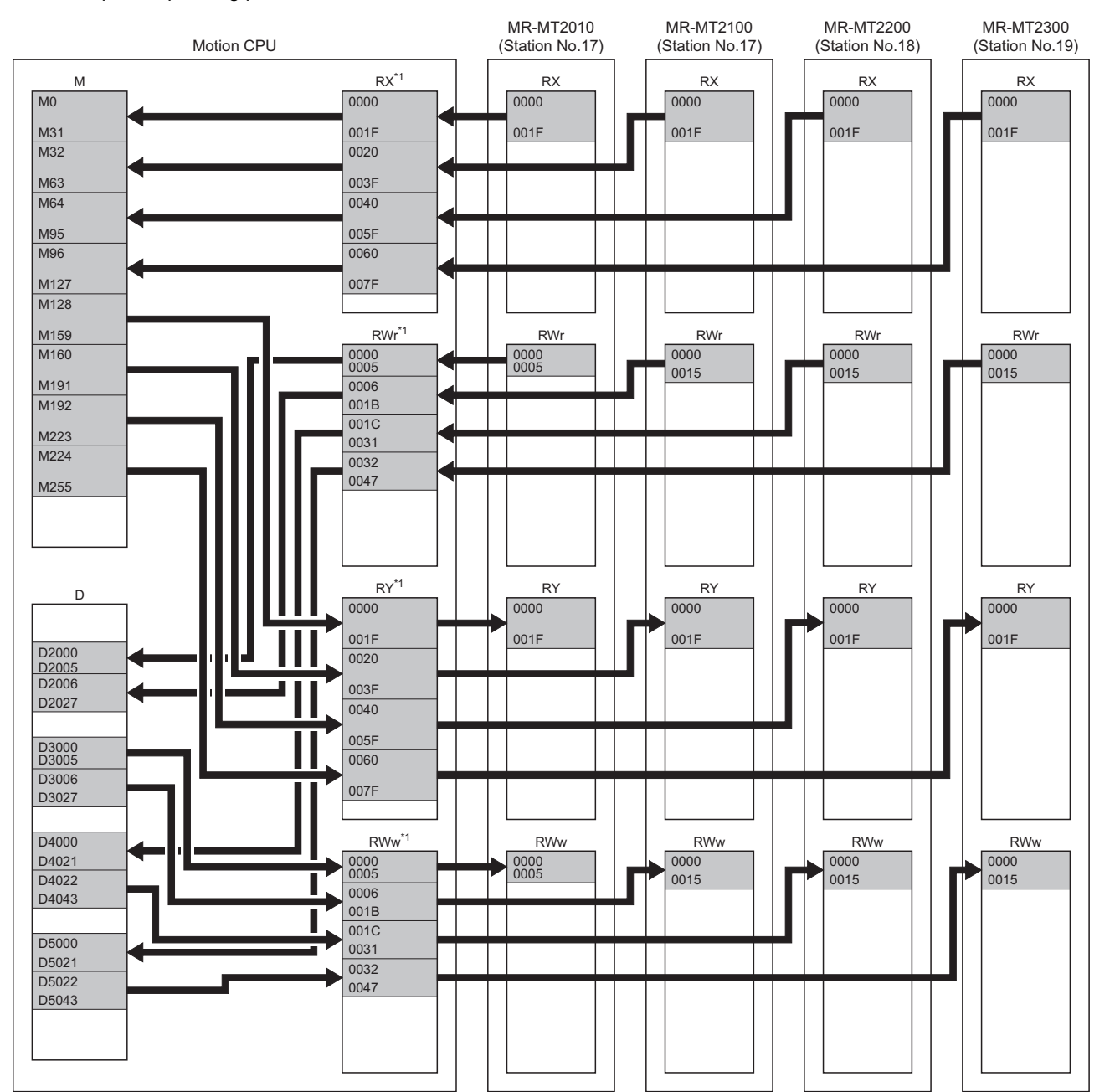

\*1 Used only for internal processing of Motion CPU. The number of points set in the refresh device (CPU side) is automatically assigned in MT Developer2.

#### **Operation example of parameter (axis mode)**

When setting the sensing module to SSCNET line 1 with the following settings.

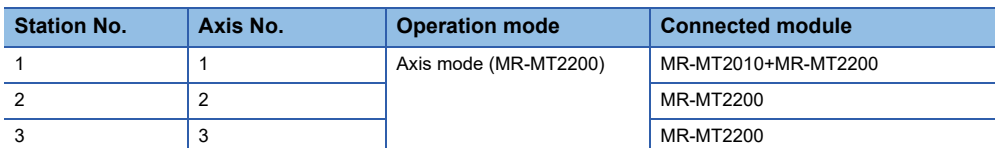

#### ■ **Parameter setting**

The setting example of parameter is shown below.

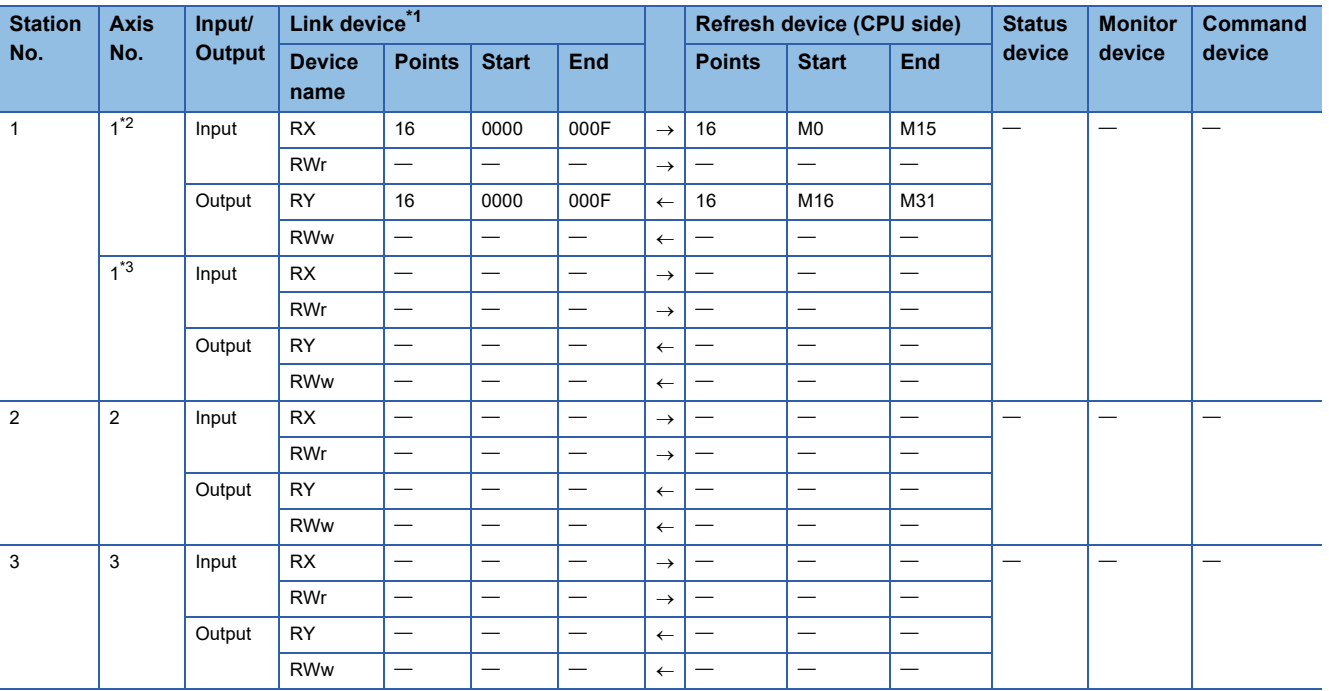

<span id="page-214-0"></span>\*1 Used only for internal processing of Motion CPU. The number of points set in the refresh device (CPU side) is automatically assigned in MT Developer2.

<span id="page-214-1"></span>\*2 MR-MT2010 side.

<span id="page-214-2"></span>\*3 MR-MT2200 side.

#### ■ **Operation example**

The example of operating parameter is shown below.

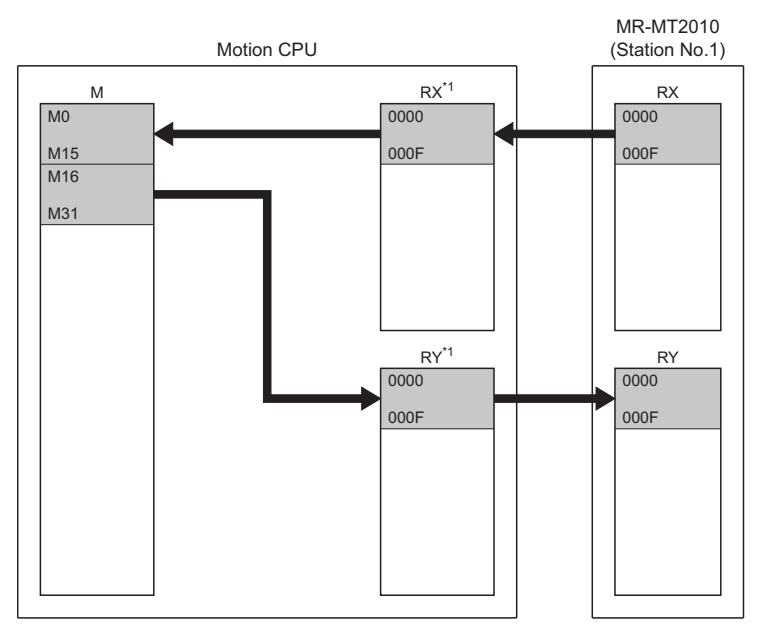

\*1 Used only for internal processing of Motion CPU. The number of points set in the refresh device (CPU side) is automatically assigned in MT Developer2.

# **Data of refresh device**

The refresh of data by device for the status of Motion CPU, or when there is a communication failure with the sensing module are as follows.

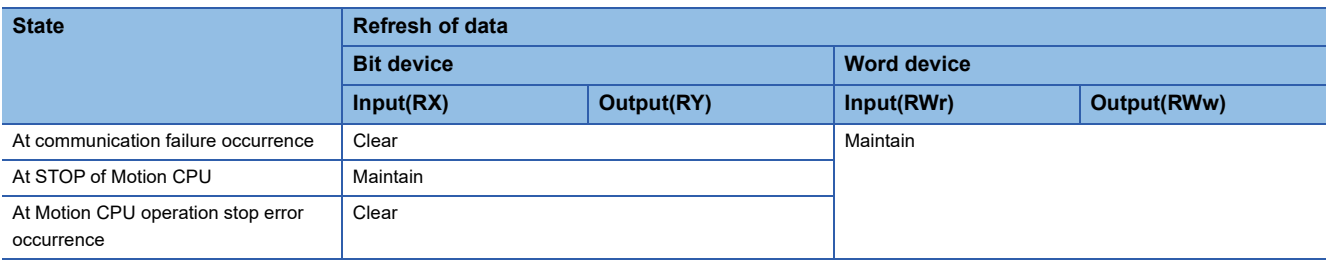
## **Link data (station mode)**

The contents of the devices (Input: RX, RWr/Output: RY, RWw) for storage of link data for communicating between the Motion CPU and sensing module (station mode) are different for each module. The contents of the devices for storage of link data for each module are shown below.

- **F** [Page 215 Sensing SSCNETIII/H head module](#page-216-0)
- **F** [Page 219 Sensing SSCNETIII/H head module+Sensing extension module](#page-220-0)
- **F** [Page 221 Sensing I/O module](#page-222-0)
- **[Page 225 Sensing pulse I/O module](#page-226-0)**
- **[Page 229 Sensing analog I/O module](#page-230-0)**
- **[Page 233 Sensing encoder I/F module](#page-234-0)**

## <span id="page-216-0"></span>**Sensing SSCNETIII/H head module**

The contents of the devices (Input: RX, RWr/Output: RY, RWw) for storage of link data for communicating between the Motion CPU and sensing SSCNETII/H head module are shown below.

## ■ **Input device**

• Bit data area (RX)

<span id="page-216-1"></span>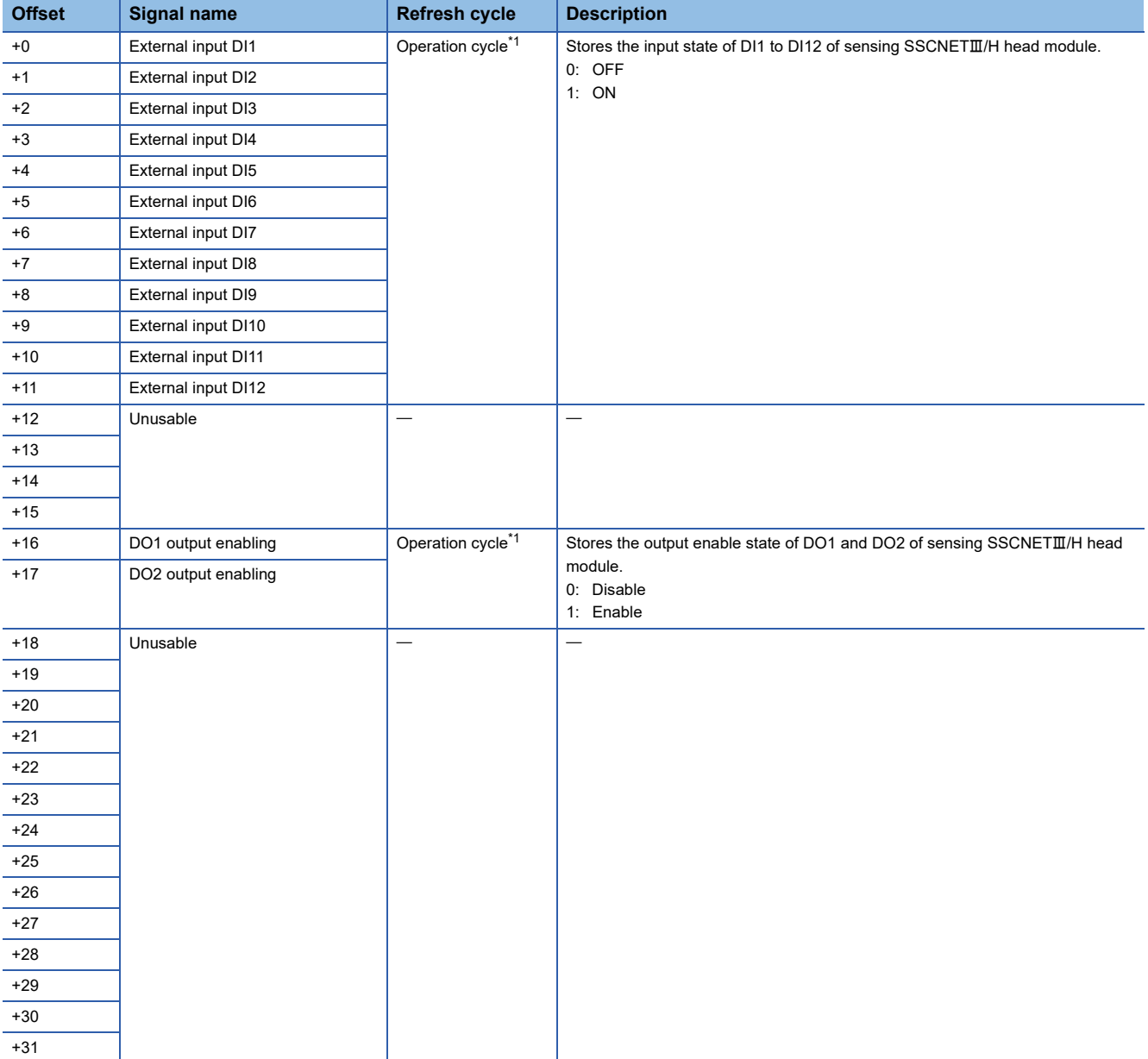

## • Word data area (RWr)

<span id="page-217-0"></span>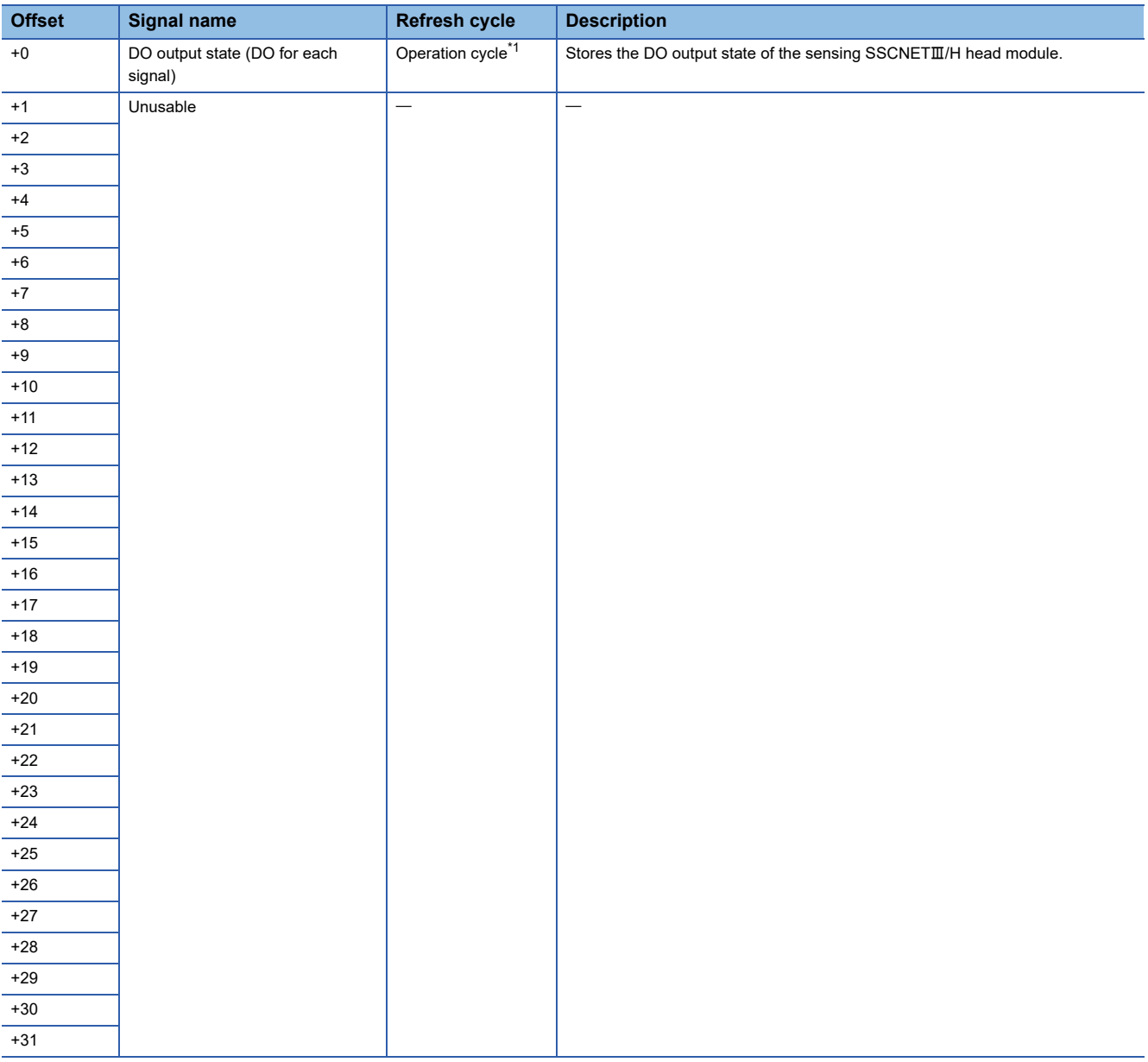

## ■ Output device

#### • Bit data area (RY)

<span id="page-218-0"></span>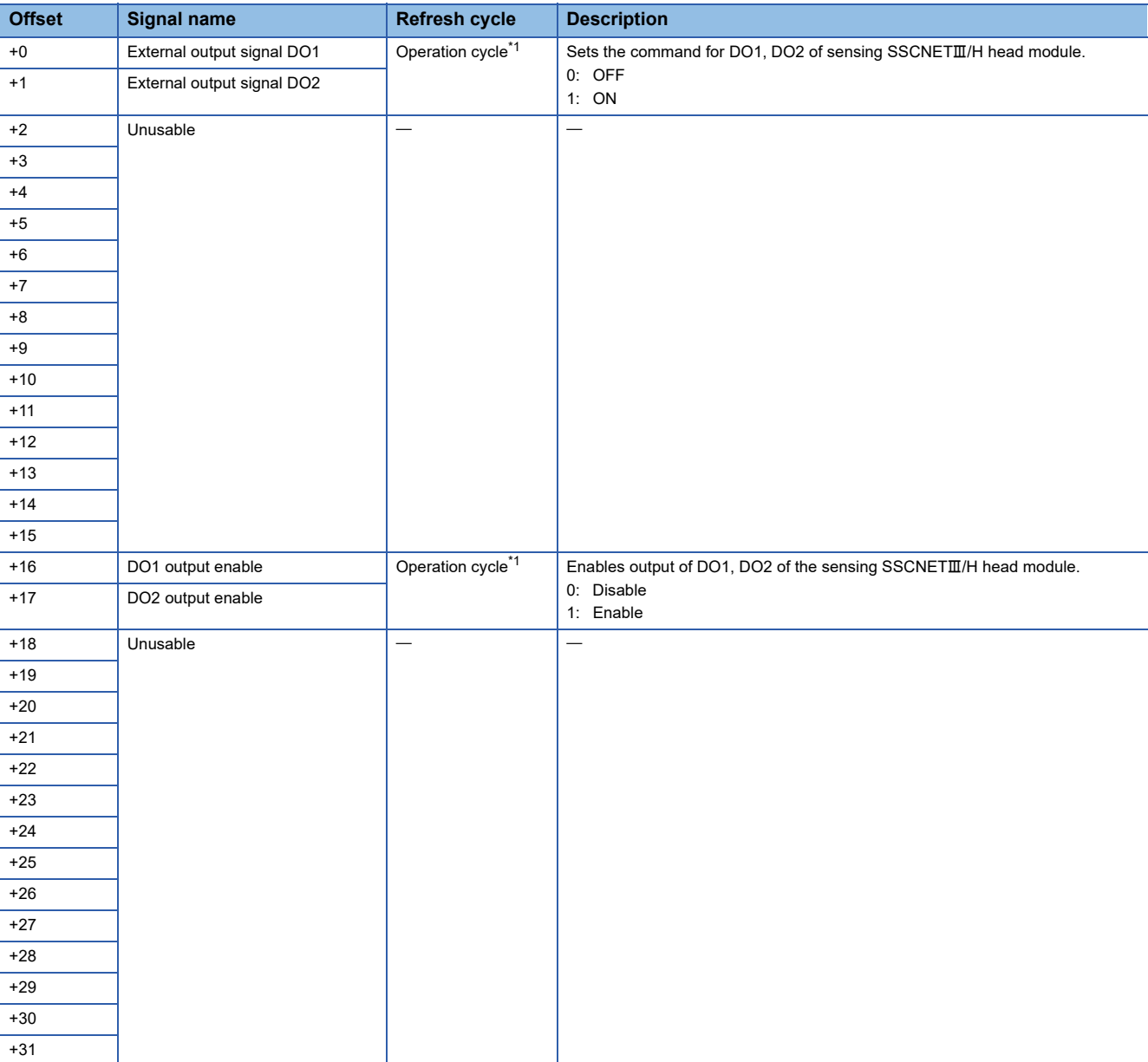

## • Word data area (RWw)

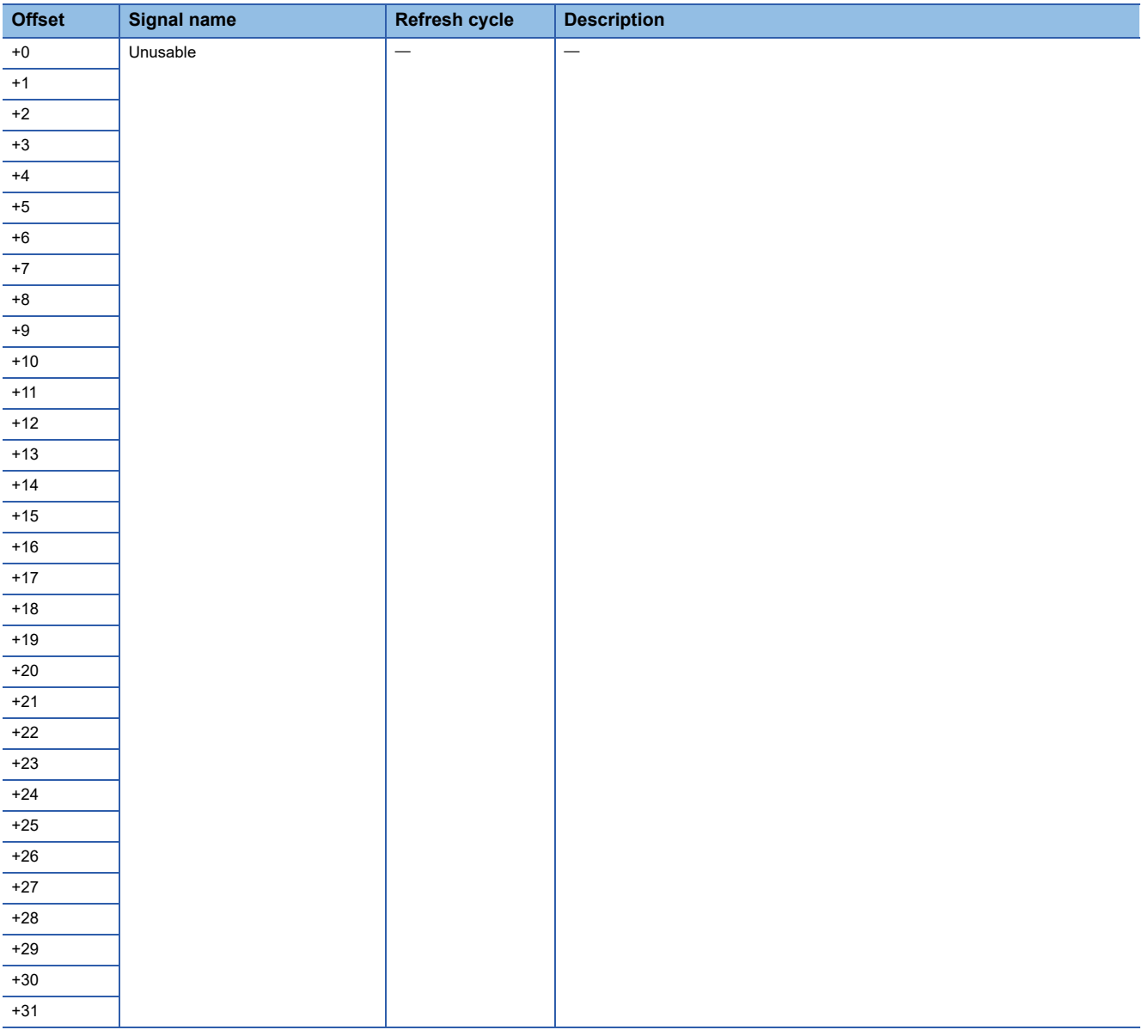

## <span id="page-220-0"></span>**Sensing SSCNETIII/H head module+Sensing extension module**

The contents of the devices (Input: RX, RWr/Output: RY, RWw) for storage of link data for communicating between the Motion CPU and sensing SSCNETIIH head module+sensing extension module are shown below.

## ■ **Input device**

• Bit data area (RX)

<span id="page-220-1"></span>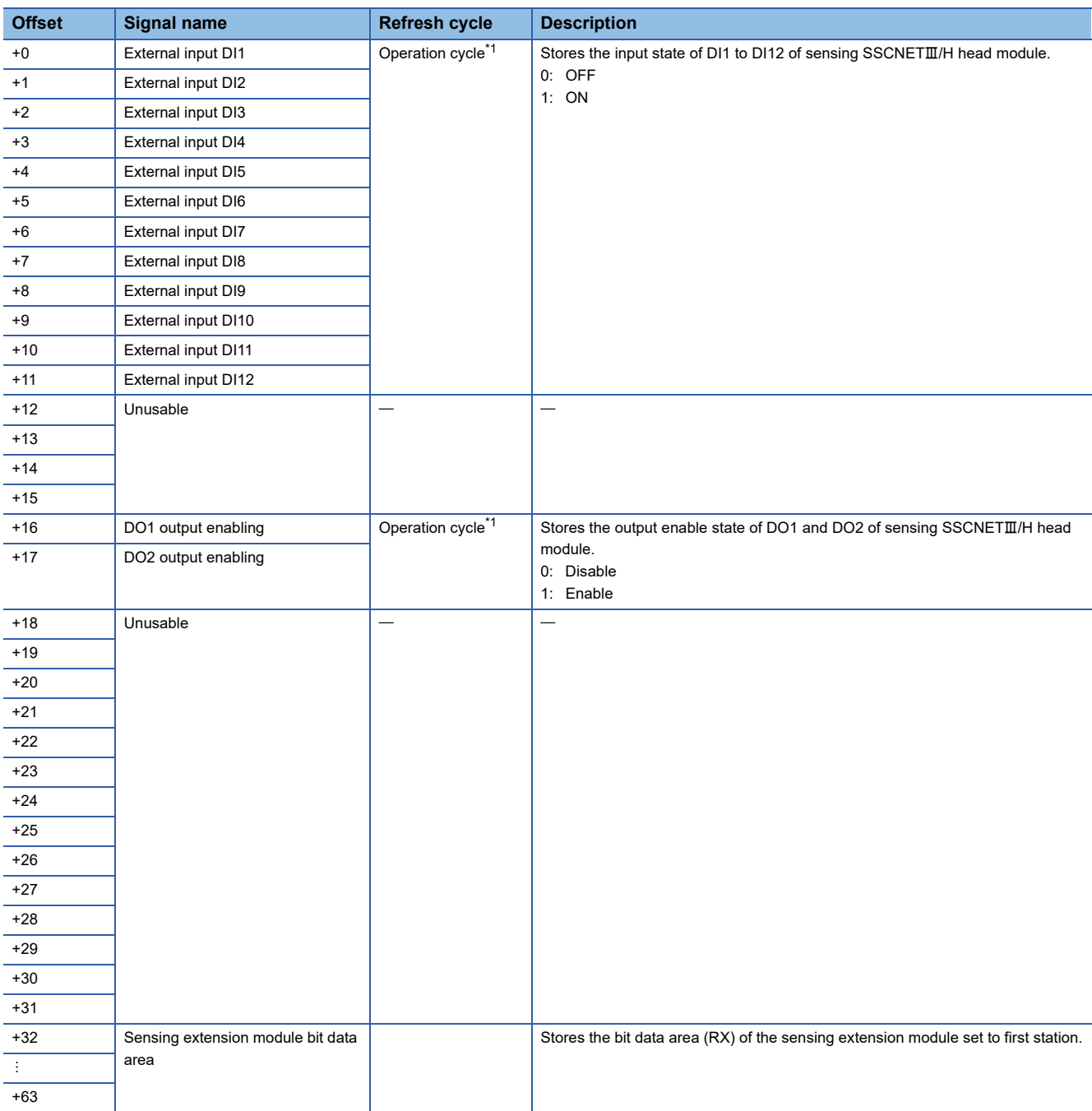

## • Word data area (RWr)

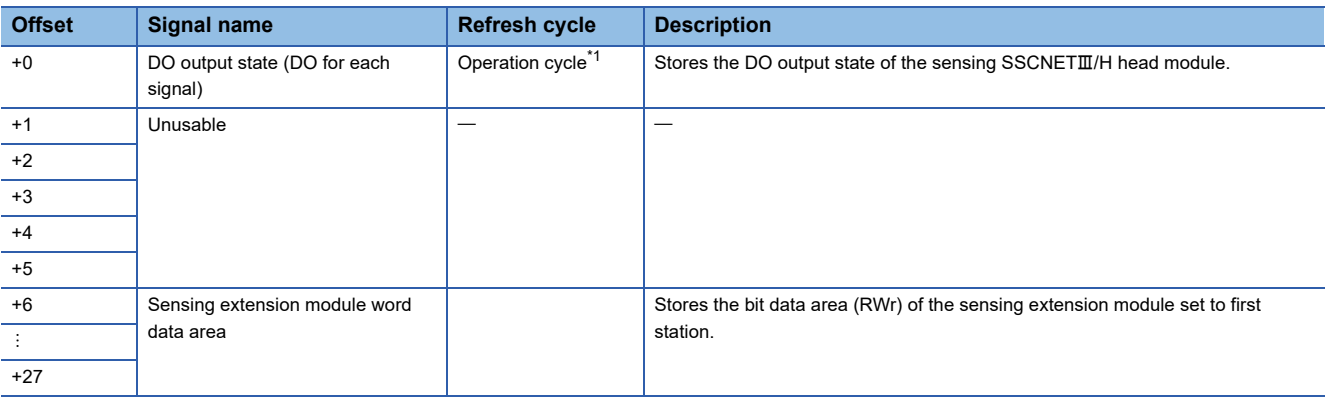

<span id="page-221-0"></span>\*1 When the operation cycle is set to 7.111[ms] or more, the operation cycle is 3.555[ms].

## ■ Output device

## • Bit data area (RY)

<span id="page-221-1"></span>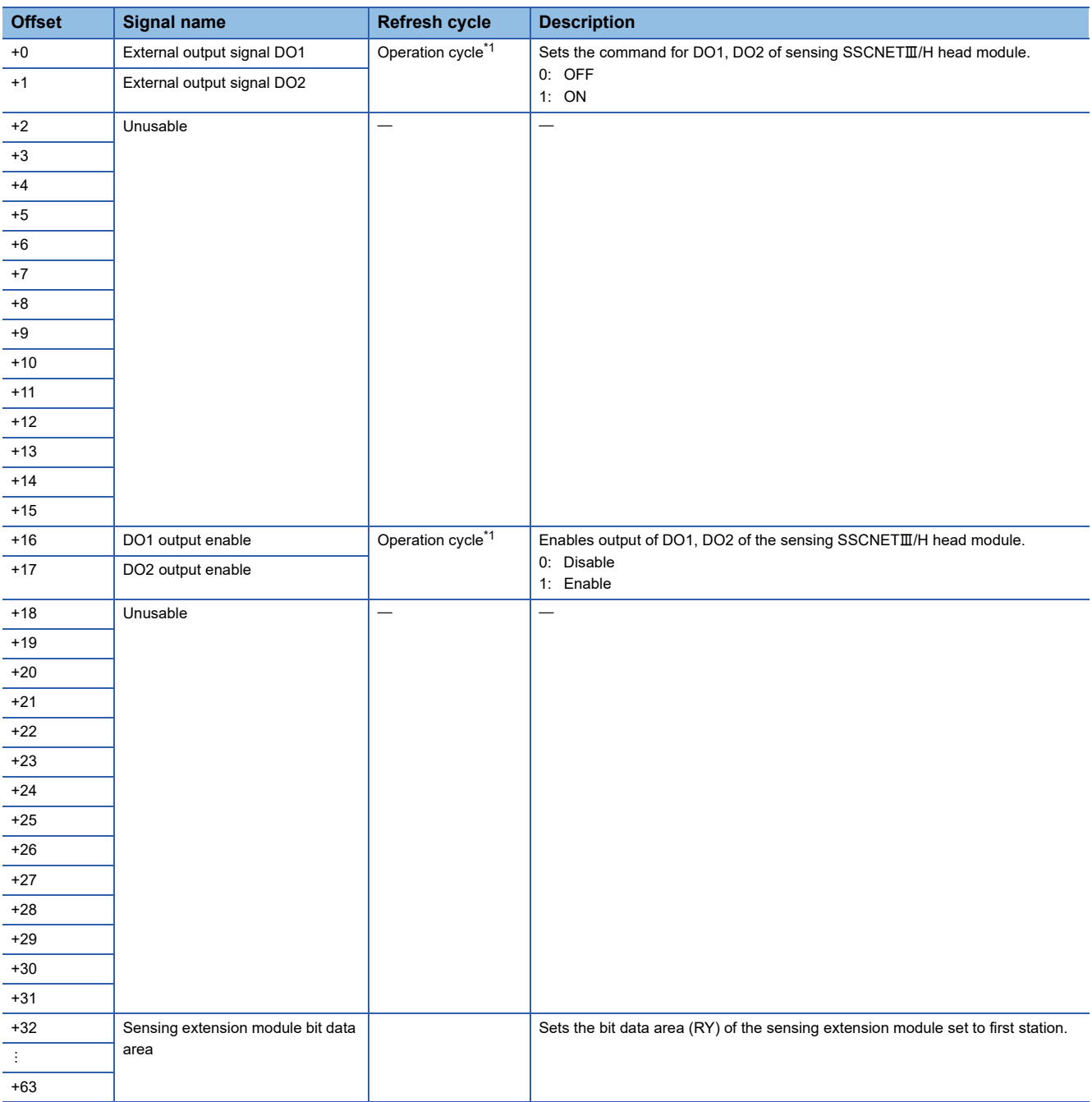

#### • Word data area (RWw)

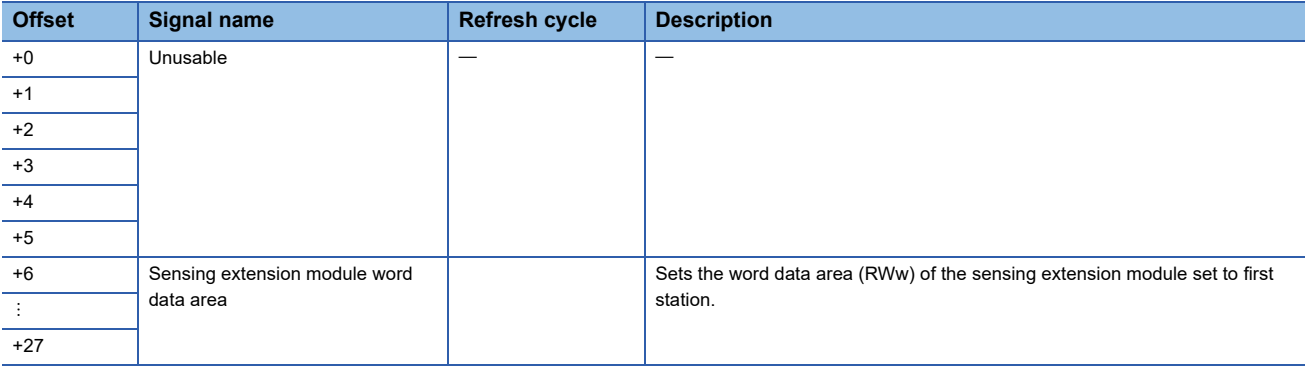

## <span id="page-222-0"></span>**Sensing I/O module**

The contents of the devices (Input: RX, RWr/Output: RY, RWw) for storage of link data for communicating between the Motion CPU and sensing I/O module are shown below.

## ■ **Input device**

• Bit data area (RX)

<span id="page-222-1"></span>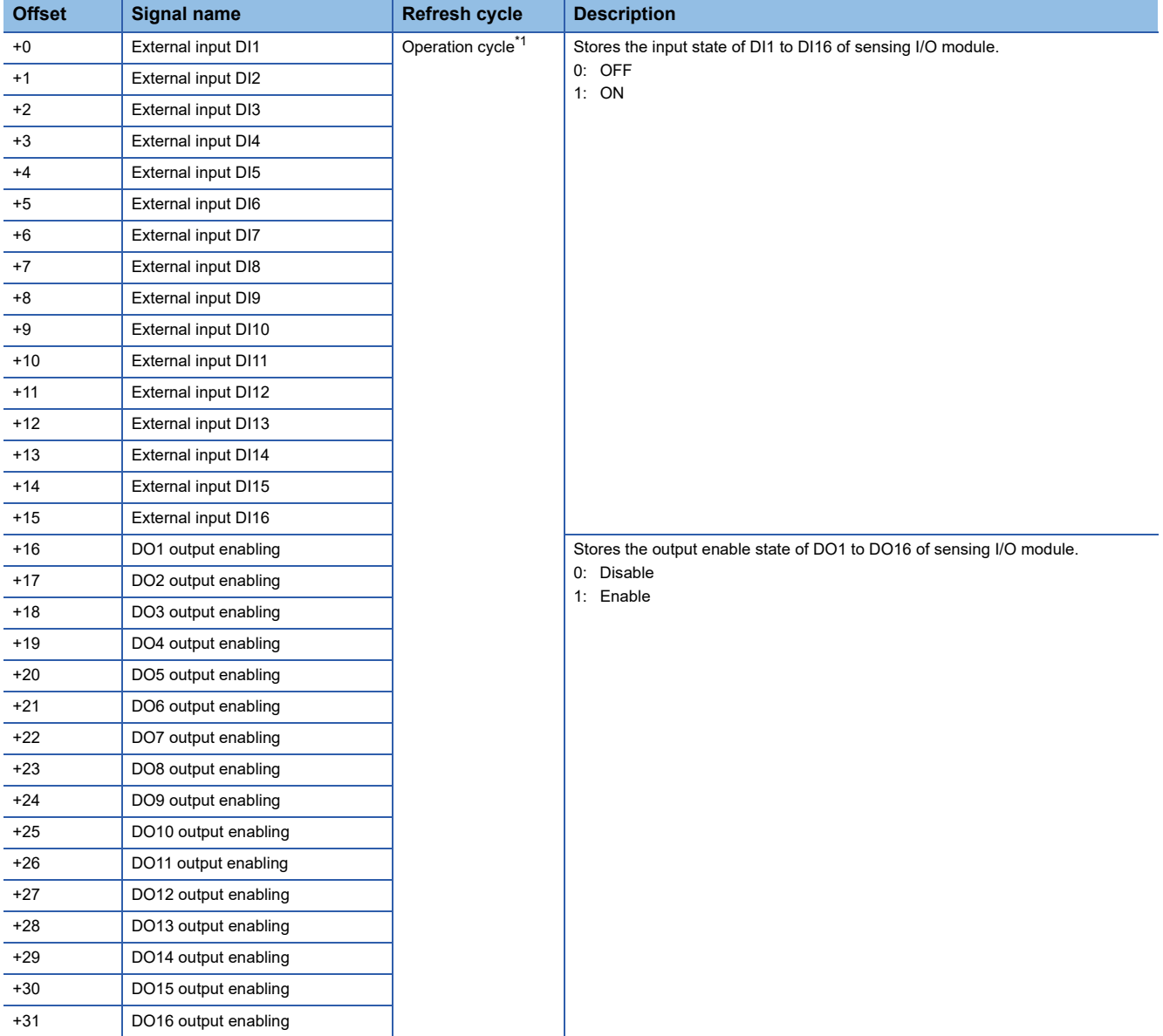

## • Word data area (RWr)r

<span id="page-223-0"></span>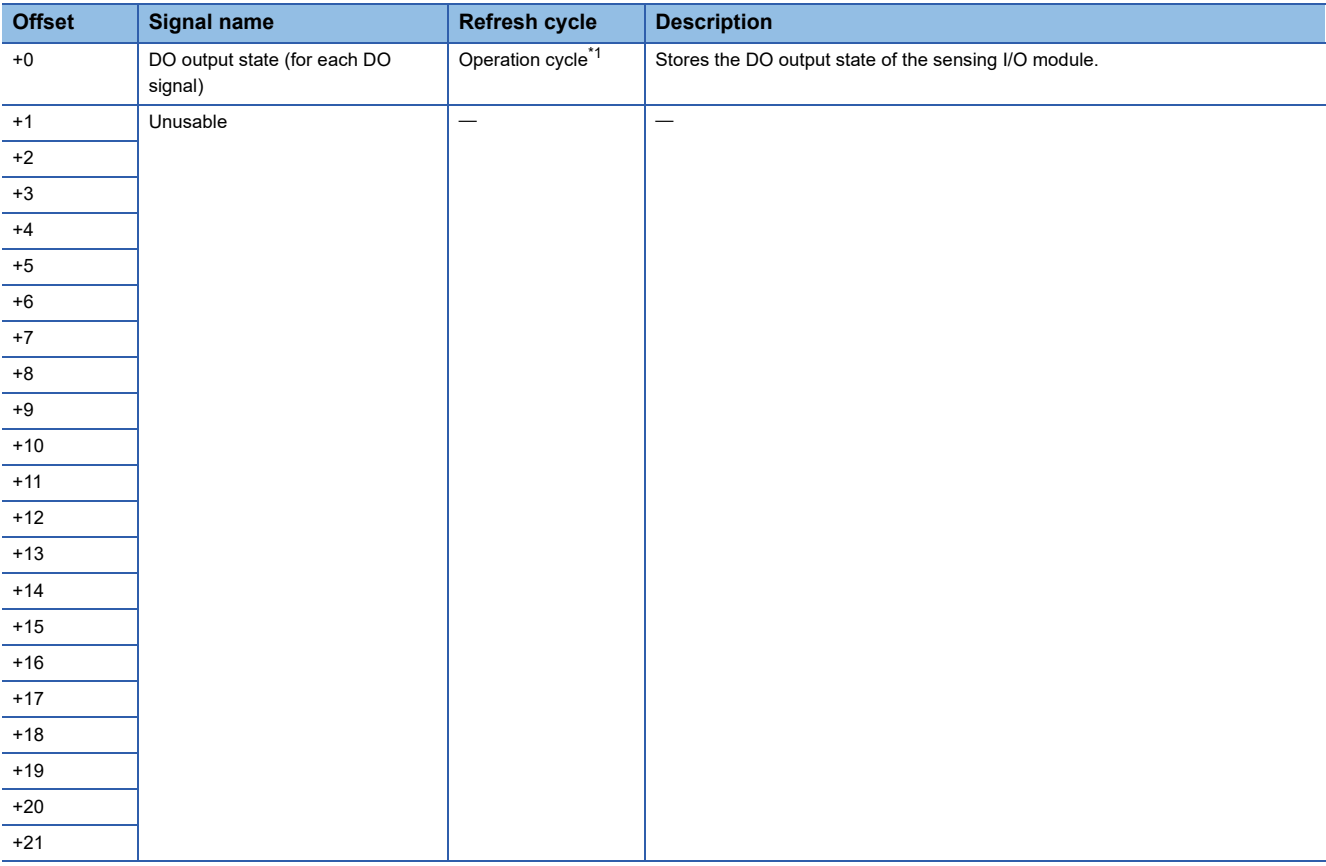

## ■ Output device

#### • Bit data area (RY)

<span id="page-224-0"></span>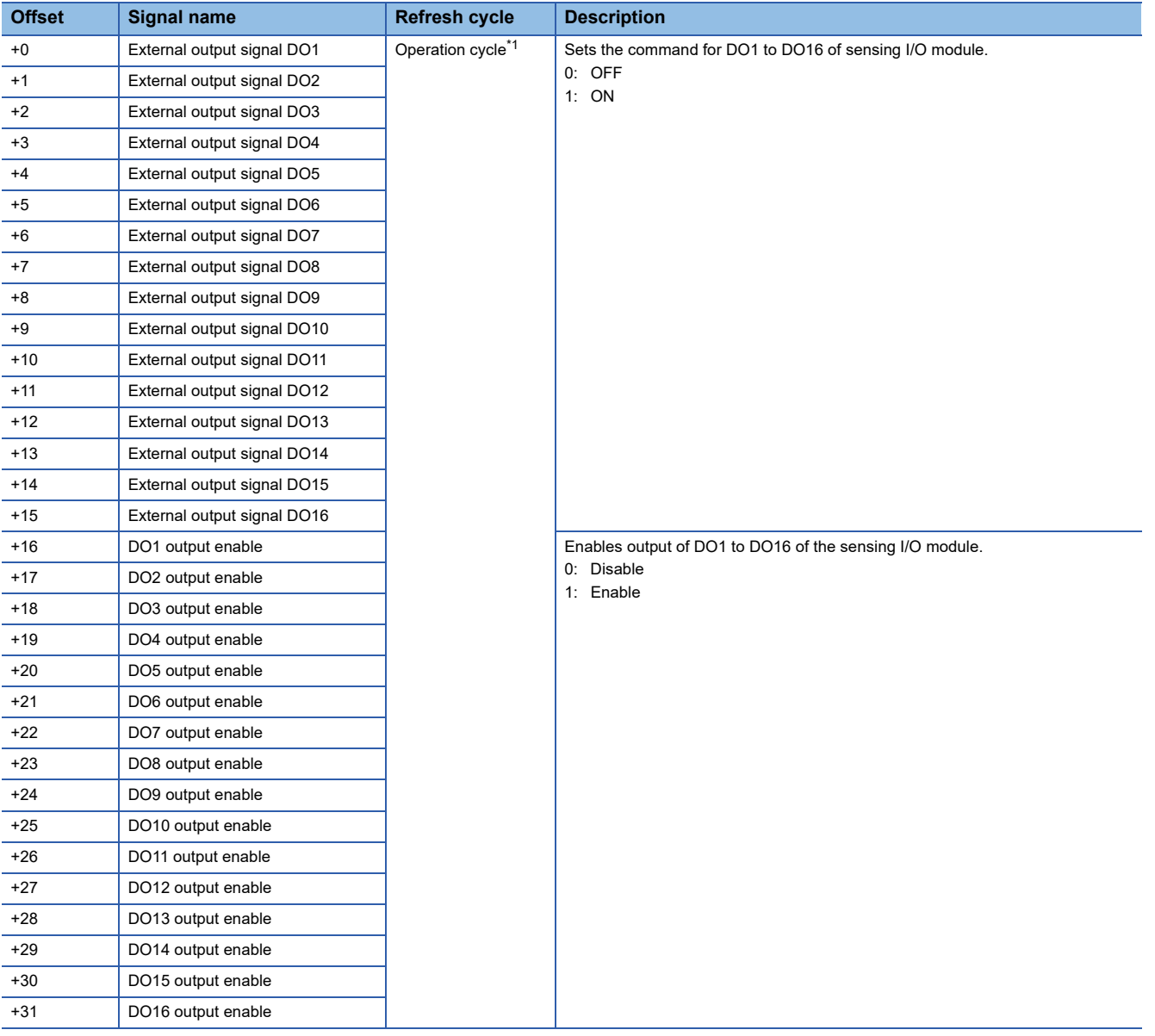

## • Word data area (RWw)

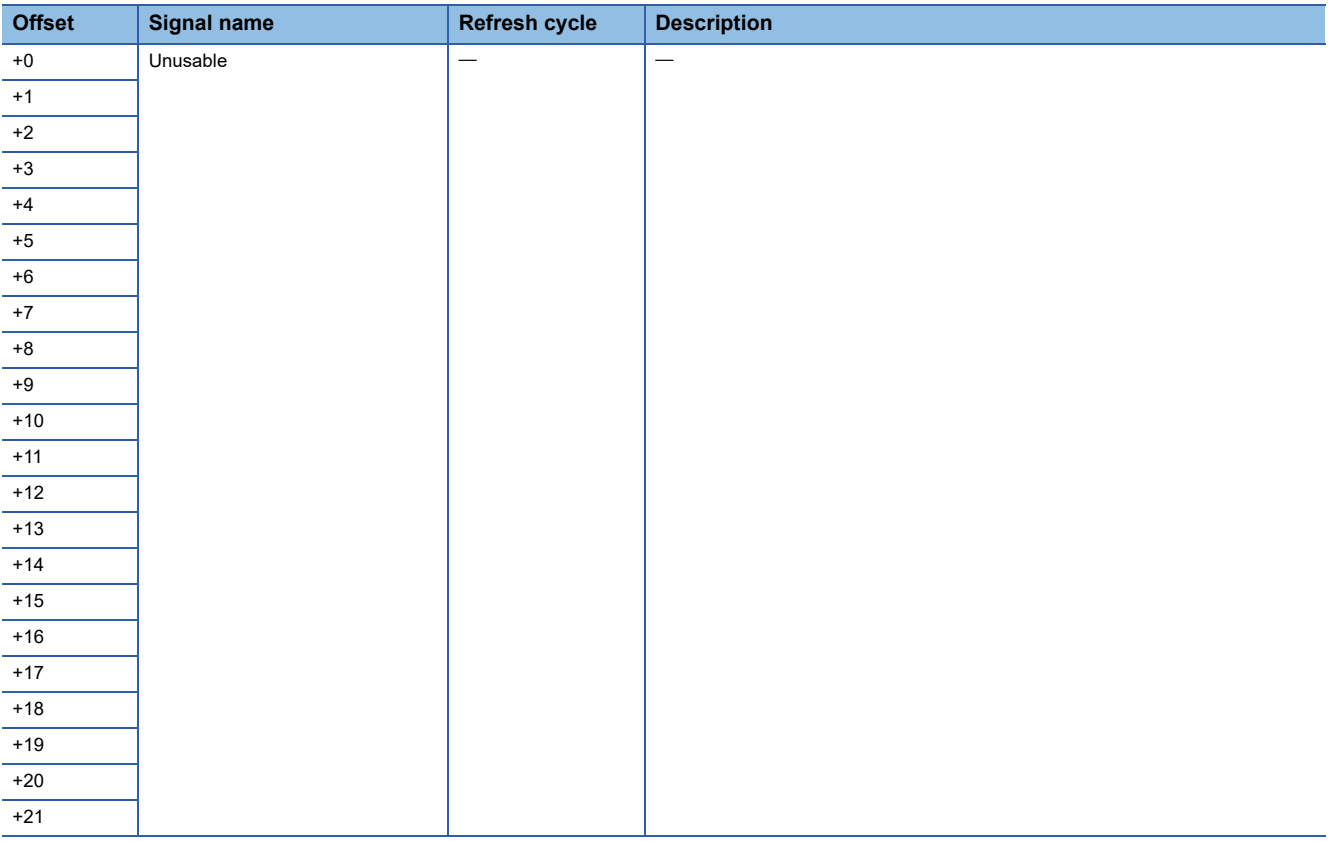

## <span id="page-226-0"></span>**Sensing pulse I/O module**

The contents of the devices (Input: RX, RWr/Output: RY, RWw) for storage of link data for communicating between the Motion CPU and sensing pulse I/O module are shown below.

## ■ **Input device**

• Bit data area (RX)

<span id="page-226-1"></span>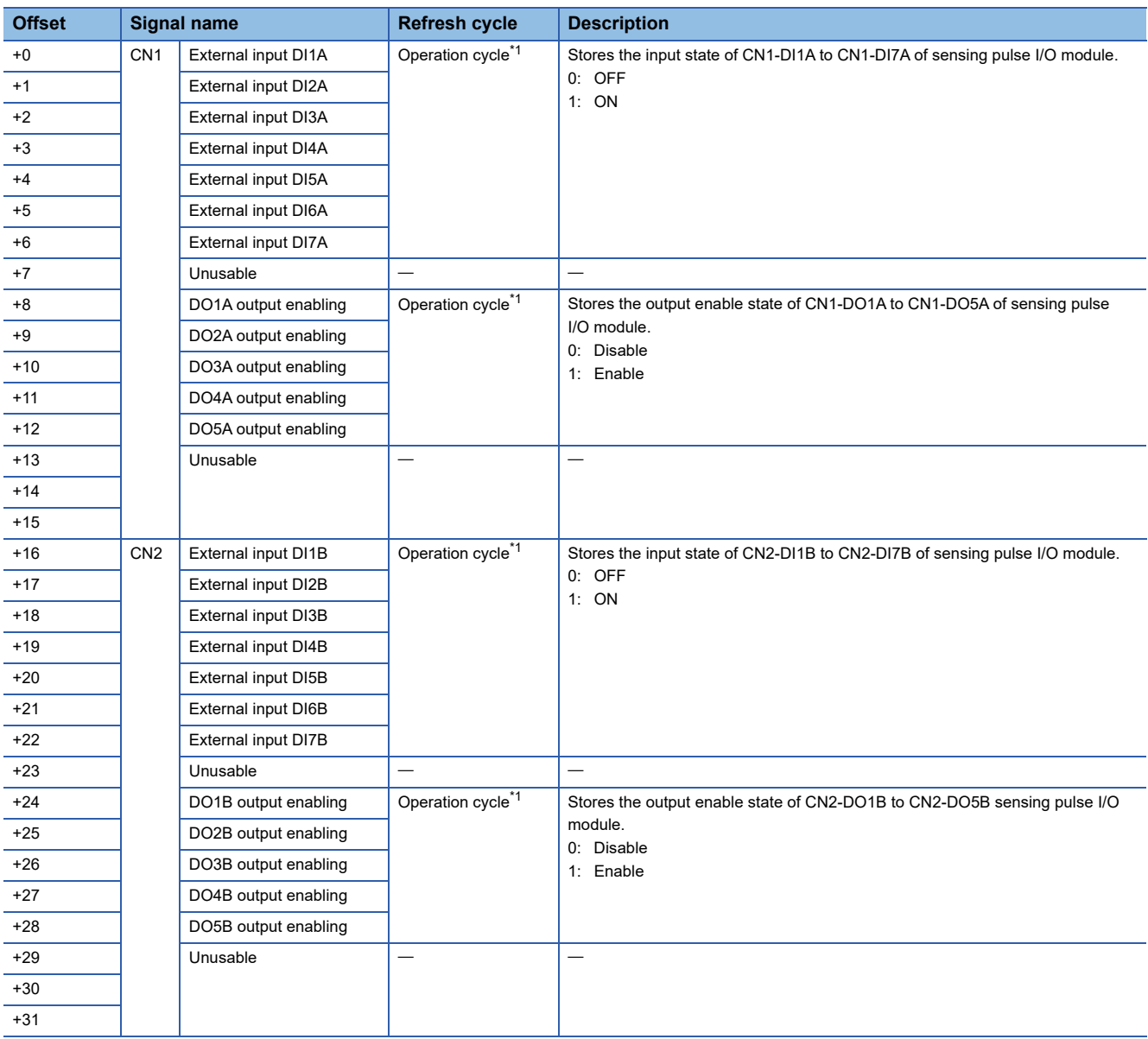

## • Word data area (RWr)

<span id="page-227-0"></span>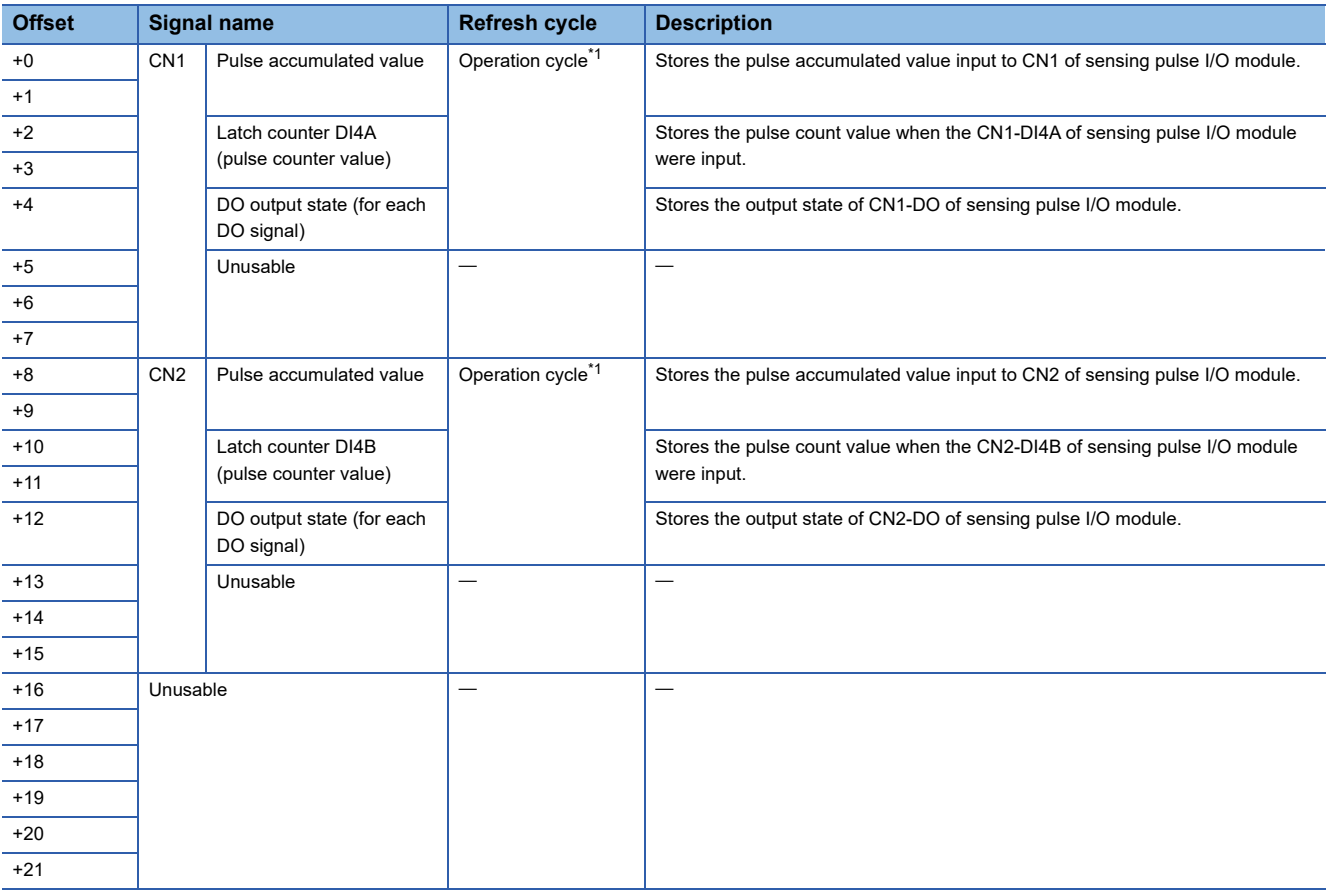

## ■ Output device

#### • Bit data area (RY)

<span id="page-228-0"></span>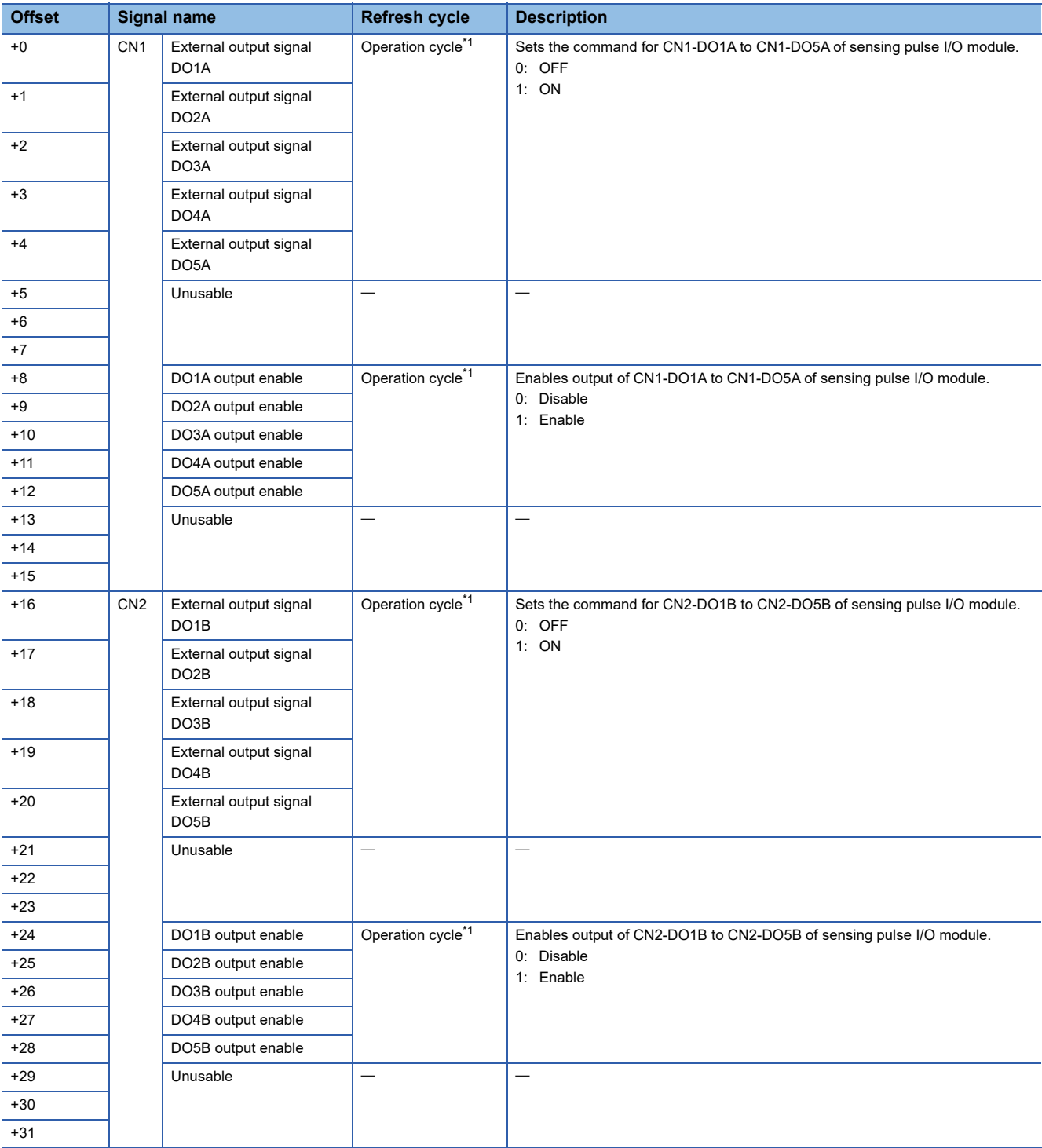

## • Word data area (RWw)

<span id="page-229-0"></span>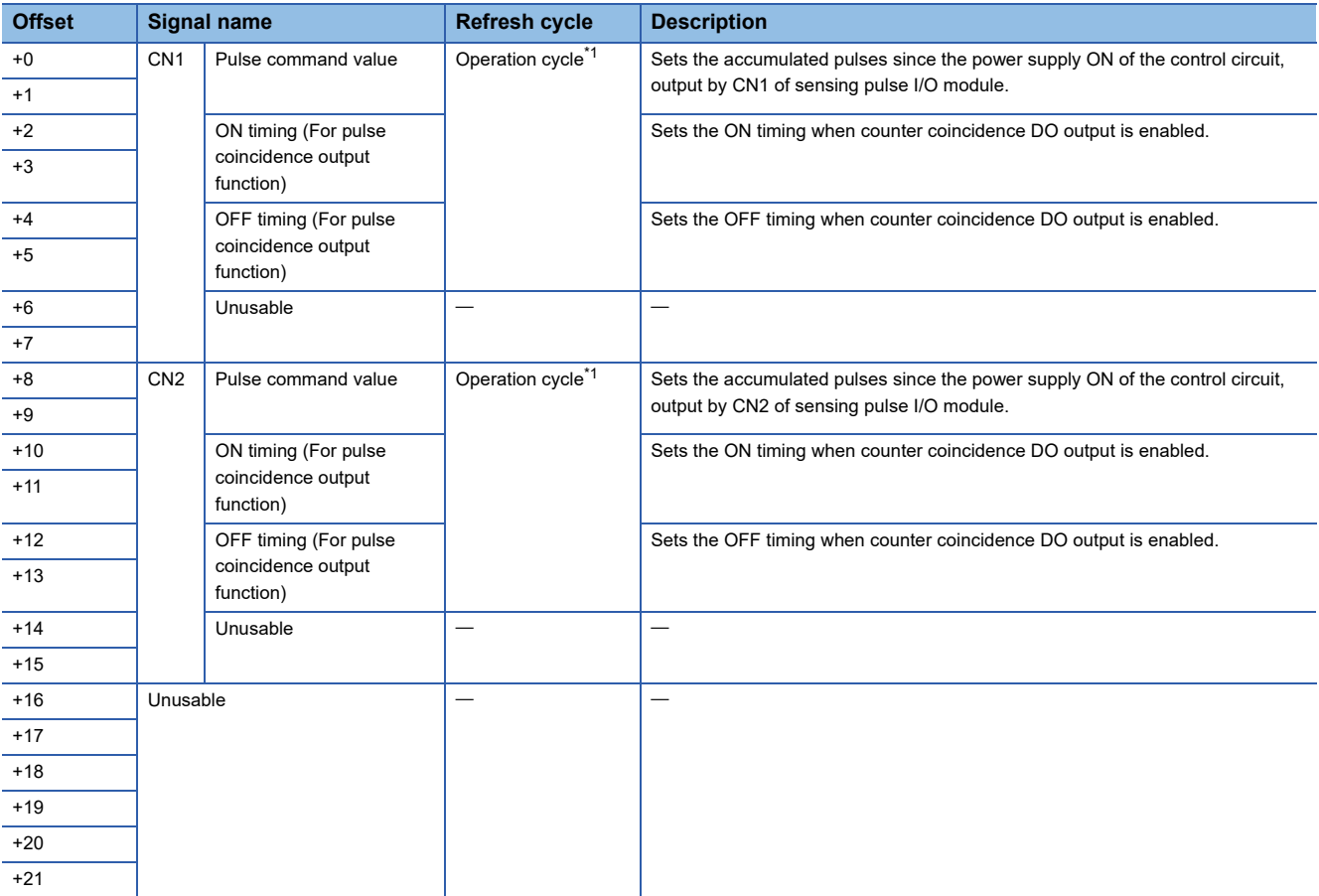

## <span id="page-230-0"></span>**Sensing analog I/O module**

The contents of the devices (Input: RX, RWr/Output: RY, RWw) for storage of link data for communicating between the Motion CPU and sensing analog I/O module are shown below.

## ■ **Input device**

• Bit data area (RX)

<span id="page-230-1"></span>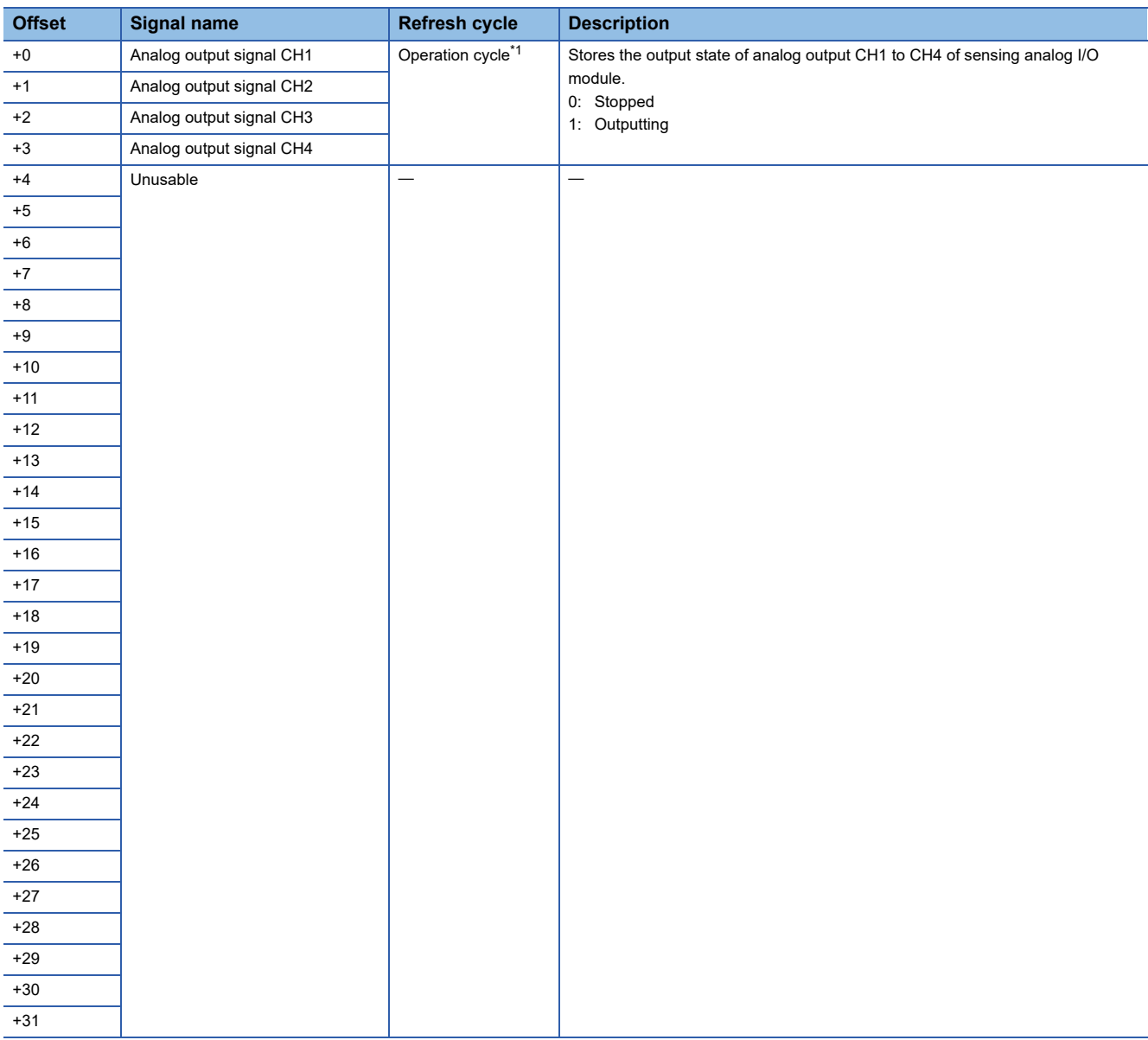

## • Word data area (RWr)

<span id="page-231-0"></span>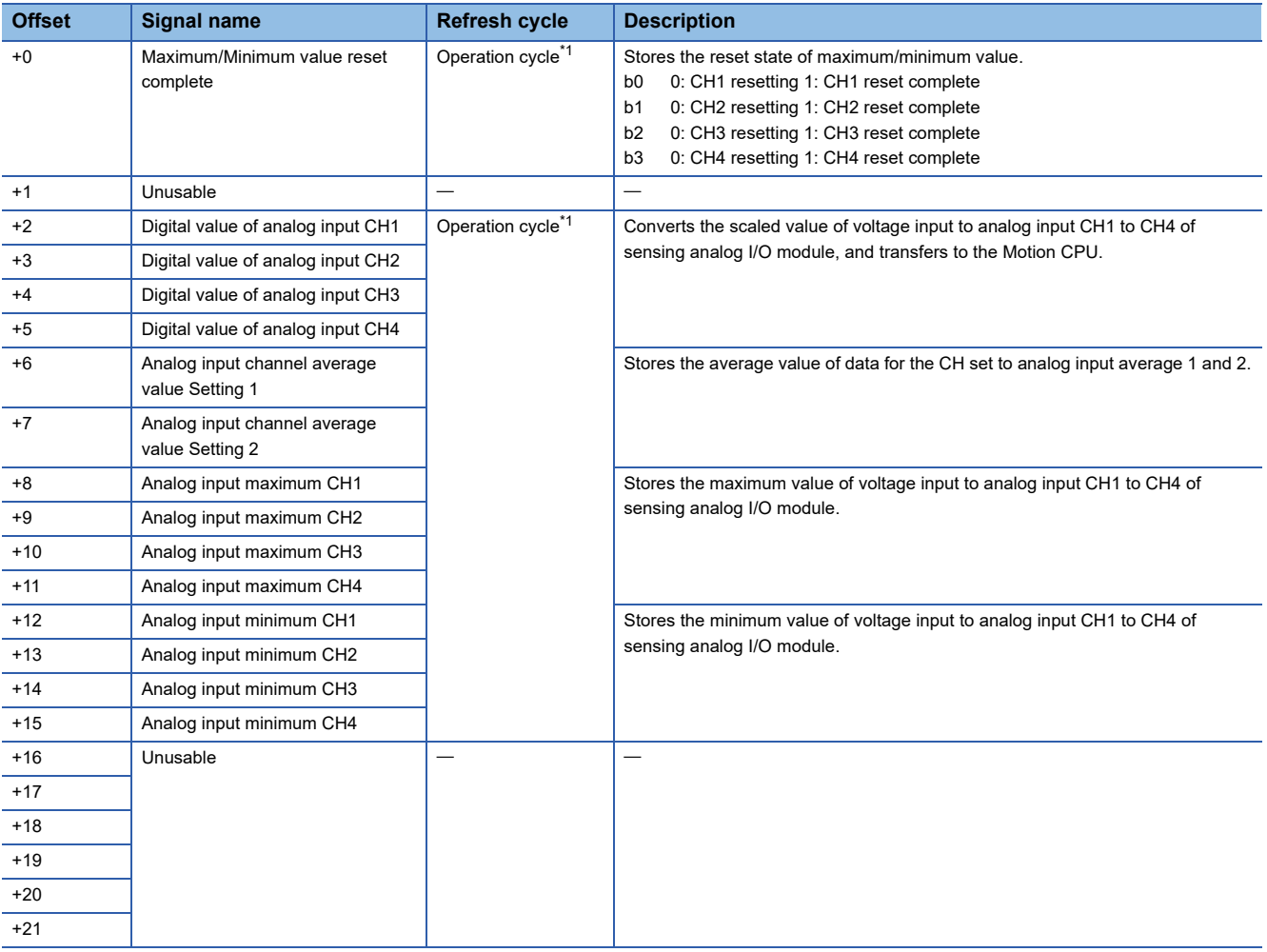

## ■ Output device

#### • Bit data area (RY)

<span id="page-232-0"></span>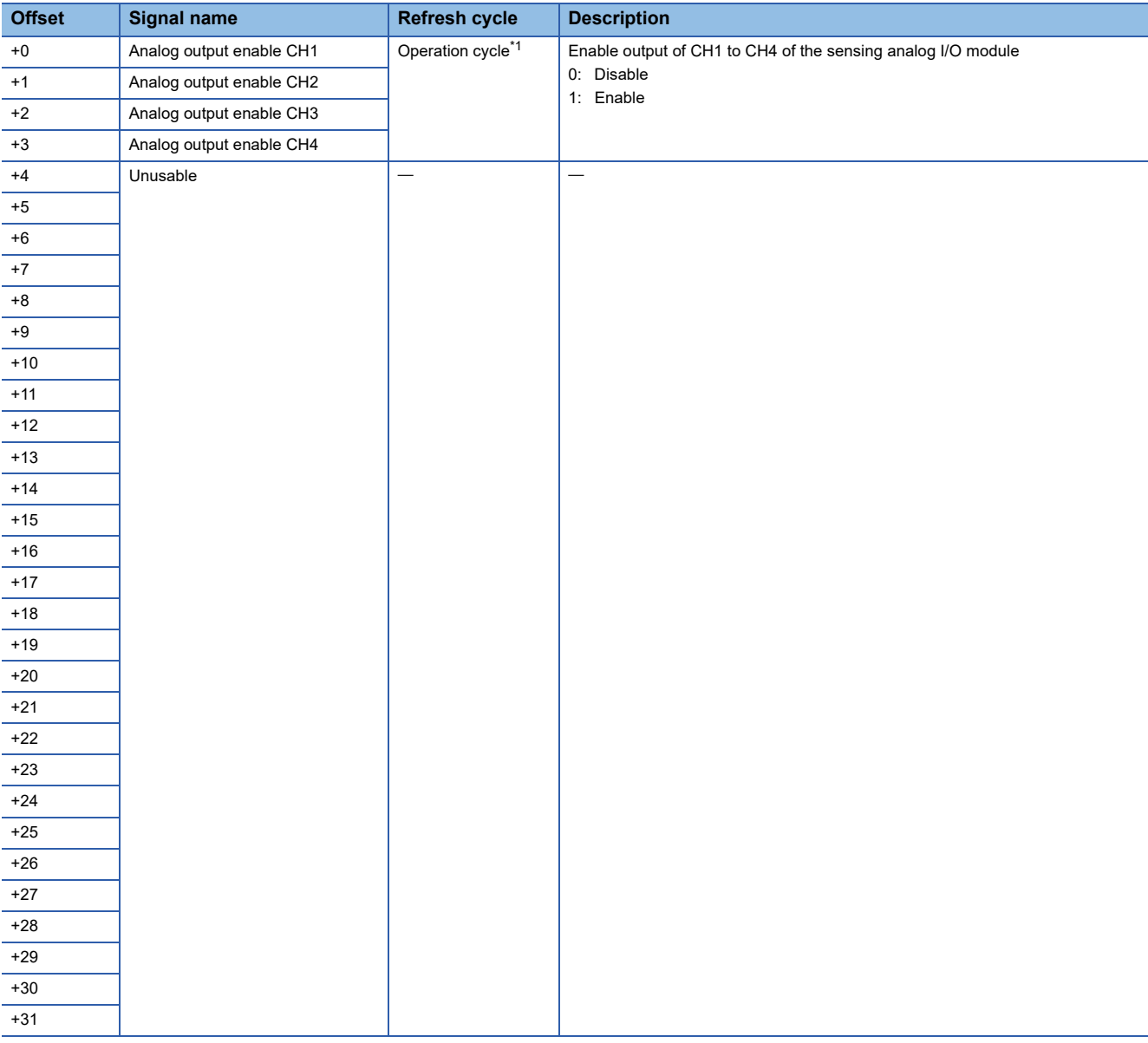

## • Word data area (RWw)

<span id="page-233-0"></span>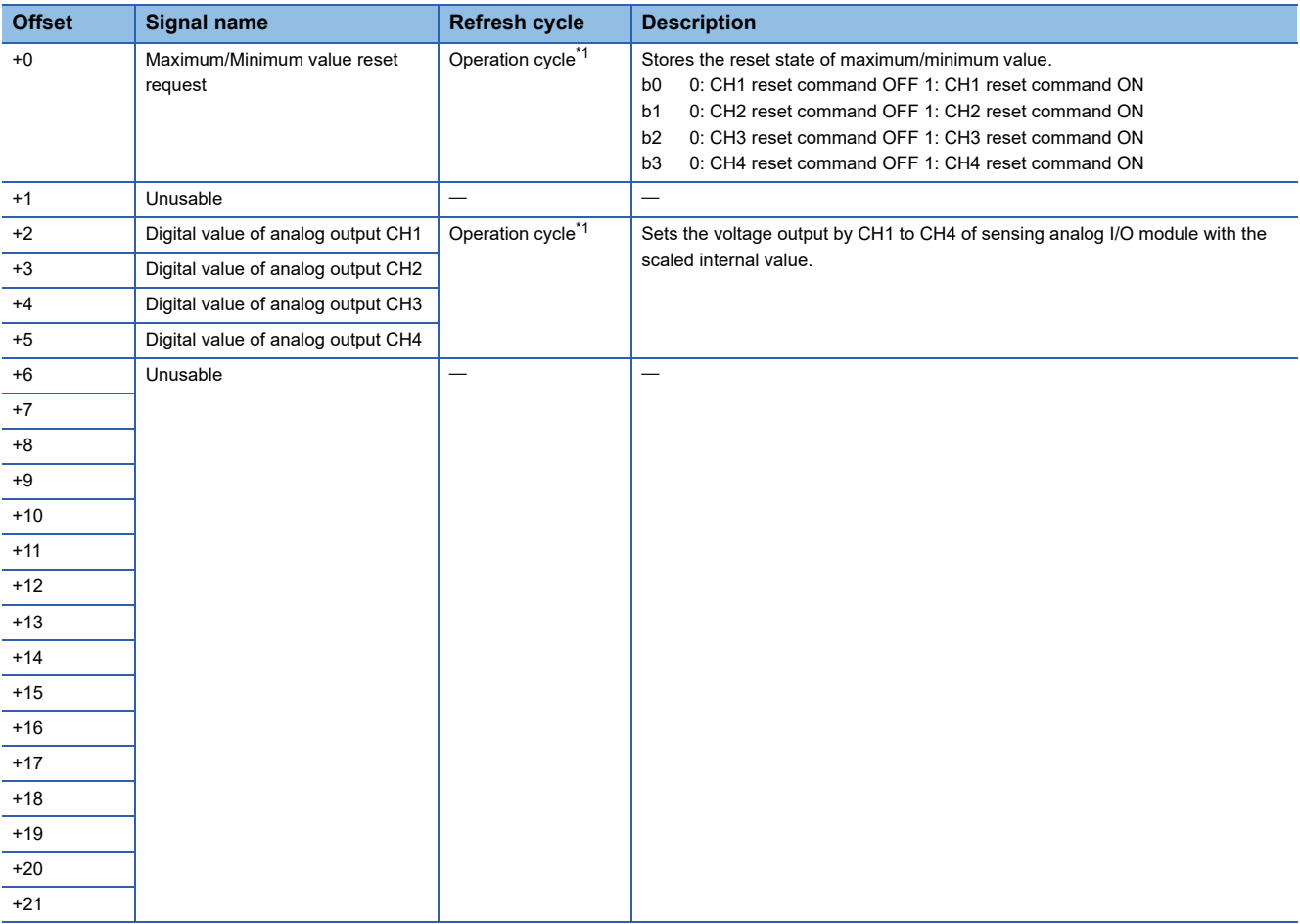

## <span id="page-234-0"></span>**Sensing encoder I/F module**

The contents of the devices (Input: RX, RWr/Output: RY, RWw) for storage of link data for communicating between the Motion CPU and sensing encoder I/F module are shown below.

## ■ **Input device**

• Bit data area (RX)

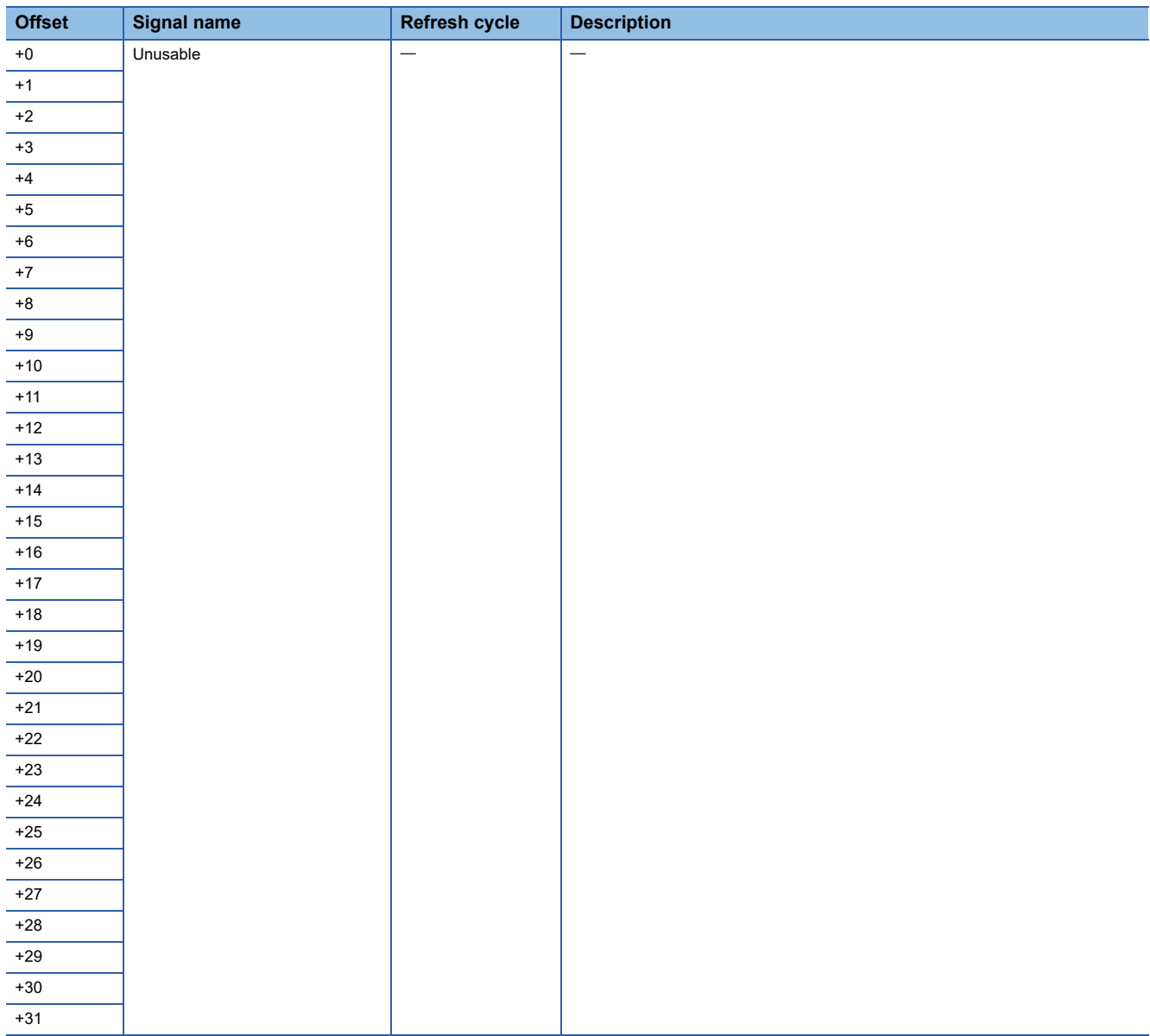

## • Word data area (RWr)

<span id="page-235-0"></span>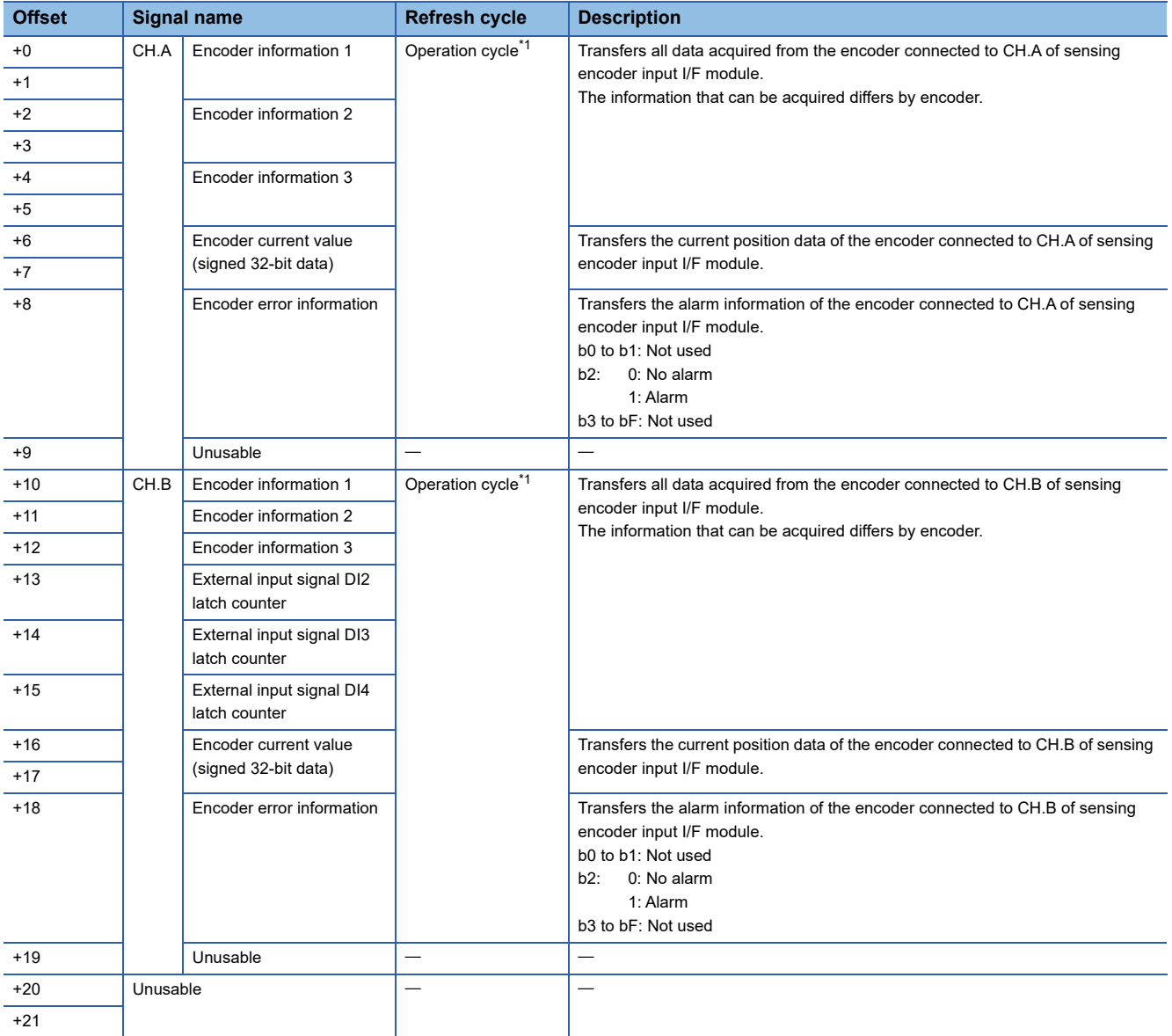

## ■ Output device

#### • Bit data area (RY)

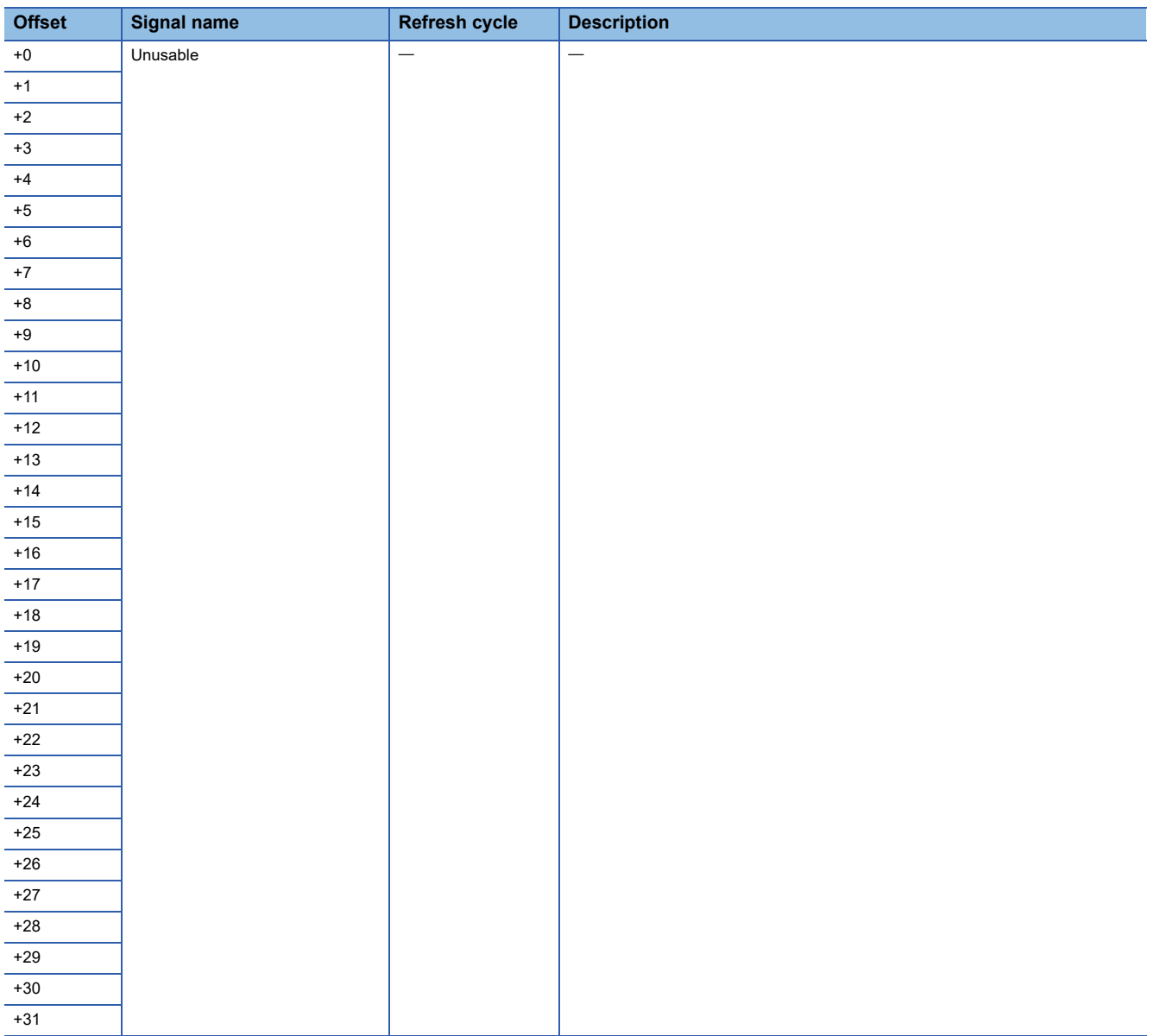

## • Word data area (RWw)

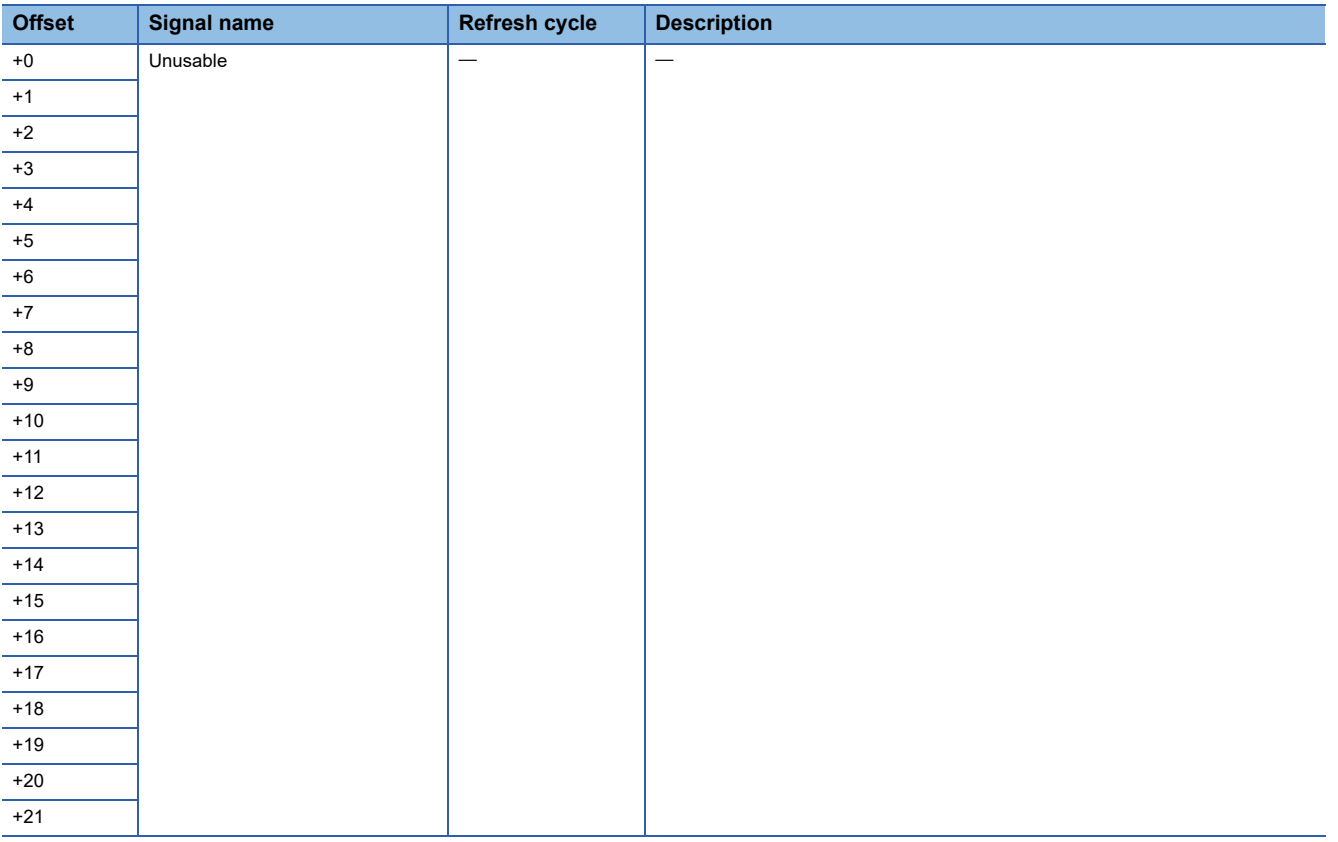

## **Link data (axis mode)**

The contents of the devices (Input: RX/Output: RY) for storage of link data for communicating between the Motion CPU and sensing module (axis mode) are shown below.

## **Sensing SSCNETIII/H head module**

The contents of the devices (Input: RX/Output: RY) for storage of link data for communicating between the Motion CPU and sensing SSCNETII/H head module are shown below.

#### ■ **Input device**

• Bit data area (RX)

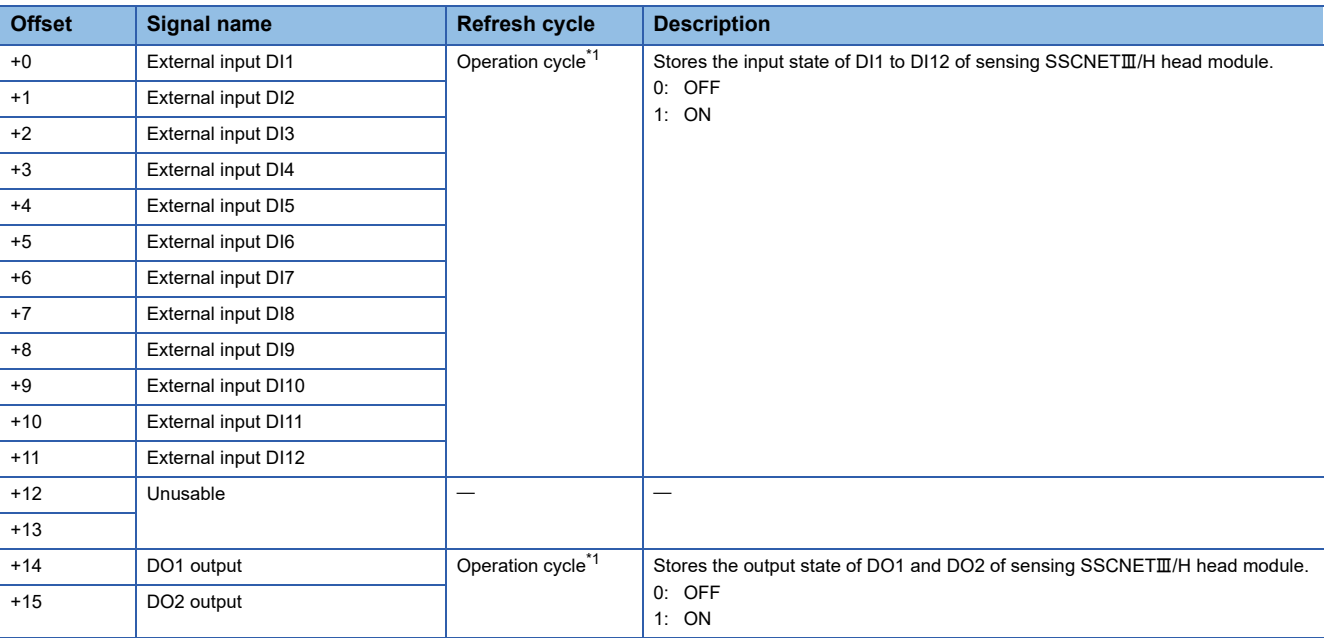

<span id="page-238-0"></span>\*1 When the operation cycle is set to 7.111[ms] or more, the operation cycle is 3.555[ms].

## ■ Output device

#### • Bit data area (RY)

<span id="page-238-1"></span>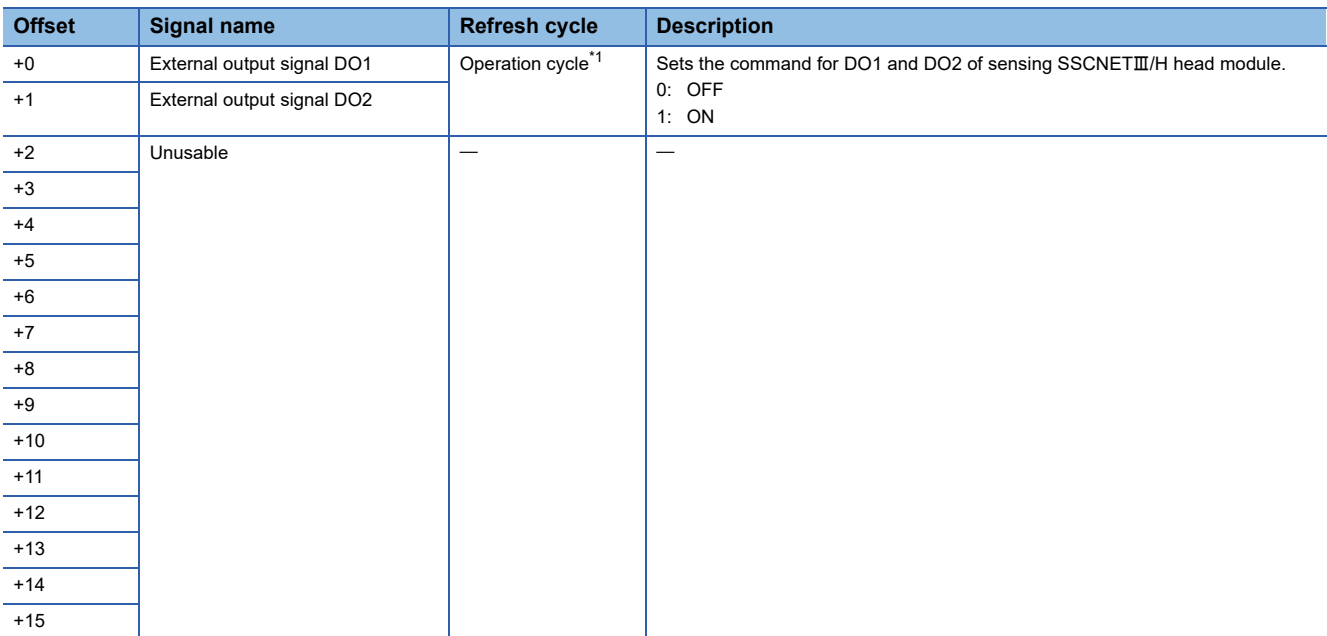

## **Sensing module functions (station mode)**

The sensing module functions in station mode are shown below.

The functions that can be used for each module when the sensing module is in station mode are shown below.  $\bigcirc$ : Available  $\times$ : Not available

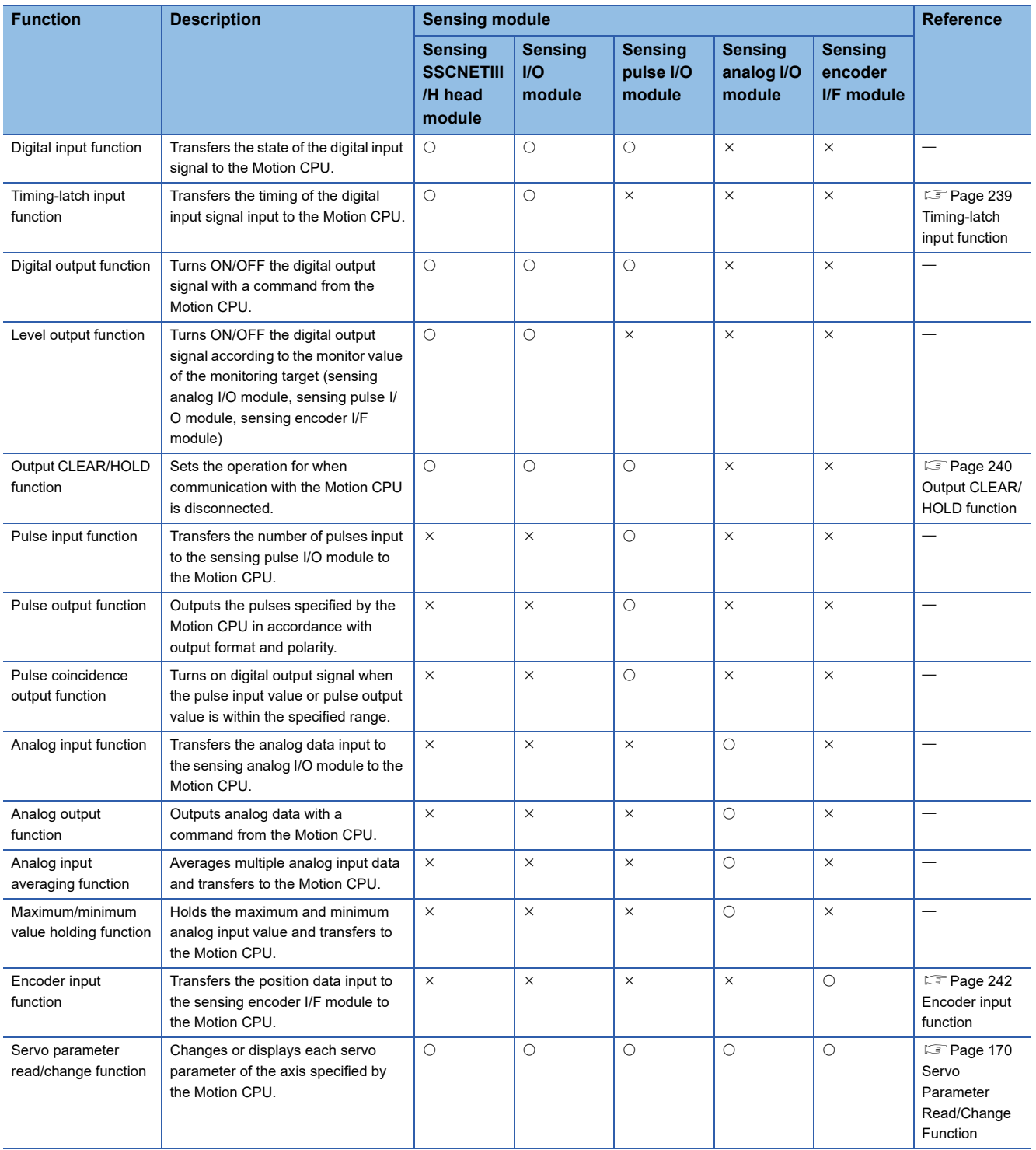

## <span id="page-240-0"></span>**Timing-latch input function**

The timing-latch input function latches the input timing of the external input signal DI in  $0.1$ [ $\mu$ s] increments. By using the latched timing in the high-speed input request signal, the counter enable/counter disable/current value change of the synchronous encoder axis, advanced synchronous control clutch ON/OFF, and mark detection can be controlled with high accuracy.

## ■ **Timing-latch input function settings**

Set the following servo parameters for the timing-latch input function.

Refer to the following for details of servo parameters.

#### **LaSensing Module Instruction Manual**

• Using sensing SSCNETII/H head module

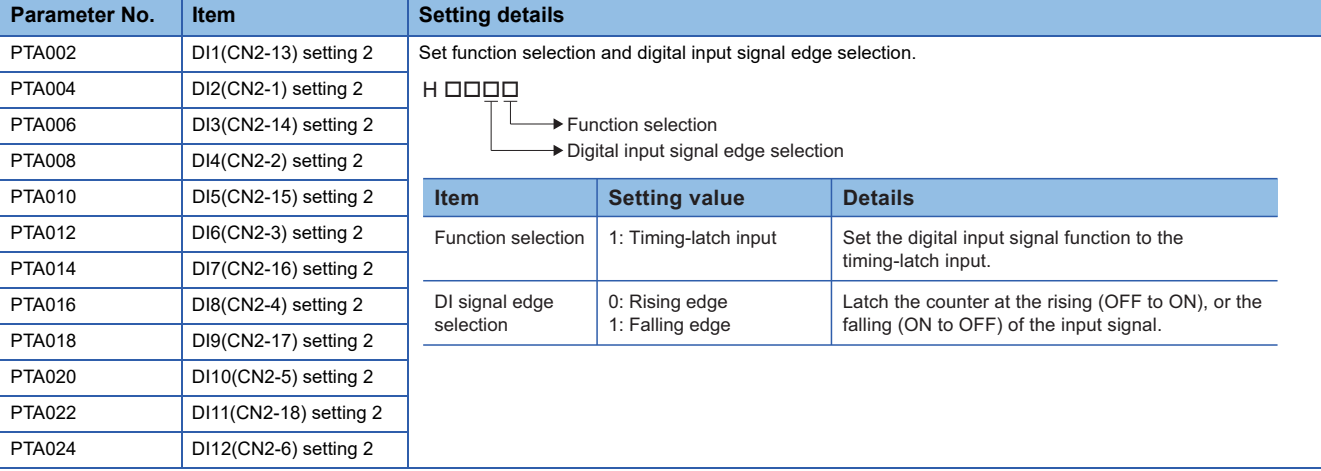

#### • Using sensing I/O module

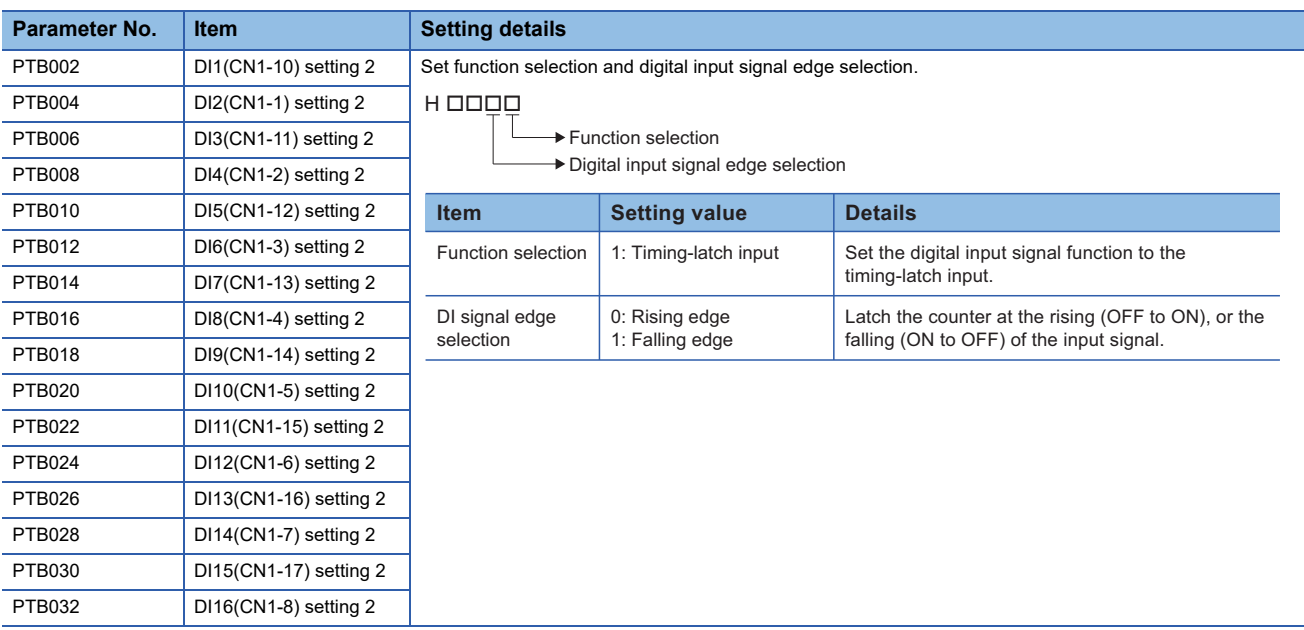

## ■ **Example**

An example for mark detection using the external input signal (DI1) of the sensing I/O module (RIO axis No. 601) is shown below.

*1.* Set the servo parameters as follows.

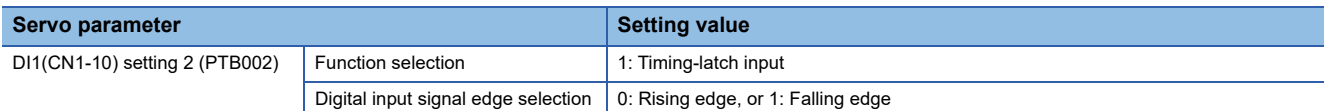

*2.* Set the high-speed input request signal settings as follows.

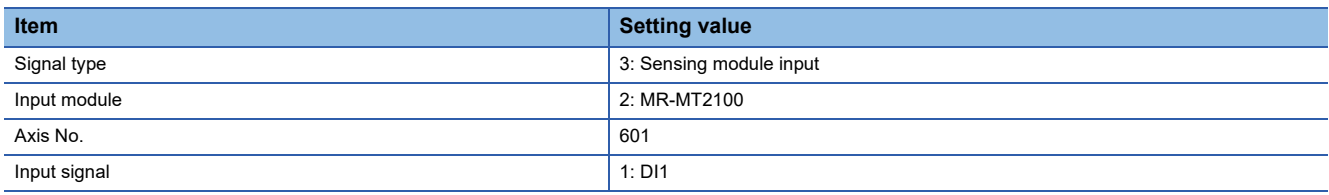

*3.* Set the number of the high-speed input request signal set in "2." to the "High-speed input request signal" of mark detection.

*4.* Turn ON/OFF the external input signal (DI1) of the sensing I/O module (RIO axis No. 601).

#### $Restraction<sup>{N</sup>}$

- When operation mode is "Axis mode", the timing-latch input function cannot be used.
- For sensing SSCNETIII/H head module+sensing extension module, the input signals compatible with the timing-latch input of sensing SSCNETII/H head module are "DI1 to DI4".

## <span id="page-241-0"></span>**Output CLEAR/HOLD function**

When a failure occurs in communication with the Motion CPU, or the Motion CPU operation has been stopped by an error, with the sensing module, set whether to hold the output state of the external output signal DO immediately before, or clear.

## ■ Output CLEAR/HOLD function settings

For the Output CLEAR/HOLD function, set the following parameters.

Refer to the following for details of the parameters.

**E**Sensing Module Instruction Manual

#### • Using sensing SSCNETII/H head module

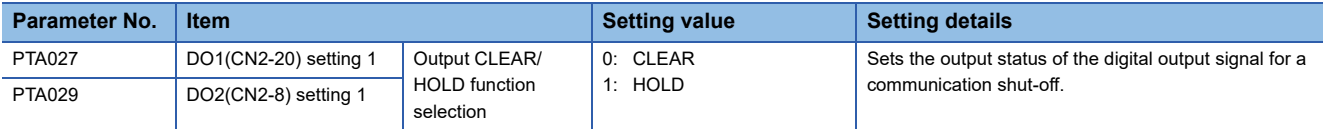

#### • Using sensing I/O module

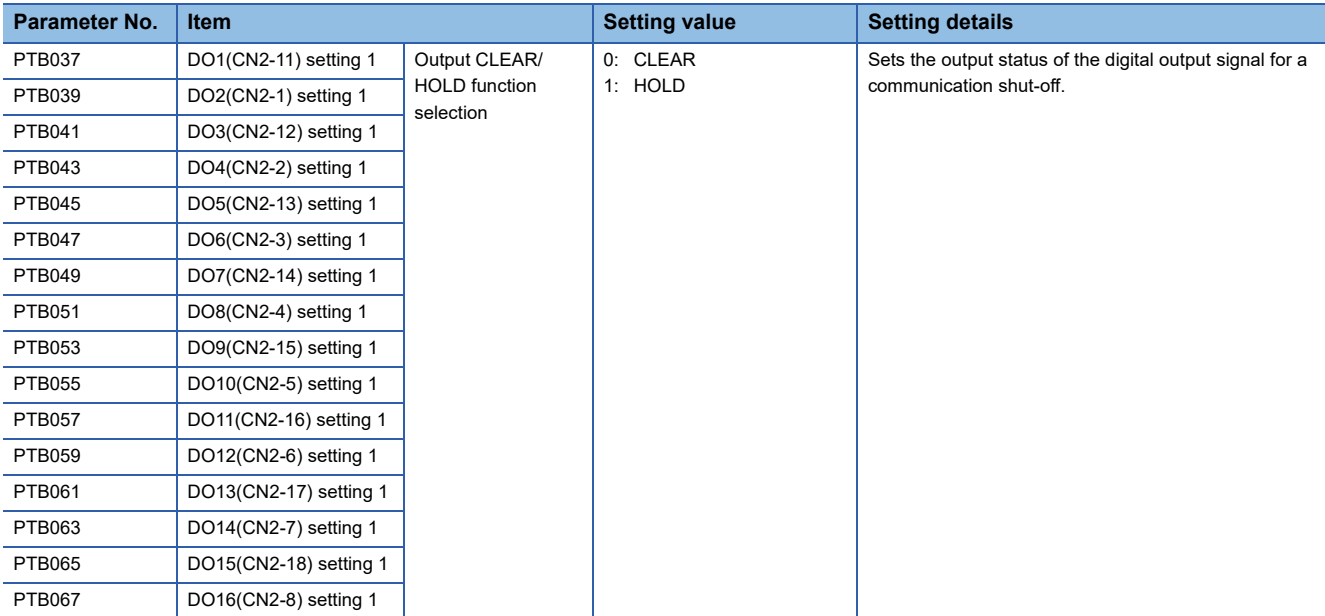

• Using sensing pulse I/O module

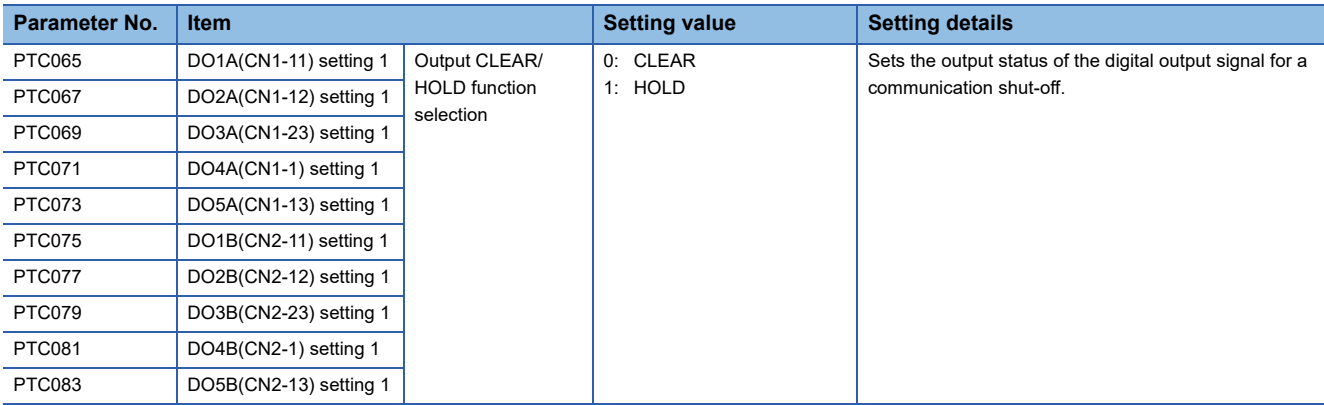

## ■ Output state on the external input signal

When there is a failure with the Motion CPU or in communication with the sensing module, the following occurs, depending on the setting of parameter "DOD setting 1 (Output CLEAR/HOLD function selection)".

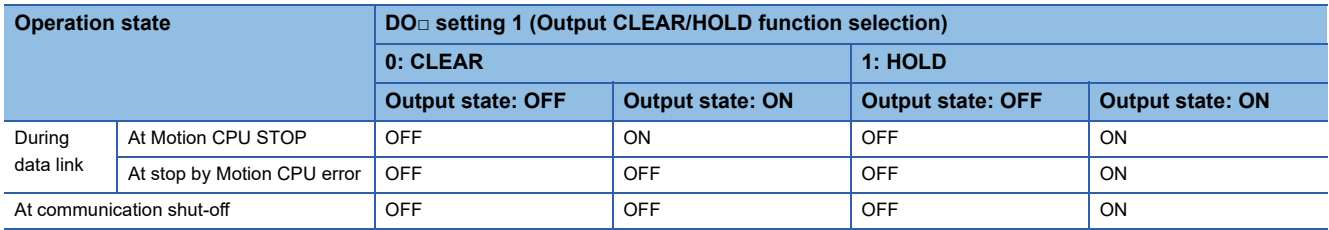

Refer to data of refresh device for clear/hold of Motion CPU refresh device. (<a>F</a>[Page 214 Data of refresh device](#page-215-0))

Restriction<sup>(17</sup>)

When operation mode is "Axis mode", the output status at communication shut-off can be set with parameter "DOD setting 1 (Output CLEAR/HOLD function selection)" only for the external output signal DO of the sensing SSCNETII/H head module.

## <span id="page-243-0"></span>**Encoder input function**

Gets position information from encoders connected to the sensing encoder I/F module, and uses as a synchronous encoder axis. Refer to the following for synchronous encoder setting method.

MELSEC iQ-R Motion Controller Programming Manual (Advanced Synchronous Control)

## **Sensing module functions (axis mode)**

Positioning control of pulse command interface stepping motor drivers etc. is possible when using the sensing pulse I/O module in axis mode. When the sensing pulse I/O module is used in axis mode, the functions and operations differ to when a servo amplifier is used. This section describes the functions/operations that differ from when a servo amplifier is used. For items that are not described, refer to LUMELSEC iQ-R Motion Controller User's Manual, and the Programming Manuals.

## **Sensing pulse I/O module settings**

The settings for using the sensing pulse I/O module in axis mode are shown below.

#### ■ Connected station No. setting

Set the station No. with the station selection rotary switch (SW1 and SW2) of the sensing SSCNETII/H head module. Refer to the following for how to set the station selection rotary switch.

**Calgensing Module Instruction Manual** 

## ■ Axis setting of connected axis

Set the number of axes with motors to be connected with the mode select switch (SW1) of the sensing pulse I/O module. Refer to the following for how to set the mode select switch.

**Elasensing Module Instruction Manual** 

#### ■ **Parameter setting**

Set the parameters for when the sensing pulse I/O module is used in axis mode. For details, refer to sensing module parameters.  $(\sqrt{m})$  [Page 206 Sensing module parameters](#page-207-0))

## $Point$ <sup> $\heartsuit$ </sup>

Make sure the sensing pulse I/O module settings and servo network settings are matched. If they do not match, the connected axes of the sensing pulse I/O module do not start up normally.

## **Feedback pulse input settings and current position follow-up**

Set the feedback pulse input to valid/invalid. With this setting, the current position follow-up operation is different at servo OFF.

#### ■ When feedback pulse input is valid

The current position of the Motion CPU is created with the feedback pulse of the sensing pulse I/O module. Current position can be followed-up during servo OFF.

#### ■ When feedback pulse is invalid

The current position of the Motion CPU is the same as the Motion CPU command position. Current position can not be followed-up during servo OFF, therefore perform a home position return for every servo ON.

 $Point<sup>°</sup>$ 

In order to enable current position follow-up, make sure that the output pulses and input pulses of the sensing pulse I/O module match the running axes over the same movement amount. If they do not match, the followup function does not work correctly and a discrepancy occurs with the command position and actual position.

## **Restrictions when using sensing pulse I/O module (axis mode)**

The following restrictions apply when using the sensing pulse I/O module in axis mode.

#### ■ **Absolute position system**

The axes connected to the sensing pulse I/O module do not support the absolute position system.

#### ■ Home position return

• Home position return operation types

The home position return methods that can be used in axis mode of the sensing pulse I/O module are shown below.

#### $\bigcirc$ : Possible,  $\times$ : Not possible

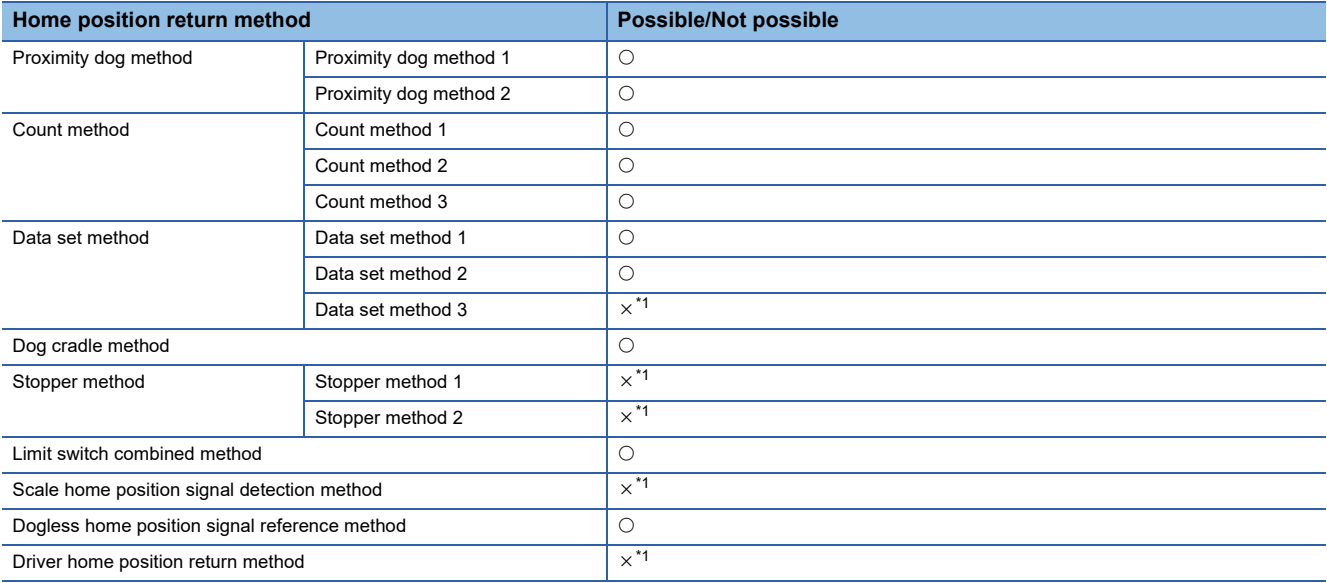

<span id="page-244-0"></span>\*1 Minor error (error code: 1979H) occurs, and home position return is not performed.

For home position return of axes connected to the sensing pulse I/O module, the zero point is detected by the zero point signal input to the sensing pulse I/O module. The differences to when a servo amplifier is used for each home position return operation when using the sensing pulse I/O module are shown below.

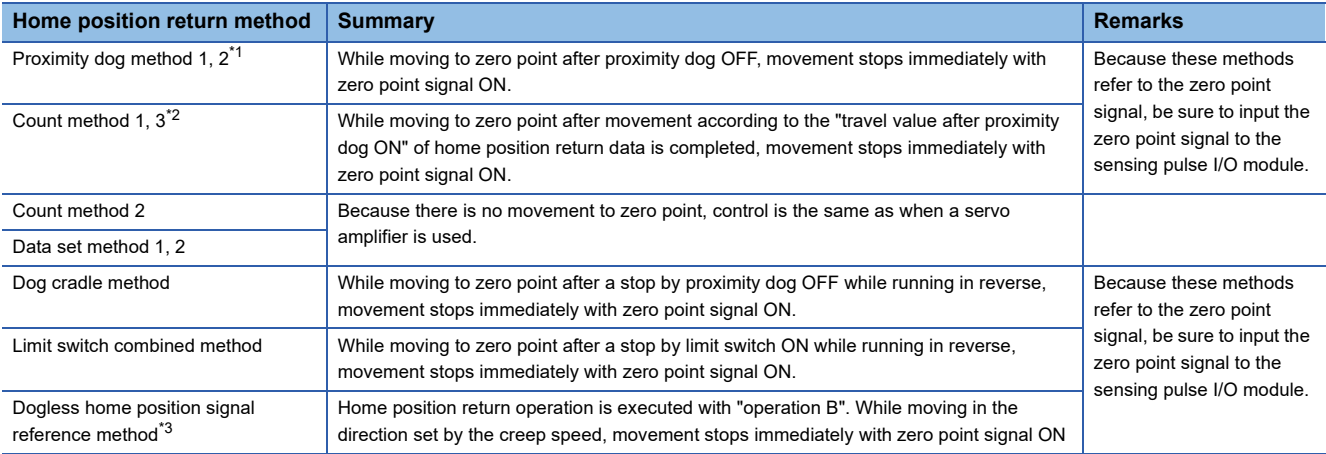

<span id="page-244-1"></span>\*1 When proximity dog method 2 is set, the home position return operation is the same as proximity dog method 1.

<span id="page-244-2"></span>\*2 When count method 3 is set, the home position return operation is the same as count method 1.

<span id="page-244-3"></span>\*3 When performing "dogless home position signal reference method" in the sensing pulse I/O module, the home position, home position return operation, and home position return data (home position return retry function, dwell time at the home position return retry) is as follows. Also, servo parameter (PC17) can no longer be set in the sensing pulse I/O module.

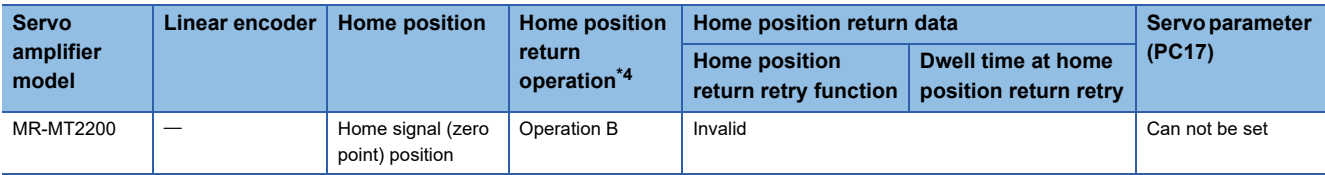

#### <span id="page-245-0"></span>\*4 Refer to the following for home position return operation. MELSEC iQ-R Motion Controller Programming Manual (Positioning Control)

#### • Home position return data

Set "Home position return request setting in pulse conversion unit" and "Standby time after clear signal output in pulse conversion unit" in the home position return data.

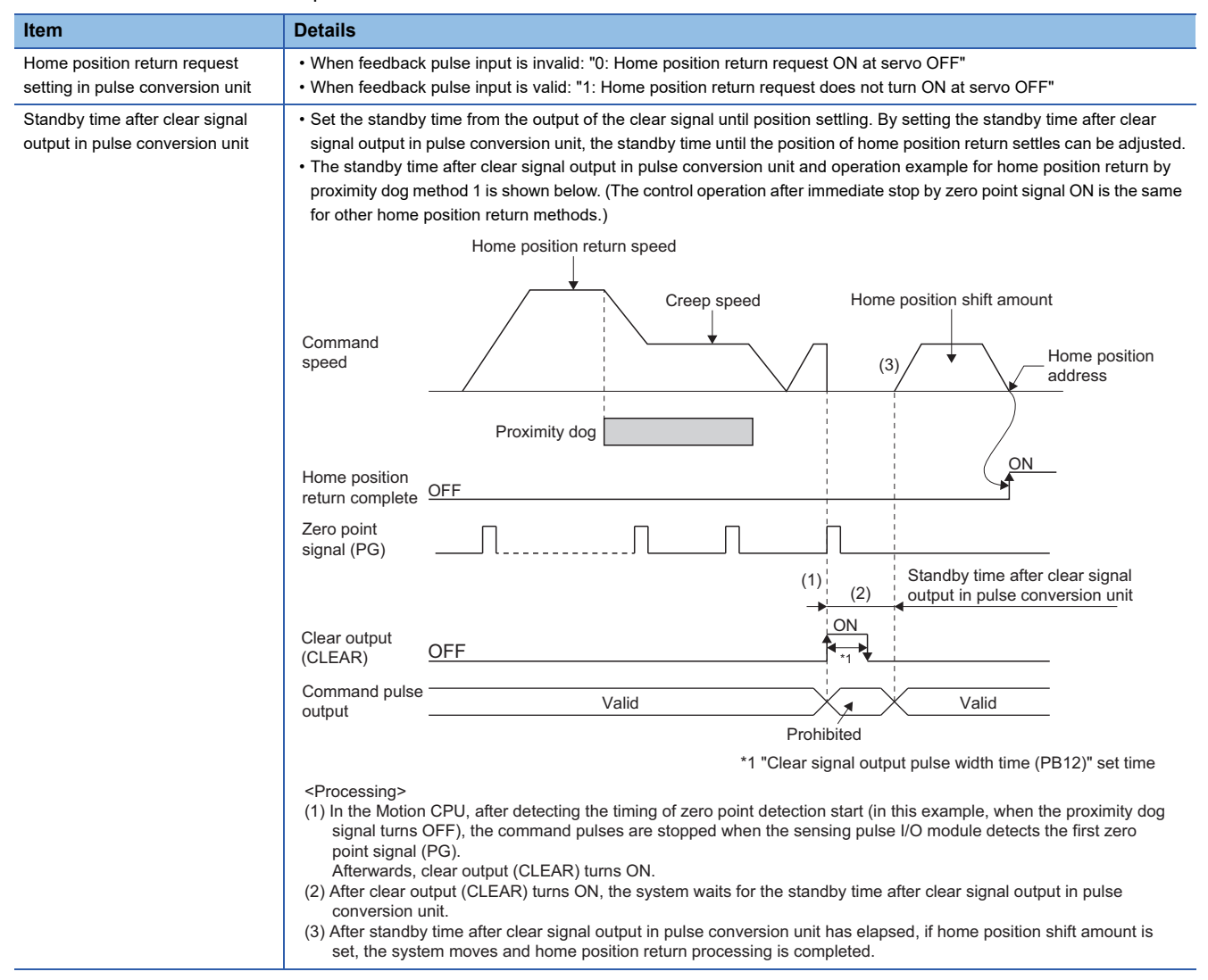

## $Point<sup>0</sup>$

- When feedback pulse input is "invalid", if the home position return data "Home position return request setting in pulse conversion unit" is set to "1: Home position return request not ON during servo OFF", followup is not performed and "[St.1069] Home position return request (R: M32409+32n/Q: M2409+20n)" does not turn ON, causing a position discrepancy to occur. In this case, make sure to set "Home position return request setting in pulse conversion unit" to "0: Home position return request ON during servo OFF".
- When a time shorter than the sensing pulse I/O module parameter "Clear signal output pulse width time (PB12)" is set in "Standby time after clear signal output in pulse conversion unit", the time set to "Clear signal output pulse width time (PB12)" is used.
- When feedback pulse input is "valid" and position does not settle within the "Standby time after clear signal output in pulse conversion unit", the home position return may be completed with a position discrepancy between the current position and feedback position. In this case, set the "Standby time after clear signal output in pulse conversion unit" to match the position settling time of the home position return operation.

## ■ **Servo OFF**

- When the feedback pulse input setting of the sensing pulse I/O module is invalid, do not rotate the motor during servo OFF. Rotating the motor will create a position discrepancy.
- After completing home position return, if "Home position return request setting in pulse conversion unit" is "0: Home position return request ON during servo OFF", "[St.1069] Home position return request (R: M32409+32n/Q: M2409+20n)" turns ON at a servo OFF state. After turning servo ON, perform a home position return operation again.

## ■ **Servo instructions**

- Speed control  $(I)$  (VVF instruction, VVR instruction) cannot be used.
- If the VVF instruction or VVR instruction are started, a minor error (error code: 19EBH) occurs.

## ■ Current value history monitor

The multi-revolution counter and position within a single revolution of the current value history monitor are not updated.

## ■ Optional data monitor setting

The following shows data types that can be set.

Set the data so that the total number of communication points per axis is no more than 6 points.

• Registered monitor

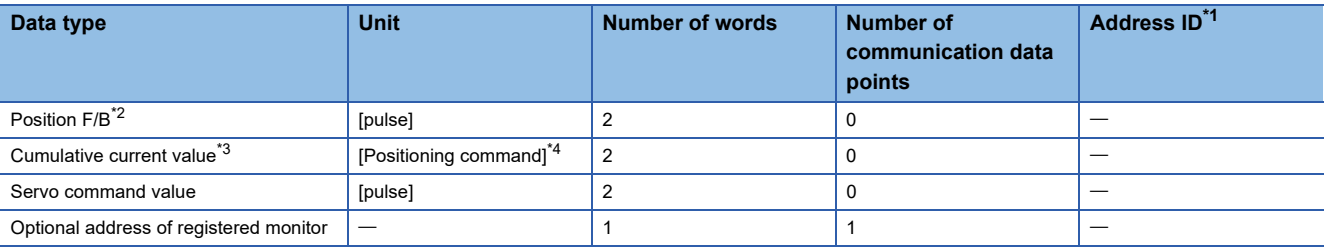

<span id="page-246-0"></span>\*1 Set an even number for the address ID of registered monitor.

<span id="page-246-1"></span>\*2 Depending on the feedback pulse input setting of the sensing pulse I/O module, the monitor values are as follows.

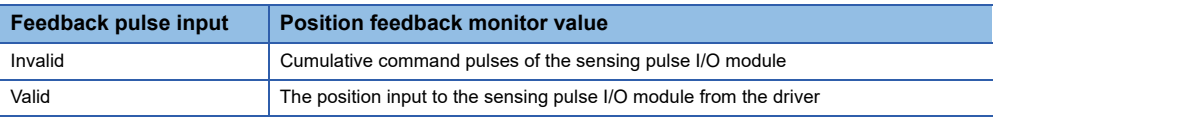

<span id="page-246-2"></span>\*3 The "Cumulative current value" is a command value for the servo amplifier. All other data types are servo amplifier monitor values (feedback).

<span id="page-246-3"></span>\*4 Position commands are positioning units set in [Motion control parameter]  $\Rightarrow$  [Axis setting parameter]  $\Rightarrow$  "Fixed parameter"  $\Rightarrow$  "Unit setting".

#### • Transient command

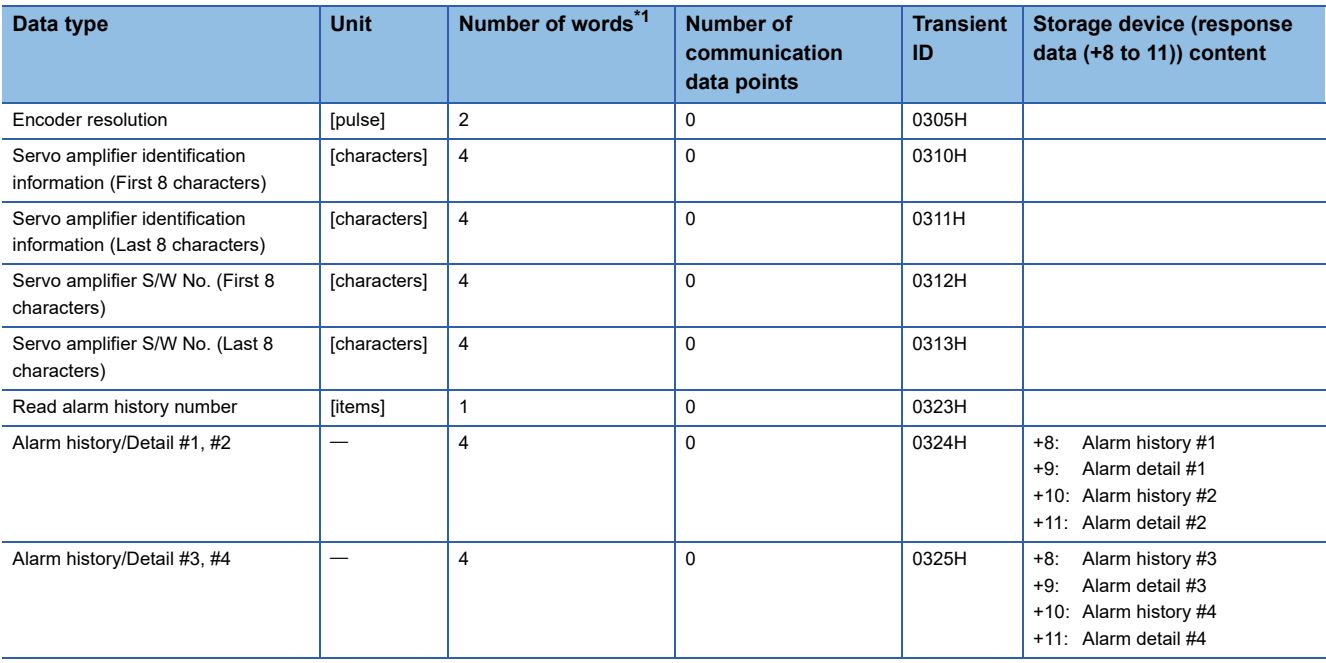

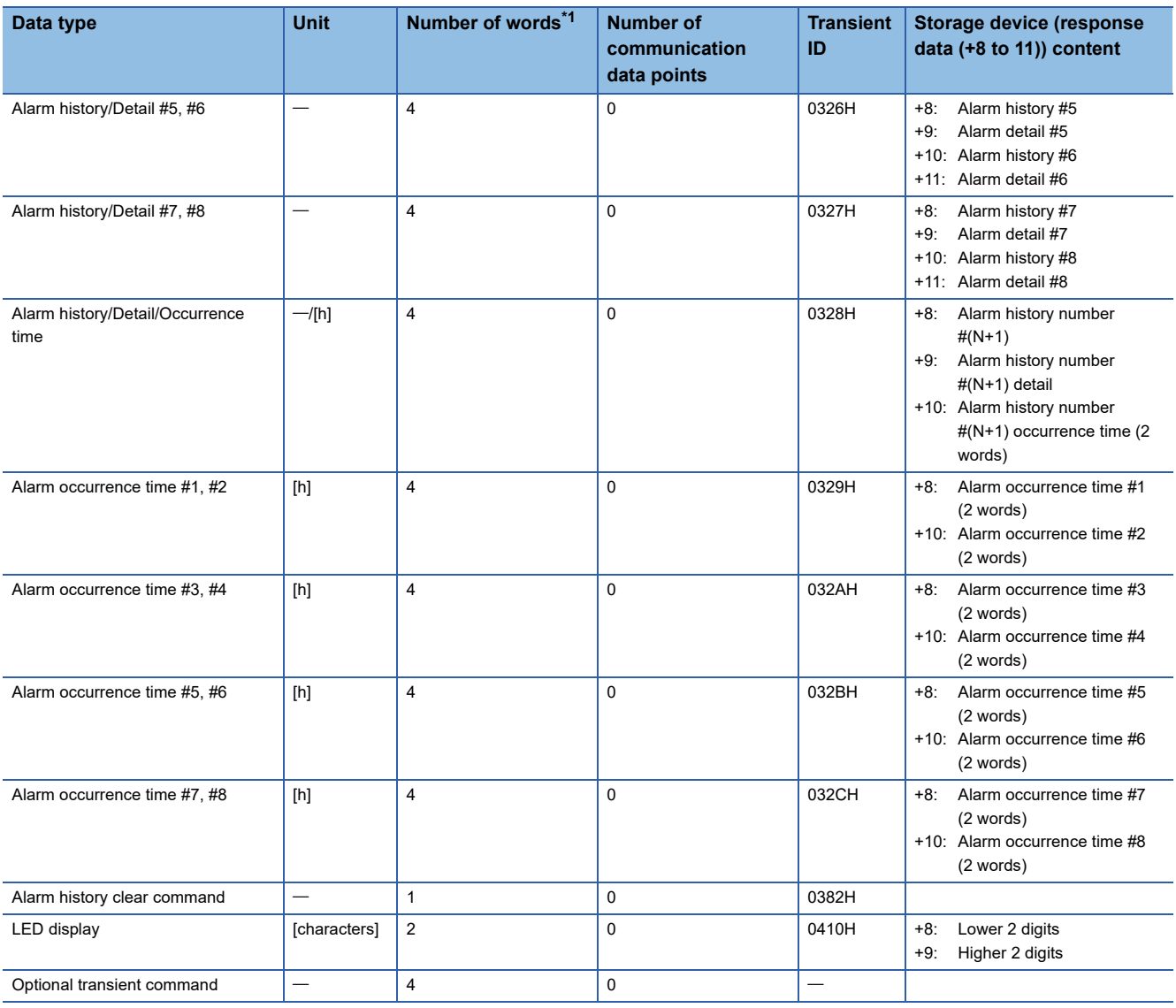

<span id="page-247-0"></span>\*1 Number of words for response data (+8 to 11)

## ■ Monitor devices (R: D32020+48n to D32039+48n/Q: #8000 to #8639)

 • When using the sensing pulse I/O module in axis mode, the following values are stored to "[Md.1014] Servo amplifier type (R: D32030+48n/Q: #8000+20n)".

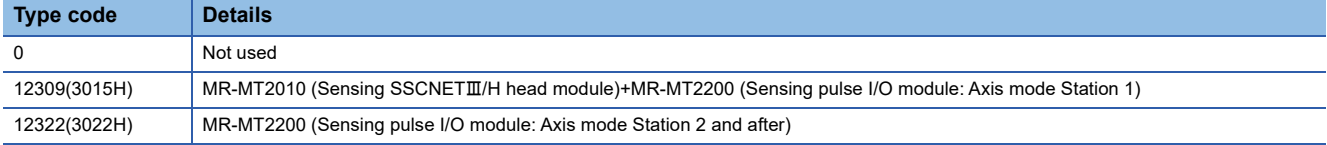

- "[Md.104] Motor current value (R: D32020+48n/Q: #8001+20n)" is always "0".
- "[Md.103] Motor speed (R: D32022+48n, D32023+48n/Q: #8002+20n, #8003+20n)" is not the actual motor speed. It is the value of pulse output converted to speed (r/min) by sensing pulse I/O module parameters "Number of pulses per revolution setting Low (PA15)", and "Number of pulses per revolution setting High (PA16)".
- When using the sensing pulse I/O module in axis mode, the following values are stored to "[Md.1027] Servo amplifier Vendor ID (R: D32031+48n/Q: #8016+20n)".

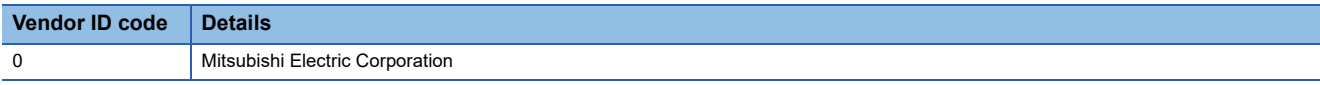

## ■ **Torque limit**

- The torque limit depends on the specifications of the driver connected to the sensing pulse I/O module.
- The torque limit at the axes connected to the sensing pulse I/O module is ignored.

## ■ Axis status signals

- "[St.1066] Zero pass (R:M32406+32n/Q: M2406+20n)" is always turned ON.
- When "Home position return request setting in pulse conversion unit" is "0: Home position return request ON during servo OFF", "[St.1069] Home position return request (R: M32406+32n/Q: M2409+20n)" turns ON at a servo OFF state. All other operations are the same as the servo amplifier.
- "[St.1076] Torque limiting (R: M32416+32n/Q: M2416+20n)" is always turned OFF.

## ■ **Axis command signals**

- "[Rq.1156] Gain changing command (R: M34496+32n/Q: M3216+20n)" for the axes connected to the sensing pulse I/O module is ignored.
- "[Rq.1157] PI-PID switching command (R: M34497+32n/Q: M3217+20n)" for the axes connected to the sensing pulse I/O module is ignored.
- "[Rq.1158] Control loop changing command (R: M34498+32n/Q: M3218+20n)" for the axes connected to the sensing pulse I/O module is ignored.

## ■ Axis monitor devices

- The initial value of 300[%] is stored to "[Md.35] Torque limit value (R: D32014+48n/Q: D14+20n)" at power supply ON of the servo amplifier control circuit, but the torque limit value is not sent to the pulse conversion module. Even if the value of the torque limit value storage register is changed by the servo program or torque limit value change request (CHGT), the new torque limit value is not sent to the pulse conversion module.
- "[Md.1006] Home position return re-travel value (R: D32009+48n/Q: D9+20n)" is always "0".

## ■ **Amplifier-less operation**

Amplifier-less operation cannot be used for axes connected to sensing pulse I/O module. When amplifier-less operation is executed, the axis changes to a disconnected state, and servo ready does not turn ON.

## ■ **Speed-torque control**

Speed-torque control cannot be performed on axes connected to sensing pulse I/O module. When control mode is changed to speed-torque control, a warning (error code: 09EAH) occurs.

## ■ **Driver communication**

Driver communication cannot be used.

## ■ Sensing SSCNETIII/H head module functions

When the sensing pulse I/O module is used in axis mode, only the following functions are valid for the sensing SSCNETII/H head module.

- Digital input function
- Digital output function

## **Errors detected by sensing module**

## **Errors at station mode**

When an error occurs in the sensing module, alarm of the status device, or warning signal turns ON, and the error code is stored in the error code of the monitor device. Sensing module errors are treated as servo errors with minor error (error code: 1C80H), or warning (error code: 0C80H) being stored in "Latest self-diagnosis error (SD0)". The error codes read from the sensing module can be checked with the Motion error history in the MT Developer2 Motion CPU error batch monitor. If errors are cancelled by turning ON alarm reset of the command device, or resetting the control circuit power supply of the sensing module, the alarm or warning signals turn OFF, and the error code is cleared.

Refer to the following for details of errors.

Ell Sensing Module Instruction Manual

 $Point P$ 

- When an error occurs in the sensing SSCNETIII/H head module, the alarm of the status device or warning signal turns ON at the first station in a block, and the error code is stored in the error code of the monitor device.
- When an error occurs in the sensing extension modules, the alarm of the status device or warning signal turns ON at the target station only, and the error code is stored in the error code of the monitor device.

## **Errors at axis mode**

When an error occurs in the sensing pulse I/O module, "[St.1068] Servo error detection (R: M32408+32n/Q: M2408+20n)" turns ON, and minor error (error code: 1C80H), or warning (error code: 0C80H) is stored in "[Md.1005] Servo error code (R: D32008+48n/Q: D8+20n)". The error codes or warning codes read from the sensing pulse I/O module are stored in "[Md.1019] Servo amplifier display servo error code (R: D32028+48n/Q: #8008+20n)". Remove the error cause, and turn ON "[Rq.1148] Servo error reset command (R: M34488+32n/Q: M3208+20n)" to reset the error.

Refer to the following for details of errors.

**Calgensing Module Instruction Manual** 

## **Precautions when using sensing module**

Precautions when using the sensing module in station mode are shown below.

- Disconnect/reconnect function cannot be used for the sensing module. When disconnect/reconnect is executed, it is ignored.
- The Motion SFC program RTO instruction and RFROM instruction cannot be used for the sensing module. When a RTO instruction or RFROM instruction is executed for a RIO axis of the sensing module, a minor error (SFC) (error code: 397CH, 397DH) occurs.

# **5.8 Compatible Devices with SSCNETIII(/H)**

## **Servo driver VCII series/VPH series manufactured by CKD Nikki Denso Co., Ltd.**

The direct drive tDISC/tiD roll/tServo compass/tLinear stage, etc. manufactured by CKD Nikki Denso Co., Ltd. can be controlled by connecting with the servo driver VCII series/VPH series manufactured by the same company using the Motion  $CPU$  and  $SSCNETIII/(H)$ .

Contact CKD Nikki Denso overseas sales office for details of VCII series/VPH series.

## **System configuration**

The system configuration using VCII series/VPH series is shown below.

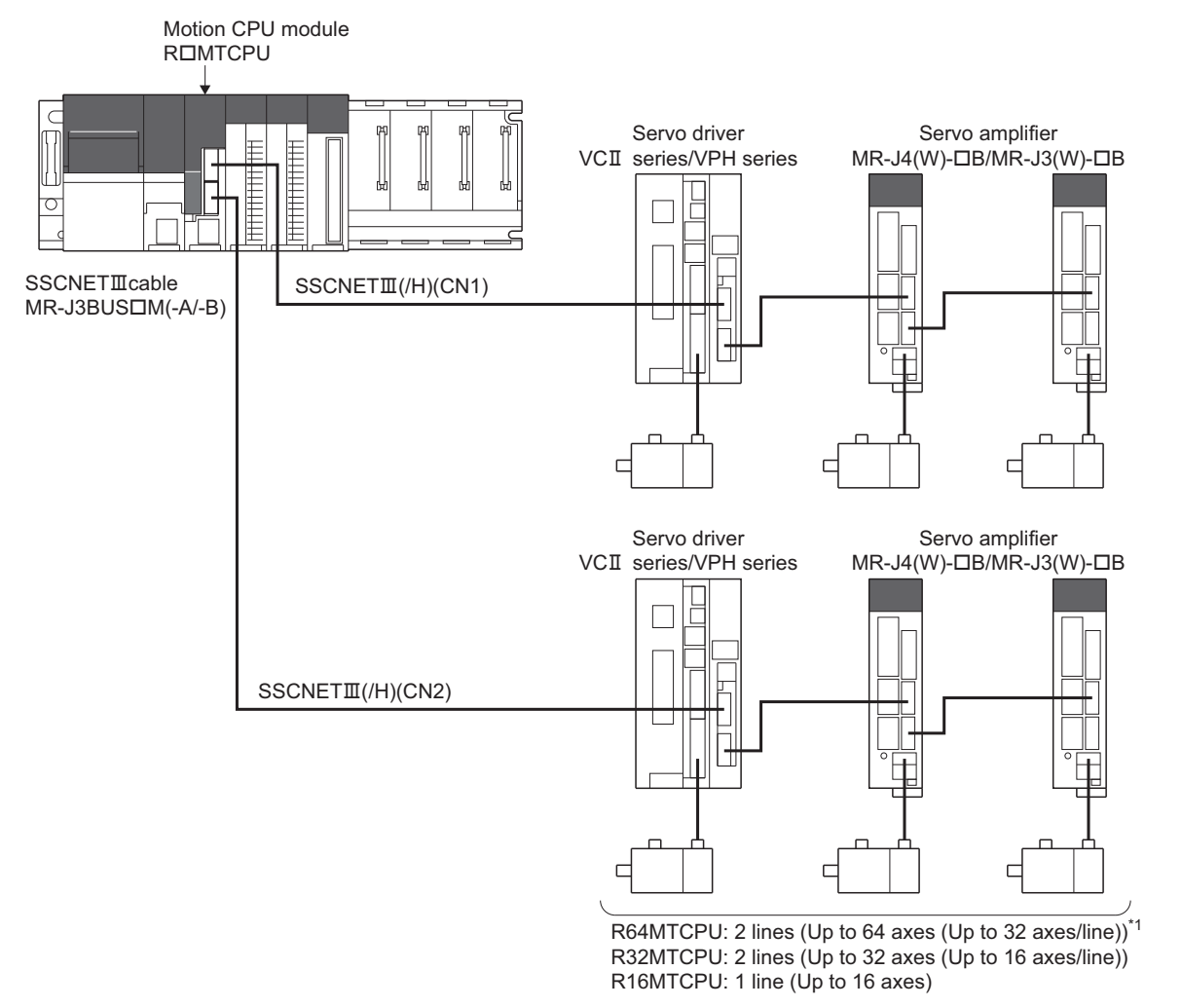

\*1 When the communication type is SSCNETIII, the R64MTCPU controls a maximum of 16 axes per line.

#### **Parameter setting**

To connect VCII series/VPH series, set the following in the servo network setting. ( $\sqrt{p}P$  [Page 63 Servo network setting\)](#page-64-0)

- Set the following for communication type in SSCNET setting. • When connecting SSCNETII/H: "SSCNETII/H"
	- When connecting SSCNETII: "SSCNETII"
- Set the amplifier model in amplifier setting to "VCII (CKD NIKKI DENSO)" or "VPH (CKD NIKKI DENSO)".

## **Control of VCII series/VPH series parameters**

Parameters set in VCII series/VPH series are not controlled by the Motion CPU. They are set directly using VCII/VPH data editing software. For details on setting items for VCII series/VPH series, refer to the instruction manual of VCII series/VPH series.

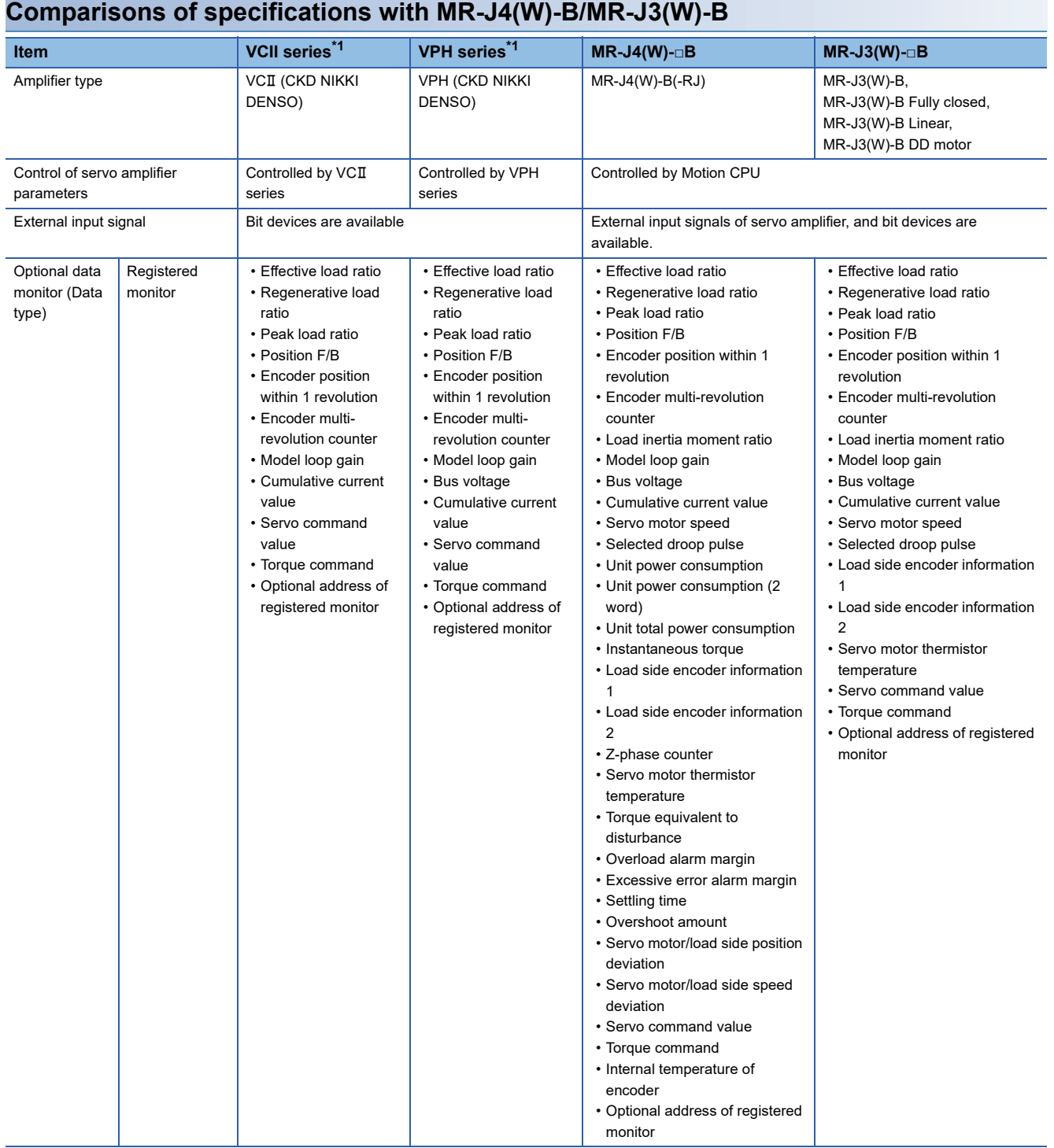
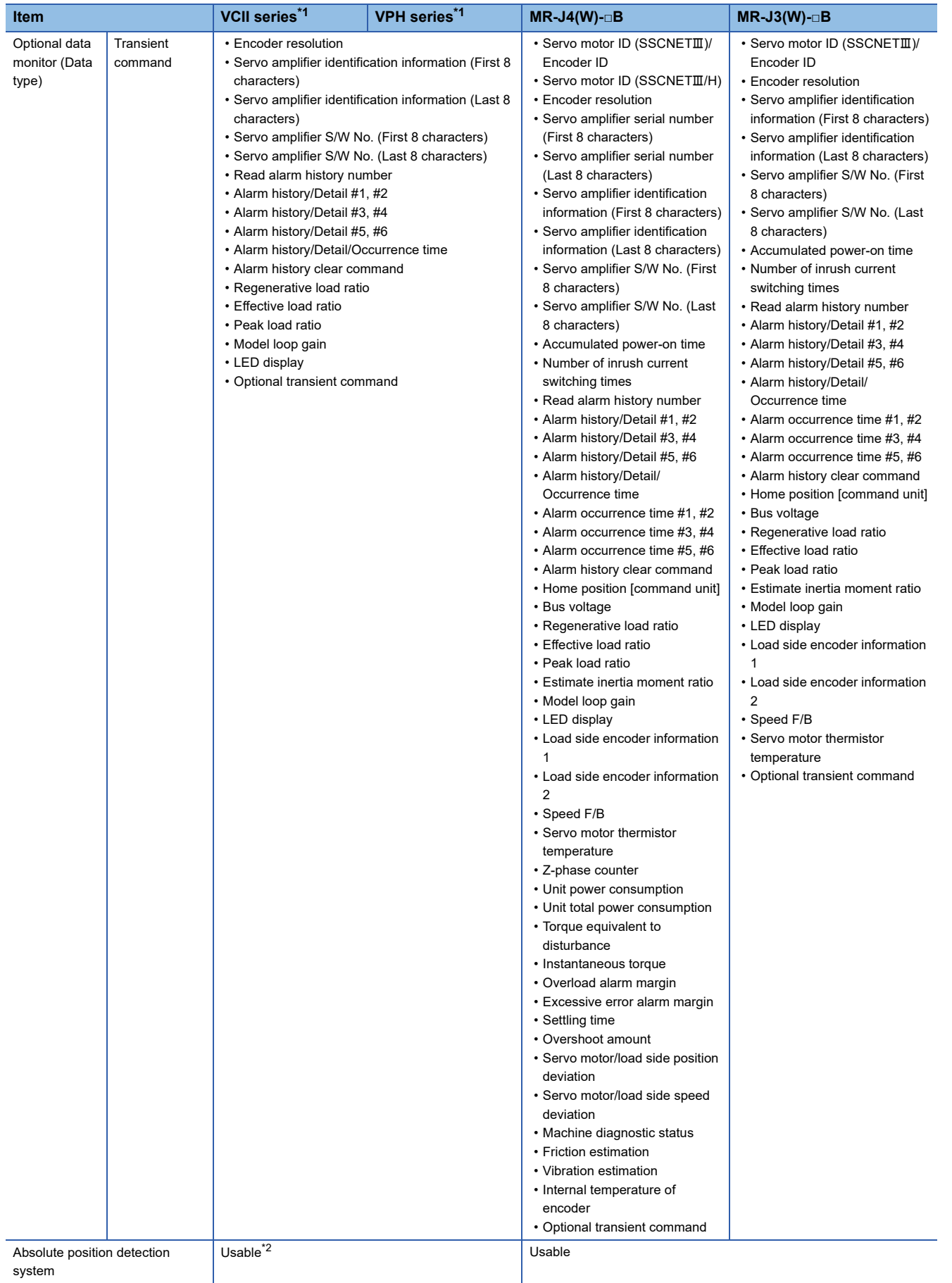

**5**

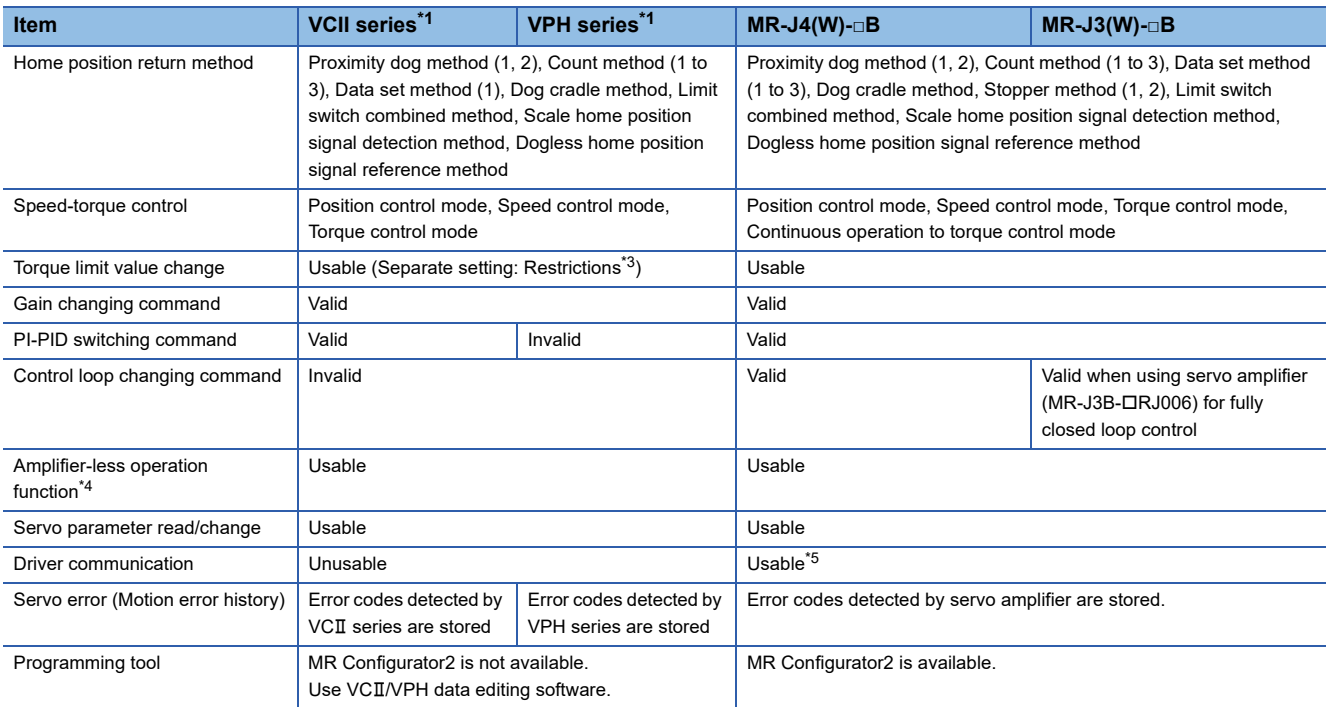

 $*1$  Confirm the specifications of VC $I\!I$  series/VPH series for details.

<span id="page-253-0"></span>\*2 The direct drive TDISC series manufactured by CKD Nikki Denso Co., Ltd. can restore the absolute position in the range from -2147483648 to 2147483647. Confirm the specifications of VCII series/VPH series for restrictions by the version of VCII series/VPH series.

<span id="page-253-1"></span>\*3 The specification of torque limit direction differs by the version of VCII series/VPH series. Confirm the specifications of VCII series/VPH series for details.

<span id="page-253-2"></span>\*4 During amplifier-less operation function, the following are spuriously connected.

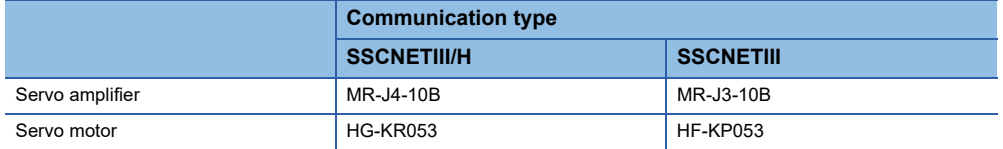

<span id="page-253-3"></span>\*5 Refer to the following for the servo amplifiers that can be used. **E**Servo amplifier Instruction Manual

### **Precautions during control**

### ■ Absolute position system(ABS)/Incremental system (INC)

ABS/INC setting is set on the VCII series/VPH series side.

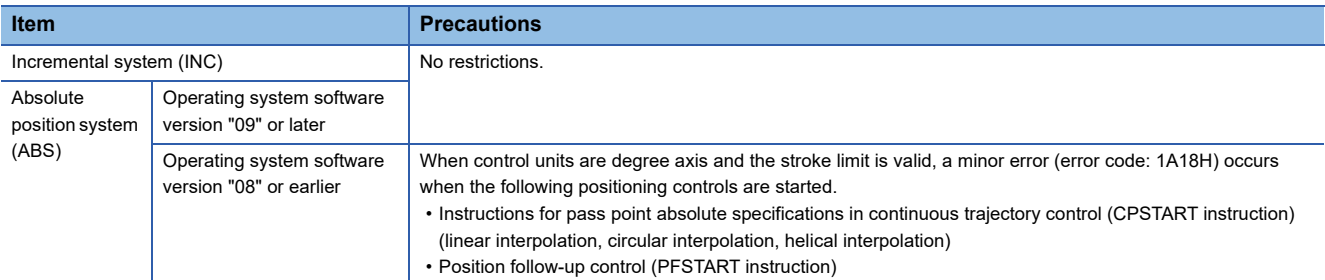

#### ■ Home position return

• Home position return operation types

The home position return methods that can be used in VCII series/VPH series are shown below.

 $\bigcirc$ : Possible,  $\times$ : Not possible

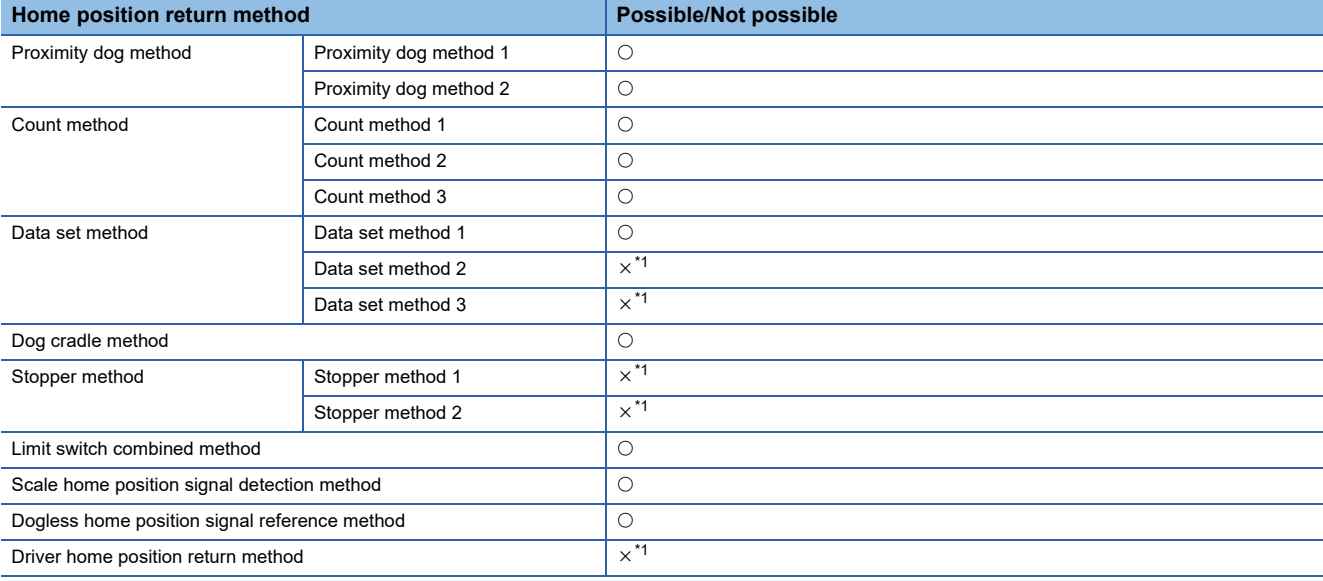

<span id="page-254-0"></span>\*1 Minor error (error code: 1979H) occurs, and home position return is not performed.

• Dogless home position signal reference method

When performing "dogless home position signal reference method" in VCII series/VPH series, the home position, home position return operation, and home position return data (home position return retry function, dwell time at the home position return retry) is the following. Also, set the VCII series/VPH series parameter "Select function for SSCNETII on communicate mode (P612) (Condition selection of home position set)" as follows.

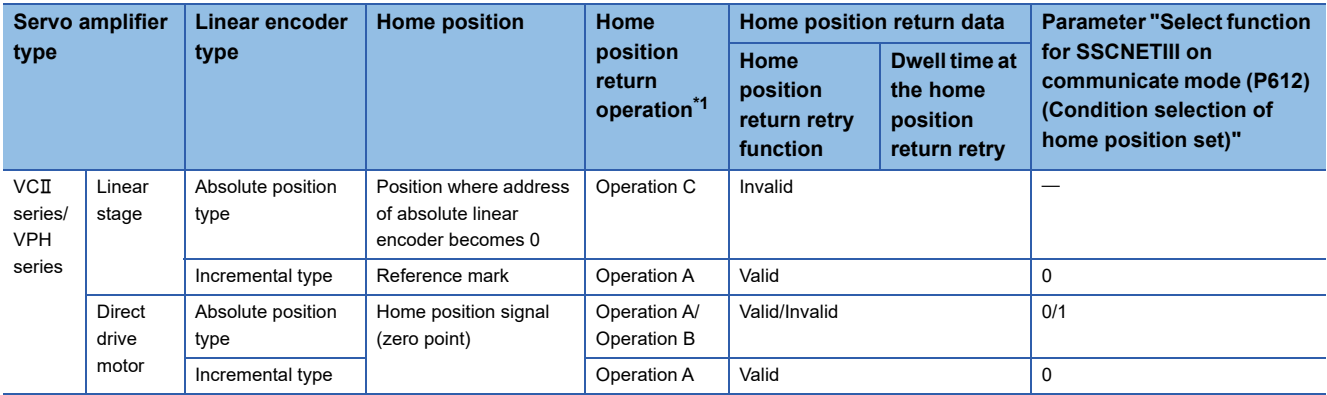

<span id="page-254-1"></span>\*1 Refer to the following for home position return operation.

MELSEC iQ-R Motion Controller Programming Manual (Positioning Control)

#### • Home position return without passing motor Z phase

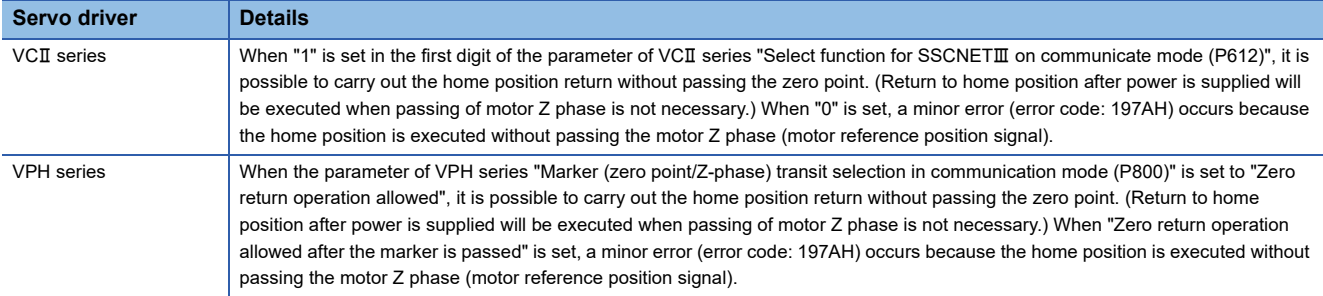

#### ■ **Control** mode

Control modes that can be used are shown below.

- Position control mode (position control, and speed control including position loop)
- Speed control mode (speed control not including position loop)
- Torque control mode (torque control)

However, it is not available to switch to continuous operation to torque control mode of "Speed-torque control". If the mode is switched to continuous operation to torque control mode, a warning (error code: 09EAH) occurs and the operation stops. "1: Feedback torque" cannot be set in "Torque initial value selection at control mode switching". If it is set, a warning (error code: 0A55H) occurs and the command value immediately after switching is the same as the case of selecting "0: Command torque".

#### ■ **Control of servo parameters**

Parameters of VCII series/VPH series are not controlled by Motion CPU. Therefore, even though the parameter of VCII series/VPH series is changed during the communication between Motion CPU and VCII series/VPH series, it does not process, and is not reflected to the parameter.

#### ■ **Servo parameter change function**

• Change function of servo parameter can be executed.

The following is the operation for the servo parameter change function.

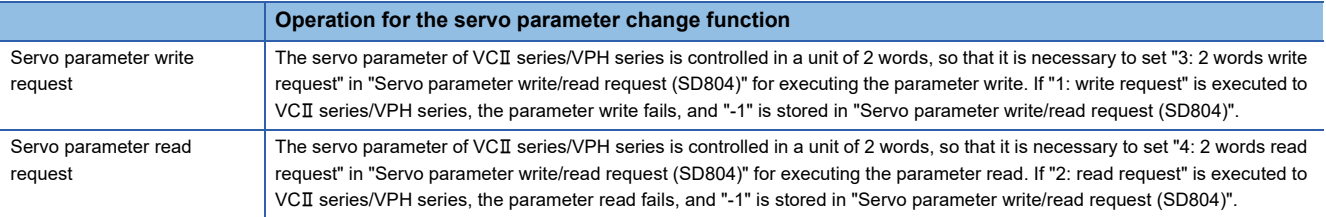

• When the servo parameter of VCII series/VPH series is changed by the servo parameter change function, the parameter value after changing the servo parameter cannot be confirmed using VCII/VPH data editing software. When confirming the parameter value, execute the servo parameter read request. Also, when the power of VCII series/VPH series is turned OFF, the parameter changed by the servo parameter change function becomes invalid, and the value written by VCII/VPH data editing software becomes valid.

#### • "Servo parameter write/read" device

#### Store the value in the following special registers to change or display the servo parameter.

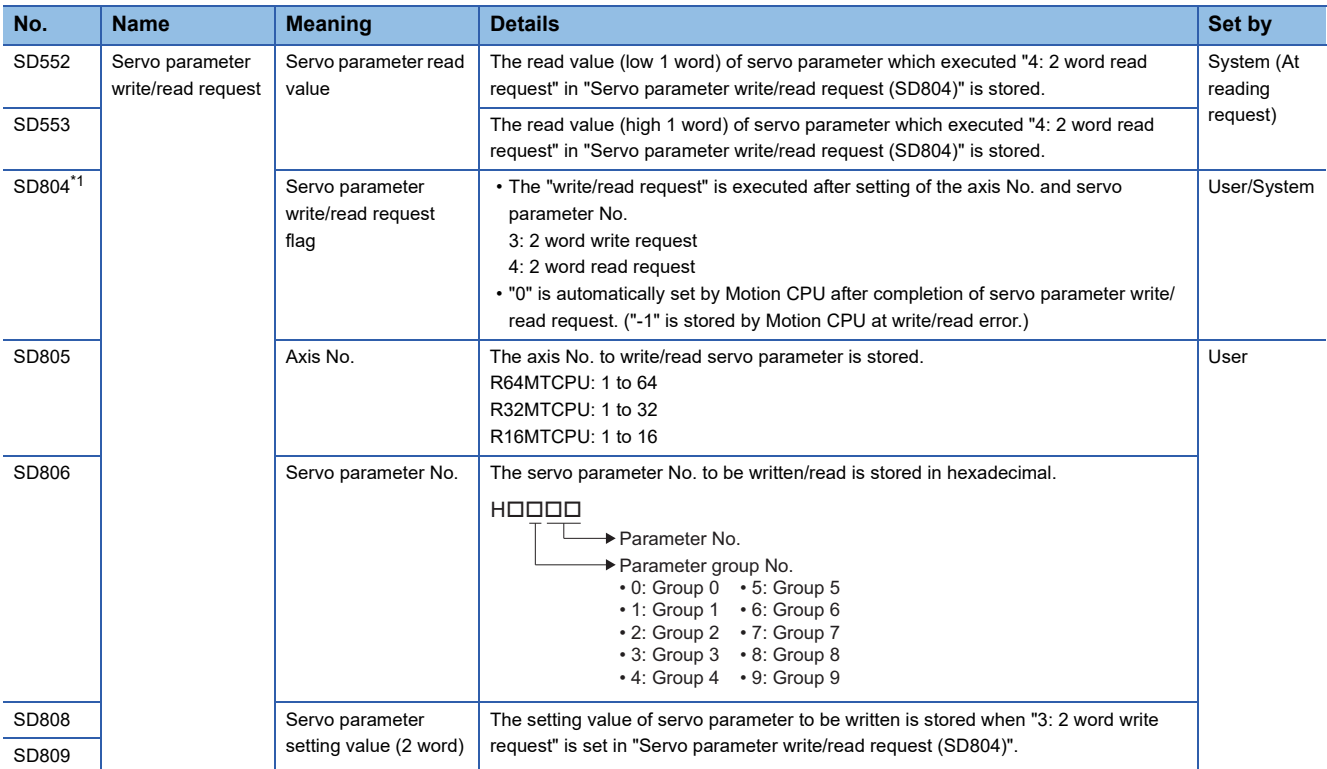

<span id="page-256-0"></span>\*1 Do not execute the automatic refresh.

## ■ Optional data monitor setting

The following table shows data types that can be set.

Set the data so that the total number of communication data points per axis is no more than 6 points in a SSCNETII/H line, and no more than 3 points in a SSCNETII line.

• Registered monitor

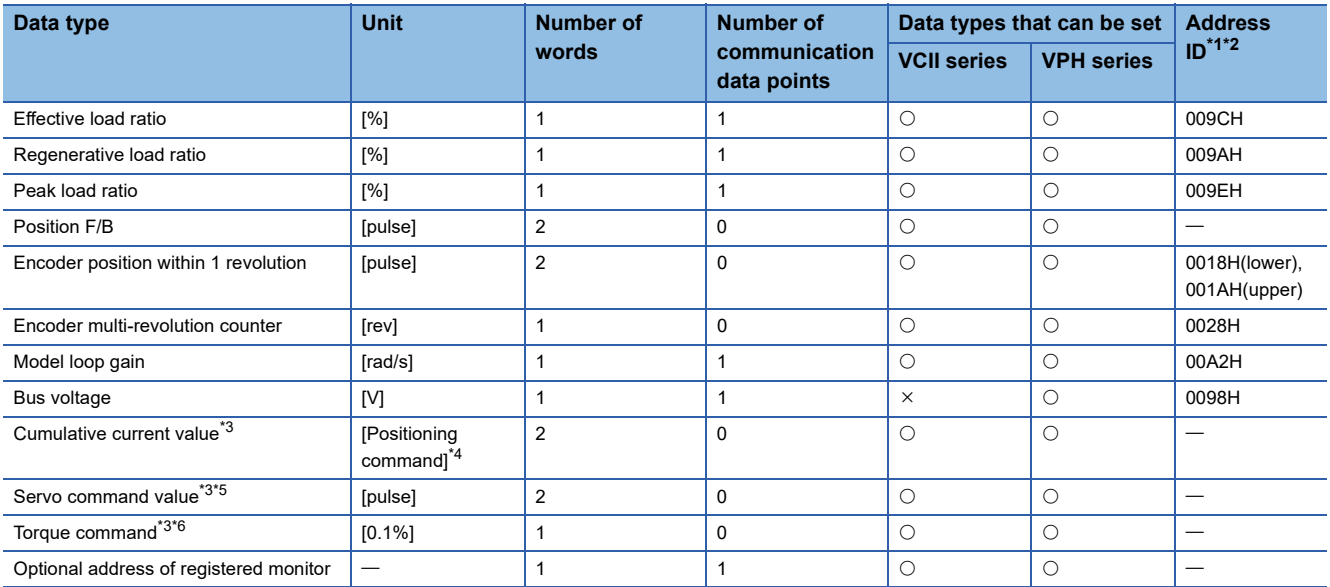

<span id="page-257-0"></span>\*1 Data with "Lower, Upper" in the address ID use lower word and upper word of 2 word data therefore two settings should be made. Be sure to monitor the data in 2 words.

<span id="page-257-1"></span>\*2 Set an even number for the address ID of registered monitors.

<span id="page-257-2"></span>\*3 The "Cumulative current value", "Servo command value", and "Torque command" are all command values for the servo amplifier. All other data types are servo amplifier monitor values (feedback).

- <span id="page-257-3"></span>\*4 Position commands are in the command unit set at [Motion Control Parameter]  $\Rightarrow$  [Axis Setting Parameter]  $\Rightarrow$  "Fixed Parameter"  $\Rightarrow$  "Unit setting".
- <span id="page-257-4"></span>\*5 The servo amplifier command value is a command value for the servo amplifier. Coordinates differ from those for the Motion CPU, and therefore the result will not be 0 even if the home position is set.
- <span id="page-257-5"></span>\*6 The torque command is a command value for the servo amplifier. Torque command values are only valid in speed-torque control torque control mode and continuous operation torque control mode. The previous value will remain for the torque command value when restoring to position control from torque control etc., however, it is not actually used.

#### • Transient command

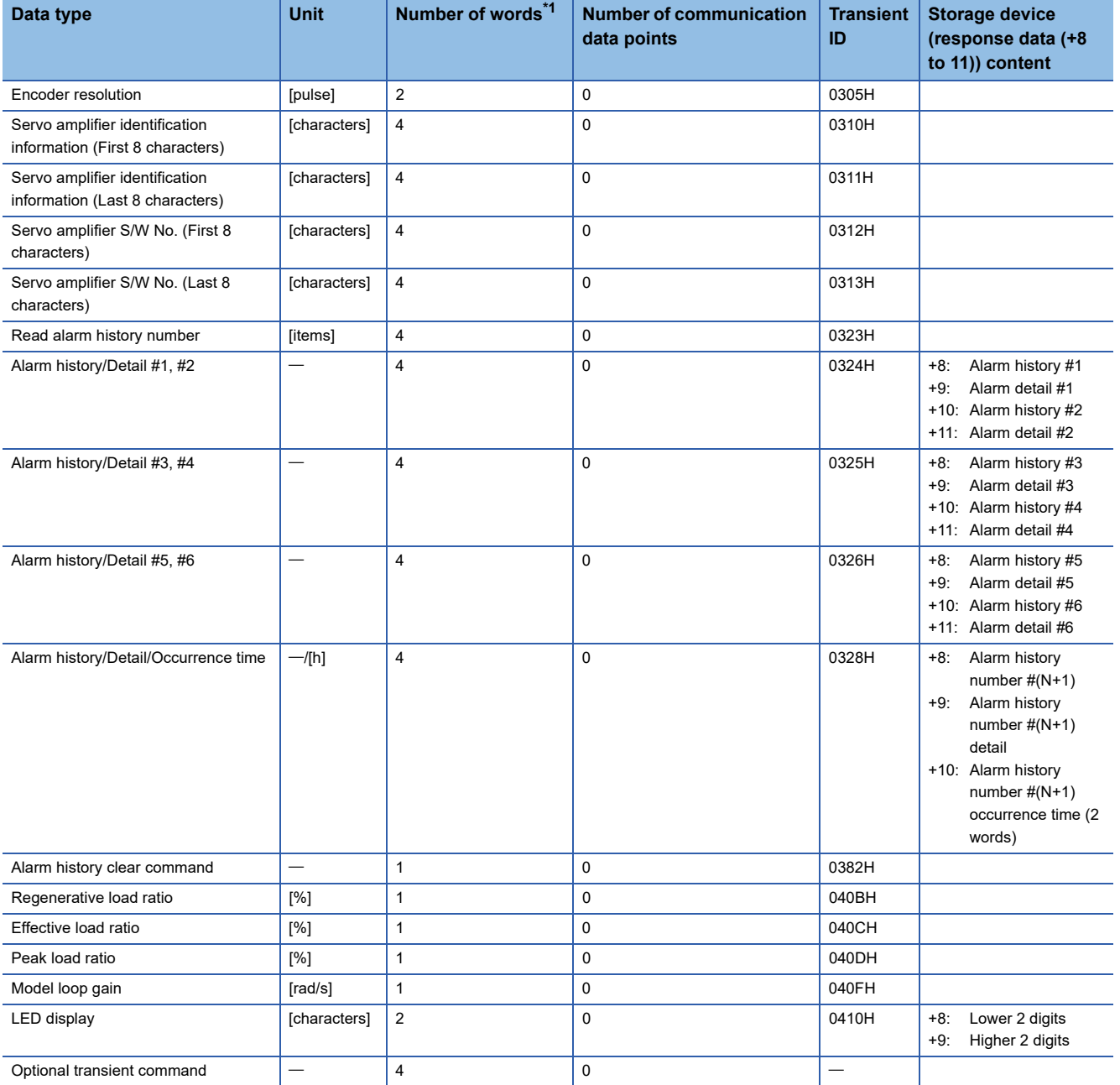

<span id="page-258-0"></span>\*1 Number of words for response data (+8 to 11)

### ■ Gain changing command, PI-PID switching command, control loop changing command

#### $\cdot$  VCII series

Gain changing command and PI-PID switching command are available. Control loop changing command becomes invalid. • VPH series

Gain changing command is available. PI-PID switching command and control loop changing command become invalid.

#### ■ **Driver communication**

The driver communication is not supported. If the driver communication is set in a servo parameter, a minor error (error code: 1C93H) will occur when the power supply of Multiple CPU system is turned ON.

#### ■ **Monitor devices (R: D32020+48n to D32039+48n/Q: #8000 to #8639)**

This register stores the servo amplifier types and servo amplifier vendor ID below when using VCII series/VPH series.

• [Md.1014] Servo amplifier type (R: D32030+48n/Q: #8000+20n)

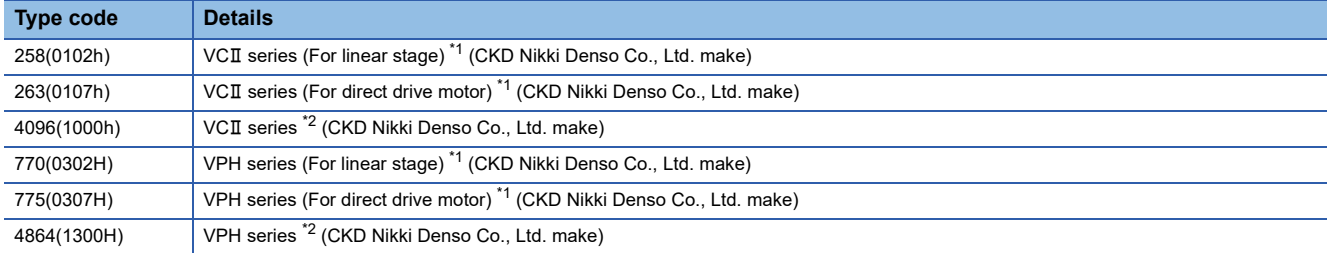

#### <span id="page-259-0"></span>\*1 When connecting SSCNETII/H

<span id="page-259-1"></span>\*2 When connecting SSCNET

• [Md.1027] Servo amplifier Vendor ID (R: D32031+48n/Q: #8016+20n)

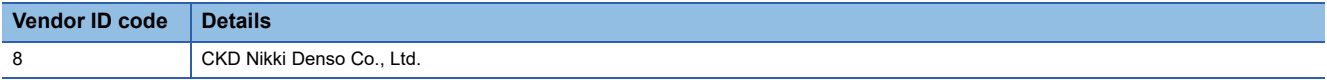

#### ■ **Operation cycle**

If "SSCNETII" is set as the SSCNET settings communication type, the operation cycle of 0.222[ms] cannot be used. Furthermore, even if the operation cycle is set to 0.222[ms] in the setting for axes 1 to 4 for 1 line, if the servo amplifier is mixed with the VCII series, the servo amplifier operates with an operation cycle of  $0.444$ [ms]. If "SSCNETIII/H" is set as the SSCNET settings communication type, there are no restrictions.

## **VCII series/VPH series detection error**

When an error occurs on VCII series/VPH series, the "[St.1068] Servo error detection (R: M32408+32n/Q: M2408+20n)" turns ON, and the minor error (error code: 1C80H) is stored in "[Md.1005] Servo error code (R: D32008+48n/Q: D8+20n)". Error codes read from the VCII series/VPH series are stored in "[Md.1019] Servo amplifier display servo error code (R: D32028+48n/Q: #8008+20n)". Eliminate the error cause, reset the servo amplifier error by turning ON "[Rq.1148] Servo error reset command (R: M34488+32n/Q: M3208+20n)" and perform re-start. However, "0" is always stored in "[Md.107] Parameter error No. (R: D32029+48n/Q: #8009+20n)". Refer to the instruction manual of VCII series/VPH series for details of the errors.

# **Inverter FR-A700 series**

FR-A700 series can be connected via SSCNETII by using built-in option FR-A7AP and FR-A7NS.

 $Point<sup>0</sup>$ 

FR-A700 series cannot be used on a line where the communication type in SSCNETII setting of MT Developer2 is set to "SSCNETII/H".

#### **System configuration**

The system configuration using FR-A700 series is shown below.

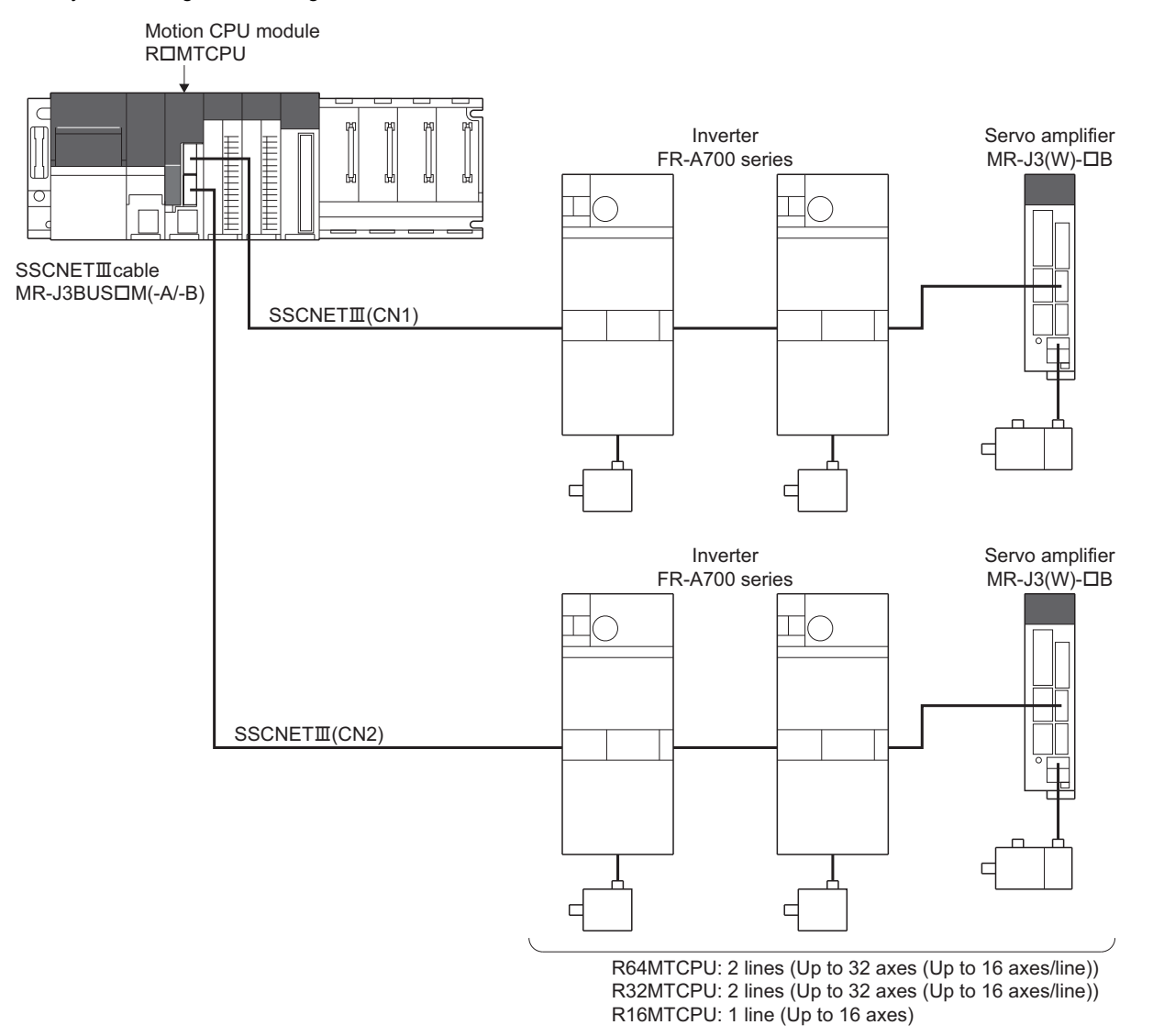

#### **Parameter setting**

To connect FR-A700 series, set the following in the servo network setting. (Fage 63 Servo network setting)

- Set "SSCNETII" for communication type in SSCNET setting.
- Set the amplifier model in amplifier setting to "FR-A700".

### **Control of FR-A700 series parameters**

Parameters set in FR-A700 series are not controlled by Motion CPU. Set the parameters by connecting FR-A700 series directly with the operation panel on the front of inverter (FR-DU07/FR-PU07) or FR Configurator that is inverter setup software. For details on setting items for FR-A700 series, refer to the instruction manual of the FR-A700 series.

#### $Point<sup>°</sup>$

In the state of connecting between FR-A700 series and Motion CPU, only a part of parameters can be set if the parameter of the inverter " Pr.77 Parameter write selection" is in the initial state. Set "2: Write parameters during operation" to rewrite the parameters of FR-A700 series.

#### **Reset selection/disconnected PU detection/PU stop selection**

When PU stop is executed in FR-A700 series, position error excessive, etc. occur because a command from Motion CPU does not stop. Set "0 to 3" in the parameter of the inverter " Pr.75 Reset selection/disconnected PU detection/PU stop selection". To stop FR-A700 series, use the stop signal and the forced stop of Motion CPU, or use the output stop (MRS) of FR-A700 series.

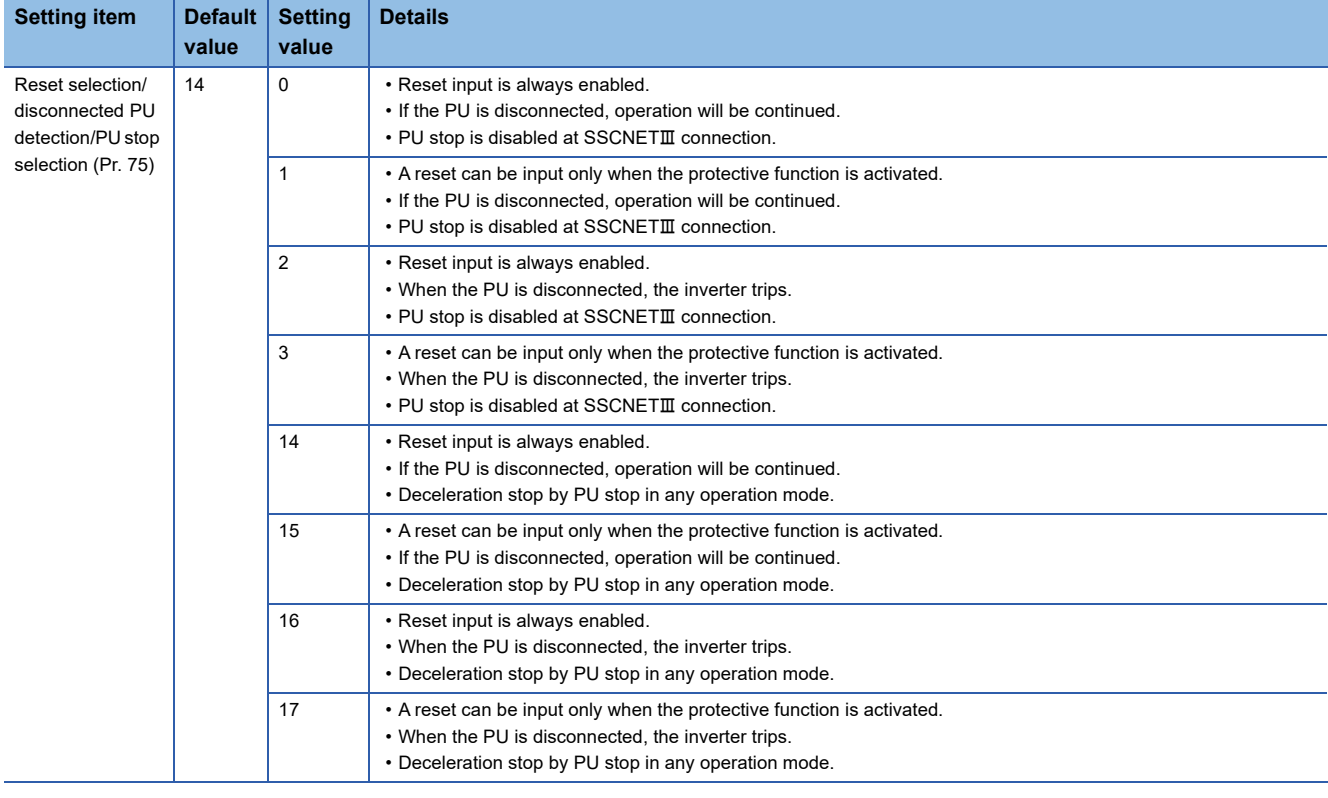

\*1 Note that the default value is set to "14". (Change the value to "0 to 3")

#### **In-position range**

Set the in-position range in the parameter of the inverter "In-position width (Pr. 426)". When the position of the cam axis is restored in advanced synchronous control, a check is performed by the servo parameter "In-position range"(PA10). However, because the servo parameter settings are not performed in FR-A700, the "In-position range" is checked as 100[pulse] (fixed value).

# **5**

### **Optional data monitor setting**

The following table shows data types that can be set.

Set the data so that the total number of communication data points per axis is no more than 3 points.

#### ■ **Registered monitor**

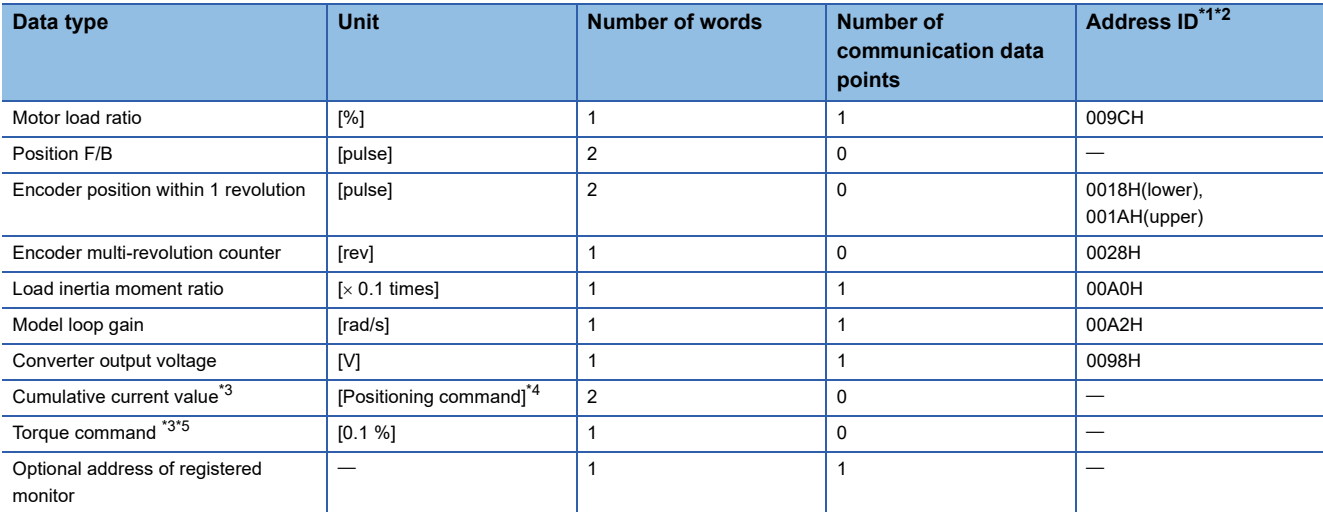

<span id="page-262-0"></span>\*1 Data with "Lower, Upper" in the address ID use lower word and upper word of 2 word data therefore two settings should be made. Be sure to monitor the data in 2 words.

<span id="page-262-1"></span>\*2 Set an even number for the address ID of registered monitors,

- <span id="page-262-2"></span>\*3 The "Cumulative current value", "Servo command value", and "Torque command" are all command values for the servo amplifier. All other data types are servo amplifier monitor values (feedback).
- <span id="page-262-3"></span>\*4 Position commands are in the command unit set in the servo data settings.
- <span id="page-262-4"></span>\*5 The torque command is a command value for the servo amplifier. Torque command values are only valid in speed-torque control torque control mode and continuous operation torque control mode. The previous value will remain for the torque command value when restoring to position control from torque control, etc., however, it is not actually used.

#### ■ **Transient command**

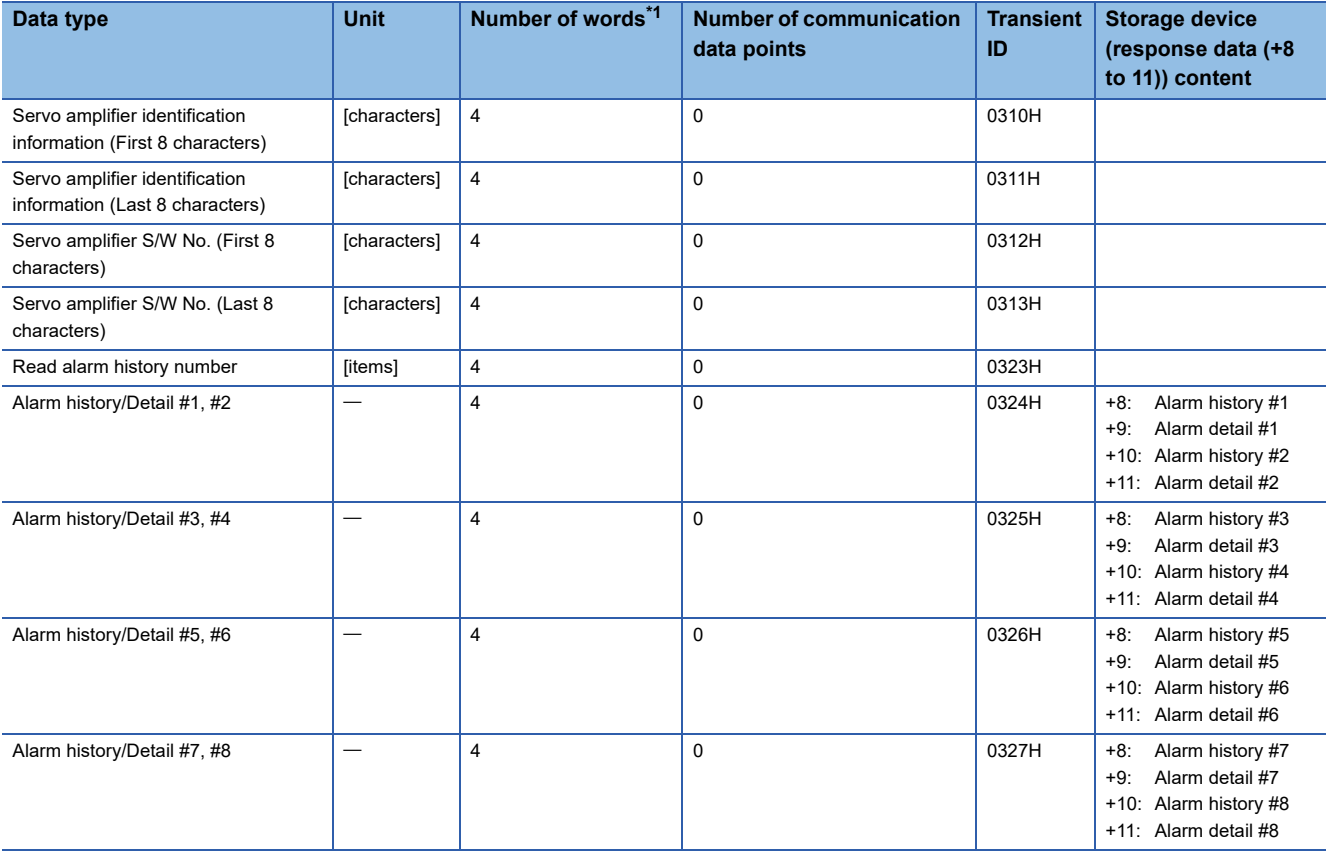

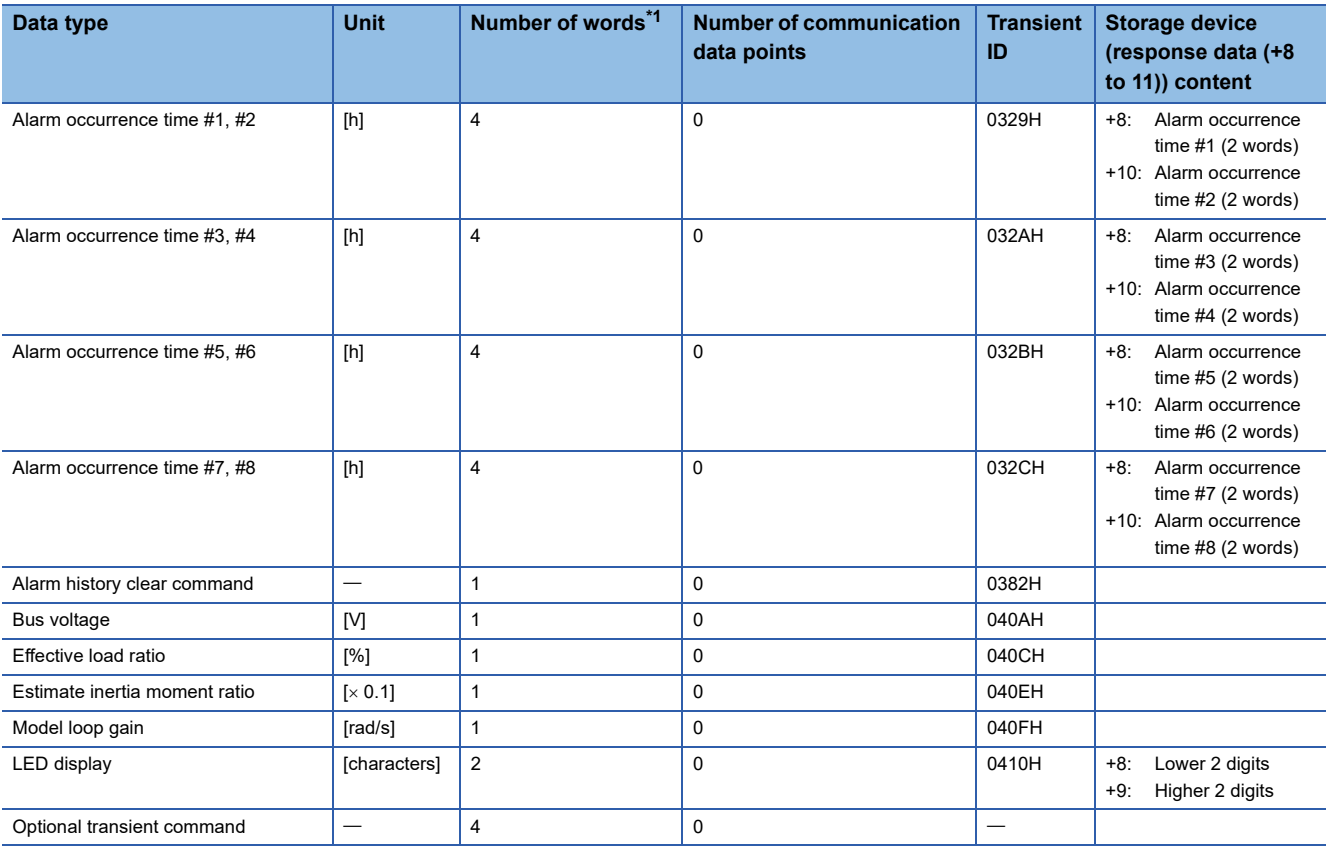

<span id="page-263-0"></span>\*1 Number of words for response data (+8 to 11)

 $Point<sup>0</sup>$ 

When FR-A700 series is used, each data is delayed for "update delay time + communication cycle" because of the update cycle of the inverter. The update delay time for each data is shown in the table below.

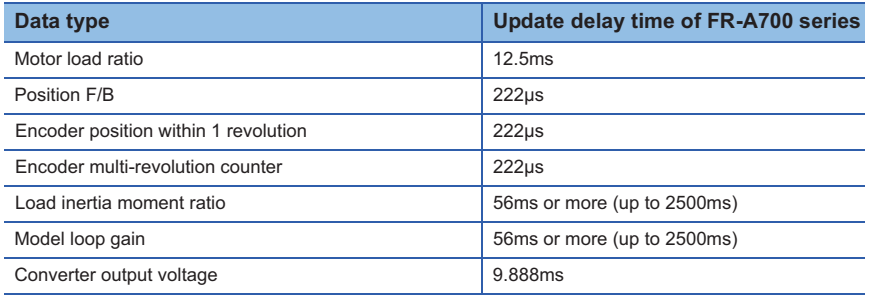

# **External input signal**

Set as the following to fetch the external input signal (FLS/RLS/DOG) via FR-A700 series.

#### ■ **Setting in MT Developer2**

Set "Amplifier input" for every axis with signal type in the external signal parameter of axis setting parameter.

#### ■ **Parameter settings on the inverter side**

Set the parameters of the inverter as follows. (Otherwise, each signal remains OFF.)

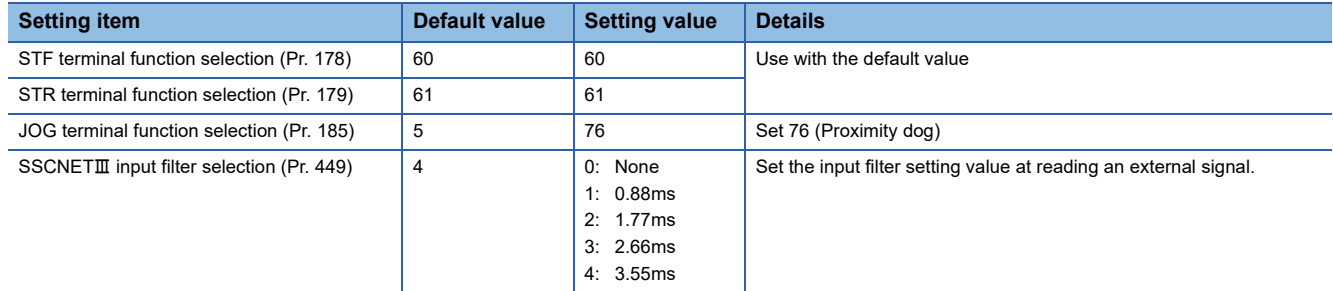

# **Comparisons of specifications with MR-J3(W)-B**

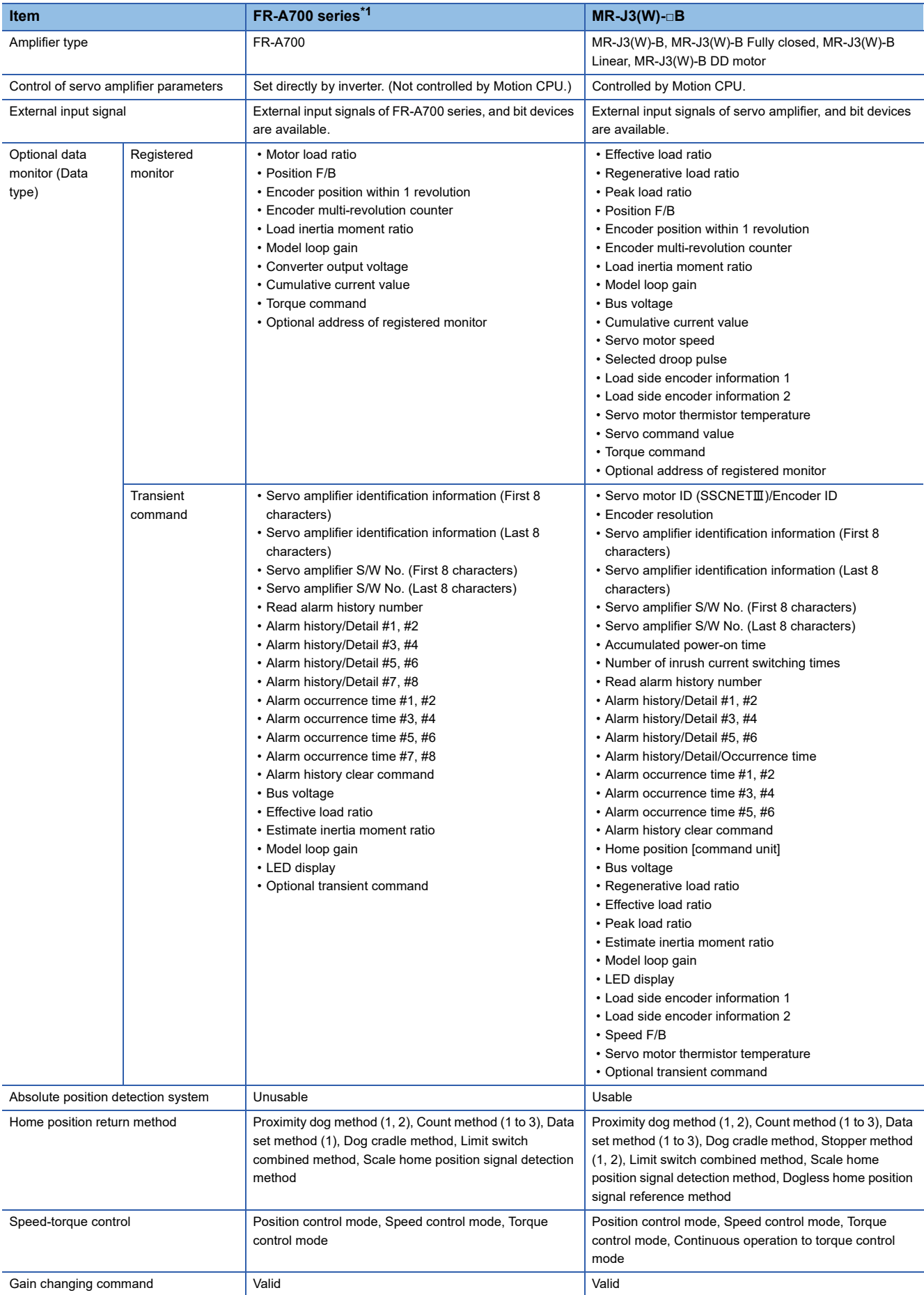

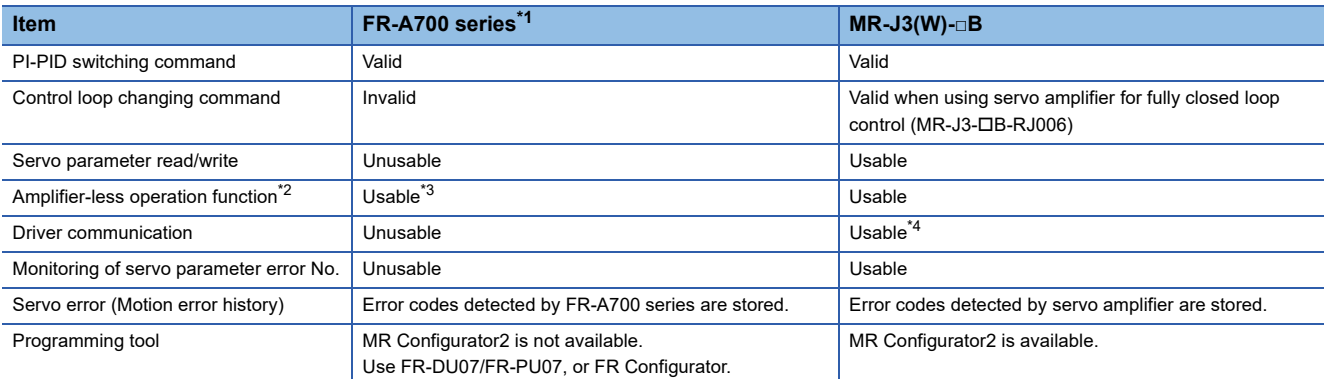

<span id="page-265-0"></span>\*1 For details of FR-A700 series, refer to FR-A700 series instruction manual.

<span id="page-265-1"></span>\*2 During amplifier-less operation function, the following are spuriously connected. Servo amplifier: MR-J3-10B Servo motor: HF-KP053

<span id="page-265-2"></span>\*3 Parameters set in FR-A700 series are not controlled by Motion CPU. Therefore, the operation is the same as when the servo parameter "Rotation direction selection/travel direction selection (PA14)" is set as below during amplifier-less operation mode.

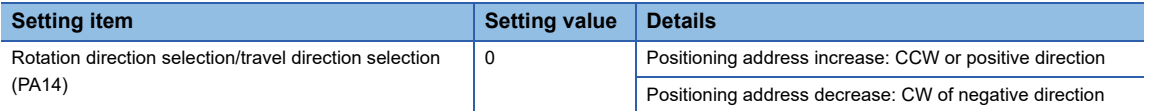

<span id="page-265-3"></span>\*4 Refer to the "Servo Amplifier Instruction Manual" for the servo amplifiers that can be used.

## **Precautions during control**

#### ■ **Absolute position system (ABS)/Incremental system (INC)**

When using FR-A700 series, absolute position system (ABS) cannot be used.

#### ■ **Control mode**

Control modes that can be used are shown below.

- Position control mode (position control, and speed control including position loop)
- Speed control mode (speed control not including position loop)
- Torque control mode (torque control)

However, it is not available to switch to continuous operation to torque control mode of "Speed-torque control". If the mode is switched to continuous operation to torque control mode, a warning (error code: 09EAH) occurs and the operation stops. "1: Feedback torque" cannot be set in "Torque initial value selection at control mode switching". If it is set, a warning (error code: 0A55H) occurs and the command value immediately after switching is the same as the case of selecting "0: Command torque".

#### ■ **Control mode switching of speed-torque control**

The axis connected with FR-A700 series takes more time to switch the control mode than the axis connected with the servo amplifier.

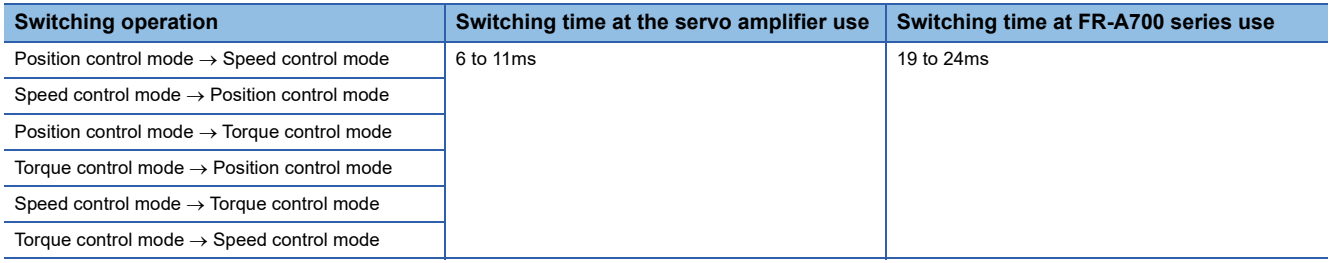

#### ■ **Driver communication**

The driver communication is not supported. If the driver communication is set in a servo parameter, a minor error (error code: 1C93H) will occur when the power supply of the Multiple CPU system is turned ON.

### ■ **Monitor devices (R: D32020+48n to D32039+48n/Q: #8000 to #8639)**

This register stores the servo amplifier types and servo amplifier vendor ID below when using FR-A700 series.

• [Md.1014] Servo amplifier type (R: D32030+48n/Q: #8000+20n)

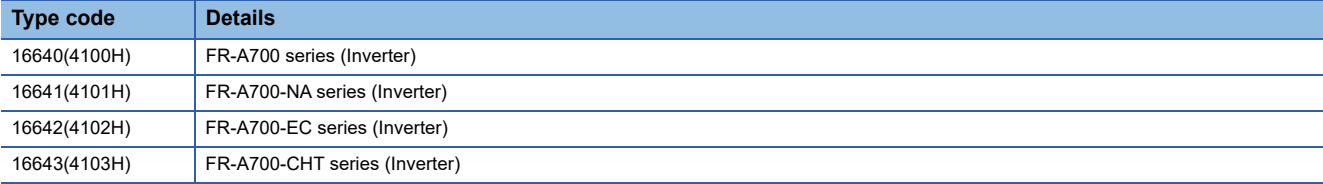

• [Md.1027] Servo amplifier Vendor ID (R: D32031+48n/Q: #8016+20n)

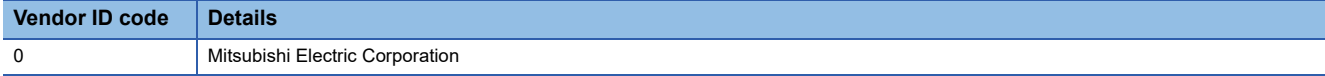

#### ■ **Operation cycle**

If "SSCNETII" is set as the SSCNET settings communication type, the operation cycle of 0.222[ms] cannot be used. Furthermore, even if the operation cycle is set to 0.222[ms] in the setting for axes 1 to 4 for 1 line, if the servo amplifier is mixed with the FR-A700 series, the servo amplifier operates with an operation cycle of 0.444[ms].

#### **FR-A700 series detection error**

When an error occurs on FR-A700 series, the "[St.1068] Servo error detection (R: M32408+32n/Q: M2408+20n)" turns ON, and the minor error (error code: 1C80H) is stored in "[Md.1005] Servo error code (R: D32008+48n/Q: D8+20n)". Error codes read from the FR-A700 series are stored in "[Md.1019] Servo amplifier display servo error code (R: D32028+48n/Q: #8008+20n)". . Eliminate the error cause, reset the servo amplifier error by turning ON "[Rq.1148] Servo error reset command (R: M34488+32n/Q: M3208+20n)" and perform re-start. However, "0" is always stored in "[Md.107] Parameter error No. (R: D32029+48n/Q: #8009+20n)", and "Absolute position lost (b14)" of "[Md.108] Servo status 1 (R: D32032+48n/Q: #8010+20n)".

Refer to the instruction manual of FR-A700 series for details of the errors.

# **Inverter FR-A800 series**

FR-A800 series can be connected via SSCNETII/H by using built-in option FR-A8AP and FR-A8NS.

# **System configuration**

The system configuration using FR-A800 series is shown below.

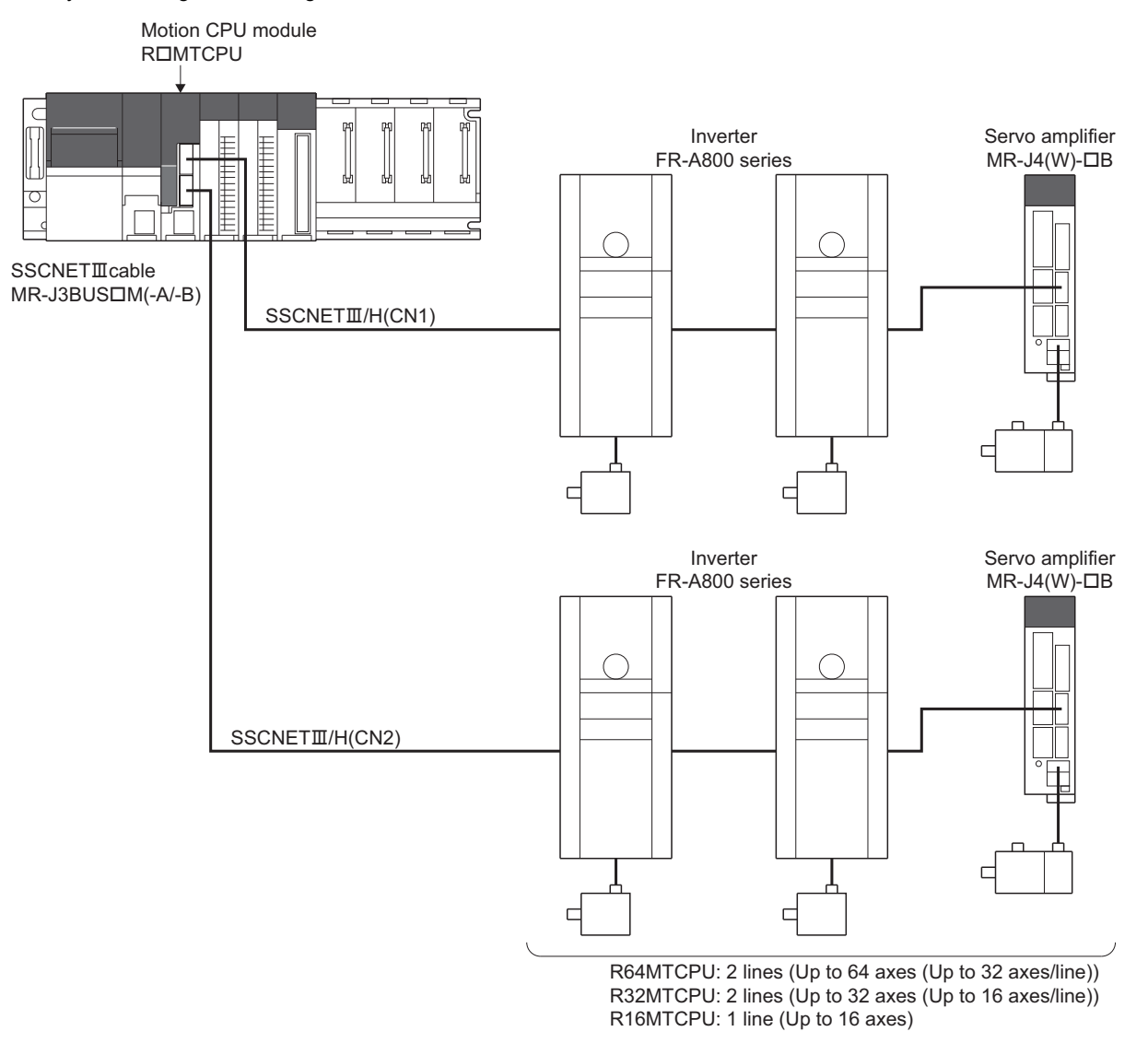

# **Parameter setting**

To connect FR-A800 series, set the following in the servo network setting. (Fage 63 Servo network setting)

- Set "SSCNETII/H" for communication type in SSCNET setting.
- Set the amplifier model in amplifier setting to "FR-A800-1", or "FR-A800-2".

#### **Control of FR-A800 series parameters**

Parameters set in FR-A800 series are not controlled by Motion CPU. Set the parameters by connecting FR-A800 series directly with the operation panel on the front of inverter (FR-DU08/FR-LU08/FR-PU07) or FR Configurator2 that is inverter setup software. For details on setting items for FR-A800 series, refer to the instruction manual of the FR-A800 series.

### $Point<sup>°</sup>$

In the state of connecting between FR-A800 series and Motion CPU, only a part of parameters can be set if the parameter of the inverter " Pr.77 Parameter write selection" is in the initial state. Set "2: Write parameters during operation" to rewrite the parameters of FR-A800 series.

#### **In-position range**

Set the in-position range in the parameter of the inverter "In-position width (Pr. 426)". When the position of the cam axis is restored in advanced synchronous control, a check is performed by the servo parameter "In-position range"(PA10). However, because the servo parameter settings are not performed in FR-A800 series, the "In-position range" is checked as 100[pulse] (fixed value).

#### **Optional data monitor setting**

The following table shows data types that can be set.

Set the data so that the total number of communication data points per axis is no more than 6 points.

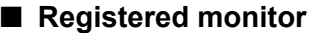

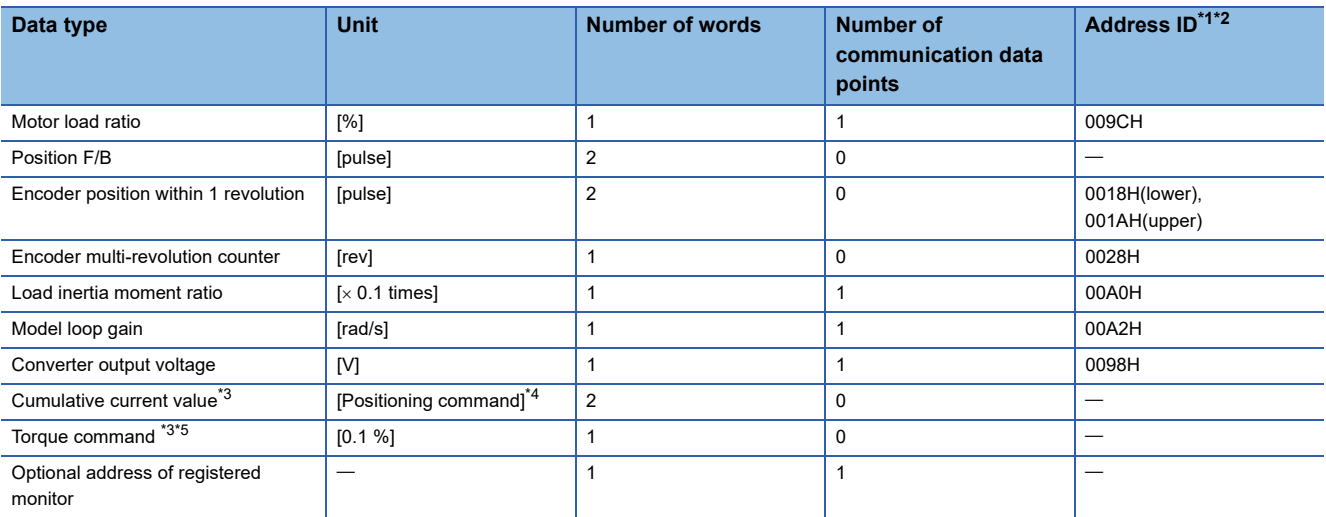

<span id="page-268-0"></span>\*1 Data with "Lower, Upper" in the address ID use lower word and upper word of 2 word data therefore two settings should be made. Be sure to monitor the data in 2 words.

<span id="page-268-1"></span>\*2 Set an even number for the address ID of registered monitors.

- <span id="page-268-2"></span>\*3 The "Cumulative current value", "Servo command value", and "Torque command" are all command values for the servo amplifier. All other data types are servo amplifier monitor values (feedback).
- <span id="page-268-3"></span>\*4 Position commands are in the command unit set in the servo data settings.

<span id="page-268-4"></span>\*5 The torque command is a command value for the servo amplifier. Torque command values are only valid in speed-torque control torque control mode and continuous operation torque control mode. The previous value will remain for the torque command value when restoring to position control from torque control, etc., however, it is not actually used.

## ■ **Transient command**

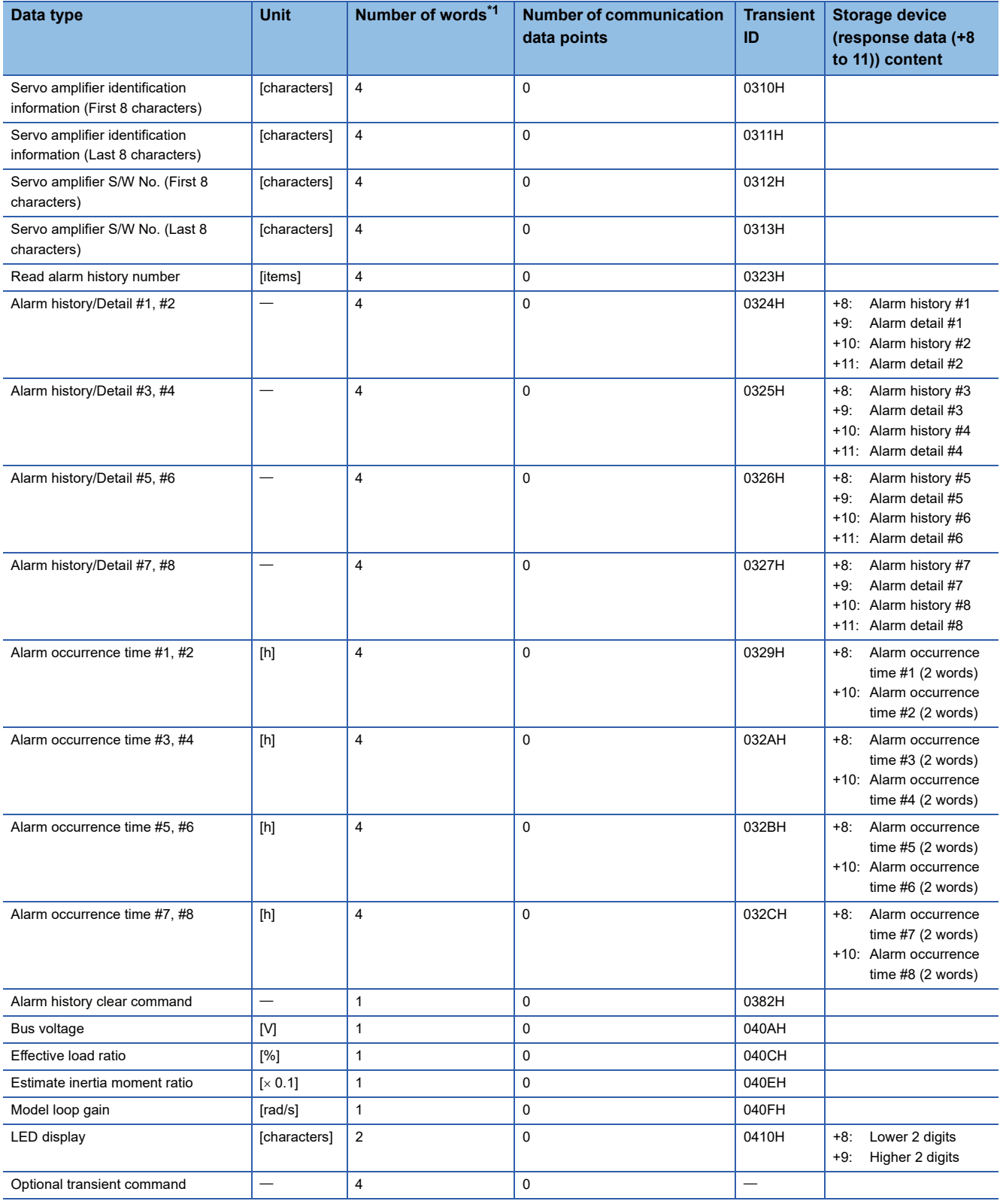

<span id="page-269-0"></span>\*1 Number of words for response data (+8 to 11)

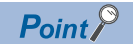

When FR-A800 series is used, each data is delayed for "update delay time + communication cycle" because of the update cycle of the inverter. The update delay time for each data is shown in the table below.

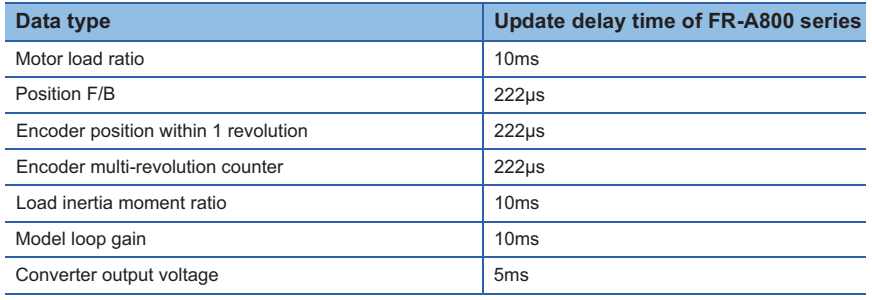

# **External input signal**

Set as the following to fetch the external input signal (FLS/RLS/DOG) via FR-A800 series.

#### ■ **Setting in MT Developer2**

Set "Amplifier input" for every axis with signal type in the external signal parameter of axis setting parameter.

#### ■ **Parameter settings on the inverter side**

Refer to the instruction manual of FR-A800 series for parameter settings on the inverter side.

# **Comparisons of specifications with MR-J4(W)-B**

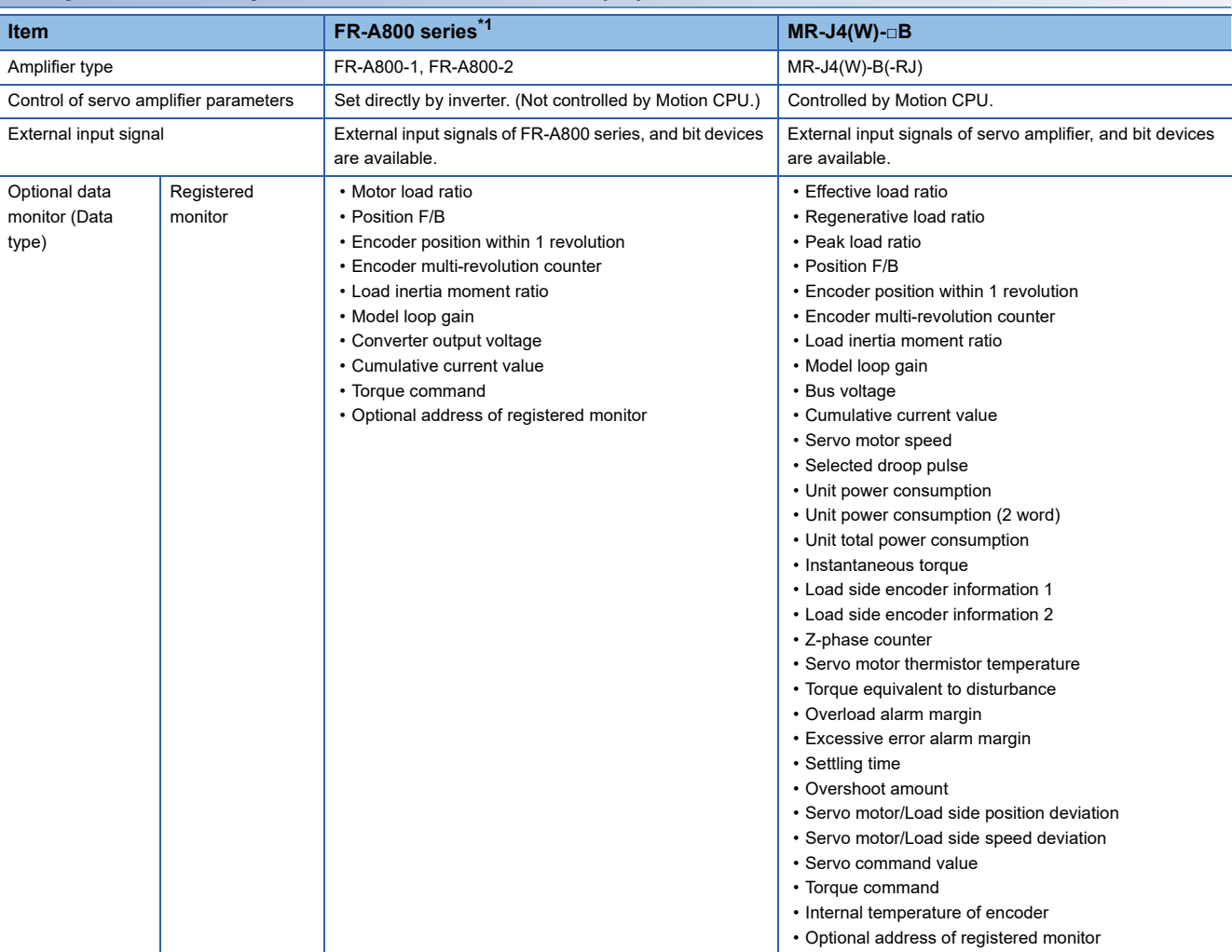

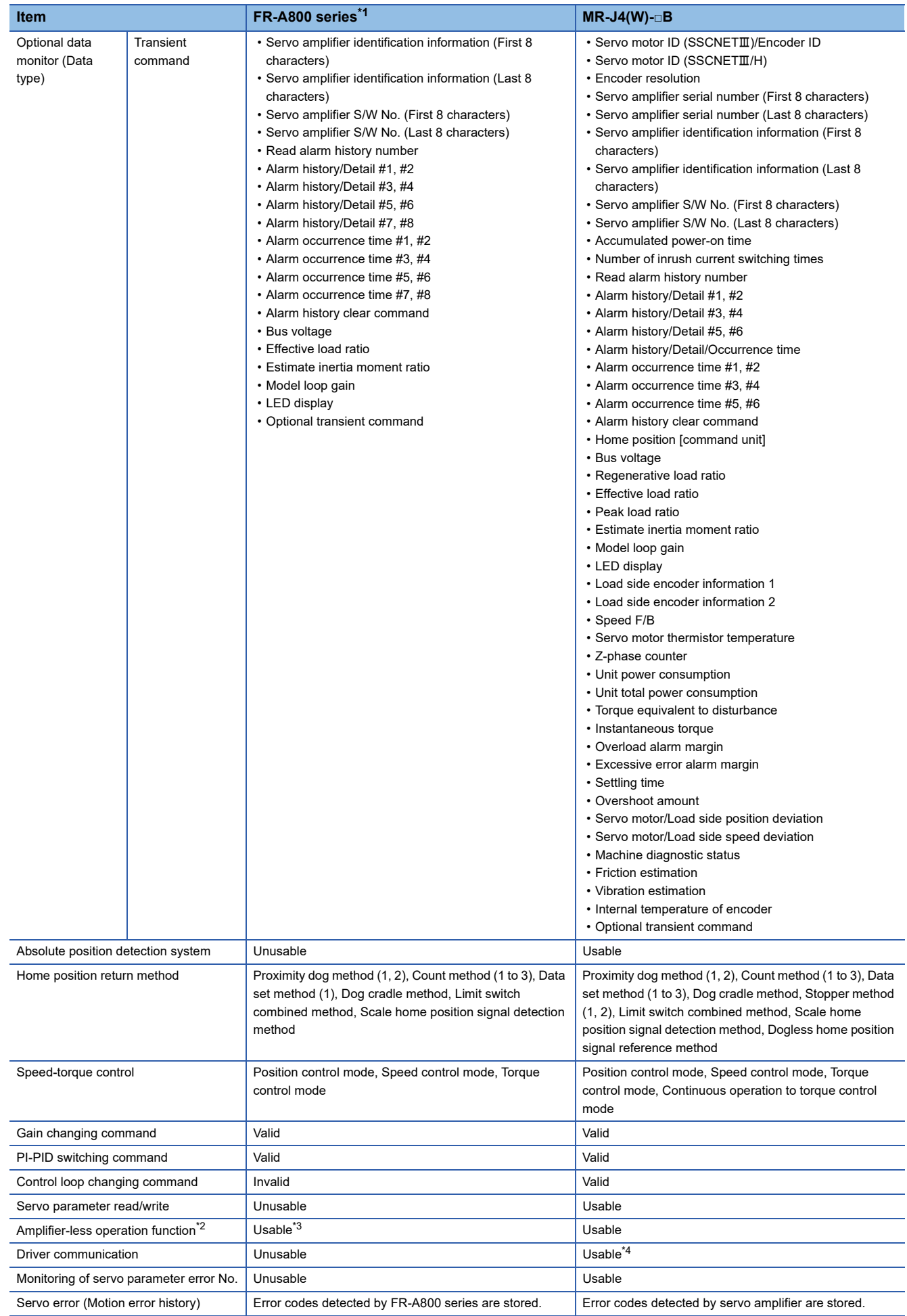

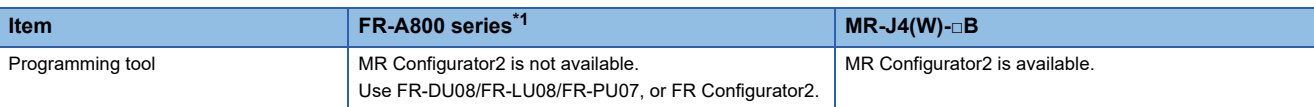

<span id="page-272-0"></span>\*1 For details of FR-A800 series, refer to FR-A800 series instruction manual.

- <span id="page-272-1"></span>\*2 During amplifier-less operation function, the following are spuriously connected. Servo amplifier: MR-J4-10B
	- Servo motor: HF-KR053
- <span id="page-272-2"></span>\*3 Parameters set in FR-A800 series are not controlled by Motion CPU. Therefore, the operation is the same as when the servo parameter "Rotation direction selection/travel direction selection (PA14)" is set as below during amplifier-less operation mode.

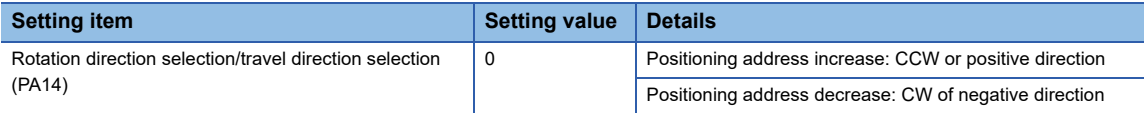

<span id="page-272-3"></span>\*4 Refer to the "Servo Amplifier Instruction Manual" for the servo amplifiers that can be used.

#### **Precautions during control**

#### ■ Absolute position system (ABS)/Incremental system (INC)

When using FR-A800 series, absolute position system (ABS) cannot be used.

#### ■ **Control mode**

Control modes that can be used are shown below.

- Position control mode (position control, and speed control including position loop)
- Speed control mode (speed control not including position loop)
- Torque control mode (torque control)

However, it is not available to switch to continuous operation to torque control mode of "Speed-torque control". If the mode is switched to continuous operation to torque control mode, a warning (error code: 09EAH) occurs and the operation stops. "1: Feedback torque" cannot be set in "Torque initial value selection at control mode switching". If it is set, a warning (error code: 0A55H) occurs and the command value immediately after switching is the same as the case of selecting "0: Command torque".

#### ■ **Driver communication**

The driver communication is not supported. If the driver communication is set in a servo parameter, a minor error (error code: 1C93H) will occur when the power supply of the Multiple CPU system is turned ON.

#### ■ **Monitor devices (R: D32020+48n to D32039+48n/Q: #8000 to #8639)**

This register stores the servo amplifier types and servo amplifier vendor ID below when using FR-A800 series. • [Md.1014] Servo amplifier type (R: D32030+48n/Q: #8000+20n)

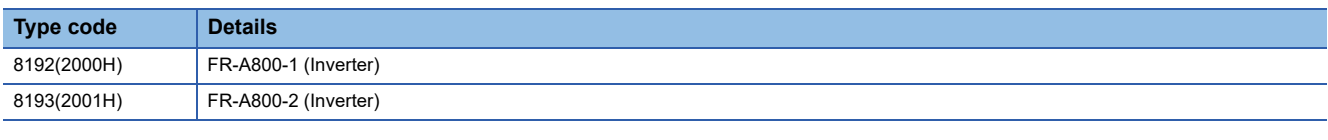

• [Md.1027] Servo amplifier Vendor ID (R: D32031+48n/Q: #8016+20n)

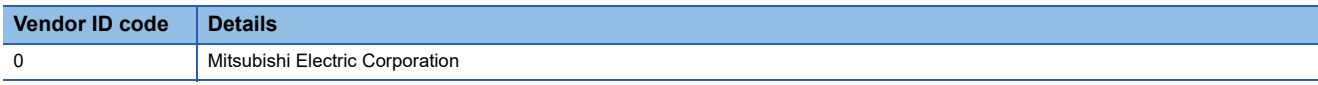

#### ■ **Command speed**

If FR-A800 series is operated at a command speed more than the maximum speed, the stop position may be overshoot.

#### **FR-A800 series detection error**

When an error occurs on FR-A800 series, the "[St.1068] Servo error detection (R: M32408+32n/Q: M2408+20n)" turns ON, and the minor error (error code: 1C80H) is stored in "[Md.1005] Servo error code (R: D32008+48n/Q: D8+20n)". Error codes read from the FR-A800 series are stored in "[Md.1019] Servo amplifier display servo error code (R: D32028+48n/Q: #8008+20n)". Eliminate the error cause, reset the servo amplifier error by turning ON "[Rq.1148] Servo error reset command (R: M34488+32n/Q: M3208+20n)" and perform re-start. However, "0" is always stored in "[Md.107] Parameter error No. (R: D32029+48n/Q: #8009+20n)", and "Absolute position lost (b14)" of "[Md.108] Servo status 1 (R: D32032+48n/Q: #8010+20n)". Refer to the instruction manual of FR-A800 series for details of the errors.

# **Optical hub unit**

The SSCNETIIH Compatible Optical Hub Unit (MR-MV200) is a unit that enables the branching of SSCNETIIH communication on 1 line (3 branches for 1 input). SSCNETII/H communication can be branched by installing an optical hub unit in a SSCNETII/H system. The optical hub unit is compatible with all slave equipment (servo amplifiers etc.) that supports SSCNETII/H communication. Setting the optical hub unit station settings on Motion CPUs and MT Developer2 is not required. The power supply of equipment connected to the optical hub unit can be turned OFF/ON (Disconnect/Reconnect) during operation.

# **System configuration**

The transmission route that passes through the optical hub unit IN connector (CN1A connector for servo amplifier) and OUT1 connector (CN1B connector for servo amplifier) is called the "Main route", and the transmission routes that pass through OUT2 connector and OUT3 connectors are called the "Sub route". The optical hub unit can only be connected on the main route. A maximum of 16 optical hub units can be connected on one line, and optical hub units are not included in the number of connected modules on a line. A connection example using optical hub units is shown below.

Motion CPU module ROMTCPU

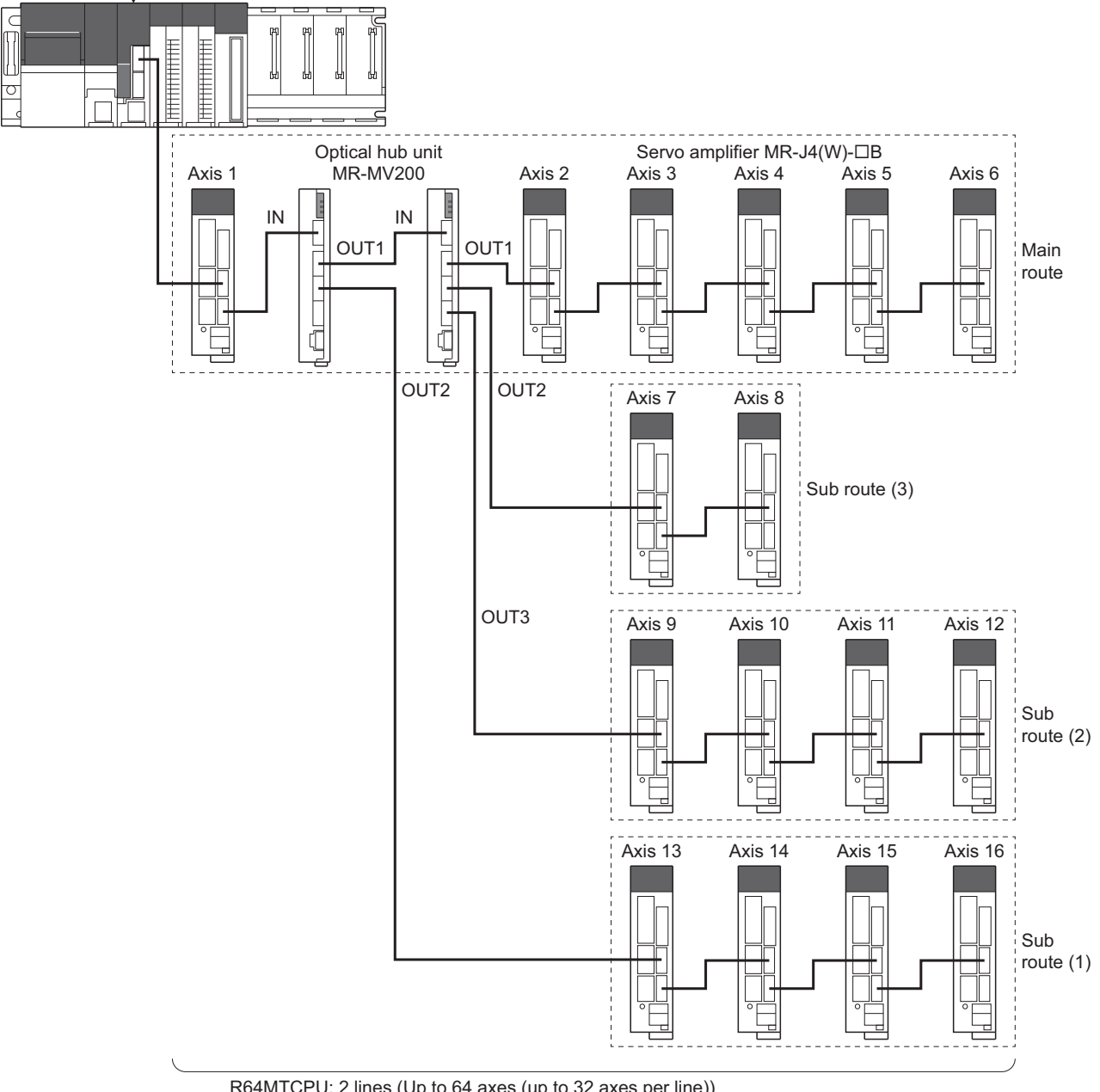

R64MTCPU: 2 lines (Up to 64 axes (up to 32 axes per line)) R32MTCPU: 2 lines (Up to 32 axes (up to 16 axes per line))

R16MTCPU: 1 line (Up to 16 axes)  $\cdot$  The optical hub unit is not included in the count

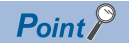

- If the optical hub unit is connected to a sub route, an error occurs, and the optical hub unit does not communicate with the Motion CPU.
- A servo amplifier can be connected between two optical hub units, and between a Motion CPU and an optical hub unit.
- When turning OFF the control circuit power supply of SSCNETII/H compatible devices connected to an optical hub unit, use the "connect/disconnect function of SSCNET communication". Refer to connect/ disconnect function of SSCNET communication for details of "connect/disconnect function of SSCNET communication". ( $\sqrt{P}$  [Page 184 Connect/disconnect function of SSCNET communication\)](#page-185-0)

## **SCCNET communication restrictions**

• Set the communication type to "SSCNETII/H" for the SSCNET setting connecting the optical hub unit. SSCNETII/H communication devices set in MT Developer2 can be connected. There are no restrictions on connection order or connection position. The servo amplifiers and SSCNETII/H compatible devices that can be used with the optical hub unit are shown below.

 $\bigcirc$ : Available,  $\times$ : Not available

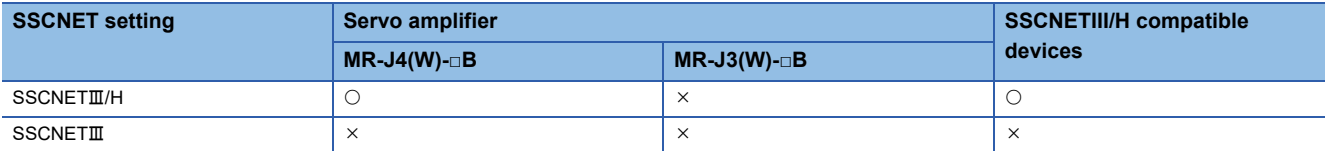

• When using a multi-axis servo amplifier (MR-J4W-DB), there is a restriction on the number of connectable SSCNETII/H compatible devices (servo amplifier (MR-J4(W)-DB), SSCNETII/H head module, other drivers etc.) between the Motion CPU and the multi-axis servo amplifier depending on the number of optical hub units being used. The number of connectable SSCNETIIH compatible devices depending on how many optical hub units are used are shown below. When more than the number of connectable units are connected, a warning (error code: 0C82H) occurs. While communication with MR-J4W-DB is still possible when the warning occurs, communication becomes unstable, therefore the unit configuration should be reviewed.

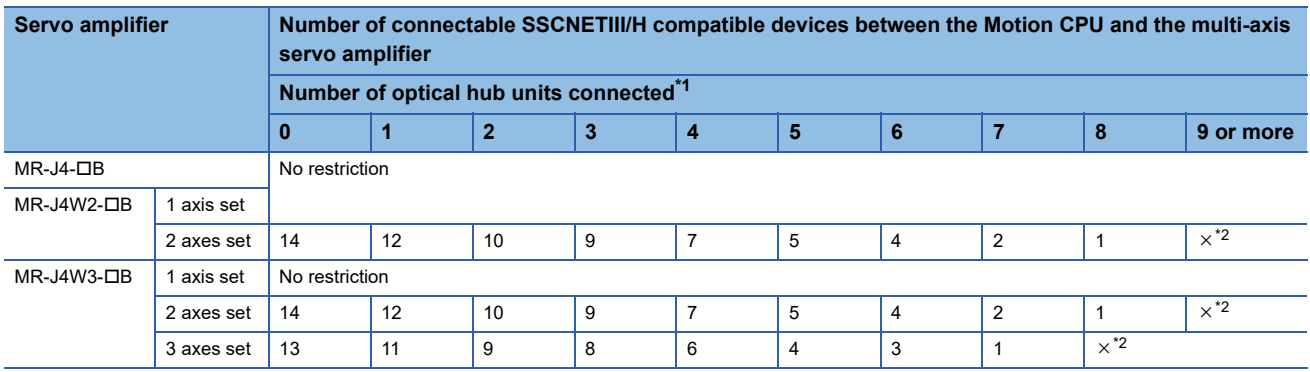

<span id="page-275-0"></span>\*1 Only the units on the same route are included in the count.

<span id="page-275-1"></span>\*2 A warning (error code: 0C82H) occurs.

**Ex.** When 2 axes are set to a multi-axis servo amplifier (MR-J4W2- $\Box$ B)

Motion CPU module

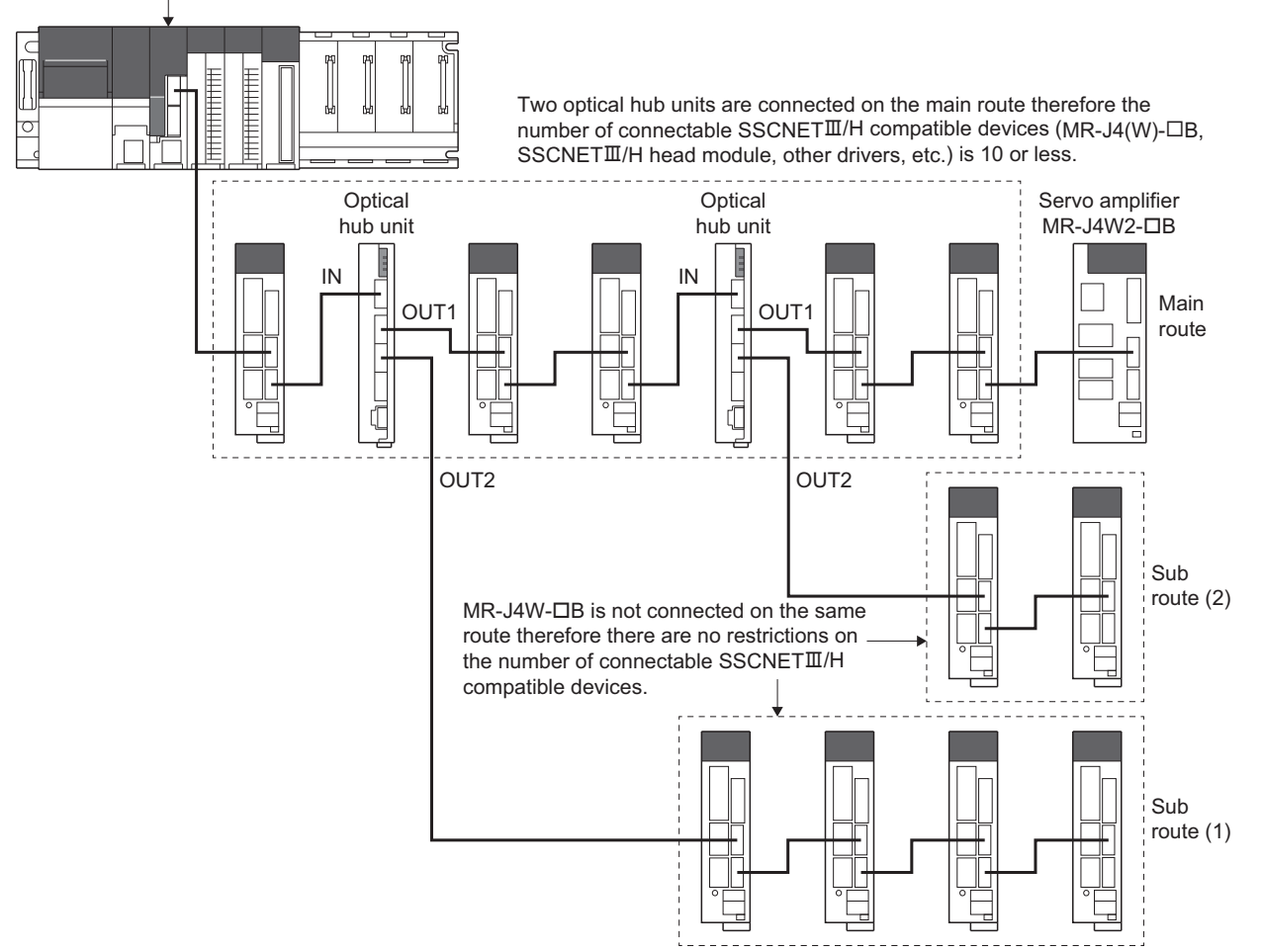

# **Checking the status of the optical hub unit**

The connection status of the optical hub unit can be checked with the special registers below.

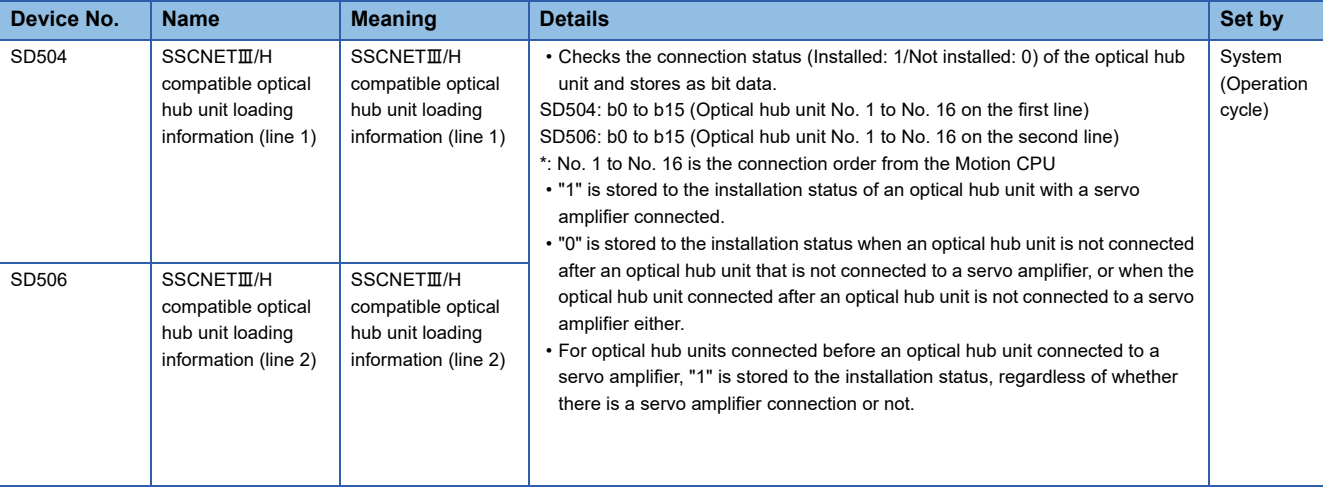

#### **Driver communication function**

Driver communication function is only supported between servo amplifiers on the same route starting from the Motion CPU until the last module.

Driver communication is not performed between servo amplifiers on different sub routes, or between a servo amplifier connected on the main route after an optical hub unit and a servo amplifier on a sub route connected to an optical hub unit. When an axis set for driver communication is in a position where driver communication cannot be performed, or when the connection of an axis set for driver communication is not confirmed, all servo amplifiers including those that are on axes not set to driver communication, cannot communicate with the Motion CPU.

Routes where driver communication function is possible are shown below.

#### $\bigcirc$ : Driver communication,  $\times$ : No driver communication

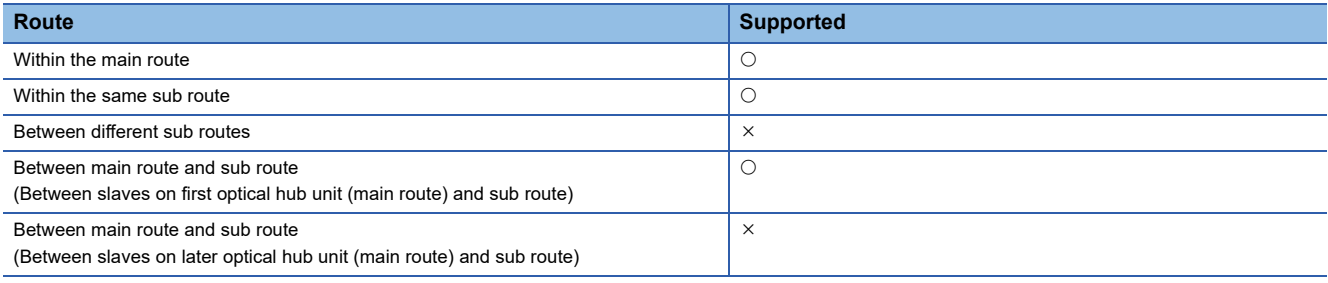

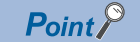

Refer to driver communication function for details of "Driver communication function". ( $\Box$  Page 193 Driver [Communication Function\)](#page-194-0)

## ■ **Servo amplifier layout for driver communication**

A connection example showing where driver communication is possible/not possible is shown below.

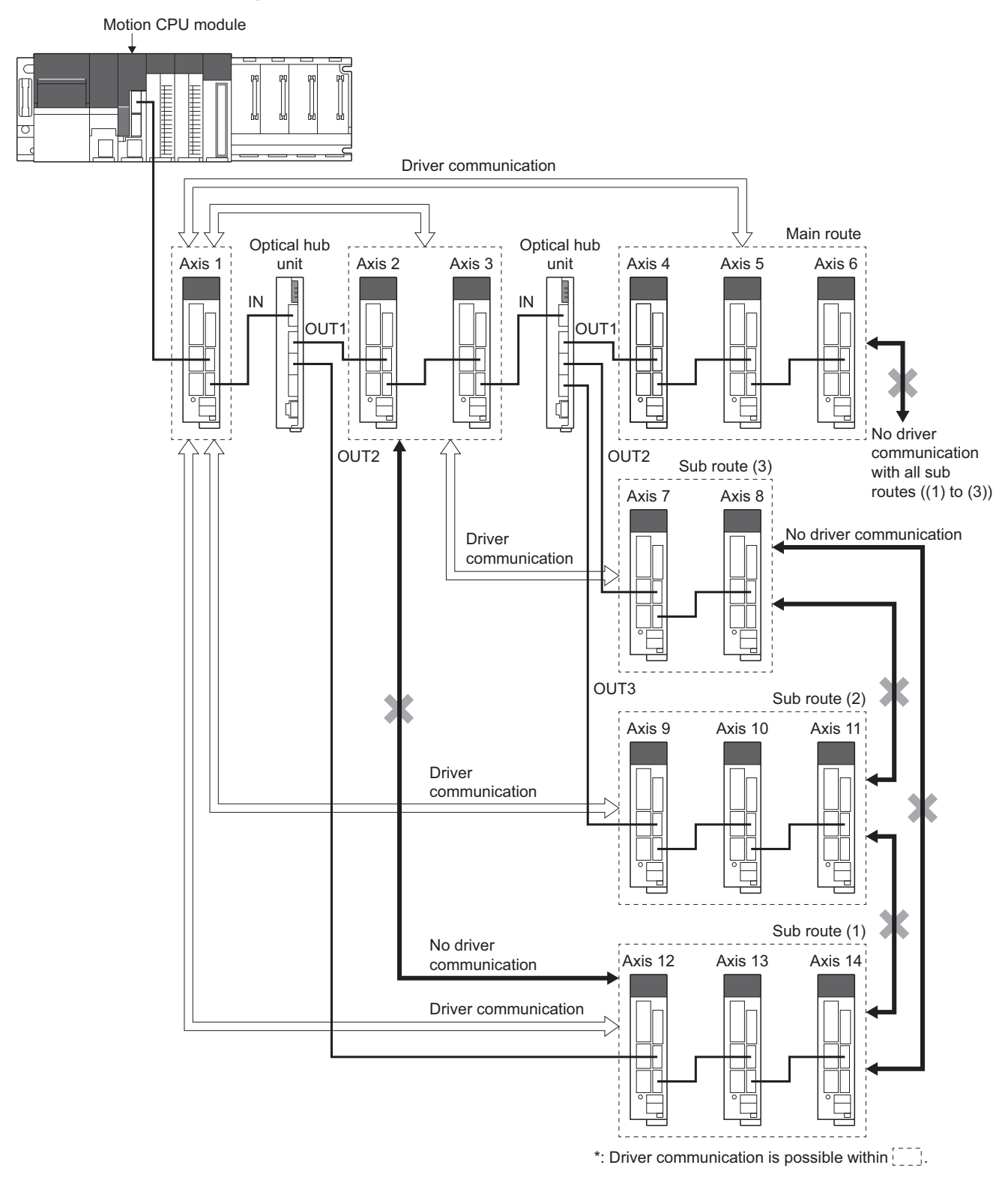

# **AlphaStep/5-phase stepping motor driver manufactured by ORIENTAL MOTOR Co., Ltd.**

The ORIENTAL MOTOR Co., Ltd. made stepping motor driver AlphaStep/5-phase can be connected via SSCNETII/ H.Contact ORIENTAL MOTOR Co., Ltd. overseas sales office for details of AlphaStep/5-phase.

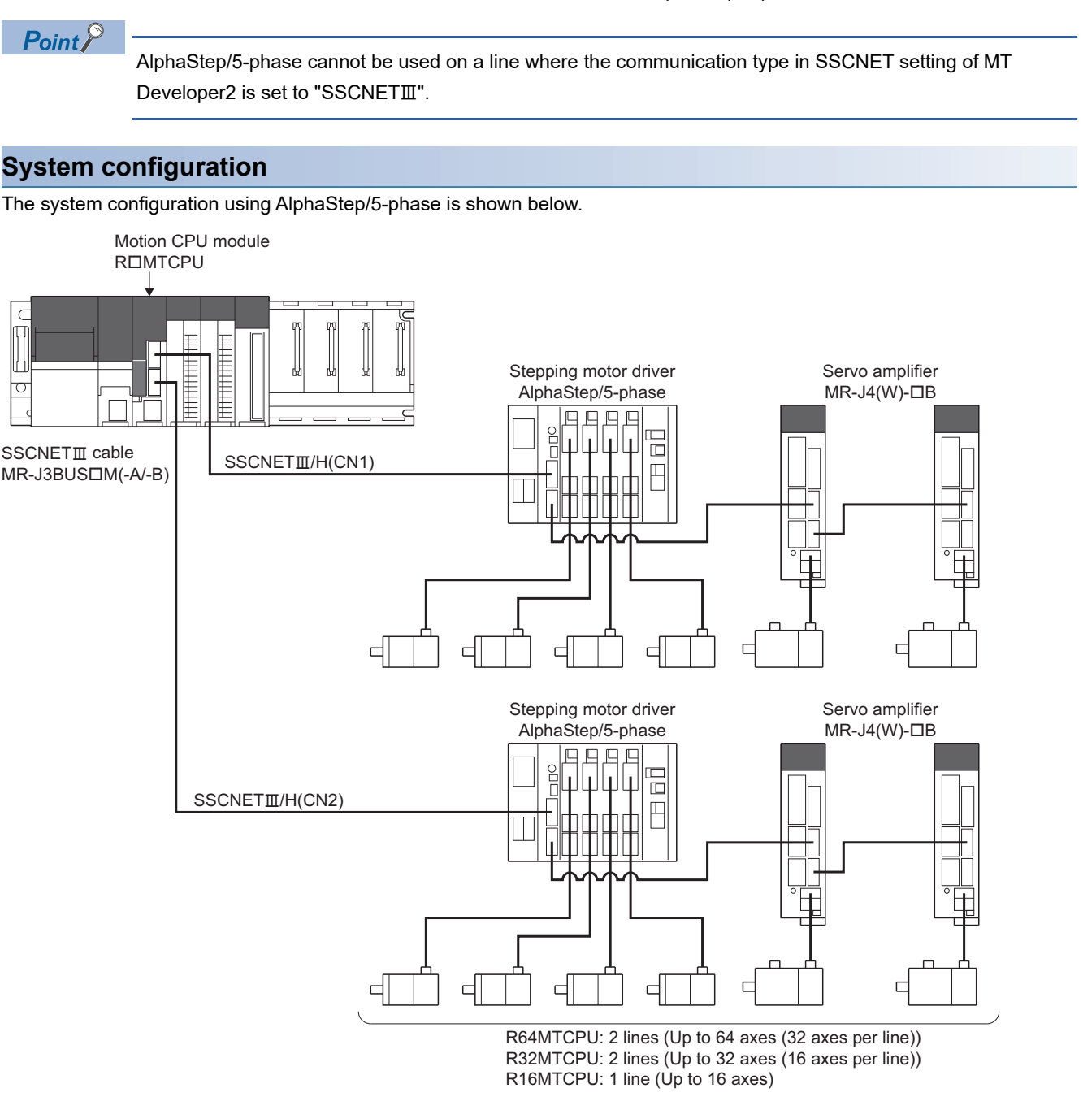

#### **Parameter setting**

To connect AlphaStep/5-phase, set the following in the servo network setting of MT Developer2. ( $\sqrt{P}$  Page 63 Servo network [setting](#page-64-0))

- Set "SSCNET/H" for communication type in SSCNET setting.
- Set the amplifier model in amplifier setting to the stepping motor driver to be used.
	- $\cdot$   $\alpha$ STEP AZ (ORIENTAL MOTOR)
	- 5-phase ST (ORIENTAL MOTOR)

# **Control of AlphaStep/5-phase parameters**

Parameters set in AlphaStep/5-phase are not controlled by Motion CPU. They are set directly using AlphaStep/5-phase data editing software. For details on setting items for AlphaStep/5-phase, refer to the instruction manual of the AlphaStep/5-phase.

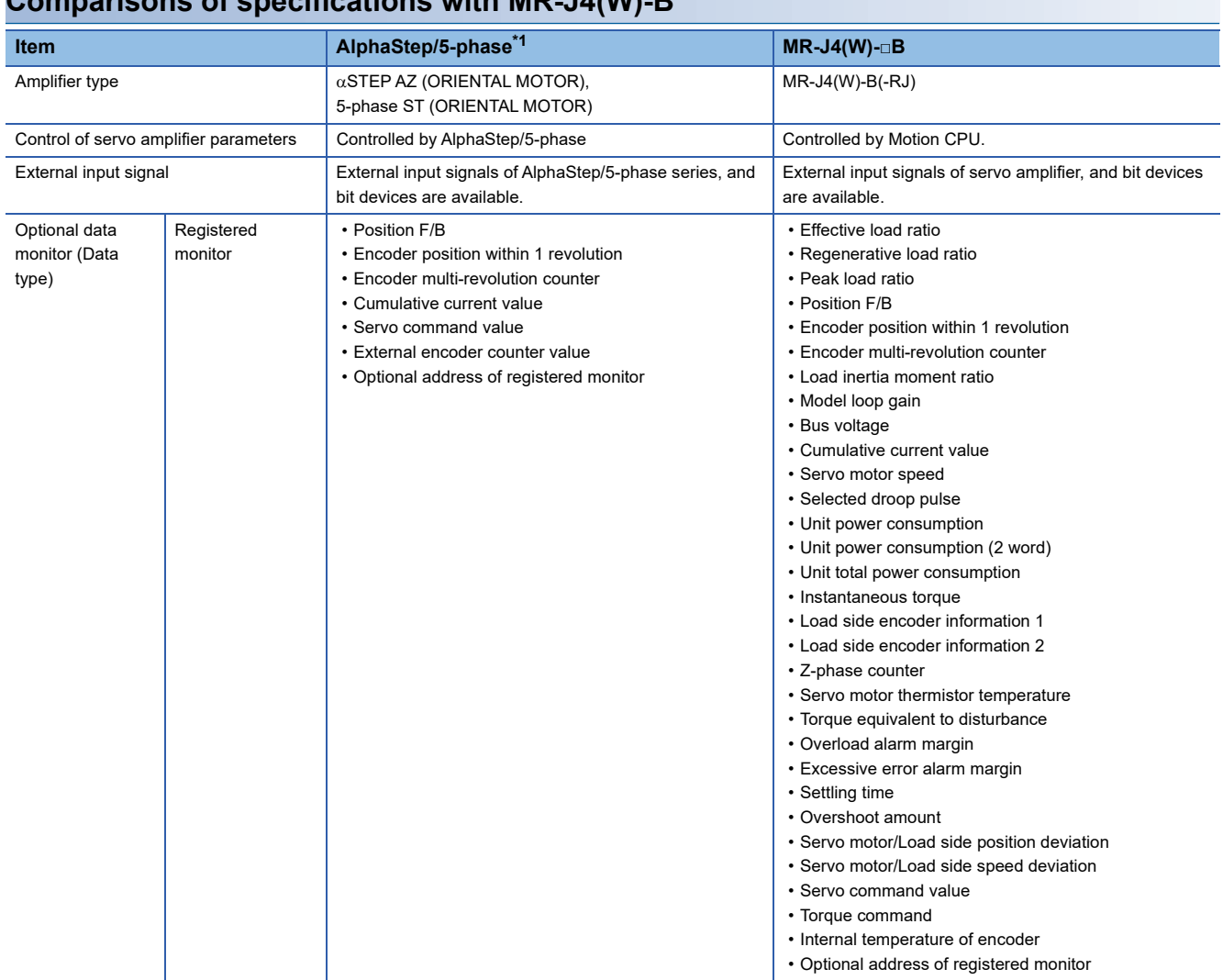

# **Comparisons of specifications with MR-J4(W)-B**

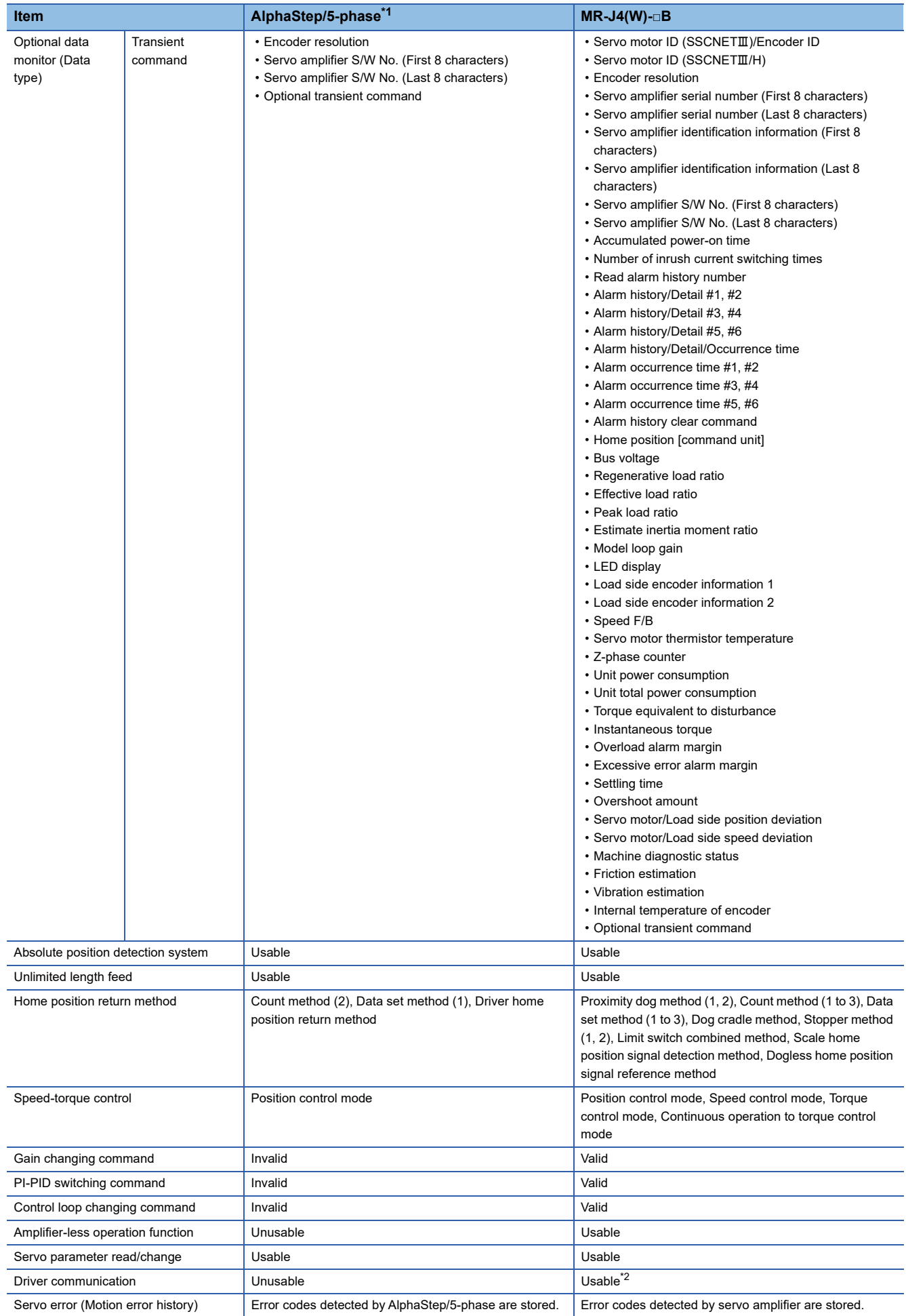

**5**

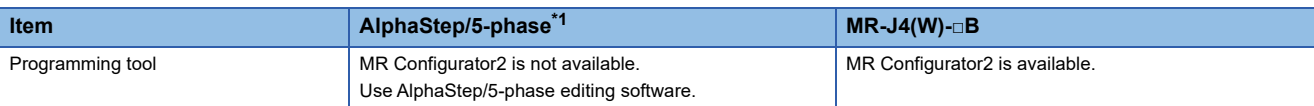

<span id="page-281-0"></span>\*1 For details of AlphaStep/5-phase, refer to AlphaStep/5-phase instruction manual.

<span id="page-281-1"></span>\*2 Refer to the servo amplifier instruction manual for the servo amplifiers that can be used.

## **Precautions during control**

### ■ Absolute position system (ABS)/Incremental system (INC)

Set the ABS/INC settings with the AlphaStep/5-phase.

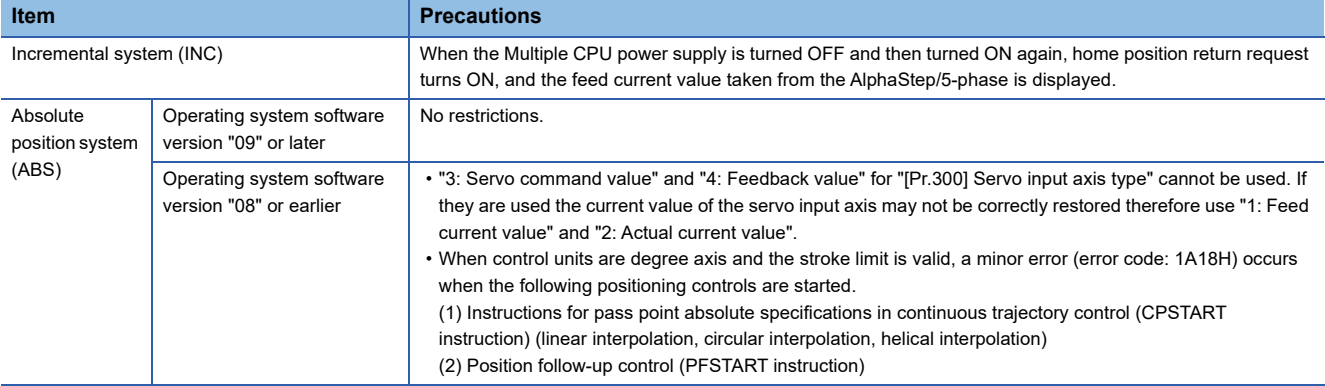

#### ■ Home position return

• Home position return operation types

The home position return methods that can be used in AlphaStep/5-phase are shown below.

 $\bigcirc$ : Possible,  $\times$ : Not possible

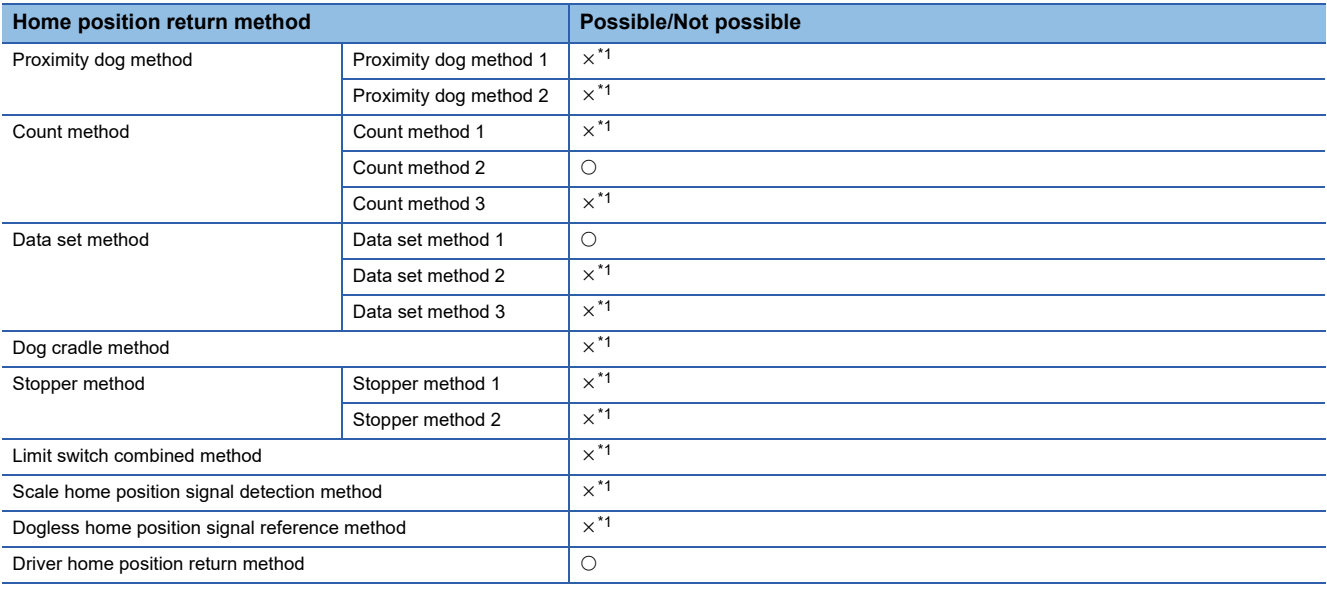

<span id="page-281-2"></span>\*1 Minor error (error code: 1979H) occurs, and home position return is not performed.

#### • Servo external signals when using driver home position return method

At driver home position return method home position return, check the status of the servo external signals. Also check the external signals are OFF when external signal parameters are not set. For contacts (normally open contact/ normally closed contact), match each setting of the AlphaStep/5-phase with the external signal parameters of the motion control parameters. Refer to AlphaStep/5-phase instruction manual for details.

### ■ **Control mode**

Control modes that can be used are shown below.

• Position control mode (position control, and speed control including position loop)

However, speed-torque control (speed control not including position loop, torque control, continuous operation to torque control) cannot be used. If a control mode switch is performed, a warning (error code: 09EAH) occurs and the current control is stopped.

# ■ **Servo OFF**

The following occurs for 5-phase (open loop control configuration).

- When servo OFF occurs, if the motor is moved by an external force it is not possible to detect the position and position information is not updated. Do not rotate the motors during servo OFF. If the motors are rotated a position displacement occurs.
- In a servo OFF state the home position return request turns ON. After turning servo ON, perform a home position return again.
- When an encoder is installed, checking position displacement and maladjustments is possible by monitoring "position feedback" and "external encoder counter value" in the optional data monitor. Refer to the instruction manual of AlphaStep/ 5-phase for the units and increase direction of the encoder count value, and checking methods.

#### ■ **Servo instructions**

Speed control( $I\!I$ ) (VVF instruction, VVR instruction) cannot be used. If the VVF instruction or VVR instruction are started, a minor error (error code: 19EBH) occurs.

#### ■ **Control of servo parameters**

Parameters of AlphaStep/5-phase are not controlled by Motion CPU. Therefore, even though the parameter of AlphaStep/5 phase is changed during the communication between Motion CPU and AlphaStep/5-phase, it does not process, and is not reflected to the parameter.

#### ■ **Servo parameter change function**

- Change function of servo parameter can be executed.
- When the power of AlphaStep/5-phase is turned OFF, the parameter changed by the servo parameter change function becomes invalid, and the value written by AlphaStep/5-phase data editing software becomes valid.

#### • "Servo parameter write/read" device

Store the value in the following special registers to change or display the servo parameter.

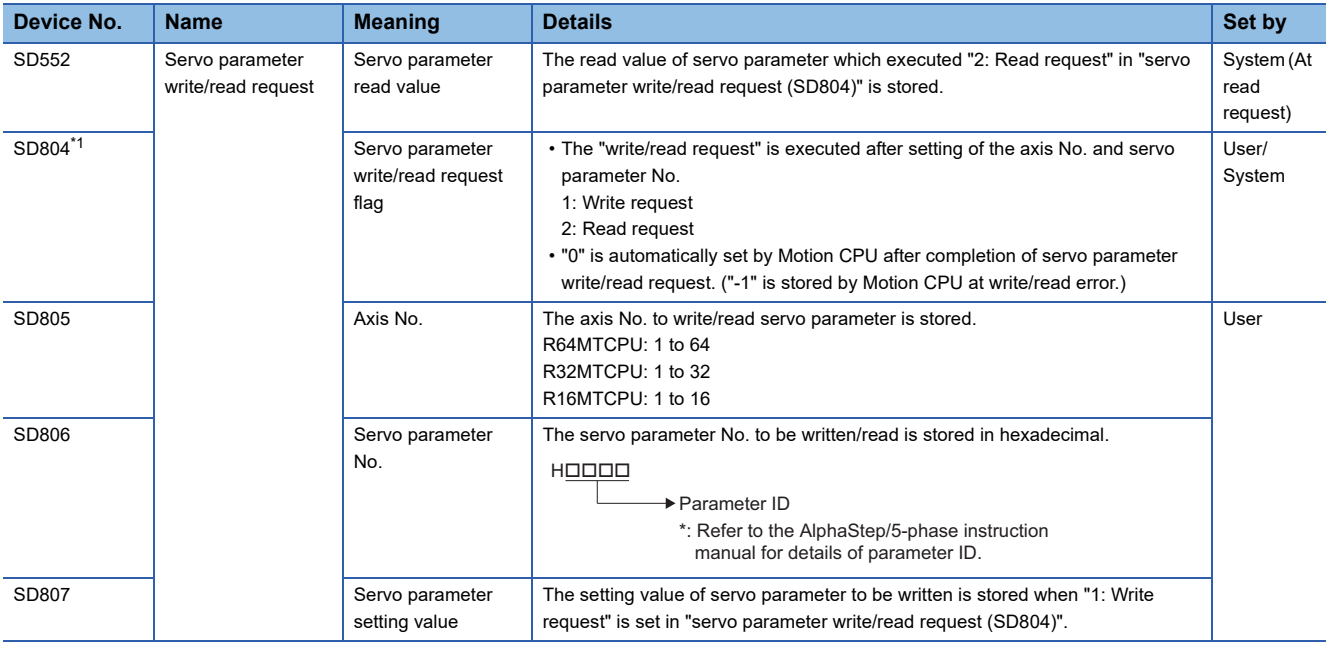

<span id="page-282-0"></span>\*1 Do not execute the automatic refresh.

# ■ Optional data monitor setting

The following shows data types that can be set.

Set the data so that the total number of communication points per axis is no more than 6 points.

#### • Registered monitor

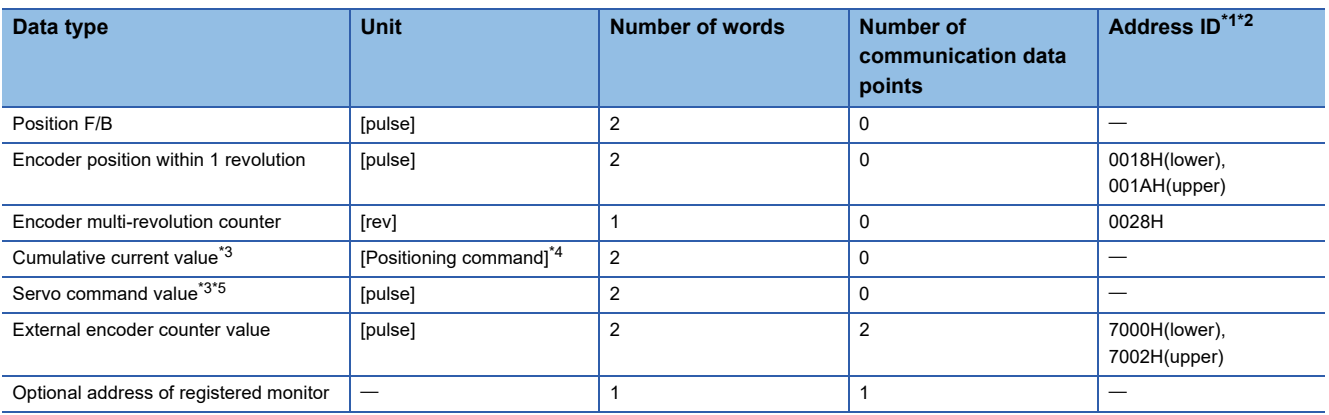

<span id="page-283-0"></span>\*1 Data with "Lower, Upper" in the address ID use lower word and upper word of 2 word data therefore two settings should be made. Be sure to monitor the data in 2 words.

<span id="page-283-1"></span>\*2 Set an even number for the address ID of registered monitors.

<span id="page-283-2"></span>\*3 The "Cumulative current value", and "Servo command value" are command values for the servo amplifier. All other data types are servo amplifier monitor values (feedback).

- <span id="page-283-3"></span>\*4 Position commands are positioning units set in [Motion control parameter]  $\Rightarrow$  [Axis setting parameter]  $\Rightarrow$  "Fixed parameter"  $\Rightarrow$  "Unit setting".
- <span id="page-283-4"></span>\*5 The servo command value is a command value for the servo amplifier. The coordinates differ from those of the Motion CPU, therefore even if setting the home position, the value does not become 0.

#### • Transient command

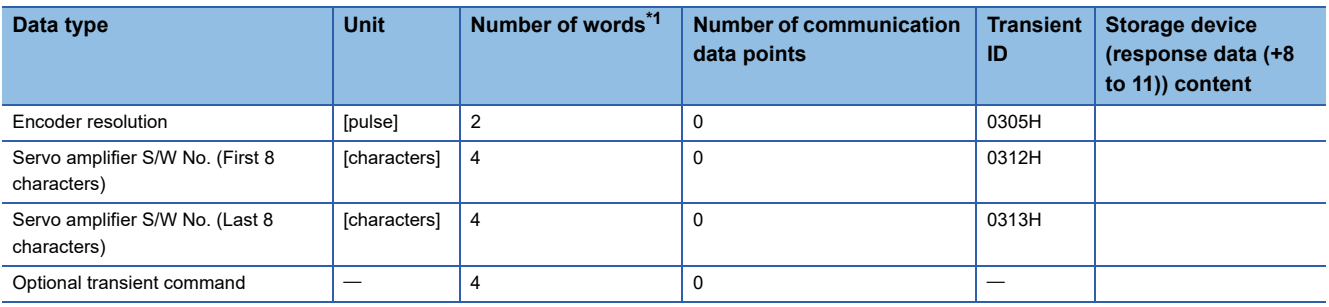

<span id="page-283-5"></span>\*1 Number of words for response data (+8 to 11)

#### ■ Gain changing command, PI-PID switching command, control loop changing command

Gain changing command, PI-PID switching command, and control loop changing command becomes invalid.

#### ■ **Amplifier-less operation**

Amplifier-less operation cannot be used for axes connected to AlphaStep/5-phase. When amplifier-less operation is executed, the axis changes to a disconnected state, and servo ready does not turn ON.

#### ■ **Driver communication**

The driver communication is not supported. If the driver communication is set in a servo parameter, a minor error (error code: 1C93H) will occur when the power supply of Multiple CPU system is turned ON.

#### ■ Monitor devices (R: D32020+48n to D32039+48n/Q: #8000 to #8639)

• [Md.1014] Servo amplifier type (R: D32030+48n/Q: #8000+20n)

This register stores the servo amplifier types below when using AlphaStep/5-phase.

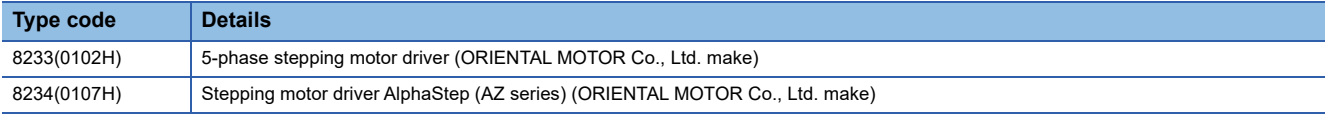

 • [Md.1027] Servo amplifier vendor ID (R: D32031+48n/Q: #8016+20n) This register stores the servo amplifier vendor ID below when using AlphaStep/5-phase.

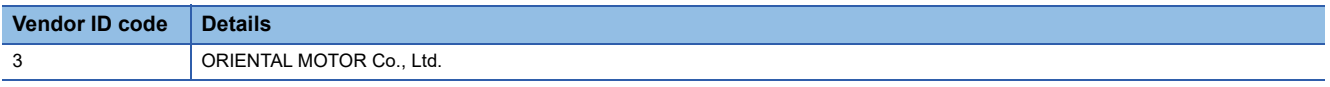

• "[Md.1015] Motor current value (R: D32020+48n/Q: #8001+20n)" is always "0".

#### ■ **Torque limit**

The torque limit value set by the Motion CPU is ignored. Set the torque limit value with the parameter on the AlphaStep/5 phase side.

#### ■ **In-position range**

When the position of the cam axis is restored in advanced synchronous control, a check is performed by the servo parameter "In-position range (PA10)". However, because the servo parameter settings are not performed in AlphaStep/5-phase, the "Inposition range" is checked as 100[pulse].

#### ■ Operation cycle

The operation cycle of 0.222[ms] cannot be used. Furthermore, even if the operation cycle is set to 0.222[ms] in the setting foraxes 1 to 4 for 1 line, if the servo amplifier is mixed with the AlphaStep/5-phase, the servo amplifier operates with an operation cycle of 0.444[ms].

#### **AlphaStep/5-phase detection error**

When an error occurs on AlphaStep/5-phase, the "[St.1068] Servo error detection (R: M32408+32n/Q: M2408+20n)" turns ON, and the minor error (error code: 1C80H) is stored in "[Md.1005] Servo error code (R: D32008+48n/Q: D8+20n)". Error codes read from the AlphaStep/5-phase are stored in "[Md.1019] Servo amplifier display servo error code (R: D32028+48n/Q: #8008+20n)". Also, when an error occurs during home position return by driver home position return method, "Driver operation alarm (b9)" of "[Md.500] Servo status7 (R: D32038+48n/Q: #8018+20n) turns ON, and the minor error (error code: 194BH) is stored in "[Md.1005] Servo error code (R: D32008+48n/Q: D8+20n)". Alarms read from the AlphaStep/5-phase are stored in the event history.

Eliminate the error cause, reset the servo amplifier error by turning ON "[Rq.1148] Servo error reset command (R: M34488+32n/Q: M3208+20n)" and perform re-start. However, "0" is always stored in "[Md.107] Parameter error No. (R: D32029+48n/Q: #8009+20n)".

Refer to the instruction manual of AlphaStep/5-phase for details of the errors.

# **IAI electric actuator controller manufactured by IAI Corporation**

The IAI Corporation made IAI electric actuator controller can be connected via SSCNETII/H. Contact your nearest IAI sales office for details of IAI electric actuator controller.

# $Point$

IAI electric actuator controller cannot be used on a line where the communication type in SSCNET setting of MT Developer2 is set to "SSCNETII".

### **System configuration**

The system configuration using IAI electric actuator controller is shown below.

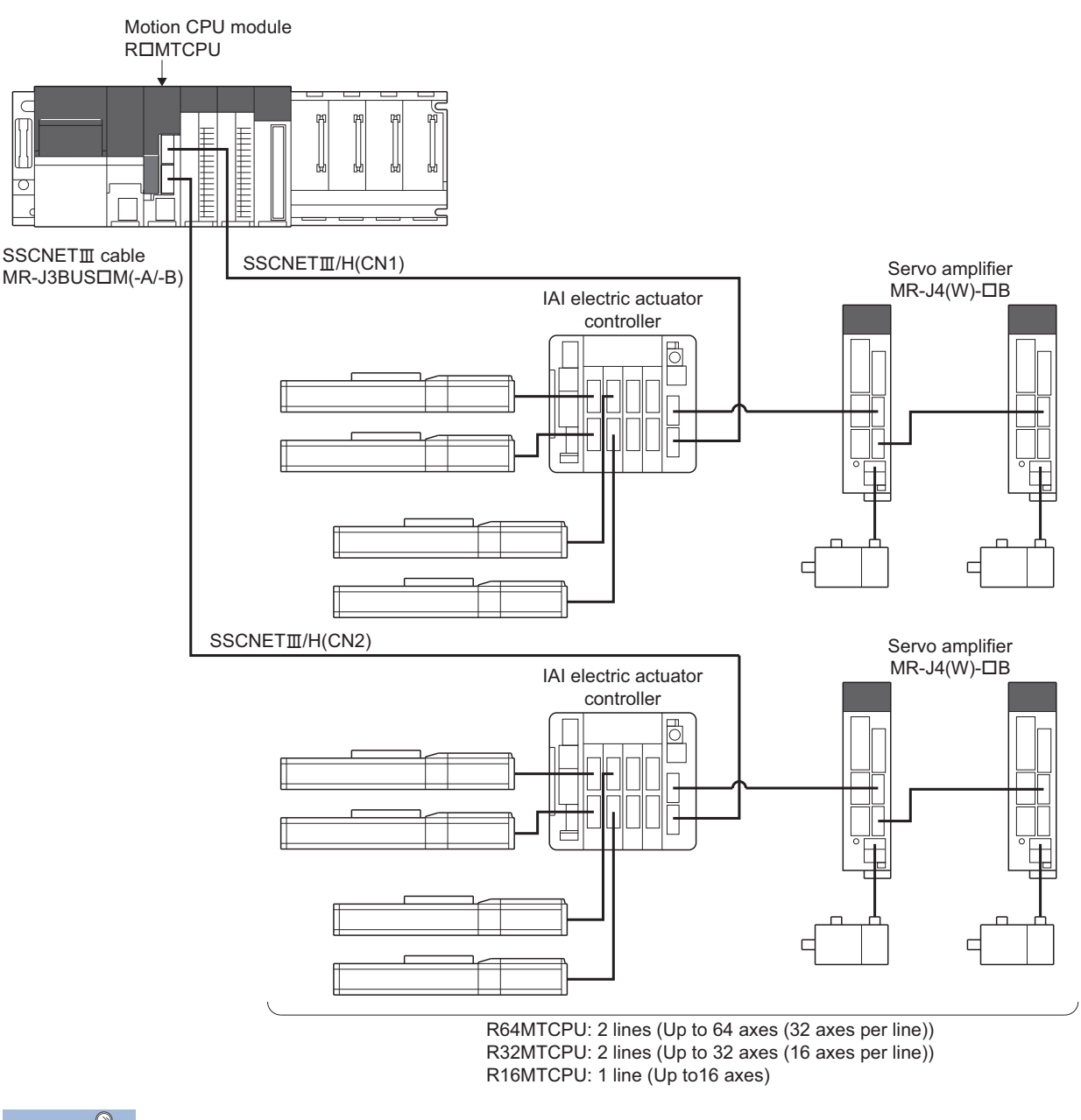

Point<sup>®</sup>

The IAI electric actuator controller can only be set on even-numbered axes.

### **Parameter setting**

To connect IAI electric actuator controller, set the following in the servo network setting of MT Developer2. ( $\Box$  Page 63 [Servo network setting](#page-64-0))

- Set "SSCNETII/H" for communication type in SSCNET setting.
- Set the amplifier model in amplifier setting to "IAI Driver for Electric Actuator (IAI)".

#### **Control of IAI electric actuator controller parameters**

Parameters set in IAI electric actuator controller are not controlled by Motion CPU. They are set directly using IAI electric actuator controller data editing software. For details on setting items for IAI electric actuator controller, refer to the instruction manual of the IAI electric actuator controller.

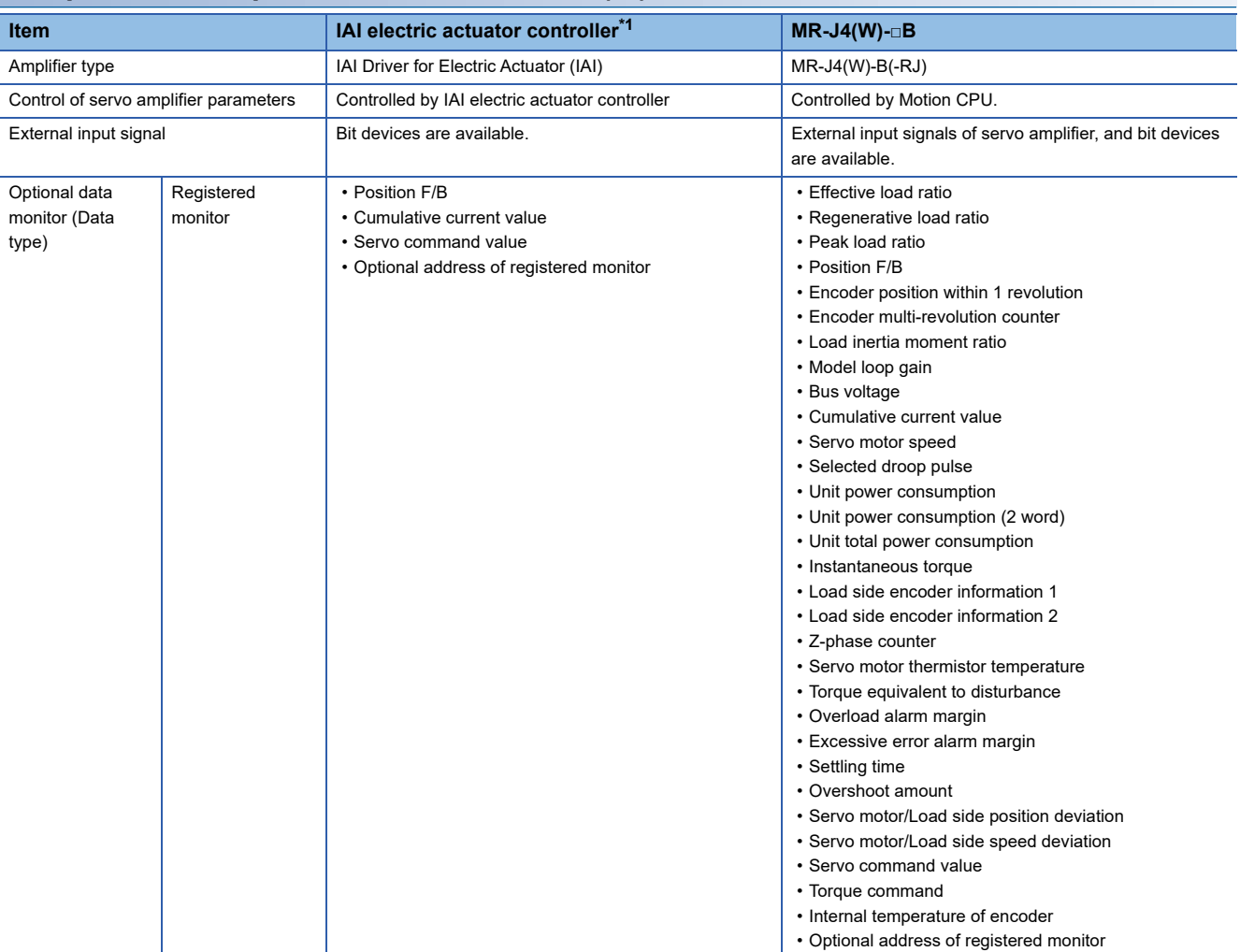

# **Comparisons of specifications with MR-J4(W)-B**

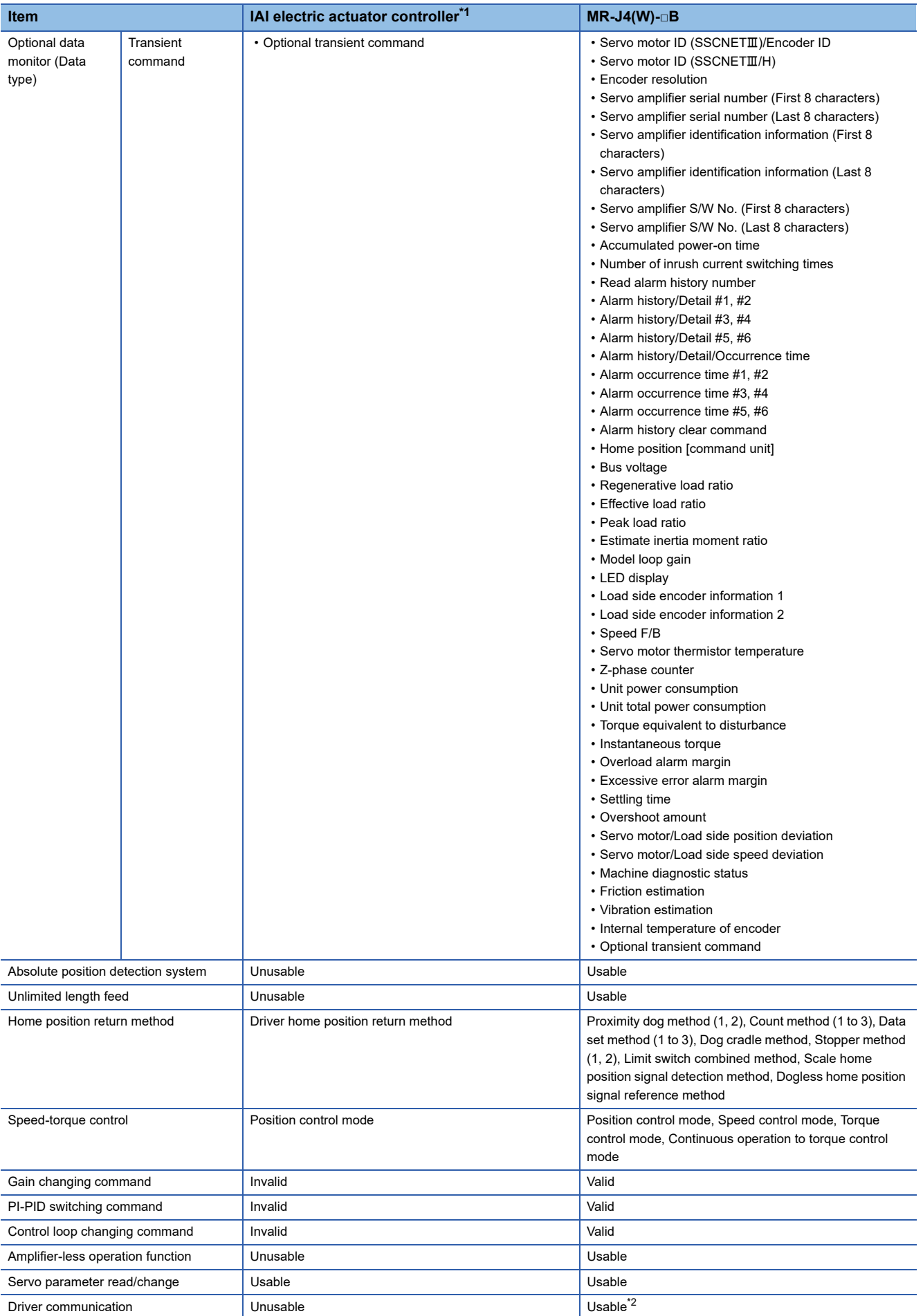
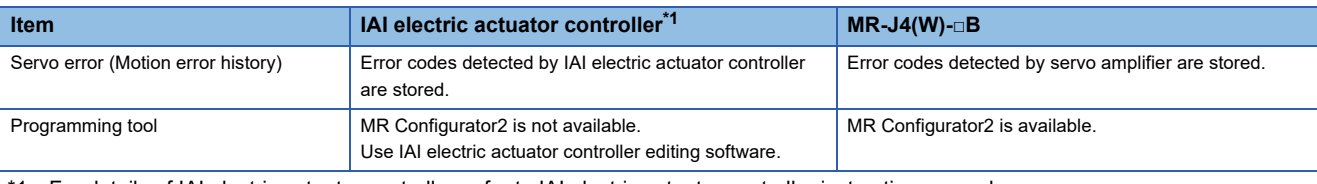

\*1 For details of IAI electric actuator controller, refer to IAI electric actuator controller instruction manual.

\*2 Refer to the servo amplifier instruction manual for the servo amplifiers that can be used.

#### **Precautions during control**

#### ■ Absolute position system (ABS)/Incremental system (INC)

The IAI electric actuator controller is not compatible with the absolute position system. When the Multiple system power supply is turned OFF and ON again, home position return request turns ON, and the feed current value taken from the IAI electric actuator controller is displayed.

#### ■ Home position return

• Home position return operation types

The home position return methods that can be used in IAI electric actuator controller are shown below.

 $\bigcirc$ : Possible,  $\times$ : Not possible

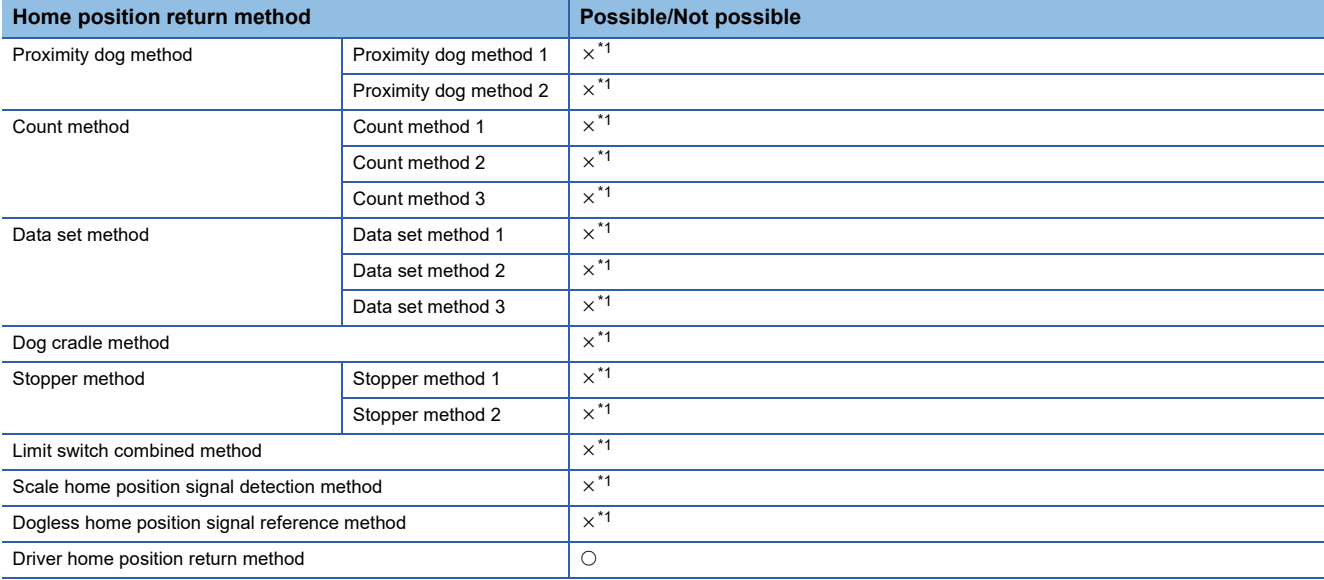

<span id="page-288-0"></span>\*1 Minor error (error code: 1979H) occurs, and home position return is not performed.

#### • Servo external signals when using driver home position return method

At driver home position return method home position return, check the status of the servo external signals. Also check the external signals are OFF when external signal parameters are not set. For contacts (normally open contact/normally closed contact), match each setting of the IAI electric actuator controller with the external signal parameters of the motion control parameters. Refer to IAI electric actuator controller instruction manual for details.

#### ■ **Control mode**

Control modes that can be used are shown below.

• Position control mode (position control, and speed control including position loop)

However, speed-torque control (speed control not including position loop, torque control, continuous operation to torque control) cannot be used. If a control mode switch is performed, a warning (error code: 09EAH) occurs and the current control is stopped.

#### ■ Servo OFF

When the motor is moved by an external force during servo OFF, position information is updated.

#### ■ **Servo instructions**

Speed control( $II$ ) (VVF instruction, VVR instruction) cannot be used. If the VVF instruction or VVR instruction are started, a minor error (error code: 19EBH) occurs.

#### ■ **Control of servo parameters**

Parameters of IAI electric actuator controller are not controlled by Motion CPU. Therefore, even though the parameter of IAI electric actuator controller is changed during the communication between Motion CPU and IAI electric actuator controller, it does not process, and is not reflected to the parameter.

#### ■ **Servo parameter change function**

• Change function of servo parameter can be executed.

The operation for the servo parameter change function is shown below.

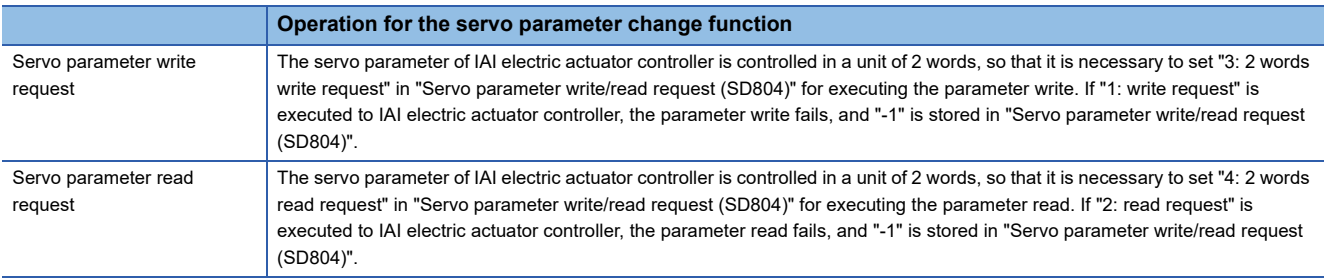

- The parameter changed by the servo parameter change function can be saved by writing to the Motion CPU. The changed parameter becomes valid by turning ON the power supply of the IAI electric actuator controller again.
- "Servo parameter write/read" device

Store the value in the following special registers to change or display the servo parameter.

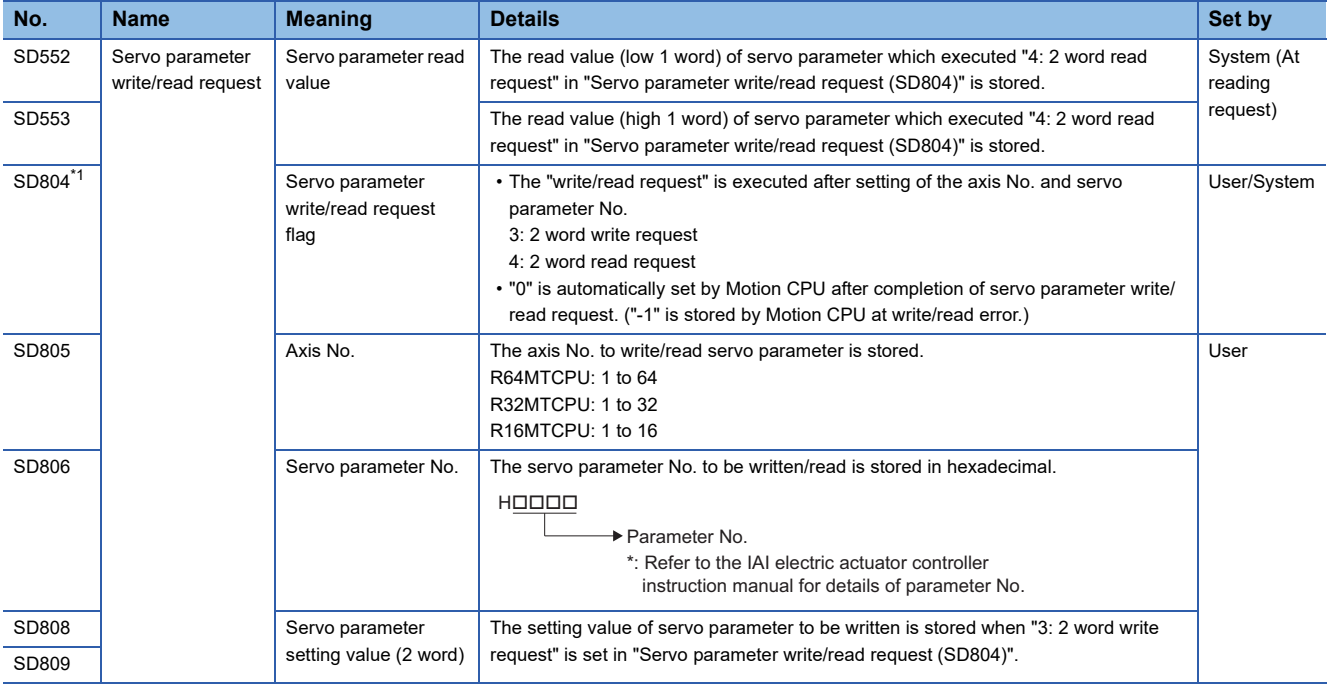

<span id="page-289-0"></span>\*1 Do not execute the automatic refresh.

#### ■ Optional data monitor setting

The following shows data types that can be set.

Set the data so that the total number of communication points per axis is no more than 6 points.

#### • Registered monitor

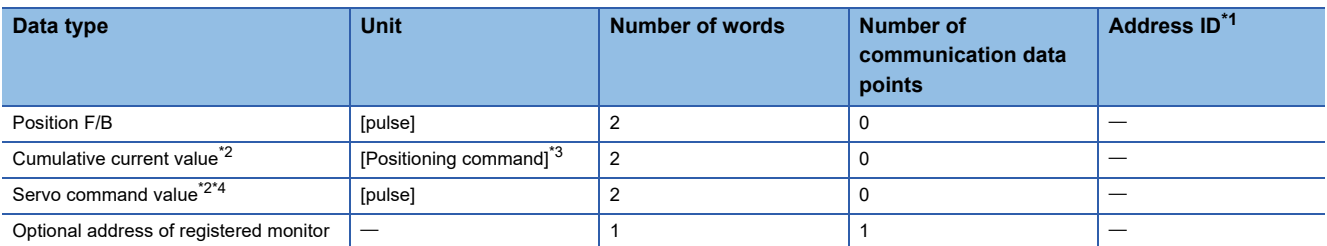

<span id="page-290-0"></span>\*1 Set an even number for the address ID of registered monitor.

<span id="page-290-1"></span>\*2 The "Cumulative current value", and "Servo command value" are command values for the servo amplifier. All other data types are servo amplifier monitor values (feedback).

<span id="page-290-2"></span>\*3 Position commands are positioning units set in [Motion control parameter]  $\Rightarrow$  [Axis setting parameter]  $\Rightarrow$  "Fixed parameter"  $\Rightarrow$  "Unit setting".

<span id="page-290-3"></span>\*4 The servo command value is a command value for the servo amplifier. The coordinates differ from those of the Motion CPU, therefore even if setting the home position, the value does not become 0.

#### • Transient command

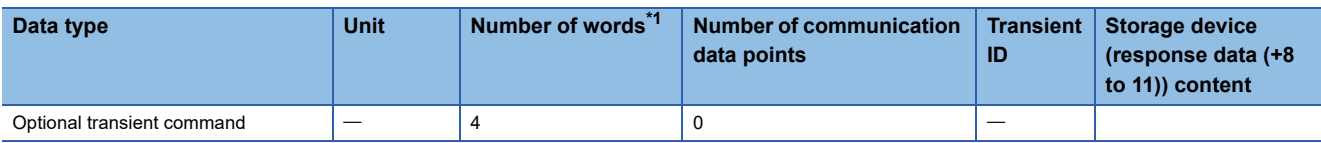

<span id="page-290-4"></span>\*1 Number of words for response data (+8 to 11)

#### ■ Gain changing command, PI-PID switching command, control loop changing command

Gain changing command, PI-PID switching command, and control loop changing command becomes invalid.

#### ■ **Amplifier-less operation**

Amplifier-less operation cannot be used for axes connected to IAI electric actuator controller. When amplifier-less operation is executed, the axis changes to a disconnected state, and servo ready does not turn ON.

#### ■ **Driver communication**

The driver communication is not supported. If the driver communication is set in a servo parameter, a minor error (error code: 1C93H) will occur when the power supply of Multiple CPU system is turned ON.

#### ■ **Monitor devices (R: D32020+48n to D32039+48n/Q: #8000 to #8639)**

• [Md.1014] Servo amplifier type (R: D32030+48n/Q: #8000+20n)

This register stores the servo amplifier types below when using IAI electric actuator controller.

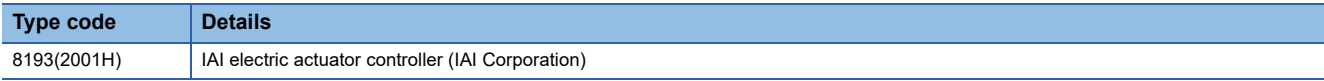

• [Md.1027] Servo amplifier vendor ID (R: D32031+48n/Q: #8016+20n)

This register stores the servo amplifier vendor ID below when using IAI electric actuator controller.

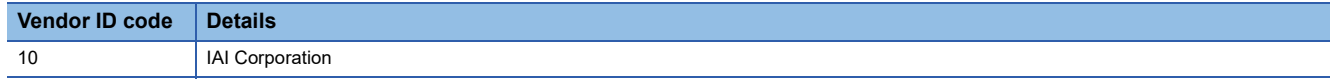

• "[Md.1015] Motor current value (R: D32020+48n/Q: #8001+20n)" is always "0".

#### ■ **Torque limit**

The torque limit value set by the Motion CPU is ignored. Set the torque limit value with the parameter on the IAI electric actuator controller side.

#### ■ **In-position range**

When the position of the cam axis is restored in advanced synchronous control, a check is performed by the servo parameter "In-position range (PA10)". However, because the servo parameter settings are not performed in IAI electric actuator controller, the "In-position range" is checked as 100[pulse].

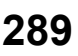

#### ■ **Operation cycle**

For each operation cycle, the following number of axes per controller can be set. When the number of axes is more than what can be set, and an operation cycle other than those below is set, a minor error (error code: 1C83H) occurs.

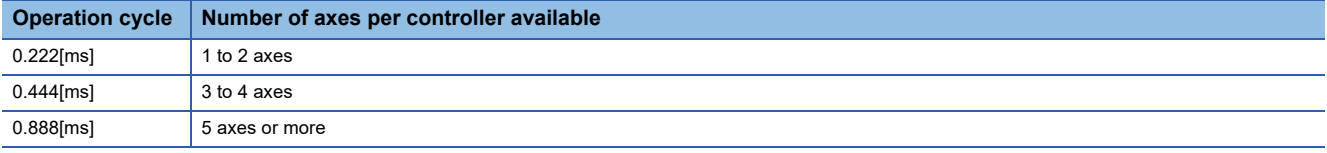

#### **IAI electric actuator controller detection error**

When an error occurs on IAI electric actuator controller, the "[St.1068] Servo error detection (R: M32408+32n/Q: M2408+20n)" turns ON, and the minor error (error code: 1C80H) is stored in "[Md.1005] Servo error code (R: D32008+48n/Q: D8+20n)". Error codes read from the IAI electric actuator controller are stored in "[Md.1019] Servo amplifier display servo error code (R: D32028+48n/Q: #8008+20n)".

Also, when an error occurs during home position return by driver home position return method, "Driver operation alarm (b9)" of "[Md.500] Servo status7 (R: D32038+48n/Q: #8018+20n) turns ON, and the minor error (error code: 194BH) is stored in "[Md.1005] Servo error code (R: D32008+48n/Q: D8+20n)". Alarms read from the IAI electric actuator controller are stored in the event history.

Eliminate the error cause, reset the servo amplifier error by turning ON "[Rq.1148] Servo error reset command (R: M34488+32n/Q: M3208+20n)" and perform re-start. However, "0" is always stored in "[Md.107] Parameter error No. (R: D32029+48n/Q: #8009+20n)".

Refer to the instruction manual of IAI electric actuator controller for details of the errors.

# **6 COMMUNICATION FUNCTIONS**

## **6.1 Communication Function List**

#### Motion CPUs are equipped with following list of communication interfaces.

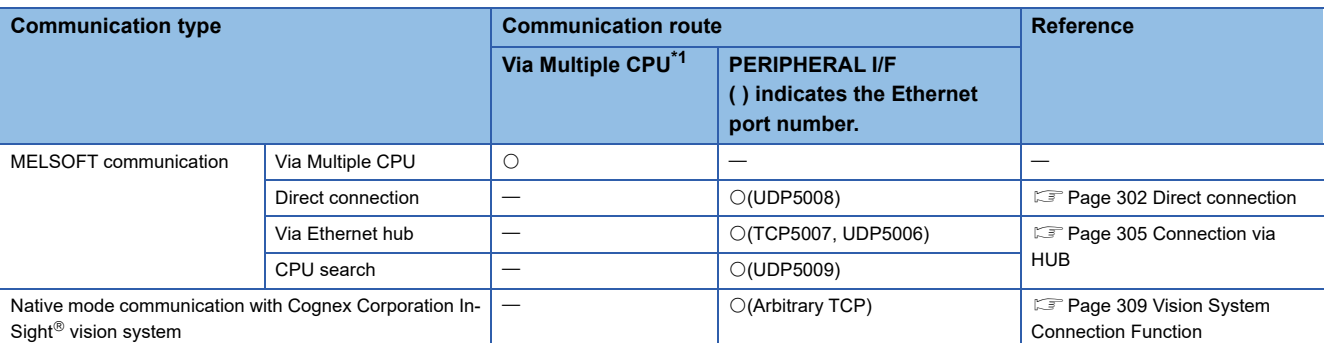

<span id="page-292-0"></span>\*1 Communication via other CPU to Motion CPU is possible with a Multiple CPU system.

## **6.2 Security Function**

The theft, tampering, incorrect operation, and illegal execution of customer assets stored on personal computers, or customer assets inside modules in the MELSEC iQ-R series system due to unauthorized access by a third party is prevented. Use each security function for the purposes below.

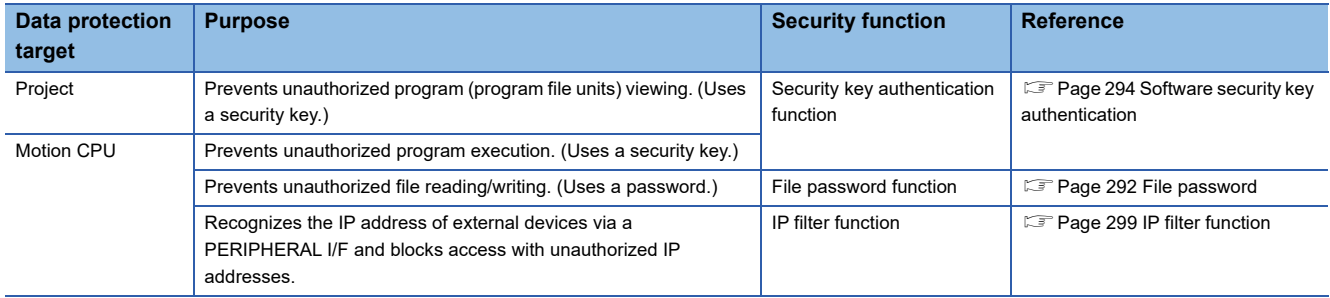

### <span id="page-293-0"></span>**File password**

This function is used to protect the data of Motion CPU by registering a password for the file in the Motion CPU. Password authentication is required when reading/writing data.

There are two types of password, "Read protect" and "Write protect". Both settings can be specified for a single data item.

#### **Data protected by file password**

The data protected file password are shown below.

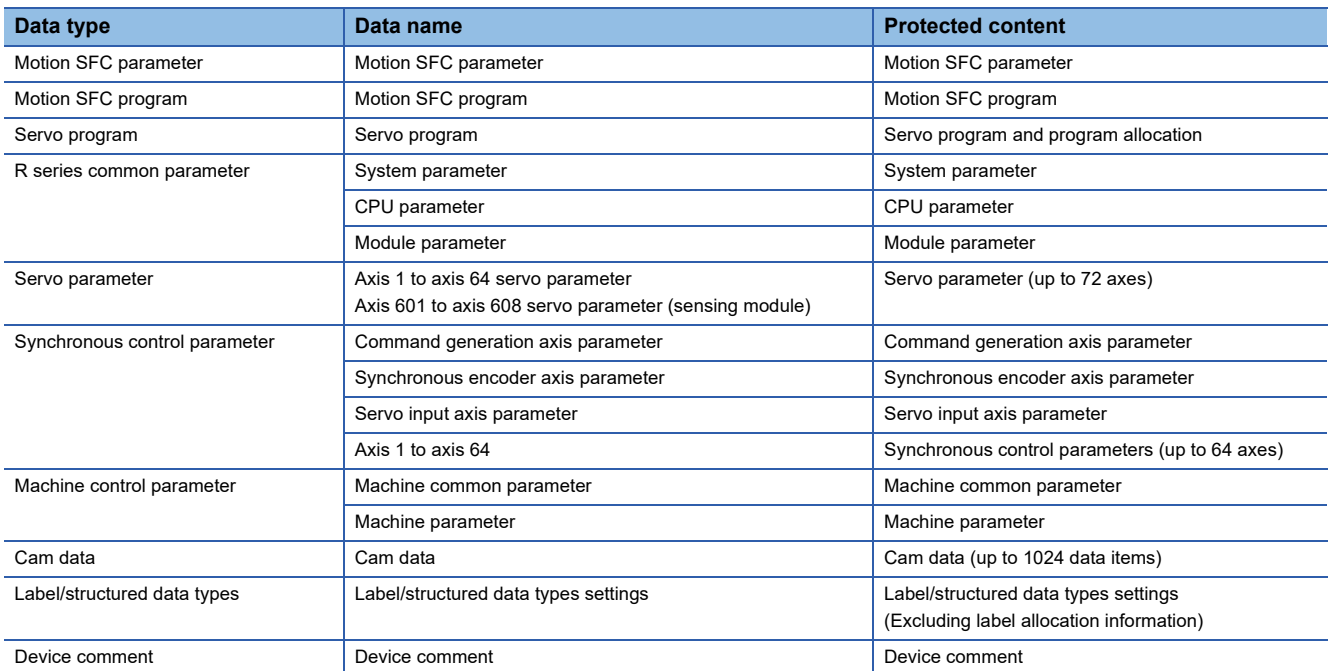

#### **Operations requiring password authentication with file password**

Operations requiring password authentication for data for which a file password has been registered are as follows.

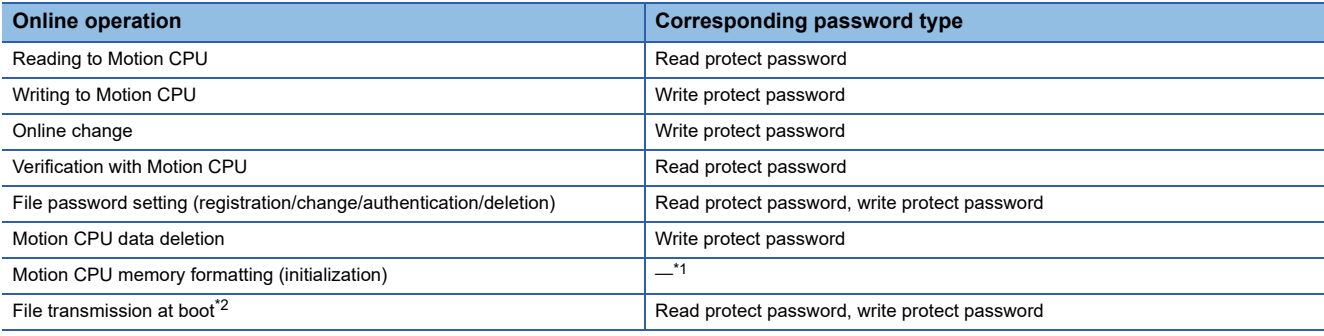

<span id="page-294-0"></span>\*1 Password authentication is not required for Motion CPU memory formatting (initialization).

<span id="page-294-1"></span>\*2 Refer to file password for operation when file password is set. ( $\mathbb{E}$  [Page 122 File password](#page-123-0))

#### **File password setting**

File password registration, change, authentication and deletion are performed in MT Developer2.

Refer to the following for details of the operation procedures.

**LaHelp of MT Developer2** 

 $\mathcal{F}$  [Project]  $\Rightarrow$  [Security]  $\Rightarrow$  [File Password Setting]

#### **Window**

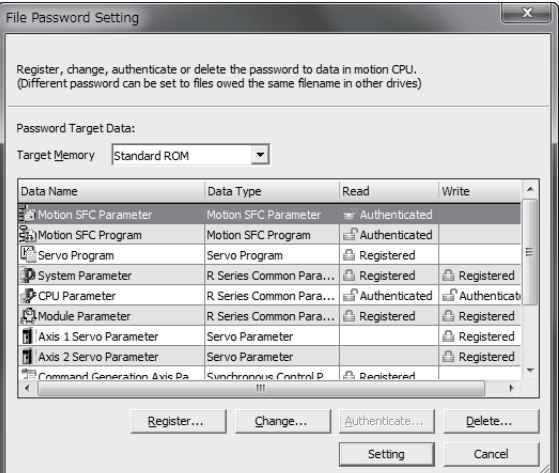

 $Point<sup>0</sup>$ 

- Store passwords carefully. If a user has forgotten a registration password, initialize the memory where the password is registered (standard ROM of the Motion CPU, or SD memory card). However, if initializing the standard ROM all password data and data are cleared. Re-write the data to the Motion CPU. (Fig. Page 350) [Memory Initialization\)](#page-351-0)
- When setting a file password for both the standard ROM and the SD memory card data, set a password for the standard ROM, and another password for the SD memory card data.
- Be sure to register/change/delete password when the Motion CPU is in STOP state. Registering/changing/ deleting password when in RUN state may cause the Motion SFC program to operate incorrectly.

## <span id="page-295-0"></span>**Software security key authentication**

This function is used to protect the user data by setting a common security key to the project and Motion CPU to limit the personal computer which operates the project and Motion CPU which runs the project. The security key is created in MT Developer2 and registered to the personal computer, or Motion CPU. Security keys are set for the following.

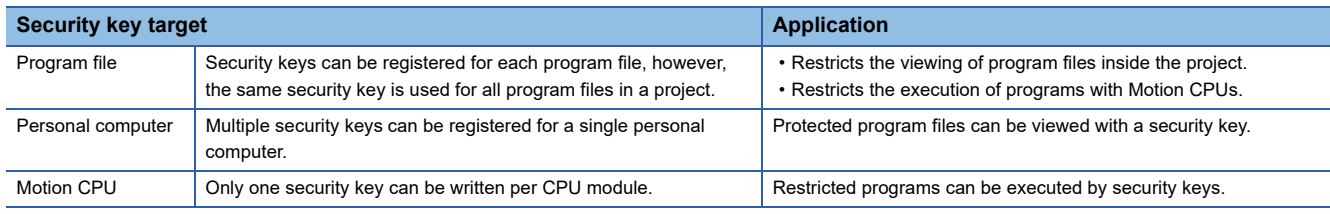

#### **Operations that can be restricted with security key authentication function**

#### ■ **Program viewing**

Operation is controlled based on whether the security keys for program files and the personal computer match.

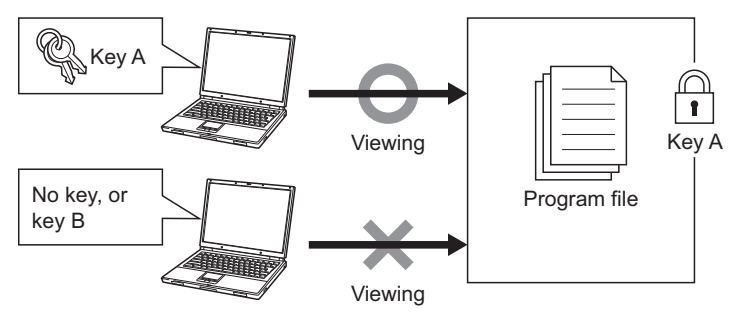

#### ■ **Program execution inside Motion CPU**

Operation is controlled based on whether program files written to the Motion CPU and Motion CPU security key match.

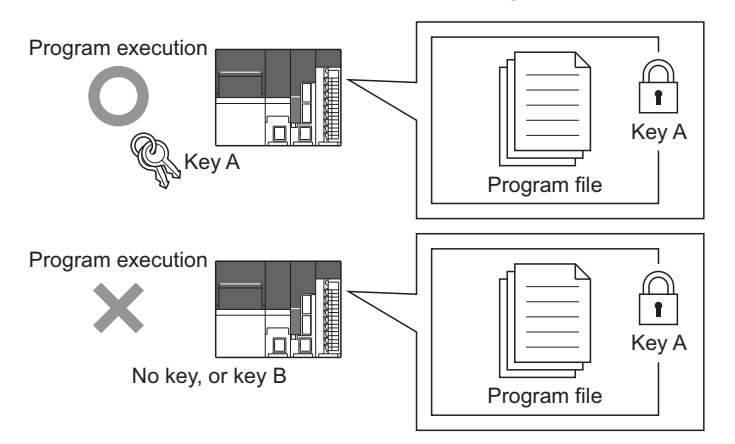

#### **Copying security keys**

Security keys registered in the personal computer can be imported or exported and used at another personal computer. Expiry dates can be set for copied security keys.

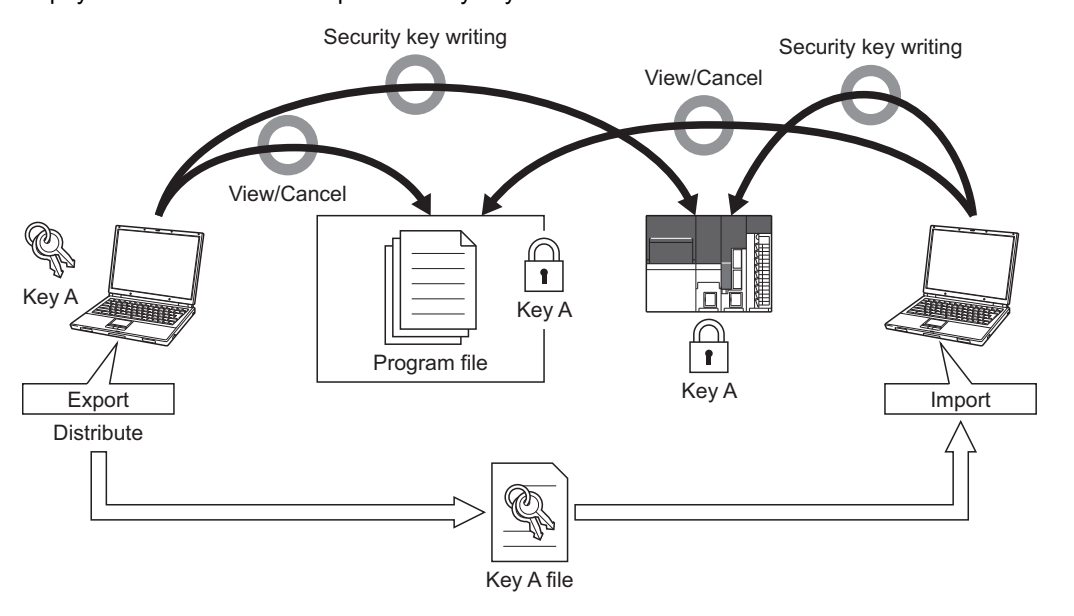

 $Point$ <sup> $\circ$ </sup>

- Even if MT Developer2 is uninstalled, security keys set at the personal computer are not deleted. To delete, do so at the "Security key management" screen.
- Refer to security key for operation when performing file transmission at boot for a Motion CPU with a security key set. (Fage 123 Security key)

## $\triangle$ CAUTION

Program asset outflow cannot be prevented if a personal computer at which a security key is set is misused by a third party, and therefore customers must take the following countermeasures to protect against this.

• Personal computer theft prevention measures (use of wire locks, etc.)

• Personal computer user management (deletion of redundant user accounts, strict control of login information, adoption of fingerprint authentication, etc.) Furthermore, if a personal computer at which security keys are registered malfunctions, locked project data cannot be viewed or edited. Mitsubishi Electric accepts no responsibility for losses to customers, other individuals, or organizations as a result of this. Customers must therefore take the following countermeasures to protect against this.

• Import registered security keys to another personal computer.

• Store exported files containing registered security keys in a safe location.

#### **Creating/deleting/copying the software security key**

The operation of software security key function is executed on the security key management screen of MT Developer2. Refer to the following for details of the operation procedures.

#### **Lattelp of MT Developer2**

 $\mathcal{F}$  [Project]  $\Rightarrow$  [Security]  $\Rightarrow$  [Security Key Management]

#### **Window**

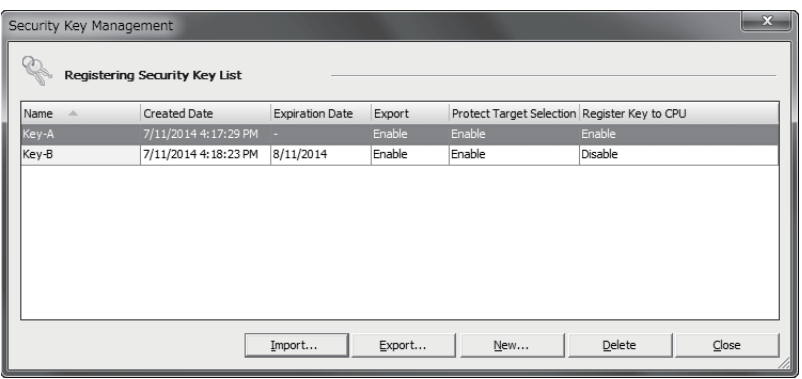

#### ■ **Security key creation**

Create a new security key and register it at the personal computer. Security keys are created for each personal computer login user, and up to 128 keys can be created, including newly created keys and imported keys.

#### ■ **Security key deletion**

Delete security keys registered in the personal computer. By deleting a security key used to lock a project, it will no longer be possible to view or edit locked data in the project. Furthermore, even if a security key with the same name is created after deleting, the security key will not be the same. Exercise sufficient caution when deleting security keys.

#### ■ Copying security keys

• Export

Export security keys registered at the personal computer to an importable file (\*.jty). An expiry date and operating restrictions can be added to security keys to be exported.

• Import

Import exported security key files to the personal computer, and registers the security keys.

#### $\mathsf{Point} \, \mathcal{P}$

- Exercise strict control over exported security key files.
- If the expiry date for a security key registered at the personal computer expires, it will no longer be possible to view programs, export the security key again, set a security key for program files, or write a security key to the Motion CPU. If continuing to use the same security key after it has expired, first export the security key again from the personal computer from which it was exported, and then import it to the personal computer.

#### **Registering a software security key to a project file**

Create a security key at the "Security key management" screen beforehand. Security keys can be registered for each program file, however, the same security key is used for all program files in the project. Refer to following for details on operation.

**LaHelp of MT Developer2** 

**T** [Project]  $\Rightarrow$  [Security]  $\Rightarrow$  [Security Key Setting]

#### **Window**

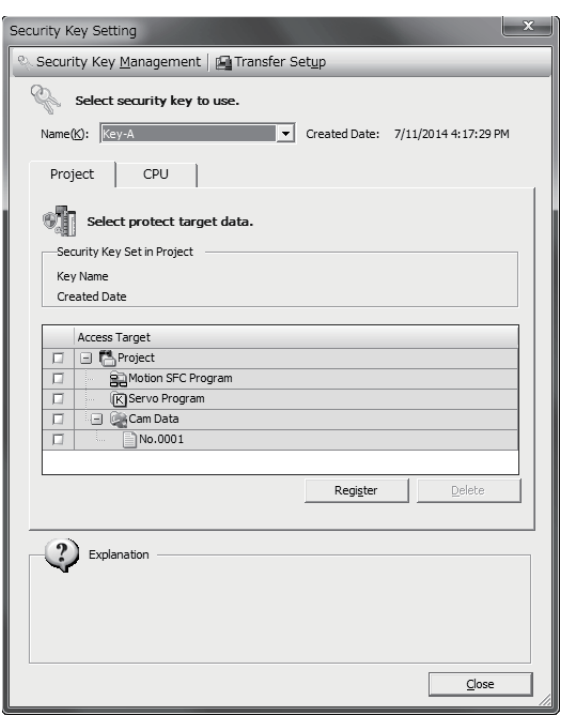

#### Operating procedure

#### ■ **Registration procedure**

- *1.* Select the security key to be registered for the program file from "Name".
- *2.* Select the check box for the program file for which viewing is to be prohibited from the [Project] tab, and then click the [Register] button. The security key set for the program file becomes valid when the project is saved.

#### ■ **Deletion procedure**

- *1.* Select the security key (same key as the security key registered for the program file to be deleted) from "Name".
- *2.* Select the check box for the program file for which the security key is to be deleted from the [Project] tab, and then click the [Delete] button.

#### **Writing/deleting software security keys to and from the Motion CPU**

By writing a security key to the Motion CPU, the execution of programs can be prohibited for Motion CPUs in which a different key from that for the program file is written. A single security key can be written to multiple Motion CPUs. If writing a security key, create a key at the "Security key management" screen beforehand, and then connect to the Motion CPU. (Security keys can only be written or deleted when the Motion CPU is in the STOP status.) Refer to following for details on operation. **E**Help of MT Developer2

**T** [Project]  $\Rightarrow$  [Security]  $\Rightarrow$  [Security Key Setting]

#### **Window**

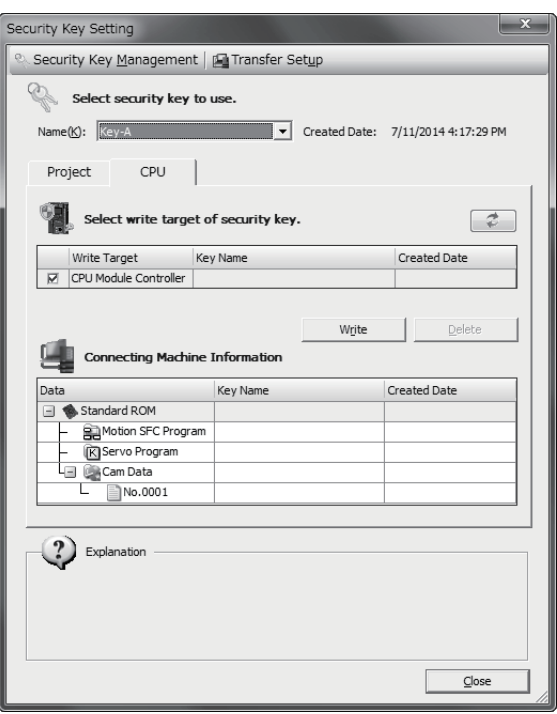

#### **Operating procedure**

#### ■ Write procedure

- *1.* Select the security key to be written to the Motion CPU from "Name".
- **2.** Click the [Write] button from the [CPU] tab.

#### ■ **Deletion procedure**

**1.** Click the [Delete] button from the [CPU] tab.

### <span id="page-300-0"></span>**IP filter function**

By identifying the IP address of the device with which communication is being performed, access by specifying an unauthorized IP address can be prevented. Access is restricted by allowing or blocking access from IP addresses (of external devices) set in the parameters. By specifying the IP address of external devices to be allowed or blocked in the parameters, access from external devices is restricted. If used in an environment in which a LAN connection is established, use of this function is recommended. Refer to the following for details on IP filters.

MELSEC iQ-R Ethernet User's Manual (Application)

#### **IP filter settings**

IP filter settings are read to MT Developer2 when diverting parameters set at GX Works3 [Module Parameter]  $⇒$  "Application Setting"  $\Rightarrow$  "Security".

 $Point<sup>9</sup>$ 

If a proxy server exists on the LAN network, block the proxy server IP address. If allowed, it will no longer be possible to prevent access from personal computers capable of accessing the proxy server.

## **6.3 Remote Operation**

Remote operation is used to control operation of Motion CPU from external sources (MT Developer2, RUN contacts, etc.). Remote operations for which Motion CPU operations are controlled are as follows.

• Remote RUN/STOP

#### **Relationship between Motion CPU status and remote operation**

The status after the execution of remote operations based on the Motion CPU status is as follows.

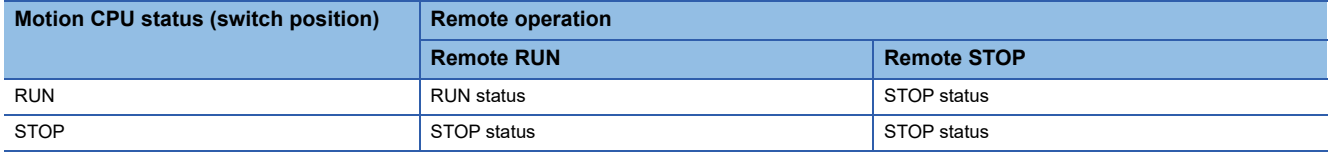

### **Remote RUN/STOP**

The Motion CPU RUN/STOP status can be changed from an external source with RUN/STOP switch of Motion CPU module set to RUN.

#### **Remote RUN/STOP operations**

#### ■ **Remote RUN**

When remote RUN is performed when the status is STOP, the "[Rq.1120] PLC ready flag (R: M30000/Q: M2000)" changes from OFF to ON (RUN status), and the "[Rq.1120] PLC ready flag (R: M30000/Q: M2000)" OFF to ON operation is executed.

#### ■ **Remote STOP**

Turns the "[Rq.1120] PLC ready flag (R: M30000/Q: M2000)" OFF (STOP status).

#### **Remote RUN/STOP operation procedure**

#### ■ **Operation with MT Developer2**

Select [RUN] or [STOP] on by remote operation to execute. Refer to the following for details of the operation procedure. **Lattelp of MT Developer2** 

[Online] [Remote Operation] "RUN/STOP"

#### **Window**

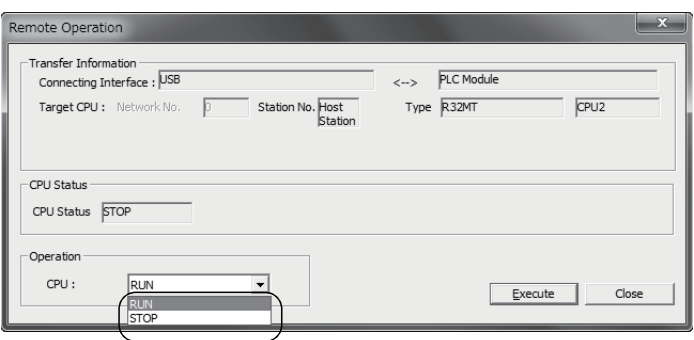

#### ■ **Operation with RUN contact**

Set the X device to be set as the RUN contact at MT Developer2.

C [R series common parameters]  $\Leftrightarrow$  [Motion CPU module]  $\Leftrightarrow$  [CPU parameter]  $\Leftrightarrow$  "Operation related setting"  $\Leftrightarrow$  "RUN contact"

The settable device range is "X0 to X2FFF". Operations are performed with the set RUN contact ON/OFF and remote RUN/ STOP status.

- If the RUN contact is OFF, the status of the Motion CPU will be RUN. By executing a remote RUN/STOP in the RUN status, the Motion CPU RUN/STOP status can be switched.
- If the RUN contact is ON, the status of the Motion CPU will be STOP. The status of the Motion CPU will be STOP, even if remote RUN is performed in the STOP status.

 $Point<sup>0</sup>$ 

The "[Rq.1120] PLC ready flag (R: M30000/Q: M2000)" can also be turned ON/OFF ("PCPU READY complete flag (SM500)" ON/OFF) in the following methods. • RUN/STOP switch change

## **6.4 Communication Function via PERIPHERAL I/F**

The Motion CPU can communicate data by connecting built-in PERIPHERAL I/F of the Motion CPU with personal computers and/or display devices, etc. using an Ethernet cable. There are following two ways to communicate between the Motion CPU and MT Developer2.

- "Direct connection" connected with the Ethernet cable
- "Connection via HUB" connected via HUB

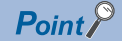

The Motion CPU does not support SLMP. PERIPHERAL I/F cannot be used for SLMP communication.

## <span id="page-303-0"></span>**Direct connection**

Between the Motion CPU and MT Developer2 can be connected using one Ethernet cable without HUB. The direct connection enables communication with only specifying connection target. IP address setting is not required.

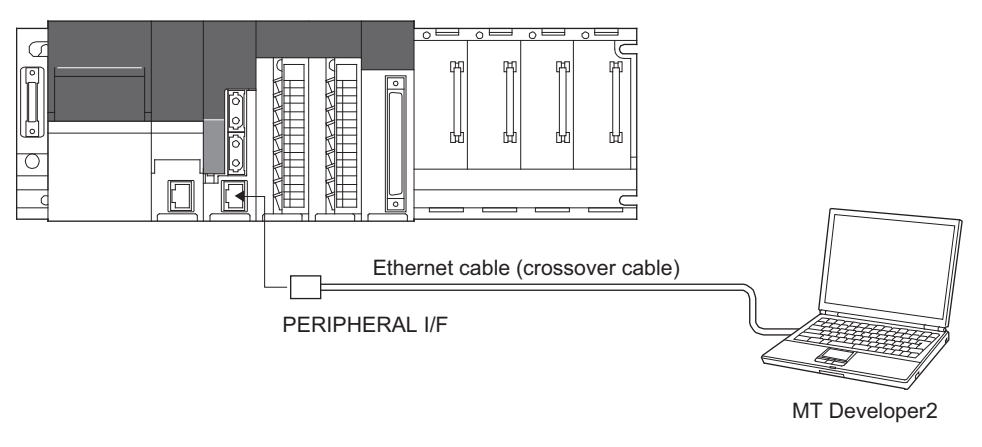

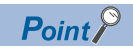

If connecting directly with an Ethernet cable, the wiring will be longer than a USB cable, and therefore it is possible that an unauthorized connection may be established from a distance.

By setting [R Series Common Parameters]  $\Rightarrow$  [Motion CPU Module]  $\Rightarrow$  [Module Parameters]  $\Rightarrow$  "Disable Direct Connection to MELSOFT" to "Disable" in order to prohibit a direct connection to MELSOFT, direct connections are prohibited, enabling unauthorized connections to be prevented.

#### **Communication setting in MT Developer2 side**

Set the items on the Transfer Setup screen in MT Developer2 as shown below.

**T** [Online]  $\Rightarrow$  [Transfer Setup]

### Operating procedure

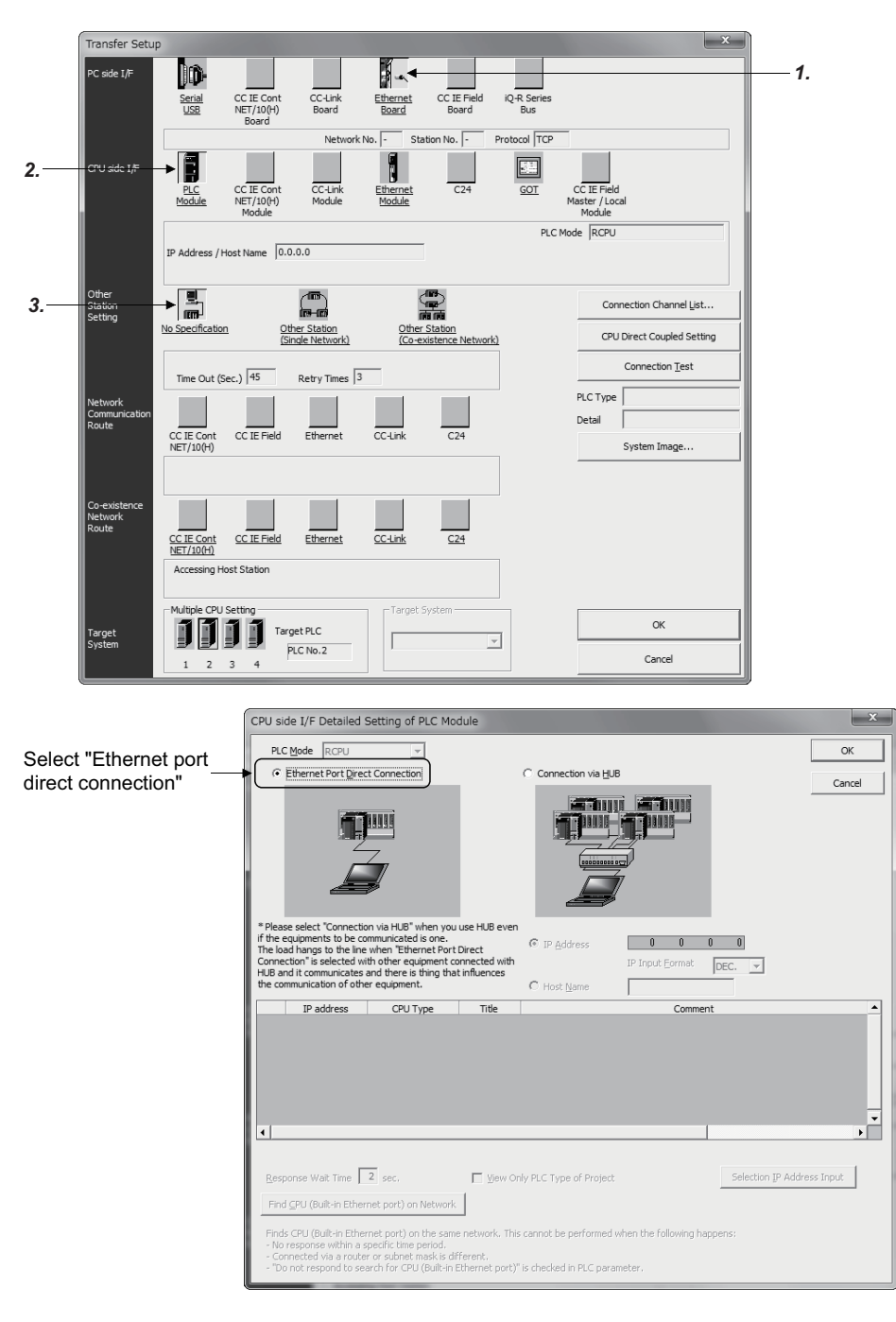

- *1.* Select [Ethernet Board] for PC side I/F.
- *2.* Select [PLC Module] for CPU side I/F. Select the "Ethernet Port Direct Connection" on the CPU side I/F Detailed Setting of PLC Module screen.
- *3.* Make the setting for Other Station Setting. Select it according to the operating environment.

#### **Precautions**

Precautions for direct connection are shown below.

#### ■ **Connection to LAN line**

When the Motion CPU is connected to LAN line, do not perform communication using direct connection. If performed, the communication may put a load to LAN line and adversely affect communications of other devices.

#### ■ **Connection not connected directly**

 • The system configuration that connects a Motion CPU with an external device using a hub as shown below is not regarded as direct connection.

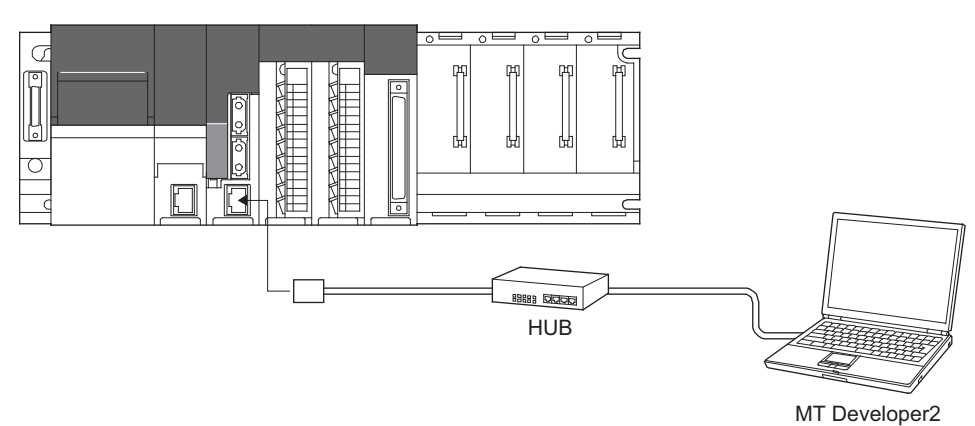

 • When two or more Ethernet ports are enables in the network connections setting on the personal computer, communication by direct connection is not possible. In the setting, leave only one Ethernet port enabled for direct connection and disable the other Ethernet ports.

#### ■ **Condition in which direct connection communication may not be available**

Under the following conditions, direct connection communication may not be available. In that case, check the setting of the Motion CPU and/or personal computer.

• In the Motion CPU IP address, bits corresponding to "0" in the personal computer subnet mask are all ON or all OFF.

**Ex.**

Motion CPU IP address: 64.64.255.255 Personal computer IP address: 64.64.1.1 Personal computer subnet mask: 255.255.0.0

 • In the Motion CPU IP address, bits corresponding to the host address for each class in the personal computer IP address are all ON or all OFF.

#### **Ex.**

Motion CPU IP address: 64.64.255.255 Personal computer IP address: 192.168.0.1 Personal computer subnet mask: 255.0.0.0

## <span id="page-306-0"></span>**Connection via HUB**

Between the Motion CPU and MT Developer2 can be connected via HUB.

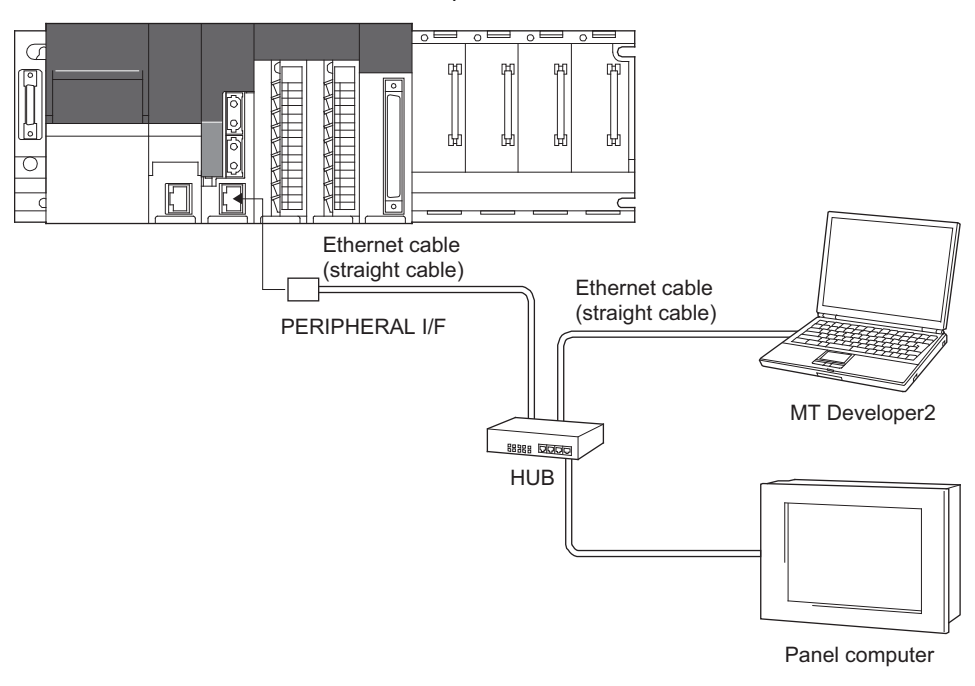

#### **Setting in Motion CPU side**

Set the items on the IP address setting as shown below.

 $\gamma$  [R Series Common Parameter]  $\Leftrightarrow$  [Motion CPU Module]  $\Leftrightarrow$  [Module Parameter]  $\Leftrightarrow$  "IP Address Setting"

#### Operating procedure

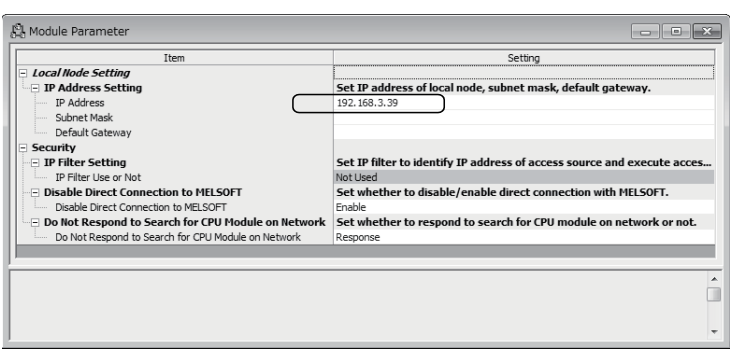

*1.* Set the Motion CPU IP address. (Default IP address: 192.168.3.39) Change the IP address if required. No need to set "Subnet Mask Pattern" and "Default Router IP Address".

#### ■ **Enabling the parameters of Motion CPU**

Using Ethernet direct connection or USB/RS-232 connection, write the settings in parameter to the Motion CPU by selecting [Online]  $\Rightarrow$  [Write to Motion] in MT Developer2. After writing the parameter settings, power the Multiple CPU system OFF to ON or reset using the RUN/STOP/RESET switch so that the parameters become valid. Connect directly with an Ethernet cable between the personal computer and Motion CPU to write the parameters using the Ethernet cable. ( $\Box$  Page 302 [Direct connection](#page-303-0))

#### **Communication setting in MT Developer2 side**

Set the items on the Transfer Setup screen in MT Developer2 as shown below.

**T** [Online]  $\Rightarrow$  [Transfer Setup]

#### Operating procedure

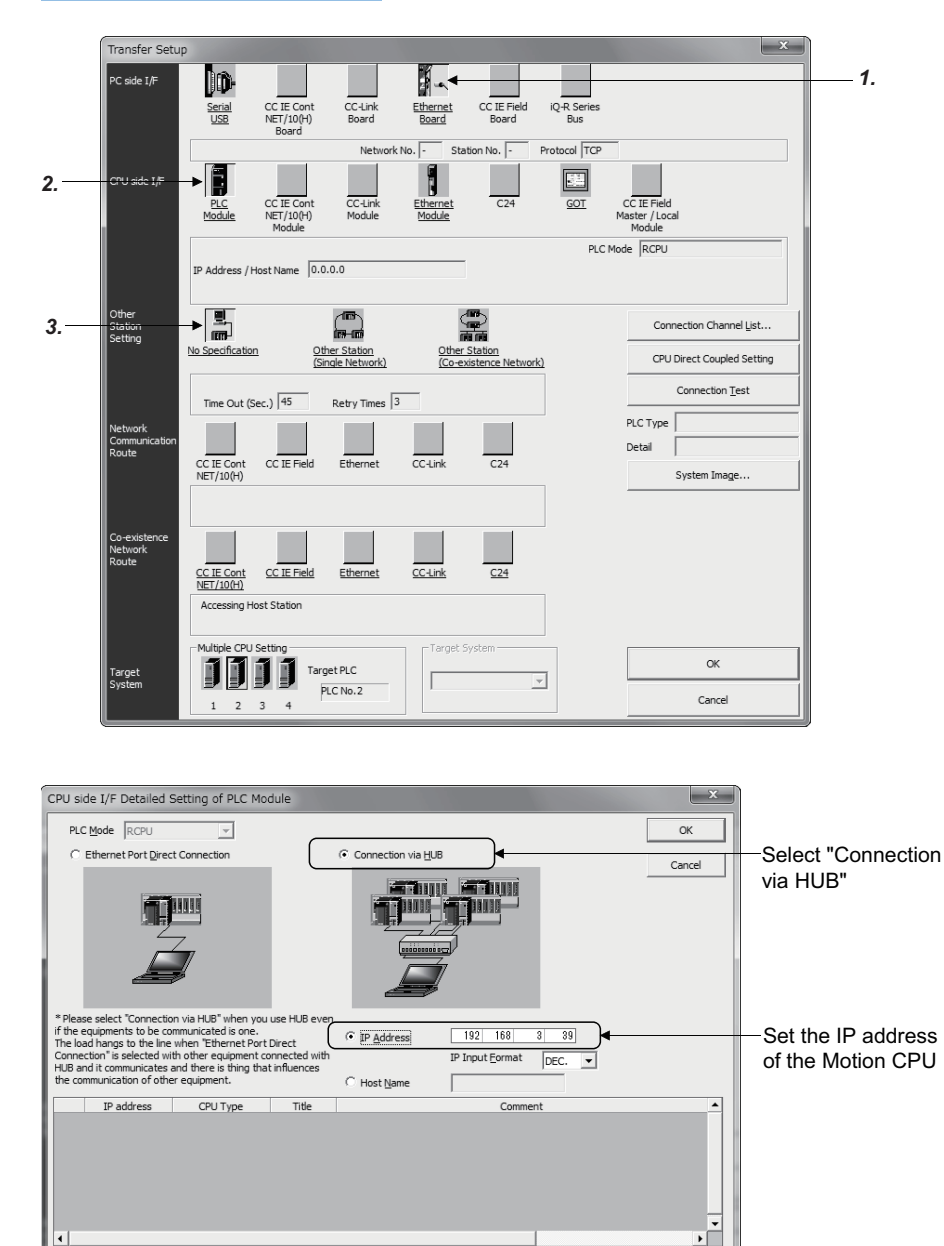

Selection IP Address Input

- *1.* Select [Ethernet Board] for PC side I/F.
- *2.* Select [PLC Module] for CPU side I/F. Select the "Connection via HUB" on the CPU side I/F Detailed Setting of PLC Module screen, and set the Motion CPU IP address.
- *3.* Make the setting for Other Station Setting. Select it according to the operating environment.

T View Only PLC Type of Protect

Finds CPU (Built-in Ethernet port) on the same network. This cannot be performed when the following happens:<br>- No response within a specific time period.<br>- Connected via a router or subnet mask is different.<br>- "Do not resp

onse Wait Time  $\sqrt{2}$  sec.

Find CPU (Built-in Ethernet port) on Network

Re:

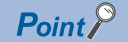

The Find CPU function can be used for specifying the IP address for Motion CPU side in the connection via HUB. This function can be activated in [Find CPU (Built-in Ethernet port) on Network] of CPU side I/F Detailed Setting of PLC Module screen, finds the Motion CPU connected to the same HUB as MT Developer2, and displays a list. Select the connecting Motion CPU and click [Select IP Address Input] button to set the IP address for Motion CPU side.

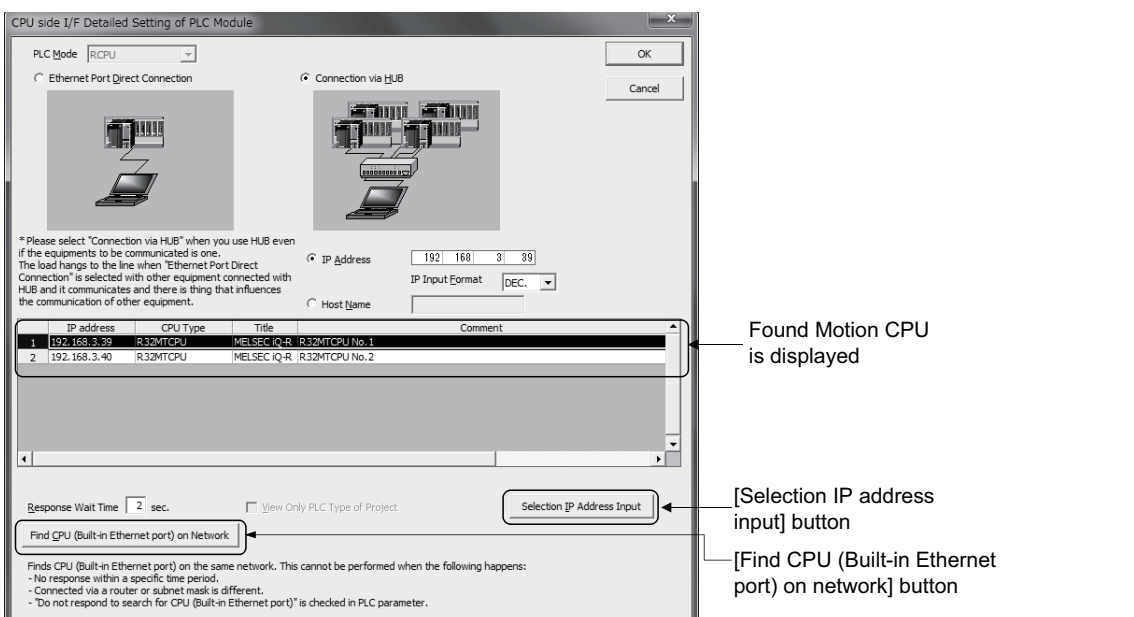

 • Set the title and comment of the Motion CPU in name setting. The title and comment set are displayed on the CPU side I/F Detailed Setting of PLC Module screen. (Fage 54 CPU parameter)

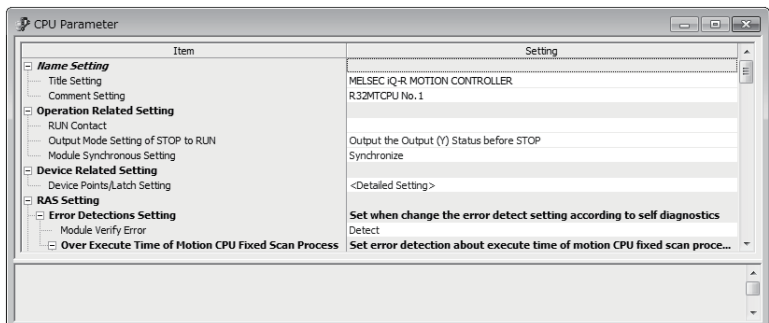

• By setting "Do not respond to search for CPU Module on network" ([R Series Common Parameter]  $\Leftrightarrow$ [Motion CPU Module]  $\Rightarrow$  [Module Parameter]  $\Rightarrow$  "Do not respond to search for CPU Module on network") to "Not responded" the CPU module does not appear in the list after a search on the network.

#### **Precautions**

Precautions for connection via HUB are shown below.

 • When the personal computer that can connect to LAN line is used, set the same value for Motion CPU IP address as the following personal computer IP address.

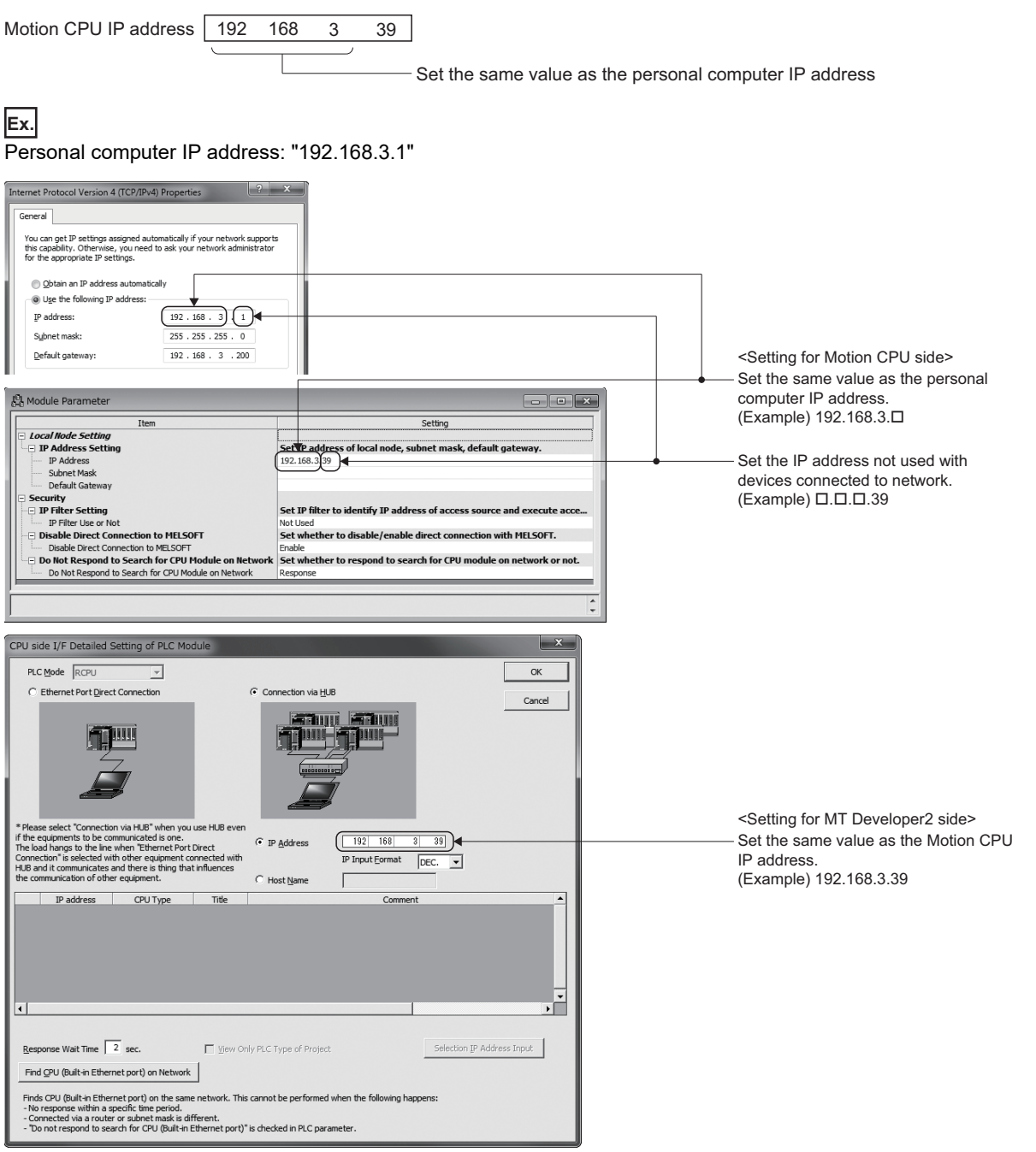

• The maximum number of devices that can access to one Motion CPU simultaneously is 16.

 • Hubs with 10BASE-T or 100BASE-TX ports can be used. (The ports must comply with the IEEE802.3 100BASE-TX or IEEE802.3 10BASE-T standards.)

- The Ethernet cables must to be installed away from power cabling/lines.
- The module operation is not guaranteed if any of the following connection is used. Check the module operation on the user side.
	- Connections using the Internet (general public line)
	- Connections using devices in which a firewall is installed
	- Connections using broadband routers
	- Connections using wireless LAN
- When multiple Motion CPUs are connected to MT Developer2, beware of the below cautions:
- IP addresses must be different for each Motion CPU.
- Different projects must be used for each Motion CPUs on MT Developer2.

## <span id="page-310-0"></span>**6.5 Vision System Connection Function**

The Cognex In-Sight<sup>®</sup> vision system can be connected to the PERIPHERAL I/F of the Motion CPU.

The vision system dedicated functions have been added to the Motion SFC program making it easy to control the vision system from the Motion SFC program.

Refer to the Cognex vision system manual or help sections for details on the In-Sight® vision system and Cognex vision system integrating tool In-Sight®Explorer.

The following terms are used to explain the vision system connection function.

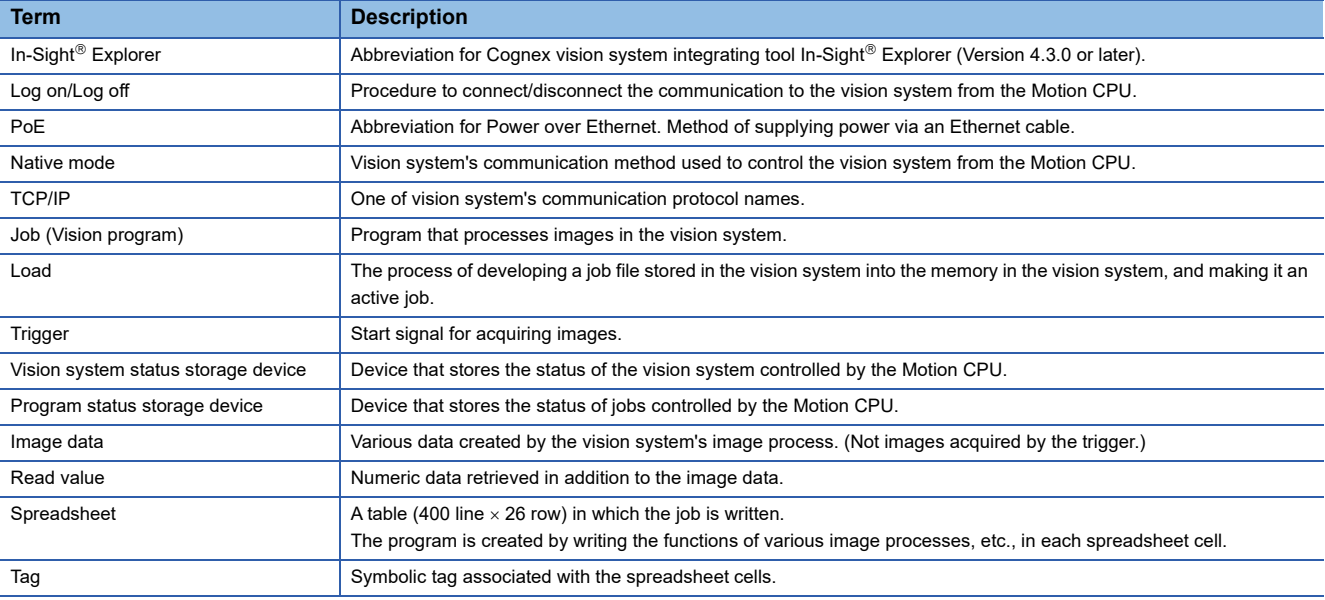

#### **System configuration**

This section explains the system configuration and precautions for using the Cognex vision system connection function.

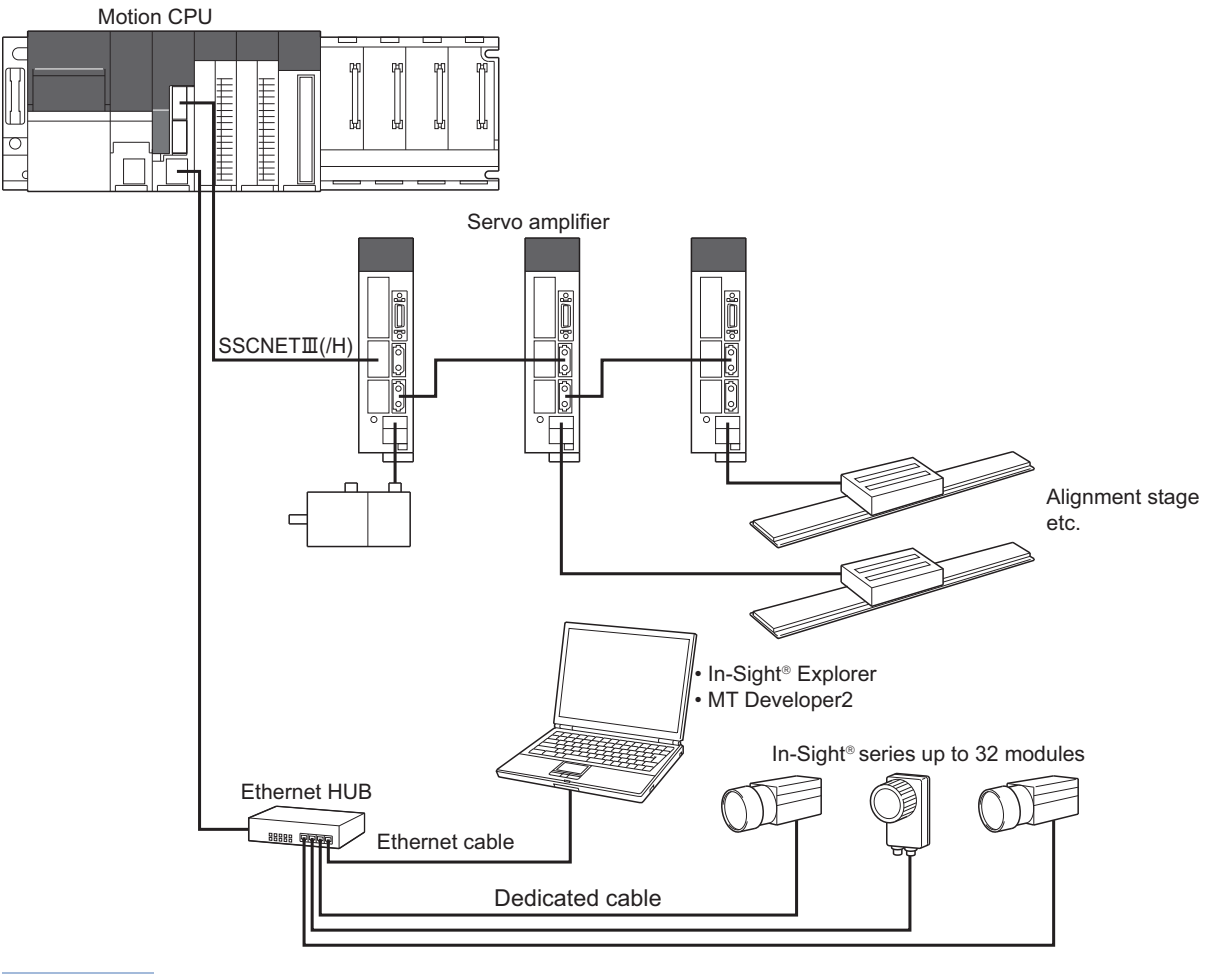

#### $Point<sup>0</sup>$

Depending on the vision system used, power supply by Power over Ethernet (PoE) may be required. The Motion CPU's PERIPHERAL I/F does not support PoE, so a PoE power source equipment (PSE) is required.

#### **Features of vision system connection function**

This section explains the features of the Cognex vision system connection function.

#### ■ Method of connection with vision system

The Motion CPU and vision system are connected with the Motion CPU's PERIPHERAL IF (Ethernet). A dedicated communication module, etc., is not needed.

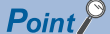

- The Motion CPU and vision system are connected via Ethernet. The response of vision system dedicated functions may slow down if several devices (MT Developer2, personal computer for In-Sight® Explorer or GOT, etc.) are connected via an Ethernet HUB.
- When simultaneously controlling two or more vision systems, the execution of commands to other vision systems may be delayed during the log on process (MVOPEN) with a specific vision system.
- When simultaneously controlling two or more vision systems, if the offline-online state for a specific vision system is switched from an external source, the execution of commands to other vision systems may be delayed.
- Execution of the vision system dedicated functions may be delayed if the vision system is in the offline state.
- When the vision system is logged onto, communication is established between the Motion CPU and vision system to check the connection state even if the vision system dedicated functions are not used.

The following two communication methods can be used simultaneously with Ethernet.<sup>\*1</sup>

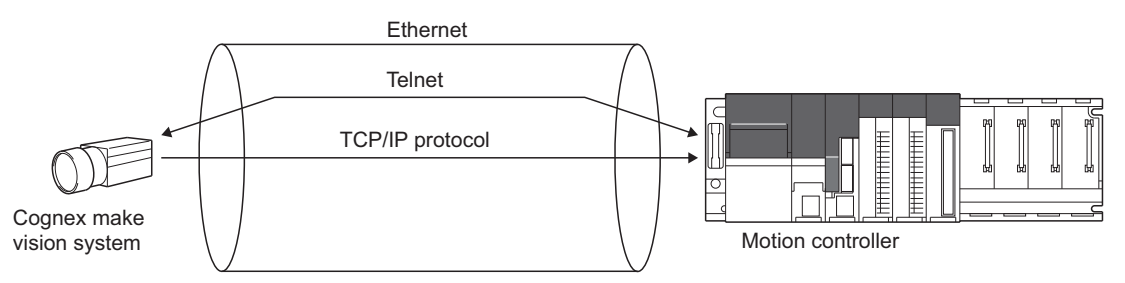

\*1 The simultaneous communication cannot be used depending on the vision system's model. Refer to the Cognex vision system manual or help sections to confirm the specifications of vision system.

• Telnet

The vision system is controlled from the Motion CPU using the native mode. The vision system dedicated functions control the vision system using Telnet.

• TCP/IP protocol

By using TCP/IP as the vision system communication protocol and setting the output string, the image data are sent in a batch to the Motion CPU immediately after the job is finished with the vision system. High-speed data transfer is possible compared to the other communication methods.

#### ■ Vision system parameter

Parameters required for Ethernet communication and job execution must be set beforehand with MT Developer2. The vision system can be controlled just by writing only the vision system dedicated functions in the Motion SFC program.

#### ■ **Priority of the vision system dedicated function**

The priority of the vision system dedicated functions in the Motion CPU are shown below.

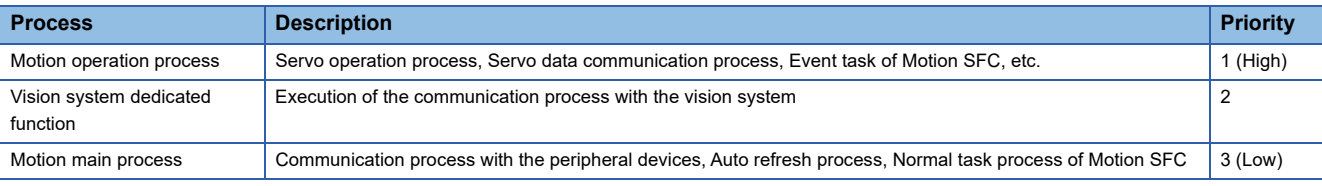

 $Point$ 

- The communication process with the vision system has a lower priority than the motion operation cycle, so the motion operation processing time is not affected.
- Even if the vision system dedicated function is executed from the Motion SFC event task or NMI task, communication process with the vision system is executed after the motion operation process.

### <span id="page-314-1"></span>**Vision system parameter setting**

This section describes the setting items for vision system parameter system.

#### $Point$

- When writing the vision system parameters into the Motion CPU, execute one of the following.
- Select the menu bar [Check/Convert]  $\Rightarrow$  [Vision System Parameter Check].
- Click [Convert] button of Ethernet communication line setting screen or vision program operation setting screen.

#### <span id="page-314-0"></span>**Ethernet Communication Line Setting**

Set the parameters related to the vision system Ethernet communication.

[Motion CPU Common Parameter] [Vision System Parameter] "Ethernet Communication Line"

**Window** 

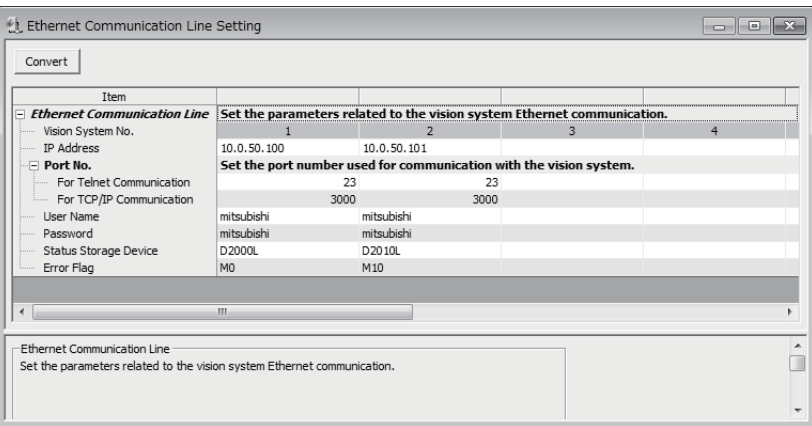

#### Displayed items

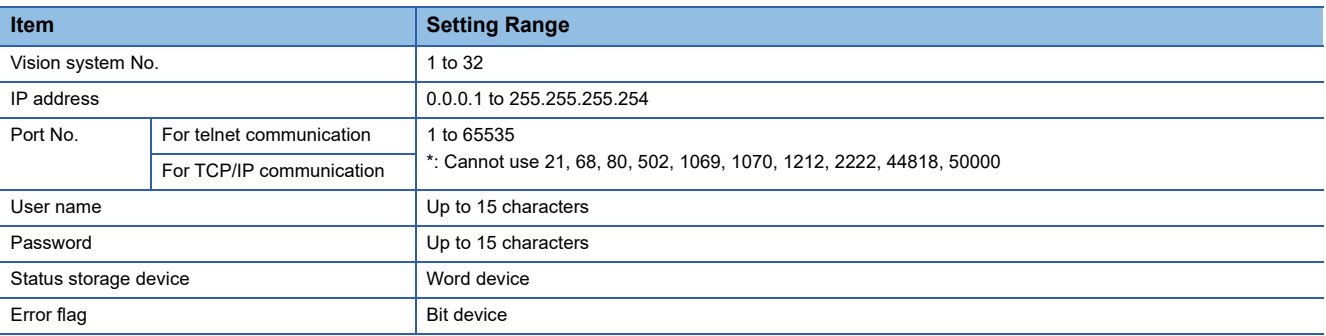

#### ■ Vision System (camera) No. (Not necessary to set)

This number (1 to 32) is used by the vision system dedicated function to identify the vision system.

#### ■ **IP Address**

Set the IP address set for each vision system.

#### ■ **Port No.**

Set the port number used for communication with the vision system. Set the same number as the port number set for the vision system with In-Sight $^{\circledR}$  Explorer.

• For Telnet communication

Set the Telnet connection port number used to control the vision system from the Motion CPU.

If this number is not set, the Telnet default port number (23) will be used.

• For TCP/IP communication

Set the vision system's TCP/IP server port number used to batch send the vision system job execution results with the format output string setting of TCP/IP protocol. This does not need to be set when not using the format output string setting of TCP/IP protocol.

#### ■ **User Name**

Select a user from those set in the vision system to be used when executing the vision system dedicated functions.

 $Point$ 

Select a user name for which the access level is set to "Full Access" or "Protect" in the In-Sight® Explorer user list.

#### ■ **Password**

Set the password corresponding to the set user name.

#### ■ **Status Storage Device**

Set the word device in which the vision system status and vision system dedicated function error codes are set.

Refer to device list for the range of word devices that can be set. ( $\mathbb{CP}^n$  [Page 74 Device List](#page-75-0))

 $Point$ 

Set the device No. as an even-number.

The vision system status and error code of vision system dedicated function are stored in two successive points of the specified device as shown below.

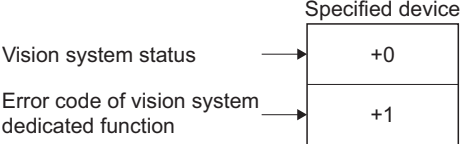

#### Both of them are set to 0 at the Multiple CPU system's power supply ON.

Refer to error codes for the error code of vision system dedicated function. (Fage 374 Error Codes) The vision system status is indicated with the following values.

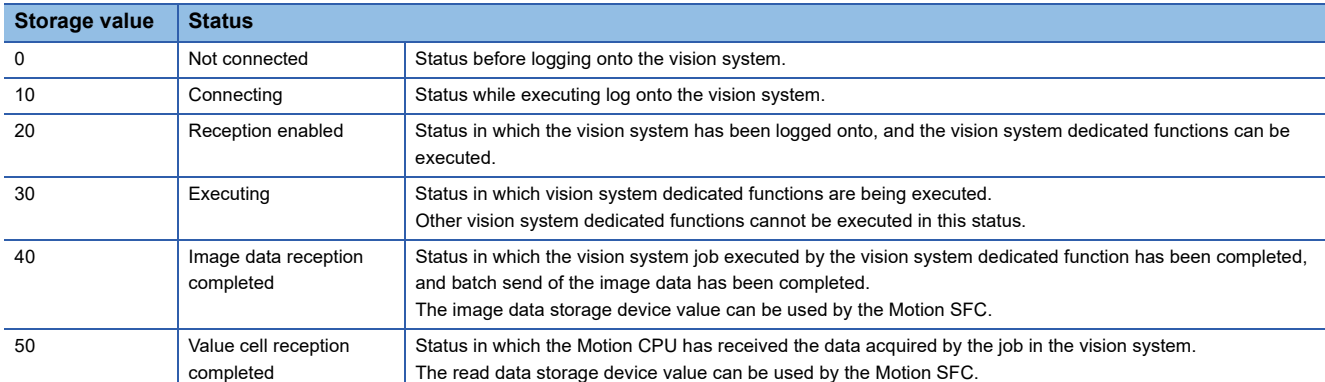

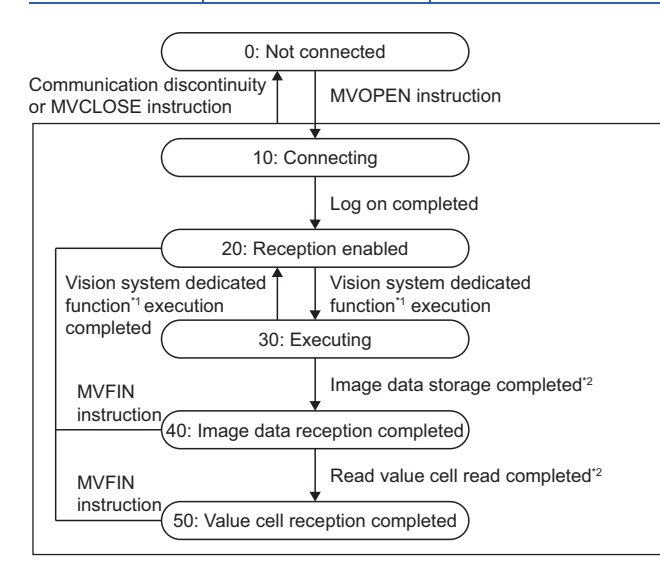

\*1 MVLOAD, MVTRG, MVPST, MVIN, MVOUT, MVCLOSE and MVCOM instruction

\*2 When the vision system job is started by the MVTRG instruction or MVPST instruction, if the image data storage device or read value storage device is set, the program will jump to line 40 or 50 at a normal completion. If the process ends abnormally, the program will jump to line 20.

#### ■ **Error Flag**

Set the bit device that turns ON if an error is detected when the vision system dedicated function is executed. Refer to device list for the range of bit devices that can be set. (Fage 74 Device List)

#### **Vision Program Operation Setting**

The job (vision program) set in the vision system is assigned as a program number so that it can be executed from the vision system dedicated functions.

[Motion CPU Common Parameter] [Vision System Parameter] "Vision Program Operation"

#### **Window**

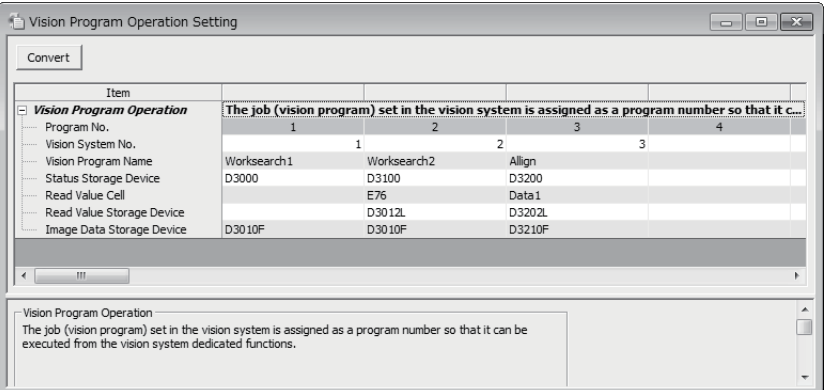

#### Displayed items

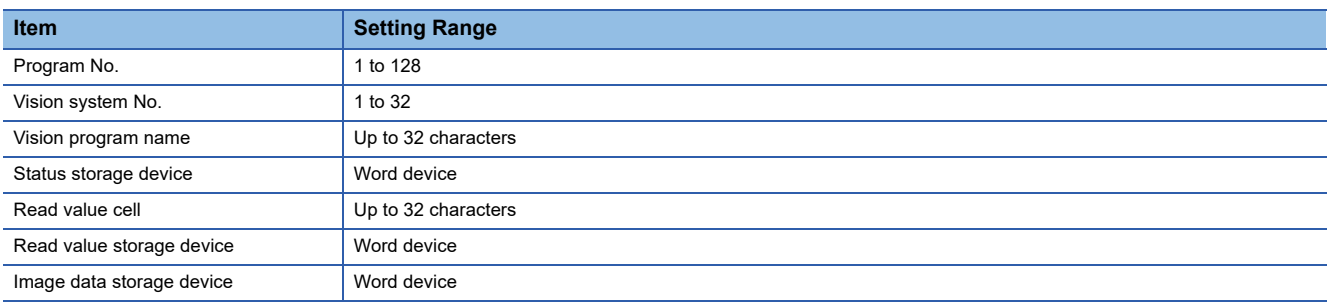

#### ■ **Program No. (Not necessary to set)**

This number (1 to 128) is used by the vision system dedicated function to identify the vision system job.

#### ■ Vision System (camera) No.

Set the vision system number corresponding to the vision system that is executing the job.

#### ■ Vision Program Name

Set the name of the job executed by the vision system dedicated function.

#### ■ **Status Storage Device**

Set the word device that stores the job's load status and the vision system's online/offline status. Refer to device list for the range of word devices that can be set.  $(EF)$  [Page 74 Device List\)](#page-75-0)

Both of them are set to 0 at the Multiple CPU system's power supply ON. The job's load status is indicated with the following values.

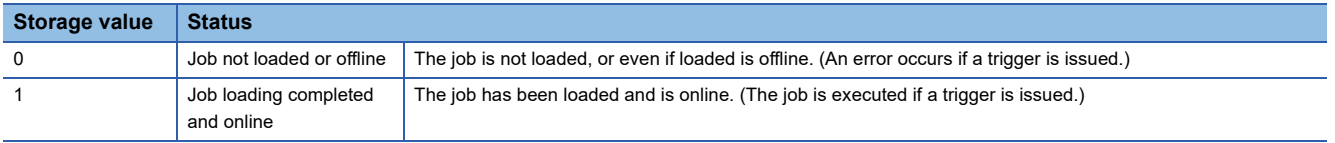

 $Point <sup>0</sup>$ 

The vision program status storage device value is refreshed at the following timing.

- When a job is loaded by the MVLOAD instruction or MVPST instruction. (Refreshed immediately after loading.)
- When the vision system's online/offline status changes.
- When a job is loaded from a source other than the Motion CPU (In-Sight  $\mathbb{B}$  Explorer, etc.). (Refreshed several seconds after loading.)
- When job is loaded and an online vision system is logged onto with the MVOPEN instruction. (Refreshed several seconds after logging on.)

#### ■ **Read Value Cell/Read Value Storage Device**

Set this to store the vision system tag or numeric data of spreadsheet in the Motion CPU device. This does not need to be set if the numeric data does not need to be referred to.

 $\mathsf{Point} \, \mathsf{P}$ 

- The vision system image data can be stored in the image data storage device by setting the format output string setting of TCP/IP protocol.
- When the data stored in the set tag or spreadsheet cell is not an integer value, the value after truncation of decimal point is stored in the read value storage device.
- If a spreadsheet cell is designated when using the vision system In-Sight<sup>®</sup> EZ series, an error will occur when the job is executed.

The tag or spreadsheet cell is set in the Read Value Cell.

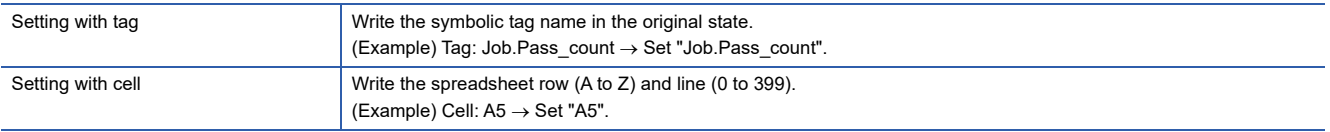

The device storing the value set in the tag or spreadsheet cell is set in the read value storage word device. Refer to device list for the range of word devices that can be set. ( $\sqrt{p}$  [Page 74 Device List\)](#page-75-0)

 $Point<sup>8</sup>$ 

Set the device No. as an even-number.

The cell or tag value is stored as a 32-bit integer value in two successive points of the set device.

#### ■ **Image Data Storage Device**

Set the word device for storing the image data obtained when the job was executed.

 $Point$ 

The image data is stored only when the format output string setting of TCP/IP protocol is set in the vision system. ( $\sqrt{P}$  [Page 319 Setting batch send \(TCP/IP protocol\) of multiple data\)](#page-320-0)

This does not need to be set if the format output string setting of TCP/IP protocol is not set in the vision system. Refer to device list for the range of word devices that can be set. (CF [Page 74 Device List\)](#page-75-0)

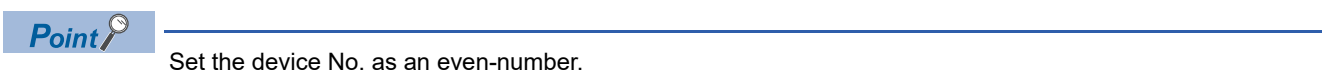

The image data is stored as a 64-bit floating point type every four successive points from the specified device equivalent to the output data set with the format output string setting of TCP/IP protocol.

Use the type conversion instruction of Motion SFC according to the application.

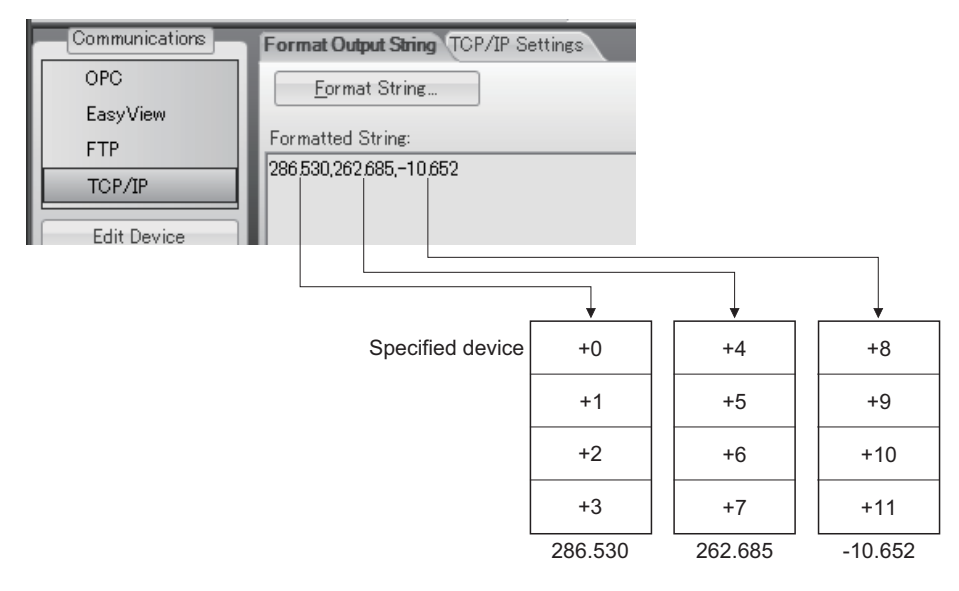

#### <span id="page-320-0"></span>**Setting batch send (TCP/IP protocol) of multiple data**

By using the format output string setting of TCP/IP protocol, image data after the job is finished can be sent in a batch to the Motion CPU. Set with the following procedure using In-Sight<sup>®</sup> Explorer.

#### Operating procedure

- *1.* Click the [Online] icon on the tool bar, and shift to the offline mode.
- *2.* Click the [Communication] button under Application Steps to display the Communications screen.
- *3.* Click the [Add Device] button to display the screen of Device Setup.
- *4.* Select "Other" for "Device".
- *5.* Select "TCP/IP" for "Protocol", and click the [OK] button.

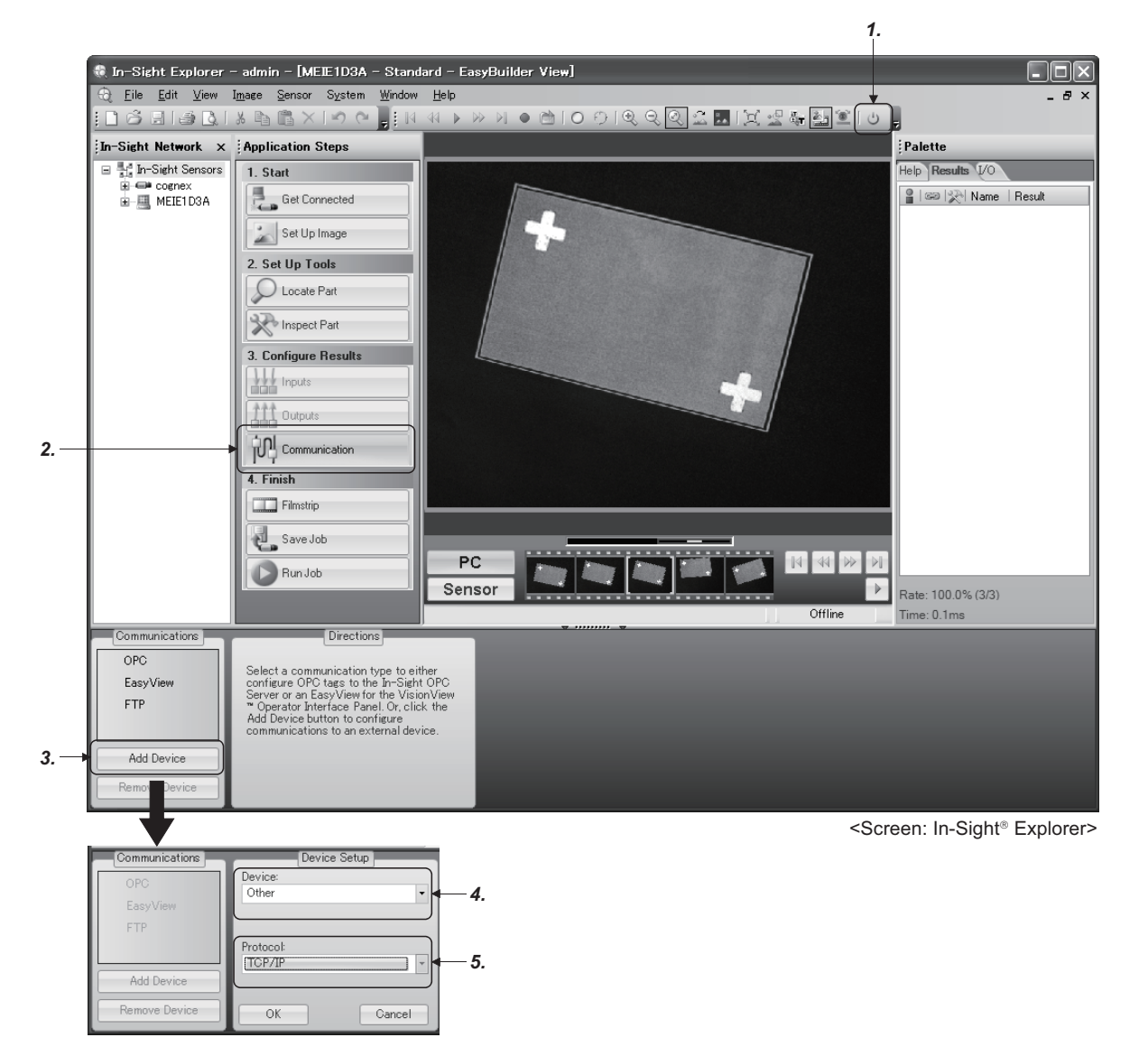

- *6.* The "TCP/IP" device will be added. Click the [Format String] button to display the FormatString dialog.
- *7.* Set "Use Delimiter", and set the selectable character with "Standard".
- *8.* Click the [Add] button to display the Select Output Data dialog.
- *9.* Select the data to be sent to the Motion CPU as the result of the job execution, and then click the [OK] button.

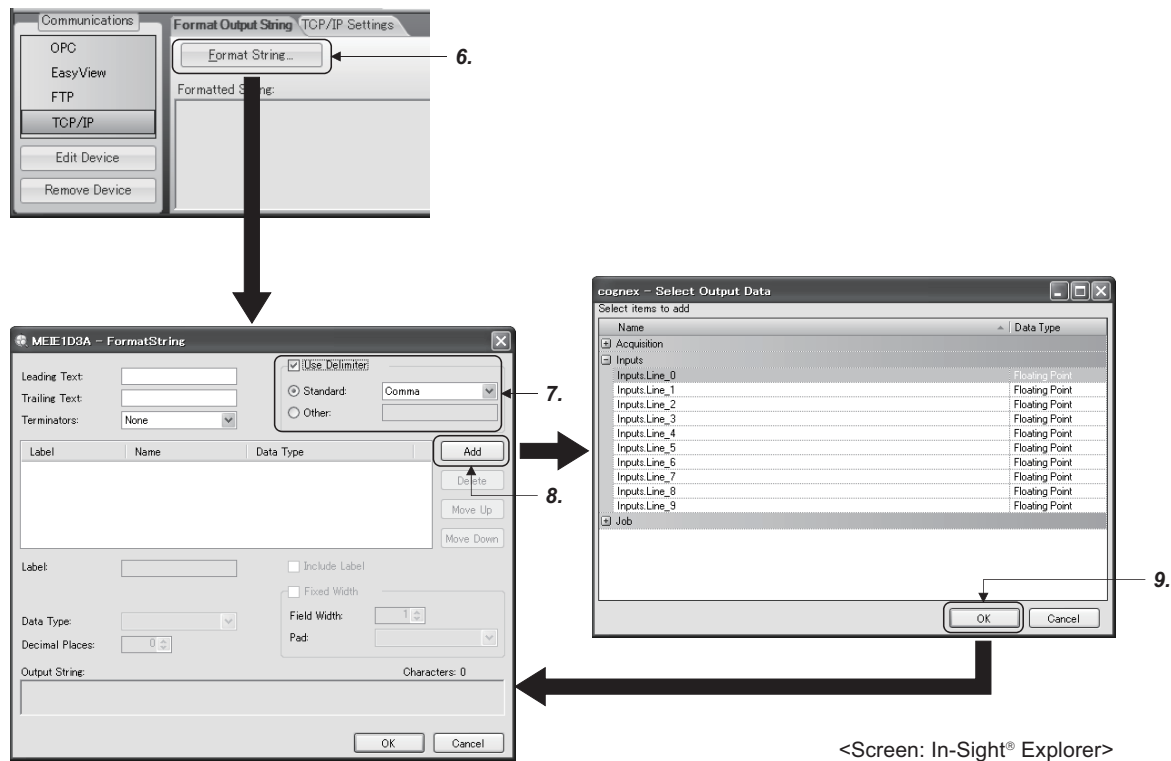

10. Set "Data Type" for the added data. Select "Integer", "Unsigned Integer" or "Floating Point". The data type stored in the Motion CPU device is always a 64-bit floating point type regardless of the data type set here.

11. Click [OK] button to close the FormatString dialog.

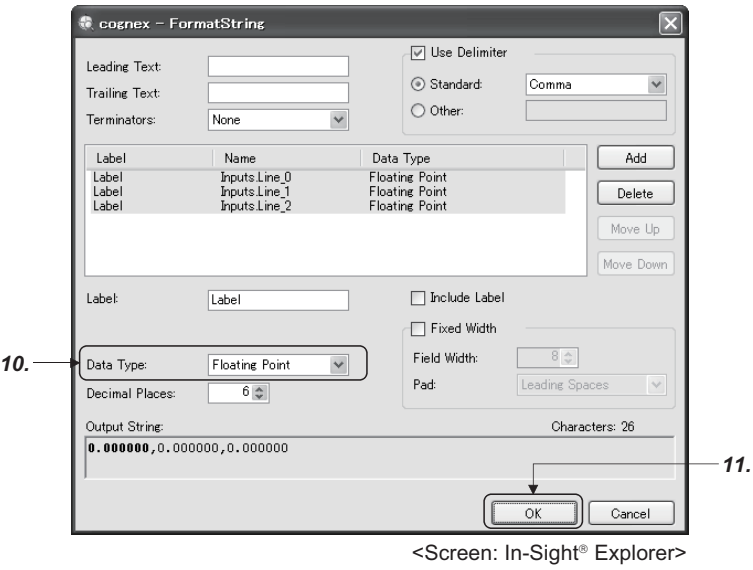

*12.* Check the "TCP/IP Settings". Leave the Server Host Name blank. (The vision system acts as the TCP/IP server.) The port number must be the same as the port No. for TCP/IP communication set with the Ethernet communication line setting. ( $\sqrt{p}$  [Page 313 Ethernet Communication Line Setting\)](#page-314-0)

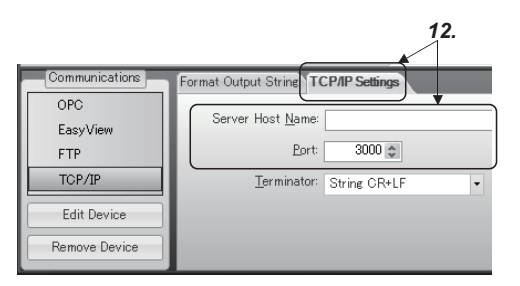

<Screen: In-Sight® Explorer>

## **Flow of vision system control**

This section explains the basic procedures for controlling the vision system from the Motion CPU.

#### **Setting the vision system**

Set the vision system network and create a job (vision program) using In-Sight<sup>®</sup> Explorer.

#### **Setting the Motion CPU parameters**

Set the Ethernet communication line setting and the vision program operation setting using MT Developer2. ( $\Box$ Page 313 [Vision system parameter setting\)](#page-314-1)

#### **Controlling the vision system with vision system dedicated functions of Motion SFC**

- *1.* Log onto the control target vision system using the MVOPEN instruction.
- *2.* Load the job (vision program) to be used using the MVLOAD instruction.
- *3.* Issue a trigger to the vision system using the MVTRG instruction or vision system's image acquire trigger input. When the MVPST instruction is used, the job can be loaded and the trigger issued simultaneously.
- *4.* When the vision system finishes executing the job, the job execution results are stored into the device set with the parameters (image data storage device and read value storage device) of Motion CPU.

In addition to the above procedure, data can be acquired from the vision system using the MVIN instruction or MC protocol. Select the method that suits the required data acquisition time or data type.

 $\bigcirc$ : Enable,  $\times$ : Disable

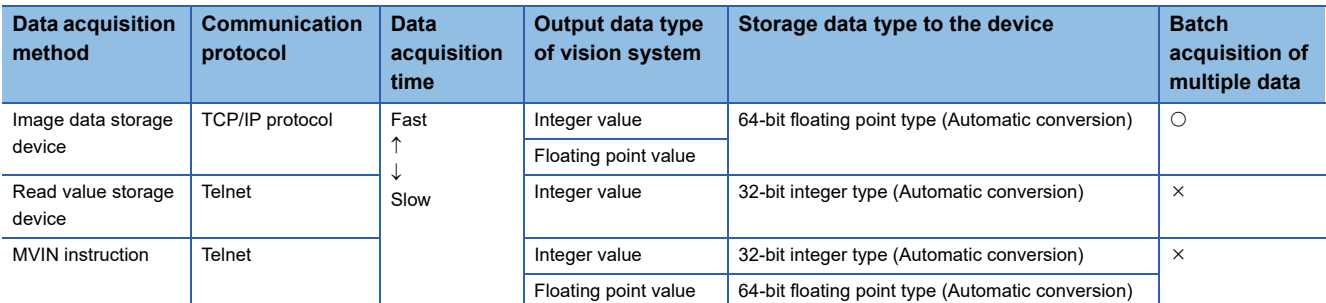

- *5.* Motion control is executed using the data acquired from the vision system.
- **6.** Reset the status storage device using the MVFIN instruction to issue the next trigger.
- *7.* If the job is not changed, repeat steps 3 to 6.
- **8.** If necessary, log off the control target vision system using the MVCLOSE instruction.

 $Point$ <sup> $\degree$ </sup>

- If a different vision system dedicated function is executed for a vision system that is processing a vision system dedicated function, moderate error (error code: 38EDH) will occur. Apply the interlock conditions with the vision system's status storage device value to prevent double startup.
- Depending on the status of the vision system and details of the job process, it may take some time to process the vision system dedicated function. Set the timeout time according to the state.
- When logged onto the vision system, the vision system or Multiple CPU system's power supply can be turned OFF without logging off using the MVCLOSE instruction.
### **Sample program**

#### **Explanation of the operations**

The following section gives an example of a program that executes positioning control using the adjustment data recognized by the vision system as the target data.

This program example is explained in the "Q series Motion compatible device assignment" device assignment method.

#### **Setting the vision system**

Complete the following settings with In-Sight® Explorer. Refer to the Cognex vision system manual or help sections for details on operating and setting In-Sight<sup>®</sup> Explorer.

#### ■ **Ethernet communication setting**

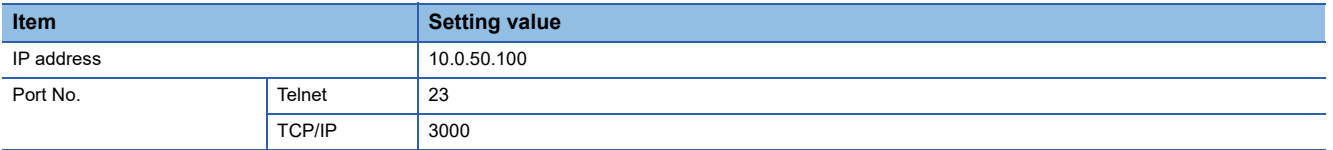

#### ■ **Job setting**

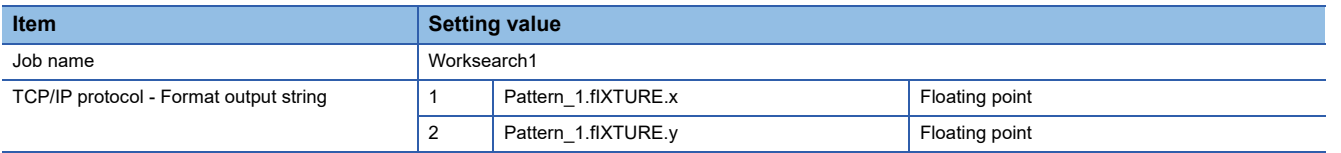

#### **Vision system parameter setting**

Complete the vision system parameter setting of MT Developer2.

#### ■ **Ethernet Communication Line Setting**

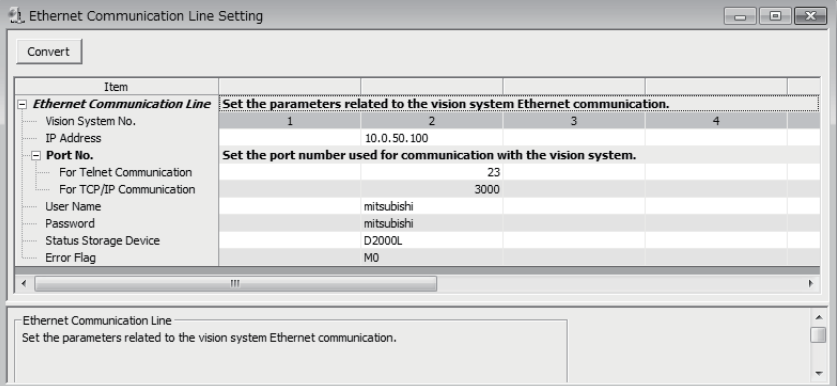

#### • Vision System No.2

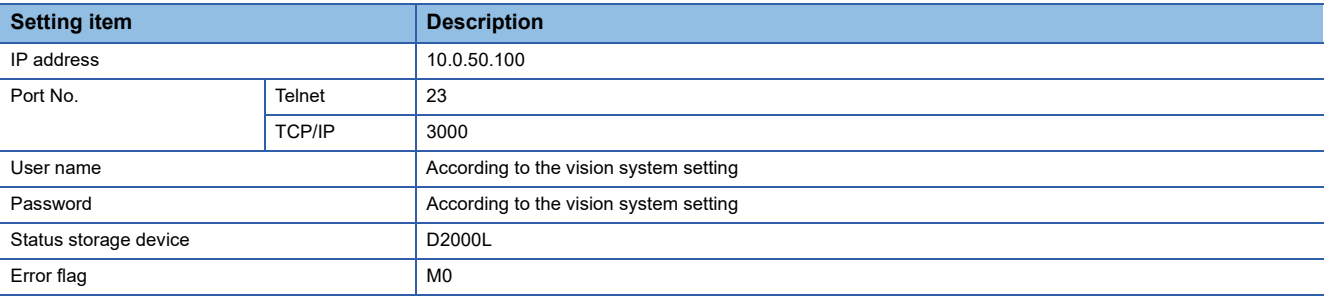

### ■ Vision program operation setting

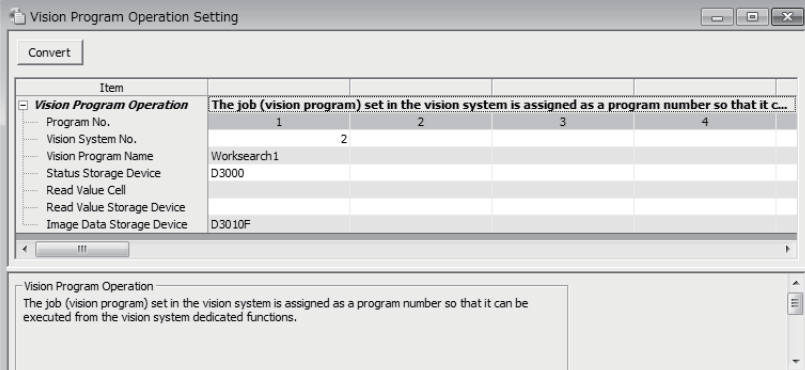

#### • Program No.1

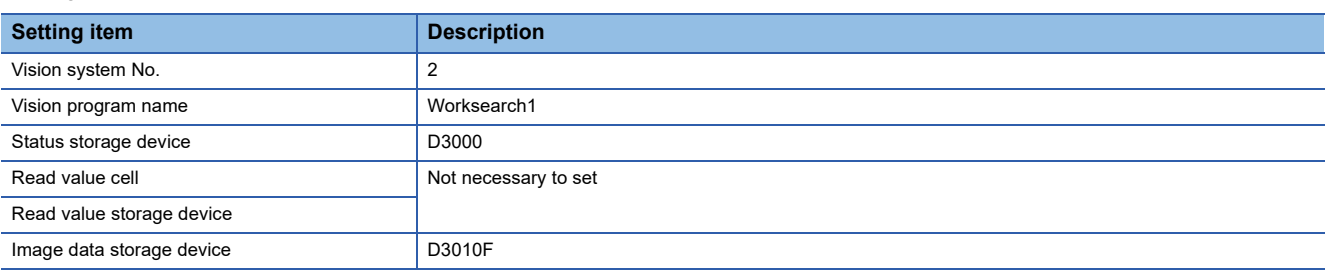

### **Motion SFC program**

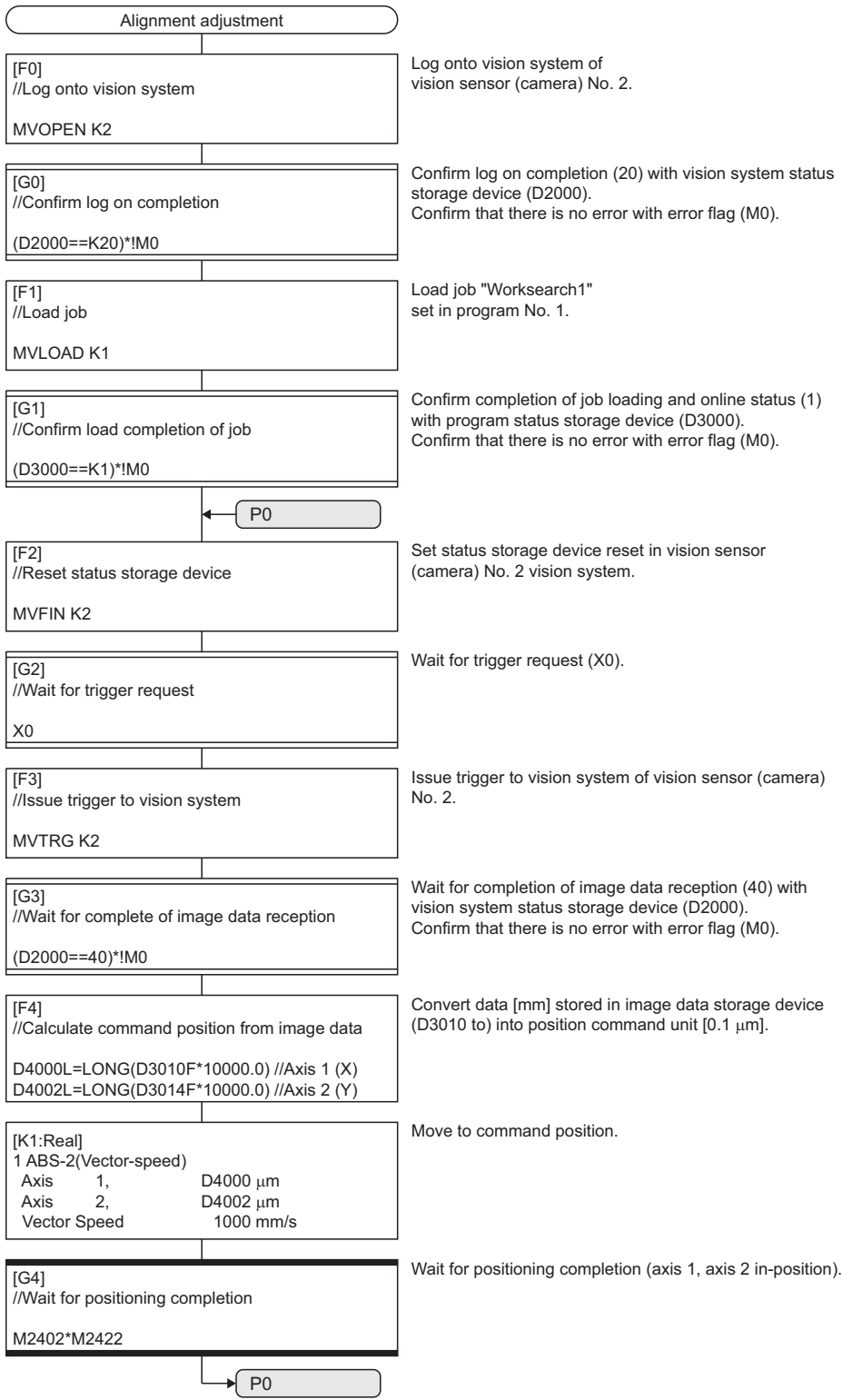

# **6.6 Test Mode**

In test mode, Motion CPUs are connected to a personal computer, and test operation is performed to verify whether servo motors are operating in accordance with design specifications. By starting the MT Developer2 test, a test mode request is issued to the Motion CPU. If the test mode request is successfully accepted, a test screen appears, allowing all test mode functions to be selected. Refer to the following for details on how to operate test mode.

**EllHelp of MT Developer2** 

The test mode operation differs depending on the operating system software and MT Developer2 version performing test mode.

The combinations for the operating system software and MT Developer2 version are shown below.

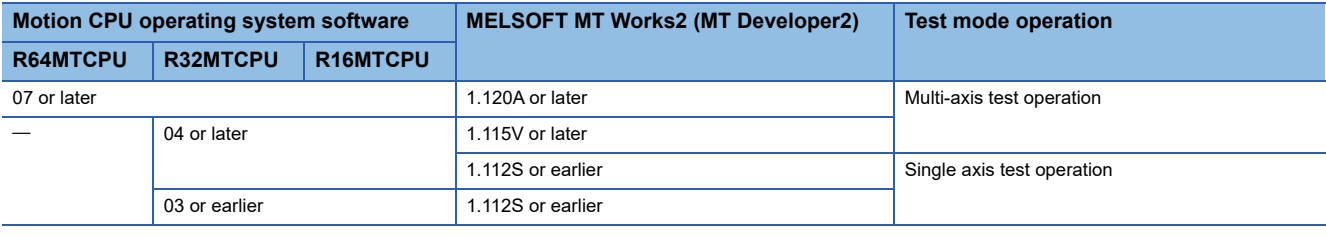

### **Test mode specifications**

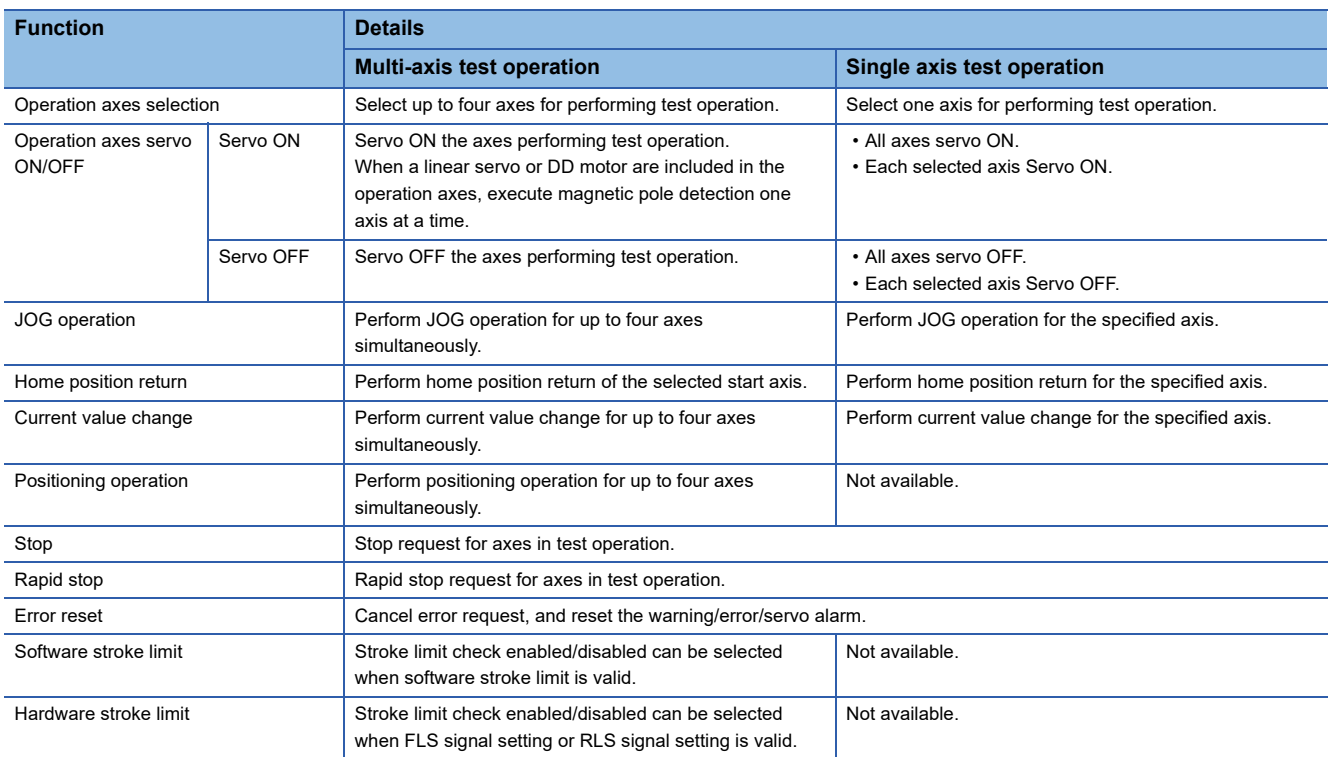

The test mode specifications are shown below.

### **Differences between normal operation and test operation**

The differences between normal operation and multi-axis test operation are shown below.

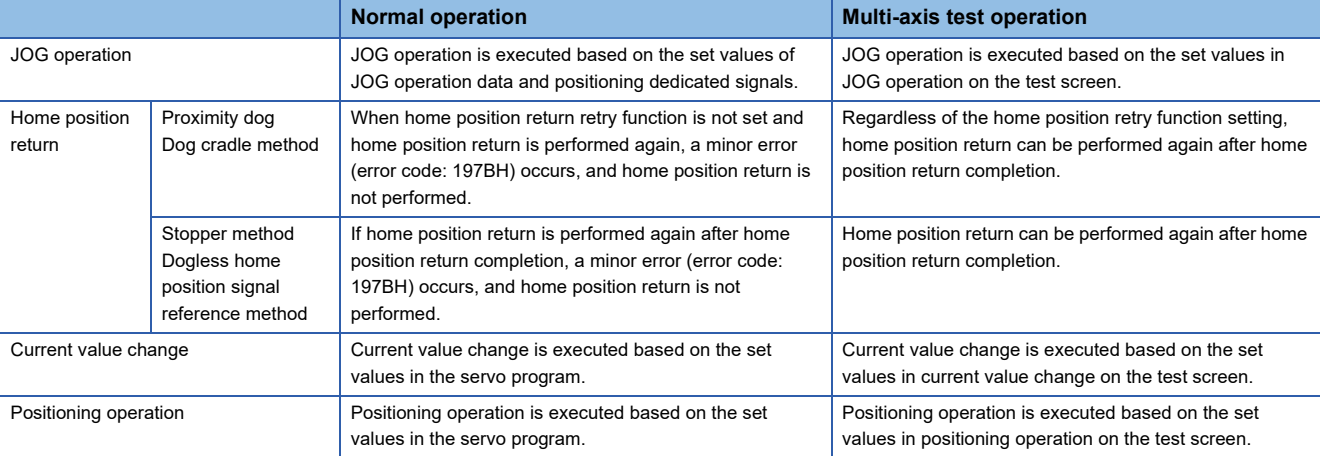

## **Parameters used during test mode**

During test mode, multi-axis test operation is performed using the parameters set in the test screen of MT Developer2.

#### **Parameter settings**

The parameters set for performing JOG operation and positioning operation are shown below.

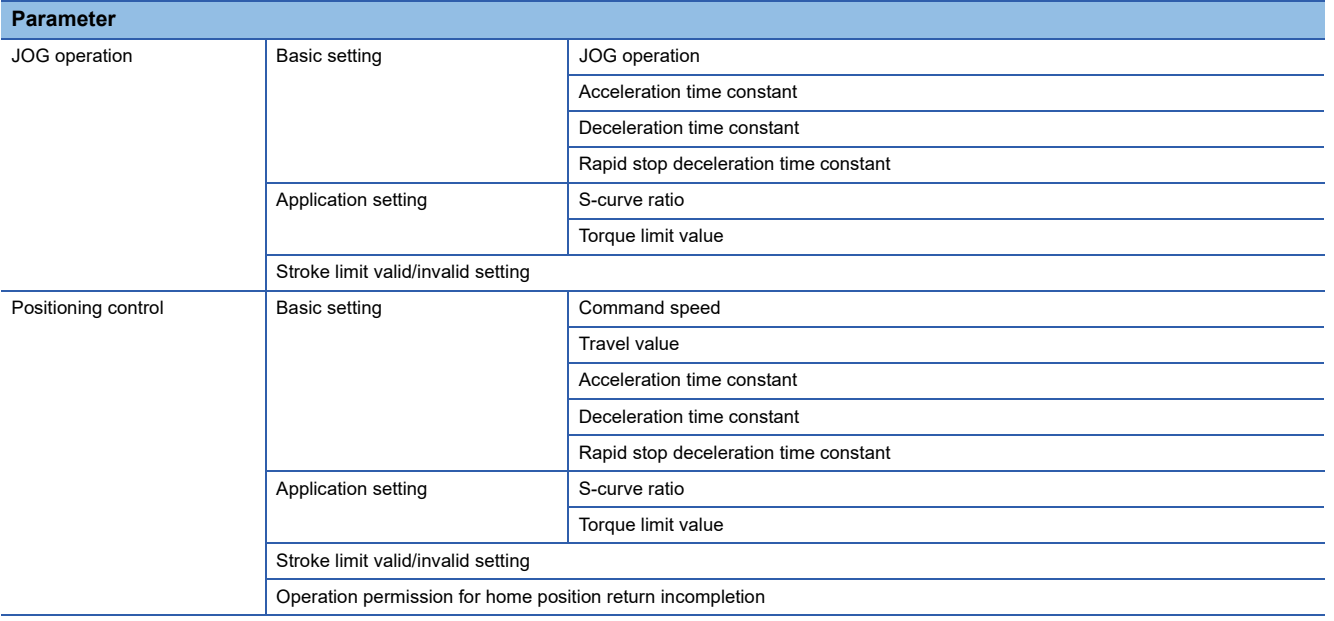

#### $Point$ <sup> $\odot$ </sup>

 • The set values of parameters other than those above (advanced S-curve acceleration/deceleration, deceleration processing on STOP input, allowable error range for circular interpolation, bias speed at start) are default values during test mode.

 • When JOG operation or positioning operation is executed during test mode and the torque limit value of the test mode operation axis is changed, the torque limit value does not change back until it is reset by Motion SFC program, or Motion dedicated PLC instruction.

## **Test mode transition/cancellation**

At a test mode transition request, initial processing is performed, and parameters and programs are read. Refer to initial processing for details of initial processing. ( $\sqrt{P}$  [Page 70 Initial processing](#page-71-0))

#### **Test mode transition**

When transitioning to test mode all axes become servo OFF regardless of the servo ON/OFF status. ("[Rq.1123] All axes servo ON command (R: M30042/Q: M2042)" and "[Rq.1155] Servo OFF command (R: M34495+32n/Q: M3215+20n)" turn ON.)

In the following cases, transition to test mode is not possible.

- "[Rq.1120] PLC ready flag (R: M30000/Q: M2000)" turns ON.
- There is an axis in operation.
- An error occurred in the initial processing at test mode request transition.

 $Point$ <sup> $\degree$ </sup>

Note that at transition to test mode, all servo ON axes will change to servo OFF.

#### **Test mode cancellation**

To cancel test mode, request cancellation after stopping all axes. If there is an axis in operation, test mode cannot be cancelled. When test mode is cancelled the servo ON/OFF status of all axes ("[Rq.1123] All axes servo ON command (R: M30042/Q: M2042)", "[Rq.1155] Servo OFF command (R: M34495+32n/Q: M3215+20n)") does not change from that of before cancellation.

To servo ON the servo OFF axes after test mode is cancelled, turn "[Rq.1155] Servo OFF command (R: M34495+32n/Q: M3215+20n)" from ON to OFF.

## **Stop processing of axes operating in test mode**

When the following stop factors occur in an axis in test mode operation, stop processing is performed for all axes performing test operation. When performing test operation for multiple axes and a stop command or stop factor applies to one of the axes in test operation, stop processing is also performed for the axes in test mode operation that the stop command or stop factor does not apply to.

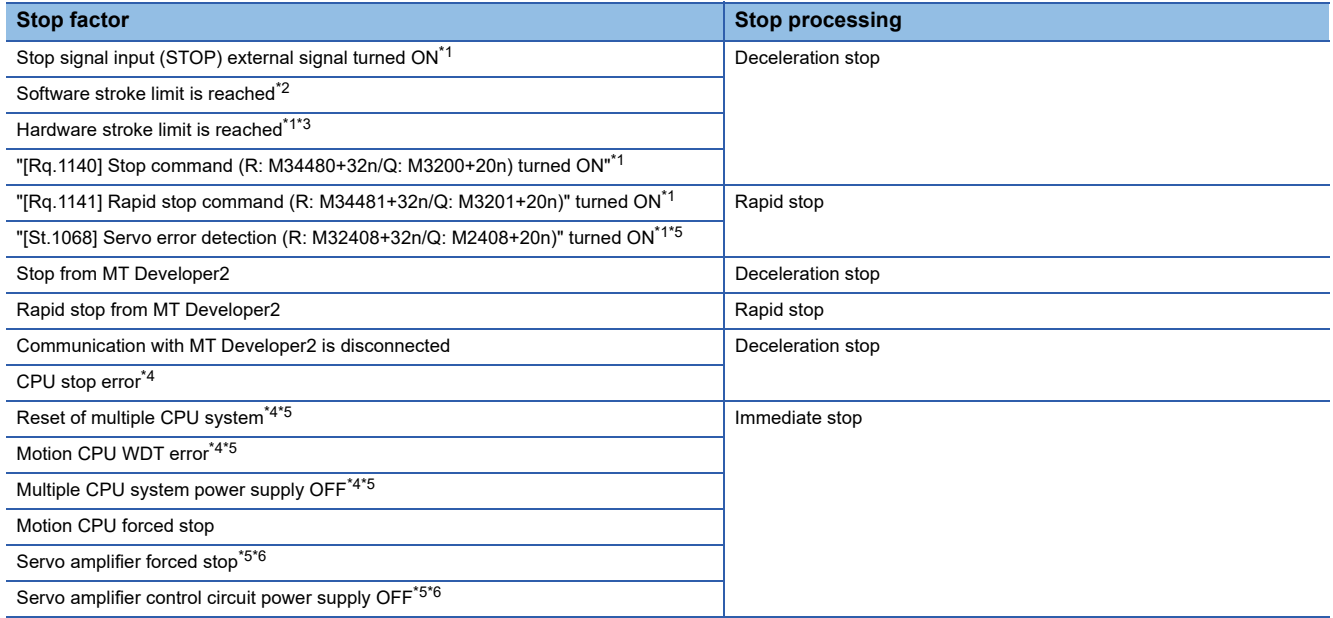

<span id="page-330-0"></span>\*1 During home position return, stop processing is not performed for axes where the stop factor has not occurred.

<span id="page-330-1"></span>\*2 When software stroke limit is set to "Disabled", a check of the stroke limit range is not performed.

<span id="page-330-2"></span>\*3 When hardware stroke limit is set to "Disabled", a check of the stroke limit range is not performed.

<span id="page-330-4"></span>\*4 Test mode is cancelled when a stop factor occurs.

<span id="page-330-3"></span>\*5 The servo motor is stopped by dynamic brake.

<span id="page-330-5"></span>\*6 A deceleration stop is performed on axes where the stop factor does not occur.

### $Point$

When axes in test mode operation are servo OFF ([St.1075] Servo ready (R: M32415+32n/Q: M2415+20n): OFF) by the operation axis servo OFF in the test screen or when a servo error occurs, the "Ready ON (b0)" of "[Md.108] Servo status 1 (R: D32032+48n/Q: #8010+20n)" turns ON, and "Servo ON (b1)" turns OFF.

# **6.7 Positioning Control Monitor Function**

### **Scroll monitor**

The scroll monitor is a function used to monitor up to 256 items of positioning start history such as servo programs, JOG start, and Motion dedicated PLC instructions. This function applies to controls for which the start accept flag turns ON. (G-code control is not recorded in the history.)

Scroll monitor information is retained even when the Multiple CPU system power supply is turned OFF, or when reset. The scroll monitor is cleared by executing the scroll monitor [History clear] or "Motion CPU memory clear" from MT Developer2. The following items are displayed on the scroll monitor.

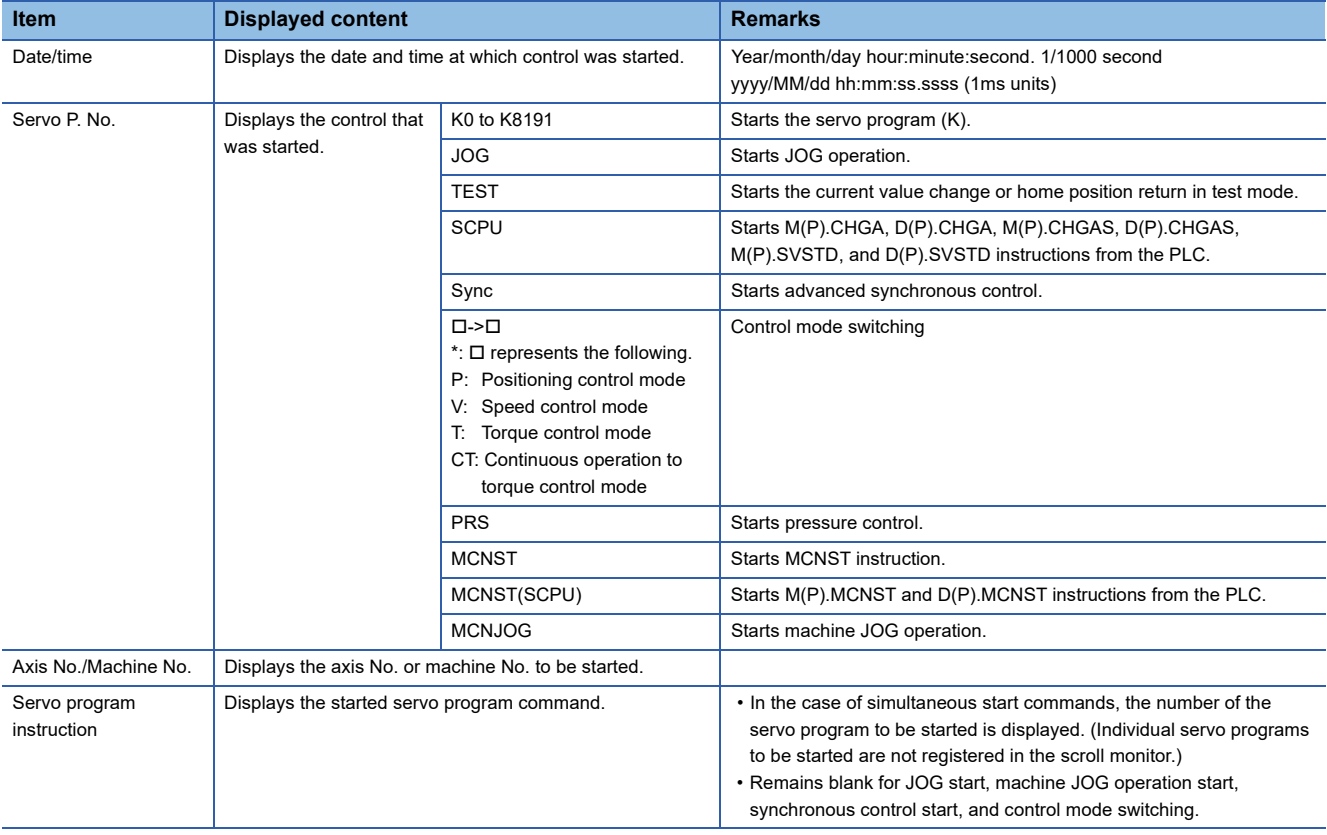

## **Current value history monitor**

The current value history monitor is a function used to monitor the encoder position data history for each axis. Current position data, home position return data, and Multiple CPU system power supply ON/OFF data (for past 10 times) can be monitored. Current value history monitor information is always stored, regardless of whether the system is absolute or incremental, and is retained even when the Multiple CPU system power supply is turned OFF, or when reset. The current value history monitor is cleared when clearing the built-in memory with the rotary switch. The following items are displayed on the current value history monitor.

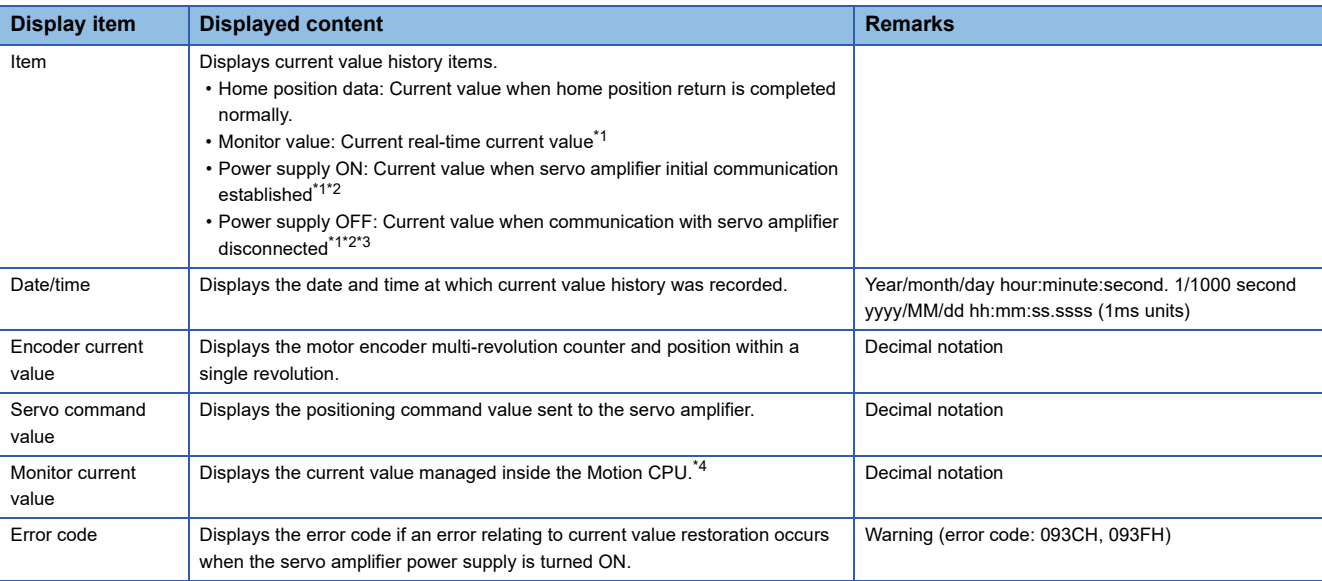

<span id="page-332-0"></span>\*1 History is not updated if a servo amplifier AL.16 error (encoder initial communication error 1) has occurred at an absolute position system.

<span id="page-332-1"></span>\*2 "Power supply ON" displays the date and time at which initial communication was established with the servo amplifier, and "Power supply OFF" displays the date and time at which communication with the servo amplifier was disconnected. Consequently, a single item of history is recorded even when communication is interrupted or resumed with the SSCNET connect/disconnect function when the servo amplifier control power supply and Multiple CPU system power supply are ON.

<span id="page-332-2"></span>\*3 The "Power supply OFF" history is updated at the same time as the "Power supply ON" history when the power supply is subsequently turned ON (when initial communication established with servo amplifier).

<span id="page-332-3"></span>\*4 A value close to the feed current value is displayed, however, the monitor current value and feed current value are different, and therefore it is not abnormal for a different value to appear.

## **Speed monitor**

By selecting "Target speed" for the display item at the MT Developer2 axis monitor screen, the command speed (displayed in axis control units) specified with the program currently being used for positioning control can be monitored. Successive command speed [pulse/s] can be monitored with "[Md.28] Command speed (R: D32024+48n, D32025+48n/Q: #8004+20n, #8005+20n)". The following table shows whether the monitor speed can be displayed for each type of control.

 $\bigcirc$ : Display possible,  $\times$ : Display not possible, or not possible to update the display

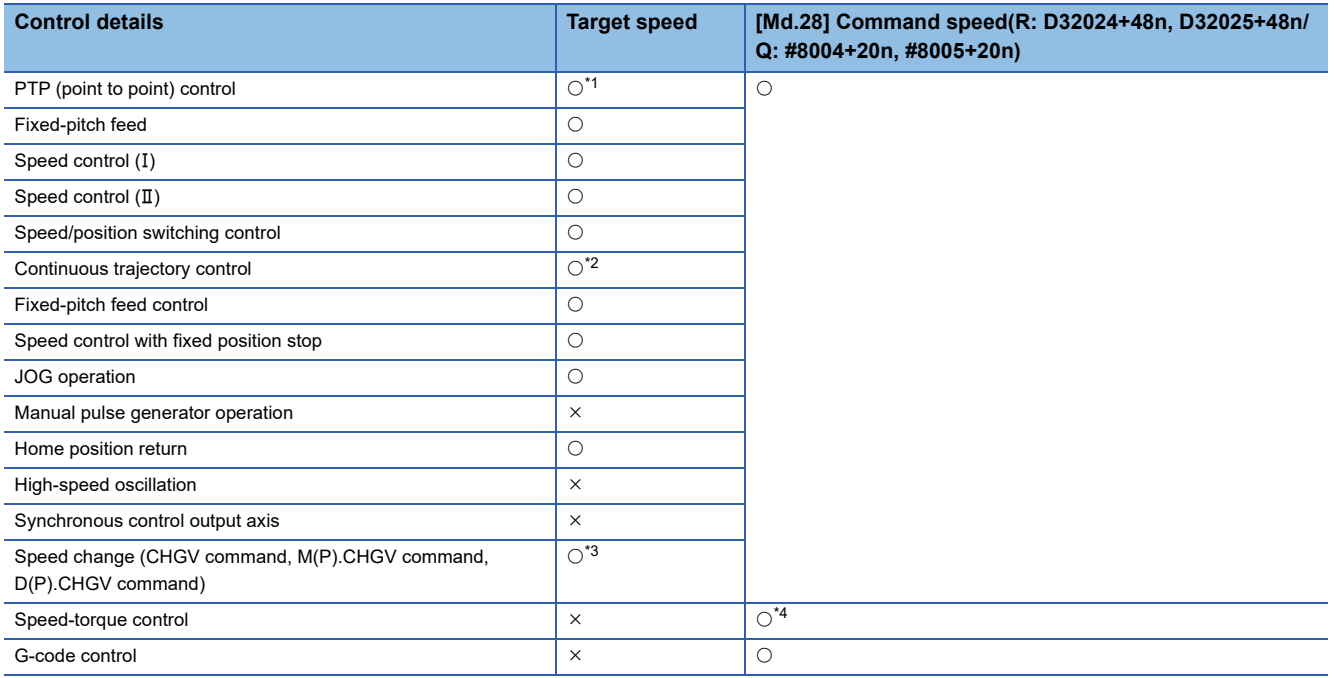

<span id="page-333-0"></span>\*1 The speed (vector speed, reference axis speed, long-axis speed) specified in the program is displayed while executing interpolation instructions. The same value displays for each axis.

<span id="page-333-1"></span>\*2 The speed specified at a midway point in continuous trajectory control is updated as the monitor screen command speed when analyzing point data. Point data analysis is carried out prior to point switching, and therefore the monitor screen command speed is updated prior to point switching.

<span id="page-333-2"></span>\*3 If the speed specified at speed change exceeds the speed limit value, the actual command speed limited by the speed limit value is displayed.

<span id="page-333-3"></span>\*4 The speed limit value is stored during torque control.

### $Point$

The "[Md.28] Command speed (R: D32024+48n, D32025+48n/Q: #8004+20n, #8005+20n)" is calculated based on the amount of change in the position command (pulse units) sent to the servo amplifier each operation cycle. Consequently, there are times when the displayed speed for each operation cycle varies due to speed conversion fraction processing.

# **6.8 Label Access from External Devices**

Communication from an external device such as a graphic operation terminal (GOT) to the Motion CPU is possible by specifying label names.

The external device accesses labels by specifying label names in the label allocation information stored in the Motion CPU.

Label allocation information defines the label names and data types, as well as where each label is allocated.

This makes it possible for external devices to communicate with the Motion CPU by specifying label names, without having to remember the addresses allocated to each label.

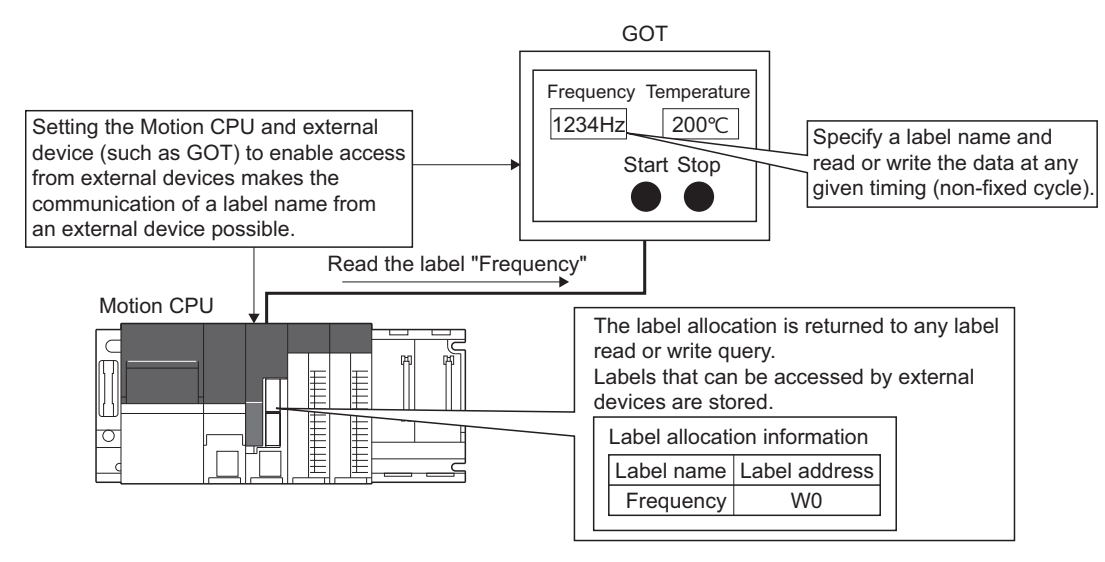

#### **Setting Labels**

Set the label to be accessed from an external device in label setting, and check "Access from external device". Refer to the following for the operation procedures of label setting.

#### **Ellelp of MT Developer2**

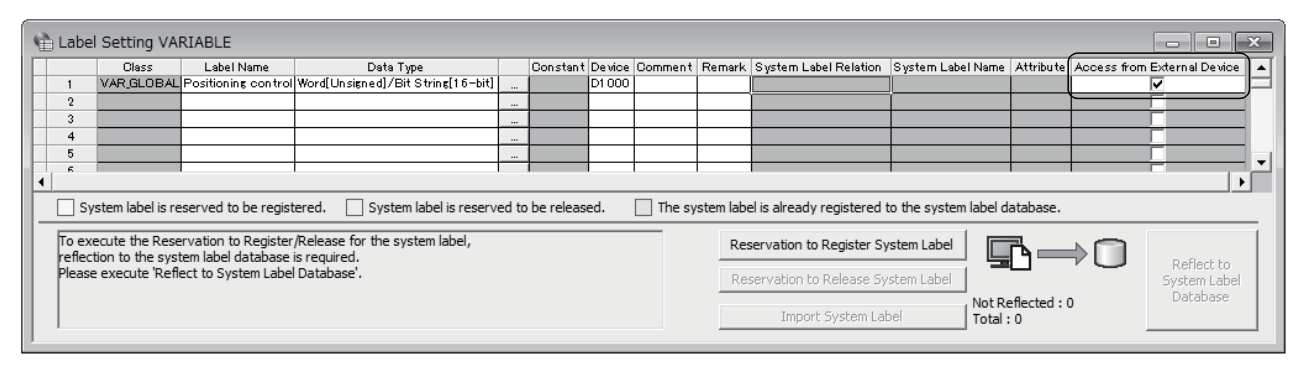

#### **When label allocation is changed**

When a device with a label allocated in the label setting is changed, the Motion CPU follows up by automatically making the external device refer to the changed device, therefore changing the label settings at the external device is not required. However, when data type etc. is changed, an update at the external device is required.

The actions at the external device when a label is changed are shown below.

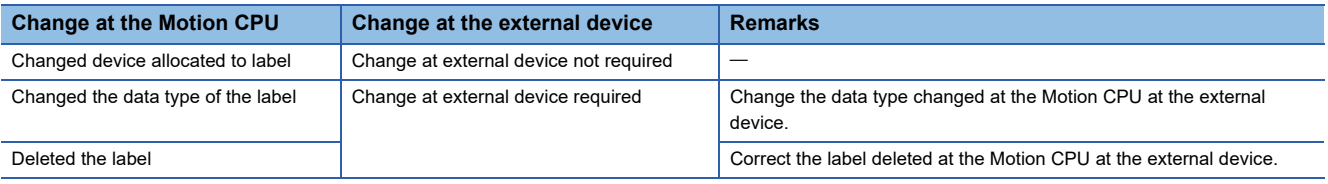

#### **Storing label allocation information**

The label allocation information used when accessing labels from external devices is stored in the standard ROM or the SD memory card. When using label allocation information stored in the SD memory card (storing label allocation information in the SD memory card), set the transfer for "label allocation information" in the SD memory card with the file transmission at boot function.

Refer to file transmission at boot function for details on file transmission at boot function. (EP Page 117 File Transmission at [Boot Function](#page-118-0))

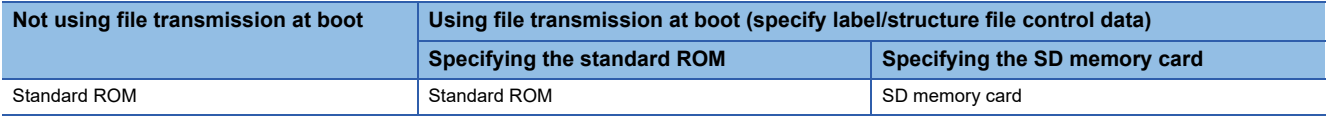

#### ■ **Description example for operation file at boot**

• When using the label allocation information stored in the SD memory card (label/structure file (GL\_LABEL.IF2))

/GL\_LABEL.IF2, /sdc, , pathset

• When using the label allocation information stored in the standard ROM (label/structure file (GL\_LABEL.IF2)) (initial status)

/GL\_LABEL.IF2, /rom, , pathset

# **7.1 Features**

#### **Analysis is possible with high-accuracy sampling.**

Sampling is possible in cycles as short as 0.222ms. Sampling is performed without missing specified control data changes. By reading the sampling result with the MT Developer2 digital oscilloscope and outputting to a waveform, the identification of system startup and the cause of trouble can be analyzed with high accuracy.

#### **Offline sampling is possible with the personal computer.**

By writing a setting data file necessary for sampling to the Motion CPU standard ROM or to an SD memory card beforehand, sampling can even be performed offline. This allows sampling to be performed even in environments where there is no personal computer or where the cable connected to the personal computer is damaged. Furthermore, sampling results output and saved to a specified location can be checked and analysed directly without using the MT Developer2 digital oscilloscope.

# **7.2 Function Overview**

With the digital oscilloscope function, data can be sampled in specified cycles, and sampling results can be saved to the standard ROM or to an SD memory card.

# **7.3 Digital Oscilloscope Specifications**

The digital oscilloscope specifications are shown in the following table.

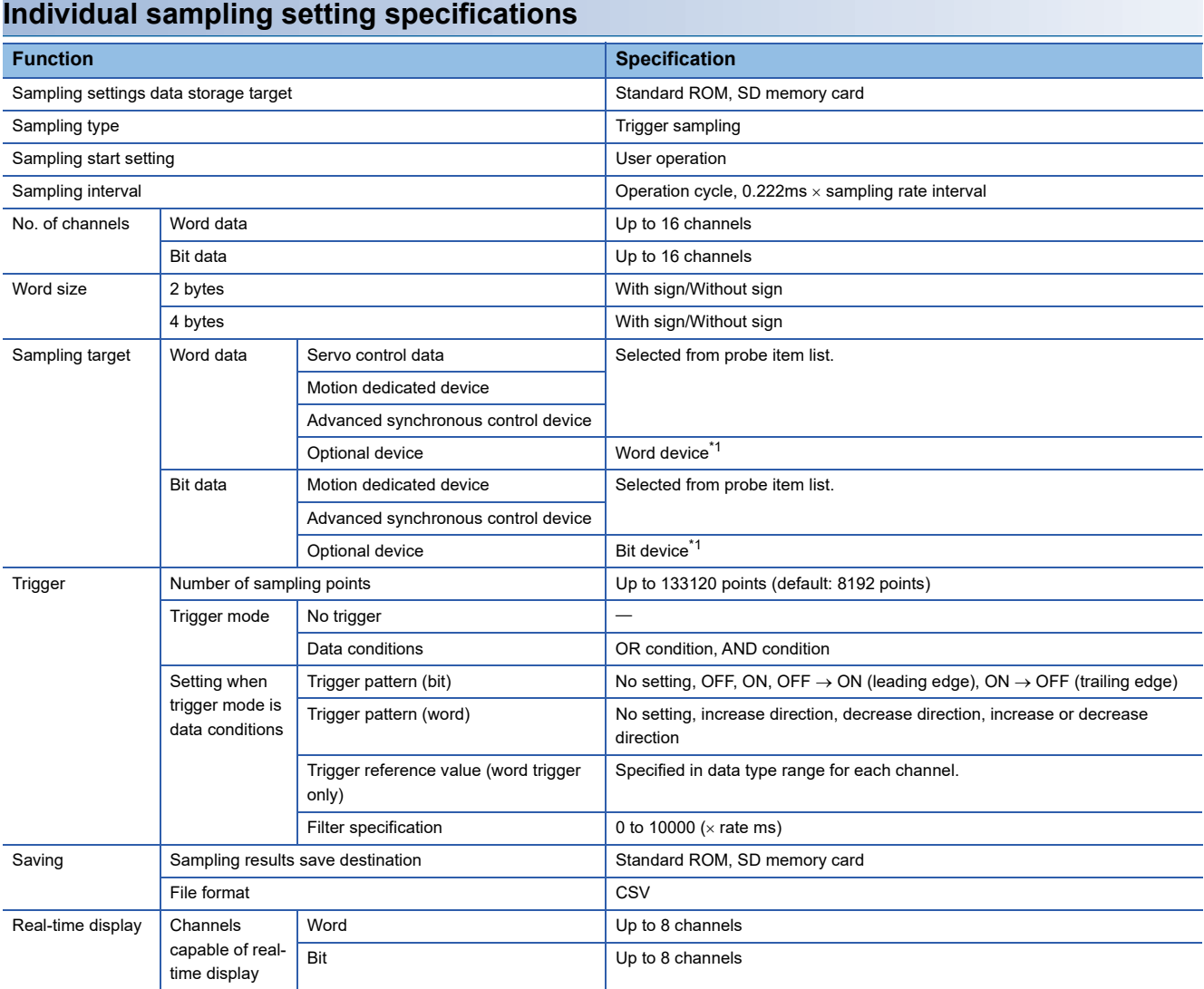

<span id="page-337-0"></span>\*1 Refer to device list for the range of devices that can be set. (Fage 74 Device List)

# **7.4 Digital Oscilloscope Operating Procedure**

The digital oscilloscope sampling operating procedure is described below. The digital oscilloscope is operated using MT Developer2. Set clock data before using the digital oscilloscope. File name time information is created based on the clock data setting. ( $\sqrt{F}$  [Page 112 Clock Function\)](#page-113-0)

Furthermore, if using an SD memory card, the card must be formatted. ( $\Box$  [Page 348 SD memory card handling](#page-349-0))

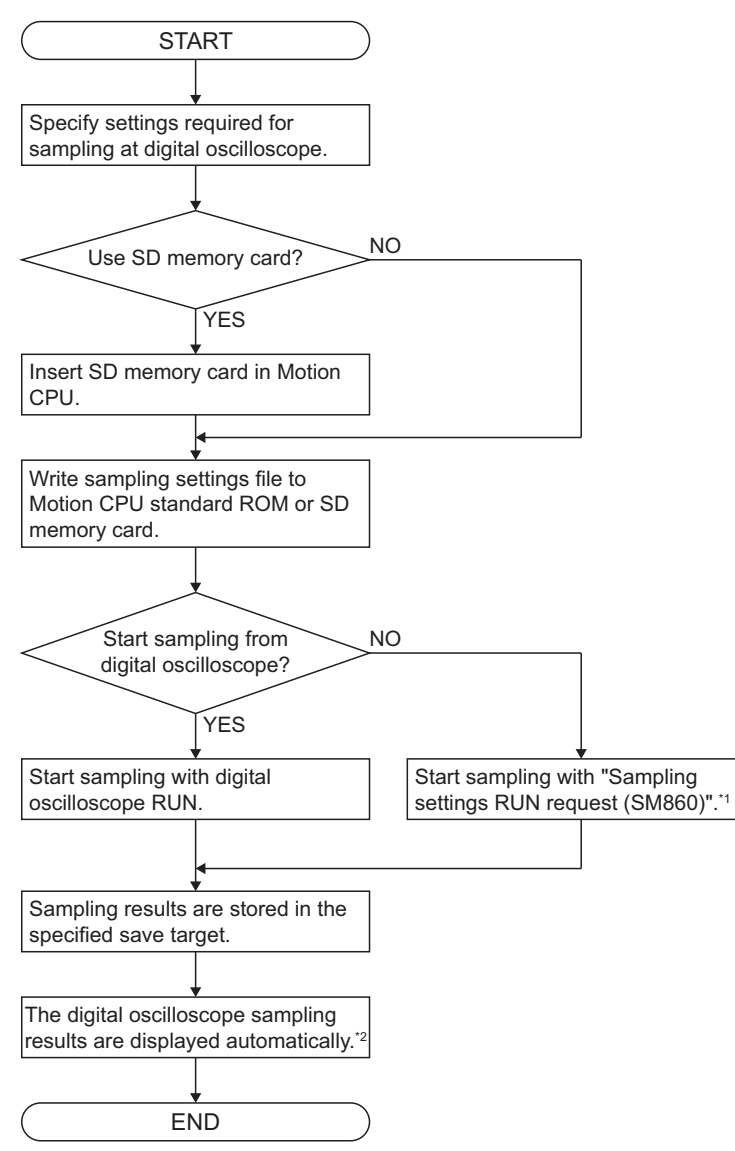

\*1 Operation is possible even if not connected to the digital oscilloscope.

\*2 Sampling results are displayed automatically, however, sampling results files can also be read later.

# **7.5 Sampling Settings File**

The sampling settings file is a file used to set information required for sampling such as the sampling interval and probe data. The sampling settings file is saved to the standard ROM or to an SD memory card. Sampling is started by specifying the sampling settings file storage target. The sampling settings file setting items are as follows.

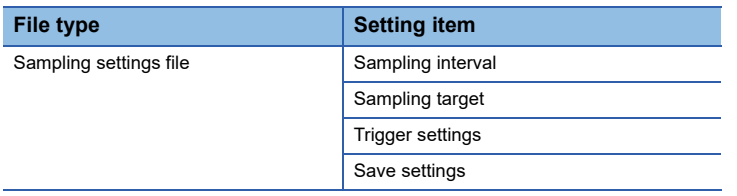

# **7.6 Sampling Functions**

The functions used to perform sampling with the digital oscilloscope are as follows.

## **Sampling type**

The sampling type sets the sampling method.

### **Trigger sampling**

Values before and after the trigger (when specified conditions established) are sampled only in the specified range. Sampling is complete when saving to the specified save destination is complete.

## **Sampling start settings**

Sampling start settings specify conditions required to start sampling with the digital oscilloscope.

### **User operation**

Sampling of the sampling settings file stored in the standard ROM or SD memory card is started with a digital oscilloscope RUN output, or when the "Sampling settings RUN request (SM860)" turns from OFF to ON.

#### ■ **RUN** from digital oscilloscope

The sampling settings file is specified, and sampling is started with digital oscilloscope RUN. Sampling can be stopped with digital oscilloscope STOP during sampling.

#### ■ "Sampling settings RUN request (SM860)" OFF  $\rightarrow$  ON

"Sampling settings storage target (SD860)" is specified, and sampling is started when "Sampling settings RUN request (SM860)" is turned ON. Furthermore, sampling is stopped by turning the "Sampling settings RUN request (SM860)" OFF. Sampling can be performed even when not connected to the personal computer.

### **Digital oscilloscope request device**

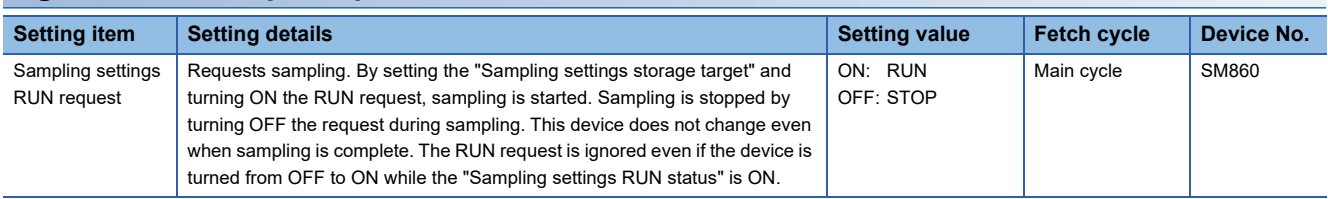

### **Digital oscilloscope setting device**

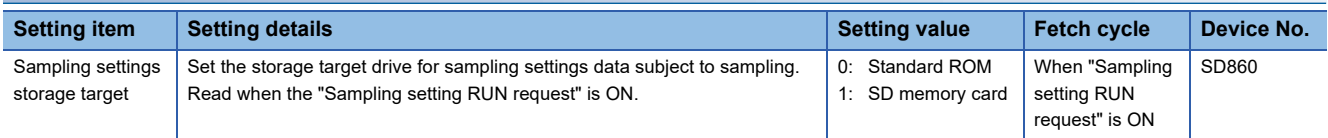

## **Sampling interval**

Set the interval condition for sampling with the digital oscilloscope.

### **Operation cycle**

Sampling is always performed in the operation cycle interval.

#### **Sampling rate specification**

Sampling is performed in "0.222ms  $\times$  sampling rate interval".

#### **Sampling rate range**

1 to 10000

## **Sampling target**

The probe item to be sampled with the digital oscilloscope is set in the probe settings. 16 channels can be set for probe items in word data, and 16 channels can be set for bit data for each sampling settings file. The following data is set in the probe settings.

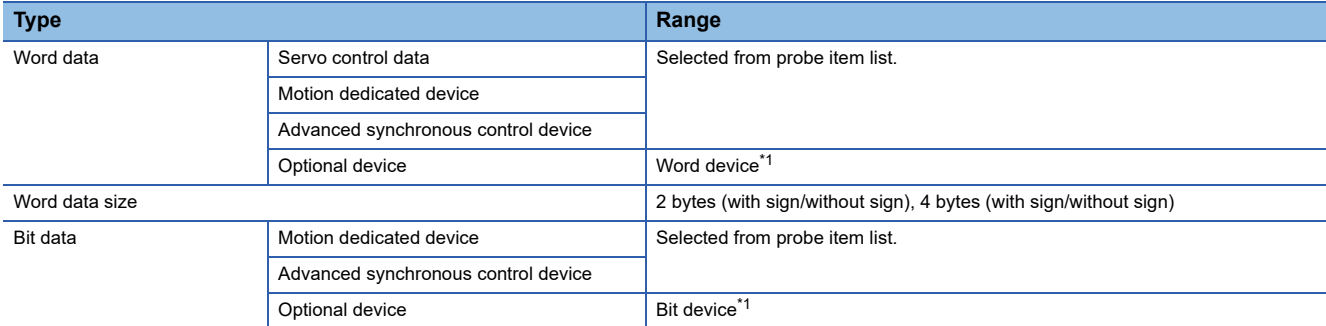

<span id="page-340-0"></span>\*1 Refer to device list for the range of devices that can be set. ( $\sqrt{2}$  [Page 74 Device List](#page-75-0))

## **Trigger settings**

#### **Trigger condition settings**

Trigger conditions are set to turn ON the trigger. The following items are set in the trigger condition settings.

#### ■ **Data conditions**

• Trigger mode setting

Select the conditions used to turn ON the trigger with trigger conditions set for each channel.

The establishment of trigger conditions set for each channel is judged with either the OR condition or AND condition. OR and AND conditions cannot be combined and used for each channel.

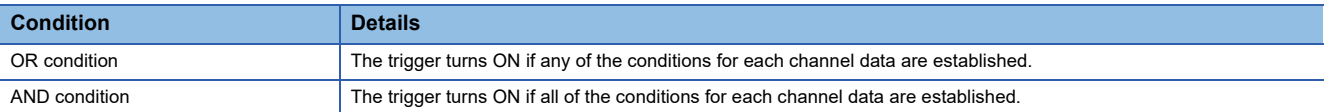

#### • Trigger conditions

Trigger conditions are set for each channel. The number of channels for which trigger conditions are set is 16 channels in word data, and 16 channels in bit data. (for number of probe settings) (1) Bit trigger pattern

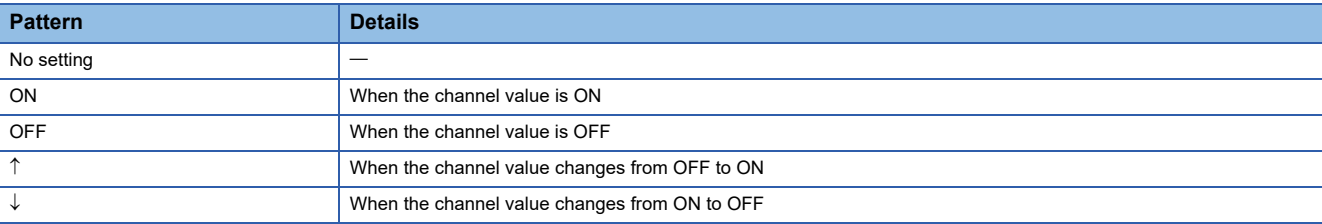

(2) Word trigger pattern

These are the conditions when compared with the value specified for the trigger reference value (trigger value).

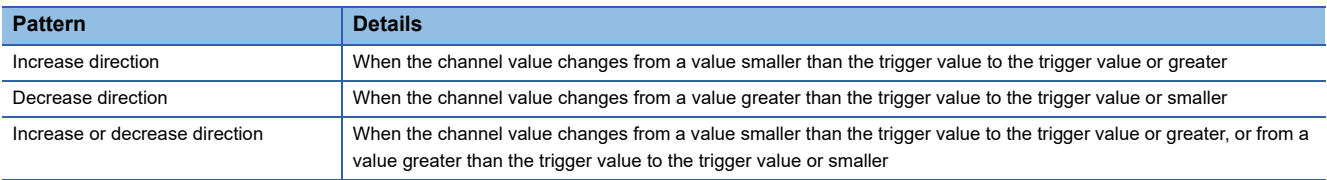

#### • Trigger reference value

The trigger reference value (trigger value) set with a word trigger sets the range corresponding to the size of each word data.

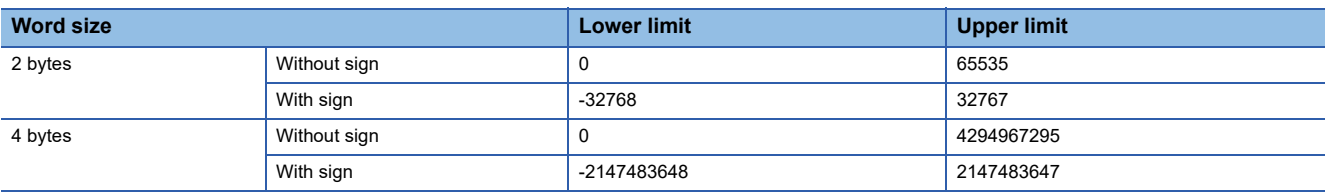

#### • Filter specification

The trigger point is set as the point after time elapsed of the sampling interval  $\times$  filter specification value after the trigger turns ON. The filter specification can be set for each channel.

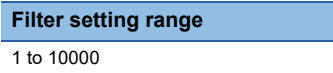

#### ■ **No trigger condition settings**

No trigger conditions are set. Sampling can be completed with a STOP output during sampling.

#### **Sampling points**

The number of sampling points that can be set when specifying trigger condition settings is as follows. By increasing the sampling points, the sampling results file size and time taken to output the results to the save destination increase, and therefore caution is advised.

#### ■ **Trigger sampling**

• Sampling results save destination

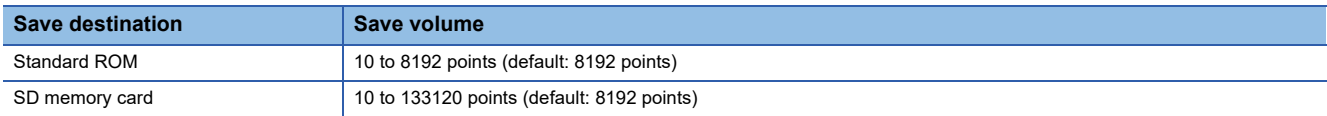

#### ■ Sampling points before trigger

0 to sampling points -1 (default: sampling points/2)

#### ■ **Sampling points after trigger**

1 to sampling points - sampling points before trigger

## **Saving sampling results**

Data sampled with the digital oscilloscope is stored in the Motion CPU internal memory, and when sampling is complete, sampling results are saved to the standard ROM or to an SD memory card.

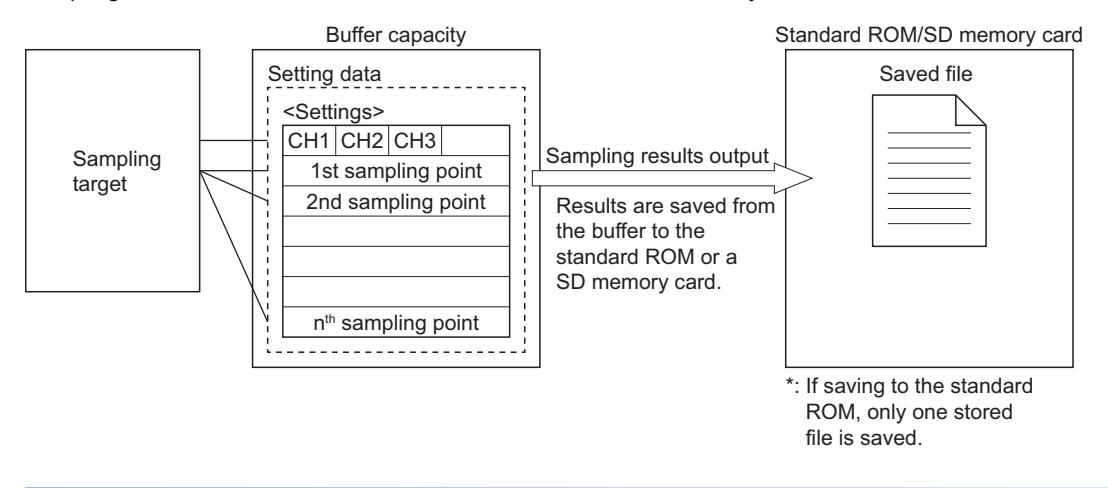

#### **Sampling results save destination**

The sampling results save destination is specified from the following.

"Standard ROM" cannot be specified if the save destination for the sampling settings file is SD memory card.

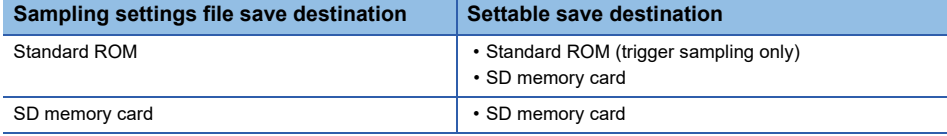

#### **Save destination folder and file name**

Sampling results are stored to a sampling results output folder in the specified save destination (standard ROM or SD memory card), and the system time (hexadecimal notation) is output as the file name in 8 digits when outputting sampling results.

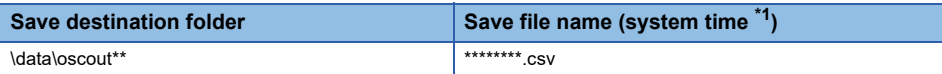

<span id="page-342-0"></span>\*1 Elapsed time (seconds) up to the current time using Greenwich Mean Time 00:00:00, January 1st 1970 as the reference.

# **7.7 Digital Oscilloscope Status**

The digital oscilloscope status can be checked at the digital oscilloscope monitor.

### **Digital oscilloscope monitor data**

### ■ **Bit device**

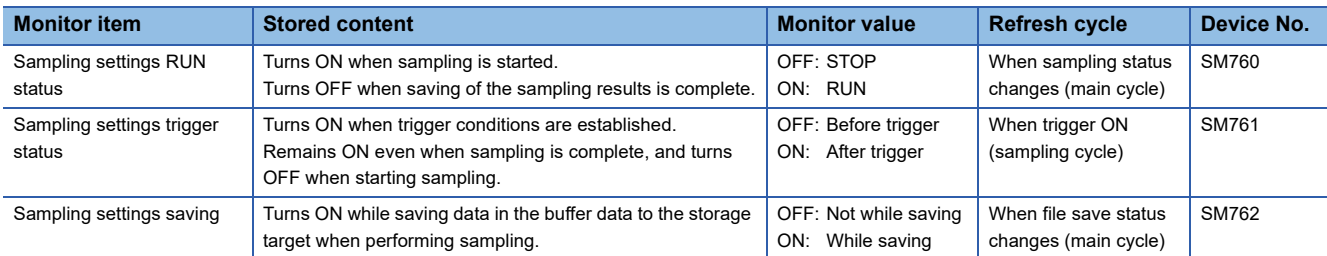

#### ■ **Word device**

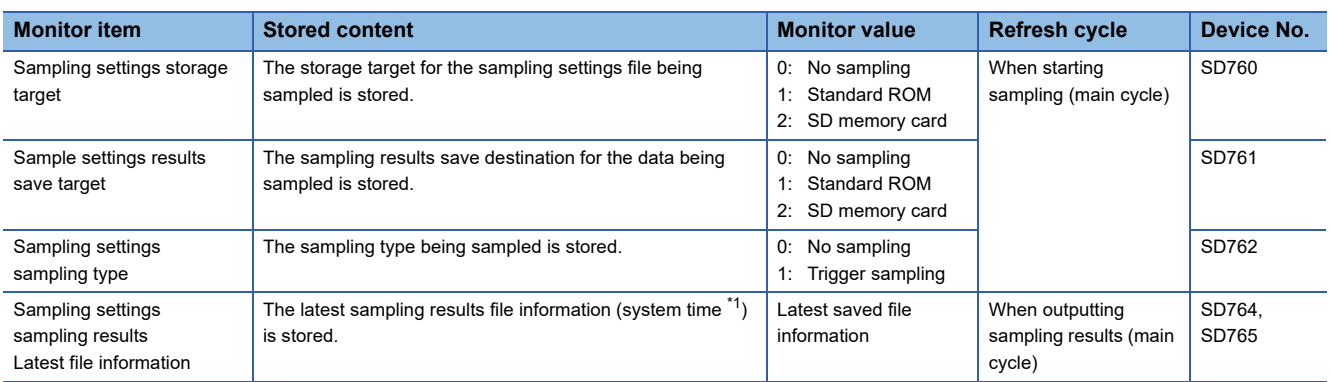

<span id="page-343-0"></span>\*1 Elapsed time (seconds) up to the current time using Greenwich Mean Time 00:00:00, January 1st 1970 as the reference can be checked.

# **7.8 Digital Oscilloscope Errors**

#### **When digital oscilloscope errors occur**

If an error occurs at the digital oscilloscope, the error detection special relay turns ON, the error code is stored in a special register, and this appears in the Motion CPU error batch monitor in MT Developer2. The error is not displayed in the error history. Furthermore, if a self-diagnosis error has occurred, sampling will not be possible. (The cause of this error is also not detected.)

#### ■ **Bit device**

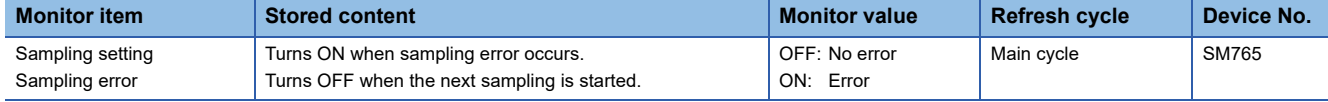

#### ■ Word device

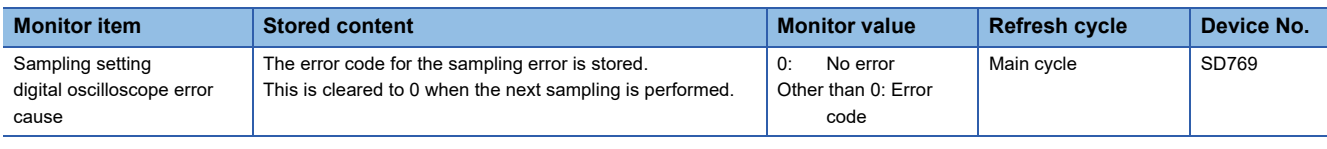

### $Point$

When the communication load is heavy, while automatically reading the sampling result, the MT Developer2 digital oscilloscope may timeout with the dialogue "reading..." displayed, and cancel reading (communication error). When this happens, the sampling result can be read manually by [Online]  $\Leftrightarrow$  [Sampling Result File Operation].

#### **Digital oscilloscope error list**

The following table shows the details and cause of errors occurring at the digital oscilloscope, and the corrective action for those errors.

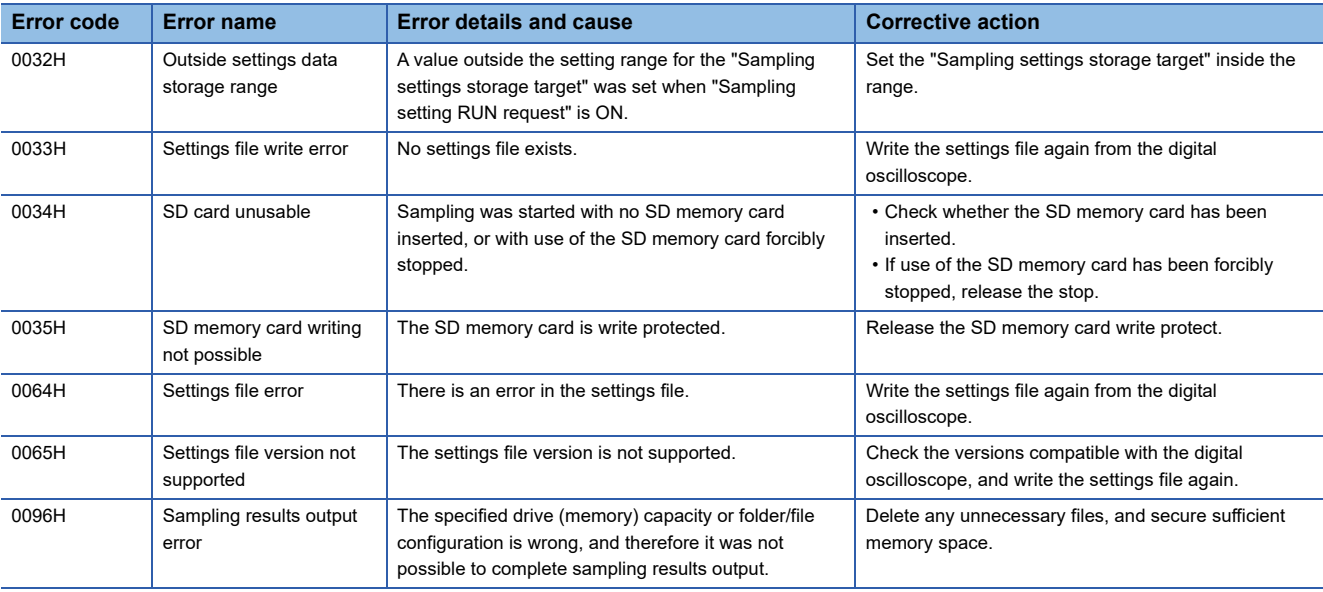

**8 MOTION CPU MEMORY STRUCTURE**

Programs and parameters used for Motion CPU control are stored as files in a nonvolatile memory "standard ROM" built in to the Motion CPU, or a "SD memory card" installed in the SD memory card slot of the Motion CPU.

The SD memory card can be removed from the Motion CPU and used with peripheral equipment such as personal computers, facilitating flexible data management.

Furthermore, by saving the system operating system software in a predetermined folder beforehand, it can be installed in the Motion CPU.

## **8.1 Memory and Files**

## **Standard ROM/SD memory card specifications**

The Motion CPU standard ROM and SD memory card specifications are as follows.

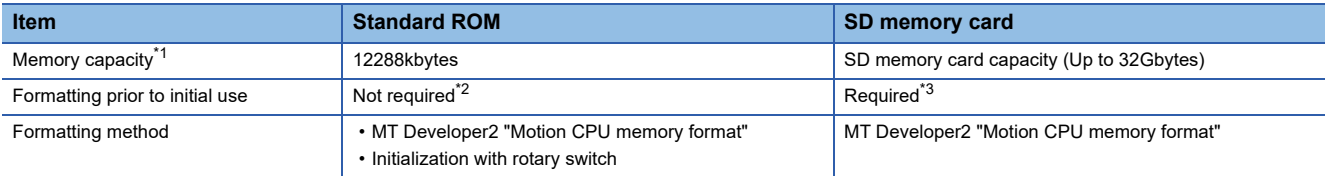

<span id="page-345-0"></span>\*1 Total capacity including file management area. The capacity excluding the file management area is smaller. Free memory space can be checked with MT Developer2.

- <span id="page-345-1"></span>\*2 Formatting is completed prior to shipping.
- <span id="page-345-2"></span>\*3 Format SD memory cards with MT Developer2. If formatted with the Windows formatting function or with a device other than a Motion CPU module (PLC, etc.), it will not be possible to use SD memory cards by inserting them into the Motion CPU module.

### **Available operations**

The following operations can be performed for standard ROM and SD memory cards.

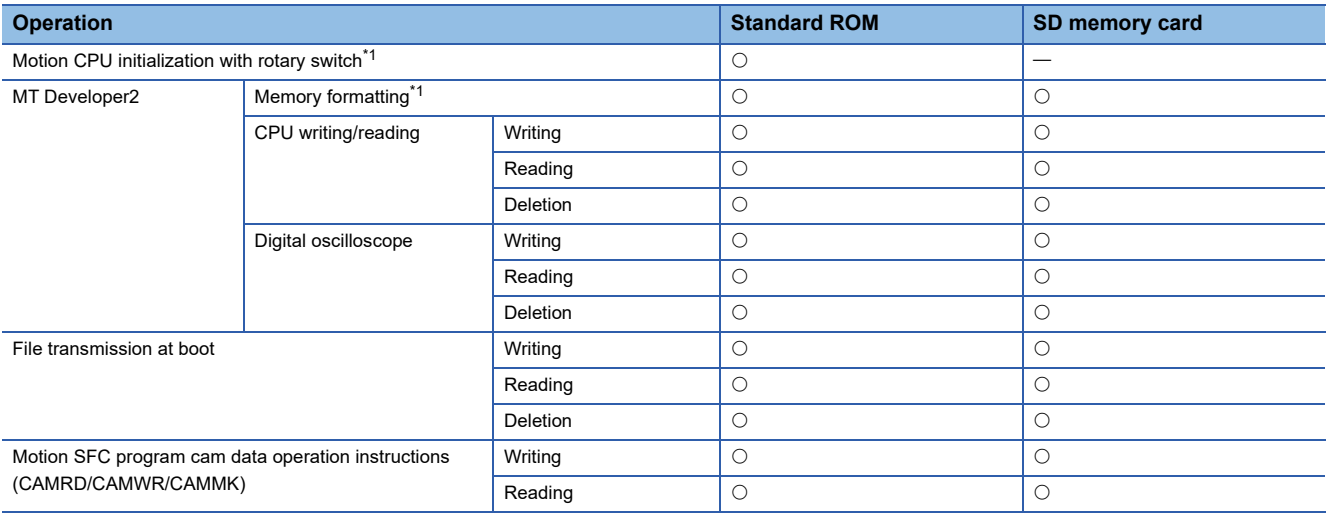

<span id="page-345-3"></span>\*1 Refer to memory initialization for details. (Fage 350 Memory Initialization)

 $Point<sup>°</sup>$ 

- SD memory cards cannot be used if write protected.
- Read-only files cannot be written to or deleted.
- The file update date and creation date is based on the No.1 PLC CPU clock data.

## **File handling precautions**

#### **File reading and file writing processing**

File reading and writing processes are performed in the Motion CPU main cycle. The read and write time varies depending on the file size and main cycle length.

The write time of the standard ROM may increase as the free memory space of the drive decreases. In addition, a time out error due to failure to communicate with the engineering tool may occur during the file reading and writing processes. In the event of a time-out error, wait for a short period before performing the operation again.

#### **Power supply OFF (including reset) when performing file operations**

File content is not assured if the Multiple CPU system power supply is turned OFF or the system is reset when performing file operations other than data reading. In order to avoid file corruption, turn OFF the Multiple CPU system power supply or reset the system after completing file operation.

#### **Simultaneous access of the same file**

An error occurs when performing the following operations. Ensure that MT Developer2 processing is complete before moving onto subsequent processing.

- The file currently being written is accessed (read/written to) from another MT Developer2.
- The file currently being accessed (read/written to) is written to from another MT Developer2.

#### **Simultaneous access to different files from multiple MT Developer2 applications**

Up to 16 different files for the same CPU module can be simultaneously accessed from another MT Developer2.

## **Stored files**

Programs and parameters used for Motion CPU control are stored inside a "\$MMTPRJ\$" folder created in a root folder in the standard ROM or SD memory card. The "\$MMTPRJ\$" folder is automatically created at the following times.

- When the "\$MMTPRJ\$" folder does not exist when turning ON the Multiple CPU system power supply.
- When the SD memory card is formatted.

The following files are stored in the "\$MMTPRJ\$" folder.

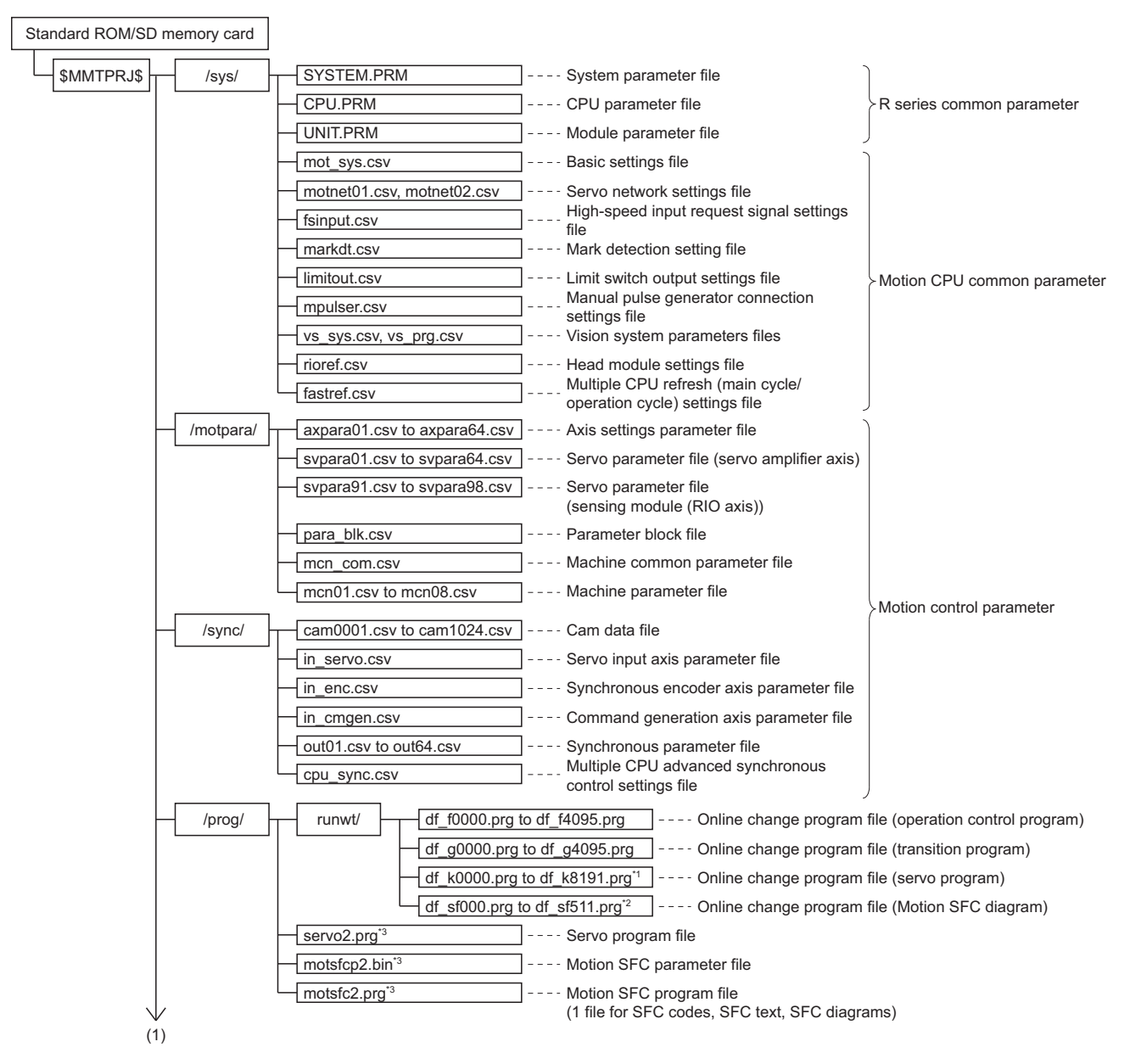

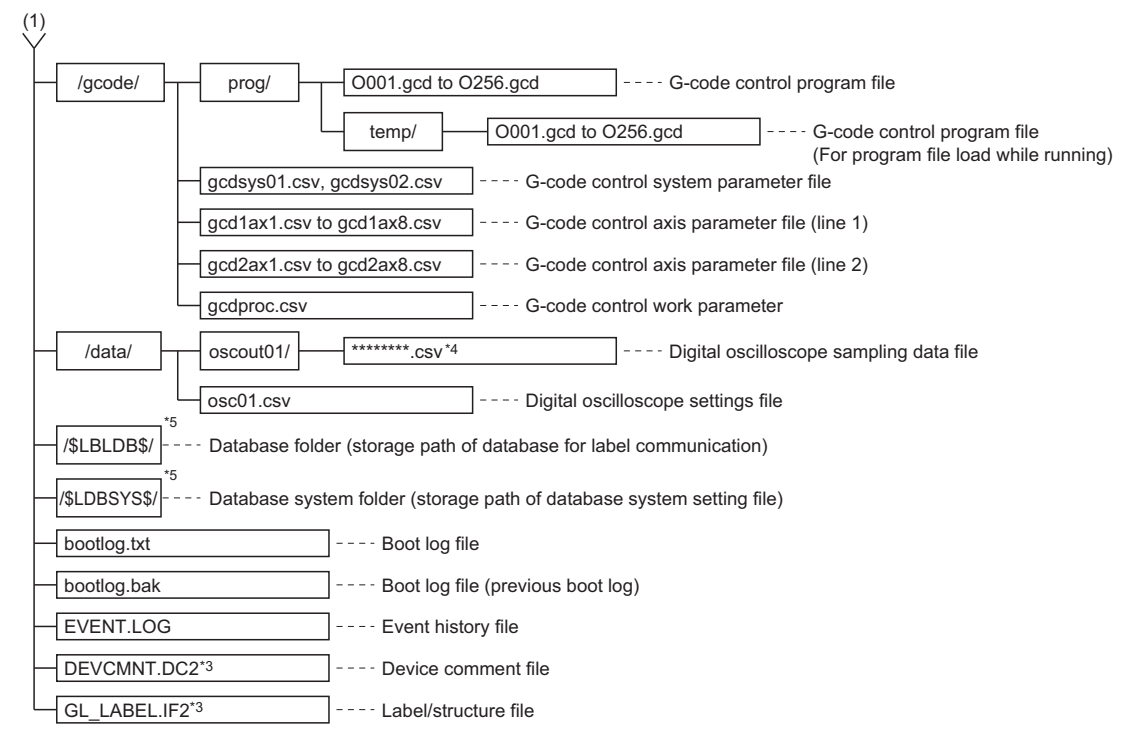

- \*1 For operating system software version "09" or earlier, df\_k0000.prg to df\_k4095.prg.
- \*2 For operating system software version "09" or earlier, df\_sf000.prg to df\_sf255.prg.
- \*3 When expansion settings in operating system software version "10" or later are disabled, or for operating system software version "09" or earlier, servo.prg (servo program file), motsfcpr.bin (Motion SFC parameter file), motsfc.prg (Motion SFC program file).
- \*4 Elapsed time (seconds) up to the current time using Greenwich Mean Time 00:00:00, January 1st 1970 as the reference (hexadecimal notation)
- \*5 Created when "Access from external device" is set in label setting of MT Developer2. Do not change the files in the folder.
- \*6 For operating system software version "02" or earlier, the file names are DEVCMNT.IFG (device comment file), and GL\_LABEL.DCM (label/structure file).

## $Point<sup>°</sup>$

If the files required by the Motion CPU do not exist in the folder, a moderate error (error code: 2200H) occurs, and the Motion CPU does not RUN.

<span id="page-349-0"></span>This section describes functions using a SD memory card.

## **SD memory card handling**

- Formatting is required for all SD memory cards used with the Motion CPU module. Purchased SD memory cards will not have been formatted, and should therefore be used after inserting them in the Motion CPU module and formatting with the MT Developer2 [Online]  $\Rightarrow$  [Motion CPU memory format]  $\Rightarrow$  [SD memory card format]. Do not format SD memory cards at the personal computer.
- Data contained in SD memory cards may be corrupted if the power supply is turned OFF, the system is reset, or the SD memory card is removed while the card is being accessed. If the CARD ACCESS LED is ON, always stop access to the SD memory card with the SD memory card access control switch before turning OFF the power supply, resetting, or removing the SD memory card. Please note that batch stopping is possible for all SD memory cards being used, and the use stop status can be checked with "SD memory card forced disable instruction (SM606)" and "SD memory card forced disable state flag (SM607)".

## **SD memory card forced stop**

Even if the Motion CPU module is performing functions that use a SD memory card, SD memory cards can easily be removed without turning OFF the Multiple CPU system power supply to stop use of the SD memory card.

### **SD memory card forced stop method**

Forced stop of SD memory cards is performed using the following procedure.

#### ■ Operation with SD memory card access control switch

- *1.* Press the Motion CPU module SD memory card access control switch for 1 second or longer.
- 2. The CARD READY LED flickers.<sup>\*1</sup>
- *3.* Check that the CARD READY LED is OFF.
- *4.* Remove the SD memory card.
- \*1 If there are functions that are currently accessing the SD memory card, the CARD READY LED turns OFF after access with that function is complete, and so depending on the function, the time taken for the LED status to change from flickering to OFF will differ.

#### ■ **Operation with special relay**

- *1.* Turn "SD memory card forced disable instruction (SM606)" ON.
- *2.* Ensure that the CARD READY LED is OFF, or that "SD memory card forced disable state flag (SM607)" is ON.
- *3.* Remove the SD memory card.

#### **Cancelling the SD memory card use stop status**

The SD memory card use stop status can be cancelled using the following procedure.

- Reinsert the SD memory card. (CARD READY LED changes from flickering to ON.)
- Reboot the Multiple CPU system power supply, or reset the system.

#### **SD memory card forced stop precautions**

- If use of the SD memory card is forcibly stopped with the SD memory card access control switch and also with the "SD memory card forced disable instruction (SM606)", the operation executed first will be valid, and the subsequent operation will be invalid. For example, if the "SD memory card forced disable instruction (SM606)" is turned from ON to OFF without removing the card after forced stop with the SD memory card access control switch, the use stop status can be cancelled. If the SD memory card is removed after forced stop with the SD memory card access control switch, and then the "SD memory card forced disable instruction (SM606)" is turned ON, the "SD memory card forced disable instruction request (SM606)" operation will be ignored.
- If the SD memory card is forcibly stopped while writing a file to the SD memory card from an external device, file writing may fail. Write the file again after cancelling the SD memory card use stop status.

# <span id="page-351-0"></span>**8.3 Memory Initialization**

The following methods can be used to delete (initialization) data on Motion CPU standard ROM, backup RAM, and SD memory cards.

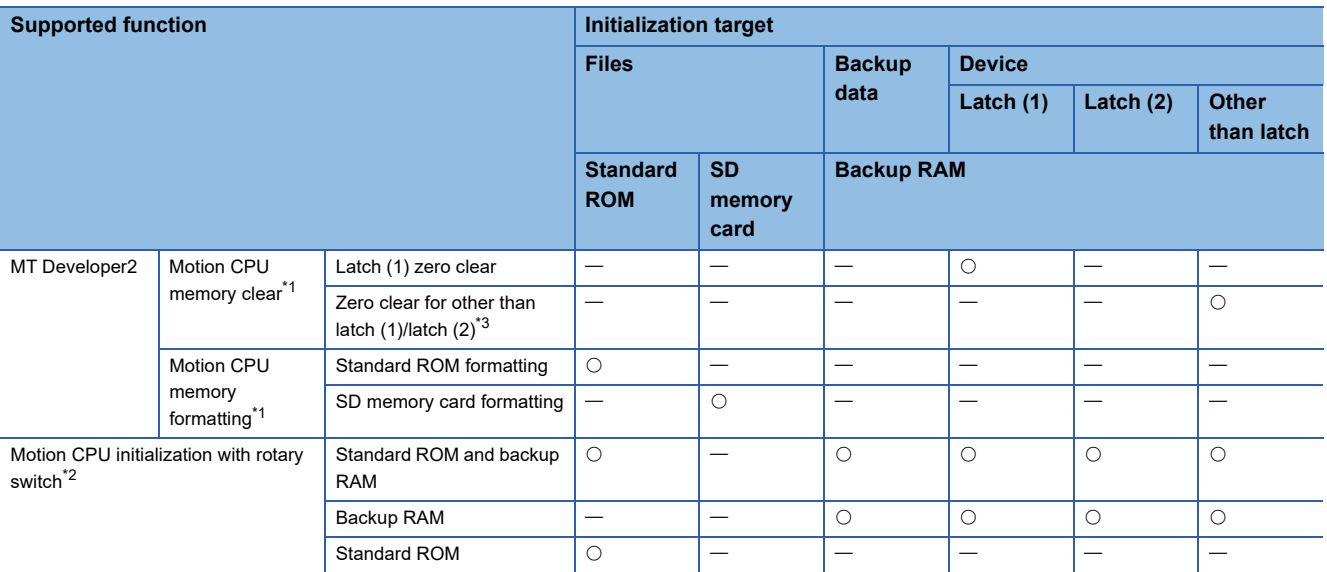

<span id="page-351-1"></span>\*1 Executed during STOP. Cannot be performed in installation mode.

<span id="page-351-3"></span>\*2 Executed with built-in memory clear (rotary switch set to "C"). Refer to the following for details. MELSEC iQ-R Motion Controller User's Manual

<span id="page-351-2"></span>\*3 The following devices that are used as internal signals of the Motion CPU are not cleared by "zero clears other than Latch(1)/latch(2)".

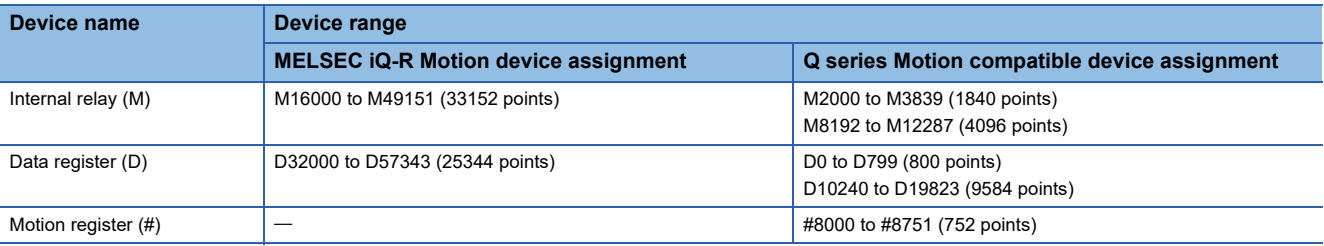

### $Point<sup>°</sup>$

- Backup data includes the servo parameter open area, absolute position data, current value history data, scroll monitor information, and synchronous control backup data.
- The system operating system software is not deleted even when initializing data.
- If the backup RAM of the Motion CPU is initialized, the device assignment method becomes "Q series Motion compatible device assignment".
- Refer to the following for details on MT Developer2 operation. **Ellelp of MT Developer2**

# <span id="page-352-0"></span>**8.4 Installing the Operating System Software**

The operating system software is installed in the Motion CPU module when the product is shipped. There is therefore no need to install the operating system software, however, installation is required if upgrading to the latest version or changing the version.

Also, the Motion CPU functions can be expanded by additionally installing add-on libraries.

 $Point$ <sup> $\odot$ </sup>

- Be sure to turn OFF the Multiple CPU system power supply before changing rotary switch setting.
- Even if the operating system software is installed, the programs, parameters and absolute position data written in the Motion CPU module not rewritten.
- If installation is interrupted by actions such as "power supply of Multiple CPU system being turned OFF", "RUN/STOP/RESET switch of PLC CPU module being changed to RESET", "power supply of the personal computer being turned OFF. (When using MT Developer2)", "personal computer's communication cable being removed. (When using MT Developer2)", and "the SD memory card being removed. (When using a SD memory card)", files being installed will be deleted. Reinstall the operating system software.
- While the Motion CPU module is in installation mode, a Multiple CPU error will occur at other Multiple CPU system CPUs, and the system will not start up.
- During installation, install operations from other sources will not be accepted. For example, an error will occur if an attempt is made to install from MT Developer2 while performing installation with a SD memory card.
- The capacity of the built-in memory in which Motion CPU module operating system software and add-on library files are stored is 8MB. Make sure the total size of operating system software and add-on library files is no more than 8MB.
- The model name and version of operating system software installed in the Motion CPU module can be checked in MT Developer2. Refer to the following for details. **COMELSEC iQ-R Motion Controller User's Manual**
- Use MT Developer2 for checking the installed add-on library version, and deleting add-on library files from the Motion CPU module. Refer to the following for details.
- **Ellelp of MT Developer2**
- The operating system software version "05" or earlier cannot be installed in the R64MTCPU. Install operating system software version "07" or later.
- Restrictions can occur depending on the version of the operating system software installed in the Motion CPU module, and when combining with other add-on libraries already installed. When an add-on library that cannot be combined is installed, a moderate error (error code: 308FH) occurs at the initial processing of the Motion CPU module, and the Motion CPU module does not RUN.

### **Installation procedure using MT Developer2**

The procedure used to install the operating system software, or add-on library using MT Developer2 is as follows.

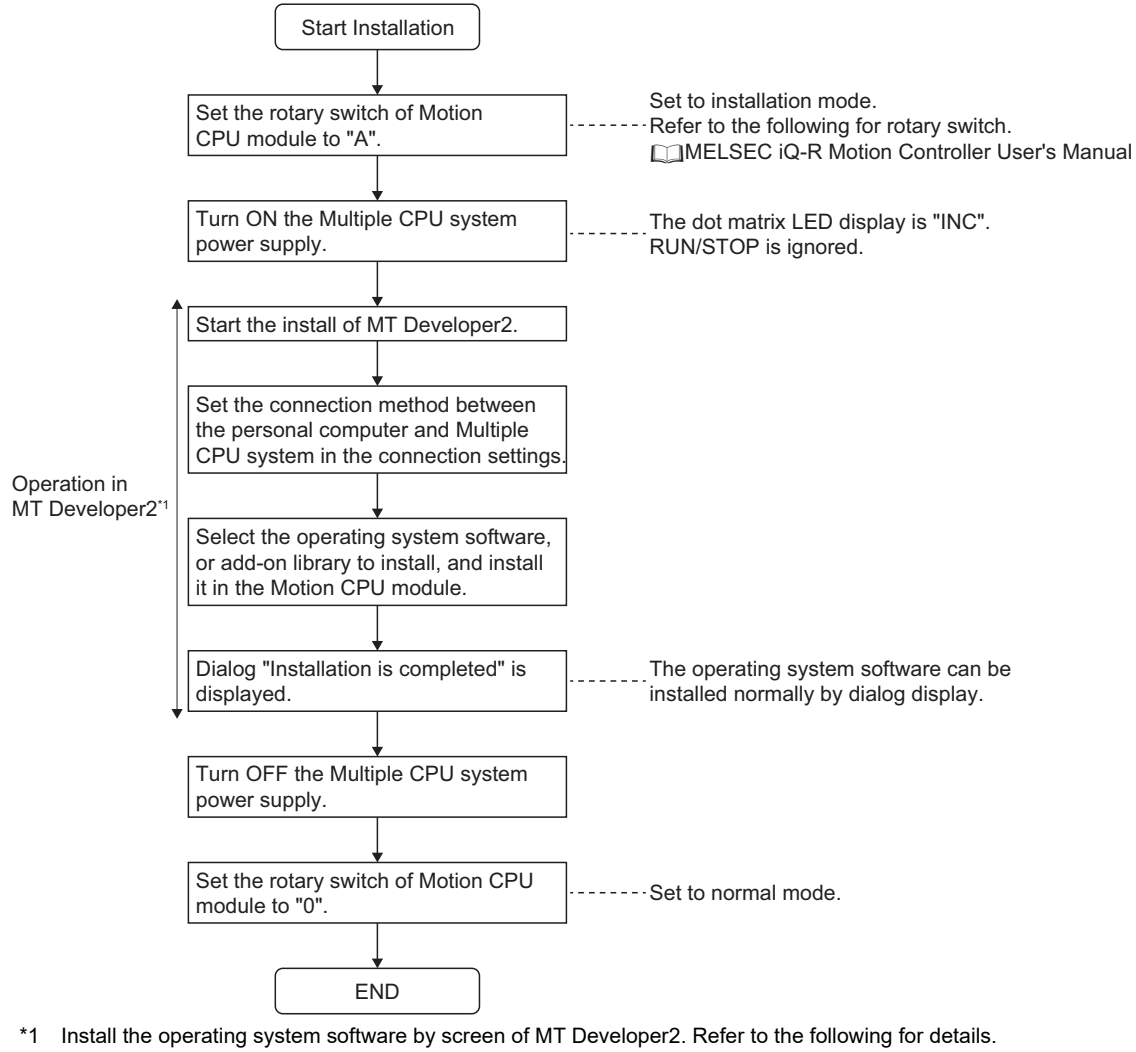

**E**Help of MT Developer2

Point $\mathcal P$ 

Files installed in the Motion CPU module can be compared with files on the personal computer with MT Developer2.

### **Installation procedure using SD memory card**

The procedure used to install the operating system software, and add-on library using a SD memory card is as follows.

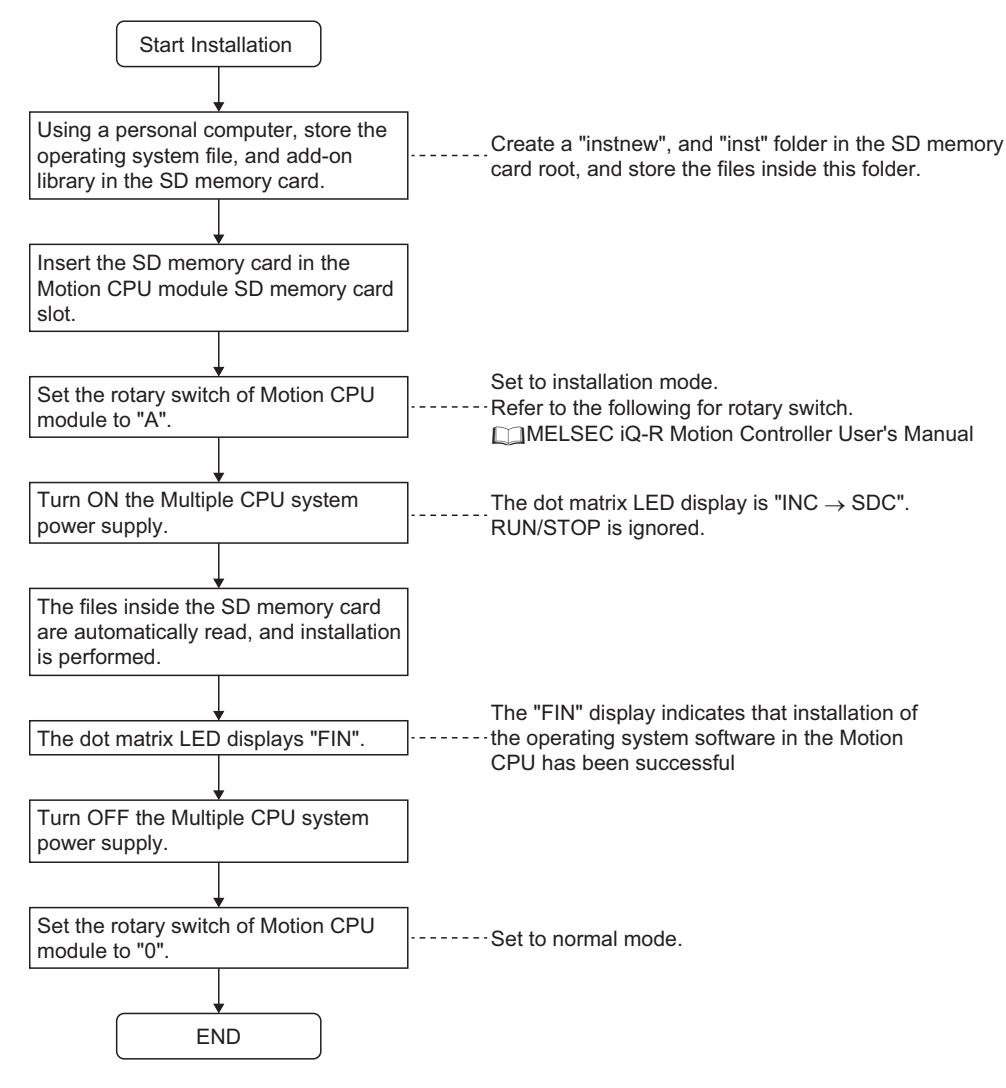

#### **Installation method with an SD memory card**

Create a "instnew" folder or "inst" folder under the root of the SD memory card and store the file to be installed in the folder. The installation method according to the folder created is shown below.

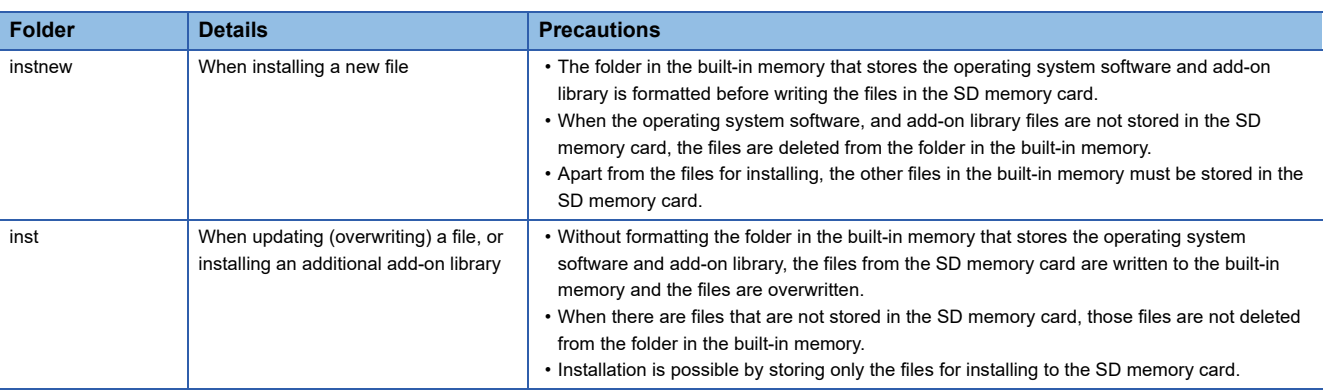

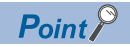

- If the system is unable to recognize the installation target files after turning the Multiple CPU system power supply ON, the dot matrix LED will not display "INC  $\rightarrow$  SDC", and installation with the SD memory card will not start.
- If an error is detected after starting installation, and it is not possible to complete the installation, the dot matrix LED will display "ER0(SD memory card access error)", "ER1(Install file error)", or "ER2(Built-in ROM access error)". Perform the installation again after removing the error.
- The SD memory card forced stop function cannot be used during installation with a SD memory card. Do not remove the SD memory card during installation.

# **8.5 Add-on Function**

Functions of the Motion CPU module can be expanded by installing files supplied as add-on libraries to the Motion CPU module.

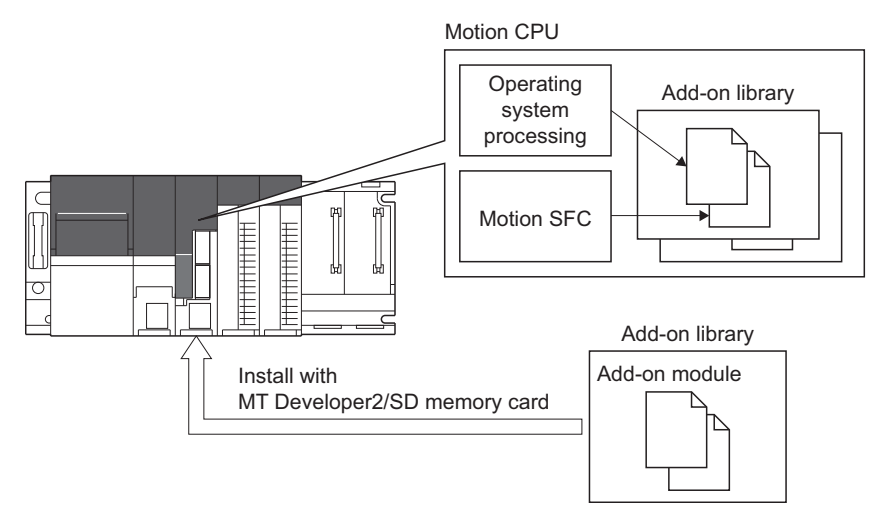

The add-on modules inside the add-on library are executed by the following methods.

#### **Automatically execute at a selected timing**

The add-on module is automatically executed at one of the selected timings below.

Refer to the instruction manual of the add-on library installed for details of execution timing.

- At initialization of Motion CPU
- At the switching between OFF/ON of "[Rq.1120] PLC ready flag (R: M30000/Q: M2000)"
- Every operation cycle
- Every main cycle

**Ex.**

#### **Call from the user program**

With the Motion SFC program MCFUN instruction, the add-on module can be called from the user program. When calling from the user program, specify the add-on module with the module name that is registered when the add-on module is installed, and deliver the input value and output value by device.

Calling the add-on module with the module name "AddonFunc1" with the MCFUN instruction

MCFUN "AddonFunc1",D5000,D5100,M0

Refer to the following for details of the MCFUN instruction.

MELSEC iQ-R Motion Controller Programming Manual (Program Design)

Refer to the instruction manual of the add-on library installed for details of the MCFUN instruction for each add-on module.

## **Add-on module structure**

An add-on module comprises of the following units.

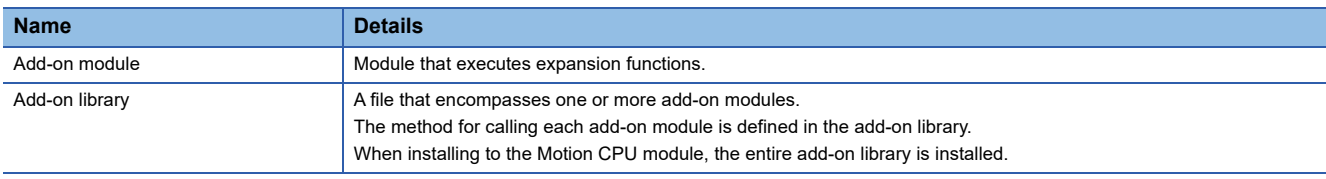

#### **Module names**

The Motion CPU module identifies add-on modules by module name.

If module names are duplicated when installing several add-on libraries, a moderate error (error code: 308FH) occurs at the initial processing of the Motion CPU module.

## **Installing add-on library**

The add-on library is installed to the built-in memory of the Motion CPU module via MT Developer2, or the SD memory card. Refer to installing the operating system software for the installation method. ( $\sqrt{p}P$  Page 351 Installing the Operating System [Software](#page-352-0))

## **Add-on function load error**

The following describes the details codes and corrective actions when add-on function load error (moderate error (error code: 308FH)) is detected.

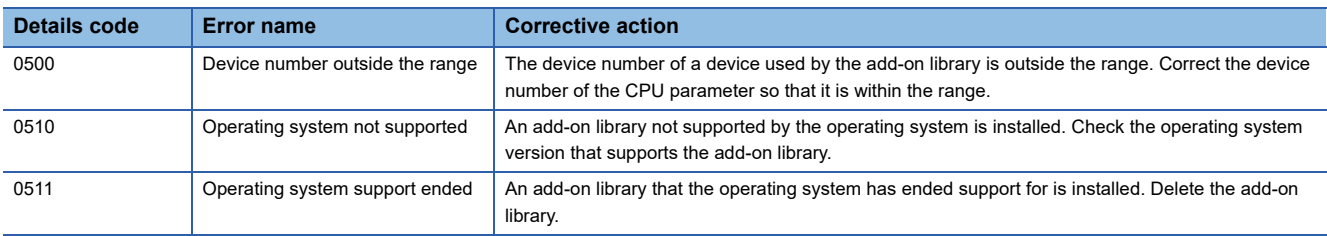

## **Add-on library license authentication**

There are add-on libraries that are provided free of charge, and add-on libraries that are provided for a fee. Add-on libraries that are provided for a fee require license authentication.

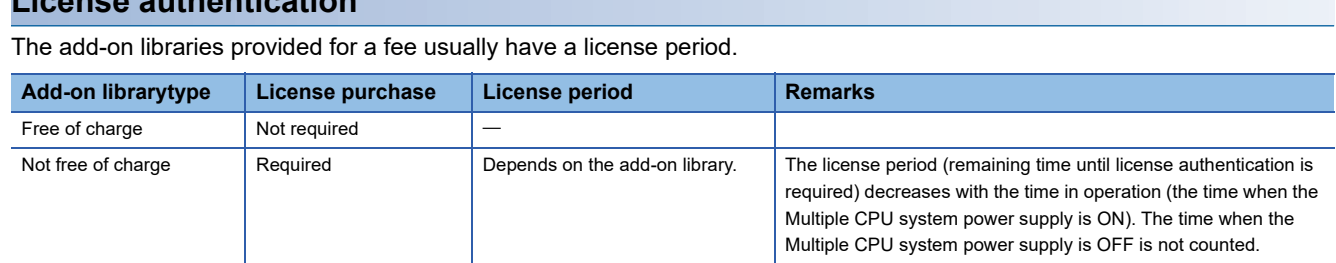

Add-on libraries provided for a fee can no longer be used when the time remaining on the license period is 0. To continue using the add-on library a license must be purchased.

When an add-on library license is purchased, a USB key (USB dongle with license information) is provided. The license key is generated with the provided USB key, and the license is authenticated by writing the generated license key to the Motion CPU.

**License authentication**

#### ■ License key generation

The license key to be written to the Motion CPU is generated in MT Developer2.

Insert the USB key into the USB port of a personal computer, and generate the license key with "Add-on library management" in MT Developer2. The generated license key is saved in the license key file (license.lky).

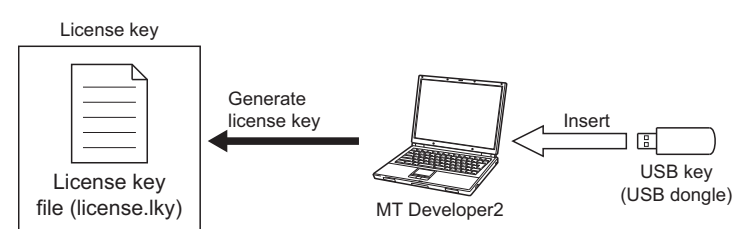

#### ■ Writing the license key to the Motion CPU

The license key file (license.lky) is written to the Motion CPU via MT Developer2 or SD memory card.

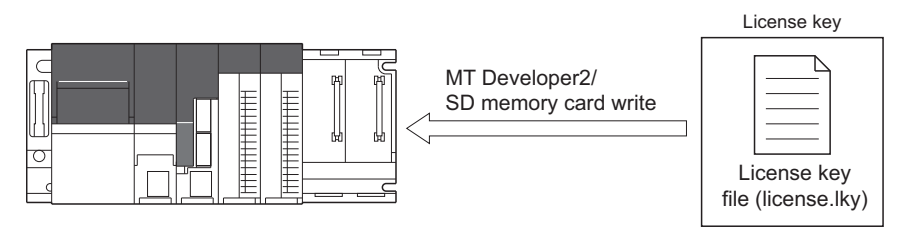

#### ■ Checking the add-on library license

For add-on libraries that require a license, the license is checked during the initial processing when the Multiple CPU system power supply is turned ON. If there is no applicable license key in the license key file, a warning (error code: 0EF1H(details code: 0101H)) occurs, and a license period is set.

When the license period is exceeded, a moderate error (error code: 3081H), or a minor error (error code: 1FF1H) occurs, and the add-on library can no longer be used.

#### ■ Checking the license authentication information

The add-on library license authentication information can be checked in the license authentication information screen of MT Developer2.

The status of add-on libraries with checked licenses (period check, license authentication) can be checked. Add-on libraries provided free of charge are not displayed.

#### **License authentication method**

The license authentication method is different depending on the status of the license purchase, and whether the Motion CPU can be connected online or not.

The following is the license authentication procedures.

©: Use a personal computer with USB key inserted, O: Use MT Developer2 or an SD memory card

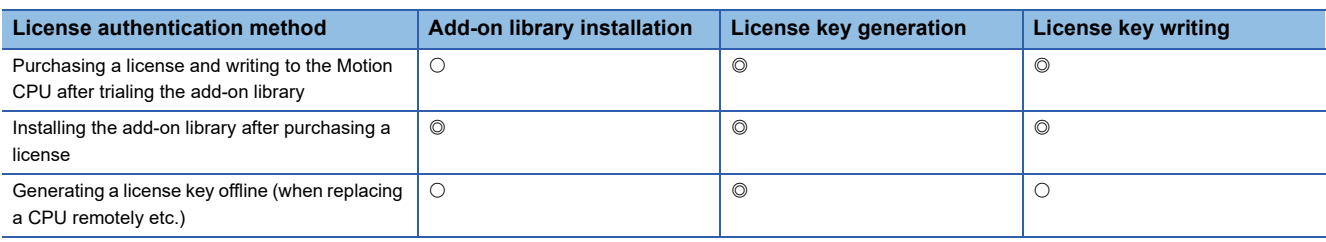

#### ■ Purchasing a license and writing to the Motion CPU after trialing the add-on library

The following procedure is for when the add-on library is installed and trialed before purchasing a license, and a license purchased after trialing is written to the Motion CPU.

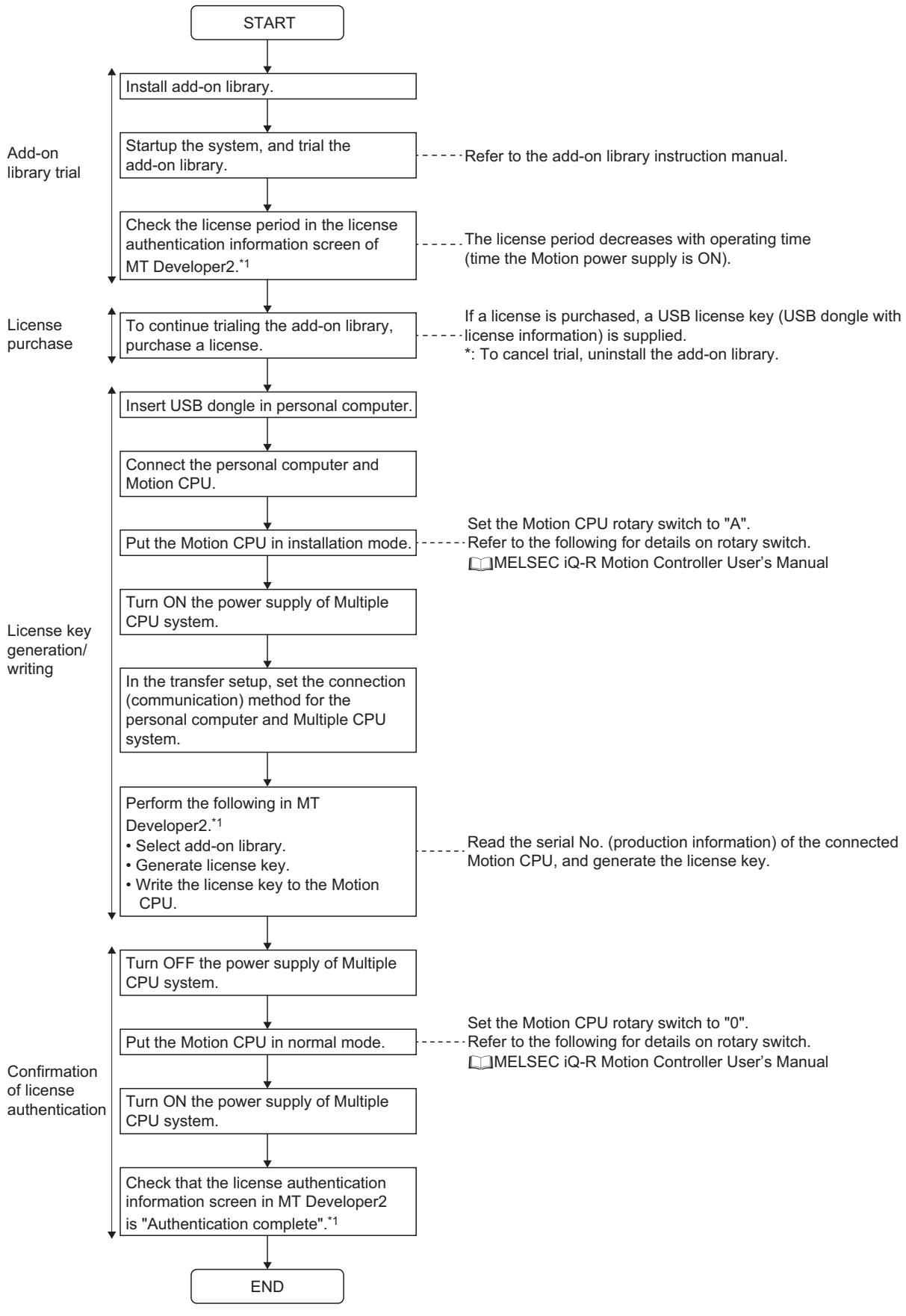

\*1 Refer to the following for details of MT Developer2 operation. **E**Help of MT Developer2
#### ■ Installing the add-on library after purchasing a license

The procedure for writing the license key at the same time of installing the add-on library, after purchasing a license, is shown below.

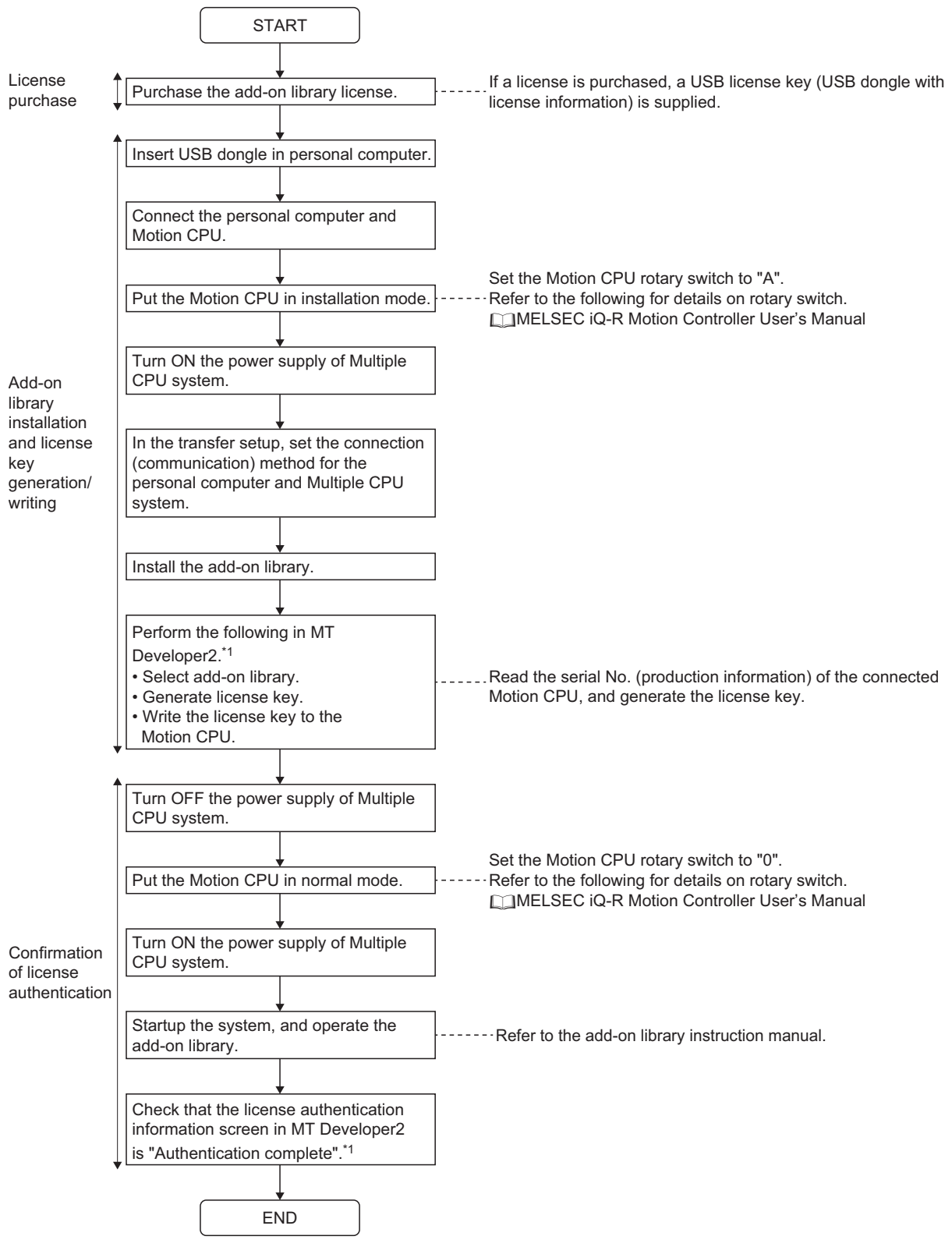

\*1 Refer to the following for details of MT Developer2 operation. **EllHelp of MT Developer2** 

**8**

#### ■ Generating a license key offline (when replacing a CPU remotely etc.)

The procedure for generating a license key offline with personal computer A, without connecting a Motion CPU, and writing the license key with personal computer B, is shown below.

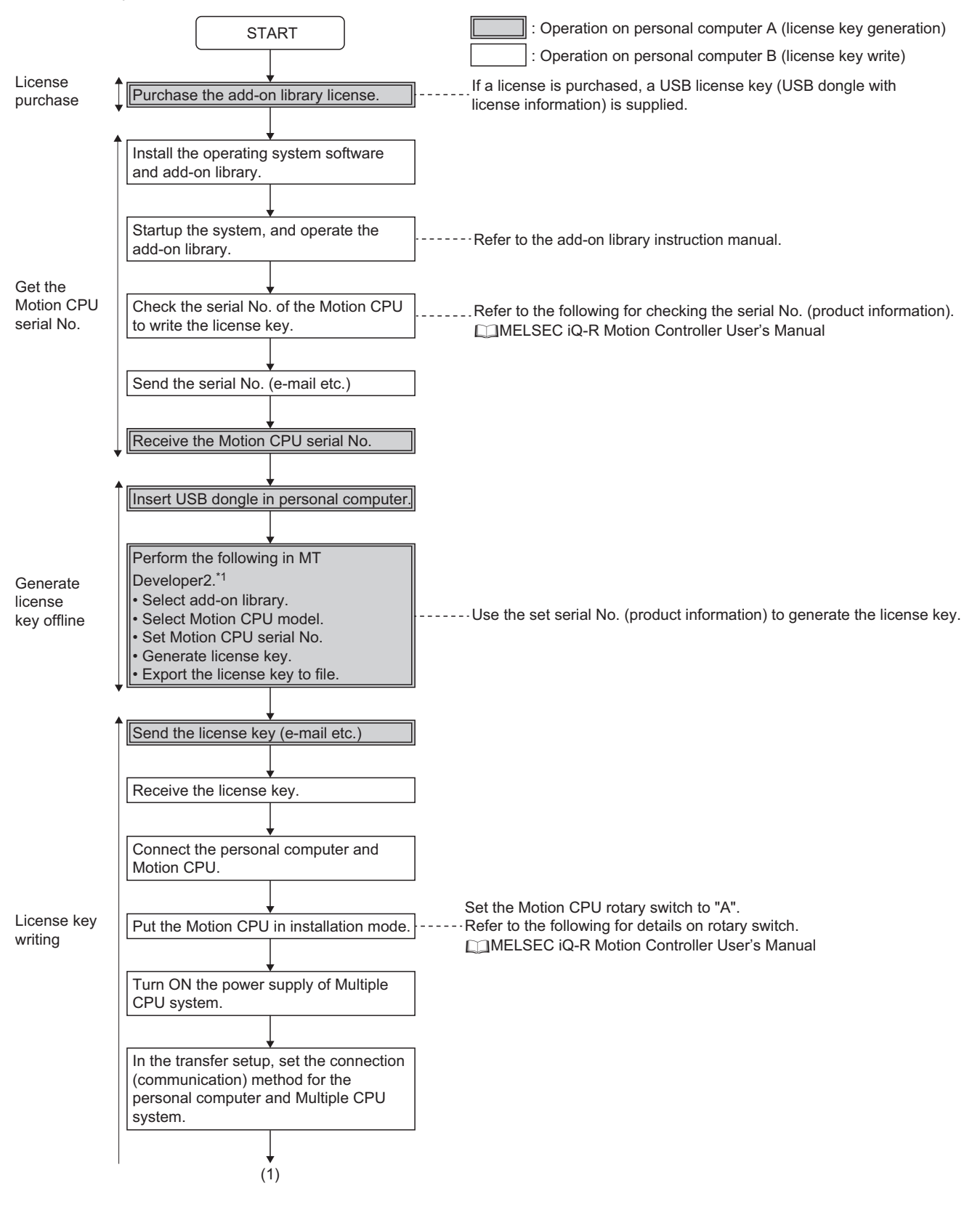

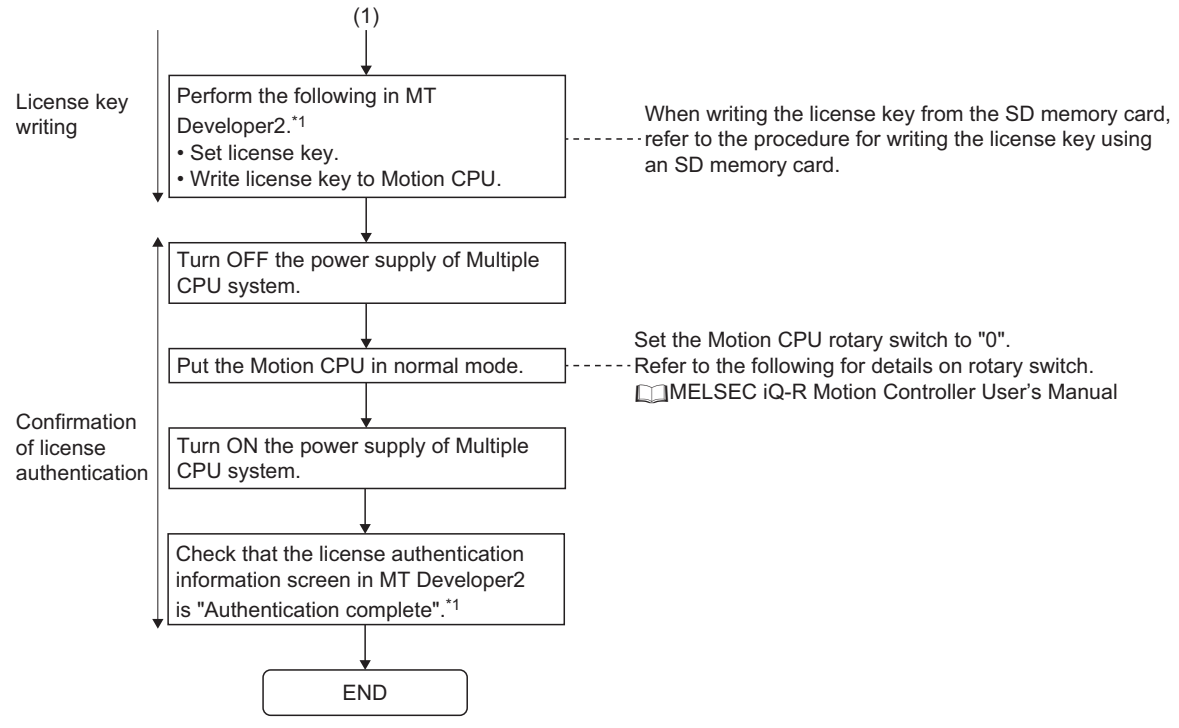

\*1 Refer to the following for details of MT Developer2 operation. **E**Help of MT Developer2

#### ■ Writing the license key using an SD memory card

The procedure for using an SD memory card to write the license key is shown below.

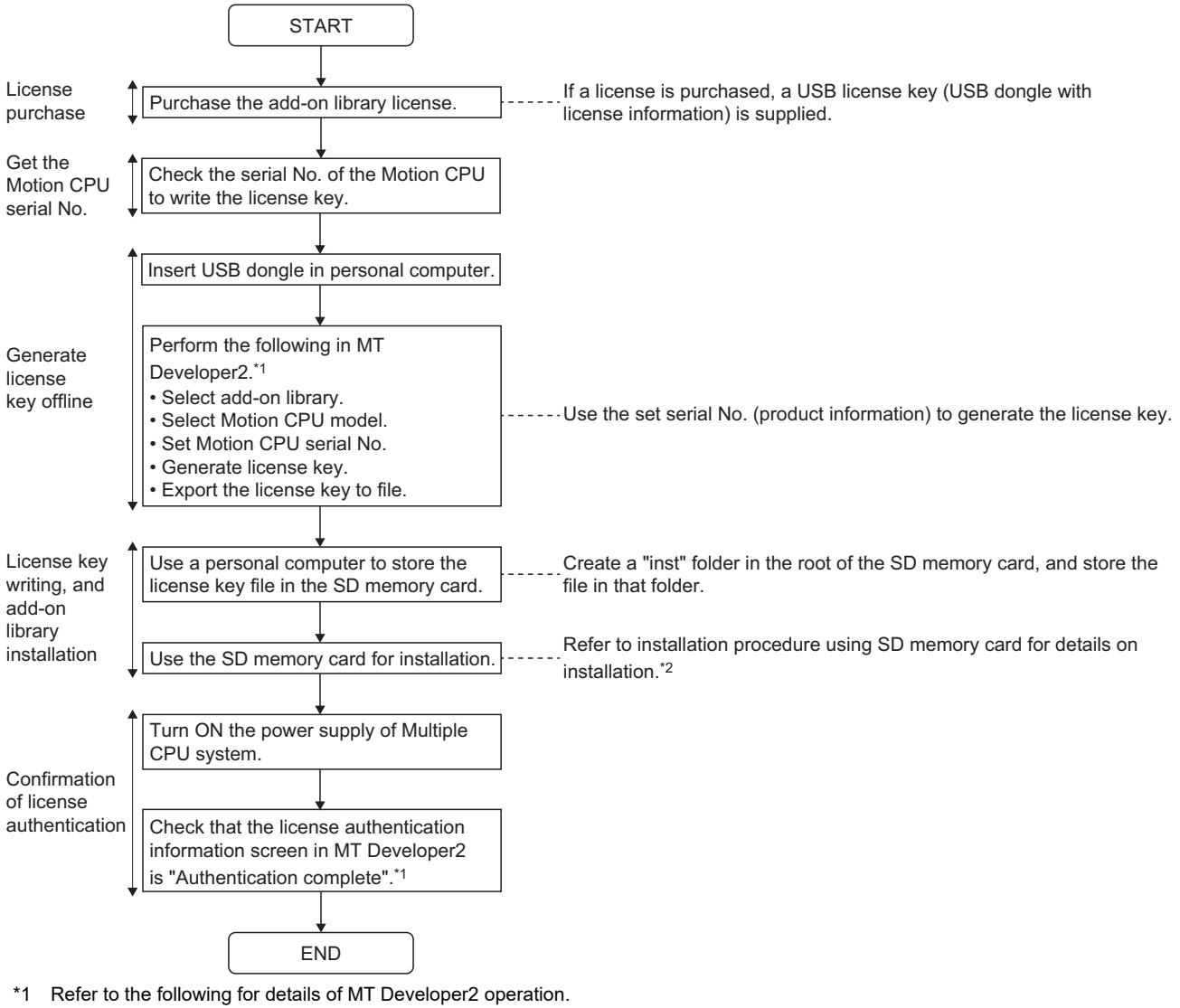

**LaHelp of MT Developer2** 

\*2  $\mathbb{F}$  [Page 353 Installation procedure using SD memory card](#page-354-0)

Point $\mathcal P$ 

- Create a "instnew" folder in the root of the SD memory card and store the license key file in that folder to execute installation.
- When installing from the "inst" folder in the SD memory card, the files from the SD memory card overwrite the files in the built-in memory without deleting existing files in the built-in memory. When there are multiple license keys written to the existing license key file, be sure to write all the required license keys to the new license key file to be written from the SD memory card.
- When installing from the "instnew" folder in the SD memory card, existing files in the built-in memory are deleted before the files in the SD memory card are written. Therefore, when the operating system and addon library files do not exist in the SD memory card, the operating system and add-on library will be deleted from the Motion CPU.
- When an error is detected after starting installation and installation is not completed correctly, "ER0 (SD memory card access error)", "ER1 (install file error)", "ER2 (built-in ROM access error)", or "ER3 (license key file error)" are displayed on the dot matrix LED. Install the files again after handling the error.

#### **License authentication error**

#### ■ **Error when loading license key file**

The license key file is loaded when the Multiple CPU system power supply is turned ON, or the add-on library is loading. A moderate error (error code: 3081H) occurs in the following cases.

• When the license key file is abnormal.

#### ■ **Error when checking the add-on license**

- When using an add-on library without a license authentication, a warning (error code: 0EF1H) occurs when the Multiple CPU system power supply is turned ON.
- The license period decreases with the operating time (the time when Multiple CPU system power supply is turned ON). When the time remaining on the license period is 0, a warning (error code: 0EF1H) occurs. The next time the Multiple CPU system power supply is turned ON, license period expired is detected, and a moderate error (error code: 3081H), or minor error (error code: 1FF1H) occurs.

# **9 RAS FUNCTIONS**

## **9.1 Self-Diagnostics Function**

Checks if a problem exists with the Motion CPU.

### **Self-diagnostics timing**

If an error occurs when the Multiple CPU system power supply is turned ON or while it is in the RUN/STOP state, the Motion CPU detects, and displays the error, and stops operation depending on the error details.

However, depending on the error occurrence status or the instruction to execute, the Motion CPU may not be able to detect the error. Configure safety circuits external to the Motion CPU to ensure that the entire system operates safely even in such a case.

### <span id="page-365-0"></span>**Error checking methods**

This section describes the check methods when errors occur.

#### **Checking by LED display**

Check the following LED displays on the Motion CPU. Refer to the following for LED display details. MELSEC iQ-R Motion Controller User's Manual

#### ■ **ERROR LED**

The ERROR LED is ON (or flickers).

#### ■ Dot matrix LED

The dot matrix LED displays ""AL" (flickers 3 times)  $\rightarrow$  "Error code" (4 digits shown 2 at a time)".

#### **Checking by special relay, special register**

The following special relays and special registers store the error content. Refer to the following for details on special relays and special registers.

- Special relays( $\sqrt{p}$  [Page 423 Special Relays\)](#page-424-0)
- Special registers(CF [Page 428 Special Registers\)](#page-429-0)

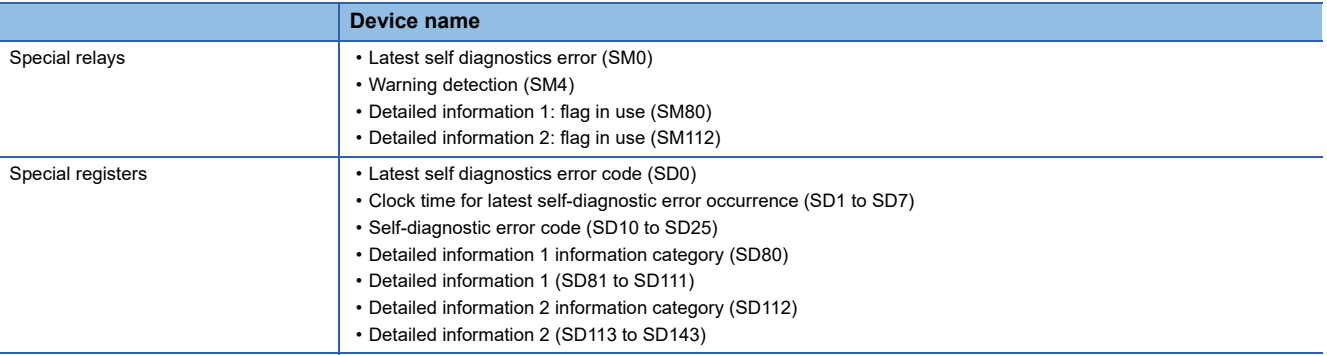

#### **Checking by GX Works3**

The error information list is checked by GX Works3 module diagnostics.

Refer to the following for details of module diagnostics.

GX Works3 Operating Manual

#### **Checking by MT Developer2**

Motion error history is checked at the MT Developer2 Motion CPU error batch monitor. Refer to the following for details of the Motion CPU error batch monitor.

**Lattelp of MT Developer2** 

#### **Checking by axis status signals, and axis monitor devices**

Error details detected for each axis is stored for each axis status signal and each axis monitor device. Refer to error codes stored using the Motion CPU for error details stored for each axis status signal and each axis monitor device. ( $\sqrt{P}$  [Page 375 Error codes stored using the Motion CPU](#page-376-0))

#### **Checking by event history**

Check the operation and error details with the "event history" file saved in the Motion CPU standard ROM, or SD memory card.

Refer to event history function for details of event history. ( $\mathbb{F}$  [Page 371 Event History Function\)](#page-372-0)

### <span id="page-367-2"></span>**Operations at error detection**

The operations for when an error is detected are shown below.

#### **Modes at error detection**

#### ■ **Stop mode**

In this mode, Motion CPU operation is stopped. All programs are stopped the moment the error is detected, and all external outputs are turned OFF for modules set to "Stop" in "I/O Assignment Setting"  $\rightarrow$  "CPU Module Operation Setting at Error Detection" ( $\sqrt{p}$  [Page 54 CPU parameter\)](#page-55-0).

However, external outputs are retained for modules set to "Continue" in "CPU Module Operation Setting at Error Detection". In either case, device memory outputs (Y) are retained.

Depending on the error content, positioning of all axes is stopped.

Refer to the following for details on error stop processing.

MELSEC iQ-R Motion Controller Programming Manual (Positioning Control)

#### ■ Continue mode

In this mode, Motion CPU operation is continued. Depending on the error content, there may be times when the program for which the error was detected or positioning control is stopped, however, execution of unrelated programs and positioning control continues.

#### **Error status at error detection**

The error status is categorized into major errors, moderate errors, and minor errors.

The status for which it is not possible to continue program or axis control for the Motion CPU, in full or in part, is categorized as an error.

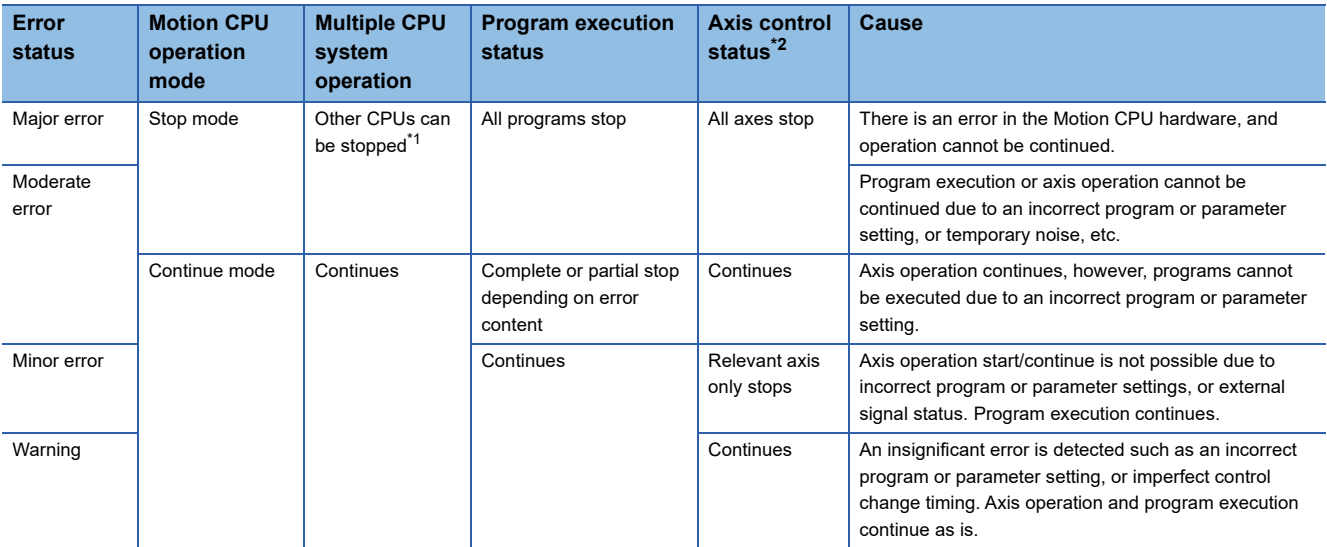

<span id="page-367-1"></span>\*1 Stop/continue can be set in the Multiple CPU parameters for other CPUs.

<span id="page-367-0"></span>\*2 Refer to the following for details on stopping.

MELSEC iQ-R Motion Controller Programming Manual (Positioning Control)

#### **Setting operation at error detection**

Depending on the self-diagnosis content, operation when errors are detected can be set in the CPU parameters. Refer to CPU parameter for details of setting contents. (CF [Page 54 CPU parameter\)](#page-55-0)

### <span id="page-368-1"></span>**Cancelling errors**

Continue errors (minor errors, or continue mode moderate errors) and warnings can be cancelled.

#### **Cancelling errors**

Use the following method to cancel errors after eliminating the cause.

#### ■ Cancelling method with **GX** Works3

Cancel with GX Works3 "Module diagnostics"

#### ■ Cancelling method with MT Developer2

Cancel with MT Developer2 "Motion Monitor"

#### ■ **Cancelling method with special relay**

Cancel with "Error reset (SM50)"

#### **Errors that can be cancelled**

The following is a list of errors that can be cancelled.

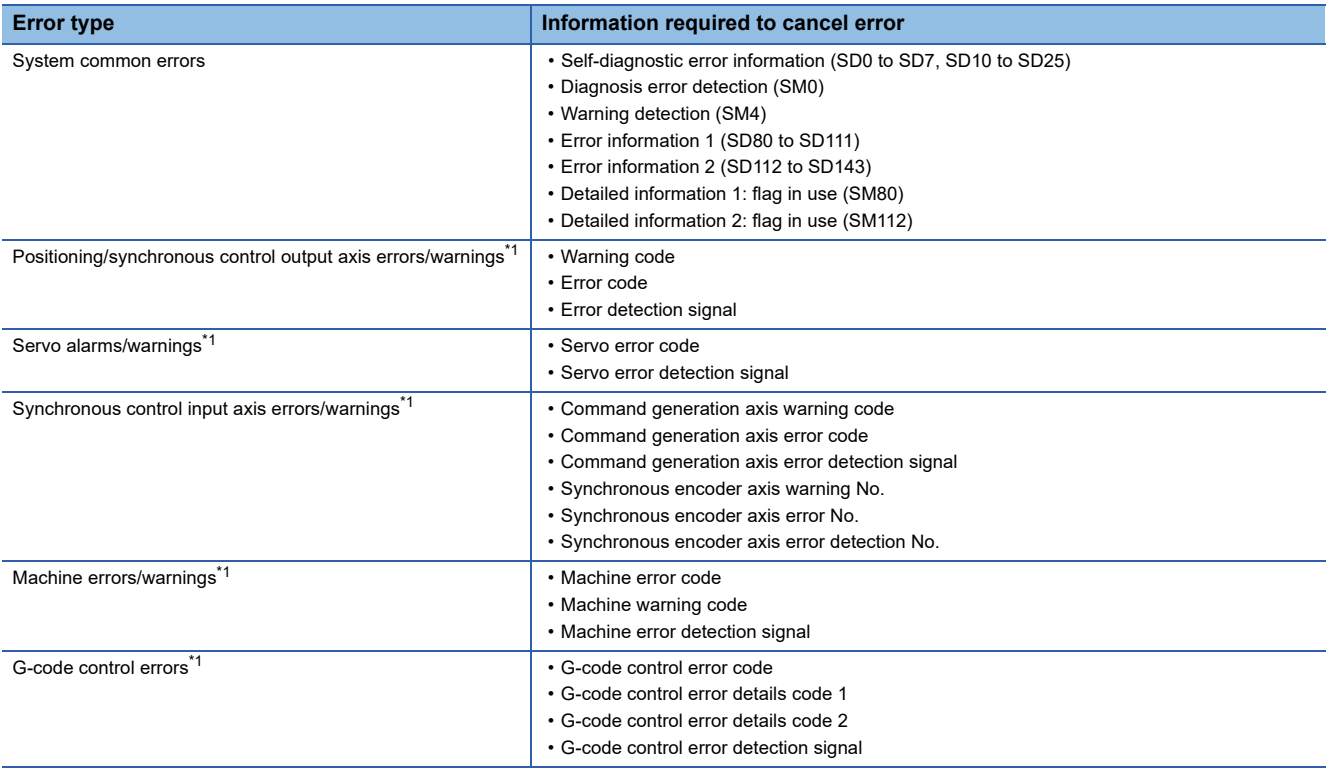

<span id="page-368-0"></span>\*1 Clears errors for all axes at the same time.

After cancelling errors, error-related special relays/special registers, and the LED display return to the condition prior to the error. If the same error occurs again after cancelling the error, the error is registered again in the error history.

#### **Operation when errors cancelled for each axis**

- If an axis error reset or servo error reset is performed, the error detection signal for each axis, axis error No., and axis warning No. are reset, however, diagnostic errors are not reset.
- When cancelling a G-code control error, "[St.3208] During G-code control (D54440.0+4s)" stays turned ON depending on the error that occurred in G-code control. When an error is cancelled and operation started while "[St.3208] During G-code control (D54440.0+4s)" is turned ON, the operation is still the same as when the error occurred thus operation can not start correctly. When starting operation with "[St.3208] During G-code control (D54440.0+4s)" turned ON, reset the operation status by turning OFF→ON "[Rq.3380] Reset command (D54226.4+2s)".

# **9.2 Safety Functions**

### **Processing time monitor and check**

The time taken for Motion operation and Motion SFC program execution can be monitored with a special register. The Motion CPU internal processing timing and corresponding processing time monitor devices are shown in the following diagram.

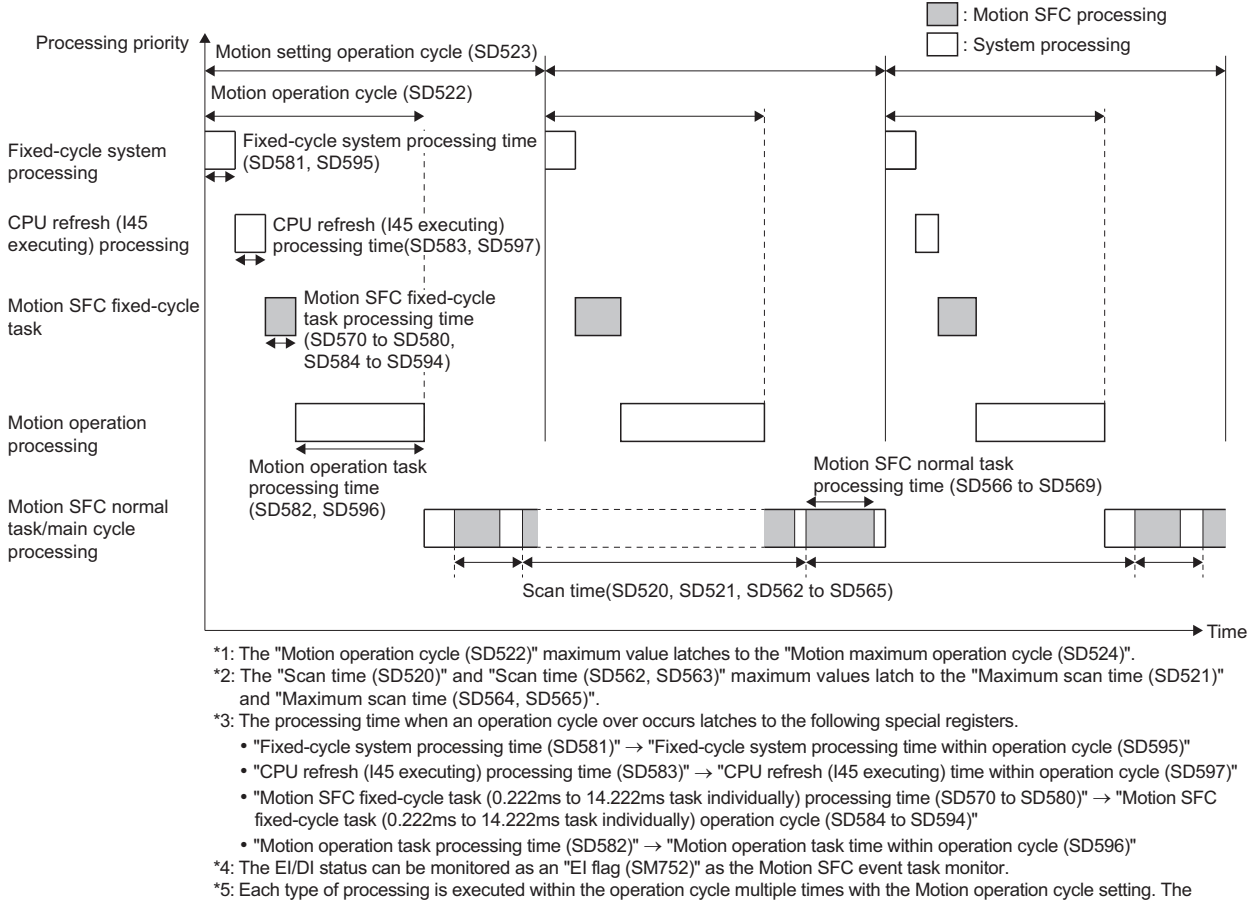

total executed processing time is stored within the operation cycle time of each type of processing.

The Motion CPU uses the self-diagnostic function to check the processing time for all processing. Details of the processing time check and the action taken when an error occurs are shown below.

#### **Operation cycle check**

If the total time (Motion operation cycle (SD522)) taken for fixed-cycle system processing, Motion SFC fixed-cycle tasks, and Motion operation exceeds the "Motion setting operation cycle (SD523)", the "[St.1046] Operation cycle over flag (R: M30054/ Q: M2054)" turns ON. Depending on the control conditions, the amount of time taken for Motion operation may exceed the operation cycle, even if the operation cycle setting is the "Default setting".

- The following operations are performed if an operation cycle over condition is detected.
	- "[St.1046] Operation cycle over flag (R: M30054/Q: M2054)" turns ON
	- Latching (updating stopped) of the time within each operation cycle for processing time monitor devices is performed.
- If an operation cycle over condition is detected, monitor the special register which stores the processing time, and take the following measures to ensure that the time taken for the Motion operation does not exceed the set operation cycle.
	- Change the operation cycle to a larger value in [Motion CPU Common Parameter]  $\Rightarrow$  [Basic Setting]  $\Rightarrow$  "Operation Cycle" setting.
	- Reduce the number of event task and NMI task command executions in the Motion SFC program.
- $\cdot$  Fixed-cycle system processing time is executed in cycles of 222 $[\mu s]$ , and other processing times will be compressed when the value nears 222 [us]. Check "Fixed-cycle system processing monitor time (SD598)" and reduce the following settings.
	- Mark detections
	- High-speed input request signals
	- Axis setting parameters (external signal parameters)
	- Operation points of input modules
	- Digital oscilloscope (probe points)
- Use the following procedure to turn the "[St.1046] Operation cycle over flag (R: M30054/Q: M2054)" OFF.
	- Turn the Multiple CPU system power supply from ON to OFF.
	- Reset the Multiple CPU system.
	- Perform a reset with the user program.

 $Point$ 

Command updating to the servo amplifier stops for cycles for which an operation cycle over condition occurs, leading to abnormal machine noises and vibrations, and impact.

#### **Watchdog timer (WDT)**

If the "Scan time (SD520)" exceeds 1.0 [s], the "Motion CPU WDT error (SM512)" turns ON, and axes that have started are stopped immediately without reducing speed.

If the "Motion CPU WDT error (SM512)" turns ON, reset the Multiple CPU system. If the "Motion CPU WDT error (SM512)" turns ON even after resetting, check the cause of the "Motion CPU WDT error (SM512)", and if the cause is a "Main cycle over" condition, take either of the following measures.

- Change the operation cycle to a larger value in the [Motion CPU Common Parameter]  $\Rightarrow$  [Basic Setting]  $\Rightarrow$  "Operation Cycle" setting.
- Reduce the number of normal task, event task, and NMI task command executions in the Motion SFC program.

#### **Fixed-cycle system processing time check**

This check monitors the time it takes the fixed-cycle system processing to communicate with the servo amplifier, and stores the maximum value in "Fixed-cycle system processing monitor time (SD598)". If "Fixed-cycle system processing monitor time  $(SD598)$ " exceeds 222 $[\mu s]$ , a warning (error code: 0931H) occurs. Reduce the following settings to prevent "Fixed-cycle system processing monitor time (SD598)" from exceeding  $222$ [ $\mu$ s].

- Mark detections
- High-speed input request signals
- Axis setting parameters (external signal parameters)
- Operation points of input modules
- Digital oscilloscope (probe points)

#### Point $\mathcal P$

Communication processing with the servo amplifier stops in the cycle that follows after "Fixed-cycle system processing monitor time (SD598)" exceeds  $222$ [µs]. This causes the machine to make abnormal noises, or causes vibrations and collisions.

#### **Devices relating to processing time**

The Motion CPU main cycle, Motion operation cycle, and Motion SFC program execution time is monitored with the following special registers. ( $E =$  [Page 428 Special Registers](#page-429-0))

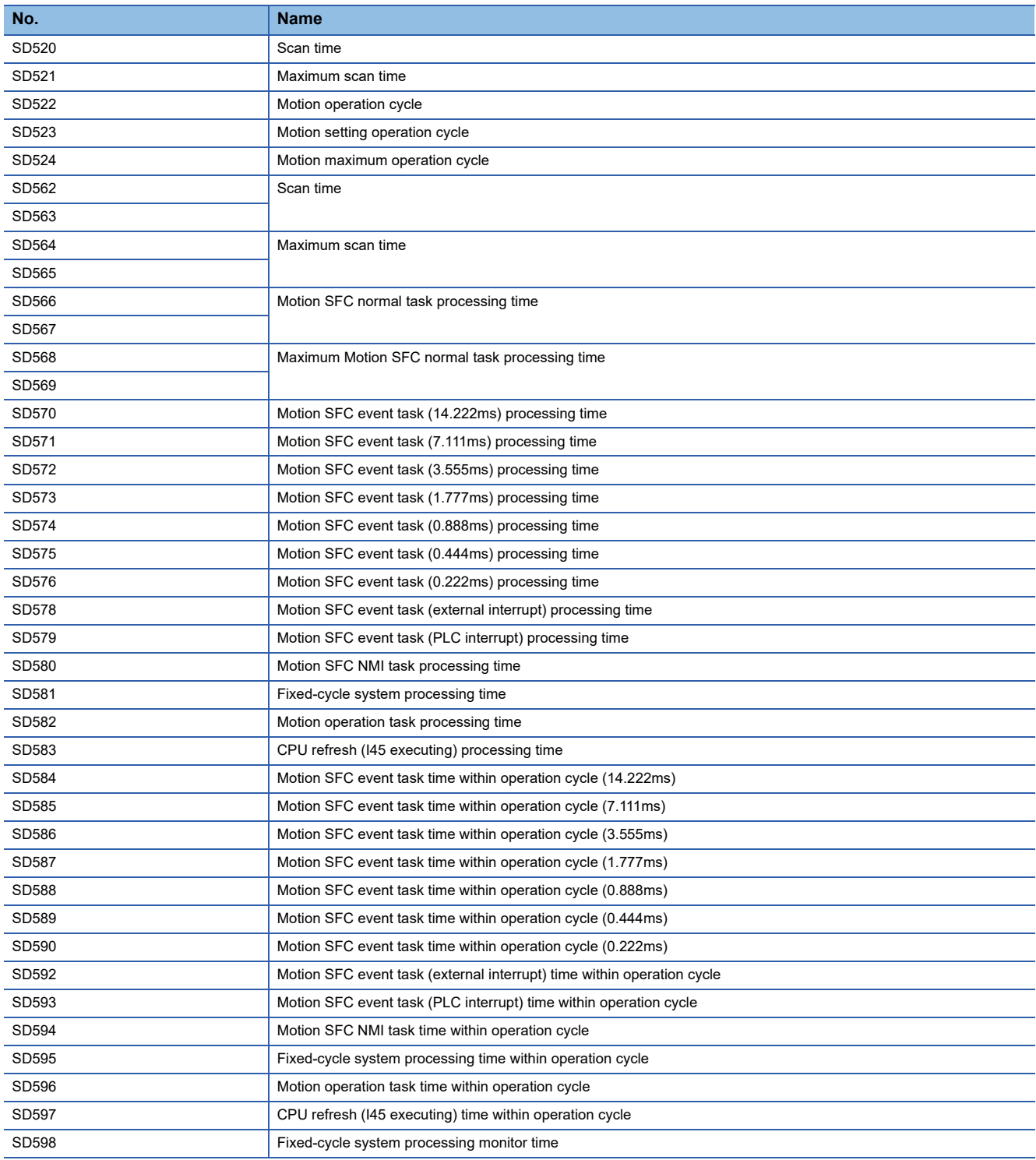

# <span id="page-372-0"></span>**9.3 Event History Function**

The Motion CPU stores errors detected by the module, operations done for the module as "event history" in the standard ROM of the Motion CPU, or the SD memory card. Once errors and operations are stored, their occurrence history and other information can be checked chronologically. This function helps to determine the causes of problems that have occurred in the equipment/devices, check the update status of the Motion CPU control data, and detect unauthorized access.

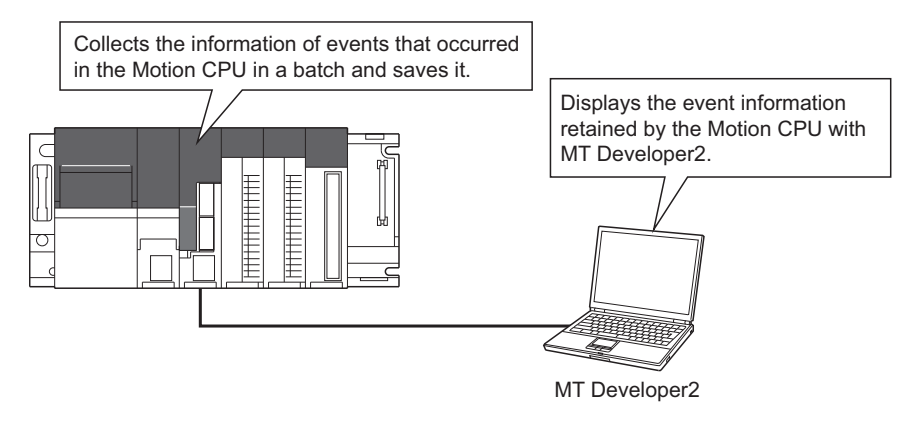

 $Point$ 

The event history information is constantly collected regardless of the operating state of the Motion CPU. There are occasions, however, when the event history information cannot be collected due to a major error in a module, a base unit error, a cable failure, or some other cause.

### **Event history settings**

Under normal circumstances, the event history function can be used with its default settings and need not be manually configured. The storage memory and size settings for event history files can be changed as needed.( $\Box$  Page 54 CPU [parameter\)](#page-55-0)

### **Saving event history**

This section describes events saving for the event history.

#### **Modules from which event history information is collected**

For the Motion CPU, only events that occur on the self CPU are saved. Events on the modules managed by the self CPU are not saved.

#### **Events saved by the CPU module**

Information saved in the event history includes operation initiator and other detailed information for troubleshooting purposes. For events that are saved in the event history on the Motion CPU, refer to event list. (For [Page 419 Event List\)](#page-420-0)

#### **Event history file**

The storage memory and file size for event history files can be changed in event history setting. Refer to CPU parameter for details of the event history setting.  $(\Box \Box \Box P)$  page 54 CPU parameter)

#### ■ **Storage memory**

Choose either the standard ROM or SD memory card. If the storage memory is the SD memory card, when the write protect switch of the SD memory card is enabled, an event history will not be stored. (It is still possible to read the event history file in the SD memory card using MT Developer2.)

Therefore, if the write protect switch of the SD memory card is changed from disabled to enabled during operation, a write error to the SD memory card occurs when an event for storing in the event history occurs (SD memory card available event is registered) after the write protect switch is enabled. (At the time immediately after an error has occurred, the module diagnostics of GX Works3 can detect it, however, after the Multiple CPU system power supply is turned OFF to ON or after resetting operation, the error that occurred will not be stored in the event history.)

#### $\mathsf{Point} \mathcal{P}$

For a system where file writes occur frequently or the communication conditions are unstable and frequently change, the event history file size should be made large enough to accommodate a greater number of events. If this is the case, the SD memory card is highly recommended as the storage memory.

#### ■ **File size**

The size for event history files can be changed in event history setting. ( $\Box$ ) [Page 54 CPU parameter](#page-55-0)) If the specified size is exceeded, the records are deleted from the oldest one and the latest one is stored. An event history file size is obtained from the following calculation formula.

Event history file size = File header size + Event history management information size + (Number of records  $\times$  Size per event history record)

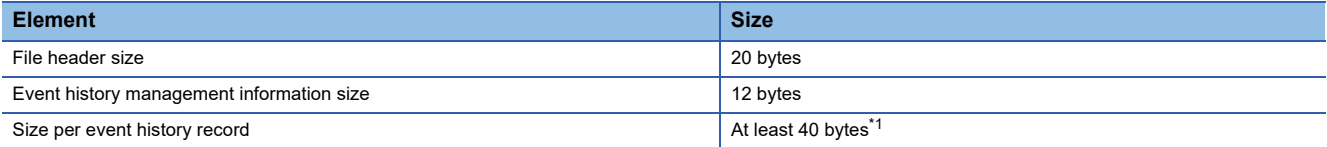

<span id="page-373-0"></span>\*1 Because the contents of detailed information may differ depending on the event to be saved or the detailed information may include a variable-length file name, the size per event history record is variable.

The number of events to be saved in the event history file differs depending on the event type to be saved. An example for when the event history file size is 128K bytes (default) is shown below.

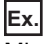

Minor error (error code: 1901H)

Because one record is 64 bytes, approximately 2040 events can be registered.

#### ■ **Timing of file creation**

Event history files are created at the following times.

- The Multiple CPU system power supply is turned OFF and ON (if there is no event history file or after the event history settings are changed).
- The Multiple CPU system is reset (if there is no event history file or after the event history settings are changed).
- Initialization of the SD memory card (when no event history file exists)<sup>\*1</sup>
- Write of parameters (when no event history file exists, or after an event history setting is changed).
- \*1 When a parameter is stored in the standard ROM, the event history file is created on the SD memory card, according to the event history setting.

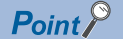

When a new event history file is created, that operation is logged into the event file as an event.

#### The following table shows how the event history is treated depending on operation.

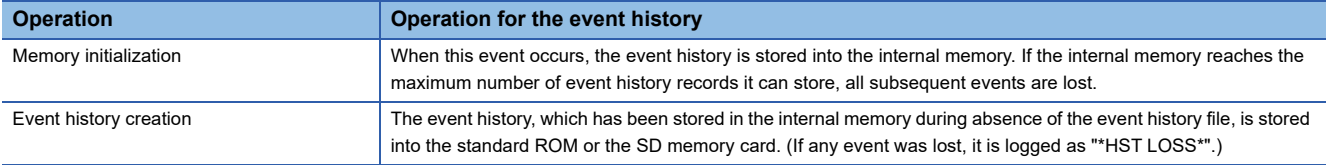

Indicates the operation of the event history for the SD memory which was removed and mounted in case that the save destination memory is the SD memory.

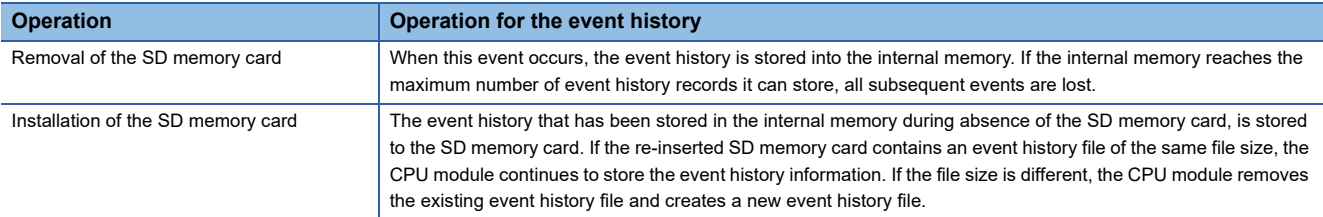

#### ■ **Timing of parameters taking effect**

Any changed parameters take effect at the following times.

- The Multiple CPU system power supply is turned ON.
- The Multiple CPU system is reset

#### Point $\mathcal P$

Any changed parameters written in the storage memory with the Motion CPU in the STOP state does not take effect when the Motion CPU operating state is changed from STOP to RUN. In this case, the changed parameters will take effect the next time when the Motion CPU is turned OFF and ON or reset.

#### **Loss of event history information**

If many events are detected frequently, some events may be lost without being collected. When event loss occurs, "\*HST LOSS\*" appears in the "Event Code" field of MT Developer2.

### **Viewing the event history**

The Motion CPU event history can be viewed using MT Developer2. For operating procedures and how to interpret the displayed information, refer to the following.

**LaHelp of MT Developer2** 

### **Clearing the event history**

The event history can be cleared using the event history window in MT Developer2. Once the event history is cleared, all the event history information stored in the specified storage memory is deleted. For operating procedures and other details, refer to the following.

**Lattelp of MT Developer2** 

# **APPENDICES**

## **Appendix 1 Error Codes**

When the Motion CPU detects an error with the self-diagnostic function, the error is displayed on the Motion CPU LED display, and the error code is stored in the relevant device. Use the relevant device in which the error code is stored in the program to enable a machine control interlock. By checking the error code, the error details and cause can be determined. Refer to error checking methods for how to check the error details and error code. (To [Page 364 Error checking methods\)](#page-365-0)

### **Error codes system**

Error codes for all modules are expressed with 4 hexadecimal digits (integer without 16-bit sign). There are errors detected with each module's self-diagnostic function, and common errors detected when communicating between modules. The error detection types and error code ranges are shown below.

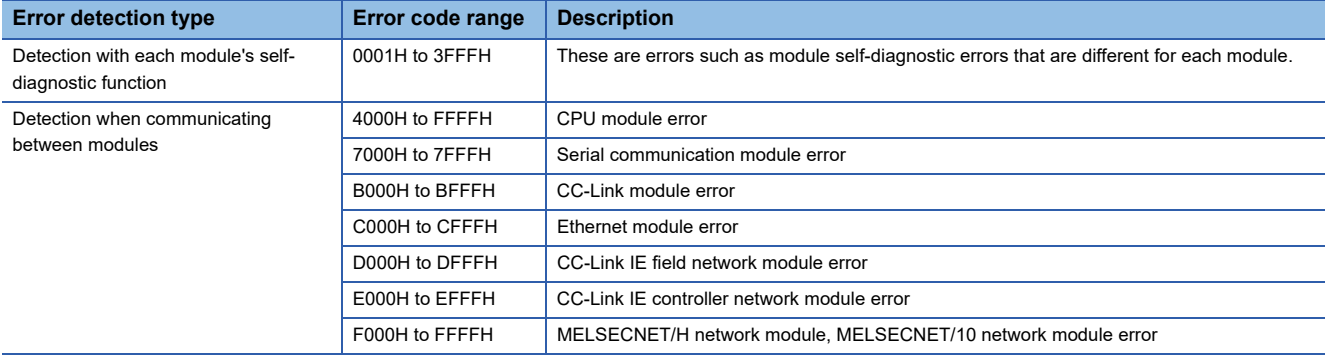

#### **Detailed information**

When errors are detected during self-diagnosis, detailed information indicating the cause of the error is also stored. Detailed information on each error code can be checked with the engineering tool. The following detailed information is saved for each error code. (Up to two types of detailed information are stored, and the type differs for each error code.)

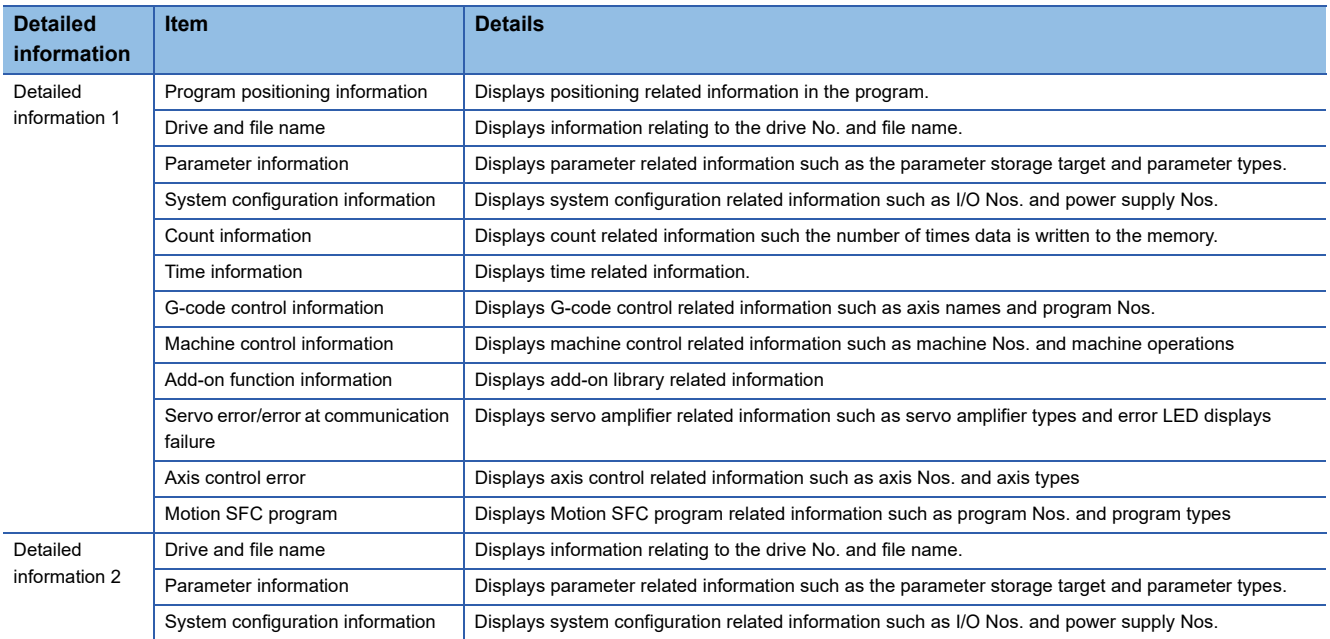

Detailed information on the latest error codes can also be checked from special registers (SD). Detailed information is stored in "Detailed information 1 (SD81 to SD111)" and "Detailed information 2 (SD113 to SD143)". The stored information type is determined with "Detailed information 1 information category (SD80)" and "Detailed information 2 information category (SD112)".(<br />
Fage 428 Special Registers)

### **Operations at error occurrence**

There are two types of errors, stop errors and continue errors. Refer to operations at error detection for details of stop errors and continue errors. ( $\sqrt{P}$  [Page 366 Operations at error detection](#page-367-2))

### **Cancelling errors**

Continue errors (minor errors, or continue mode moderate errors) and warnings can be cancelled. Refer to cancelling errors for details of cancelling errors. ( $\sqrt{p}$  [Page 367 Cancelling errors\)](#page-368-1)

### <span id="page-376-0"></span>**Error codes stored using the Motion CPU**

Errors detected at the Motion CPU are divided into warnings and errors. The categories and error code range of errors detected at the Motion CPU are shown below.

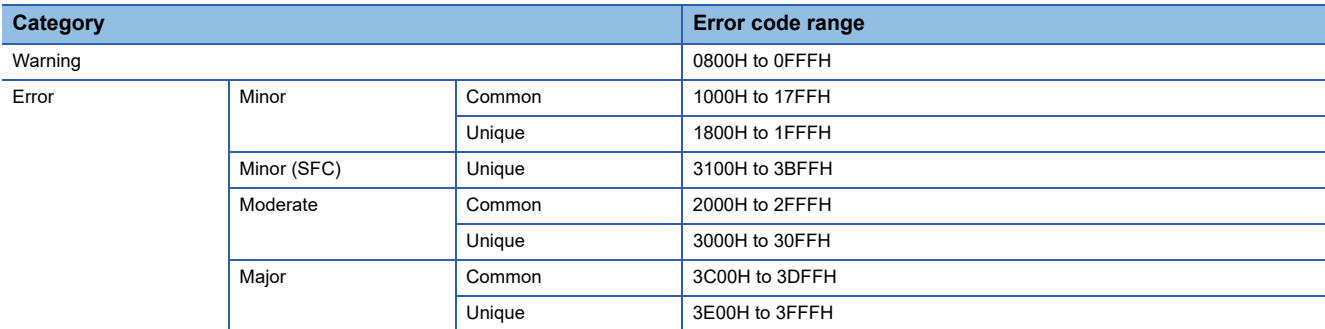

 • The error detection signal of the error axis turns on at the error occurrence, and the error codes are stored in the error code storage register shown below.

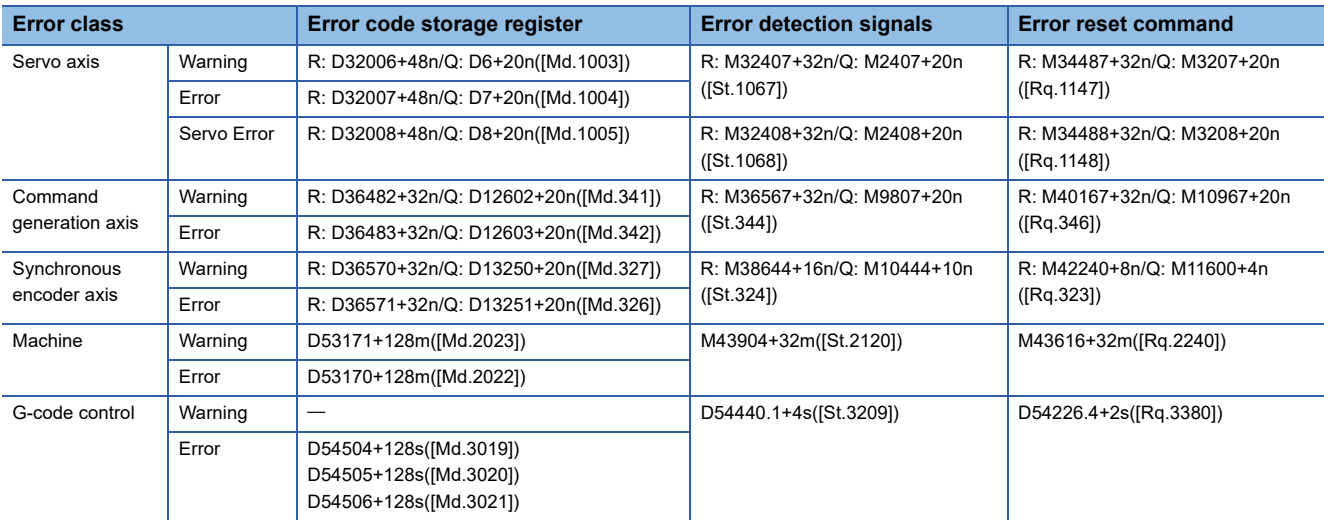

 • If another error occurs after an error code has been stored, the existing error code is overwritten, deleting it. However, the error history can be checked using MT Developer2.

- Error detection signals and error codes are held until the "[Rq.1147] Error reset command (R: M34487+32n/Q: M3207+20n)", "[Rq.1148] Servo error reset command (R: M34488+32n/Q: M3208+20n)", "[Rq.346] Command generation axis error reset command (R: M40167+32n/Q: M10967+20n)", "[Rq.323] Synchronous encoder axis error reset (R: M42240+8n/Q: M11600+4n)", "[Rq.2240] Machine error reset command (M43616+32m)", or "[Rq.3380] Reset command (D54226.4+2s)" turns ON.
- When a servo error or servo warning occurs, a minor error (error code: 1C80H) or warning (error code: 0C80H) is stored in "[Md.1005] Servo error code (R: D32008+48n/Q: D8+20n)", and servo amplifier error codes or warning codes are not stored. Error codes or warning codes read from the servo amplifier are stored in "[Md.1019] Servo amplifier display servo error code (R: D32028+48n/Q: #8008+20n)".

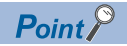

- Even if "[Rq.1148] Servo error reset command (R: M34488+32n/Q: M3208+20n)" turns ON at the servo error occurrence, the same error code might be stored again.
- When a servo error occurs, reset the servo error after removing the error cause on the servo amplifier side.
- Clearing of all the warning codes and error codes stored in the error code storage register, and reset of all error detection signals can be performed with "Error reset (SM50)".

### **Warning (0800H to 0FFFH)**

Warning details and causes, and corrective action are shown below.

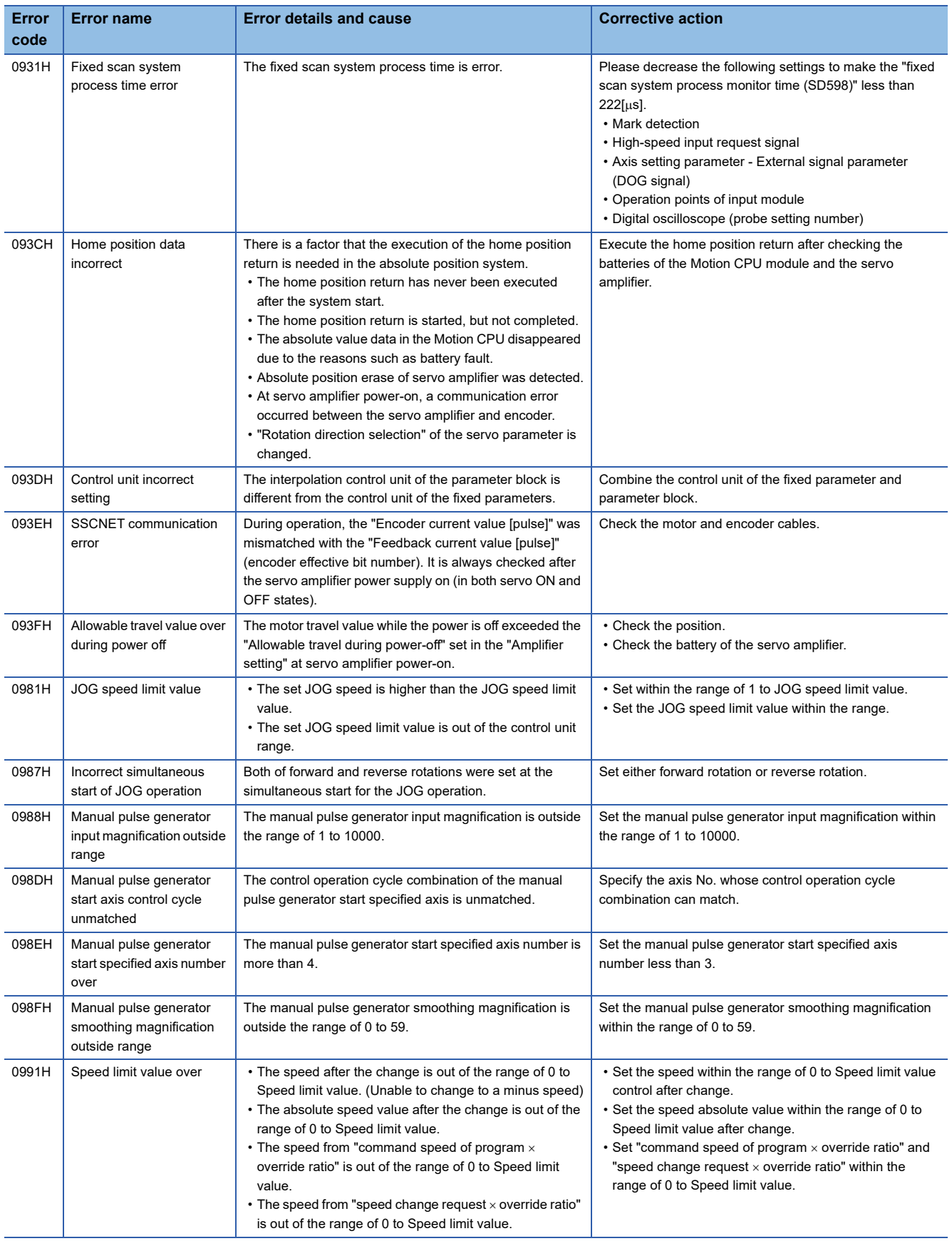

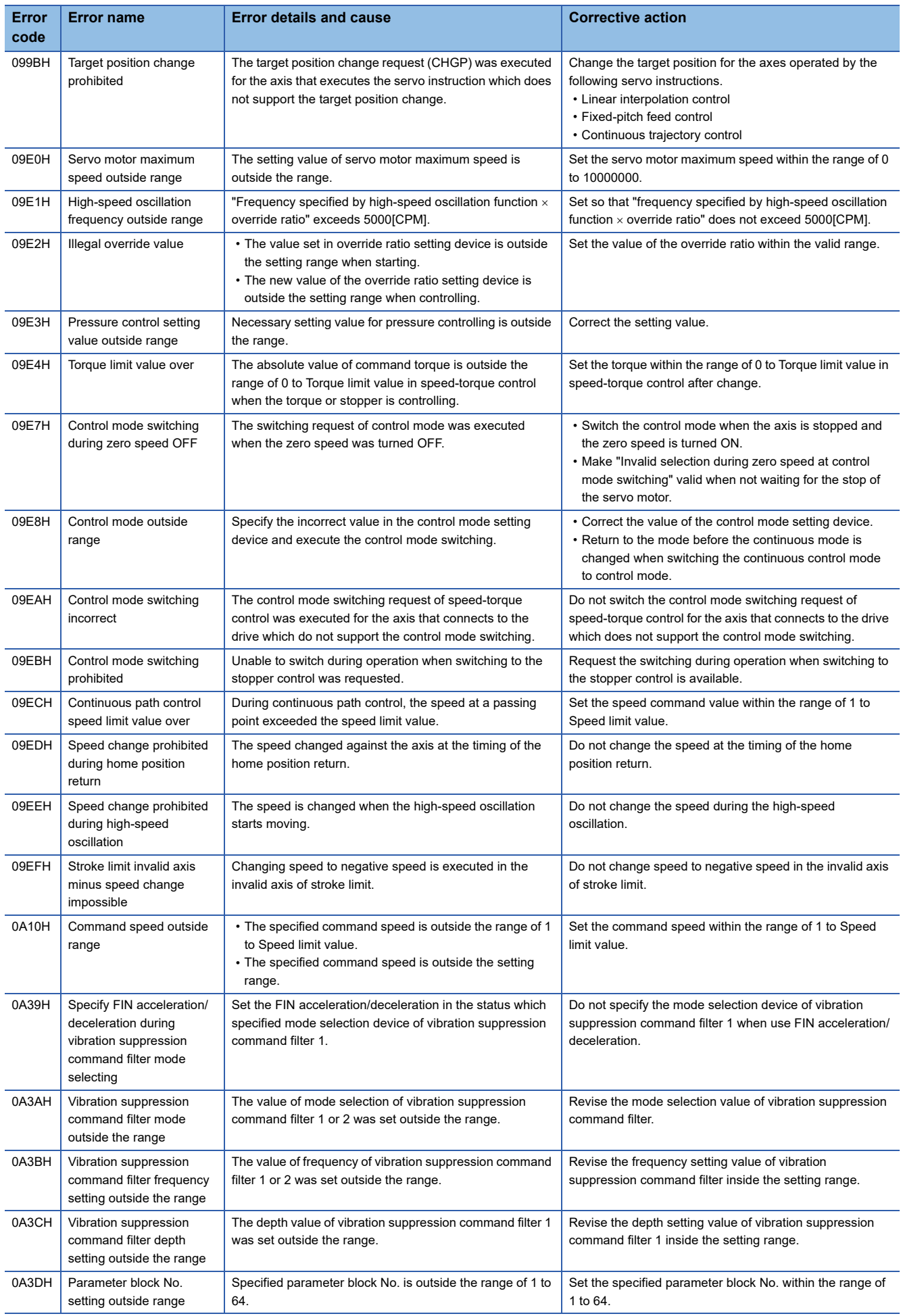

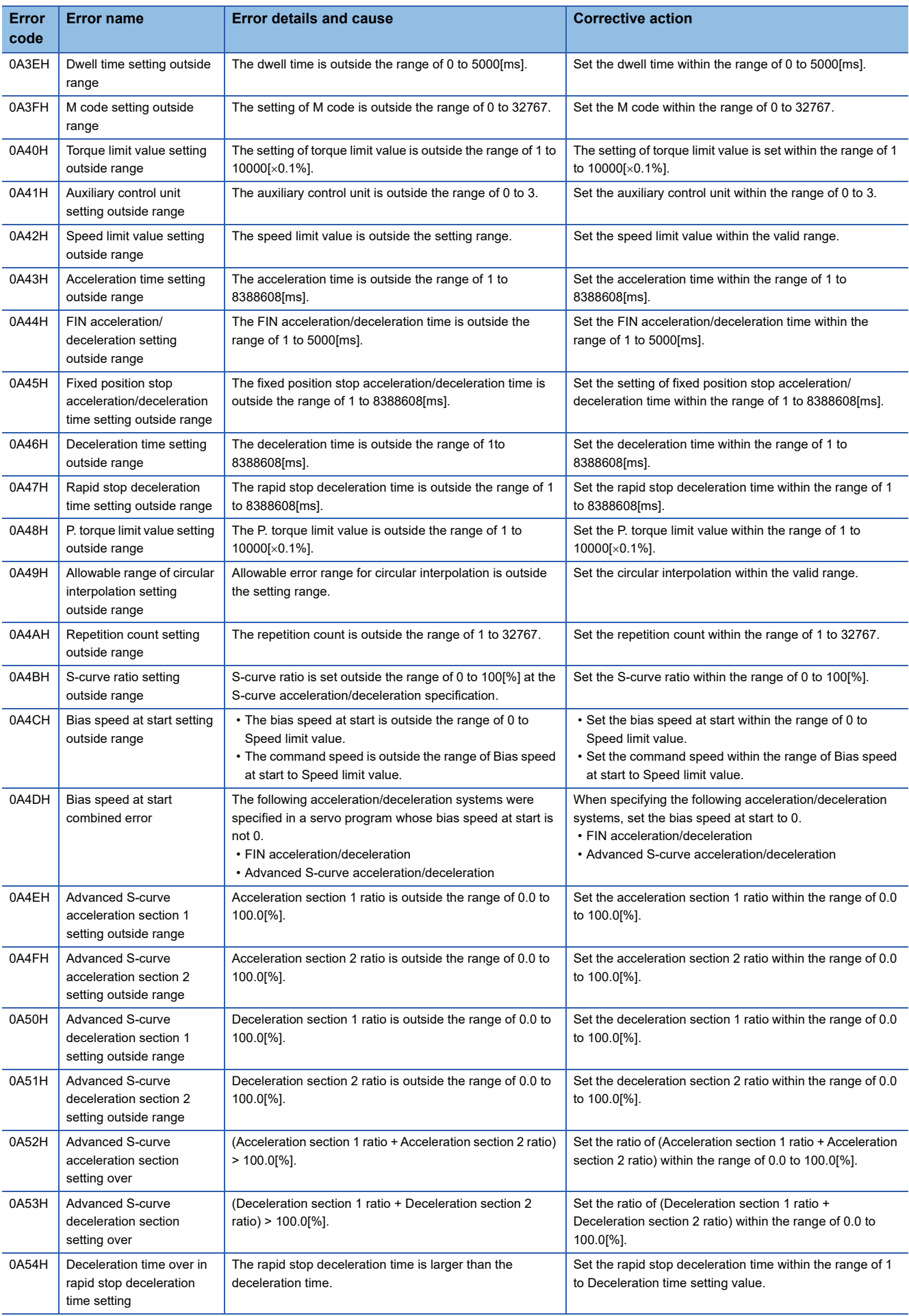

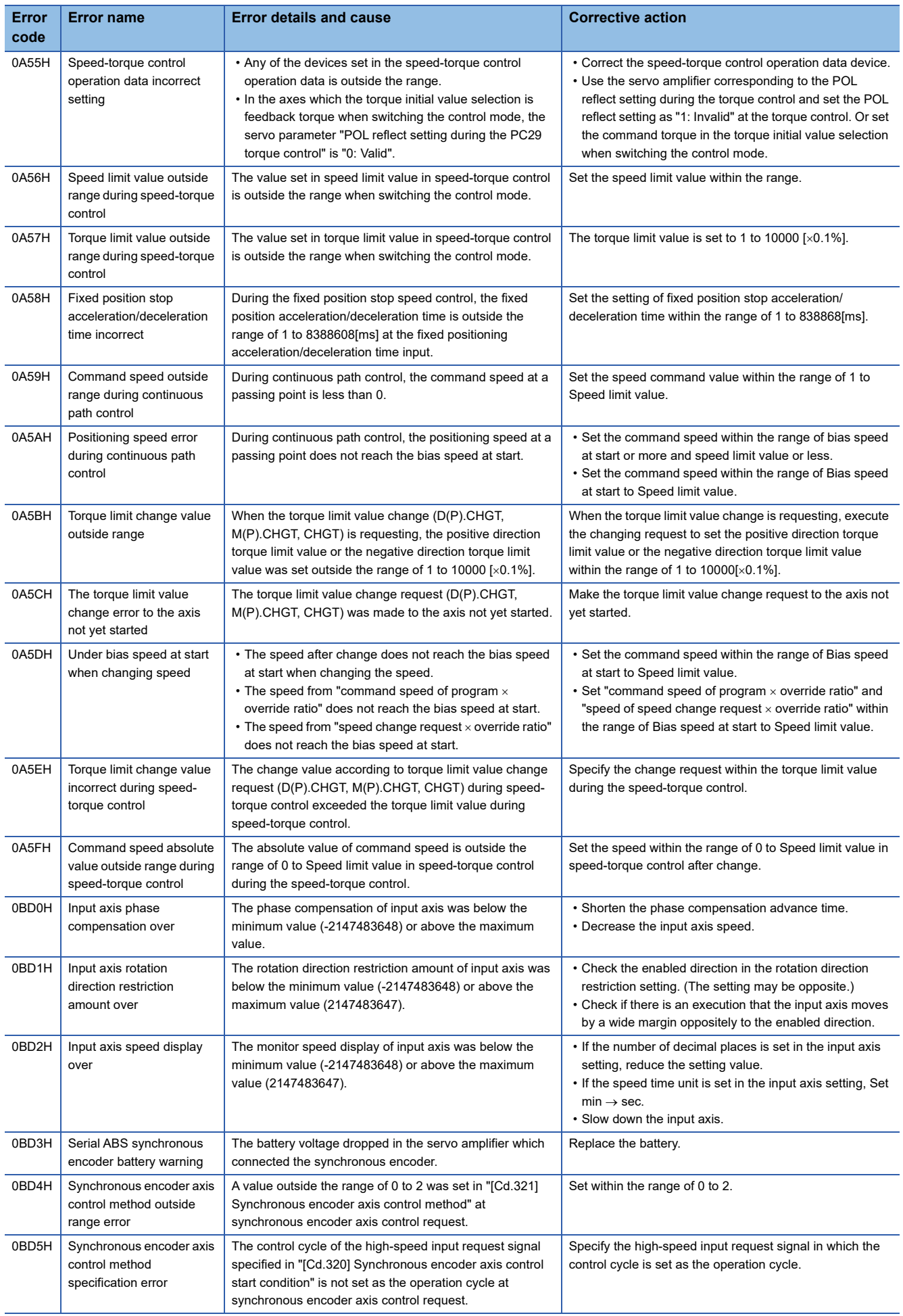

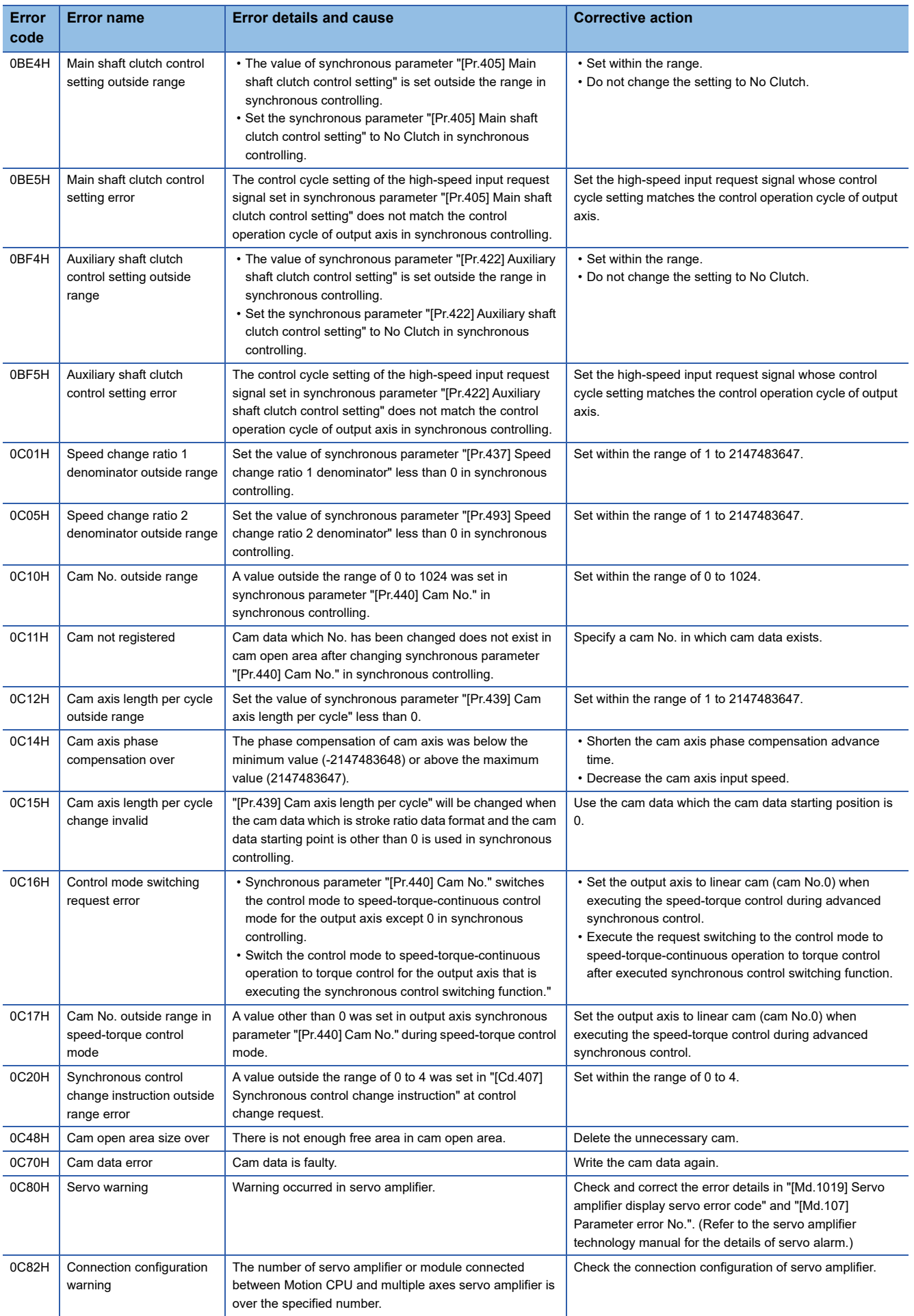

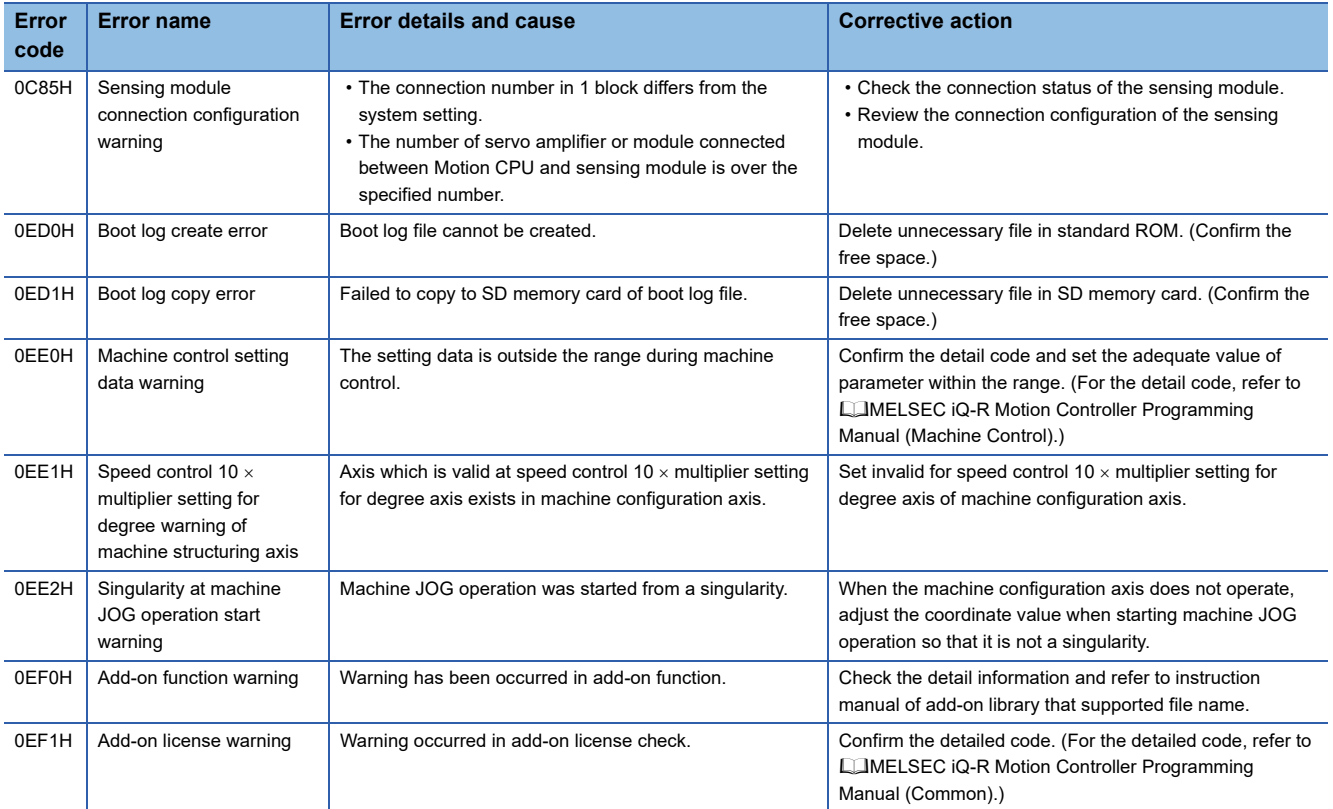

### **Minor error (1000H to 1FFFH)**

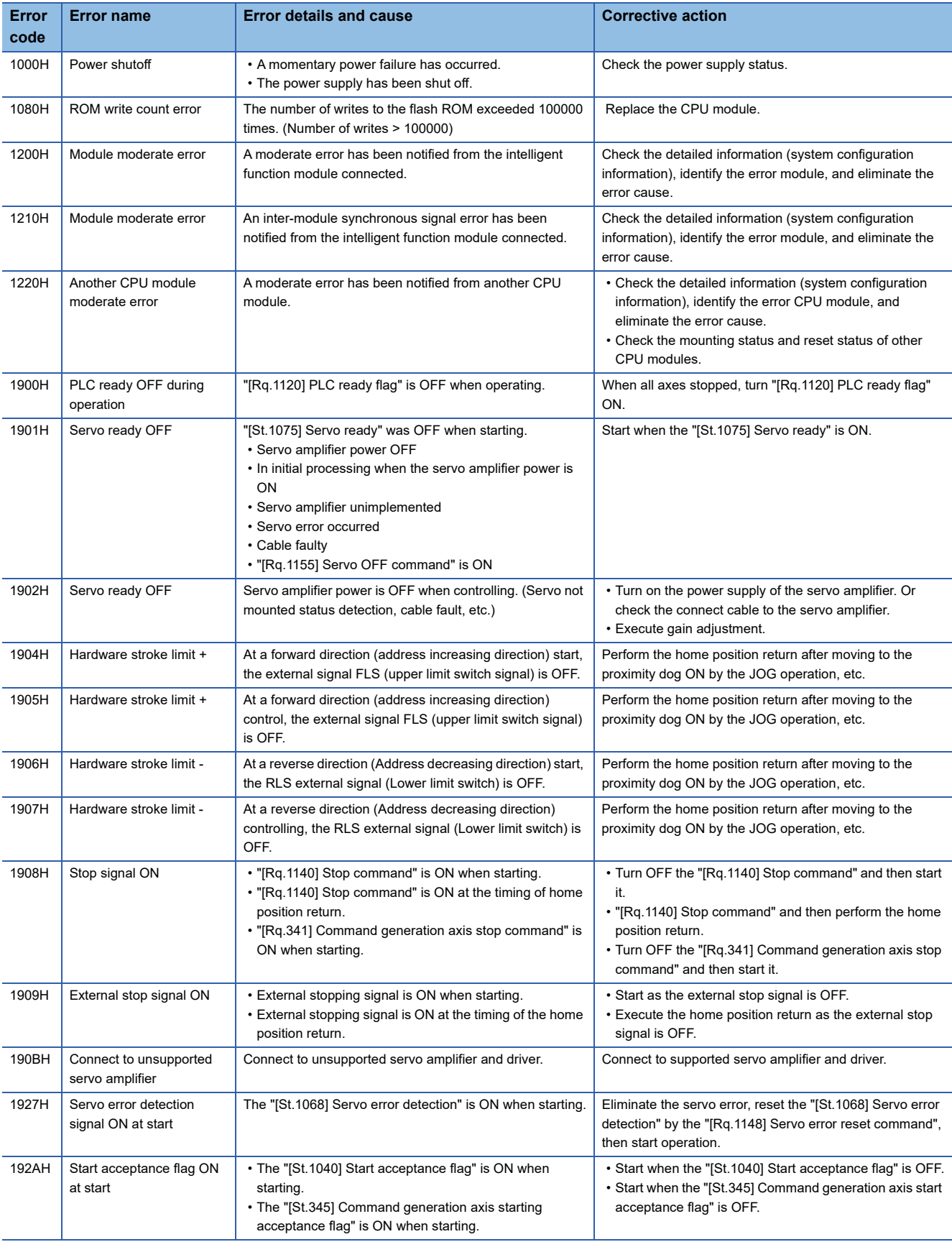

#### Minor error details and causes, and corrective action are shown below.

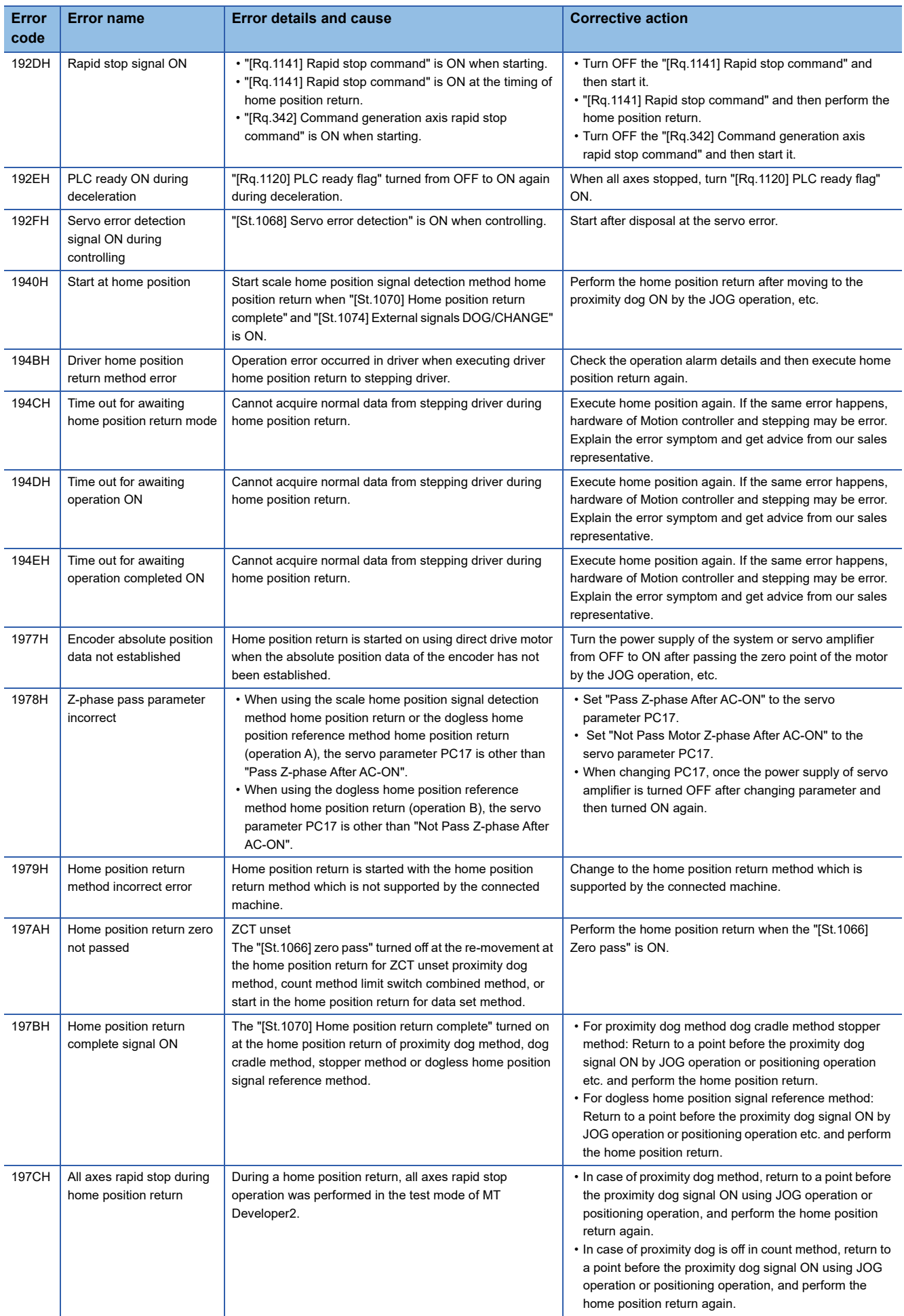

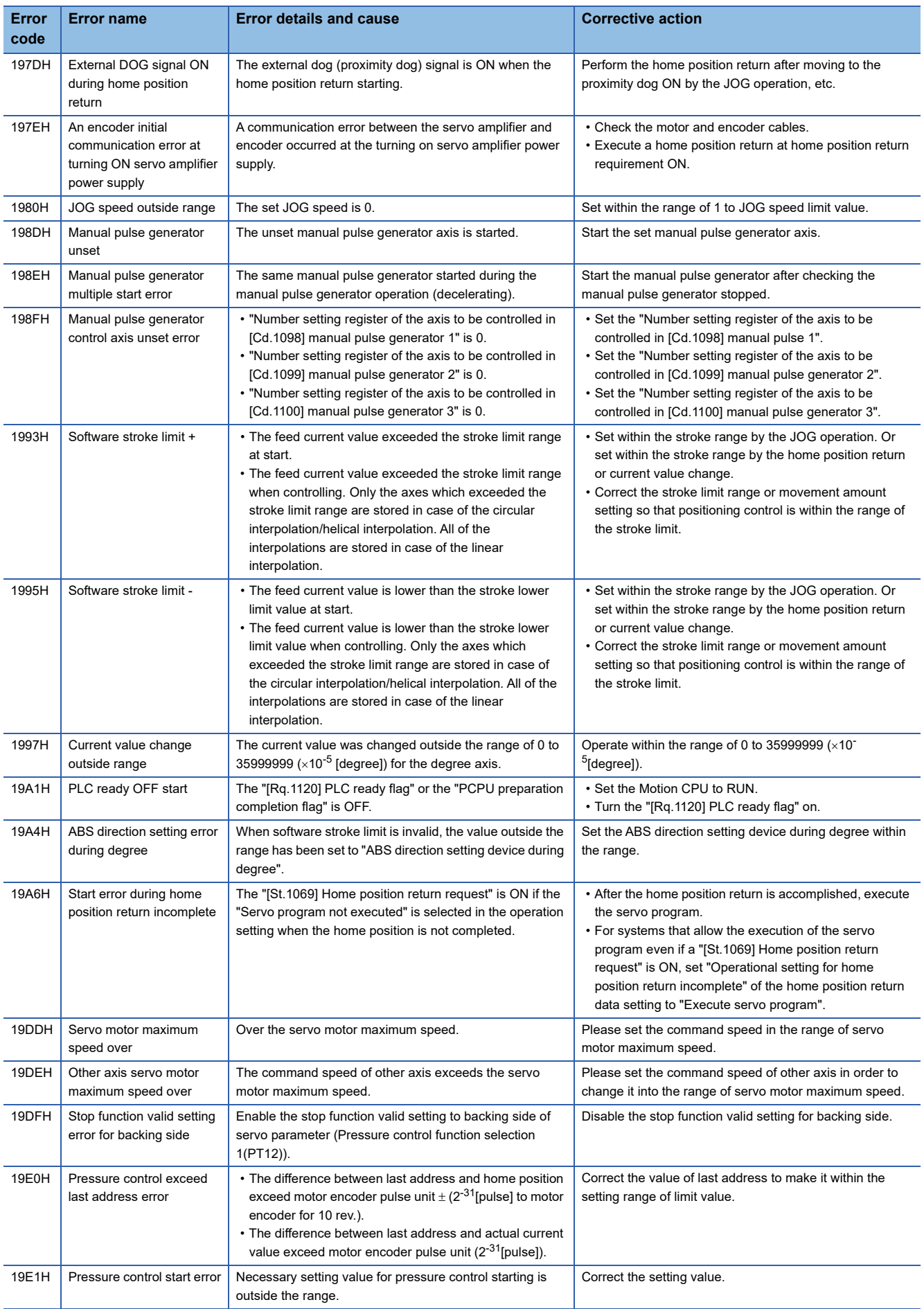

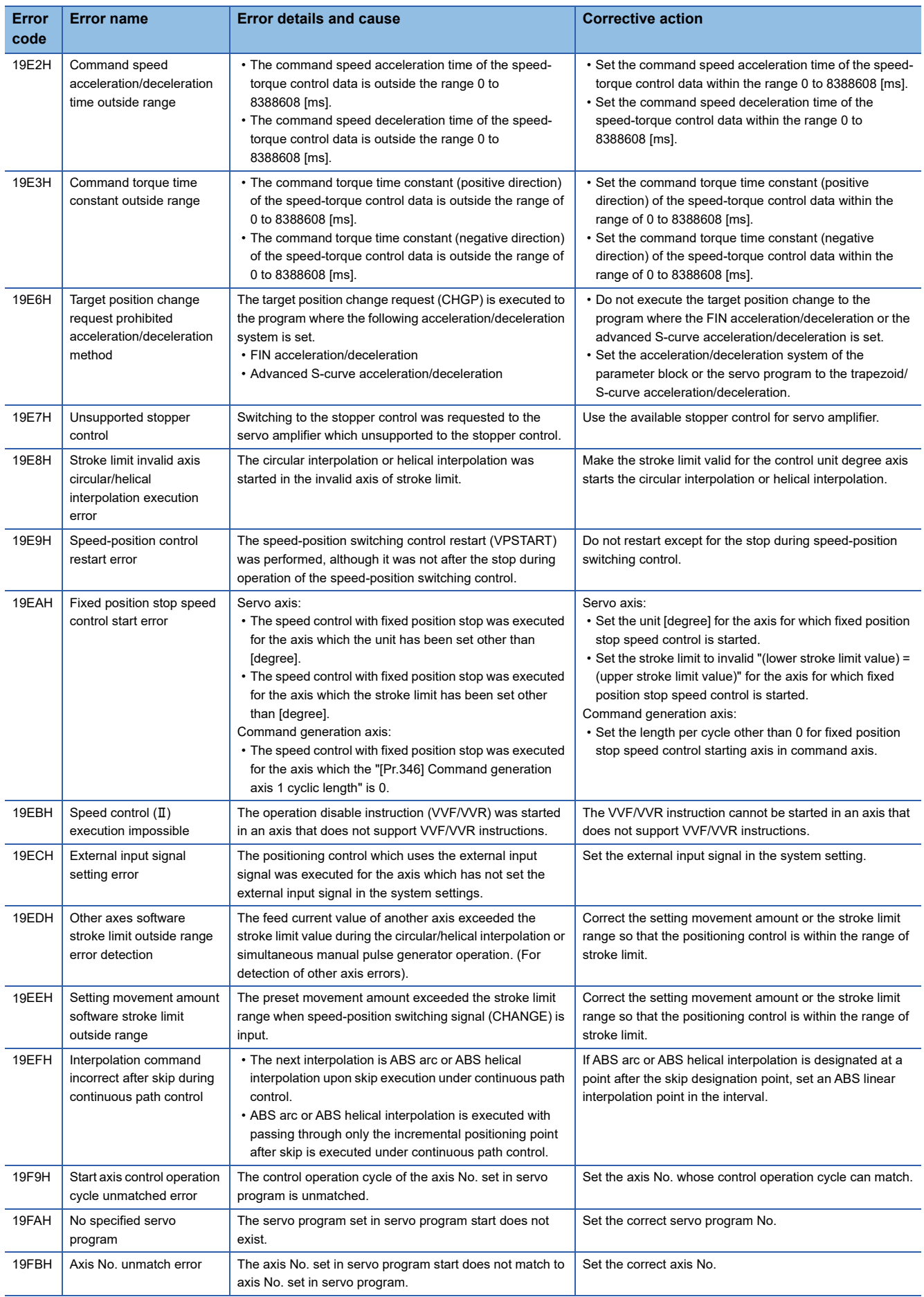

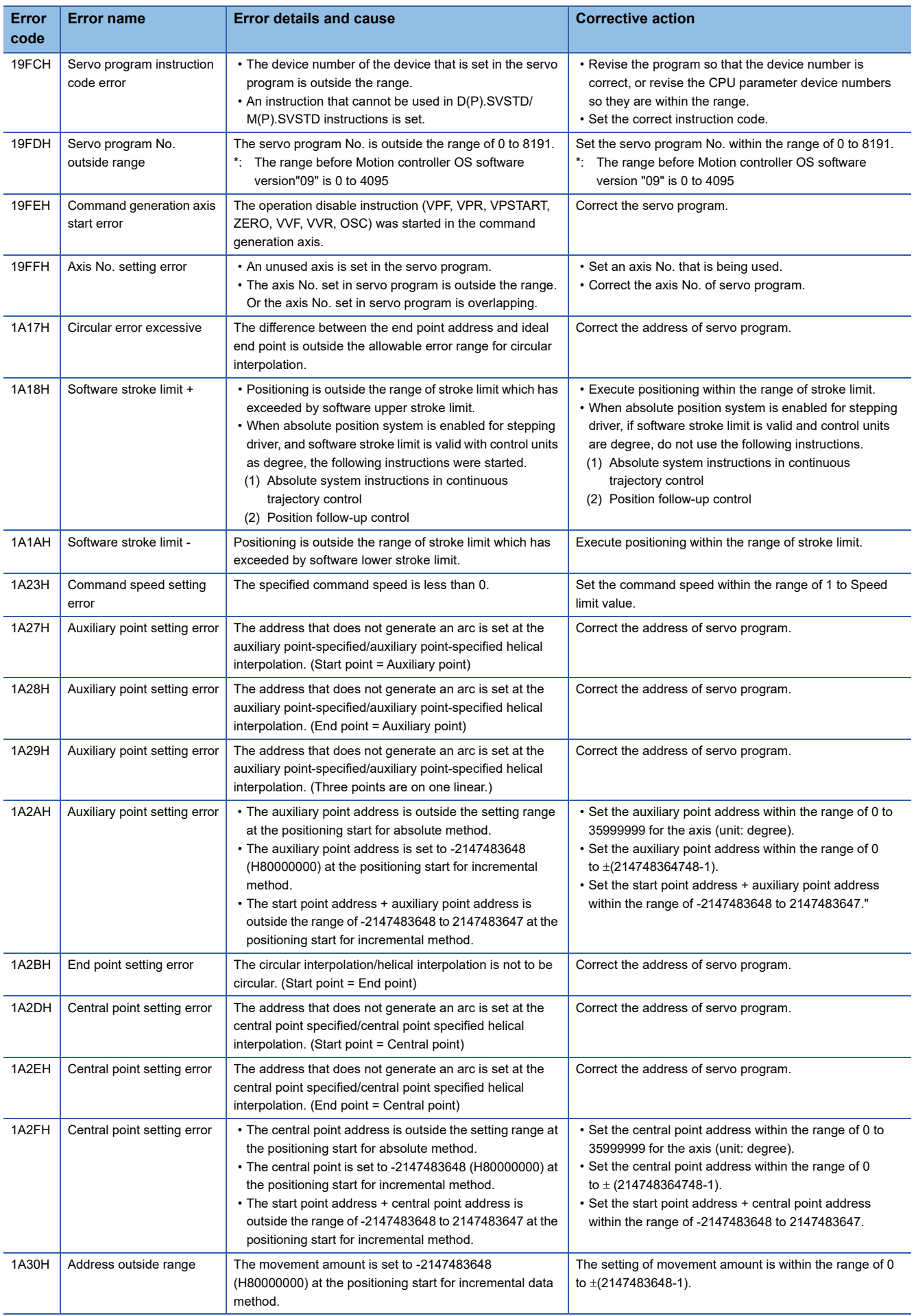

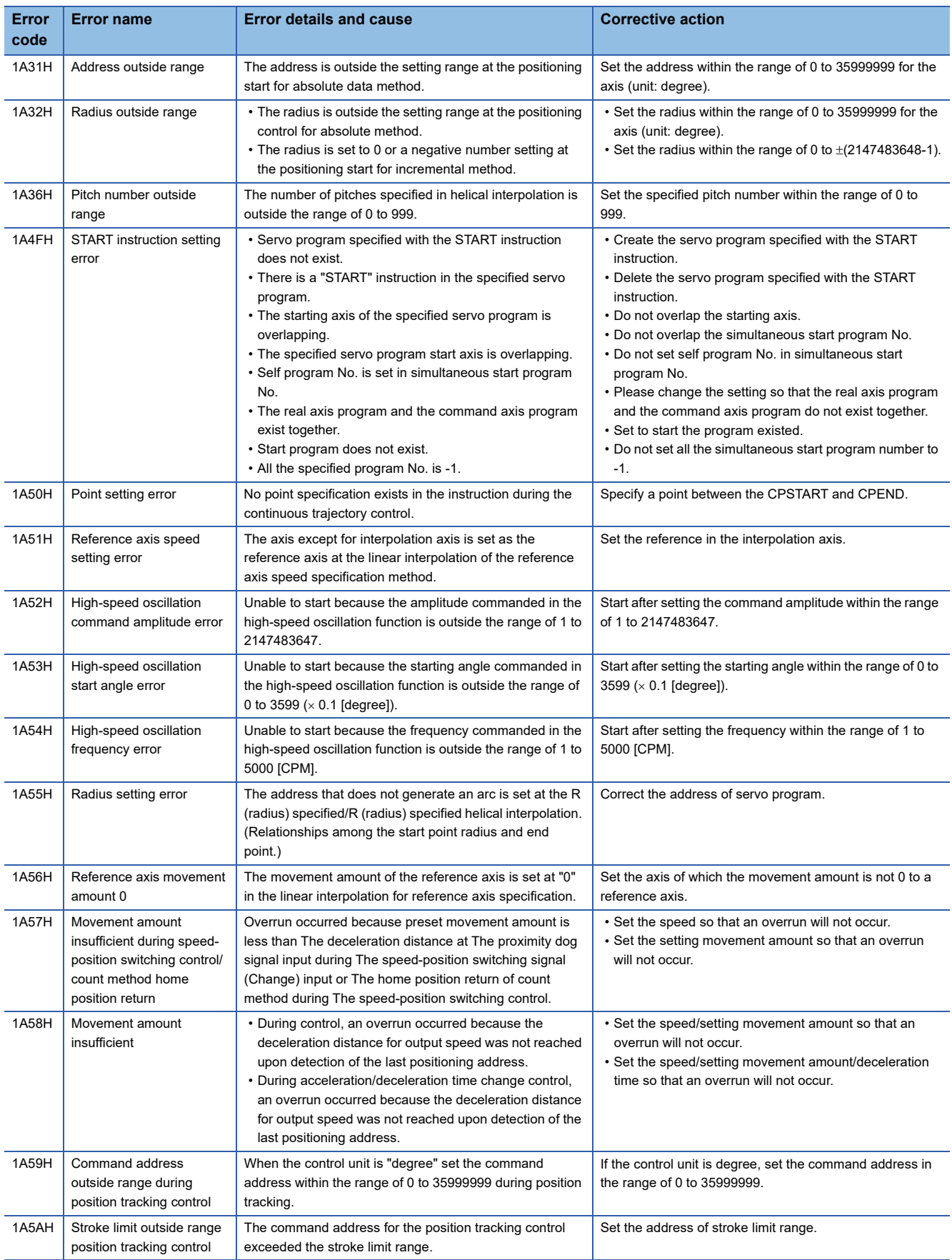

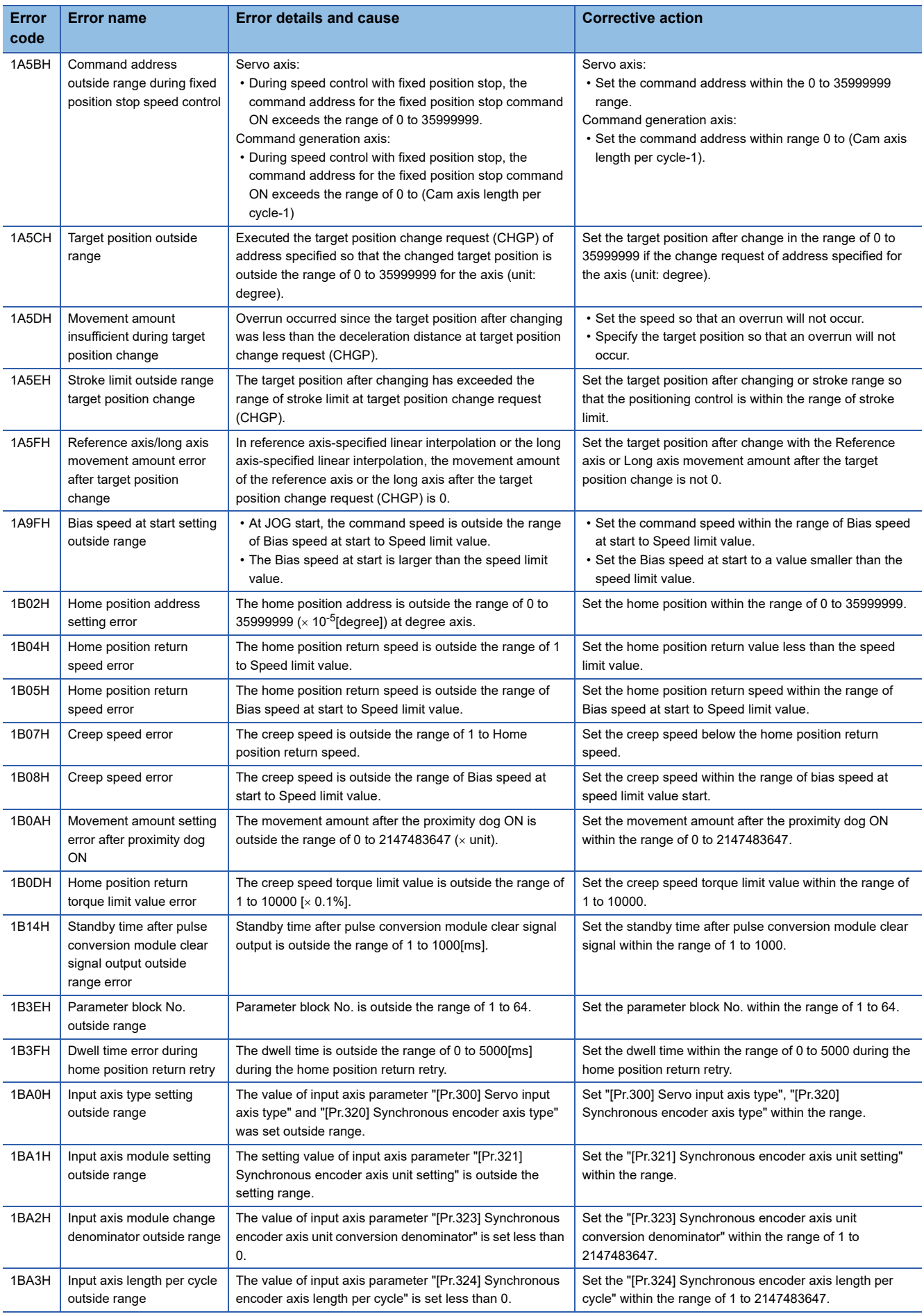

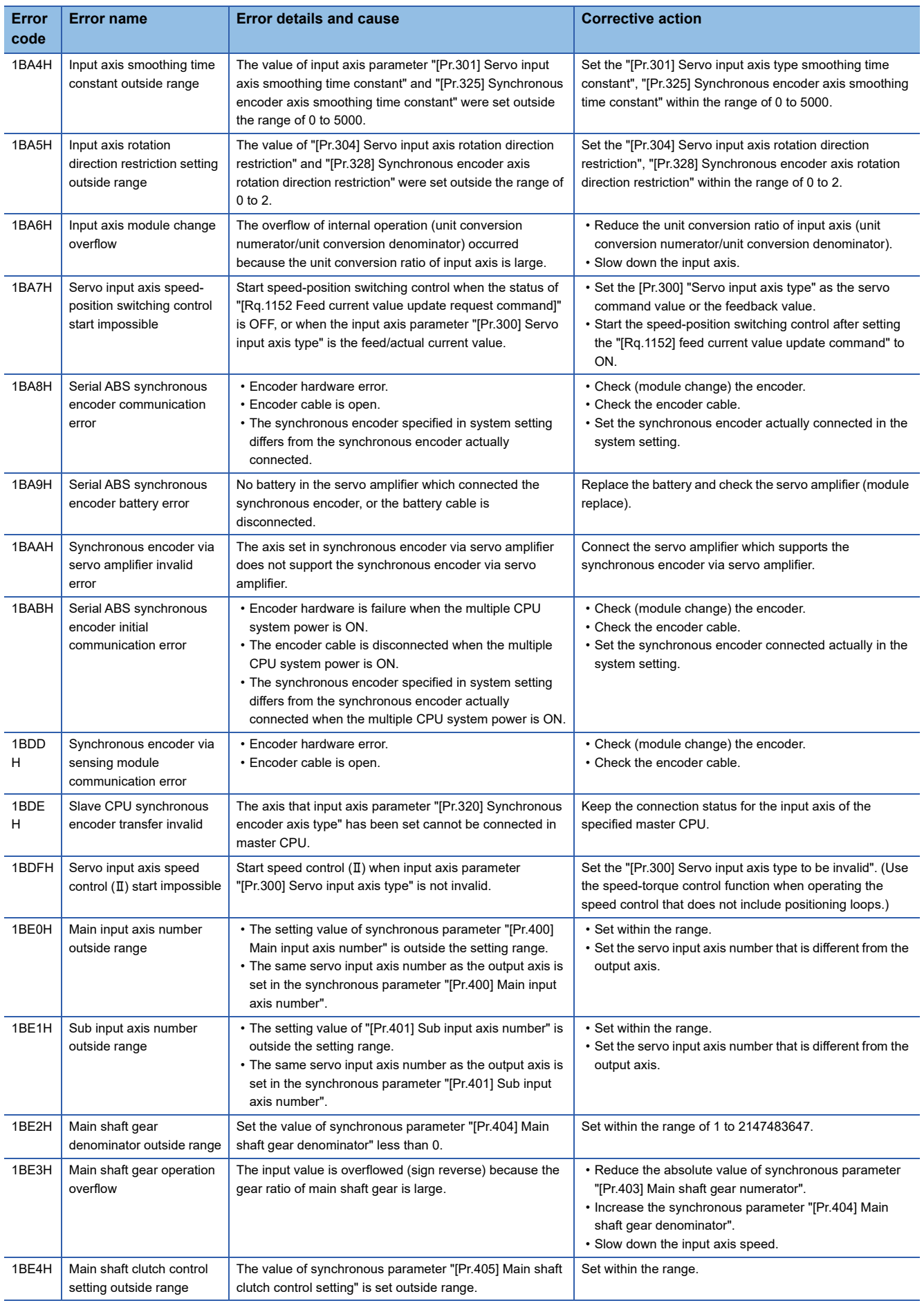

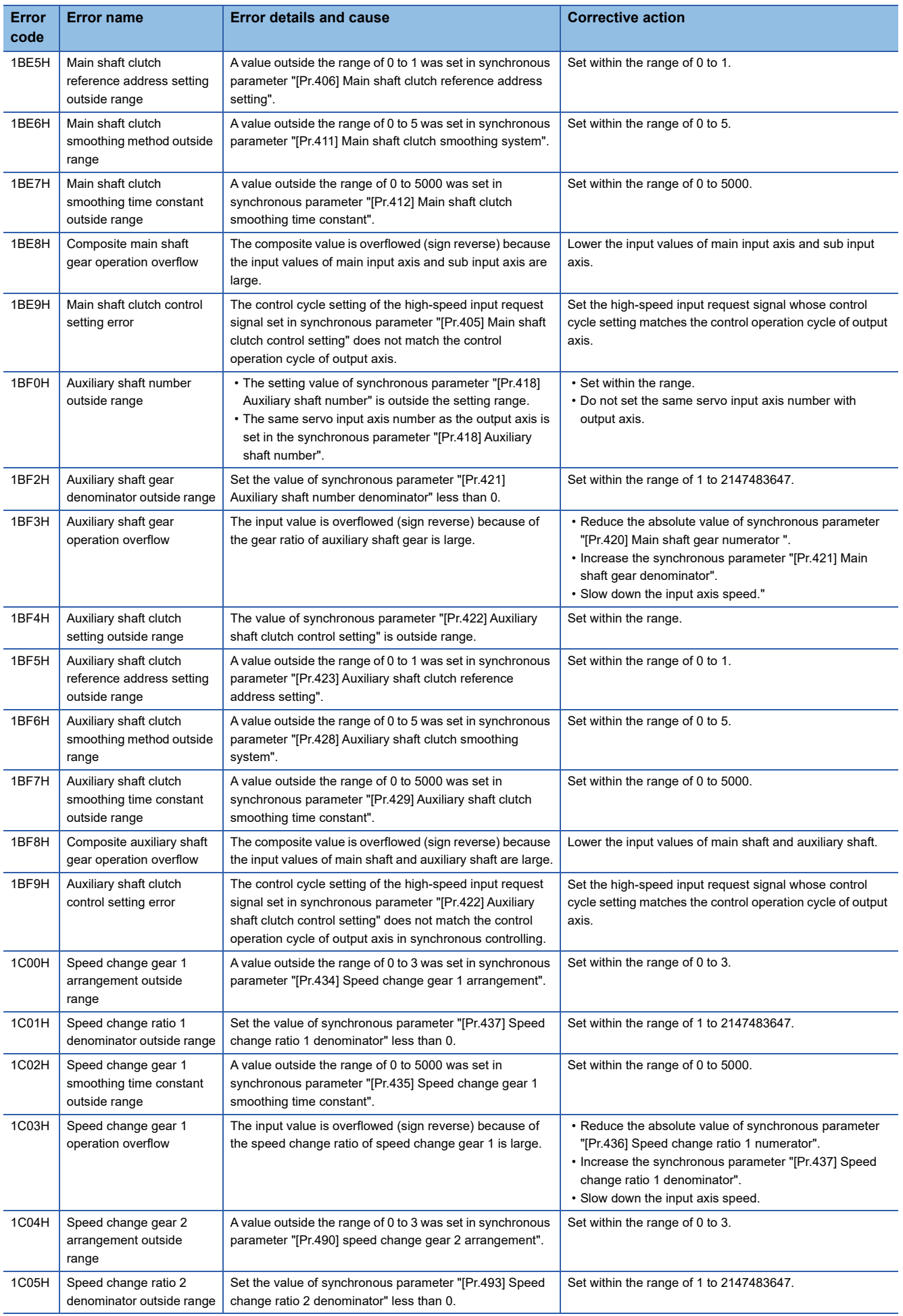

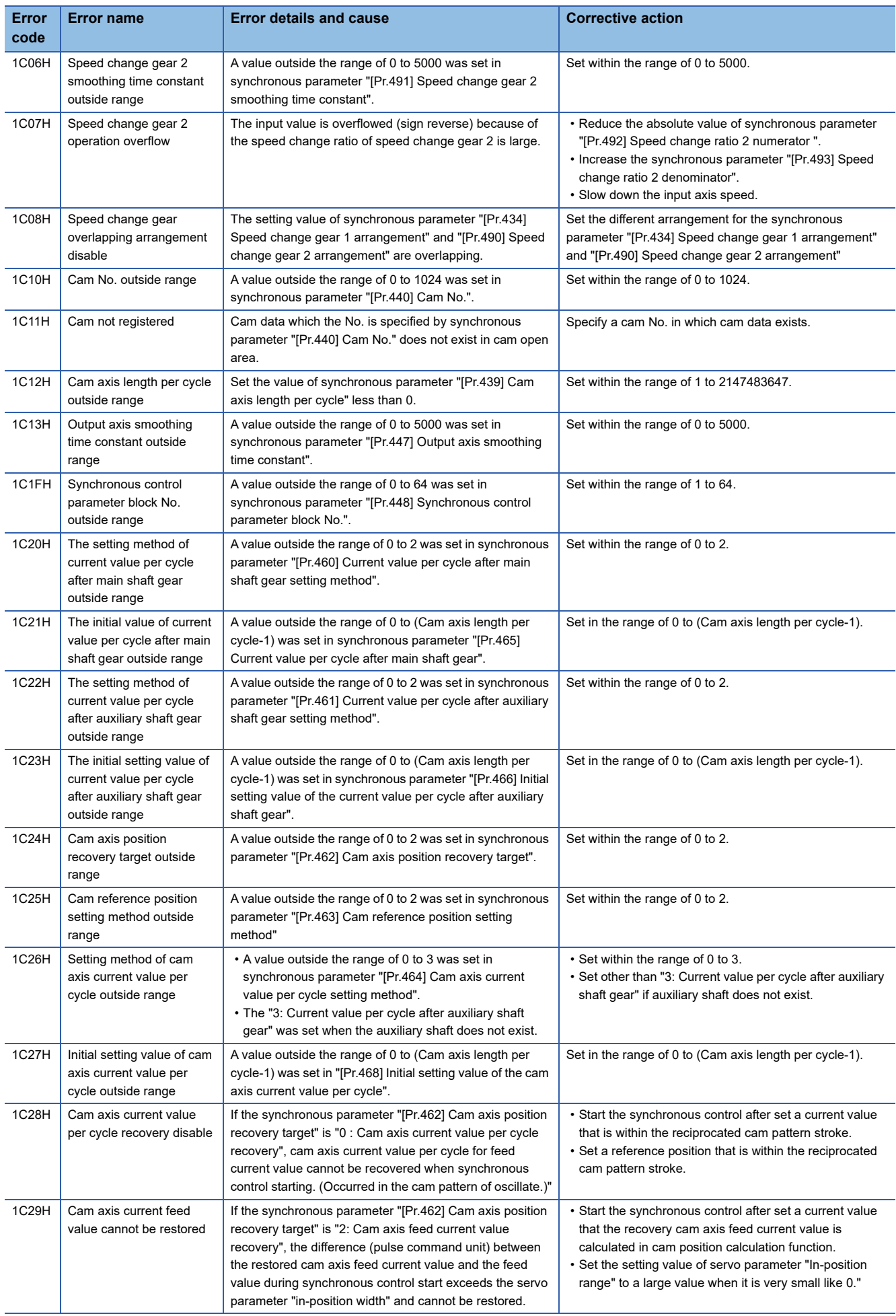

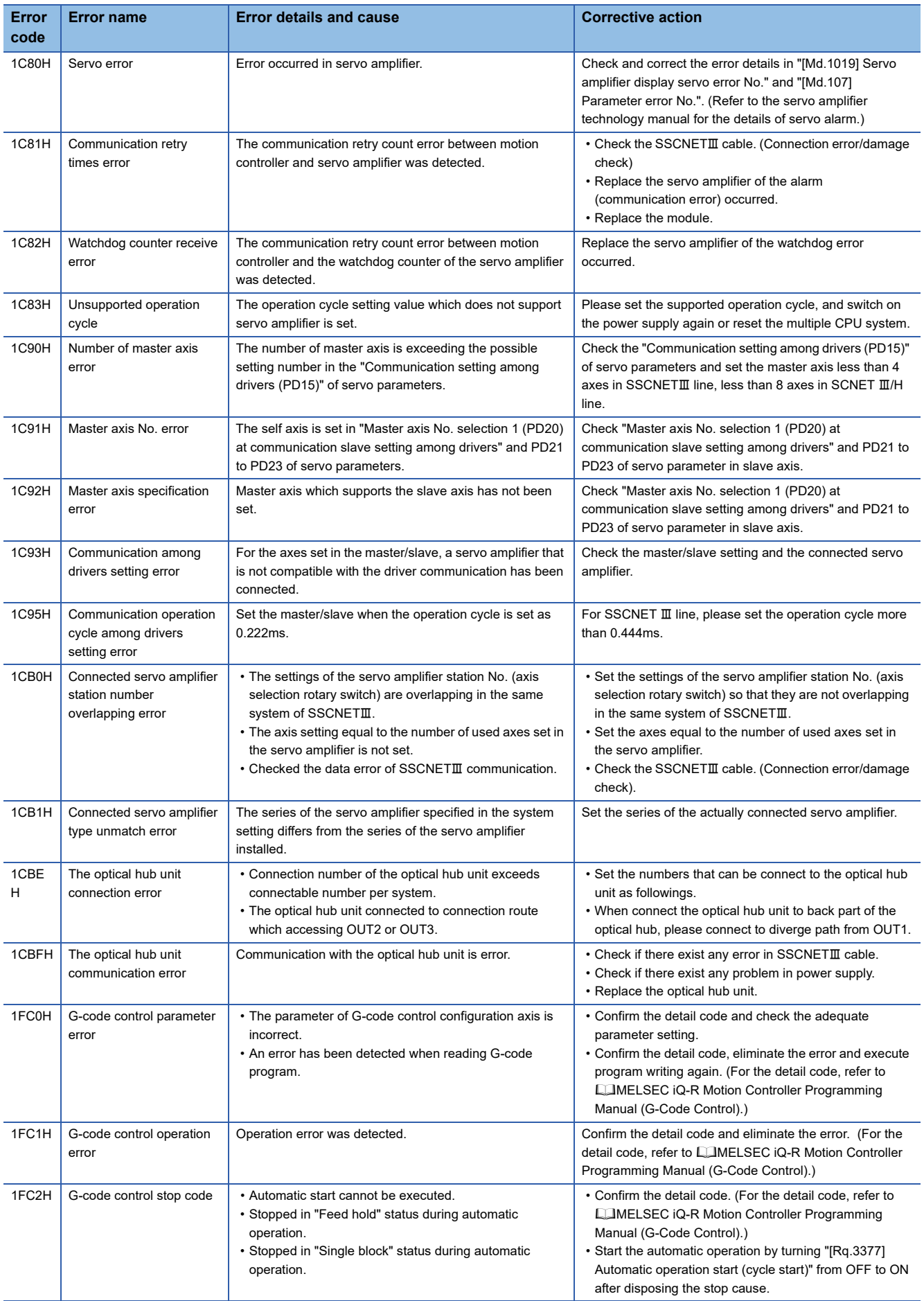

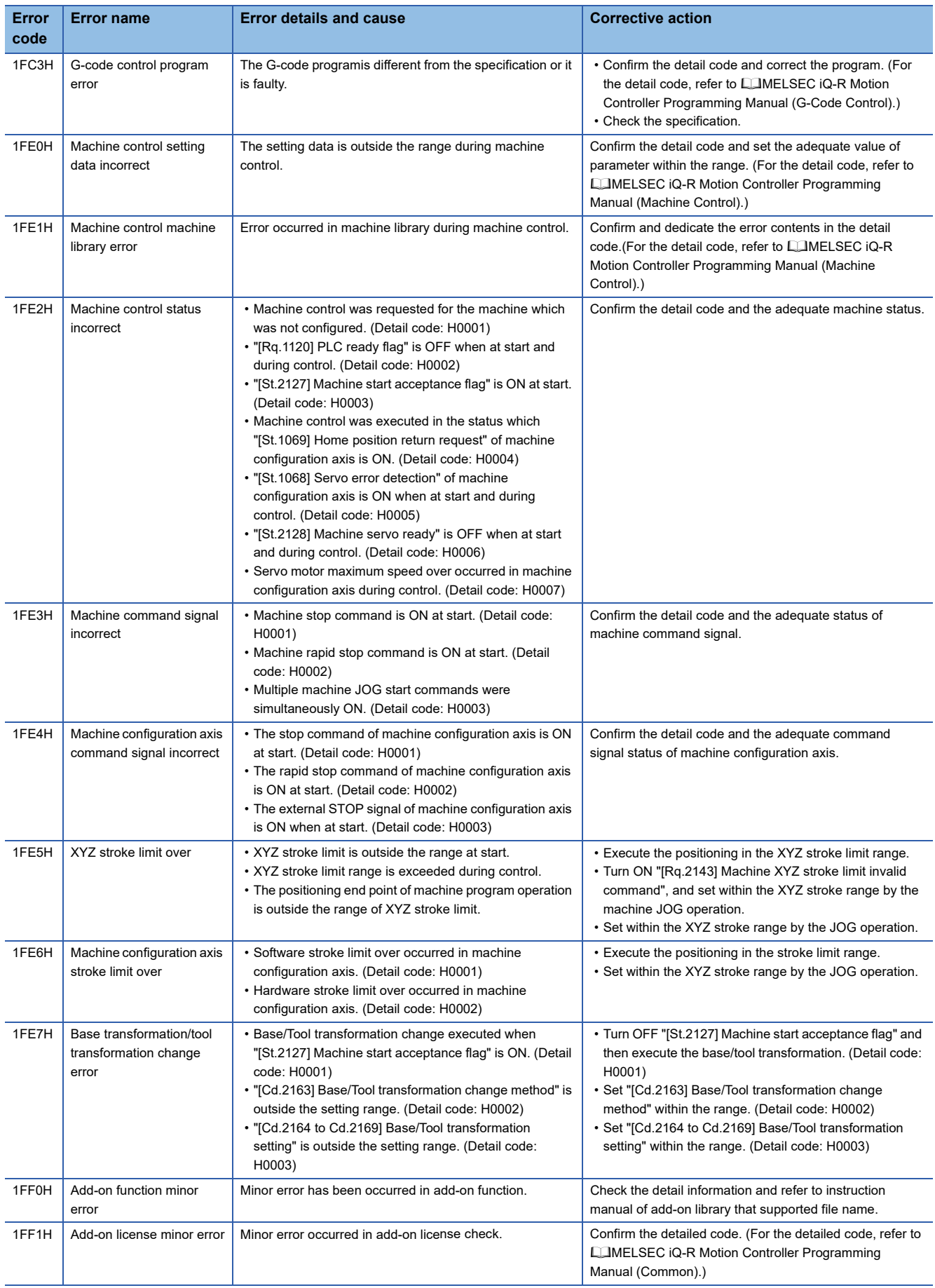
## **Minor error (SFC) (3100H to 3BFFH)**

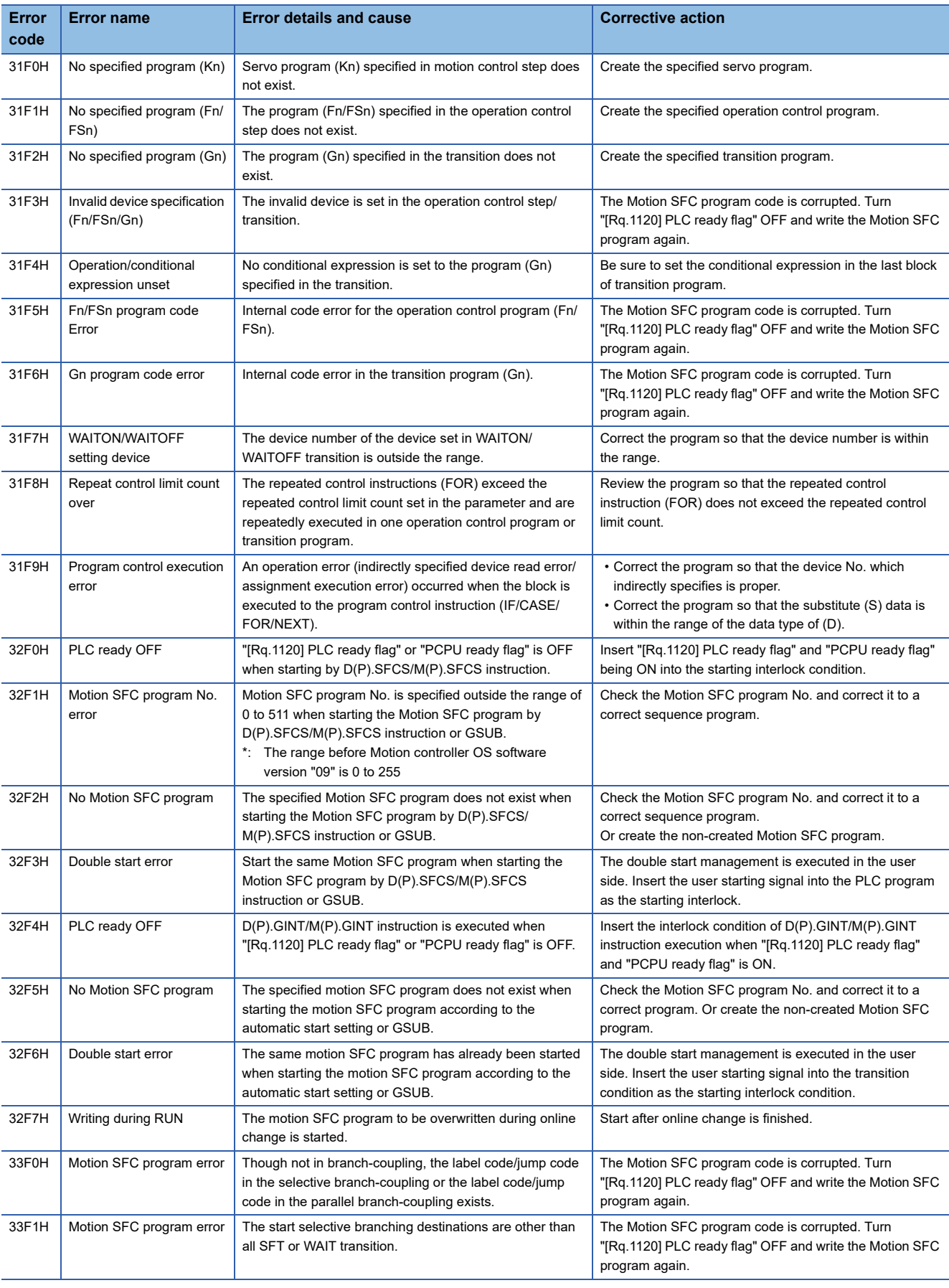

Minor error (SFC) details and causes, and corrective action are shown below.

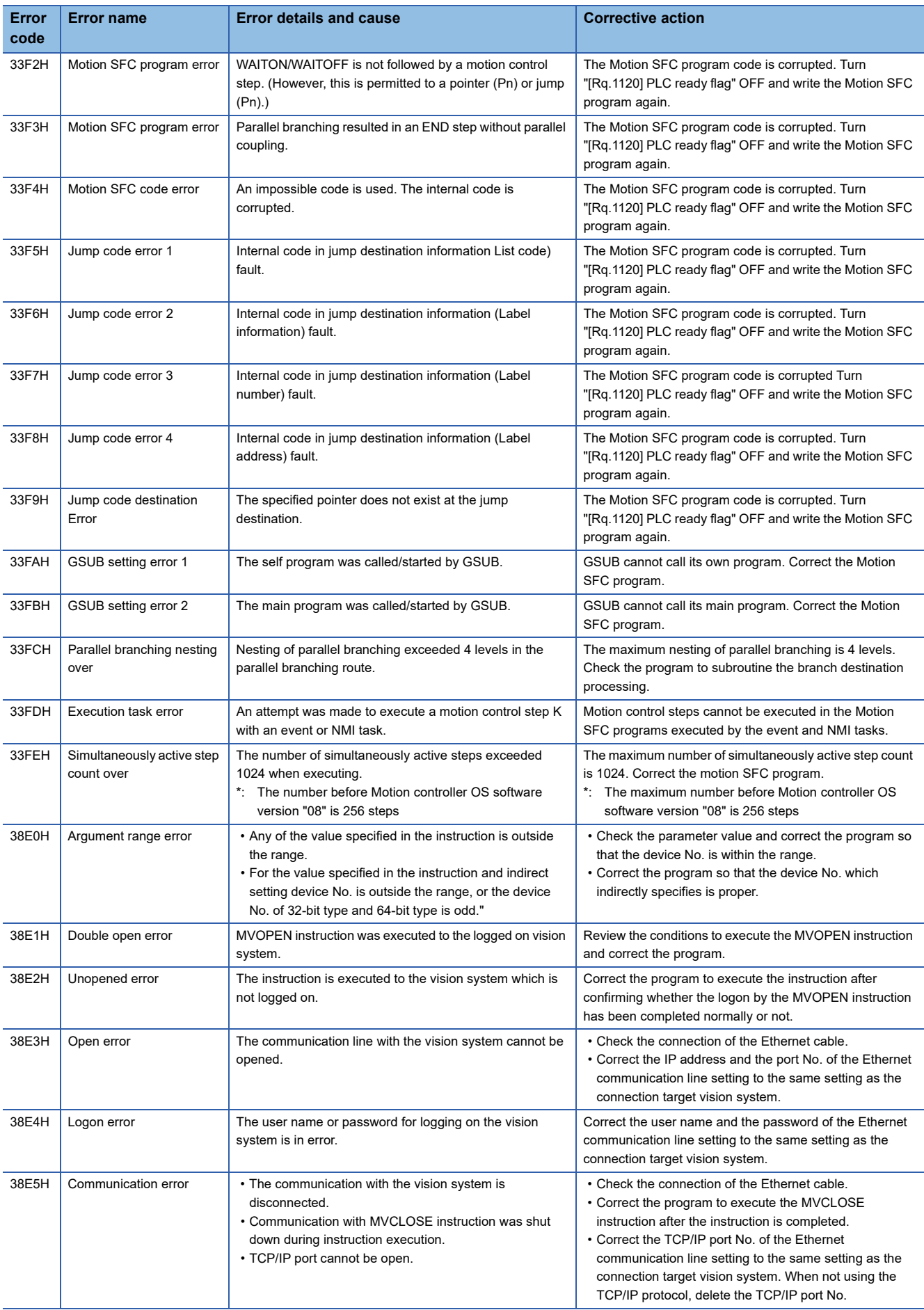

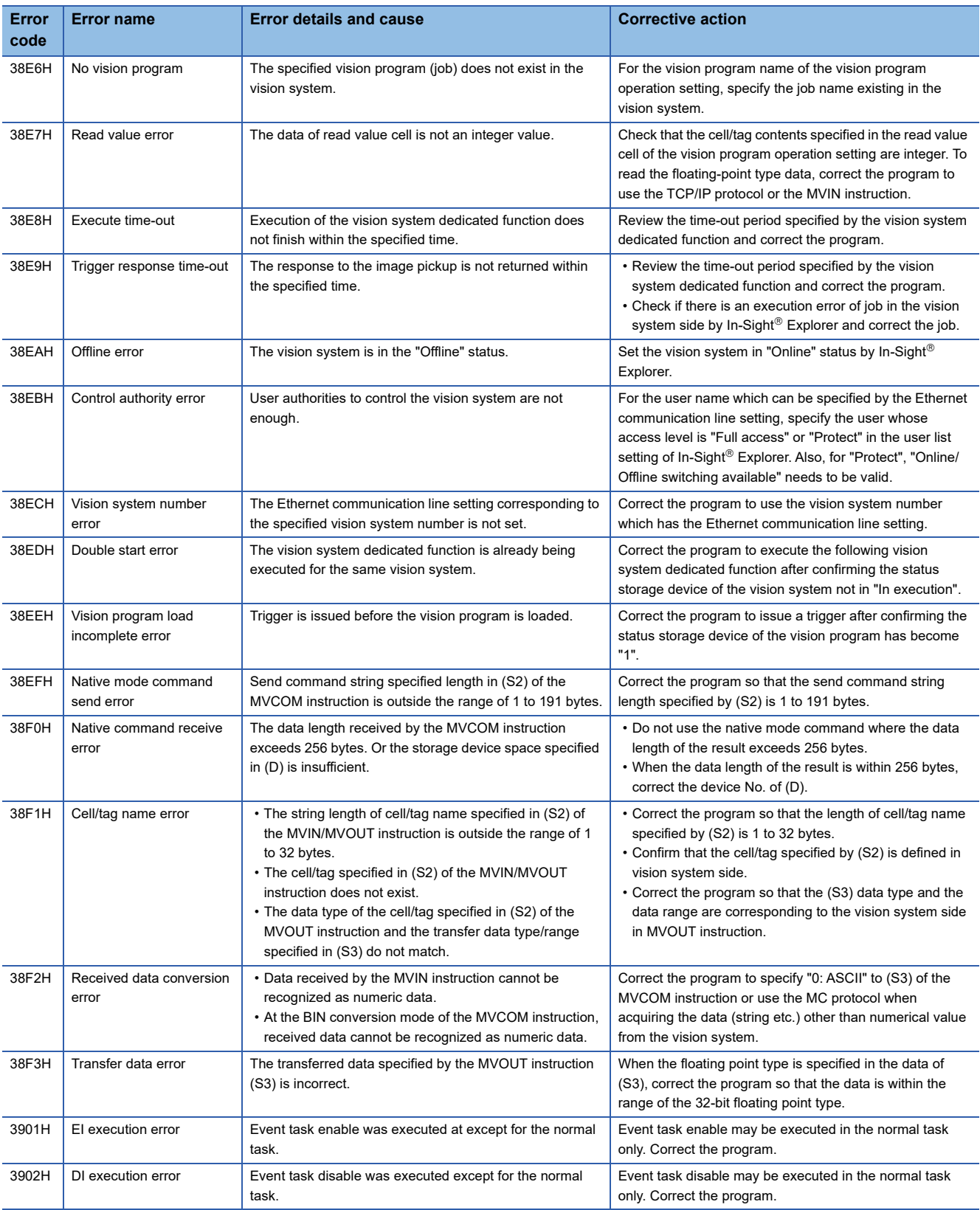

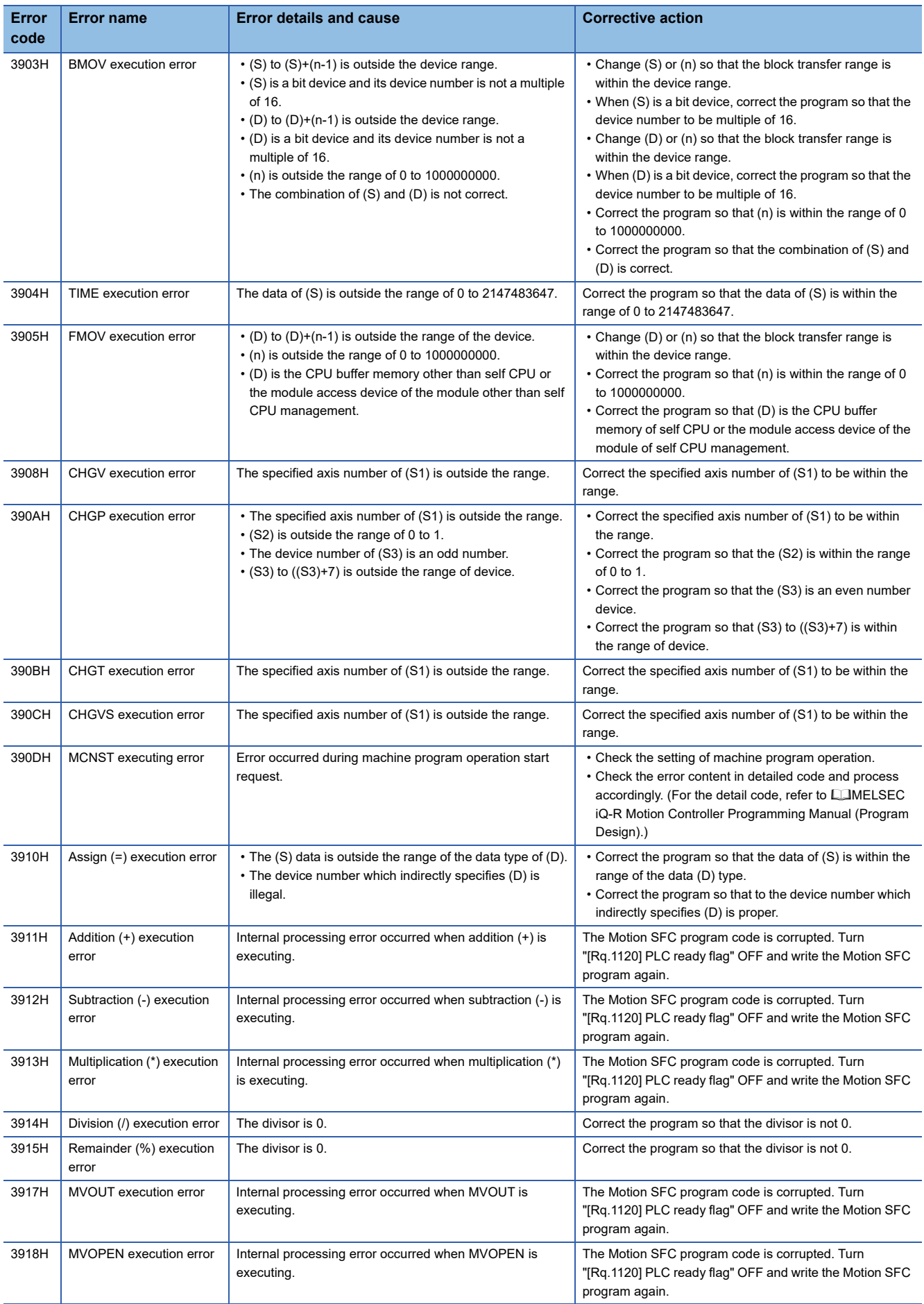

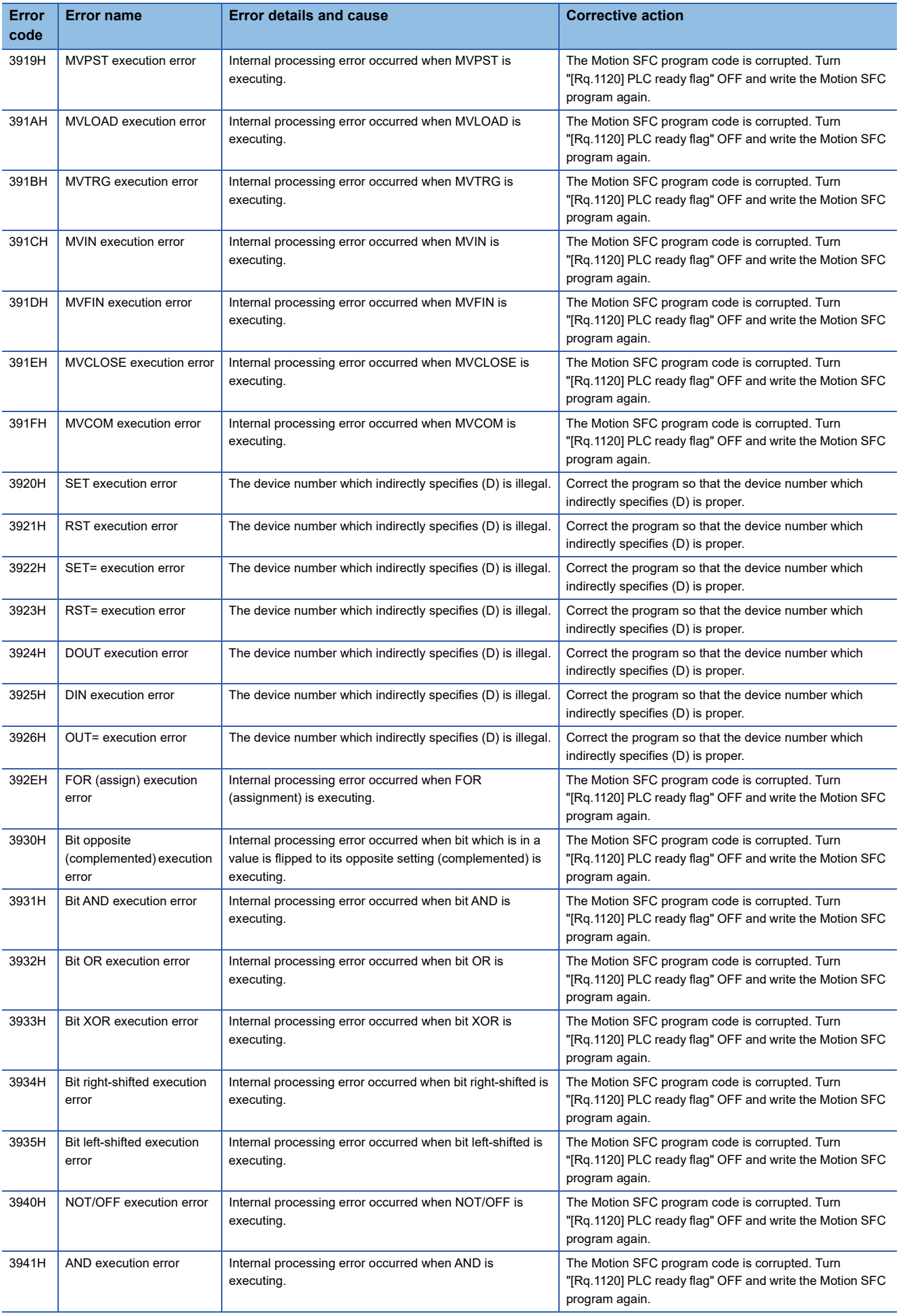

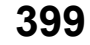

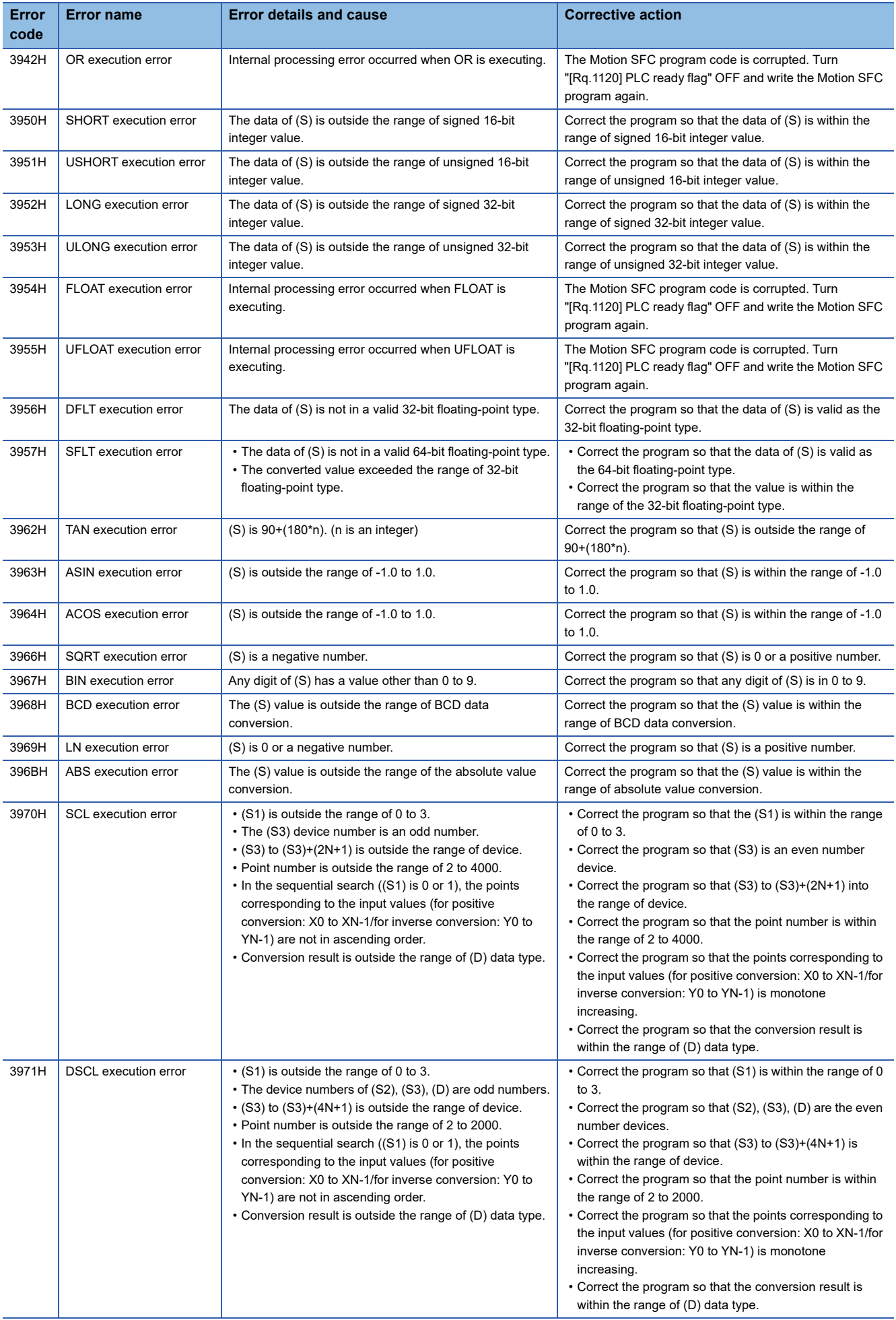

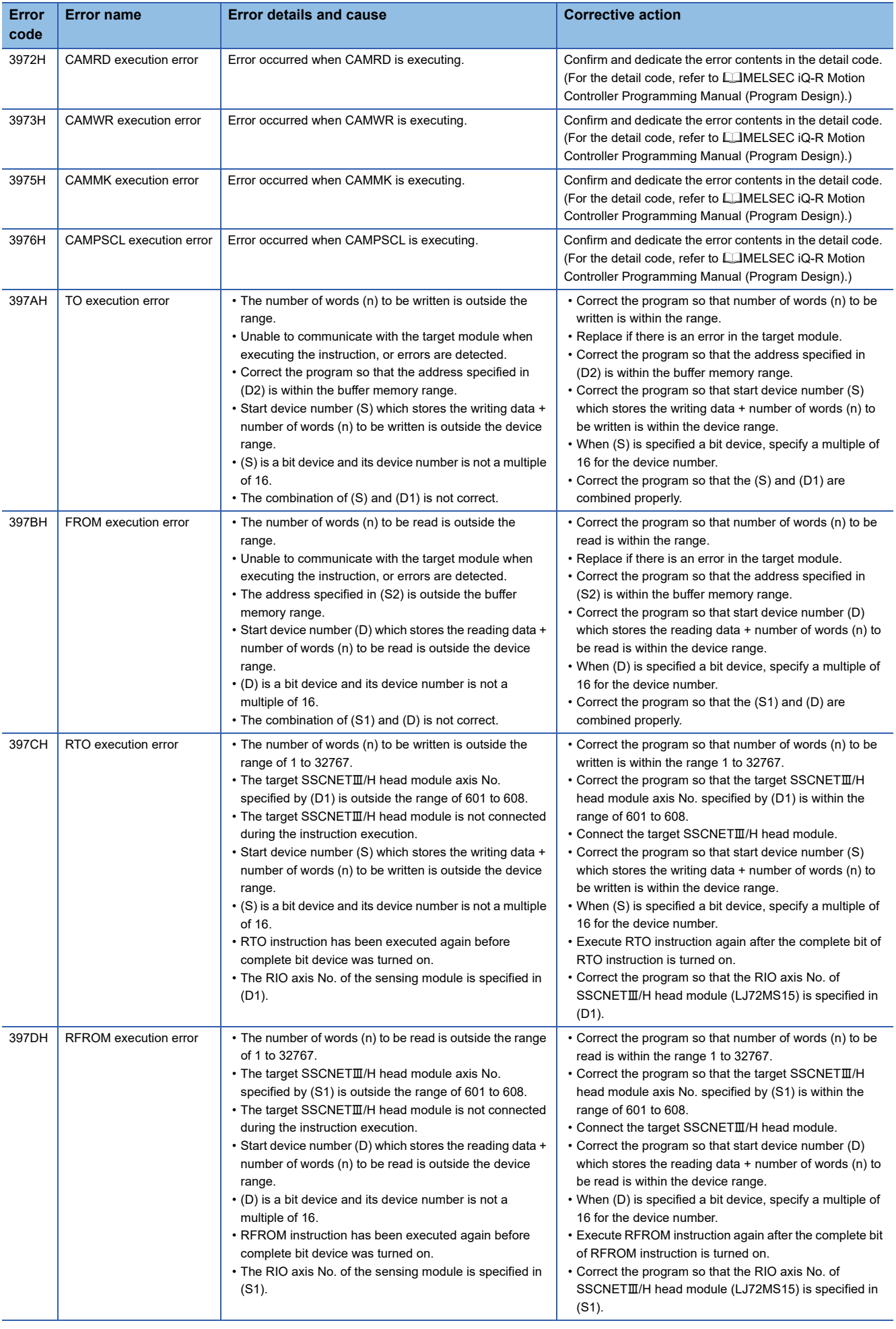

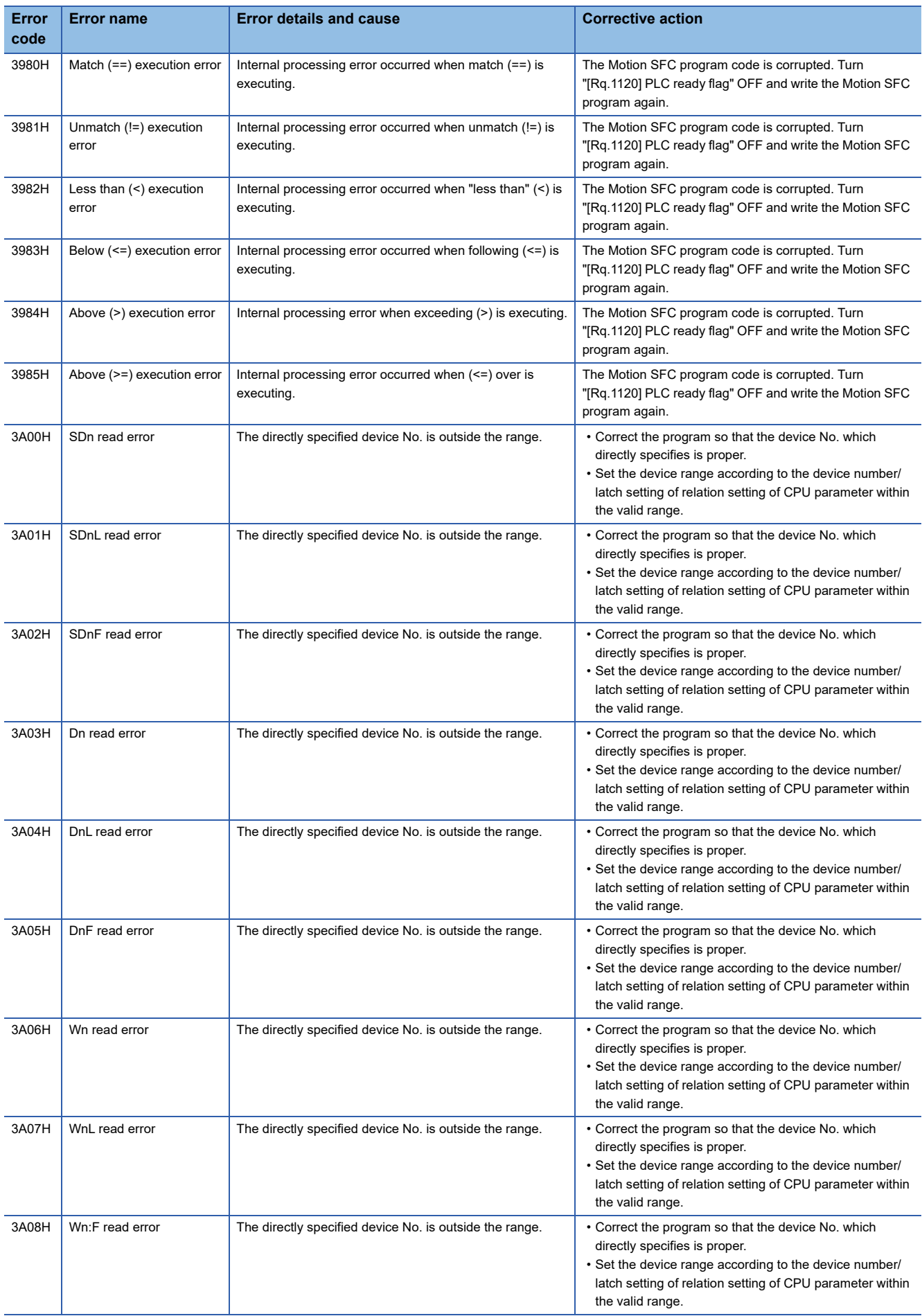

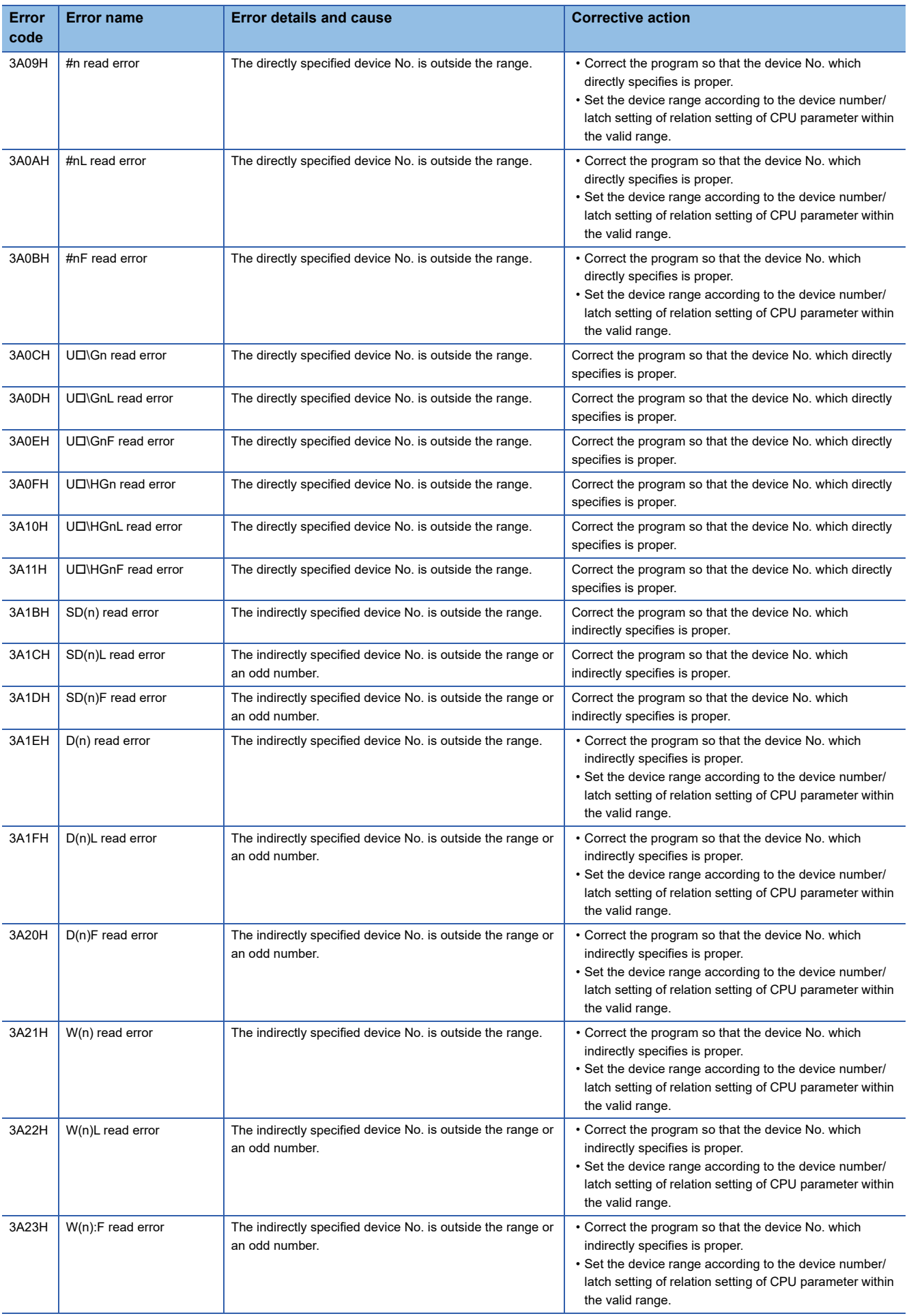

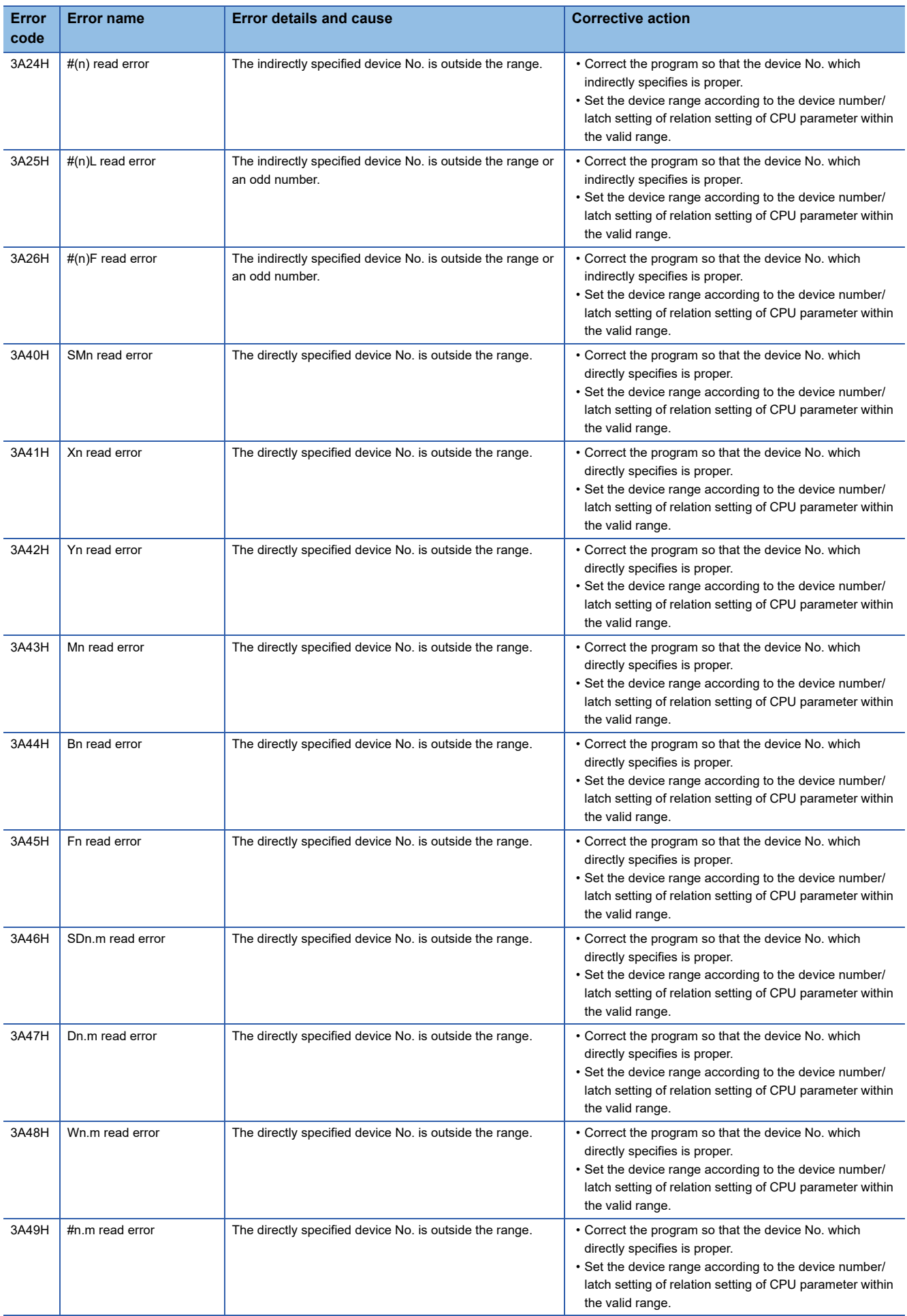

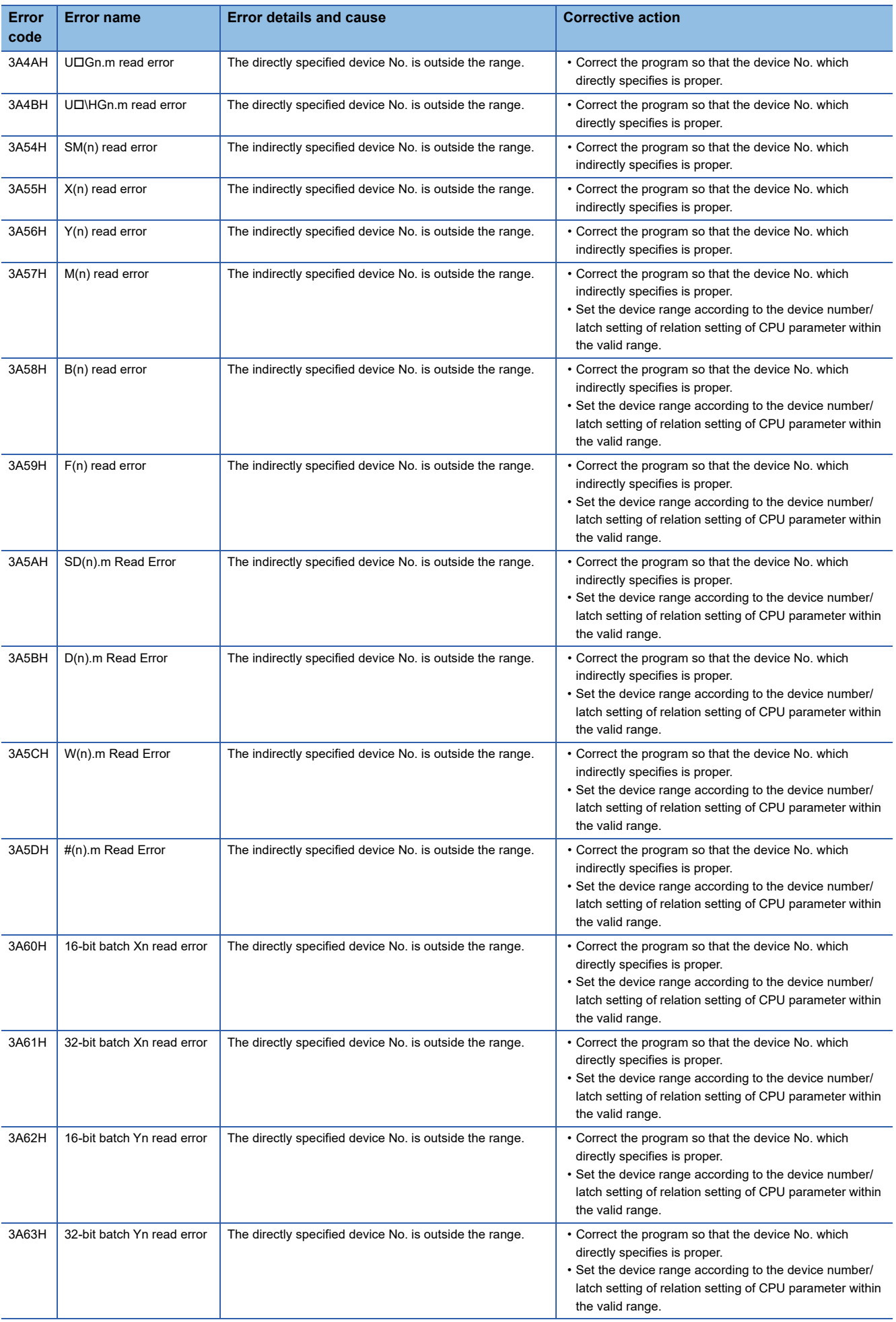

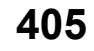

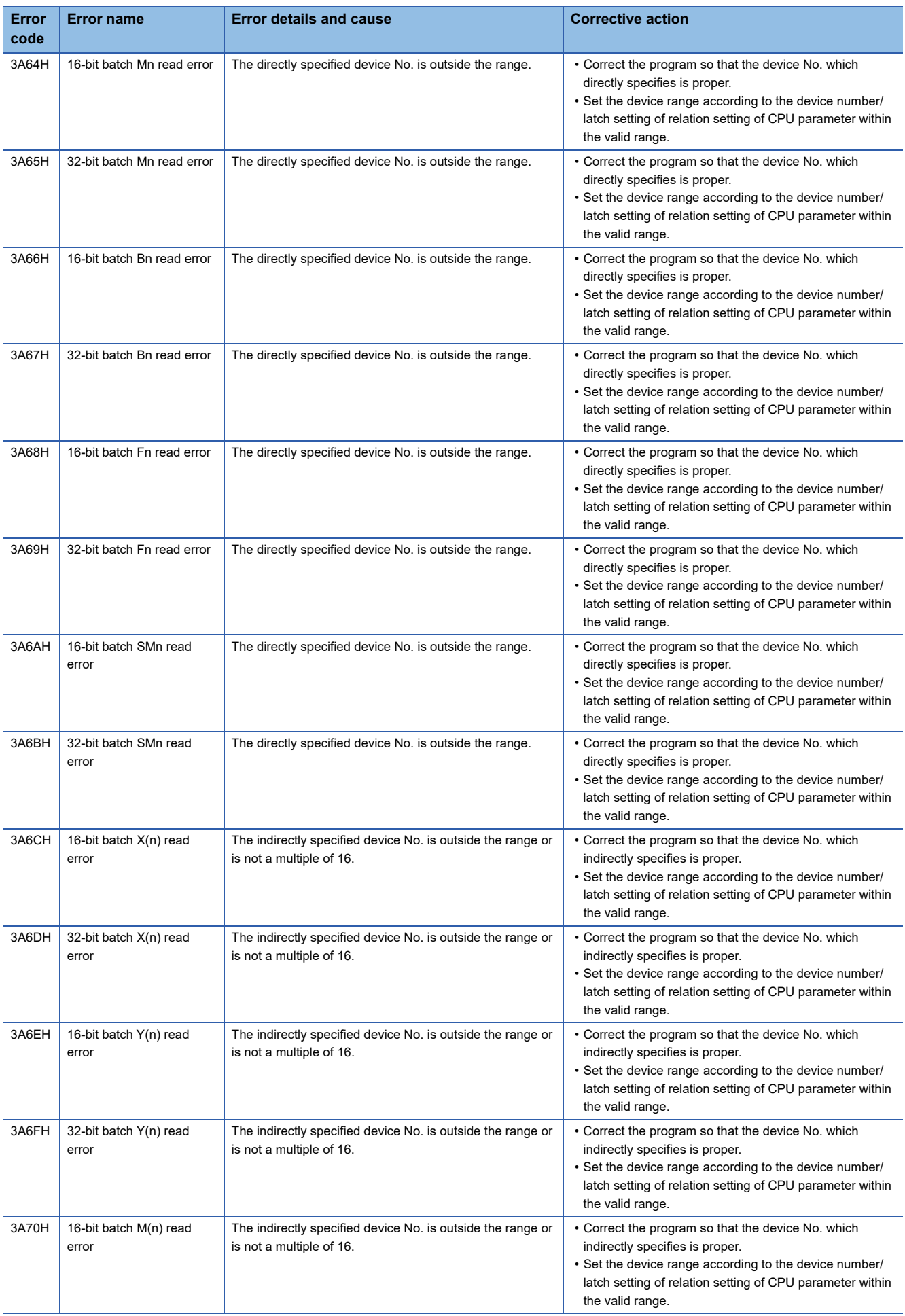

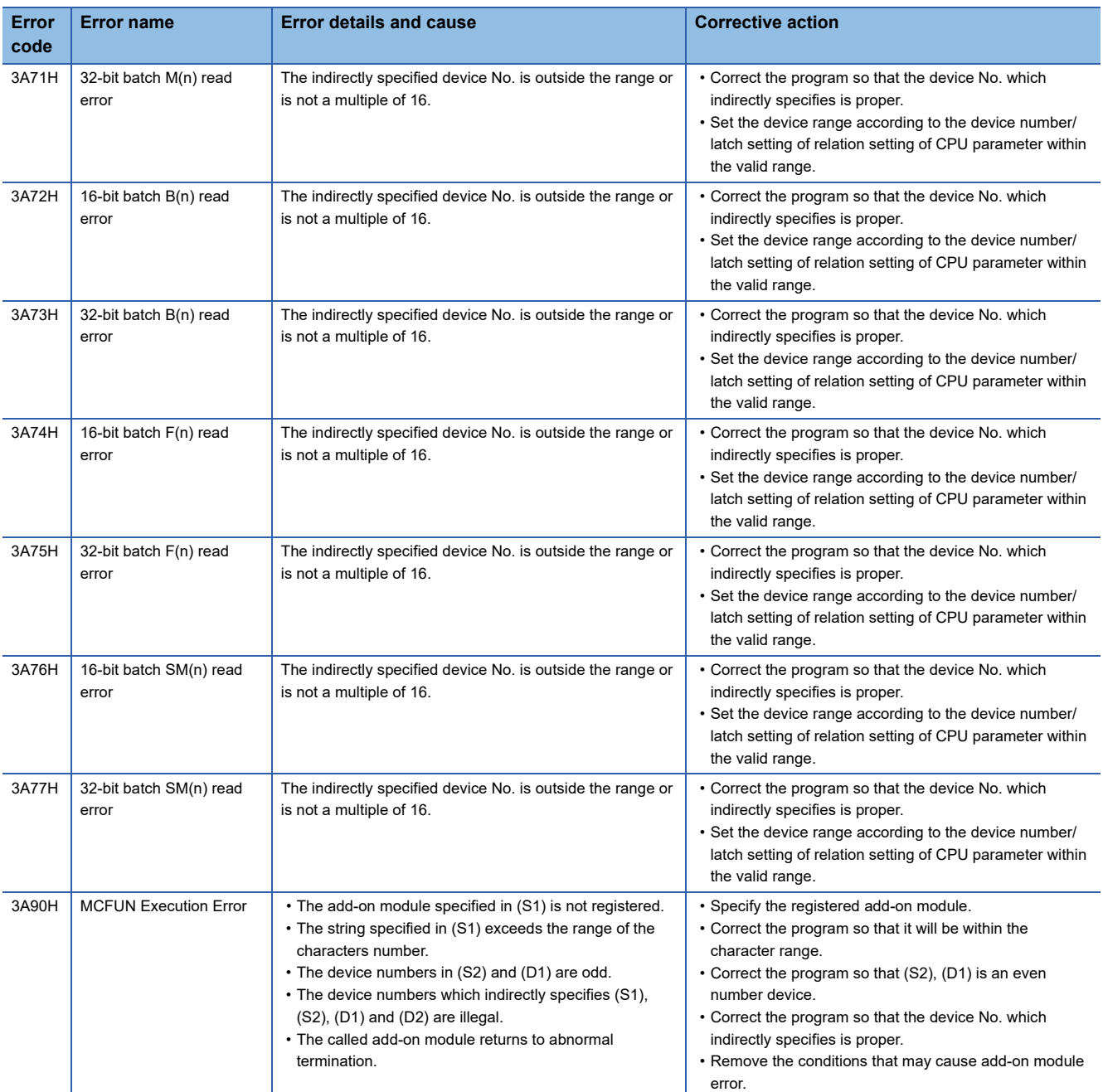

## **Moderate error (2000H to 3BFFH)**

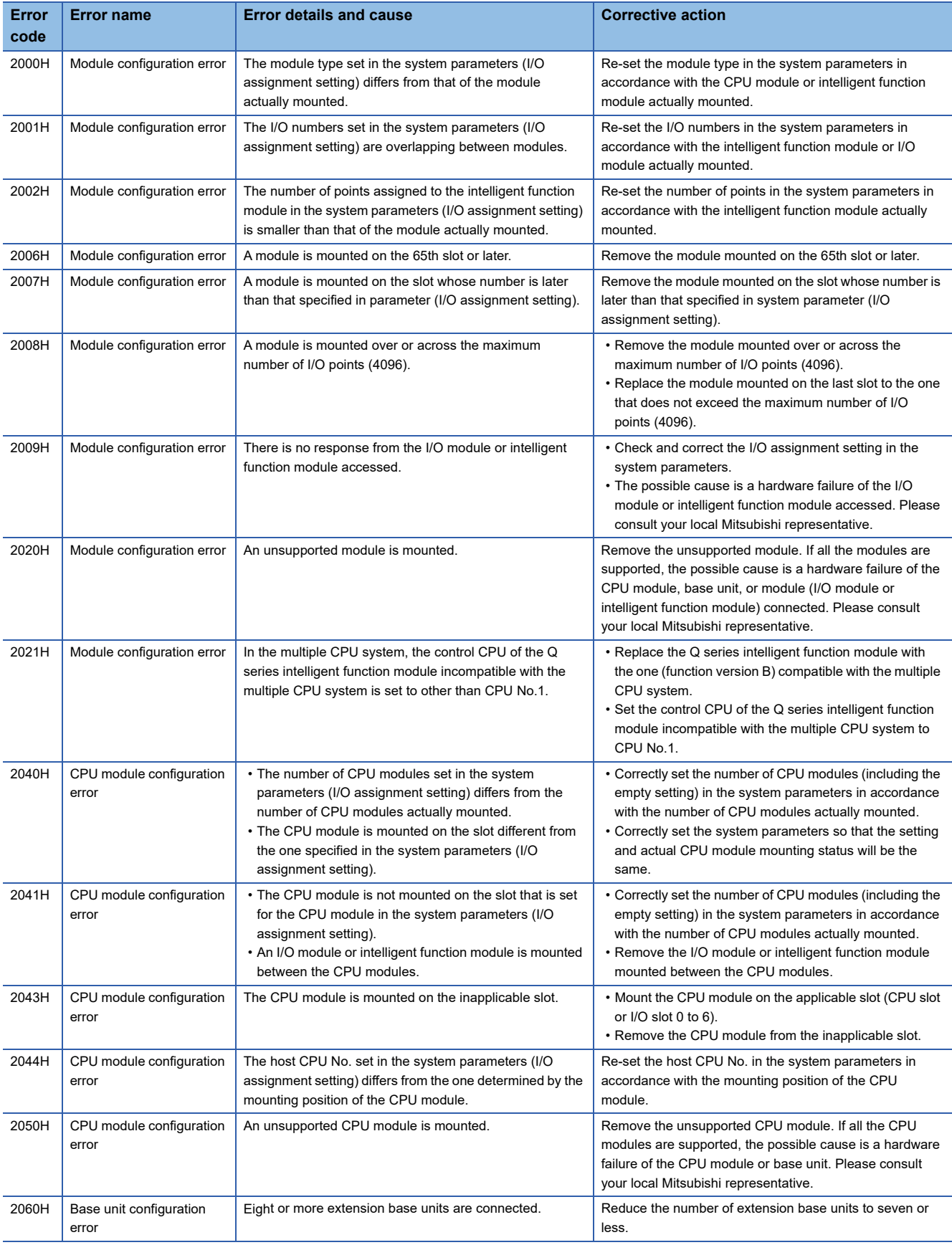

Moderate error details and causes, and corrective action are shown below.

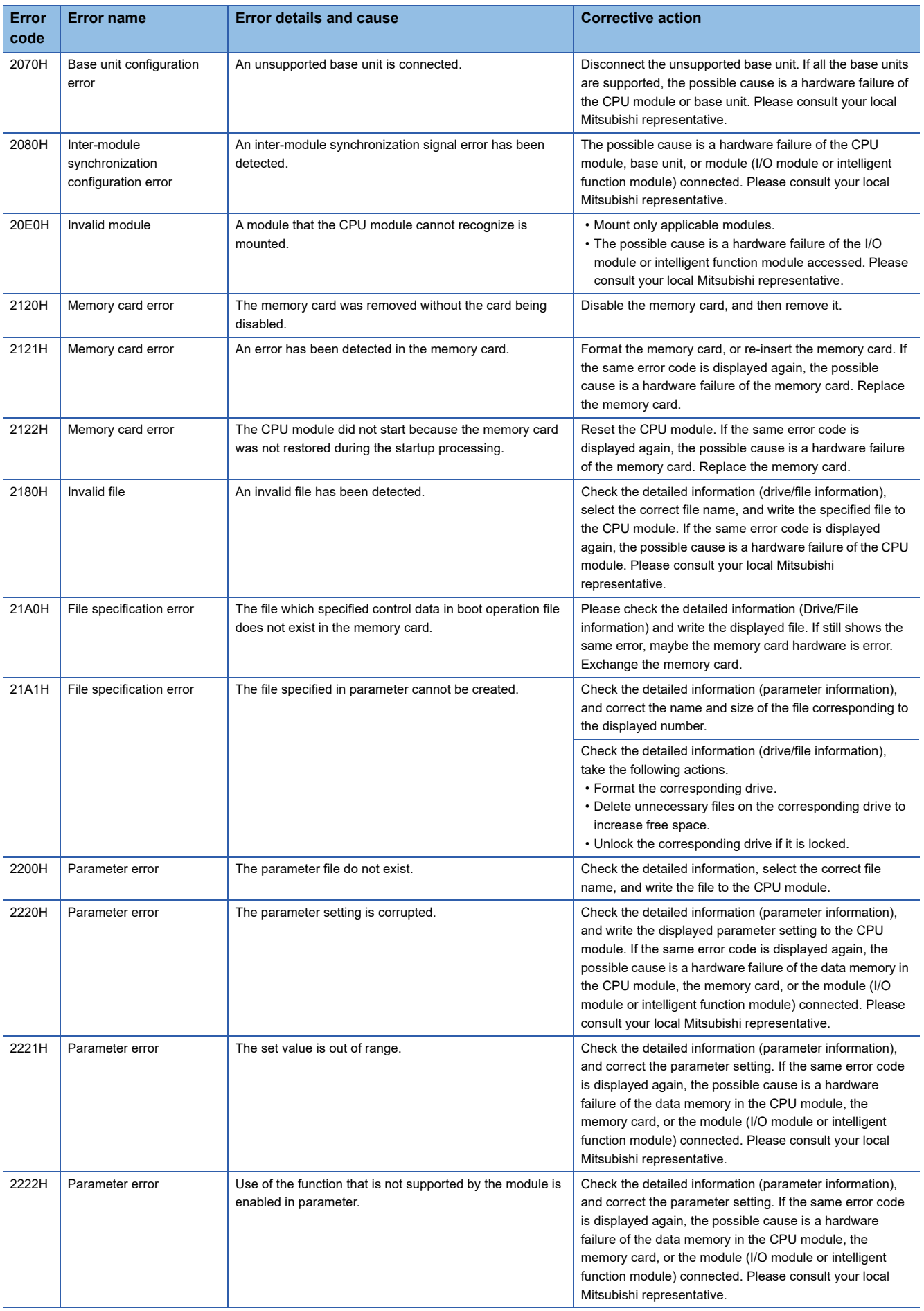

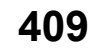

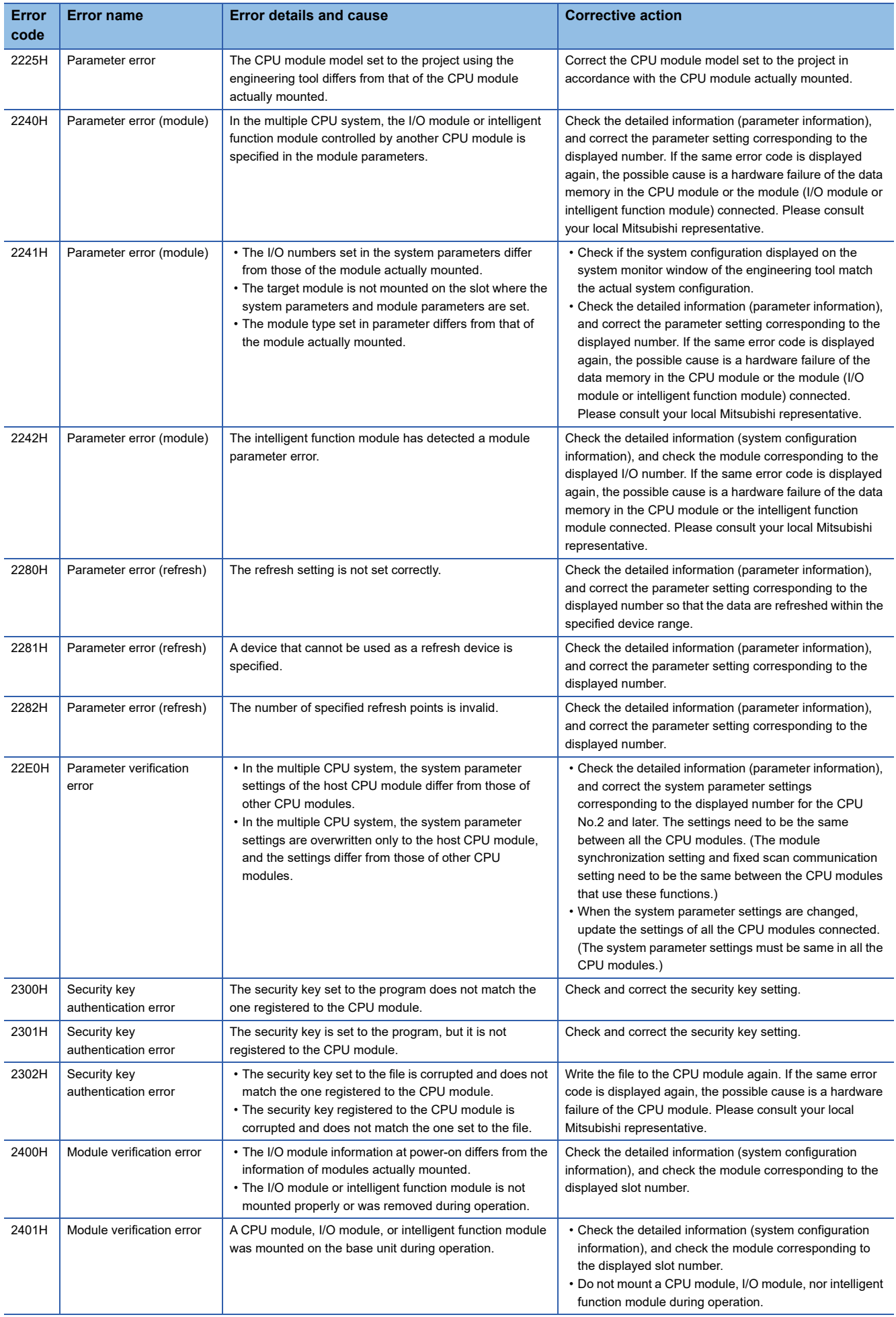

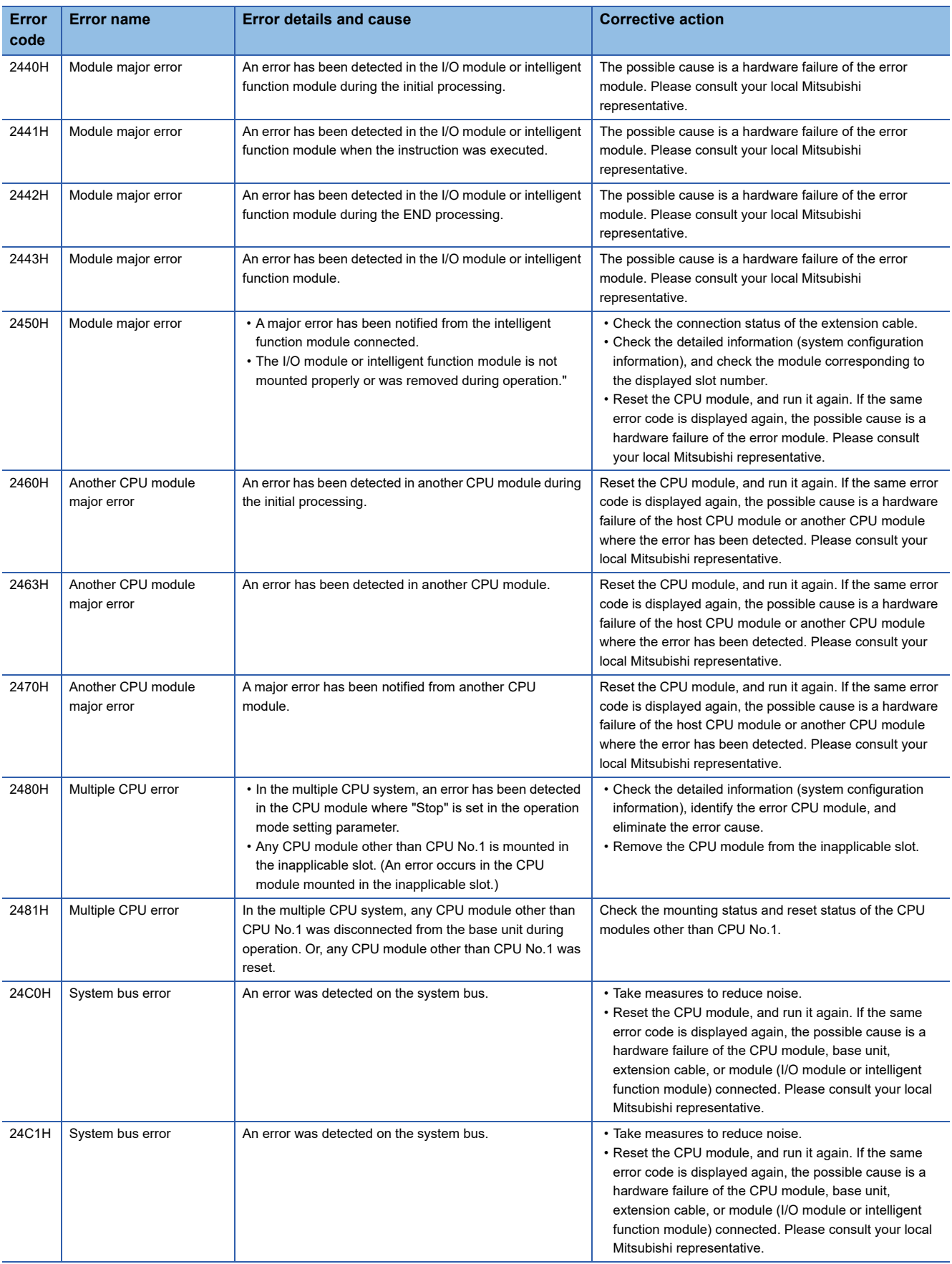

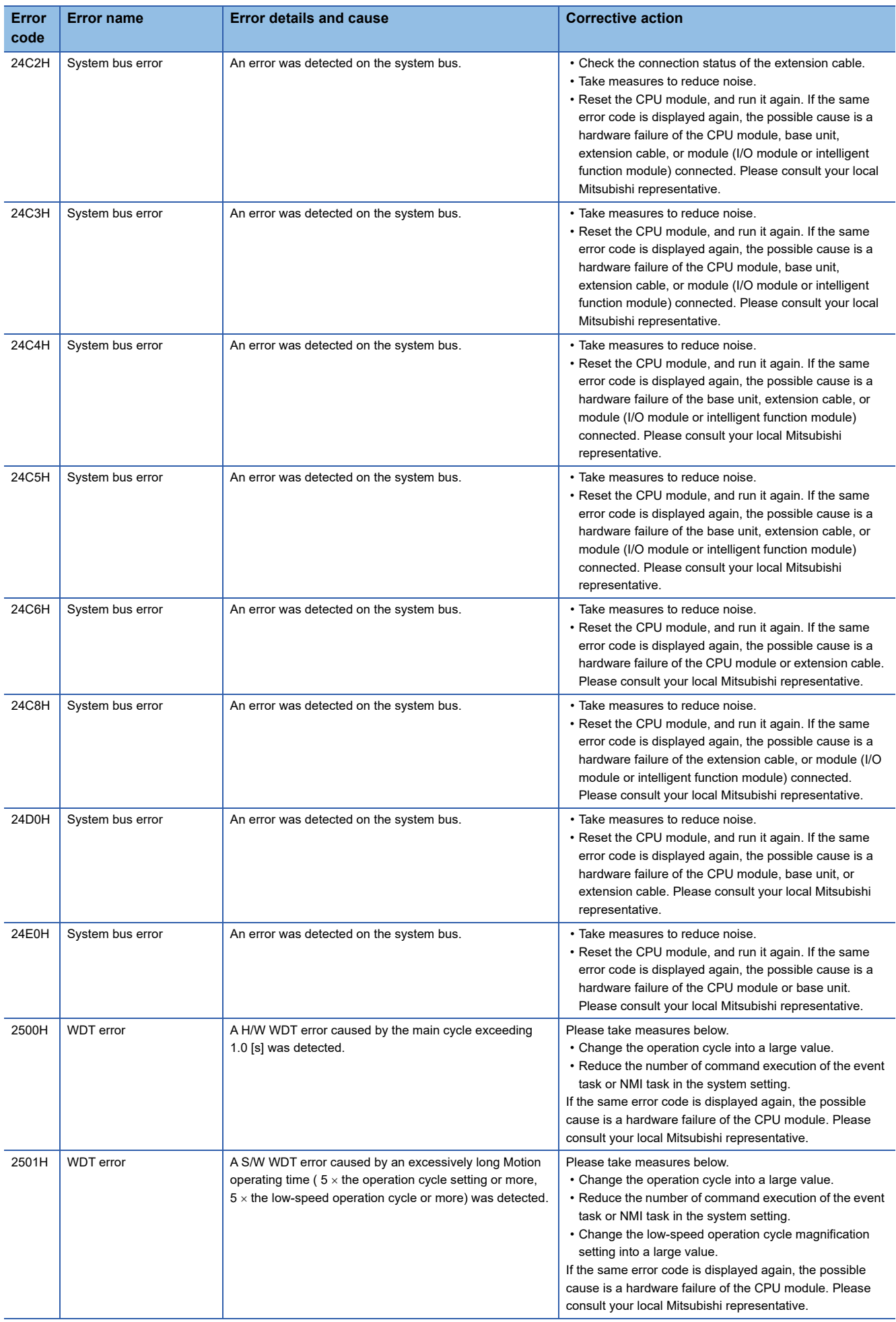

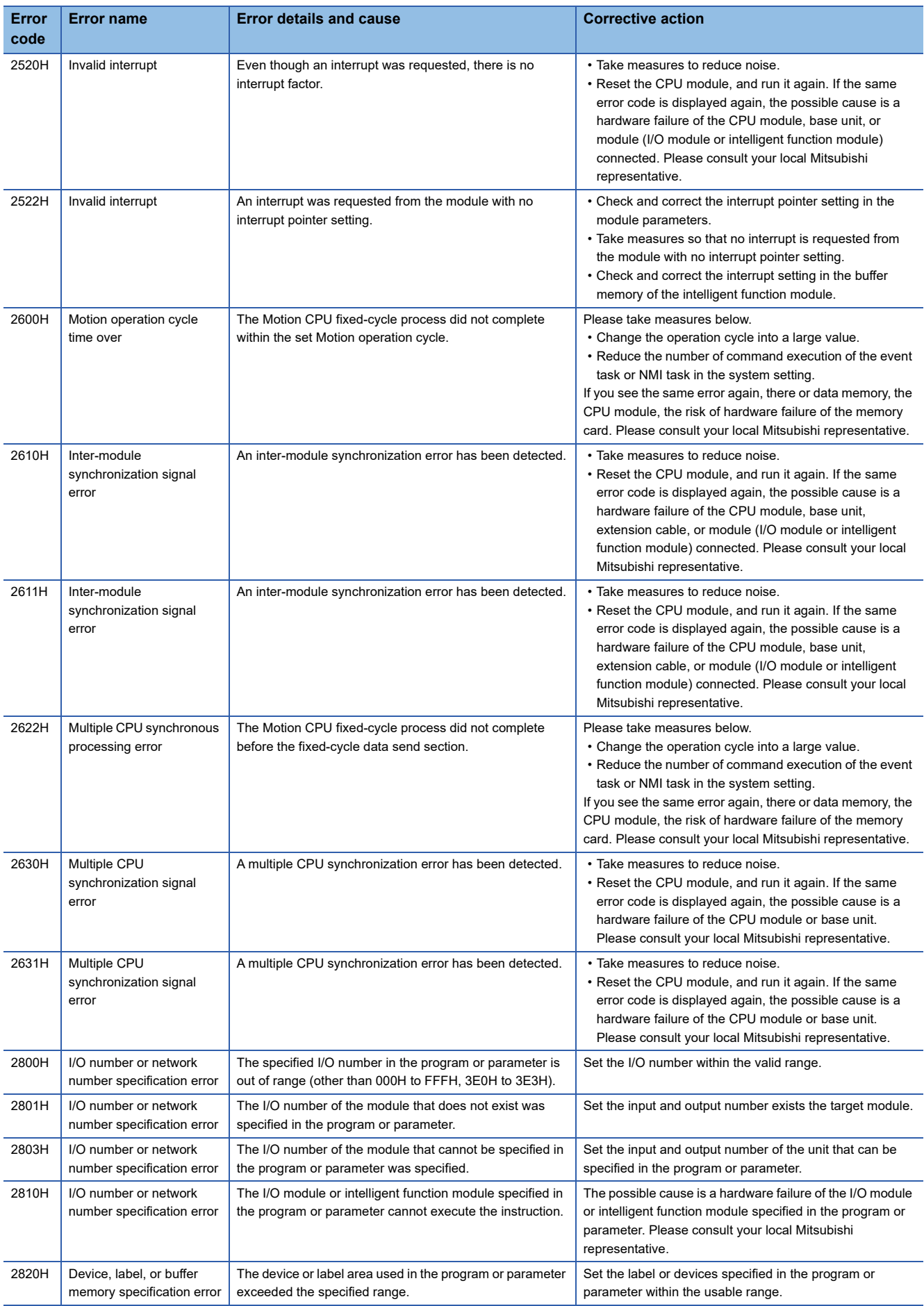

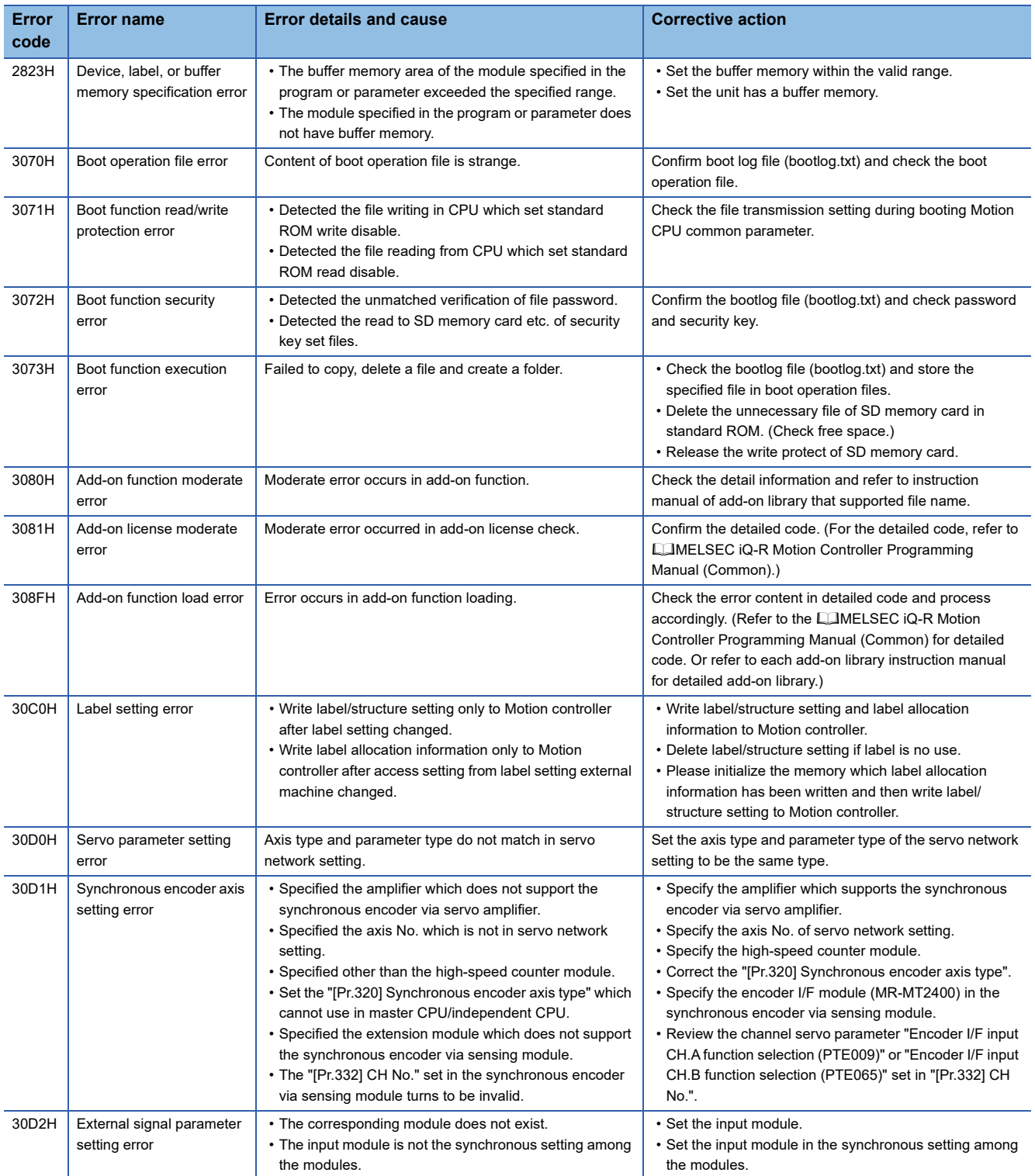

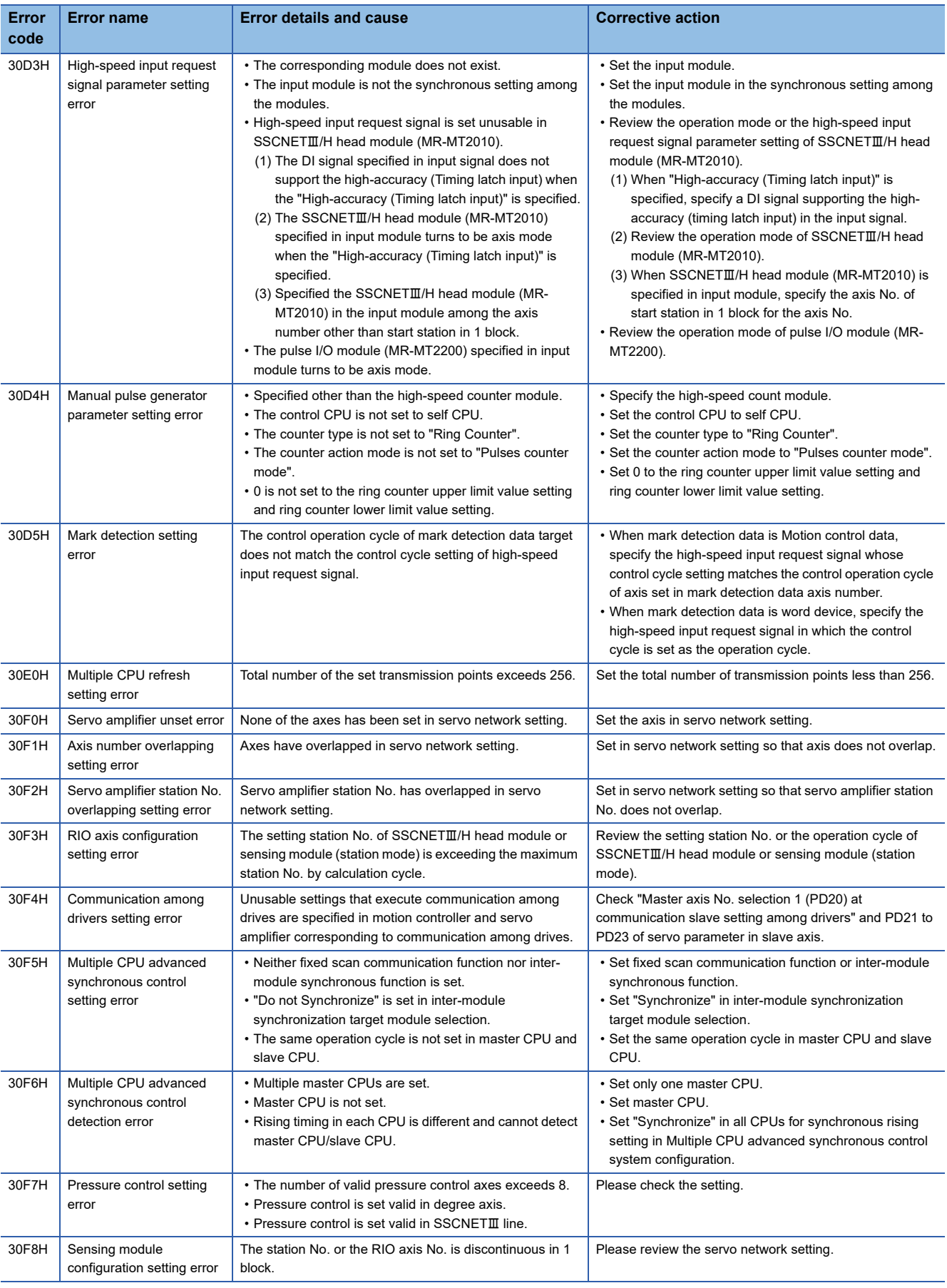

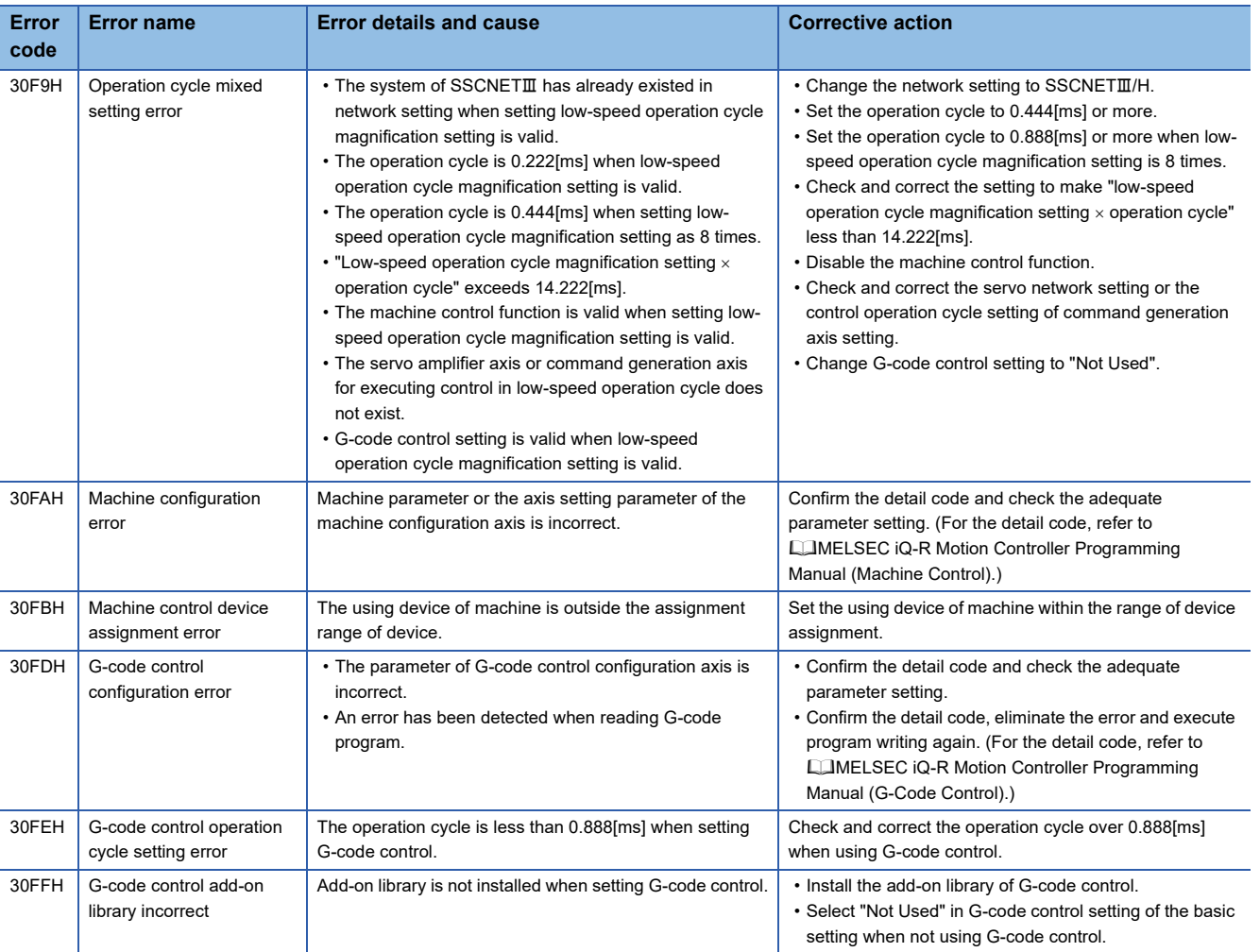

## **Major error (3C00H to 3FFFH)**

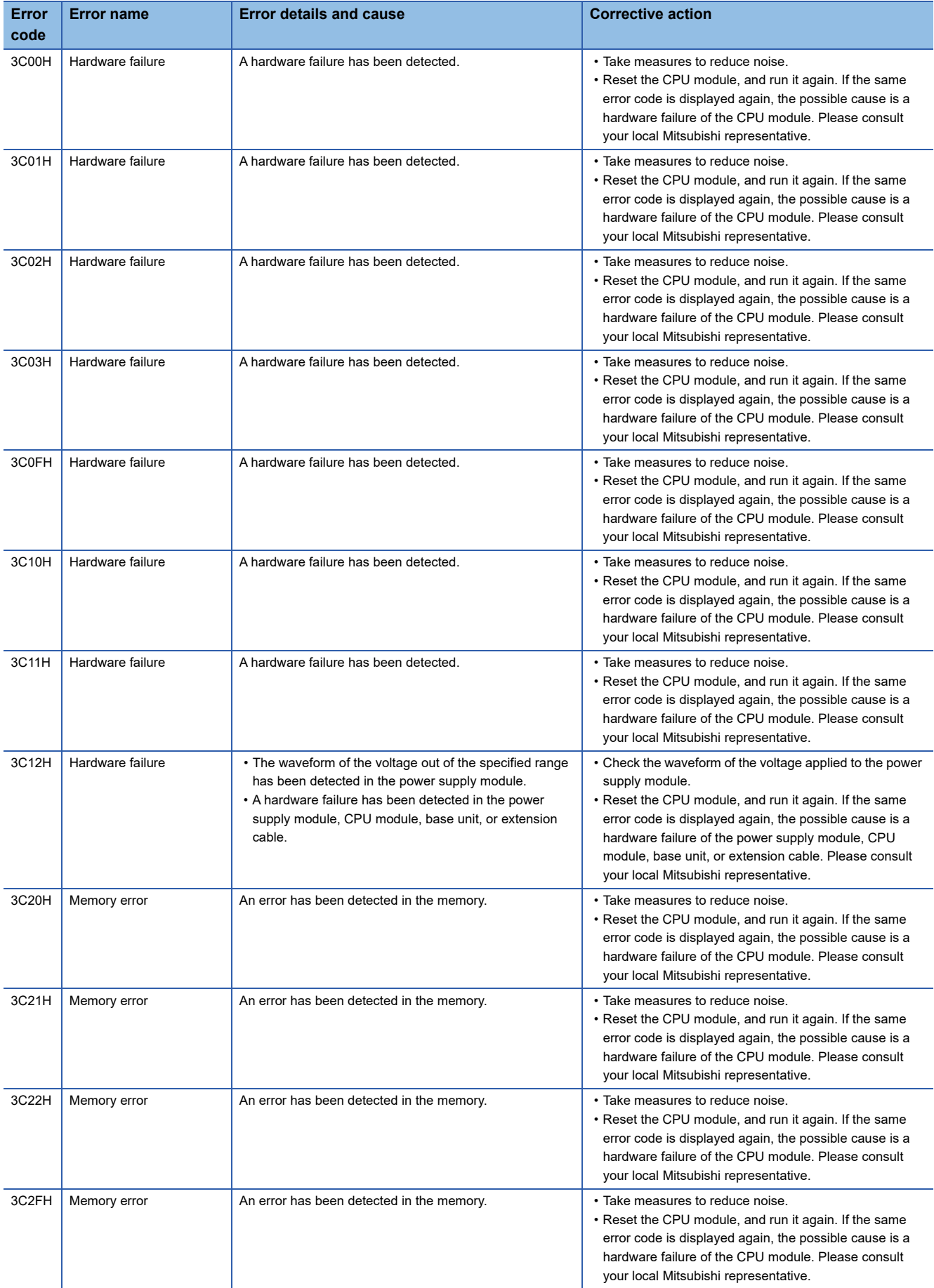

Major error details and causes, and corrective action are shown below.

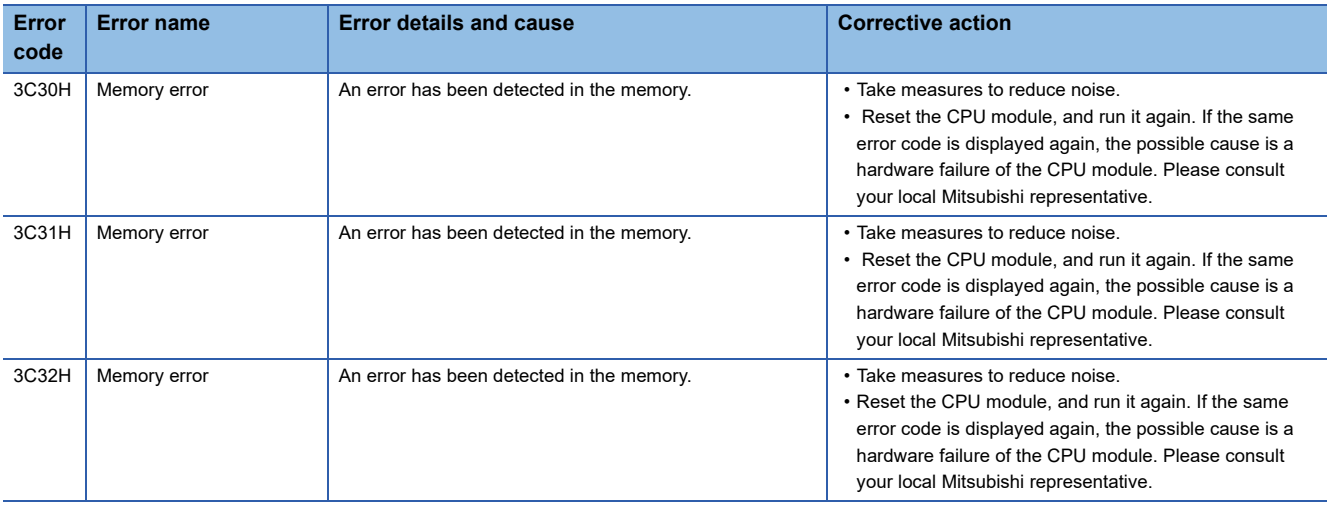

### **Add-on license error details codes**

The detail codes for when an add-on license error is detected are shown below.

### **Detailed information 1**

#### ■ **Add-on license warning (warning (error code: 0EF1H))**

The details codes for when add-on license warning (warning (error code: 0EF1H)) is detected are shown below.

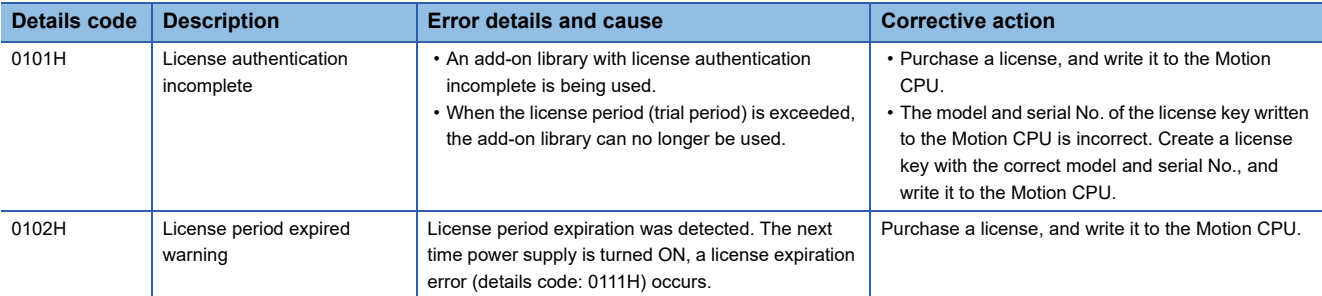

#### ■ Add-on license minor error (minor error (error code: 1FF1H)), add-on license moderate error **(moderate error (error code: 3081H))**

The details codes for when add-on license minor error (minor error (error code: 1FF1H)), and add-on license moderate error (moderate error (error code: 3081H)) are detected are shown below.

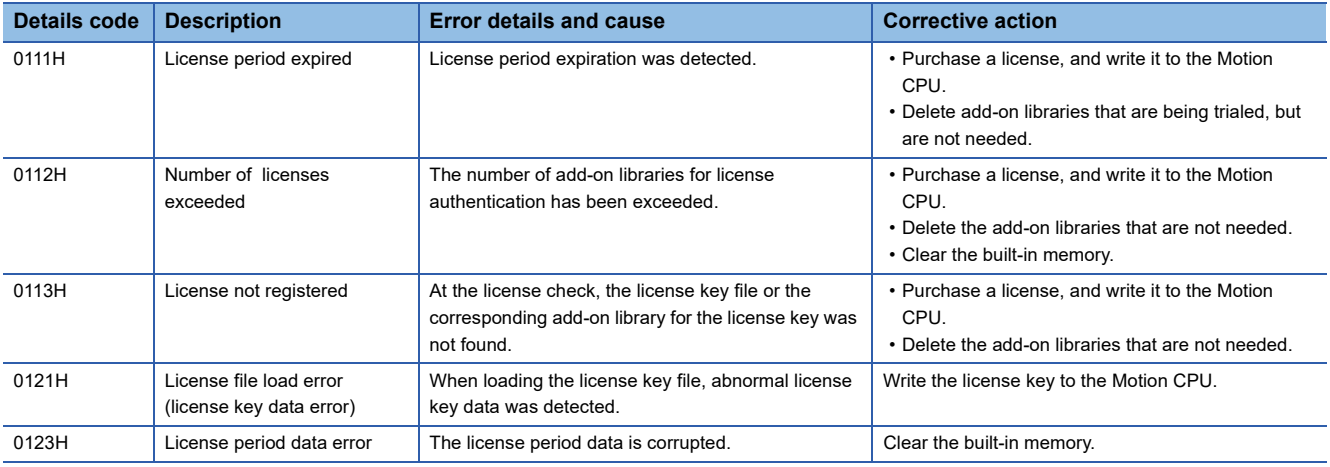

# **Appendix 2 Event List**

Information such as errors detected by the Motion CPU, and operations done for the module, are saved as "event history" in the standard ROM of the Motion CPU, or the SD memory card.

Refer to event history function for details of the event history function. ( $E$ [Page 371 Event History Function](#page-372-0))

When an event occurs, its event code and description can be read using MT Developer2.

### **Guide for reference of event list**

The event list contains the following information.

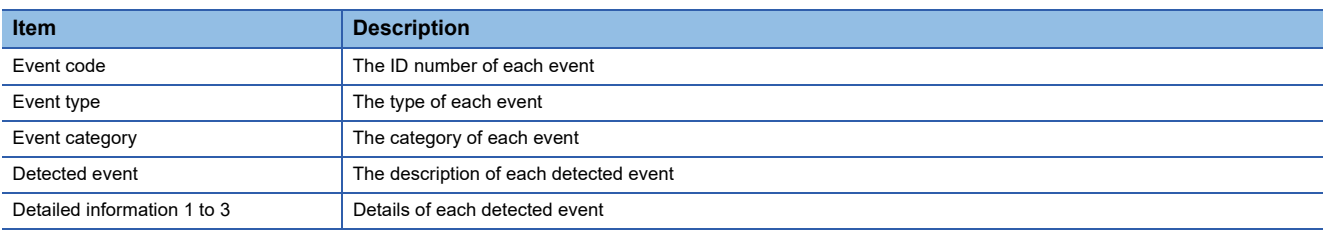

### **Detailed information**

The contents of detailed information 1 to 3.

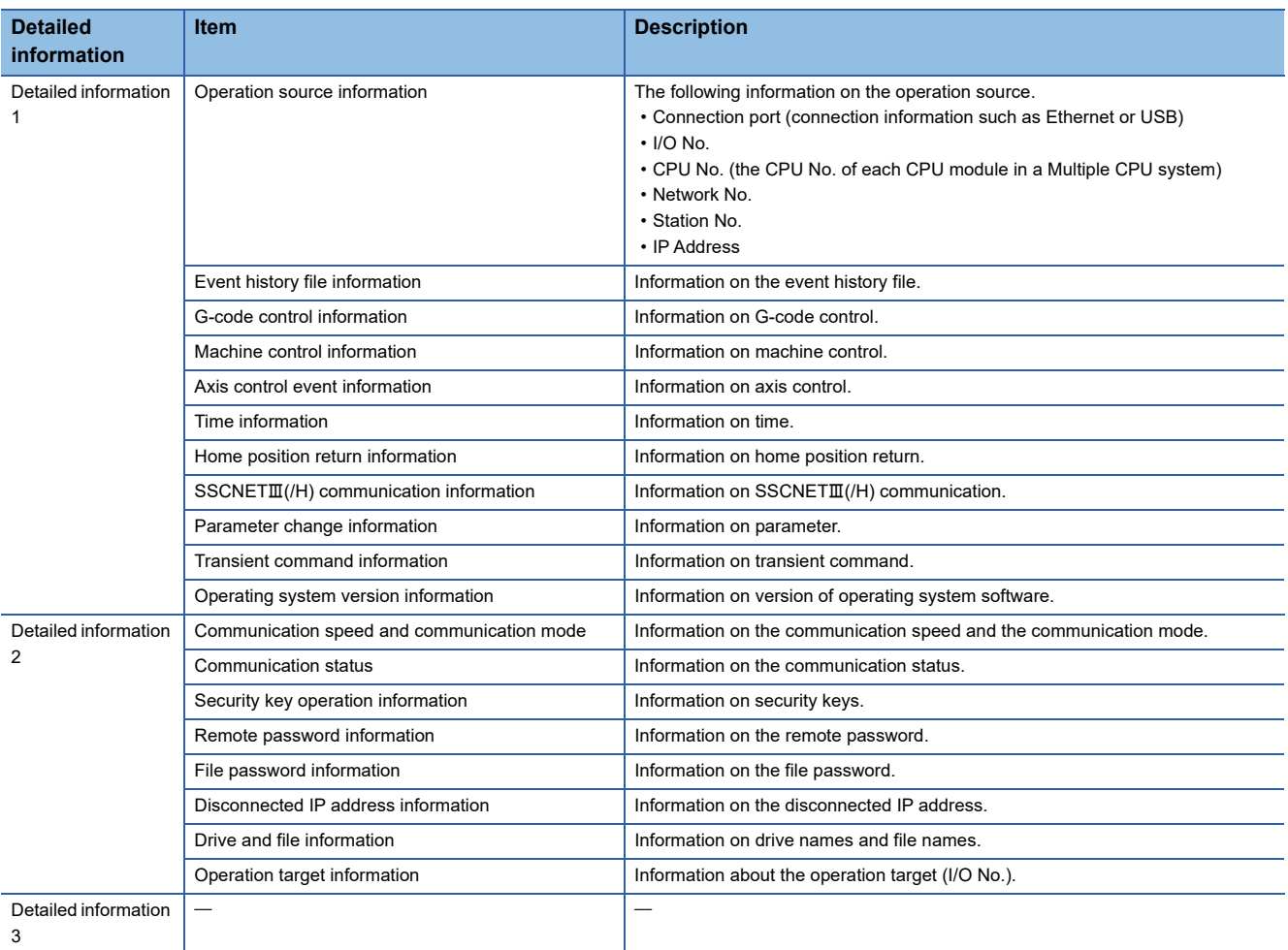

## **Event history list**

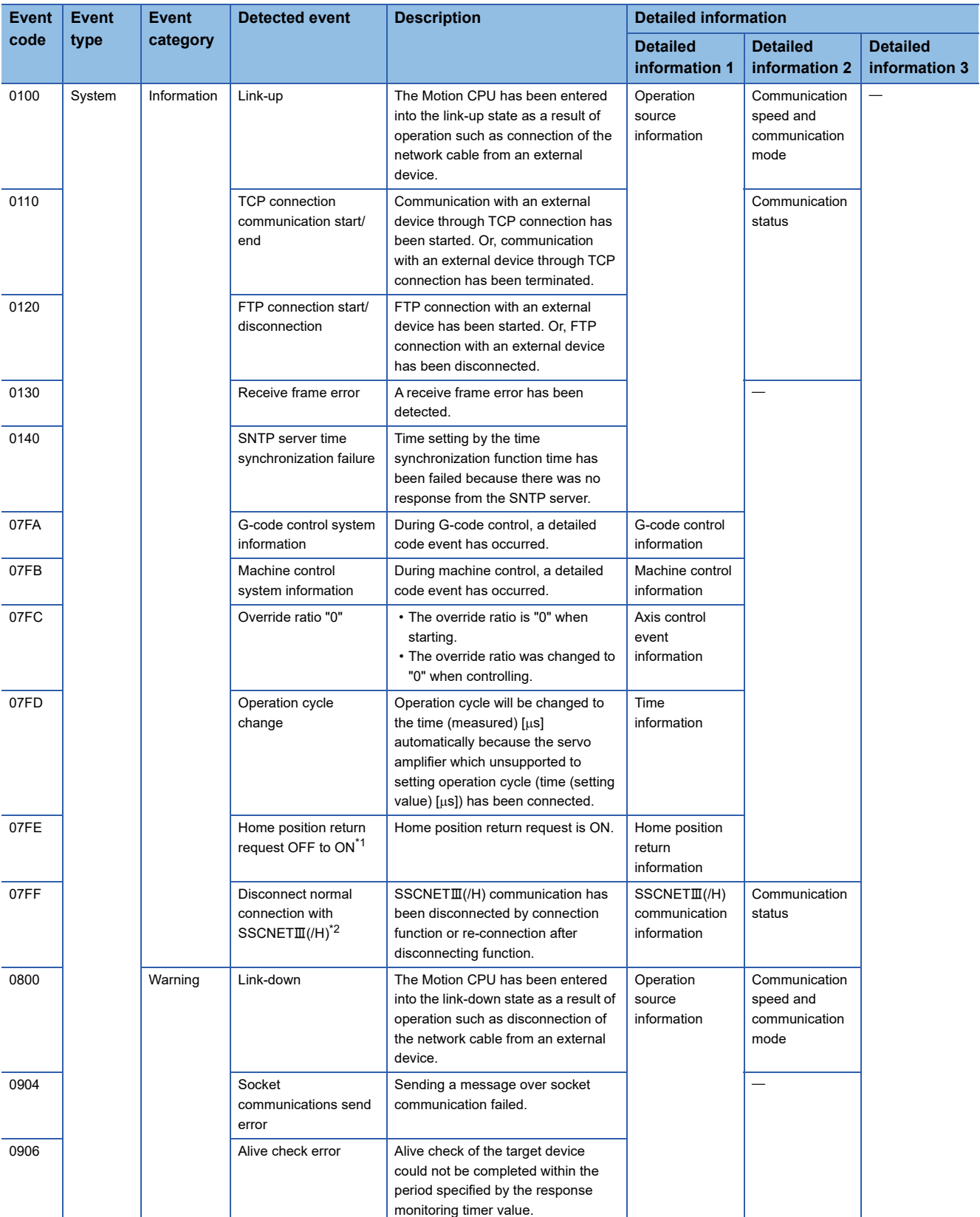

The following table lists events related to the Motion CPU.

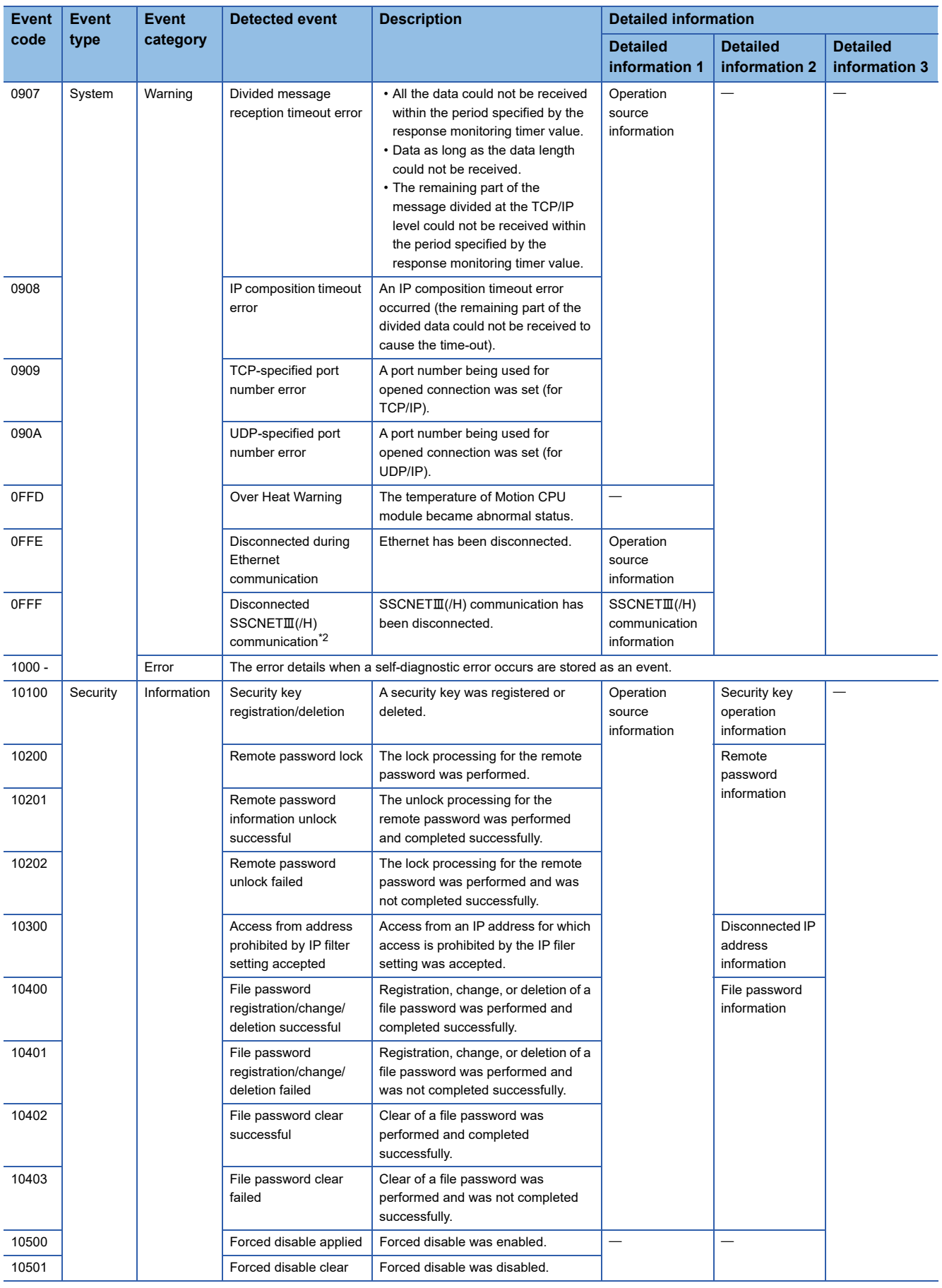

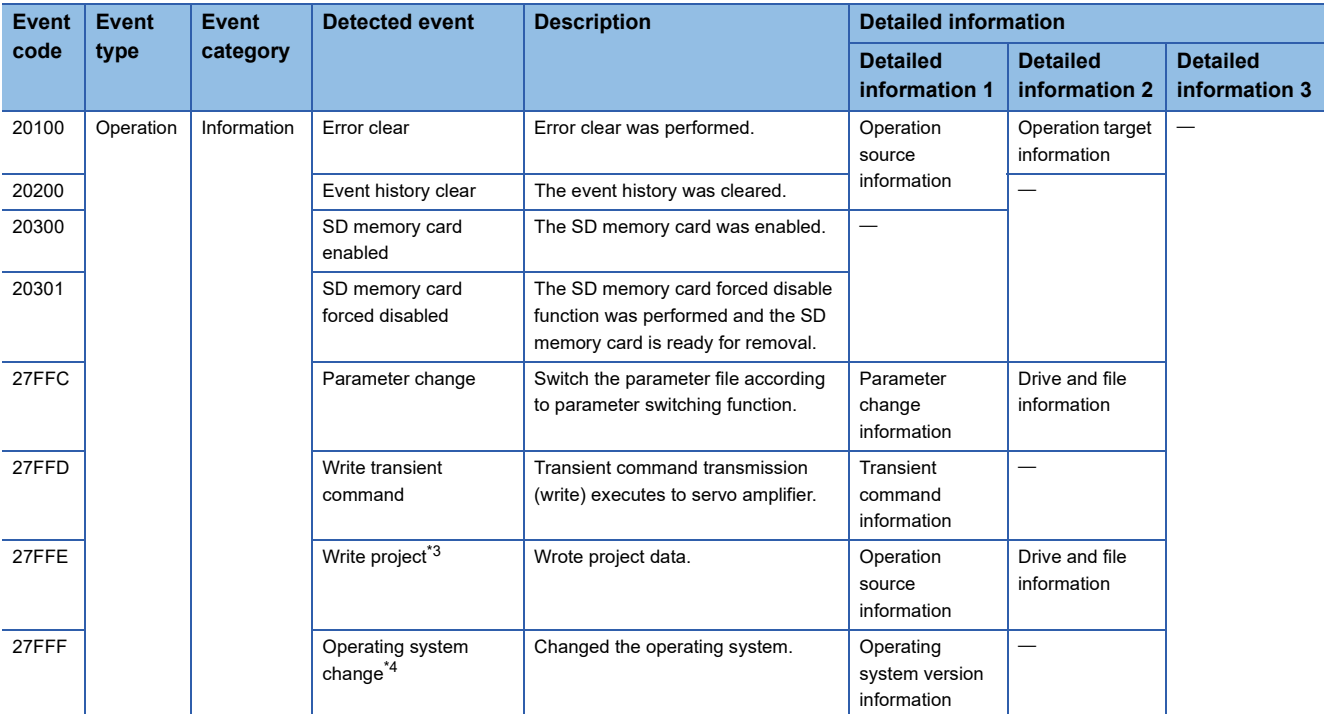

<span id="page-423-0"></span> $*1$  For home position return request ON by a servo amplifier connection in an incremental system, the information for several axes is recorded in one record when  $SSCNETIII$ (/H) is established.

<span id="page-423-1"></span>\*2 When the disconnection of several axes in the same operation cycle is detected, all disconnected axes are recorded in one record. (Disconnected axis information can be checked as detailed information.)

<span id="page-423-2"></span>\*3 When project data is written with "CPU write" in MT Developer2, separate file names are not recorded.

<span id="page-423-3"></span>\*4 After installation, the operating system software is recorded when started up in normal mode. When the operating system software before change does not support this event, the operating system software version before change is not displayed correctly.

## **Appendix 3 Special Relays**

Special relays are internal relays whose applications are fixed in the Motion CPU. For this reason, they cannot be used in the same way as the normal internal relays by the Motion SFC programs. However, they can be turned ON/OFF as needed in order to control the Motion CPU.

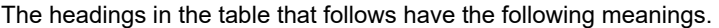

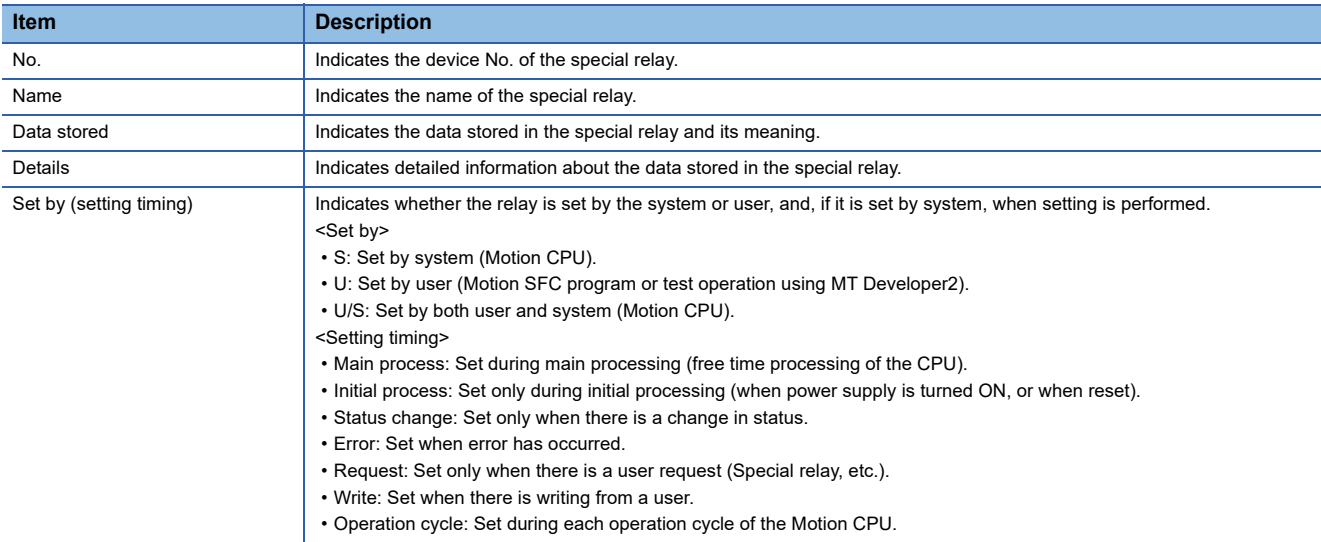

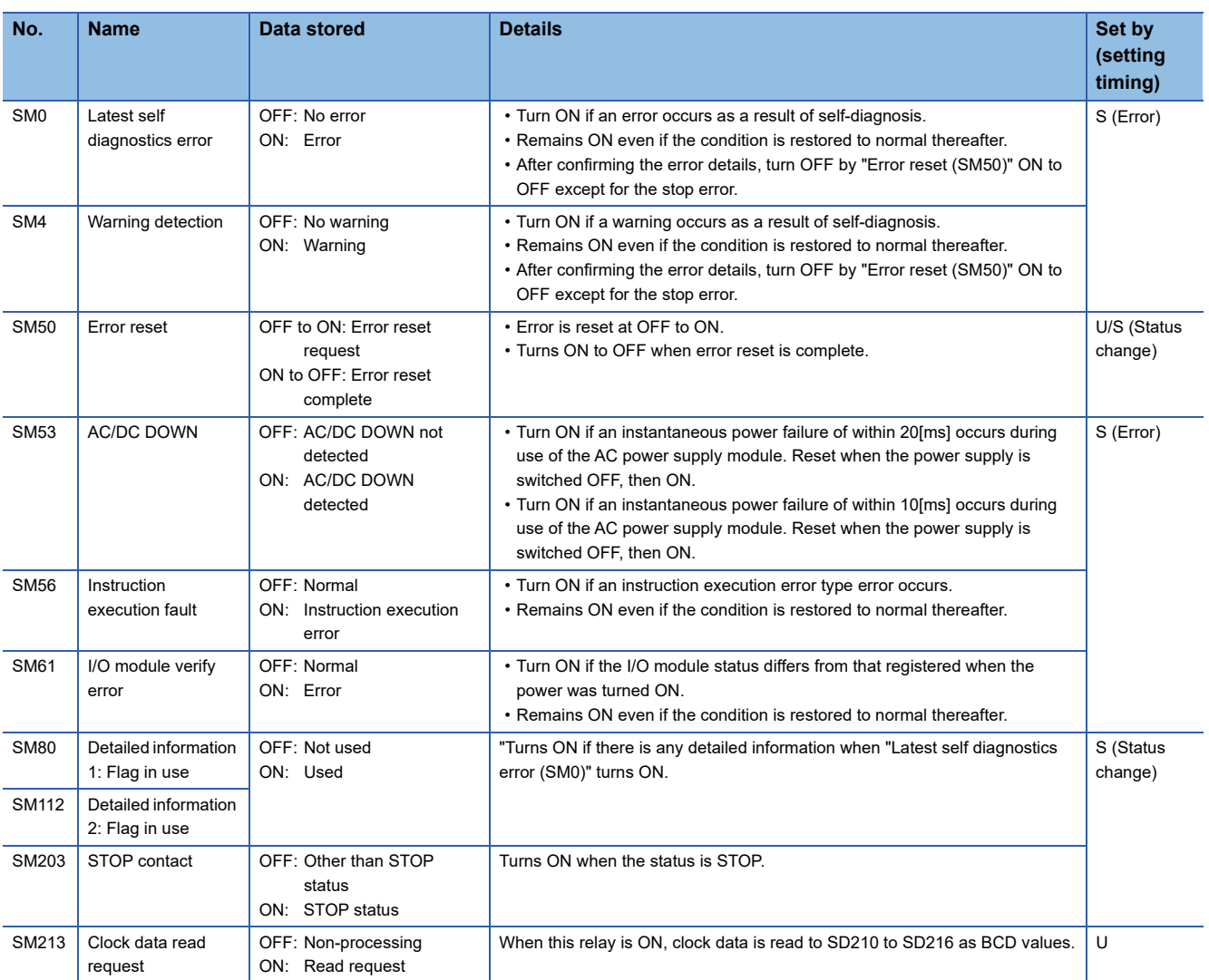

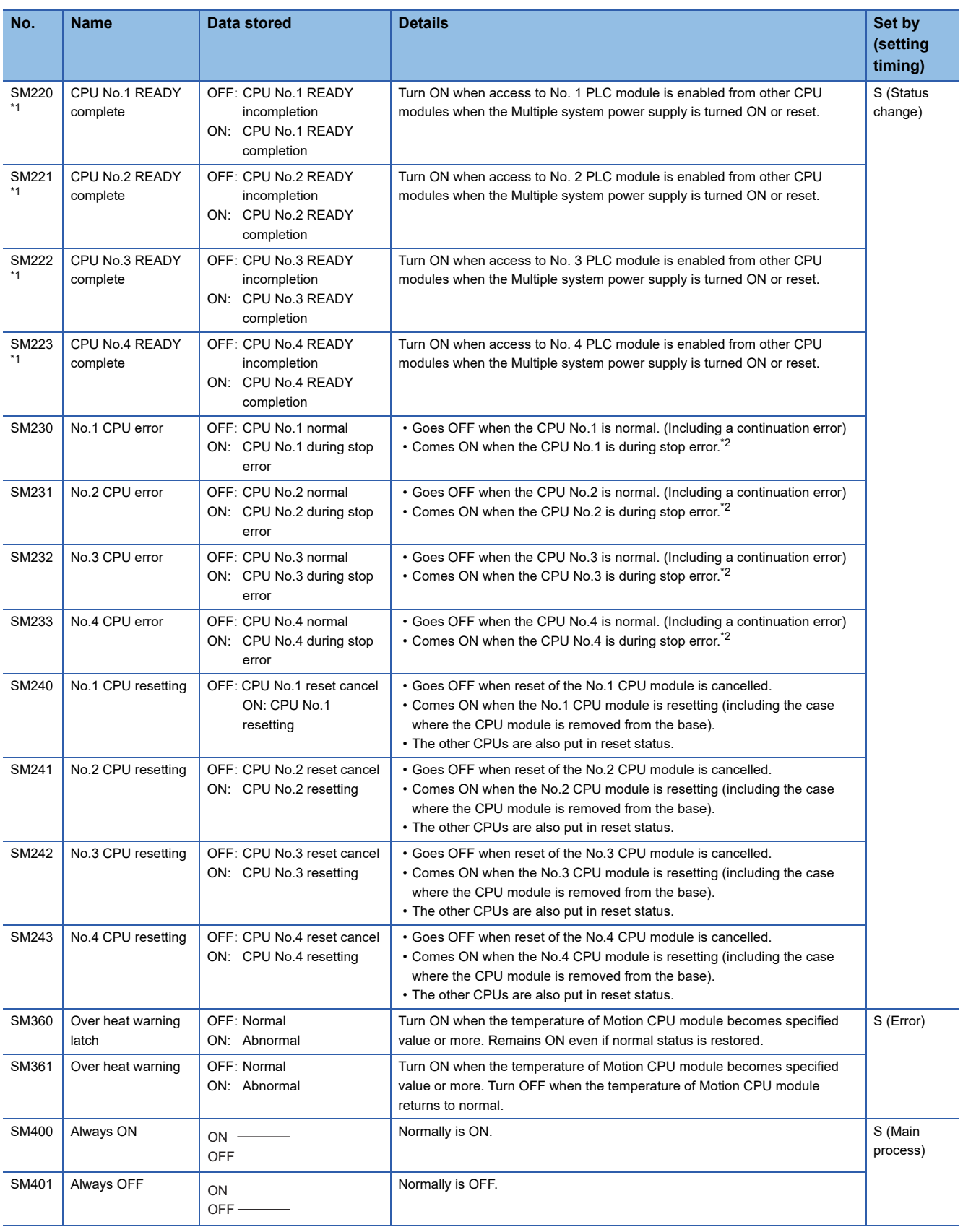

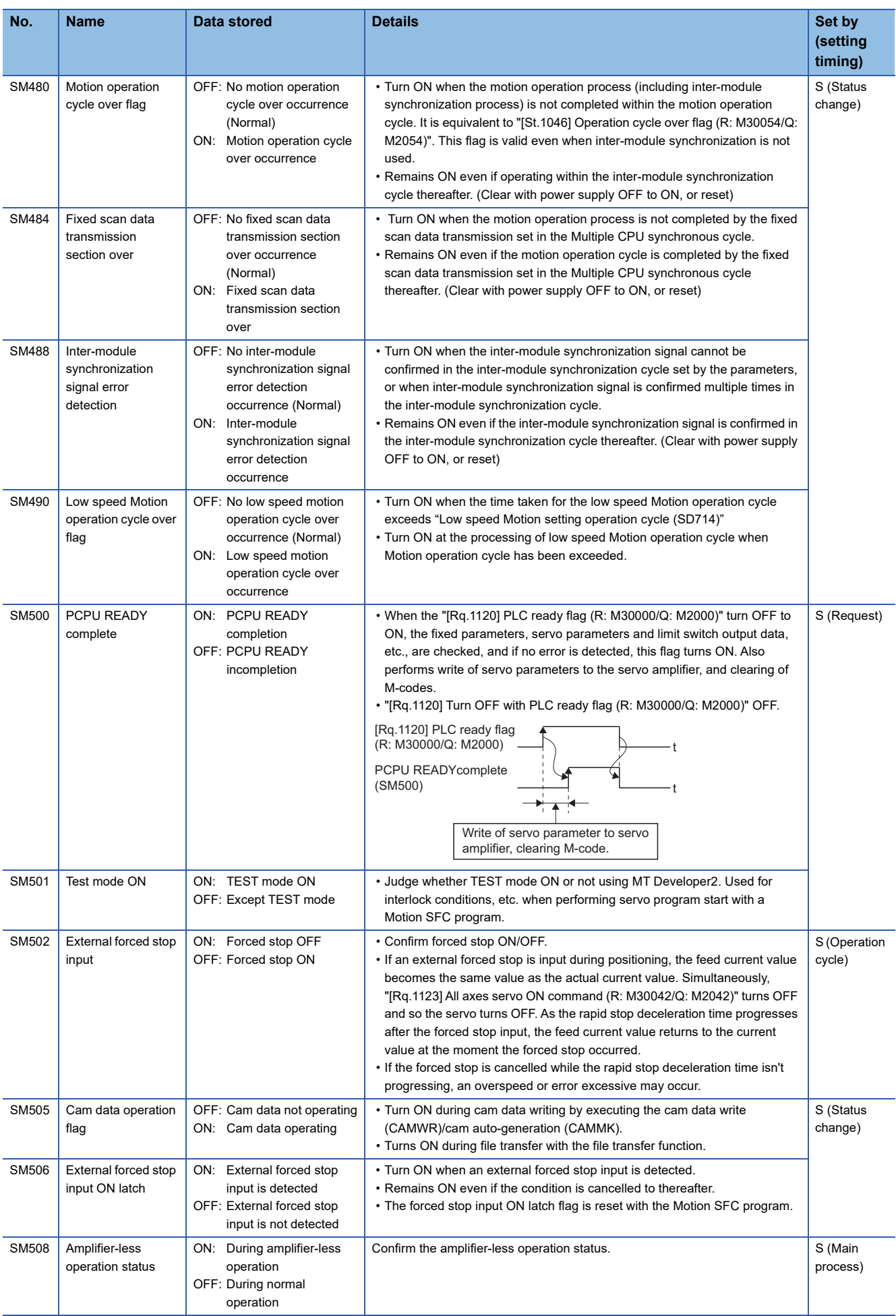

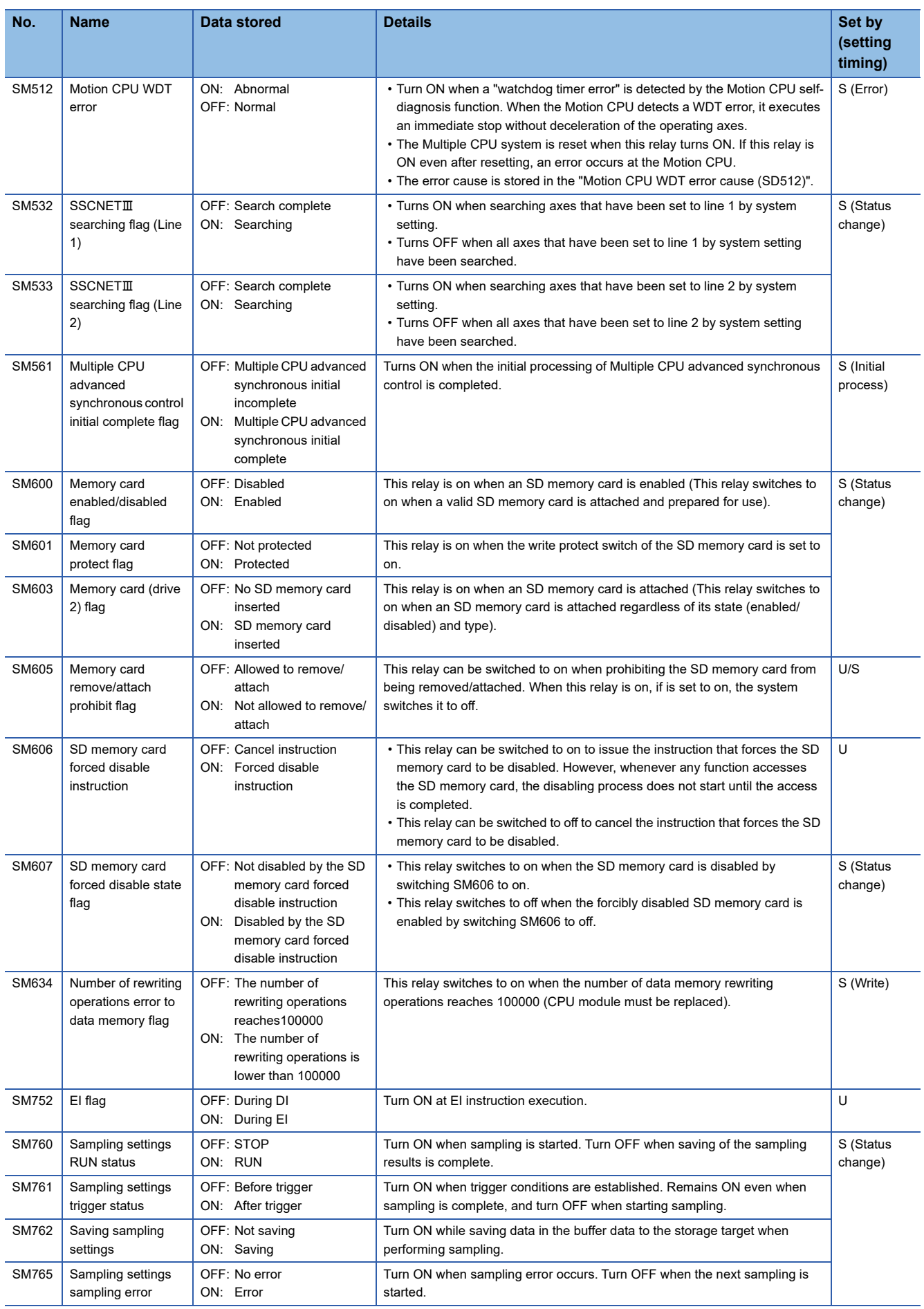

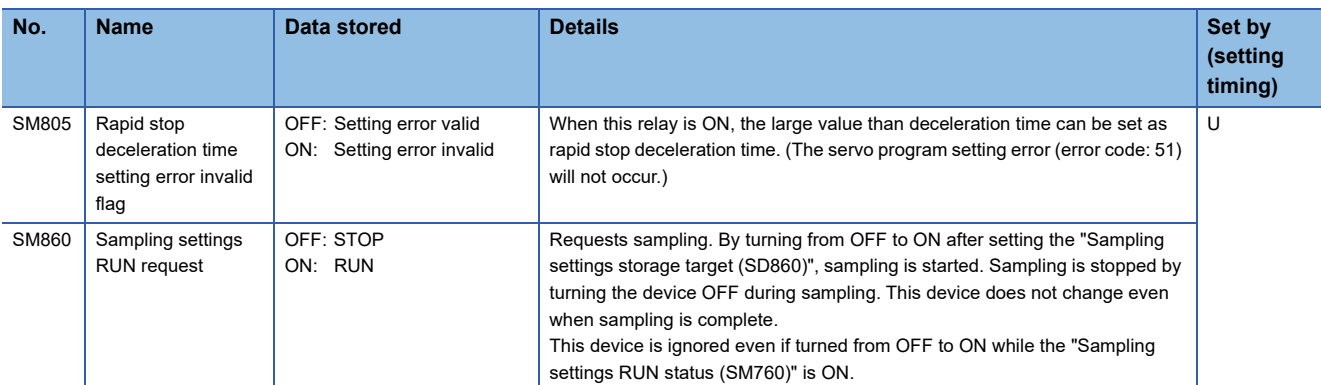

<span id="page-428-0"></span>\*1 Used for interlock conditions to access CPU modules No.1 to 4 if set to asynchronous in the Multiple CPU synchronization settings.

<span id="page-428-1"></span>\*2 To remove the stop error, remove the error factor then reset and remove reset for CPU No.1.

## **Appendix 4 Special Registers**

Special registers are internal registers whose applications are fixed in the Motion CPU. For this reason, it is not possible to use these registers in Motion SFC programs in the same way that normal registers are used. However, data can be written as needed in order to control the Motion CPU. Data stored in the special registers are stored as BIN values if no special designation has been made to the contrary.

#### The headings in the table that follows have the following meanings.

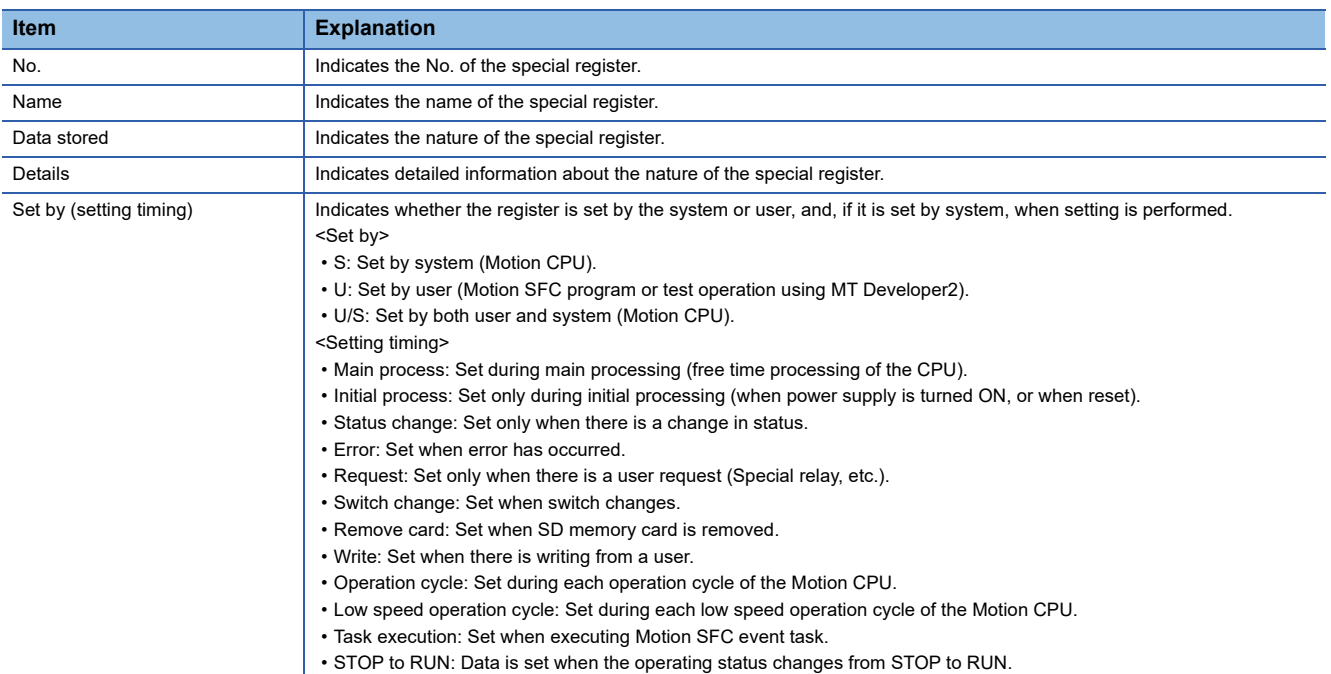

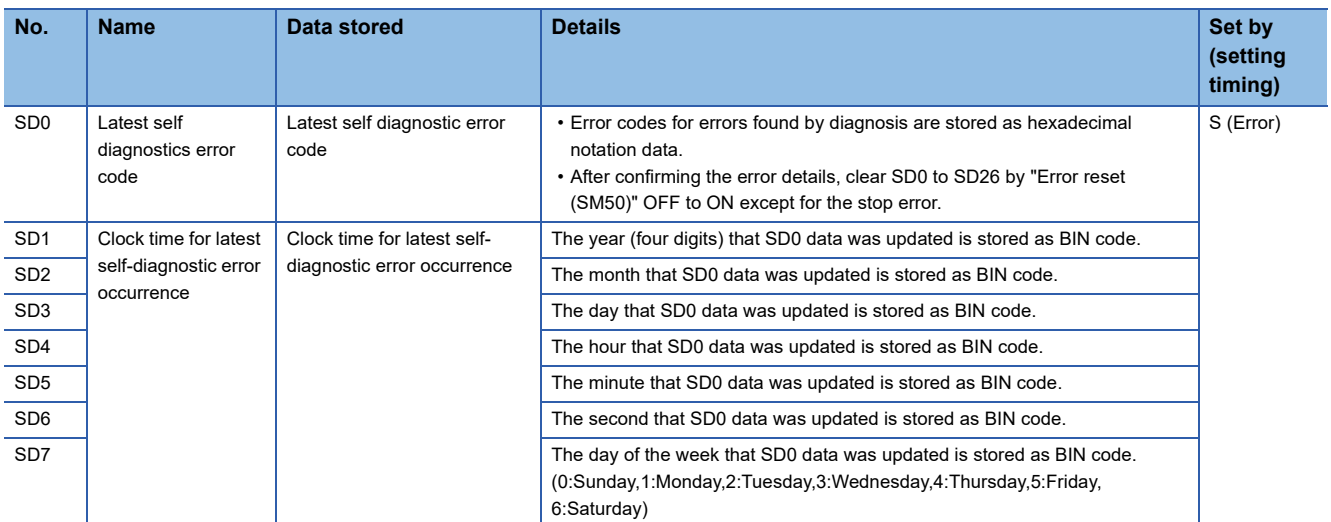

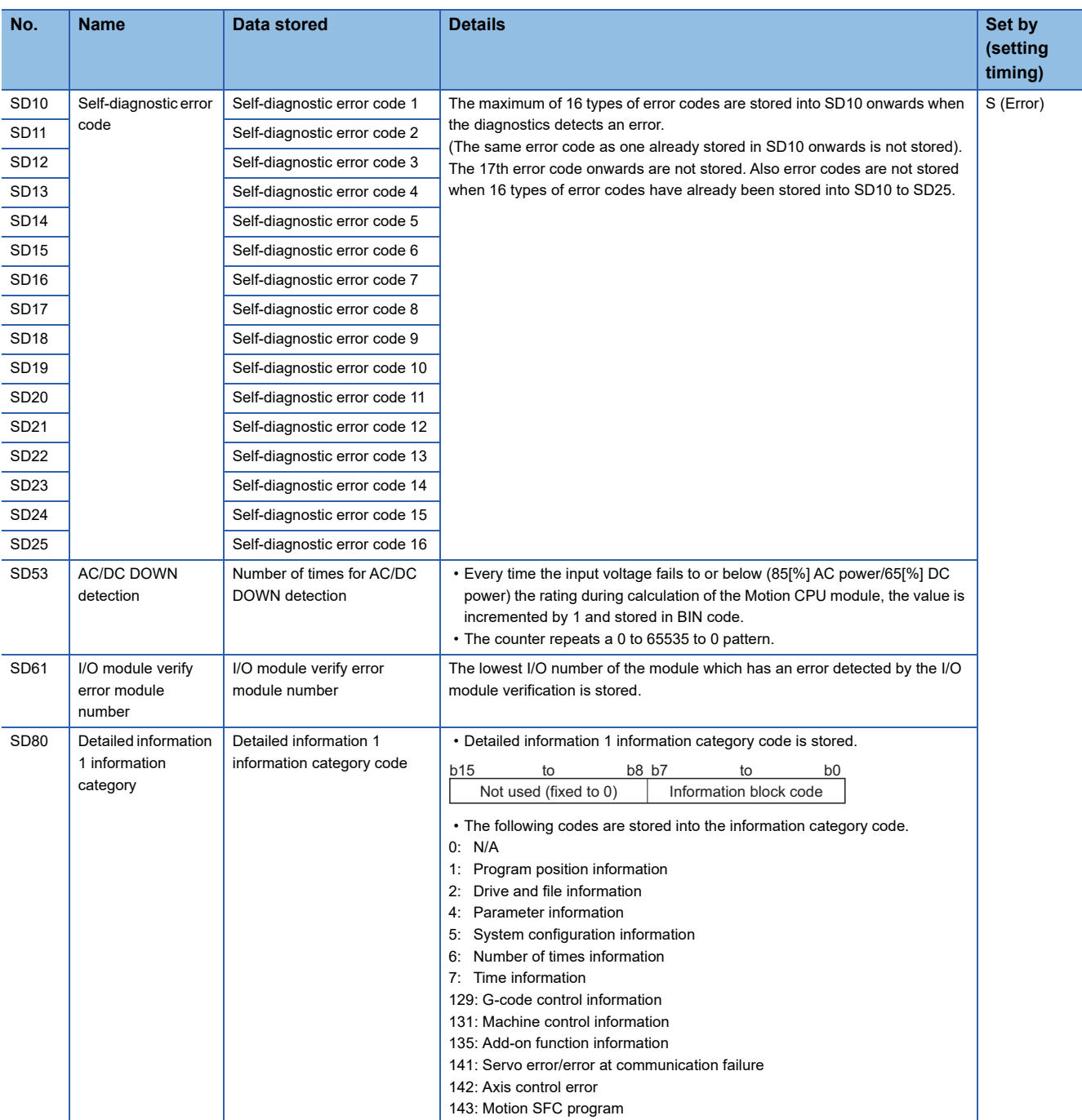

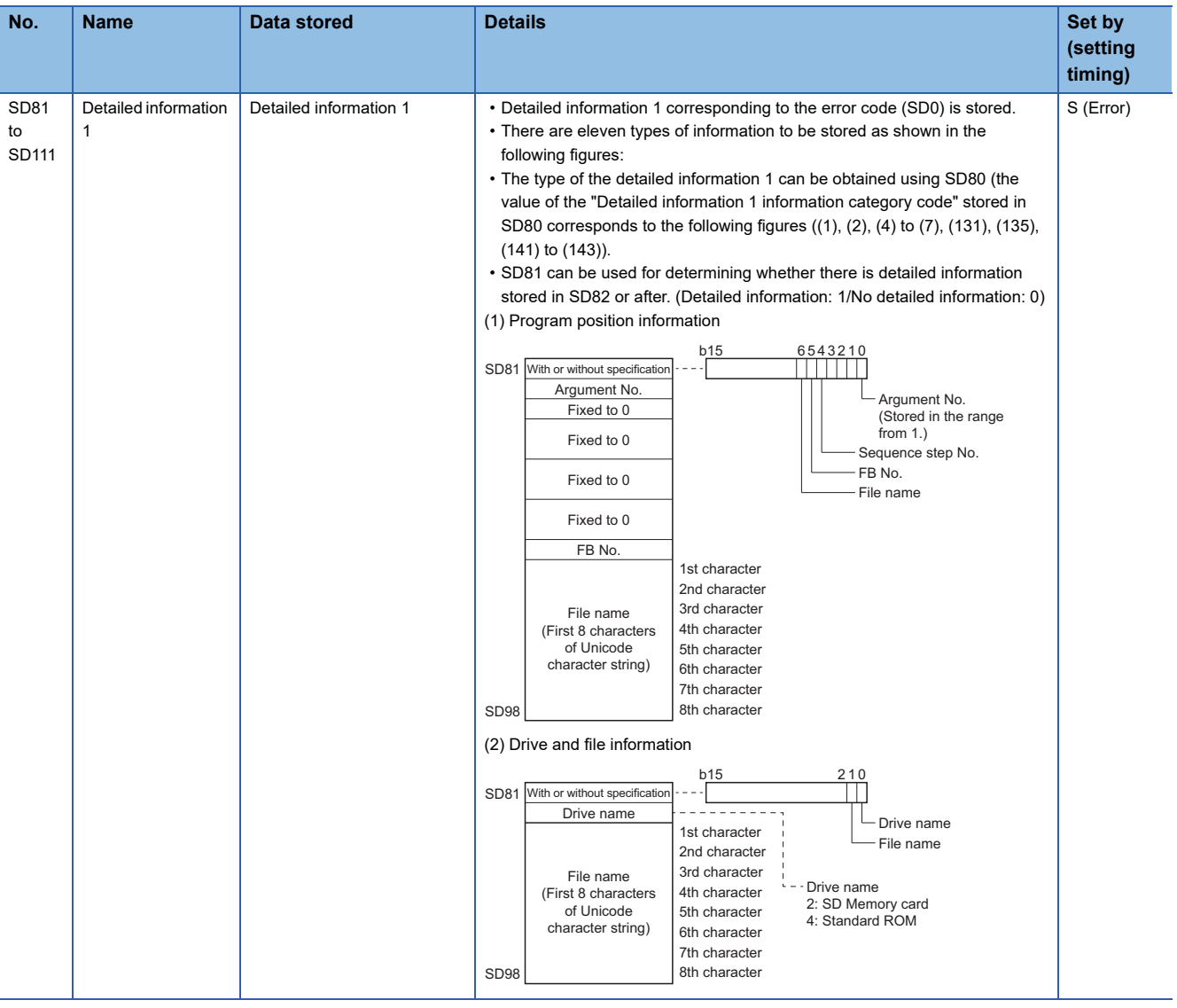
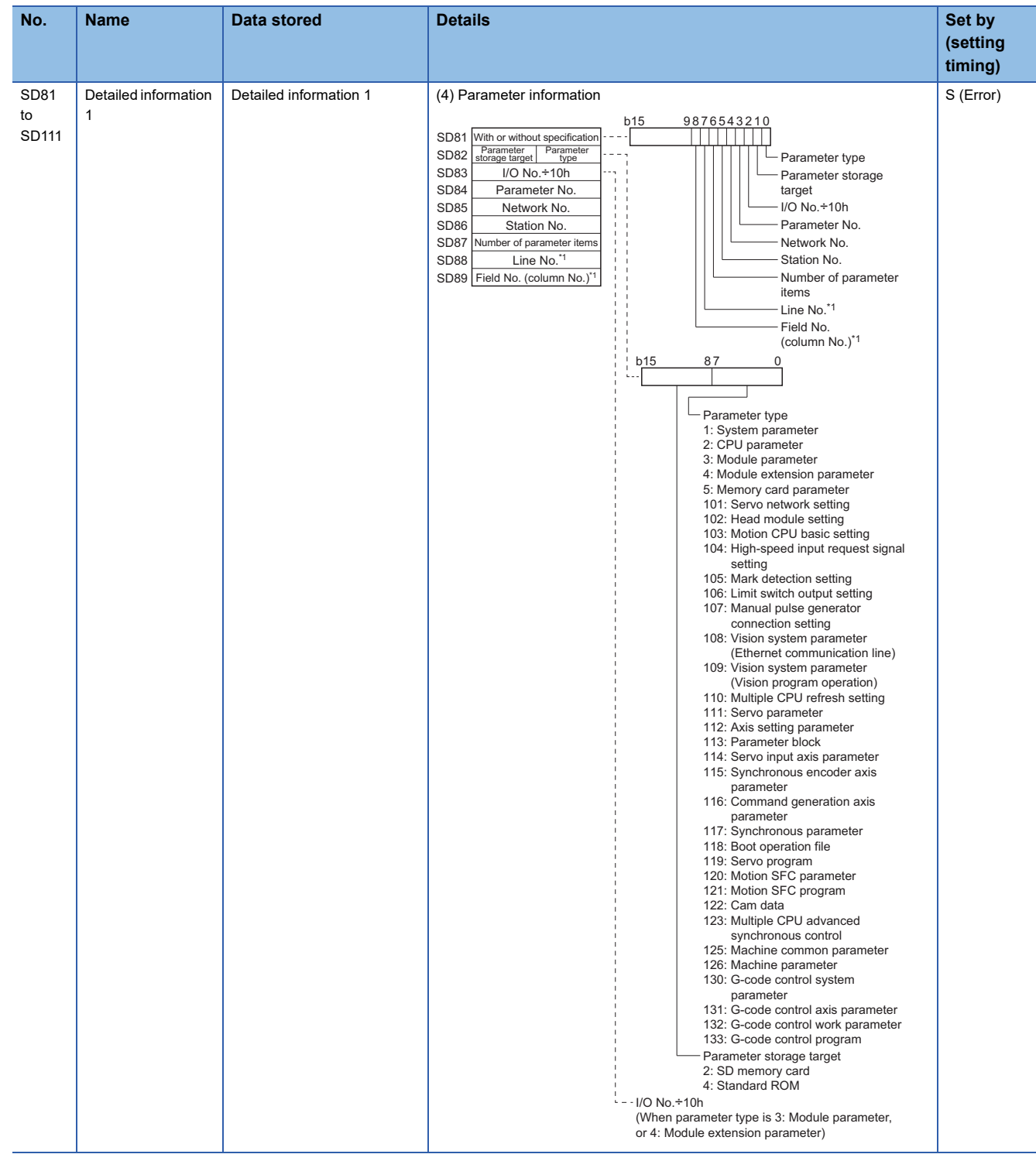

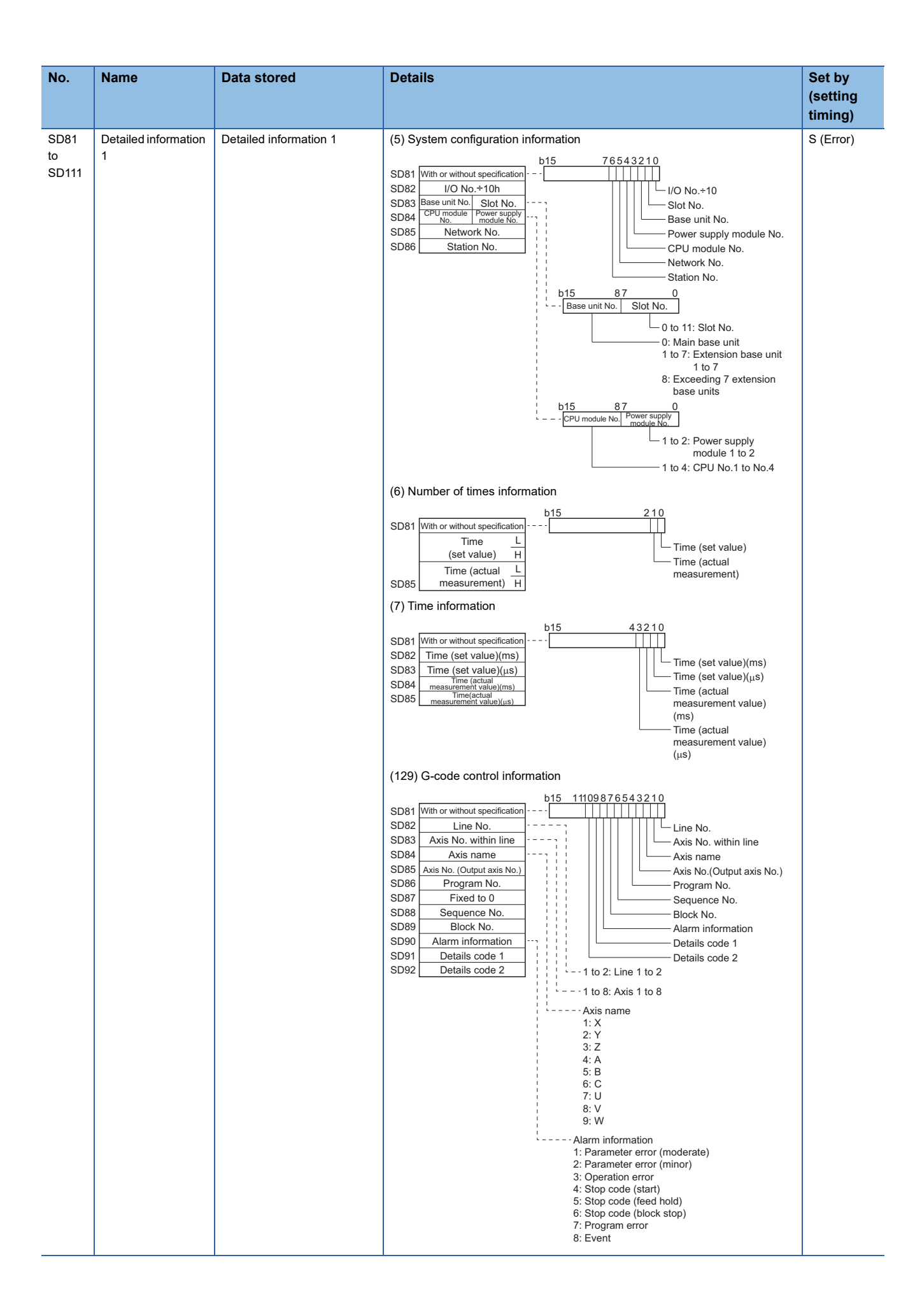

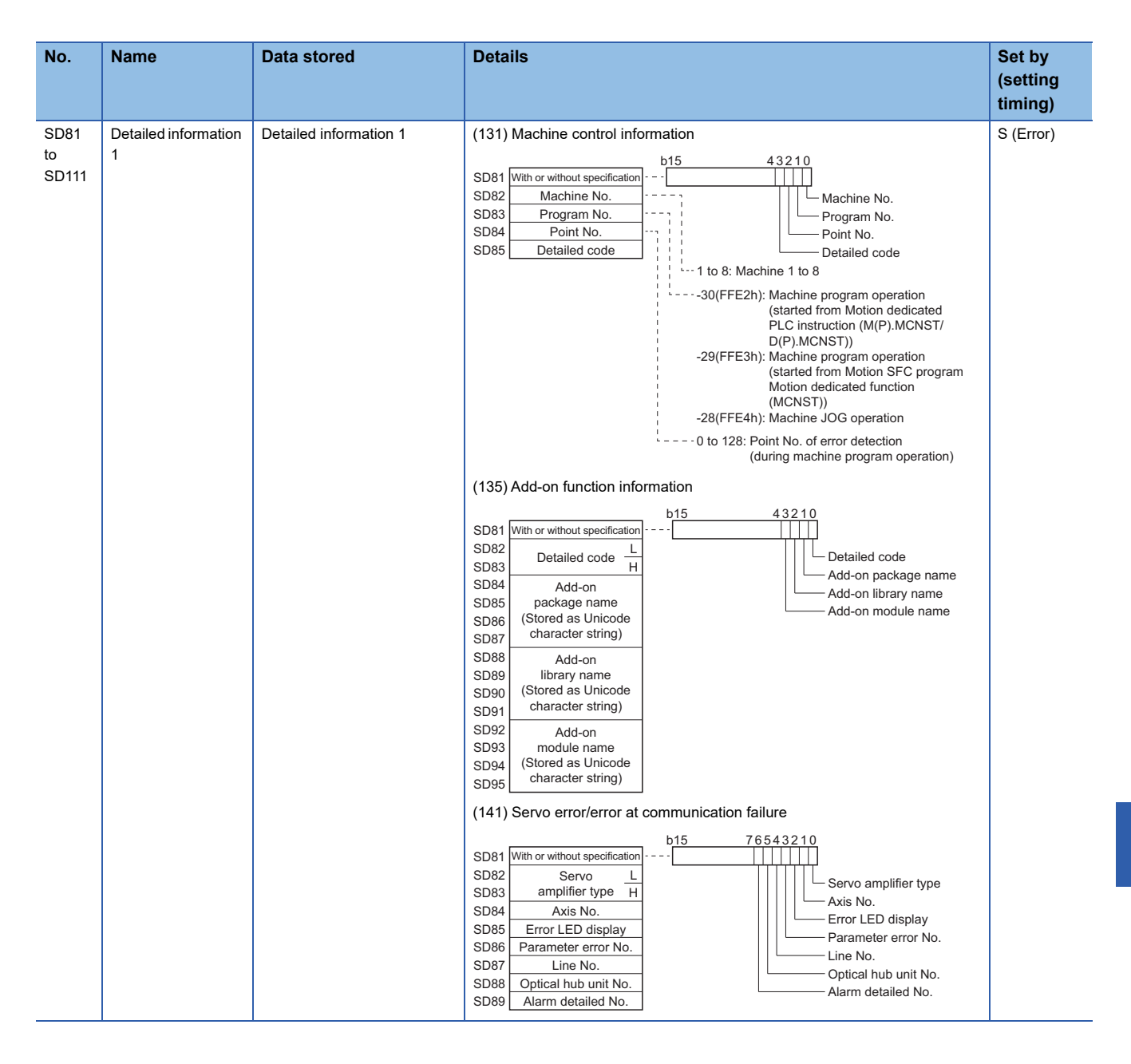

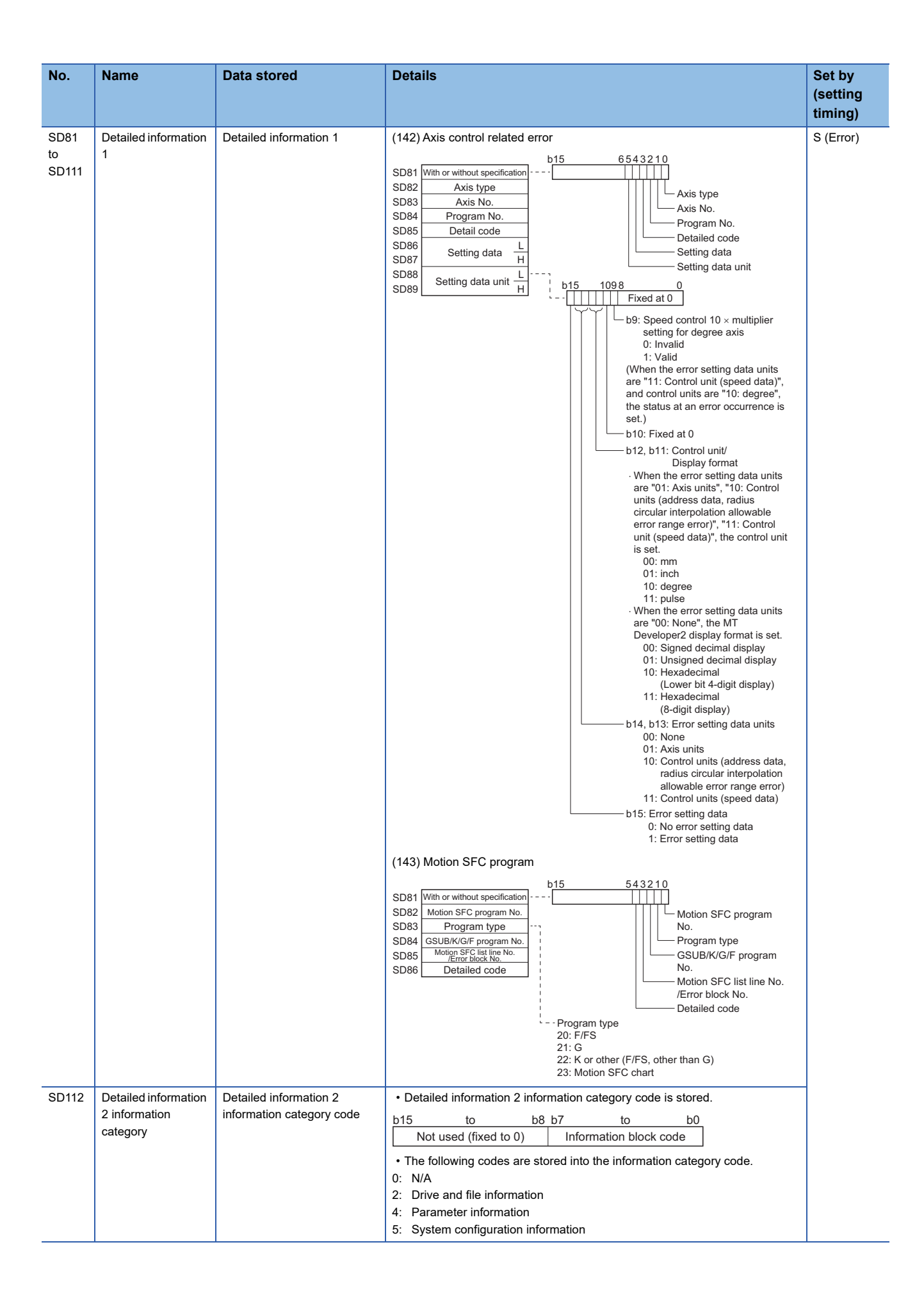

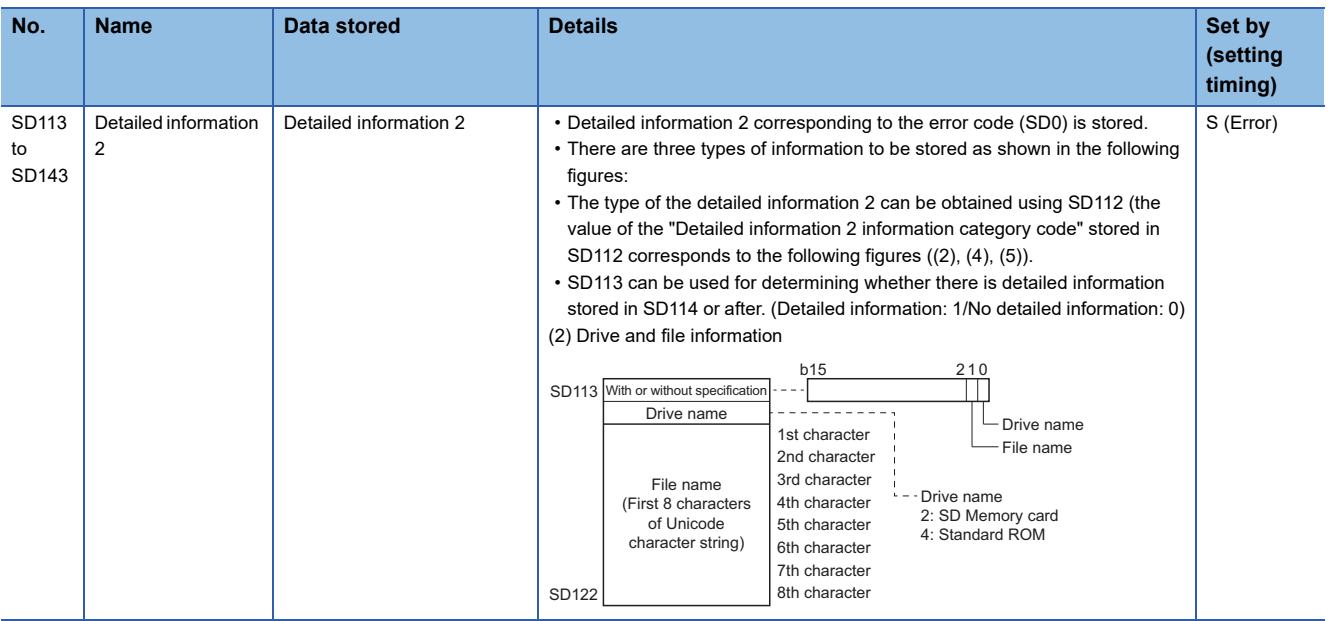

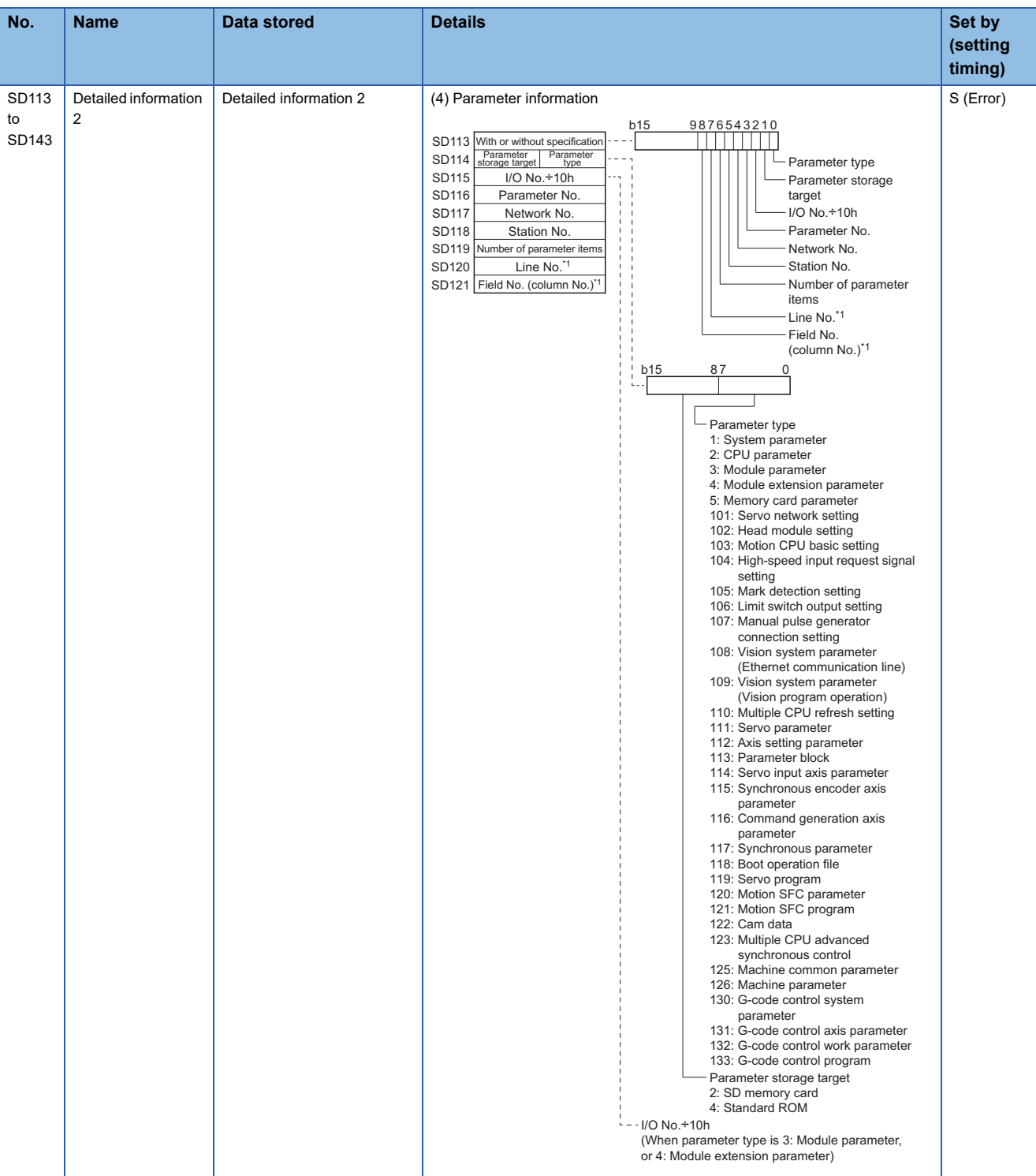

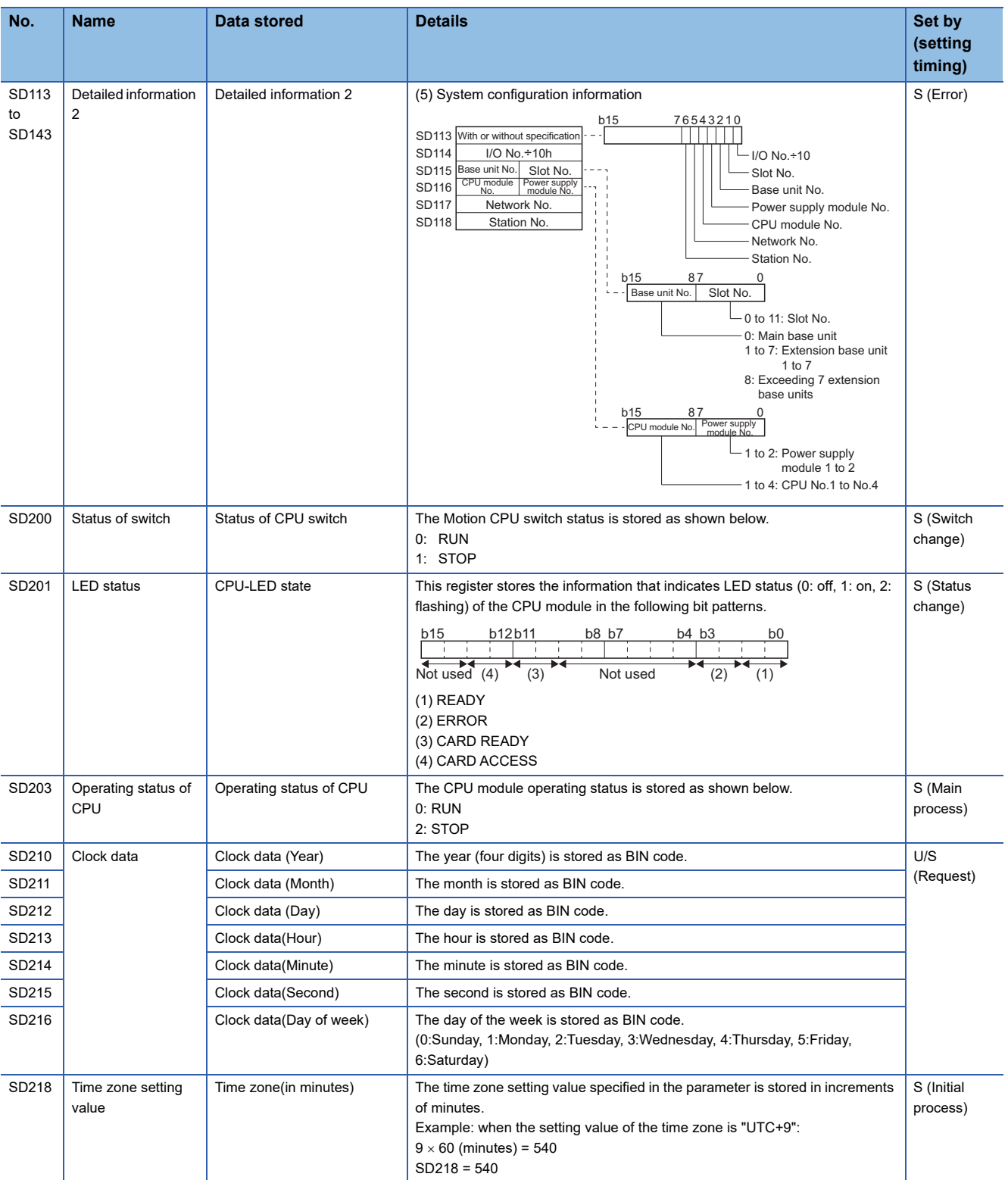

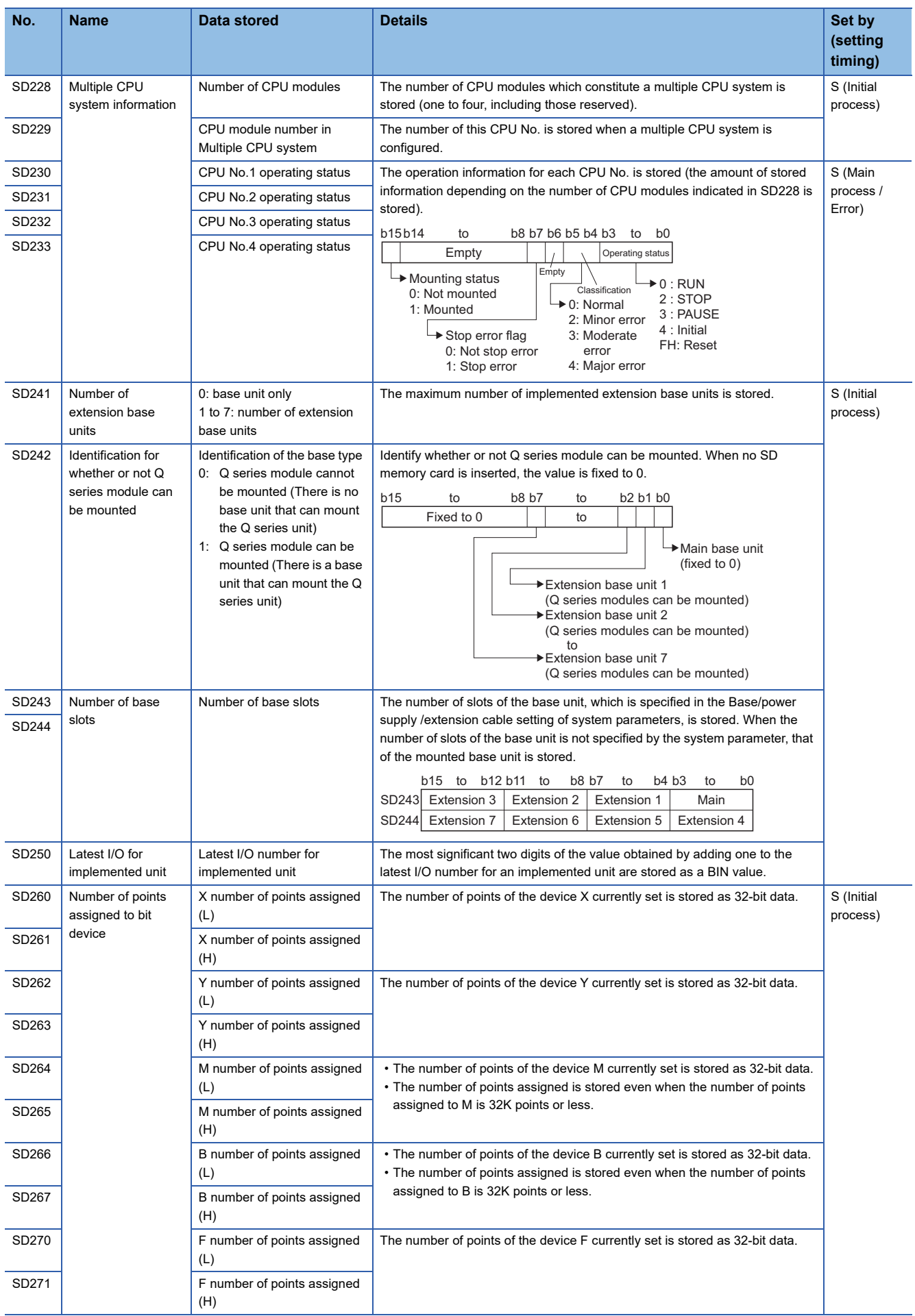

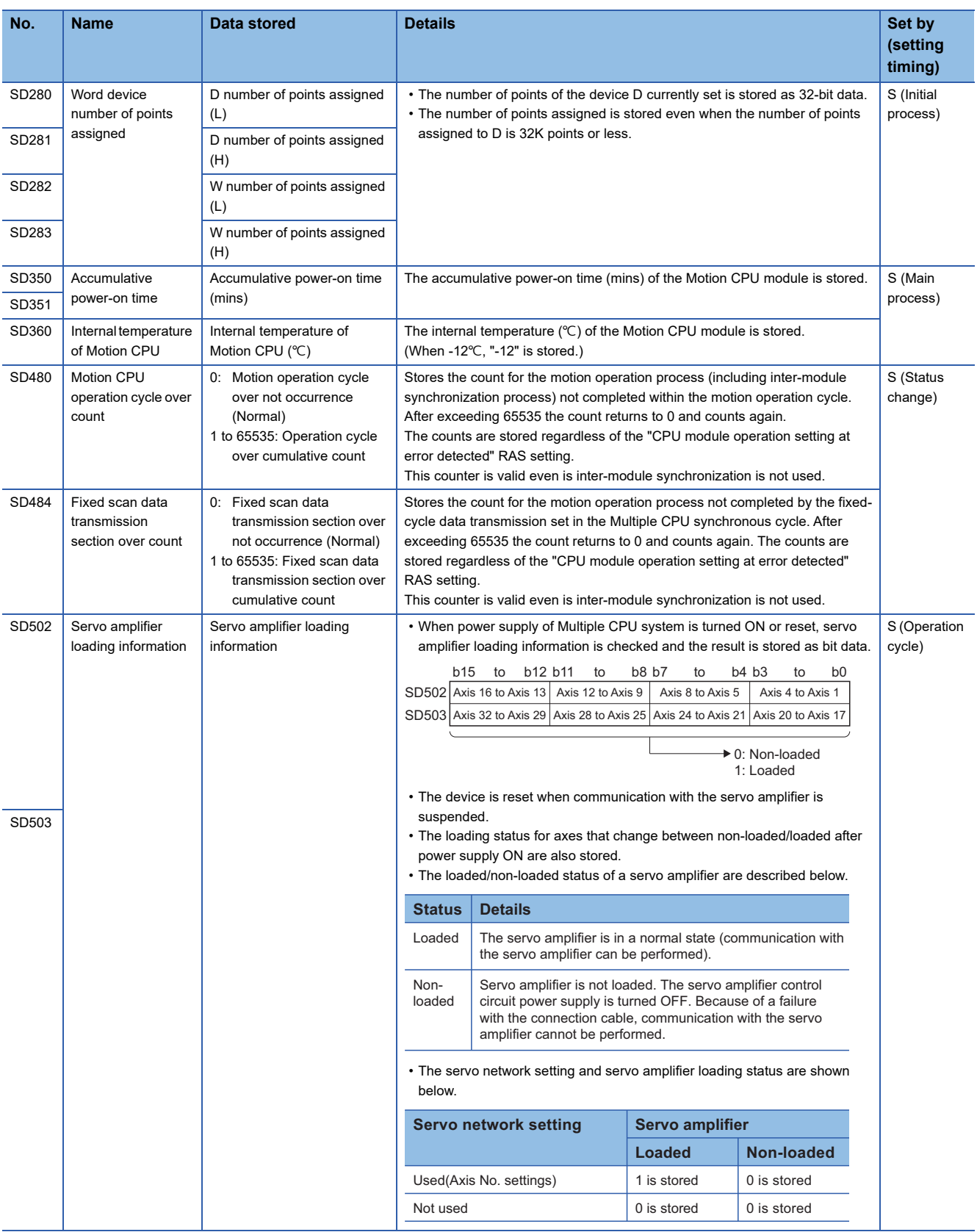

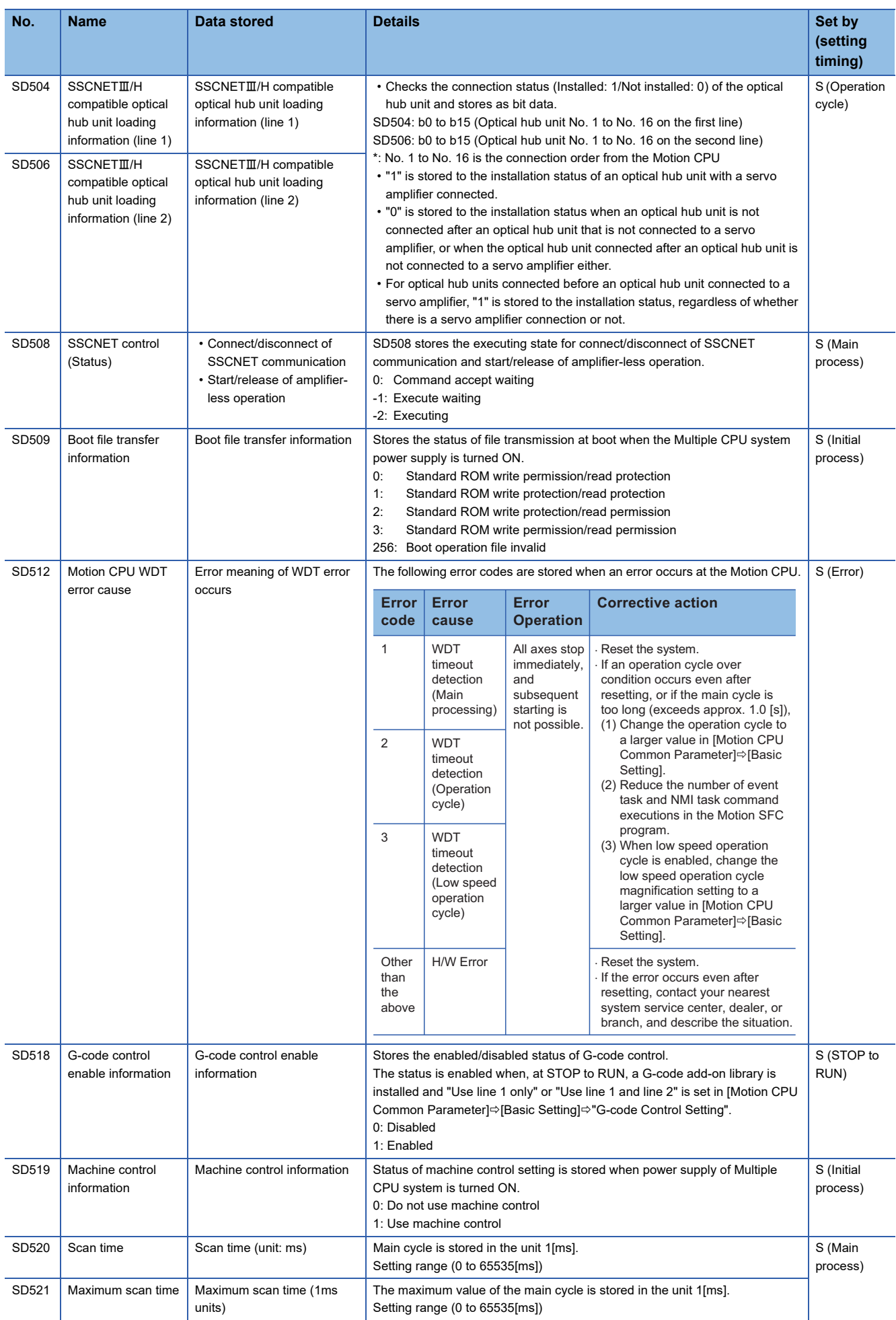

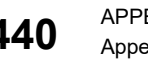

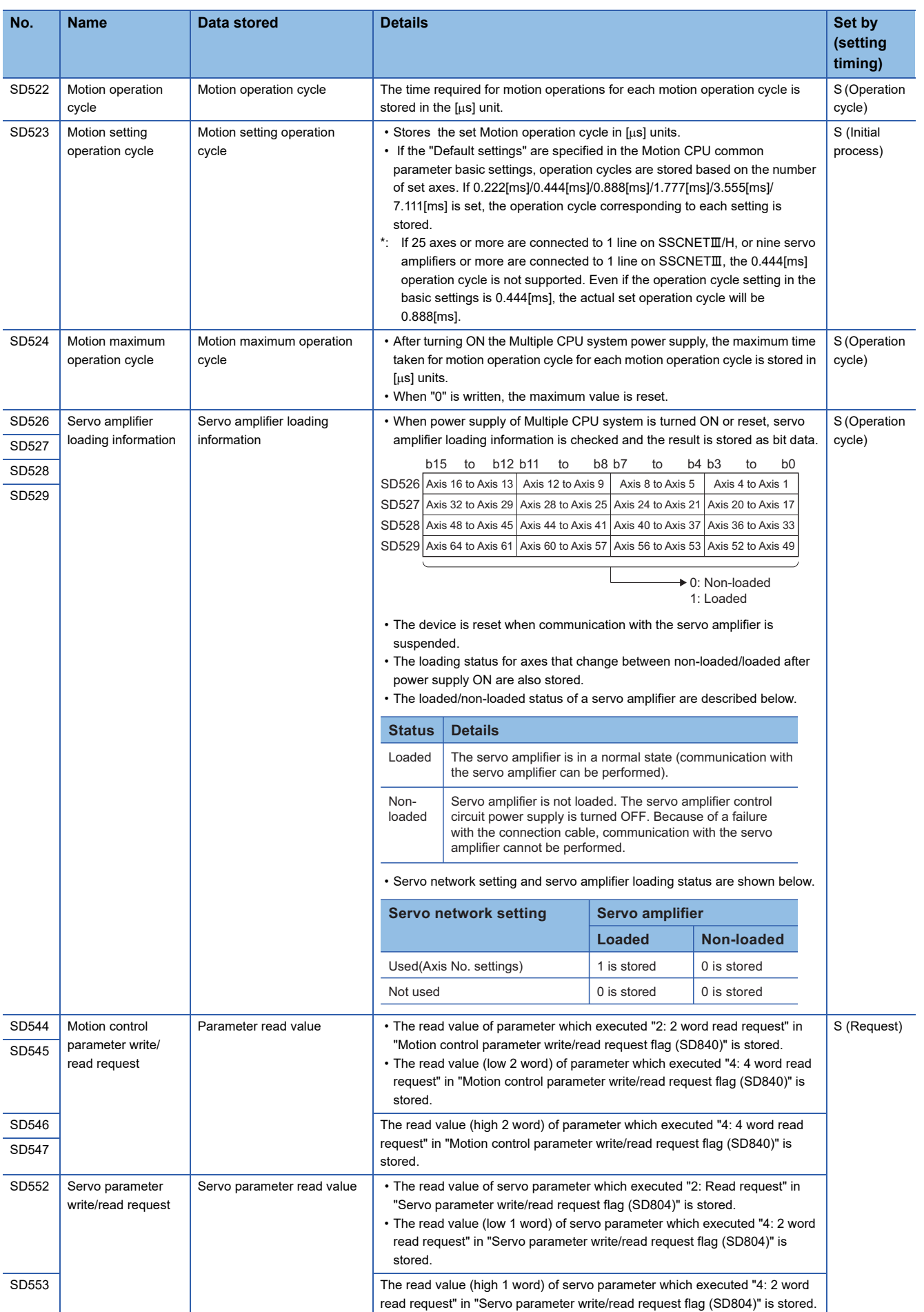

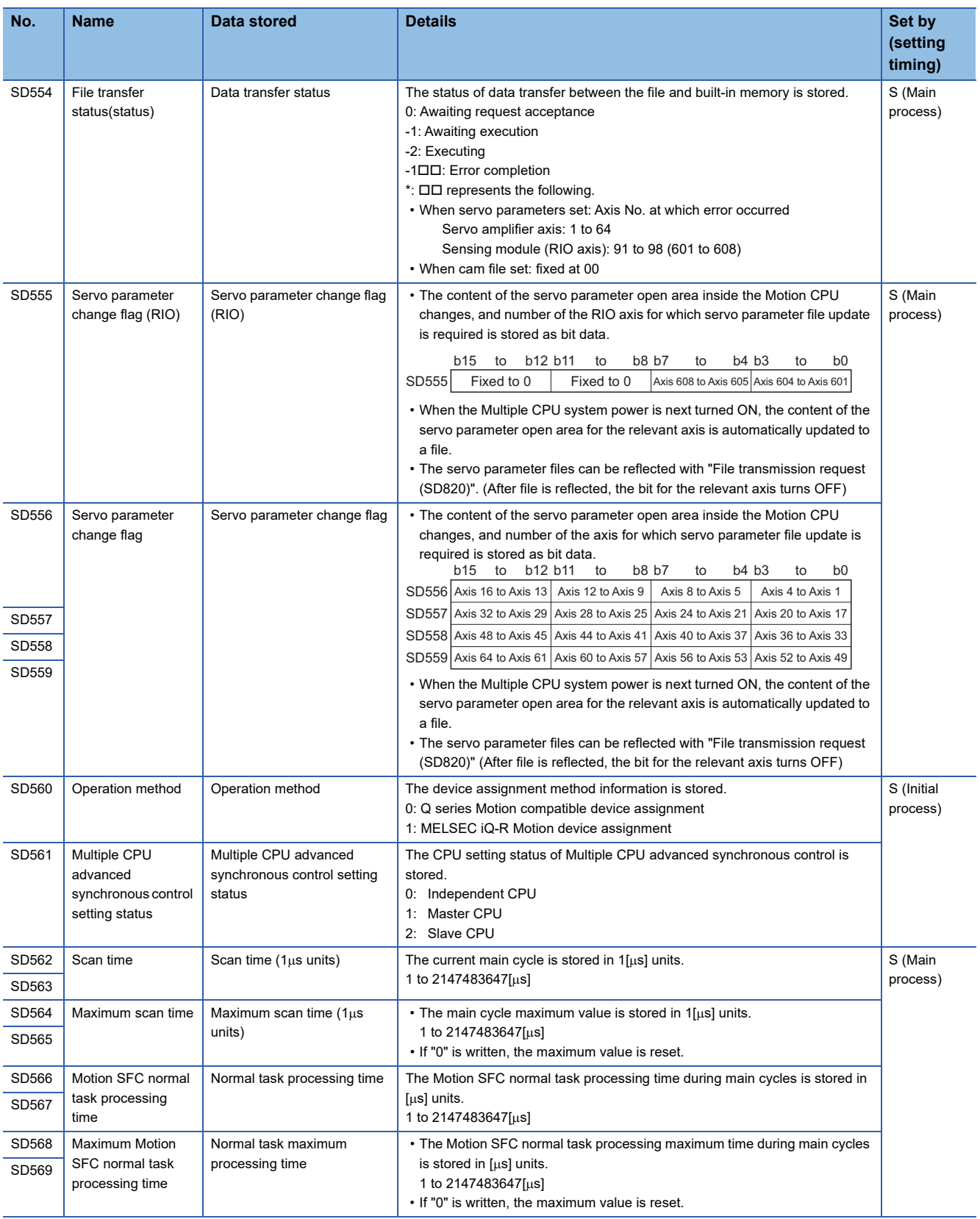

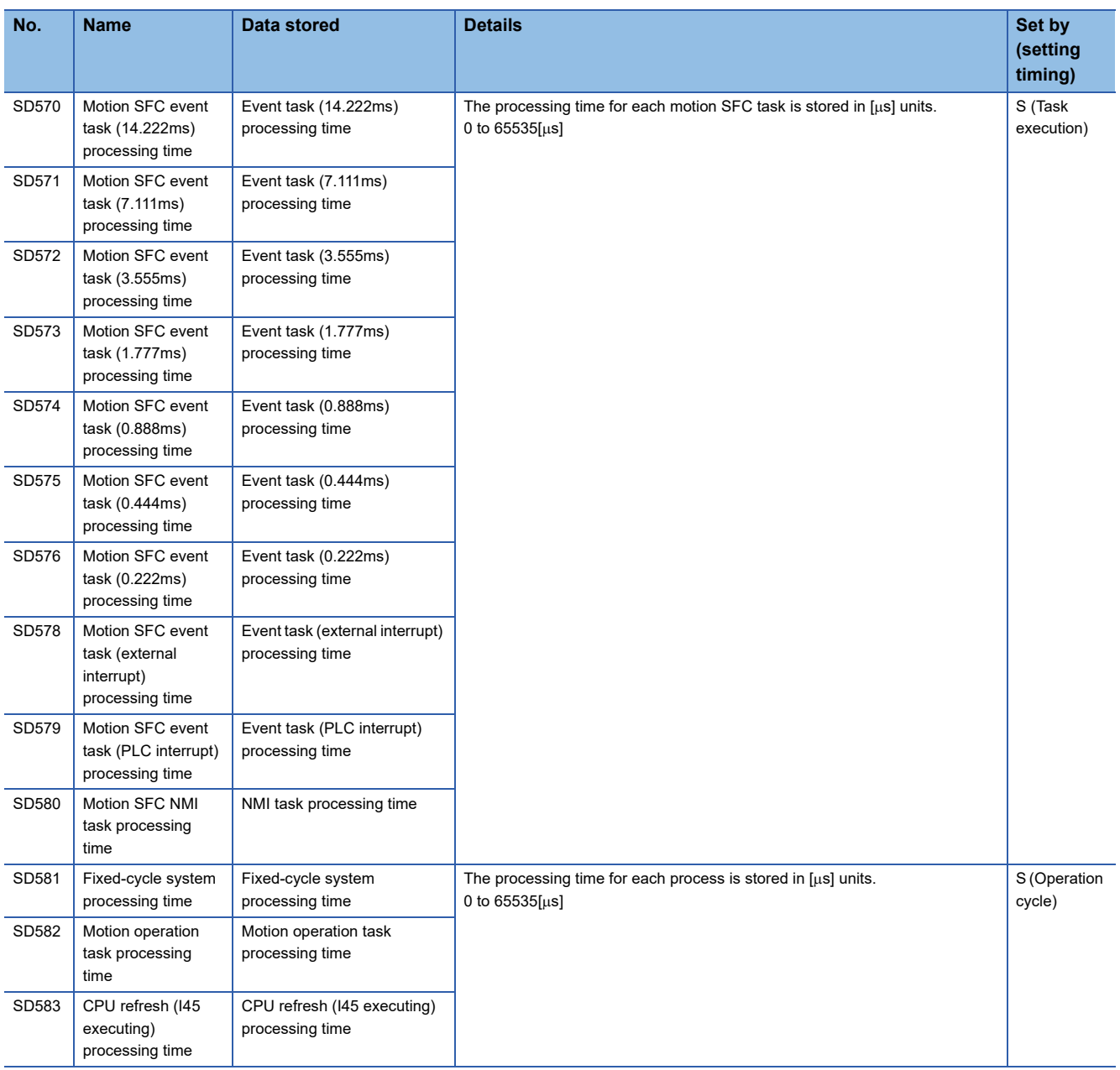

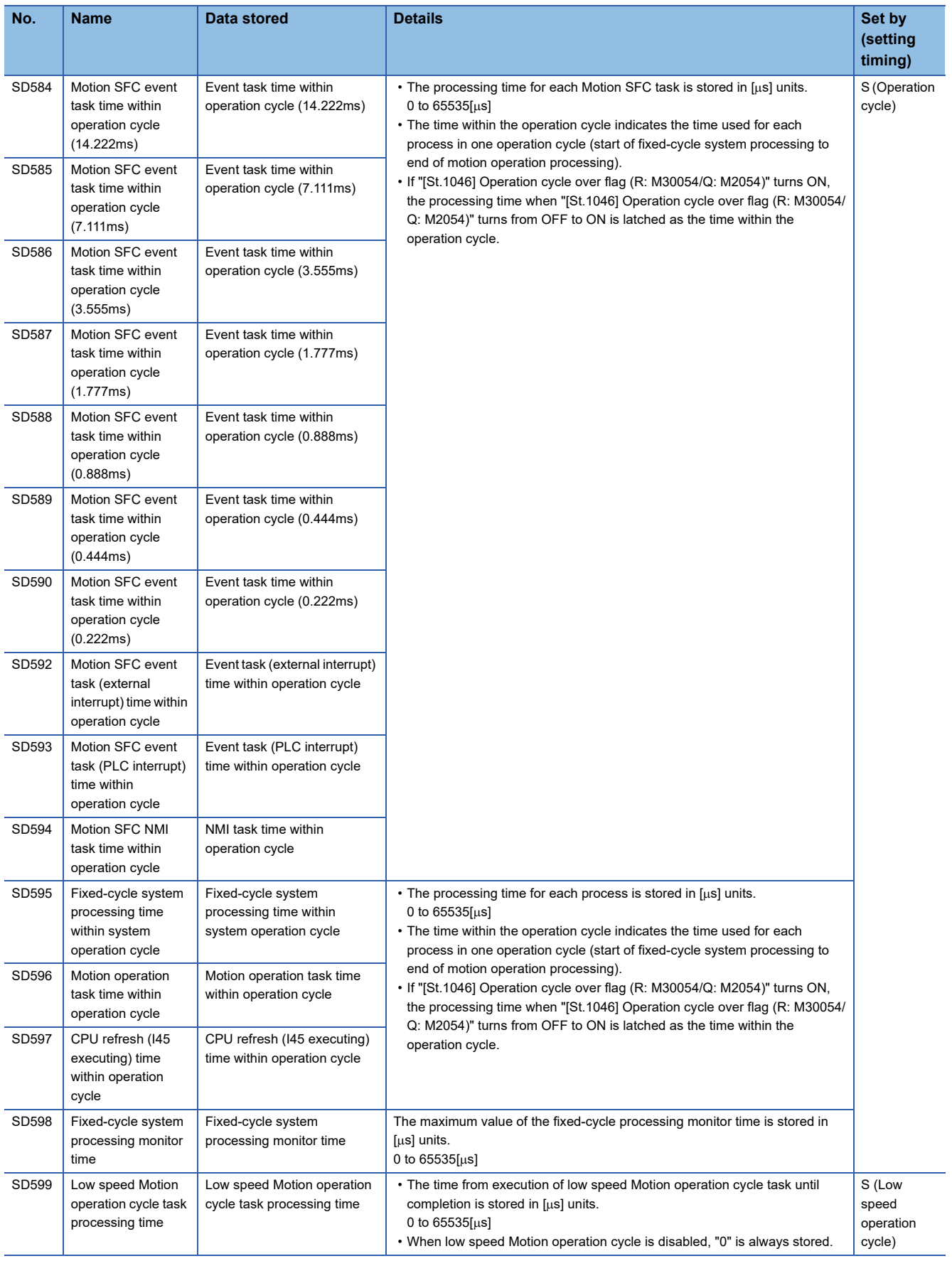

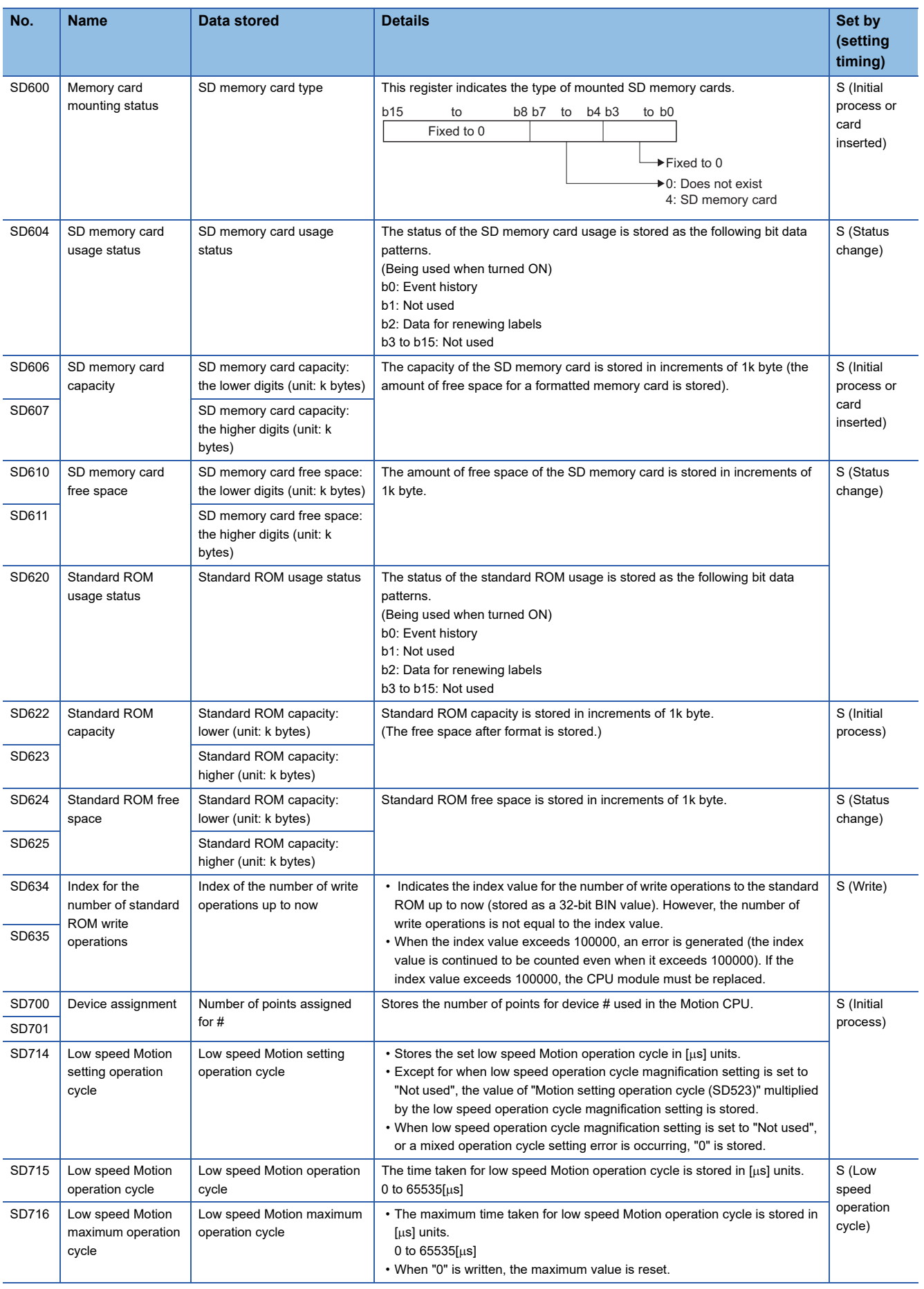

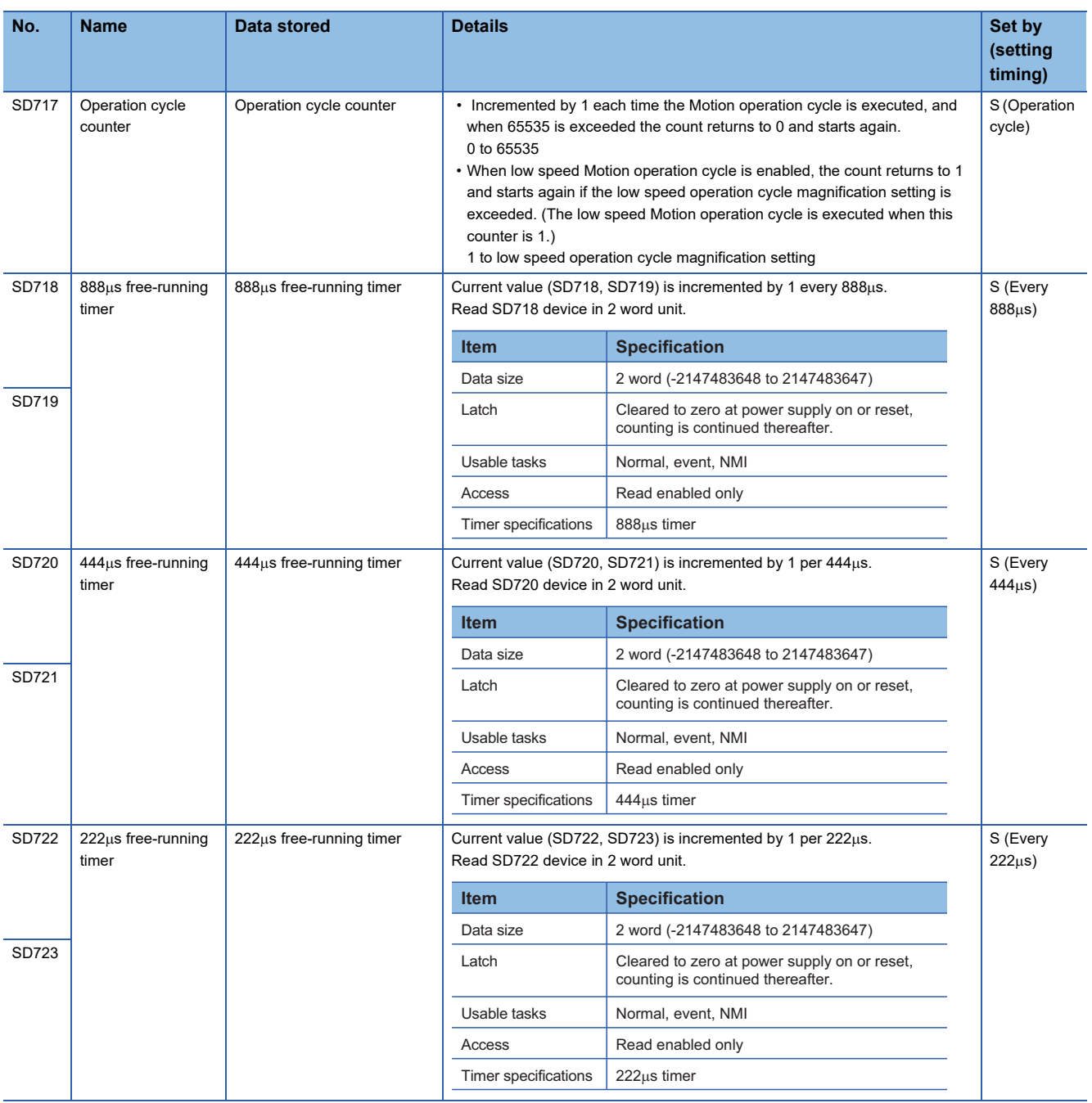

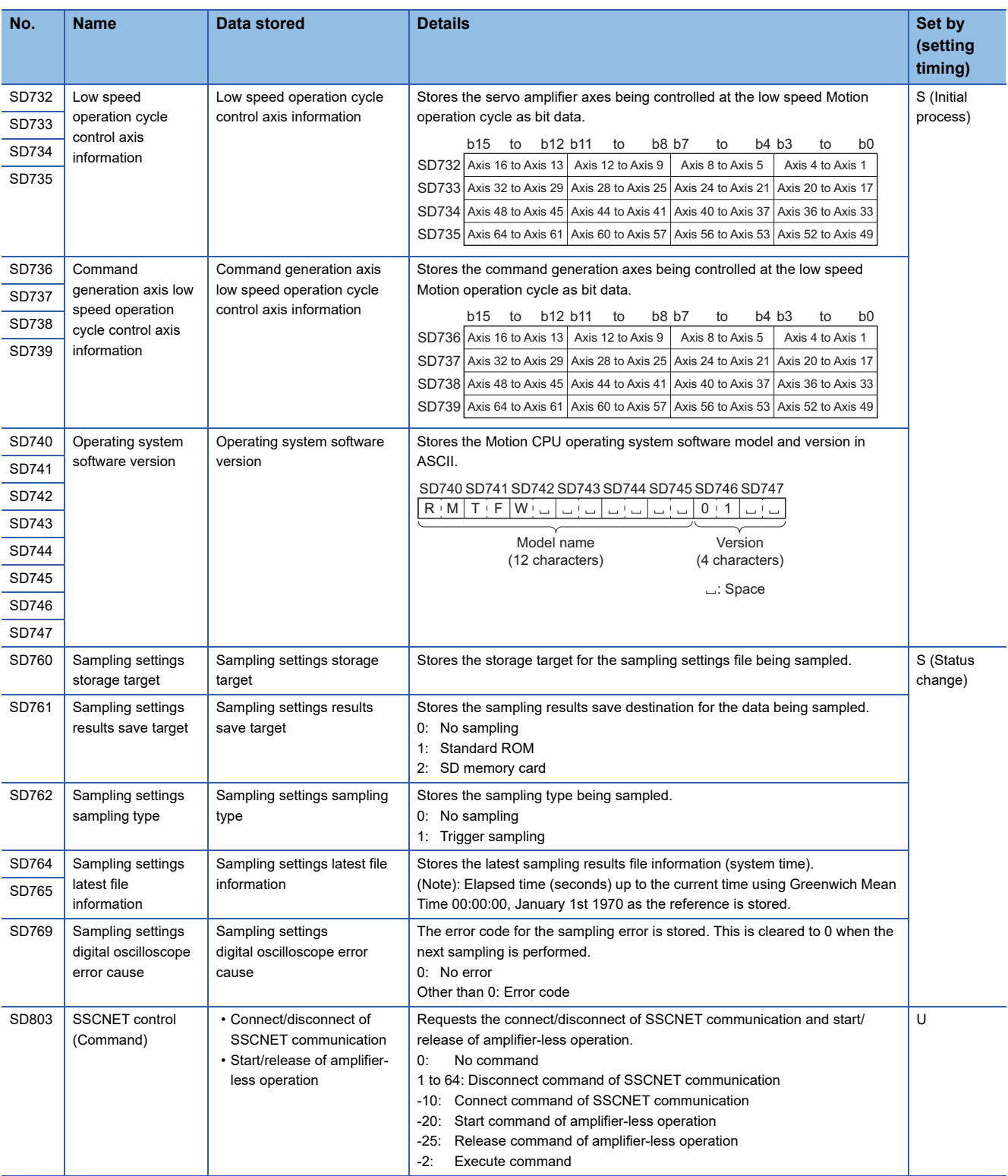

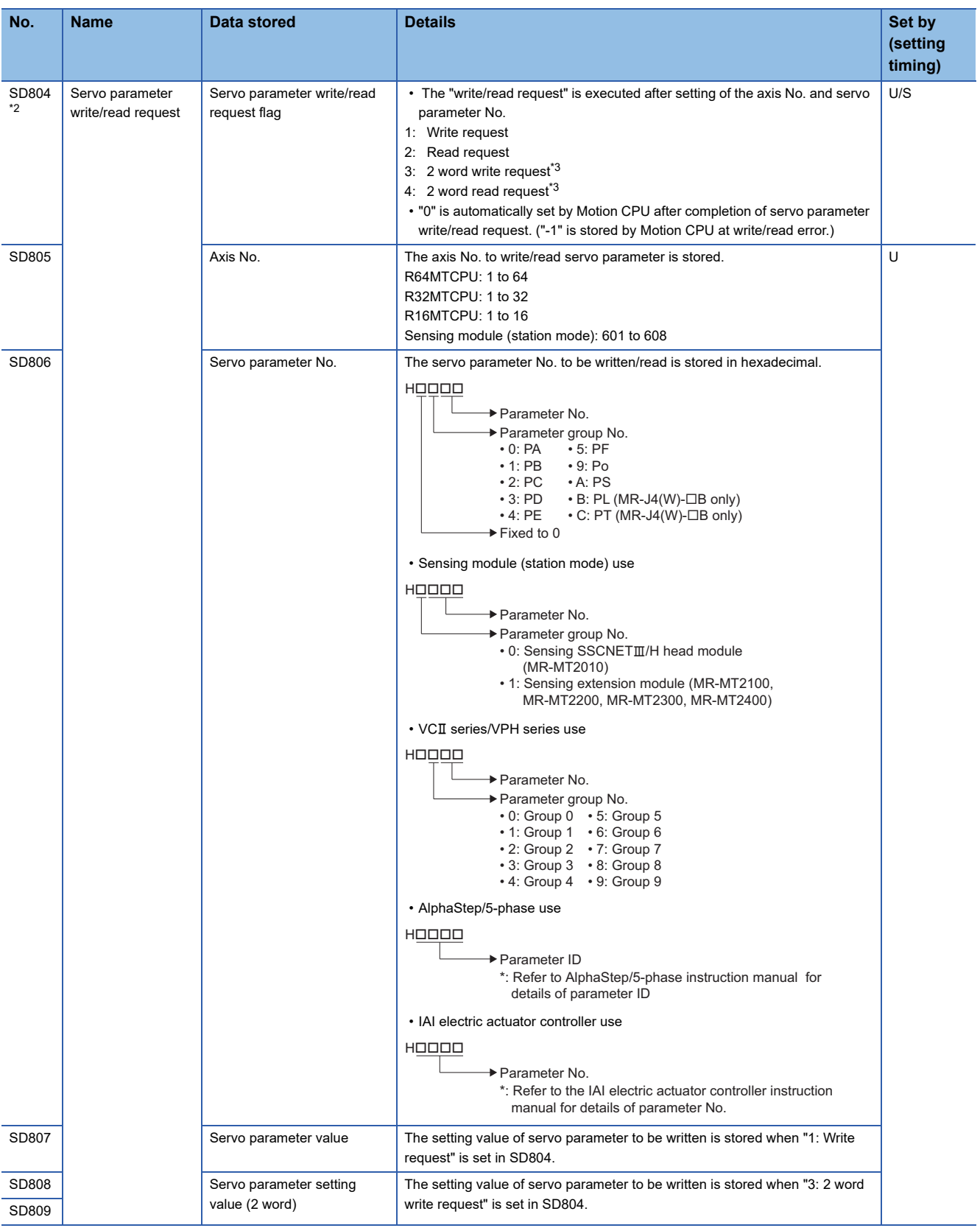

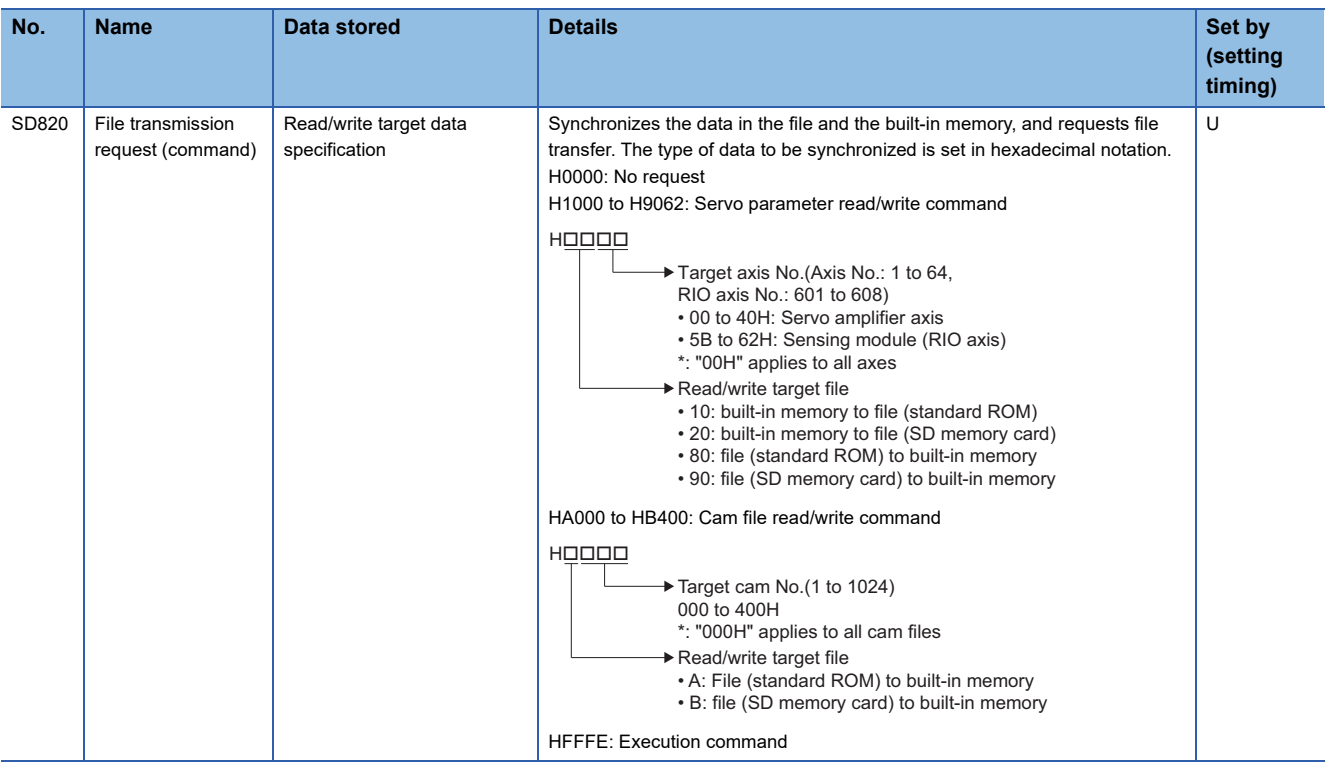

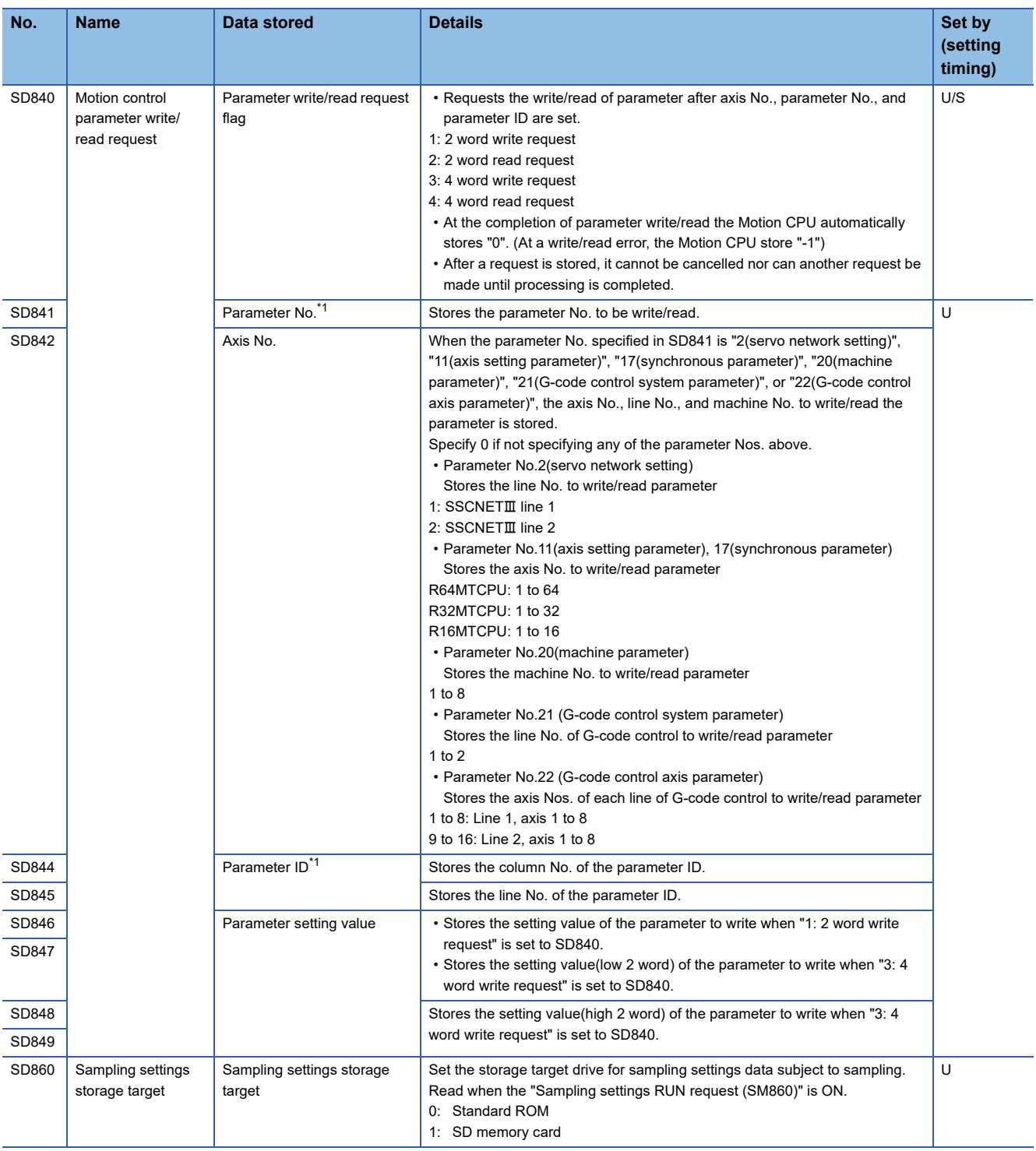

<span id="page-451-2"></span>\*1 For details on the content stored, refer to parameters used with parameter change. (Fage 129 Parameters used with parameter [change\)](#page-130-0)

<span id="page-451-0"></span>\*2 Do not execute the automatic refresh.

<span id="page-451-1"></span>\*3 This can be set only in VCII series/VPH series, and IAI electric actuator controller.

## **REVISIONS**

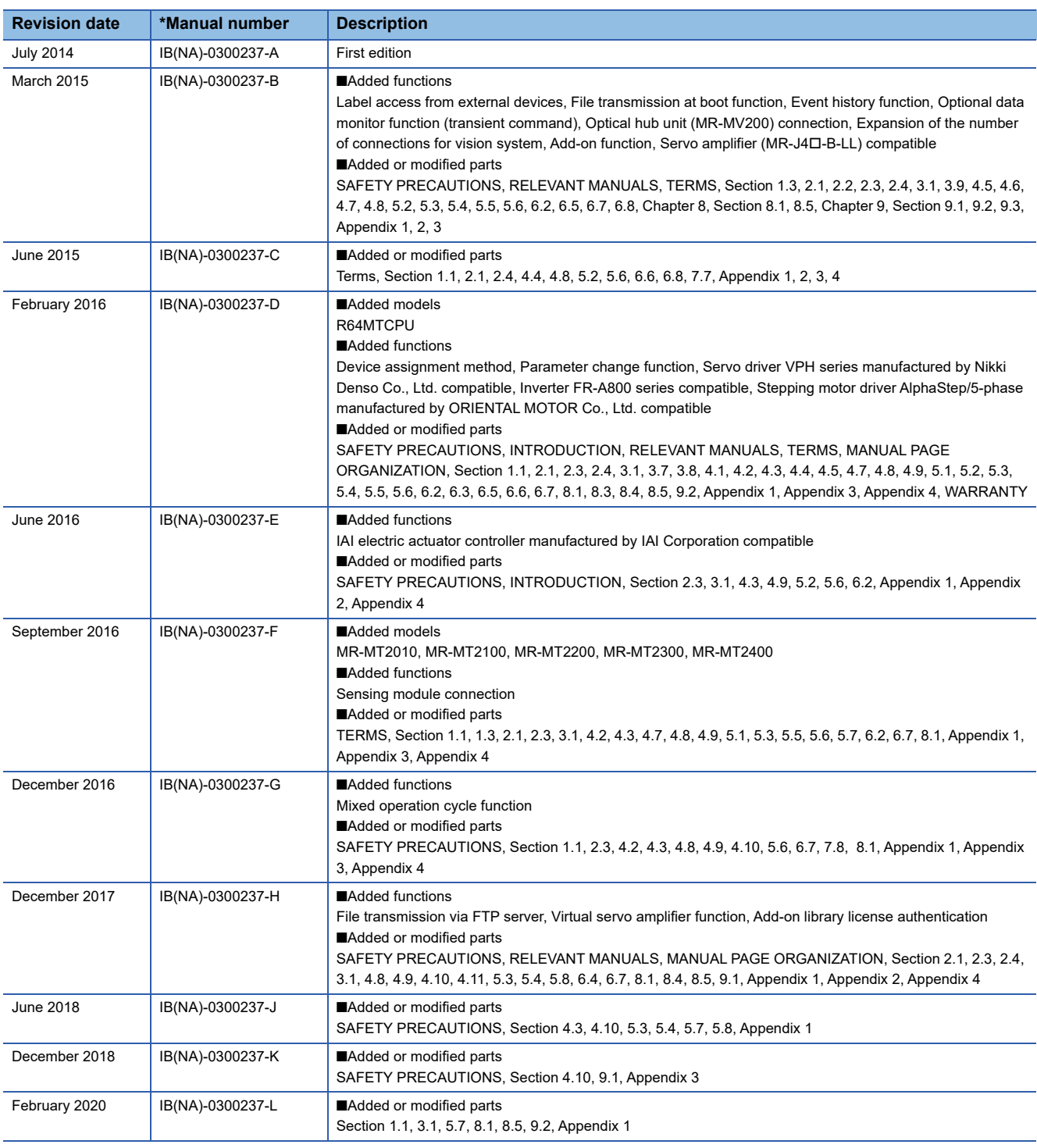

\* The manual number is given on the bottom left of the back cover.

#### <span id="page-453-0"></span>Japanese manual number: IB-0300236-L

This manual confers no industrial property rights of any other kind, nor does it confer any patent licenses. Mitsubishi Electric Corporation cannot be held responsible for any problems involving industrial property rights which may occur as a result of using the contents noted in this manual.

2014 MITSUBISHI ELECTRIC CORPORATION

### **WARRANTY**

Please confirm the following product warranty details before using this product.

#### **1. Gratis Warranty Term and Gratis Warranty Range**

If any faults or defects (hereinafter "Failure") found to be the responsibility of Mitsubishi occurs during use of the product within the gratis warranty term, the product shall be repaired at no cost via the sales representative or Mitsubishi Service Company.

However, if repairs are required onsite at domestic or overseas location, expenses to send an engineer will be solely at the customer's discretion. Mitsubishi shall not be held responsible for any re-commissioning, maintenance, or testing on-site that involves replacement of the failed module.

#### [Gratis Warranty Term]

The gratis warranty term of the product shall be for one year after the date of purchase or delivery to a designated place. Note that after manufacture and shipment from Mitsubishi, the maximum distribution period shall be six (6) months, and the longest gratis warranty term after manufacturing shall be eighteen (18) months. The gratis warranty term of repair parts shall not exceed the gratis warranty term before repairs.

[Gratis Warranty Range]

- (1) The range shall be limited to normal use within the usage state, usage methods and usage environment, etc., which follow the conditions and precautions, etc., given in the instruction manual, user's manual and caution labels on the product.
- (2) Even within the gratis warranty term, repairs shall be charged for in the following cases.
	- 1. Failure occurring from inappropriate storage or handling, carelessness or negligence by the user. Failure caused by the user's hardware or software design.
	- 2. Failure caused by unapproved modifications, etc., to the product by the user.
	- 3. When the Mitsubishi product is assembled into a user's device, Failure that could have been avoided if functions or structures, judged as necessary in the legal safety measures the user's device is subject to or as necessary by industry standards, had been provided.
	- 4. Failure that could have been avoided if consumable parts (battery, backlight, fuse, etc.) designated in the instruction manual had been correctly serviced or replaced.
	- 5. Failure caused by external irresistible forces such as fires or abnormal voltages, and Failure caused by force majeure such as earthquakes, lightning, wind and water damage.
	- 6. Failure caused by reasons unpredictable by scientific technology standards at time of shipment from Mitsubishi.
	- 7. Any other failure found not to be the responsibility of Mitsubishi or that admitted not to be so by the user.

#### **2. Onerous repair term after discontinuation of production**

- (1) Mitsubishi shall accept onerous product repairs for seven (7) years after production of the product is discontinued. Discontinuation of production shall be notified with Mitsubishi Technical Bulletins, etc.
- (2) Product supply (including repair parts) is not available after production is discontinued.

#### **3. Overseas service**

Overseas, repairs shall be accepted by Mitsubishi's local overseas FA Center. Note that the repair conditions at each FA Center may differ.

#### **4. Exclusion of loss in opportunity and secondary loss from warranty liability**

Regardless of the gratis warranty term, Mitsubishi shall not be liable for compensation to:

- (1) Damages caused by any cause found not to be the responsibility of Mitsubishi.
- (2) Loss in opportunity, lost profits incurred to the user by Failures of Mitsubishi products.
- (3) Special damages and secondary damages whether foreseeable or not, compensation for accidents, and compensation for damages to products other than Mitsubishi products.
- (4) Replacement by the user, maintenance of on-site equipment, start-up test run and other tasks.

#### **5. Changes in product specifications**

The specifications given in the catalogs, manuals or technical documents are subject to change without prior notice.

# **TRADEMARKS**

Microsoft, Microsoft Access, Excel, SQL Server, Visual Basic, Visual C++, Visual Studio, Windows, Windows NT, Windows Server, Windows Vista, and Windows XP are either registered trademarks or trademarks of Microsoft Corporation in the United States and/or other countries.

The company names, system names and product names mentioned in this manual are either registered trademarks or trademarks of their respective companies.

In some cases, trademark symbols such as  $I^{\text{TM}}$  or  $I^{\text{CD}}$  are not specified in this manual.

[IB\(NA\)-0300237-L](#page-453-0)(2002)MEE MODEL: RMT-P-COM-E MODEL CODE: 1XB004

### **MITSUBISHI ELECTRIC CORPORATION**

HEAD OFFICE : TOKYO BUILDING, 2-7-3 MARUNOUCHI, CHIYODA-KU, TOKYO 100-8310, JAPAN NAGOYA WORKS : 1-14 , YADA-MINAMI 5-CHOME , HIGASHI-KU, NAGOYA , JAPAN

When exported from Japan, this manual does not require application to the Ministry of Economy, Trade and Industry for service transaction permission.

Specifications subject to change without notice.